# **ICE11-8IOL\*-G60L-V1D**

**Feldbusmodul mit Multiprotokoll-Technologie und I/O-Link CC-Link EtherCAT EtherNet/IP**

**Handbuch**

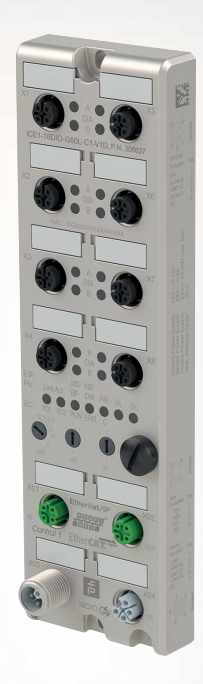

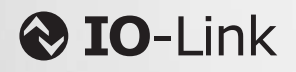

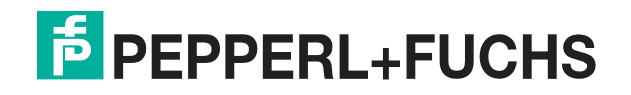

Your automation, our passion.

Es gelten die Allgemeinen Lieferbedingungen für Erzeugnisse und Leistungen der Elektroindustrie, herausgegeben vom Zentralverband Elektroindustrie (ZVEI) e. V. in ihrer neuesten Fassung sowie die Ergänzungsklausel: "Erweiterter Eigentumsvorbehalt".

#### **Weltweit**

Pepperl+Fuchs-Gruppe Lilienthalstr. 200 68307 Mannheim Deutschland Telefon: +49 621 776 - 0 E-Mail: info@de.pepperl-fuchs.com [https://www.pepperl-fuchs.com](http://pepperl-fuchs.com)

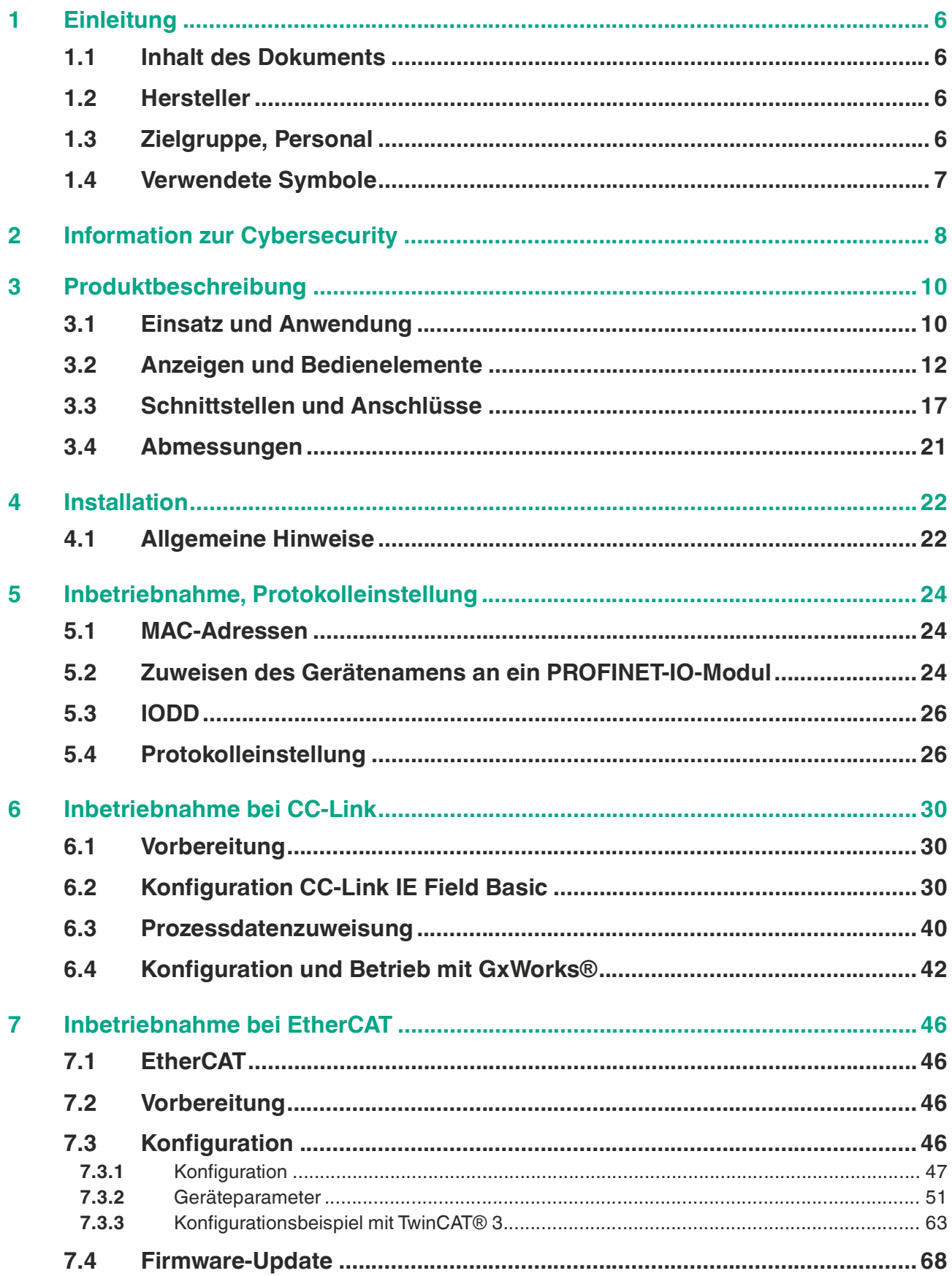

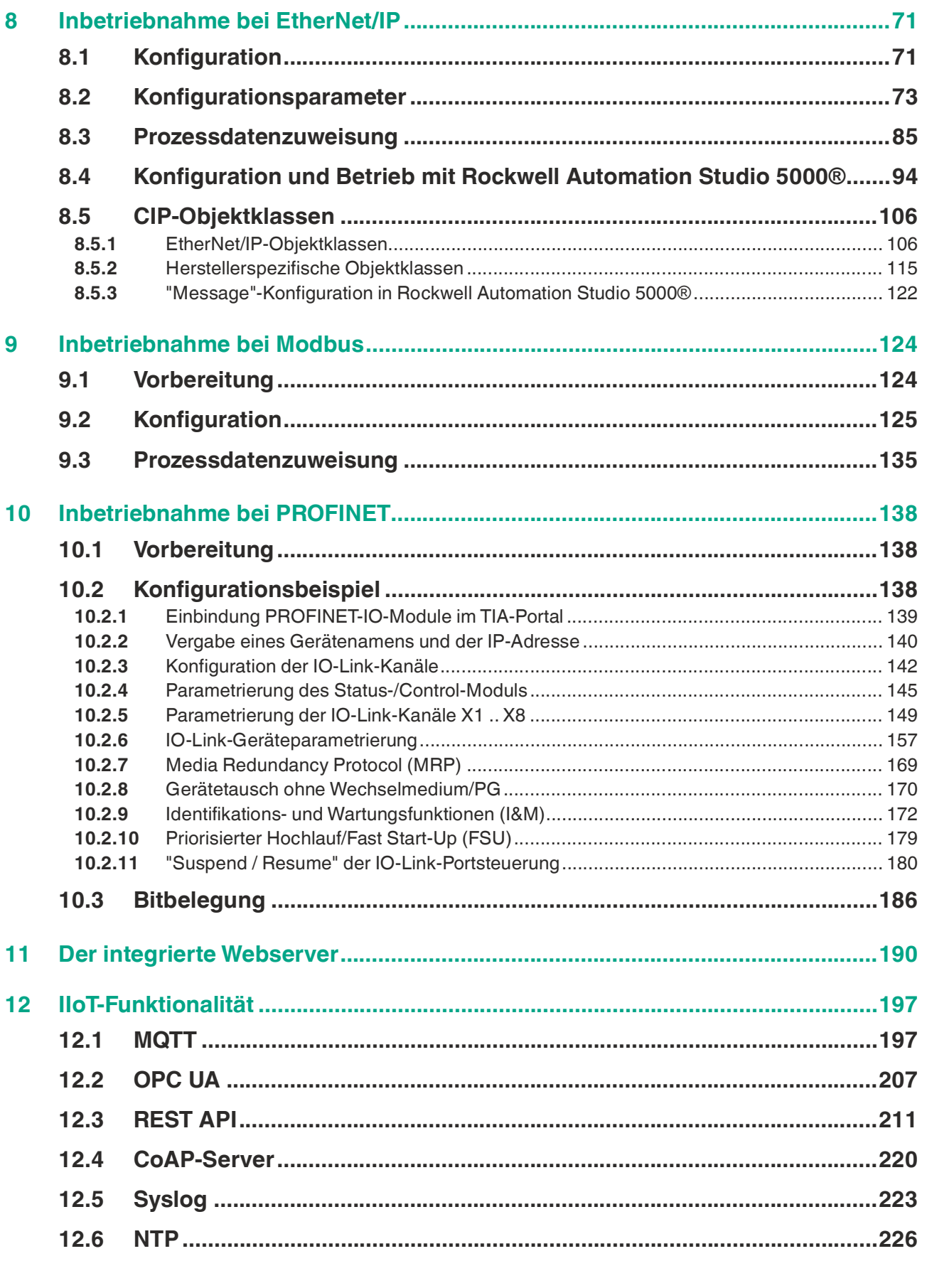

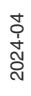

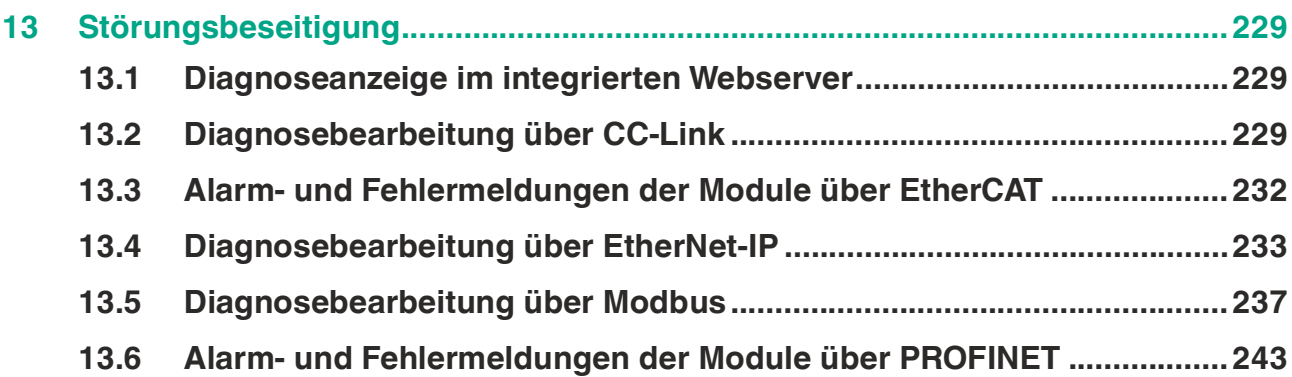

# **1 Einleitung**

# **1.1 Inhalt des Dokuments**

<span id="page-5-1"></span><span id="page-5-0"></span>Dieses Dokument beinhaltet Informationen, die Sie für den Einsatz Ihres Produkts in den zutreffenden Phasen des Produktlebenszyklus benötigen. Dazu können zählen:

- Produktidentifizierung
- Lieferung, Transport und Lagerung
- Montage und Installation
- Inbetriebnahme und Betrieb
- Instandhaltung und Reparatur
- Störungsbeseitigung
- Demontage
- Entsorgung

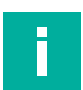

#### **Hinweis!**

Entnehmen Sie die vollständigen Informationen zum Produkt der weiteren Dokumentation im Internet unter www.pepperl-fuchs.com.

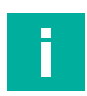

#### **Hinweis!**

Sie finden spezifische Geräteinformationen wie z. B. das Baujahr, indem Sie den QR-Code auf dem Gerät scannen. Alternativ geben Sie die Seriennummer in der Seriennummernsuche unter www.pepperl-fuchs.com ein.

Die Dokumentation besteht aus folgenden Teilen:

- vorliegendes Dokument
- Datenblatt

Zusätzlich kann die Dokumentation aus folgenden Teilen bestehen, falls zutreffend:

- EU-Baumusterprüfbescheinigung
- EU-Konformitätserklärung
- Konformitätsbescheinigung
- **Zertifikate**
- Control Drawings
- Betriebsanleitung
- Handbuch funktionale Sicherheit
- <span id="page-5-2"></span>• weitere Dokumente

# **1.2 Hersteller**

Pepperl+Fuchs-Gruppe Lilienthalstraße 200, 68307 Mannheim, Deutschland Internet: www.pepperl-fuchs.com

# **1.3 Zielgruppe, Personal**

<span id="page-5-3"></span>Die Verantwortung hinsichtlich Planung, Montage, Inbetriebnahme, Betrieb, Instandhaltung und Demontage liegt beim Anlagenbetreiber.

Nur Fachpersonal darf die Montage, Inbetriebnahme, Betrieb, Instandhaltung und Demontage des Produkts durchführen. Das Fachpersonal muss die Betriebsanleitung und die weitere Dokumentation gelesen und verstanden haben.

Machen Sie sich vor Verwendung mit dem Gerät vertraut. Lesen Sie das Dokument sorgfältig.

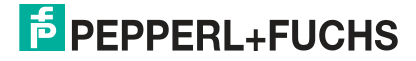

# **1.4 Verwendete Symbole**

<span id="page-6-0"></span>Dieses Dokument enthält Symbole zur Kennzeichnung von Warnhinweisen und von informativen Hinweisen.

#### **Warnhinweise**

Sie finden Warnhinweise immer dann, wenn von Ihren Handlungen Gefahren ausgehen können. Beachten Sie unbedingt diese Warnhinweise zu Ihrer persönlichen Sicherheit sowie zur Vermeidung von Sachschäden.

Je nach Risikostufe werden die Warnhinweise in absteigender Reihenfolge wie folgt dargestellt:

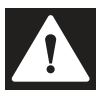

# **Gefahr!**

Dieses Symbol warnt Sie vor einer unmittelbar drohenden Gefahr.

Falls Sie diesen Warnhinweis nicht beachten, drohen Personenschäden bis hin zum Tod.

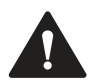

#### **Warnung!**

Dieses Symbol warnt Sie vor einer möglichen Störung oder Gefahr.

Falls Sie diesen Warnhinweis nicht beachten, können Personenschäden oder schwerste Sachschäden drohen.

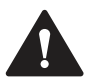

# **Vorsicht!**

Dieses Symbol warnt Sie vor einer möglichen Störung.

Falls Sie diesen Warnhinweis nicht beachten, können das Produkt oder daran angeschlossene Systeme und Anlagen gestört werden oder vollständig ausfallen.

# **Informative Hinweise**

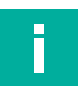

#### **Hinweis!**

Dieses Symbol macht auf eine wichtige Information aufmerksam.

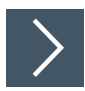

# **Handlungsanweisung**

**1.** Dieses Symbol markiert eine Handlungsanweisung. Sie werden zu einer Handlung oder Handlungsfolge aufgefordert.

# **2 Information zur Cybersecurity**

<span id="page-7-0"></span>Das ICE11-8IOL-G60L-V1D ist sicher nach IEC 62443-4-1 für den hier definierten Einsatzbereich. Zum cybersicheren Betrieb und Schutz des Geräts sind vom Betreiber die in diesem Abschnitt festgelegten Maßnahmen umzusetzen.

# **Security-Kontext**

Das ICE11-8IOL-G60L-V1D ist für den Betrieb in einem Automationsnetzwerk vorgesehen. Das ist ein sicheres Netzwerk mit bekannten und vertrauenswürdigen Teilnehmern, das vom Unternehmensnetzwerk (physisch oder logisch) getrennt ist.

Eine Firewall muss so konfiguriert werden, dass nur definierte Ports in andere Subnetze weitergeleitet werden.

Das Gerät verwendet folgende Ports:

- Ports 49152, 34964 für PROFINET
- Port 2222 und Port 44818 für EtherNet/IP
- Port 68 DHCP-Client
- Port 80 für die Administrationswebseite über HTTP
- Port 1883 (Werkseinstellung, änderbar) für MQTT, wenn aktiviert
- Port 4840 (Werkseinstellung, änderbar) für OPC UA, wenn aktiviert.
- Port 514 (Werkseinstellung, änderbar) für Syslog, wenn aktiviert.
- Port 5683 für CoAP, wenn aktiviert

Um keine Pakete zu verlieren, empfehlen wir, die Netzwerkauslastung auf < 5% der Bandbreite zu begrenzen. Empfohlen wird, das Gateway hinter einem Netzwerk-Switch zu betreiben.

Das Gerät ist physisch gegen den Zugriff von Unbefugten abzusichern und in einem abschließbaren Schaltschrank oder Raum zu betreiben, der nur für autorisiertes Personal zugänglich ist. Andernfalls besteht das Risiko, dass über das Serviceinterface "X3" und dem auf dem Gateway

aufgedruckten Passwort<sup>a</sup> Teile der Geräteeinstellungen geändert werden können.

Das Gerät trägt durch folgende Security-Funktionen zur "Defense-in-Depth"-Strategie bei:

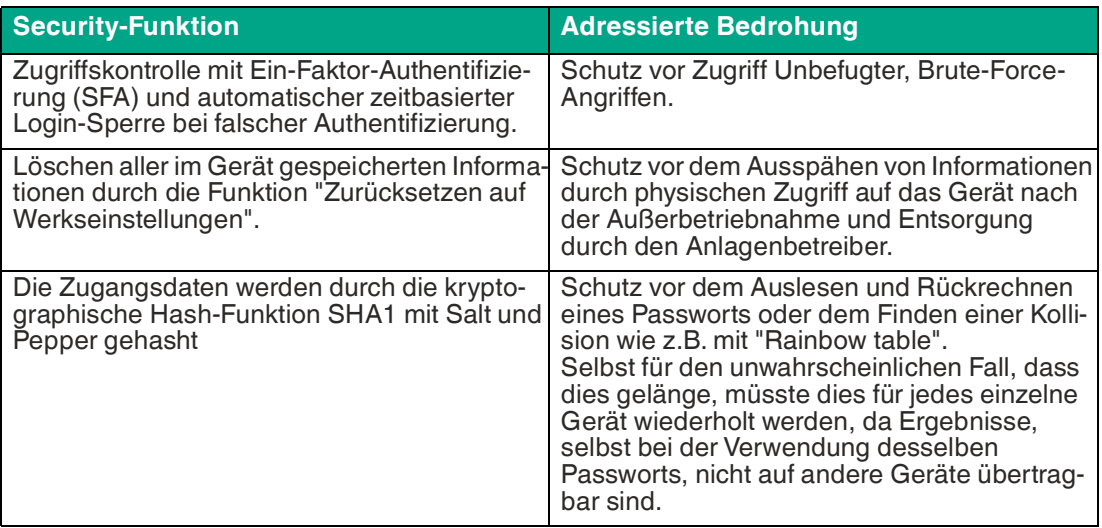

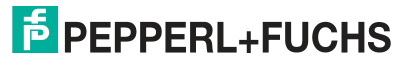

2024-04

# **Für die Inbetriebnahme sind am Gerät folgende Maßnahmen umzusetzen:**

- Härtung: Ändern des auf dem Gerät aufgedruckten gerätespezifischen Passworts.
- Spezielle Security-Zugriffskontrolle mit Ein-Faktor-Authentifizierung (SFA) Funktionen: Automatische Login-Sperre bei falscher Eingabe von Zugangsdaten nach dem siebten Versuch für eine Dauer von 1 Minute zum Schutz vor Brute-Force-Angriffen. Die Zugangsdaten werden mehrfach durch kryptographische Hash-Funktionen SHA1 mit Salt und Pepper gehasht. Passwortmanager KeePass zur Generierung und Speicherung von Passwörtern.

# **Für den Betrieb sind am Gerät folgende Einstellungen umzusetzen:**

- Zusätzliche Secu-Passwortänderung: alle 2 Jahre. rity-Schichten:
- Wartung und Verwaltung: [Prüfen Sie regelmäßig die Webseite auf die Veröffentlichung von](https://www.pepperl-fuchs.com/global/en/29079.htm)  Security Advisories und abonnieren Sie den RSS-Feed: [https://www.pepperl-fuchs.com/global/en/29079.htm.](https://www.pepperl-fuchs.com/global/en/29079.htm)

# **Für die Außerbetriebnahme des Geräts sind folgende Maßnahmen umzusetzen:**

- Benutzerzugangsda-Löschen über die Funktion "Zurücksetzen auf Werkseinstellungen". ten:
- Konfiguration: Löschen über die Funktion "Zurücksetzen auf Werkseinstellungen".
- Logdaten (Historie, Verlaufsdaten, Fehlerdaten): Werden nur temporär gespeichert und bei einem Neustart gelöscht.

# **Anforderungen an Benutzerrollen für den cybersicheren Betrieb**

• Administrator: Durchführung der Maßnahmen, die unter "Für den Betrieb sind am Gerät folgende Maßnahmen umzusetzen" definiert sind. Ggf.: Aktualisierung der Firmware bzw. Installation von Security Patches.

# **Benutzerrollen und -rechte**

• Administrator: Ein- und Ausschalten von Funktionen Konfiguration Zurücksetzen auf Werkseinstellungen Lesen des Log und Gerätestatus Firmware-Aktualisierungen

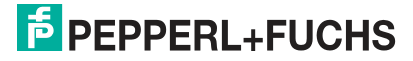

# **3 Produktbeschreibung**

# **3.1 Einsatz und Anwendung**

<span id="page-9-1"></span><span id="page-9-0"></span>Das Modul ist ein Multiprotokoll-Feldbusmodul mit 8 IO-Link-Master-Ports des Typs A gem. IO-Link-Standard V1.1.3.

Die Bauform G60L im vollvergossenen Metallgehäuse ist resistent gegen mechanische Beschädigungen und Umwelteinflüsse. Es besitzt die Schutzart IP65/IP67.

Das Feldbusmodul dient als Schnittstelle zwischen der Steuerung eines Feldbussystems und der Feldebene. Durch seine Multiprotokollfähigkeit unterstützt das Feldbusmodul die Ethertnet-Kommunikationsprotokolle PROFINET, EtherNet/IP, EtherCAT, CC-Link und Modbus TCP.

Ein L-kodierte M12-Gerätestecker für die Stromversorgung ermöglicht eine Strombelastbarkeit von bis zu 2 x 16 A. Die Ein- bzw. Ausgänge verfügen über A-kodierte M12-Gerätestecker. Der Anschluss an den Feldbus erfolgt über D-kodierte M12-Gerätestecker.

Die Kommunikationsprotokolle werden entweder manuell über Drehwahlschalter oder automatisch eingestellt. Mit der Diagnosefunktion über LEDs werden Statusinformationen für jeden Kanal angezeigt. Ein integriertem Webserver ermöglicht Zugriff auf das Feldbusmodul. Dabei werden Informationen zum Zustand des Moduls angezeigt, es können Netzwerkparameter wie IP-Adresse oder Subnetzmaske eingestellt werden.

# **Multiprotokoll (PROFINET, EtherNet/IP, EtherCAT®, Modbus TCP, CCLink IE Field Basic)**

Die Multiprotokoll-Module ermöglichen Ihnen, für die Kommunikation innerhalb eines Feldbussystems verschiedene Protokolle auszuwählen. Dadurch lassen sich die Multiprotokoll-Module in verschiedene Netze einbinden, ohne für jedes Protokoll spezifische Module zu erwerben. Außerdem haben Sie durch diese Technik die Option, ein und dasselbe Modul in verschiedenen Umgebungen einzusetzen.

Über Drehcodierschalter im unteren Bereich der Module stellen Sie komfortabel und einfach sowohl das Protokoll als auch die Adresse des Moduls ein, sofern das zu verwendende Protokoll dies unterstützt. Haben Sie eine Protokollwahl vorgenommen und einmal die zyklische Kommunikation gestartet, merkt sich das Modul diese Einstellung und nutzt das gewählte Protokoll ab diesem Zeitpunkt. Um mit diesem Modul ein anderes unterstütztes Protokoll zu nutzen, führen Sie einen Factory Reset durch.

# **Ein-/Ausgabekanäle für die Feldebene**

Für die Feldebene verfügen die Module über folgende Ein-/Ausgabekanäle

- 4 x IO-Link Master Ports Class A
- 4 x IO-Link Master Ports Class B

Falls ein oder mehrere IO-Link-Ports nicht benötigt werden, können diese auch zu digitalen Eingängen oder Ausgängen frei konfiguriert werden (SIO-Mode).

# **IO-Link-Merkmale der Module**

Die Module unterstützen den IO-Link Standard v1.1.3.

• Parametrierung der IO-Link Geräte in PROFINET über Siemens-Funktionsbausteine IO\_LINK\_DEVICE für Step7 und TIA Portal

8 x IO-Link Master-Ports

2 des I/O-Ports

• **ICE11-8IOL1-G60L-V1D** 4 Class A-Anschlüsse und 4 Class B-Anschlüsse • **ICE11-8IOL-G60L-V1D** 8 Class A-Anschlüsse mit zusätzlich frei konfigurierbaren digitalen Ein-/Ausgängen an Pin

2024-04

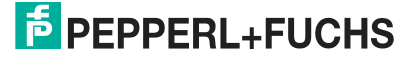

Produktbeschreibung

#### IO-Link-Anschlüsse

- 4-poliger M12-Stecker
- Parameterspeicher
	- Die Parameter Storage-Funktion speichert und überwacht die Parameter des IO-Link-Gerätes und des IO-Link-Master.
	- Die Funktion bietet Ihnen die Möglichkeit, das IO-Link Gerät oder den IO-Link Master einfach zu ersetzen.

Dies ist ab der IO-Link-Spezifikation V1.1 möglich und nur wenn das IO-Link-Gerät und der IO-Link-Master die Funktion unterstützen.

IO-Link-Geräteparametrierung

• Die IO-Link Geräte können im PROFINET-Protokoll über den Siemens Funktionsbaustein IO LINK DEVICE für STEP 7 und das TIA Portal parametriert werden.

#### **Besondere Produktmerkmale**

• **Robustes Design:**

Als Anschlussmöglichkeit bietet die Modulreihe den weit verbreiteten M12-Steckverbinder mit A-Kodierung für die E/A-Signale und D-Kodierung für das Netz. Darüber hinaus sind die Steckverbinder farbkodiert, um eine Verwechslung der Ports zu verhindern.

• **Integrierter Webserver:**

Die Anpassung der Netzwerkparameter wie IP-Adresse, Subnetzmaske und Gateway ist über den integrierten Webserver möglich. Für eine automatisierte Zuweisung der Netzwerkparameter durch entsprechende Server unterstützen die Module die Kommunikationsprotokolle BOOTP und DHCP.

Sie können die Parameter des IO-Link Device über den integrierten Webserver lesen und neue Parameter im Single-Write-Modus in die Module schreiben. Der Single-Write-Modus aktiviert nicht den automatischen Parameterspeicher-Mechanismus

• **Force Mode**

Die Modul-Ports können im Force Mode als digitale Eingänge/Ausgänge oder IO-Link-Ports konfigutiert werden.

Der "Force Mode" ermöglicht die Simulation von Prozessdaten der digitalten Ein-/Ausgänge, ohne dass Sensoren und Aktoren angeschlossen werden müssen. Somit können Sie eine Applikation ohne vollständige physische Anwendung vorab testen. Es besteht die Möglichkeit Eingangsschaltzustände zu simulieren oder sogar ohne Steuerung Ausgänge zu schalten. Diese Funktion erleichtert und beschleunigt eine Maschineninbetriebnahme und kann für die Überprüfung neuer Produktionsanlagen genutzt werden.

#### • **Integrierter Netzwerk-Switch:**

Der integrierte 2-Port-Ethernet-Switch der Module erlaubt den Aufbau einer Linientopologie oder zusätzlich eine Ringtopologie für das EtherNet/IP- oder das PROFINET-Netz. Das zusätzlich implementierte DLR- bzw. MRP-Protokoll ermöglicht den Entwurf einer hochverfügbaren Netzinfrastruktur.

#### • **Redundanz-Funktion:**

Die Firmware der Module unterstützt bei Ring-Topologien die Redundanz-Funktion DLR (Device-Level-Ring) bzw. MRP (Media Redundancy Protokoll). Dadurch wechseln die Module bei einer Unterbrechung der Verbindung sofort auf ein alternatives Ringsegment und sorgen so für einen unterbrechungsfreien Betrieb. Die unterstützte DLR-Klasse ist "Beacon-Based" entsprechend der EtherNet/IP-Spezifikation.

#### • **Fail-Safe-Funktion:**

Die Module bieten eine Fail-Safe-Funktion. Damit haben Sie die Möglichkeit, das Verhalten jedes einzelnen Ausgangskanals im Falle einer Unterbrechung oder eines Verlusts der Kommunikation festzulegen.

#### • **QuickConnect:**

QuickConnect ermöglicht den Modulen durch einen beschleunigten Hochfahrprozess die besonders schnelle Aufnahme der Kommunikation in einem EtherNet/IP-Netz. Damit ist beispielsweise ein schnellerer Werkzeugwechsel möglich.

# **3.2 Anzeigen und Bedienelemente**

<span id="page-11-0"></span>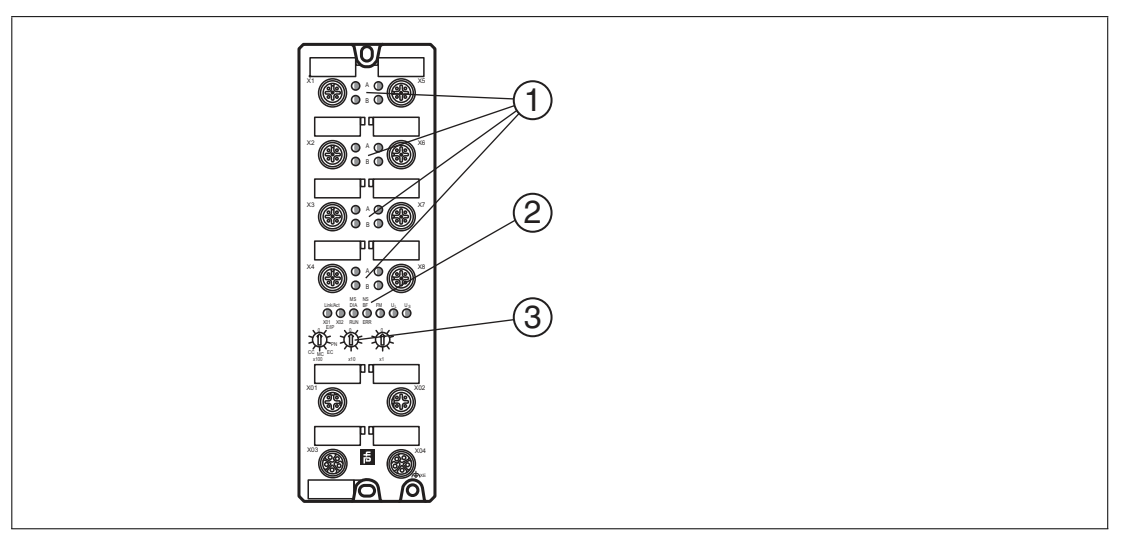

- **(1)** LED Kanalanzeige
- **(2)** LED Statusanzeige
- **(3)** Drehschalter

# İ

#### **Hinweis!**

Die LEDs im unteren Bereich des Ethernet-IO-Moduls haben abhängig vom eingestellten Protokoll unterschiedliche Benennungen und unterschiedliche Funktionen. Die nachfolgenden LED-Beschreibungen sind deshalb aufgeteilt in einen allgemeinen Teil (1), gültig für alle Protokolleinstellungen und LED-Beschreibungen jeweils für eine bestimmte Protokolleinstellung (2).

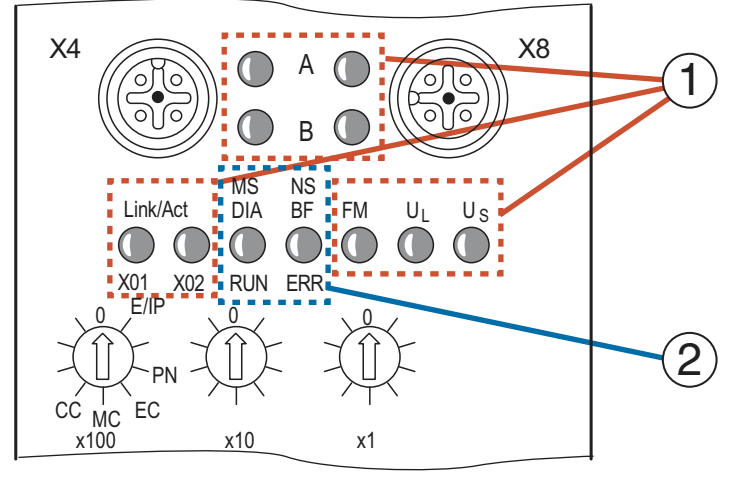

Abbildung 3.1

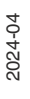

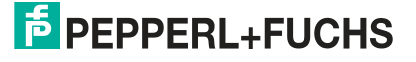

# **Anzeigen - allgemeiner Teil**

Beschreibung für LED A, B, DIA, U<sub>L</sub>/U<sub>AUX</sub>, U<sub>S</sub>

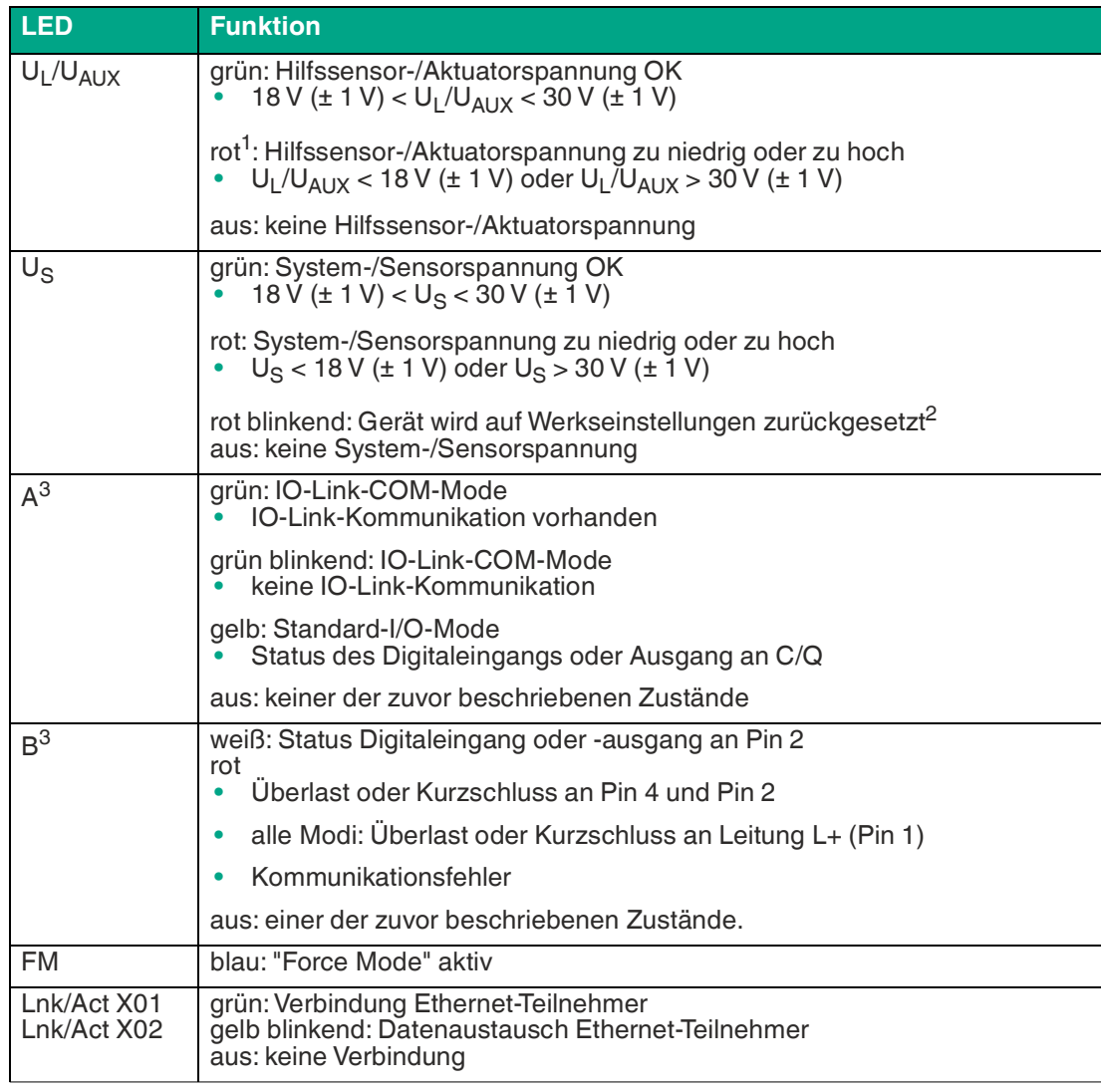

Tabelle 3.1

1. wenn "Report  $U_L$  supply voltage fault" aktiviert ist

2.Position der Drehkodierschalter: 9-7-9

<span id="page-12-0"></span>3.X1 ... X8

# **EtherNet/IP-Anzeigen**

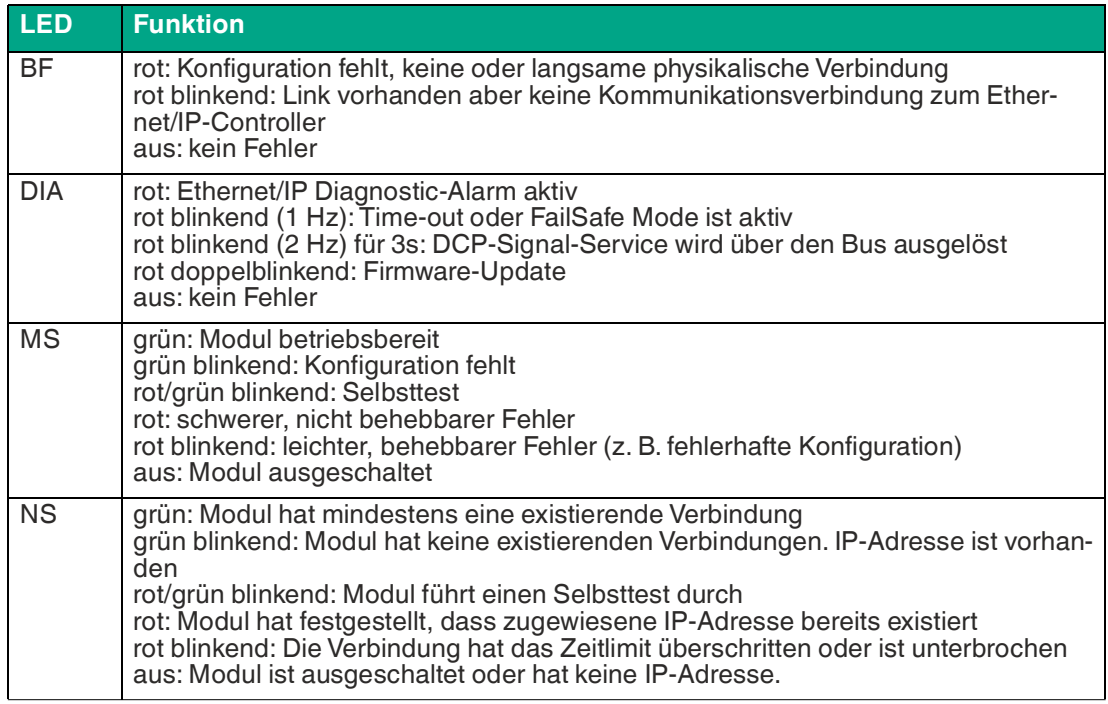

Bereich E/IP: relevante LEDs Lnk/Act X01, Lnk/Act X02, MS, NS

Tabelle 3.2

# **PROFINET-Anzeigen**

Bereich P: relevante LEDs Lnk/Act X01, Lnk/Act X02 , BF, DIA

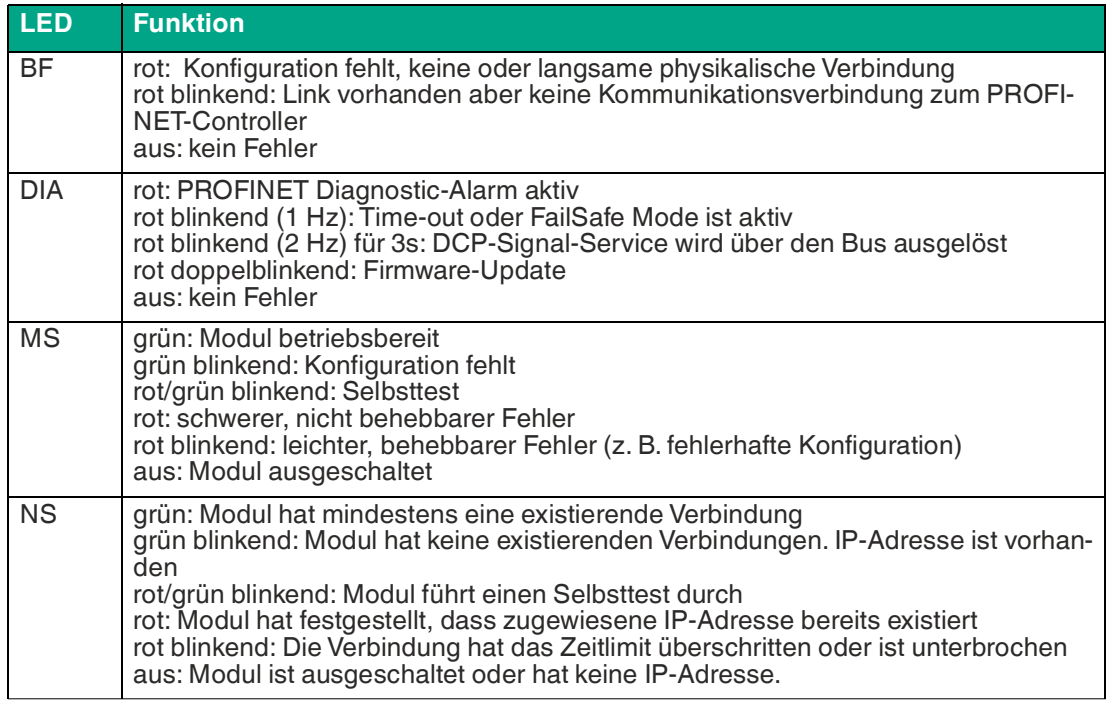

Tabelle 3.3

# **EtherCAT-Anzeigen**

Bereich EC: relevante LEDs Lnk/Act X01, Lnk/Act X02, BF, DIA

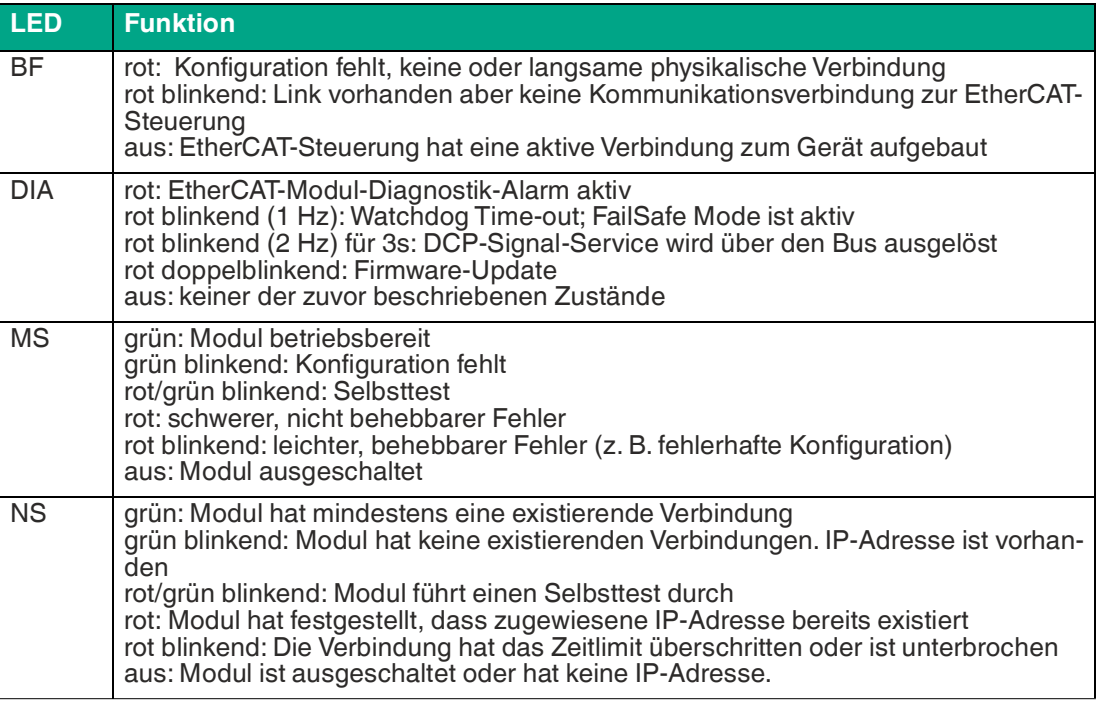

Tabelle 3.4

# **Modbus-Anzeigen**

Bereich MB: relevante LEDs BF, DIA

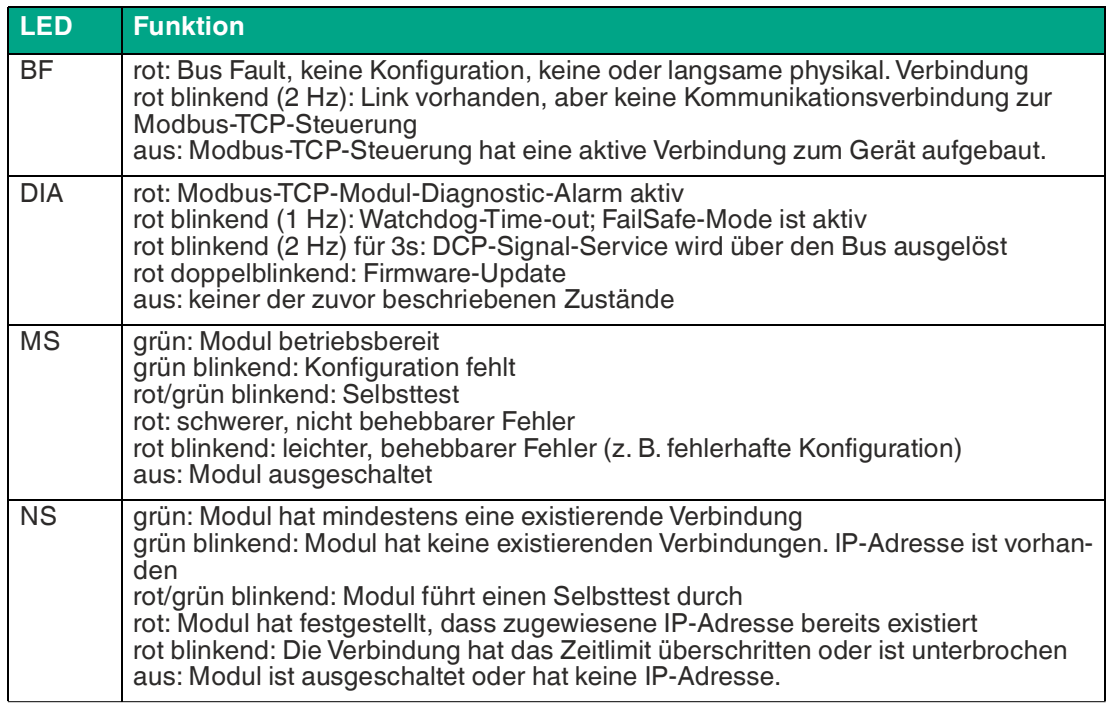

Tabelle 3.5

# **CC-Link-Anzeigen**

Bereich CC: relevante LEDs BF, DIA

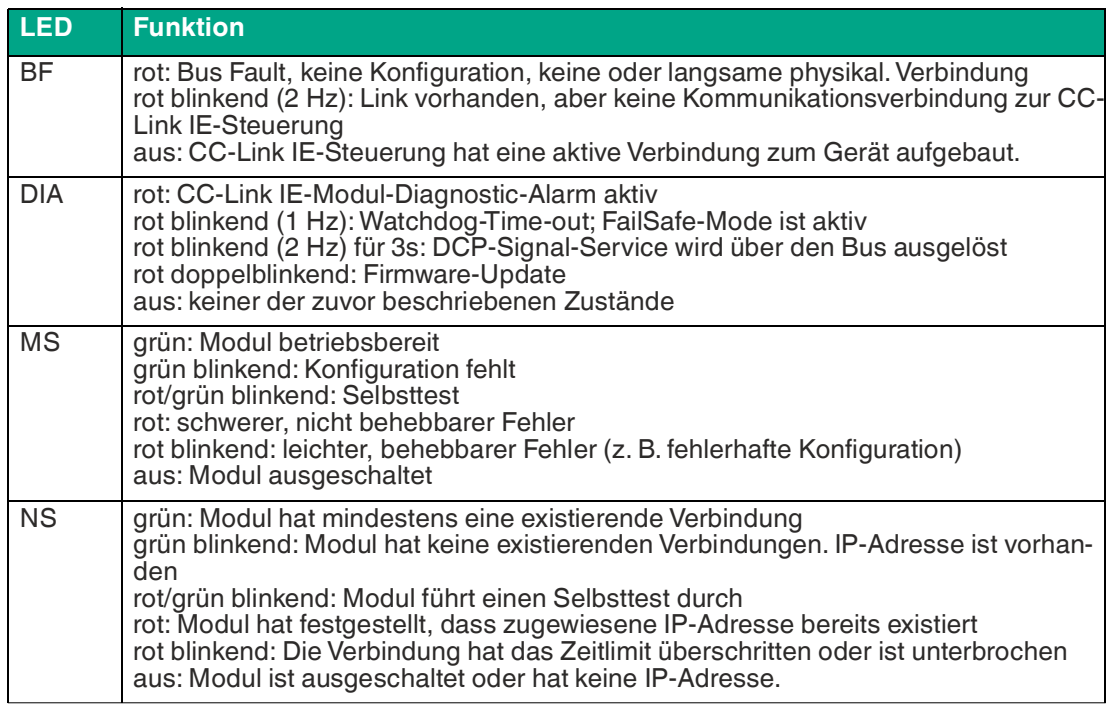

Tabelle 3.6

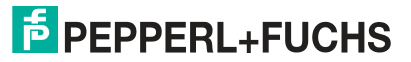

#### **Bedienelemente**

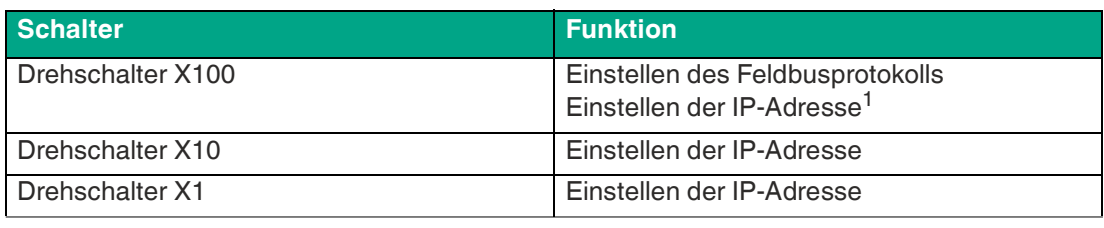

Tabelle 3.7

<span id="page-16-0"></span>1.nur EtherNET/IP

# **3.3 Schnittstellen und Anschlüsse**

Die dargestellten Kontaktanordnungen zeigen die Vorderansicht auf den Steckbereich der Steckverbinder.

# **Feldbus-Anschluss X01, X02**

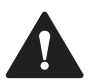

**Vorsicht!**

Zerstörungsgefahr!

Legen Sie die Spannungsversorgung nie auf die Datenkabel.

- Anschluss: M12-Buchse, 4-polig, D-kodiert
- Farbkodierung: grün

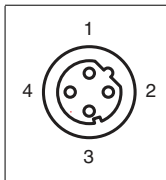

Abbildung 3.2 Schemazeichnung Port X01, X02

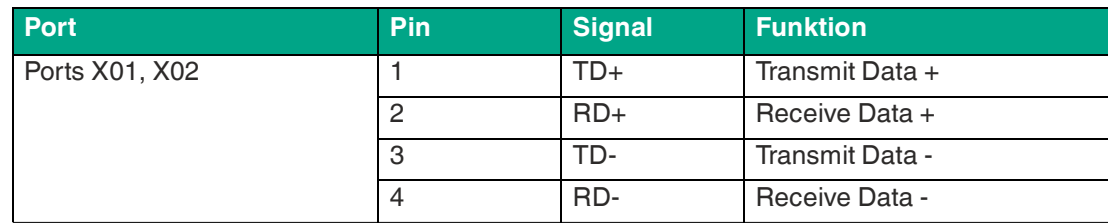

Tabelle 3.8 Belegung Port X01, X02

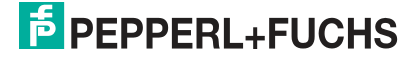

# **Anschluss für IO-Link, digitale Ein-/Ausgänge X1 ...X 8**

- Anschluss: M12-Buchse, 5-polig, A-kodiert
- Farbkodierung: schwarz

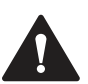

#### **Vorsicht!**

#### Zerstörungsgefahr bei externer Sensorversorgung!

Die Moduleinspeisung der Sensorversorgung U<sub>S</sub> darf ausschließlich über den angegebenen Spannungsanschluss (Power X03/X04 >> U<sub>S</sub> +24 V/GND\_U<sub>S</sub>) des Moduls erfolgen. Eine externe Einspeisung der Spannungsversorgung über den IO-Port (Port X1-X8 >> Pin 1/Pin 3) ist nicht zulässig und kann die Modulelektronik durch Rückspeisung zerstören.

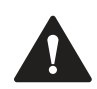

# **Vorsicht!**

#### Zerstörungsgefahr!

Legen Sie die Spannungsversorgung nie auf die Datenkabel.

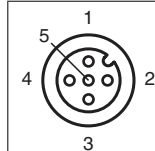

Abbildung 3.3 Schemazeichnung Ein-/Ausgänge 1 - 8

#### **ICE11-8IOL-G60L-V1D**

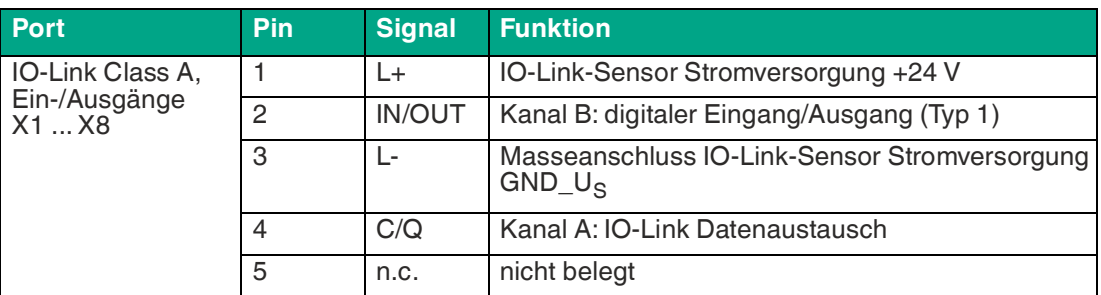

Tabelle 3.9

#### **ICE11-8IOL1-G60L-V1D**

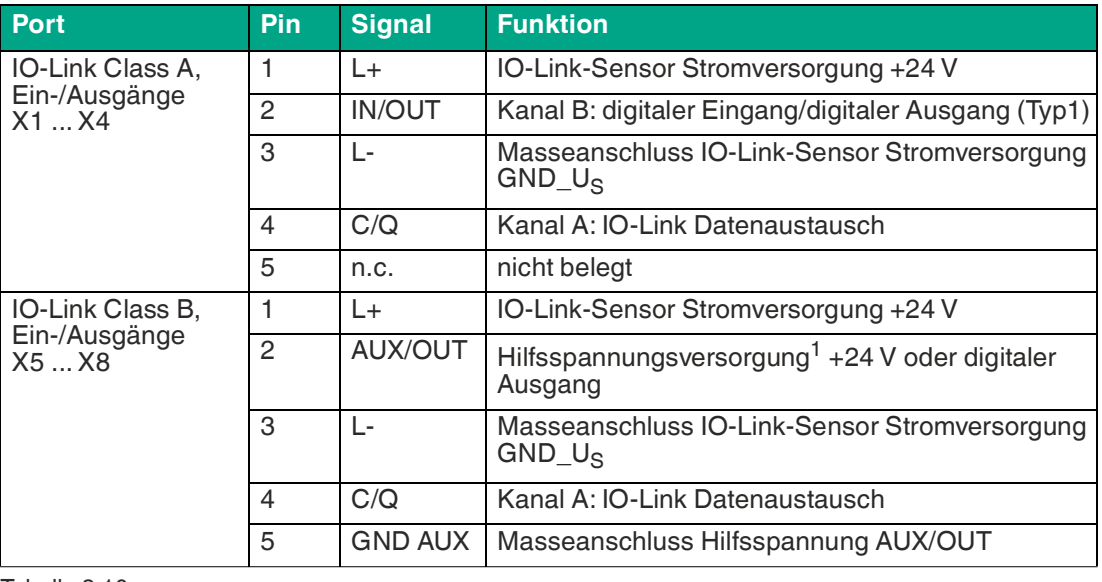

#### Tabelle 3.10

1. galvanisch getrennt von der Spannungsversorgung Us

2024-04

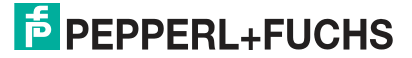

### **Anschluss für die Spannungsversorgung X03, X04**

- Spannungsversorgung mit M12-Power L-kodiert
- Farbkodierung: grau

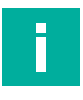

#### **Hinweis!**

Verwenden Sie ausschließlich eine Stromversorgung für die System-/Sensor- und Aktorversorgung, welche PELV<sup>1</sup> oder SELV<sup>2</sup> erfüllen. Transformatoren gem. EN 61558-2-6 und Schaltnetzteile gem. EN 60950-1 erfüllen diese Anforderungen.

1. Protective-Extra-Low-Voltage

2. Safety-Extra-Low-Voltage

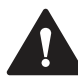

# **Vorsicht!**

Funktionsausfall, wenn Systemspannungsversorgung zu niedrig ist.

Stellen Sie in jedem Fall sicher, dass die Versorgungsspannung gemessen an dem am weitesten entfernten Teilnehmer (Sensor/Aktor) aus Sicht der Systemversorgungsspannung 18 V DC nicht unterschreitet.

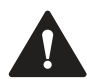

#### **Vorsicht!**

Keine galvanische Trennung

Wenn Sie Geräte mit galvanischer Trennung und Geräte ohne galvanische Trennung innerhalb eines Systems betreiben, wird die galvanische Trennung aller angeschlossenen Geräte aufgehoben.

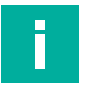

# **Hinweis!**

Anschluss der Spannungsversorgung

Beachten Sie beim Anschluss der Spannungsversorgung das Konzept für die getrennte Versorgung von Sensor- und Systemversorgung über U<sub>s</sub> und der Hilfsspannung über U<sub>L</sub> für z. B. Aktoren. Im Falle eines Spannungsversorgungskonzepts der Anlage mit einer getrennten Systemstromversorgung und Laststromversorgung kann so der Sensor- und Systembereich des Ethernet-IO-Moduls auch bei Ausfall der Laststromversorgung weiter arbeiten.

Beachten Sie bei der Stromversorgung mehrerer in Reihe geschalteter Ethernet-IO-Module die richtige Anschlusssystematik der getrennten Spannungsversorgung  $\mathsf{U}_\mathsf{s}$  .U<sub>L</sub>.

Die IO-Link-Spezifikation erfordert mindestens 20V an der Ausgangsversorgung der I/O-Ports L+<sup>1</sup>. Es sind mindestens 21V an der Spannungsversorgung U<sub>S</sub> für den IO-Link-Master erforderlich, um das Risiko interner Spannungsabfälle im IO-Link-Master zu minimieren.

1. Pin 1

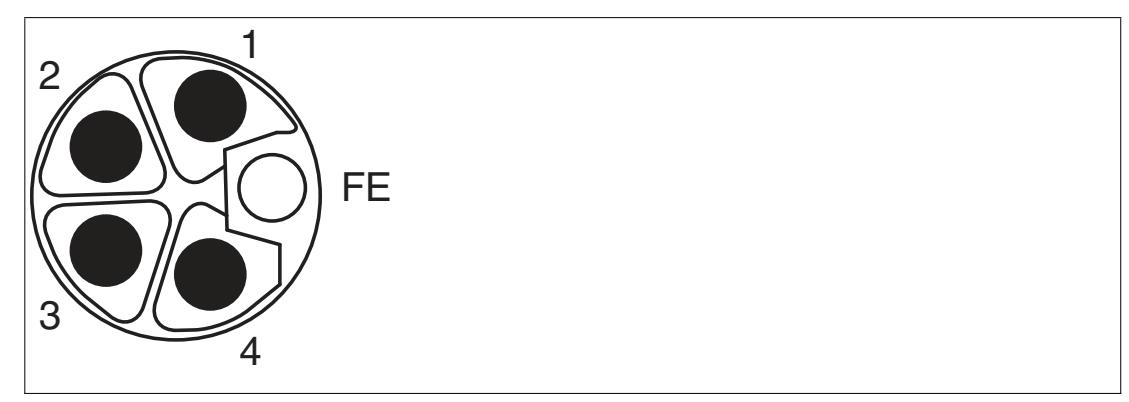

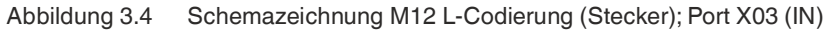

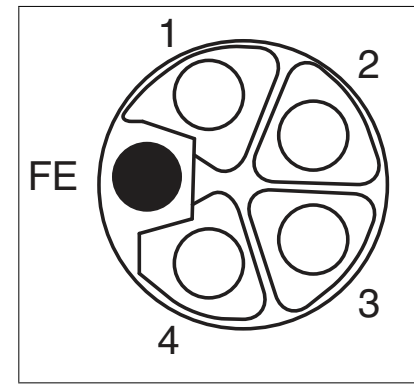

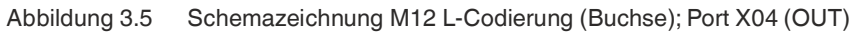

#### **ICE11-8IOL-G60L-V1D**

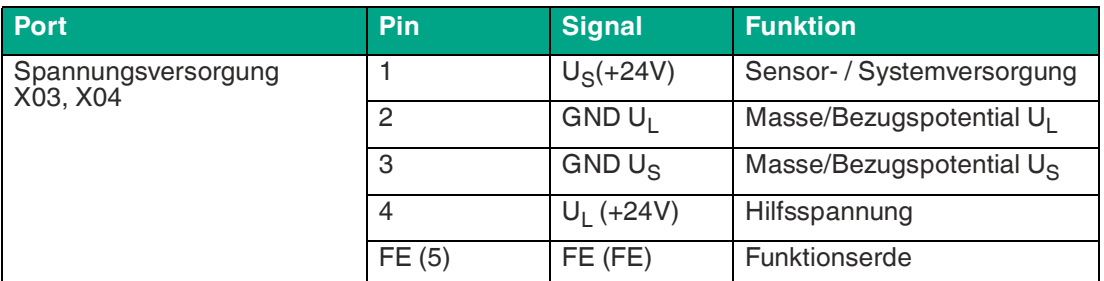

Tabelle 3.11

#### **ICE11-8IOL1-G60L-V1D**

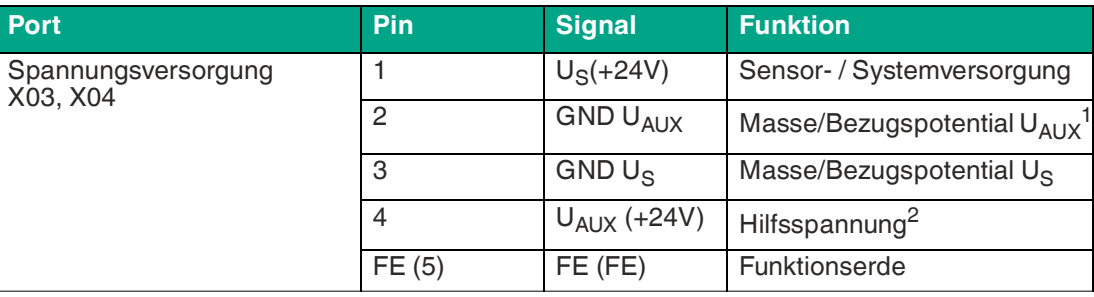

Tabelle 3.12

1. galvanisch getrennt von GND U<sub>S</sub>

2. galvanisch getrennt von U<sub>S</sub>

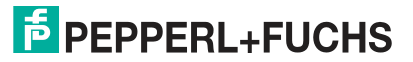

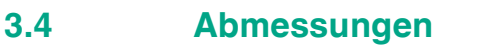

<span id="page-20-0"></span>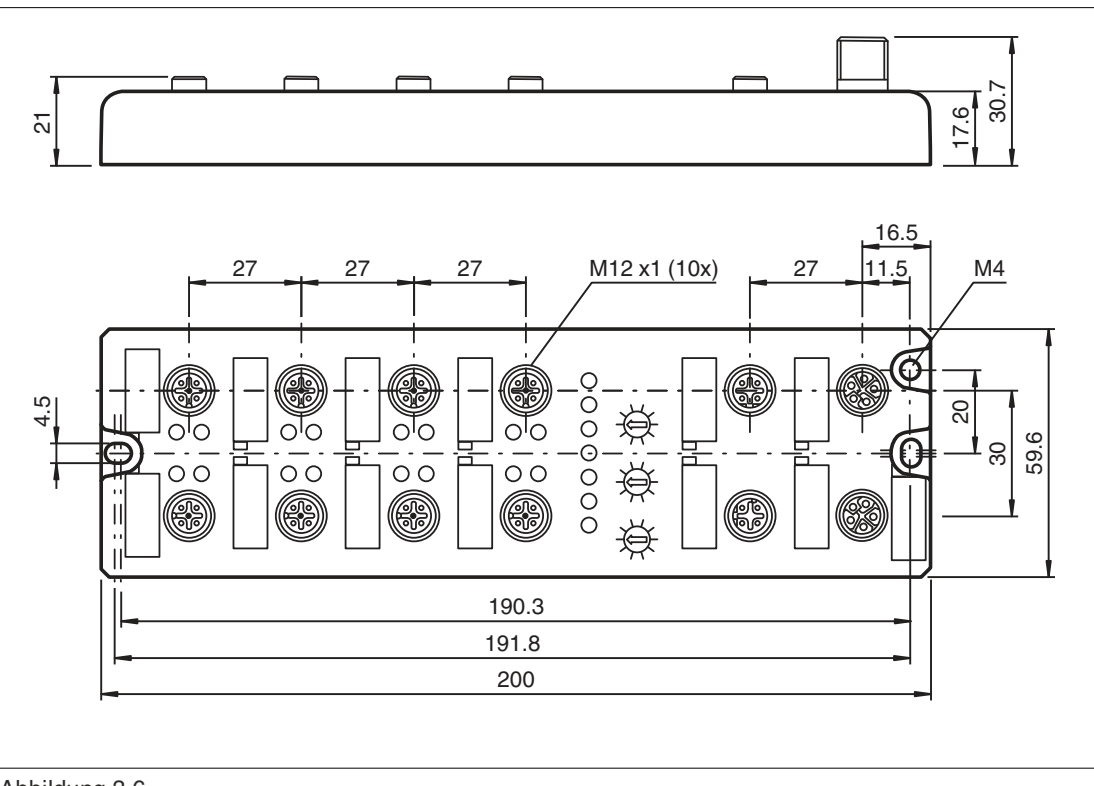

Abbildung 3.6

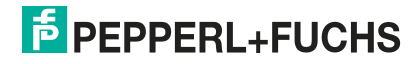

# **4 Installation**

# **4.1 Allgemeine Hinweise**

<span id="page-21-1"></span><span id="page-21-0"></span>Montieren Sie das Modul mit 2 Schrauben der Größe M6x25/30 auf einer ebenen Fläche. Das hierfür erforderliche Drehmoment beträgt 1 Nm. Verwenden Sie Unterlegscheiben nach DIN 125. Verwenden Sie für die Montagebohrungen einen Abstand von 237,3 bis 239,7 mm.

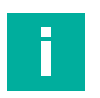

# **Hinweis!**

Anschluss der Spannungsversorgung

Beachten Sie beim Anschluss der Spannungsversorgung das Konzept für die getrennte Versorgung von Sensor- und Systemversorgung über U<sub>s</sub> und der Hilfsversorgung über U<sub>L</sub> für z. B. Aktoren. Im Falle eines Spannungsversorgungskonzepts der Anlage mit einer getrennten Systemstromversorgung und Laststromversorgung kann so der Sensor- und Systembereich des Ethernet-IO-Moduls auch bei Ausfall der Laststromversorgung weiter arbeiten.

Beachten Sie bei der Stromversorgung mehrerer in Reihe geschalteter Ethernet-IO-Module die richtige Anschlusssystematik der getrennten Spannungsversorgung  $\mathsf{U}_\mathsf{S}$  .U<sub>L</sub>.

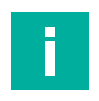

#### **Hinweis!**

Für die Ableitung von Störströmen und die EMV-Festigkeit verfügen die Module über einen Erdanschluss mit einem M4-Gewinde. Dieser ist mit dem Symbol für Erdung und der Bezeichnung "XE" markiert.

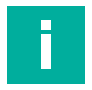

#### **Hinweis!**

Verbinden Sie das Modul mittels einer Verbindung von geringer Impedanz mit der Bezugserde. Im Falle einer geerdeten Montagefläche können Sie die Verbindung direkt über die Befestigungsschrauben herstellen.

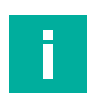

#### **Hinweis!**

Verwenden Sie bei nicht geerdeter Montagefläche ein Masseband oder eine geeignete FE-Leitung. Schließen Sie das Masseband oder die FE-Leitung durch eine M4-Schraube am Erdungspunkt an und unterlegen Sie die Befestigungsschraube wenn möglich mit einer Unterleg- und Zahnscheibe.

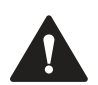

#### **Vorsicht!**

Zerstörung des Geräts

Stellen Sie beim allerersten Start des Geräts den Drehschalter X100 **vor dem Anlegen der Betriebsspannung** auf die gewünschte Position.

Bedienen Sie beim allerersten Start des Geräts **nicht** den Drehschalter X100, bis die folgenden LEDs den normalen Dauerbetrieb anzeigen:

Die LEDs MS und U<sub>S</sub> leuchten durchgehend grün, wenn die Drehschalter auf der Position 0-0-0 stehen $^1$ .

Bei Nichtbeachtung können Sie das Gerät zerstören!

1.Werkseinstellung, EtherNet/IP

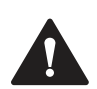

#### **Warnung!**

#### Verletzungsgefahr

Terminals, Gehäuse feldverdrahteter Terminalboxen oder Komponenten können eine Temperatur von 60 ° C übersteigen.

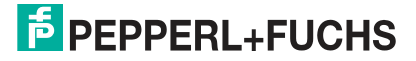

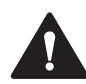

#### **Warnung!**

Temperaturbeständige Kabel Hitzebeständigkeit bis mindestens 96 ° C. Verwenden Sie temperaturbeständige Kabel mit folgenden Eigenschaften:

# **Hinweise zum Betrieb in UL-konformen Anwendungen**

#### **Hinweis!**

Für UL-Anwendungen schließen Sie Geräte nur unter der Verwendung eines UL-zertifizierten Kabels mit geeigneten Bewertungen CYJV oder PVVA an. Um die Steuerung zu programmieren, nehmen Sie die Herstellerinformationen zur Hand. Verwenden Sie ausschließlich geeignetes Zubehör.

Nur für den Innenbereich zugelassen. Bitte beachten Sie die maximale Höhe von 2000 m. Zugelassen bis maximal Verschmutzungsgrad 2.

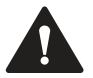

#### **Warnung!** Verbrennungsgefahr

Terminals, Gehäuse feldverdrahteter Terminalboxen oder Komponenten können eine Tempera-

### **Warnung!**

Temperaturbeständige Kabel

tur von +60 °C übersteigen.

Für UL-Anwendungen bei einer maximalen Umgebungstemperatur von +70 °C:

Verwenden Sie temperaturbeständige Kabel mit einer Hitzebeständigkeit bis mindestens +125 °C.

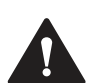

#### **Warnung!**

Beachten Sie die folgenden Maximalströme für die Sensorversorgung von Class A-Geräten: Max. 4,0 A pro Port; für UL-Anwendungen max. 5,0 A für jedes Port-Paar X1/X2, X3/X4, X5/X6, X7/X8; max. 9,0 A<sup>1</sup> gesamt für die ganze Port-Gruppe X1 ... X8.

1. mit Derating

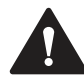

#### **Warnung!**

Beachten Sie die folgenden Maximalströme für die Sensorversorgung von Class A/B-Geräten: Max. 4,0 A pro Port; für UL-Anwendungen max. 5,0 A aus der U<sub>S</sub>-Stromversorgung für jedes Port-Paar X1/X2, X3/X4, X5/X6, X7/X8 und max. 5,0 A aus der U<sub>AUX</sub>-Stromversorgung für die Port-Gruppe X5 ... X8; max. 9,0 A<sup>1</sup> in Summe für die gesamte Port-Gruppe X1 ... X8.

1. mit Derating

# **5 Inbetriebnahme, Protokolleinstellung**

# **5.1 MAC-Adressen**

<span id="page-23-1"></span><span id="page-23-0"></span>Jedes Gerät besitzt 3 eindeutige, vom Hersteller zugewiesene MAC-Adressen, die nicht durch den Benutzer änderbar sind. Die 1. zugewiesene MAC-Adresse ist auf dem Gerät aufgedruckt. Für EtherCAT® besitzt die MAC-Adresse keine Funktion. Für EoE (Ethernet over EtherCAT®) wird dem Gerät eine virtuelle MAC-Adresse zugewiesen.

# **5.2 Zuweisen des Gerätenamens an ein PROFINET-IO-Modul**

<span id="page-23-2"></span>Damit im PROFINET-Netzwerk einem Teilnehmer eine IP-Adresse zugewiesen werden kann, muss für jedes Modul ein Gerätename vergeben werden. Eine Teilnehmer-Suche ermöglicht die Anzeige der gefundenen PROFINET-Geräte.

Das Modul bekommt bei der Auslieferung drei MAC-Adressen zugewiesen. Diese sind eindeutig und können vom Anwender nicht geändert werden. Die erste MAC-Adresse ist auf dem Gehäuse des Ethernet-IO-Module abgebildet. (siehe zwischen X2 und X3). Anhand dieser kann jedes Gerät in der Liste erreichbarer Teilnehmer gefunden und jeweils ein Gerätename zugewiesen werden.

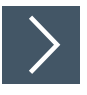

- **1.** Verbinden Sie das Modul mit dem PROFINET-Netzwerk.
- **2.** Wählen Sie in der "Device View" des Moduls "Slot 0".
- **3.** Öffnen Sie über das Hauptmenü "Online -> Accessible devices ..." den Dialog "Accessible devices".

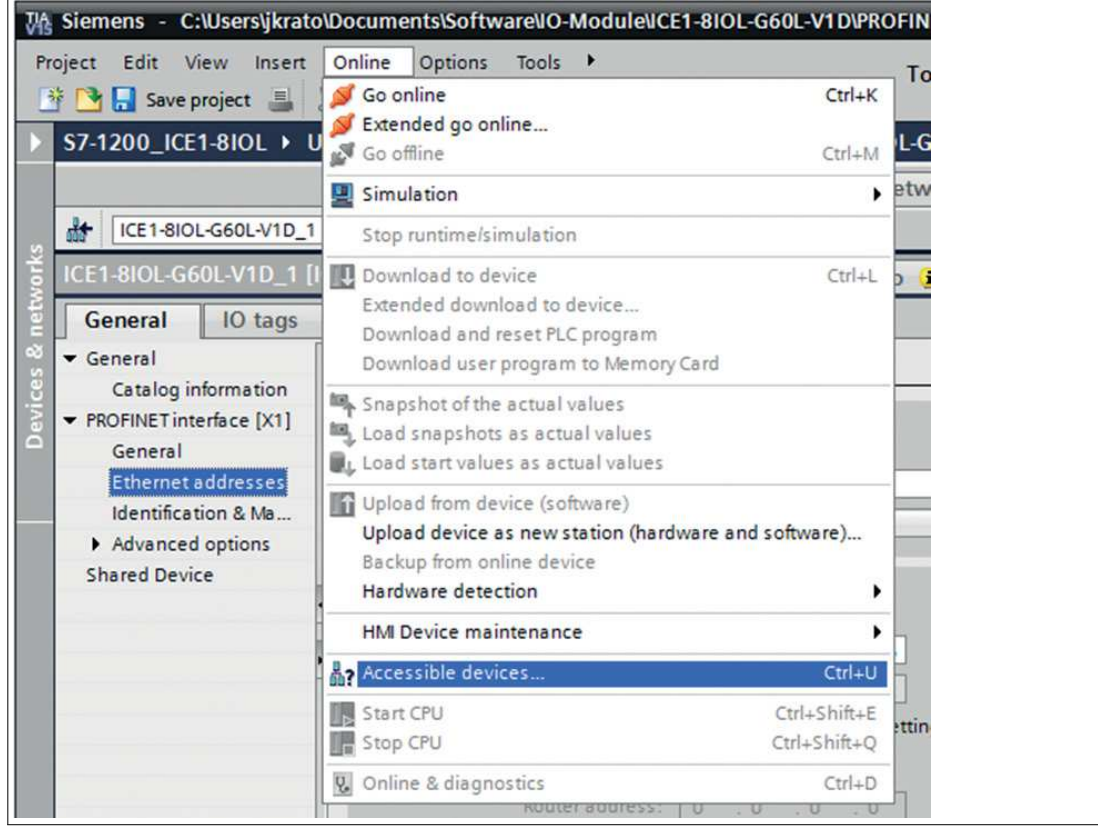

Abbildung 5.1

2024-04

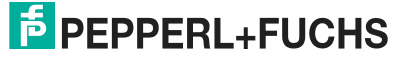

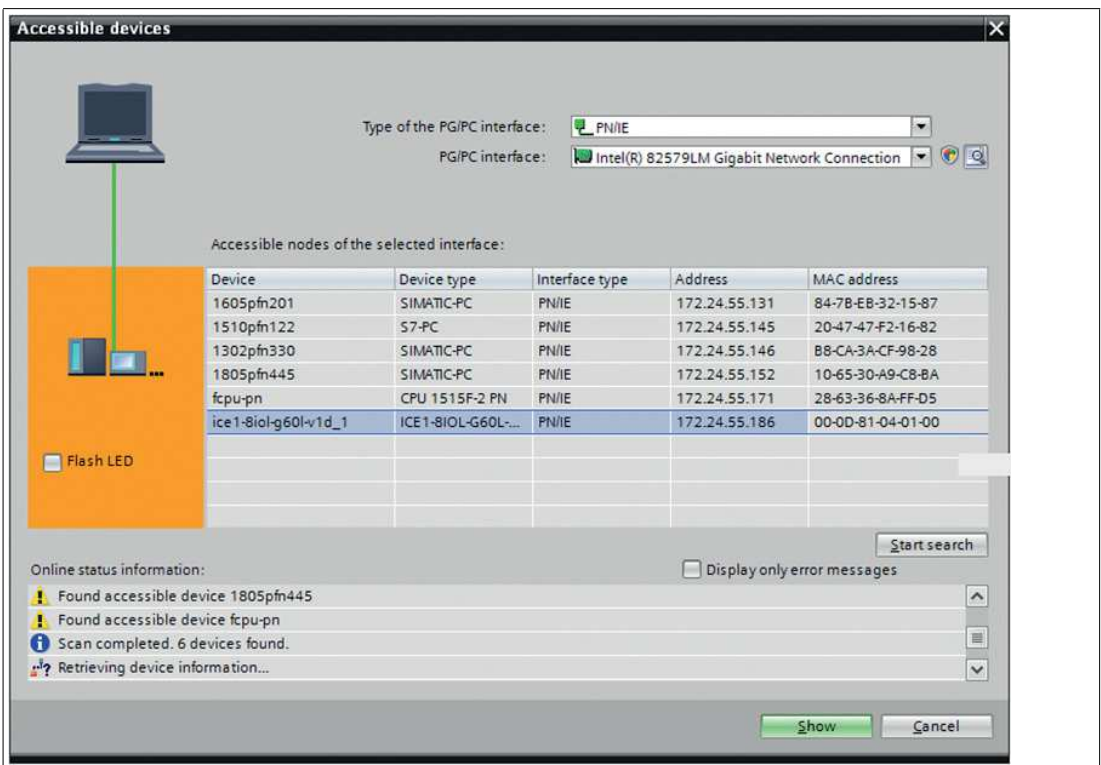

Abbildung 5.2

**4.** Wählen Sie ein gefundenes Modul aus.

 Wenn das gewünschte Modul nicht in der Liste erreichbarer Teilnehmer im Netzwerk angezeigt wird, können Sie den Gerätefilter ändern und die Liste aktualisieren lassen. Falls das Gerät weiterhin nicht erscheint, prüfen Sie bitte Ihre Firewall-Einstellungen.

**5.** Weisen Sie dem Modul den gewählten PROFINET-Gerätenamen zu.

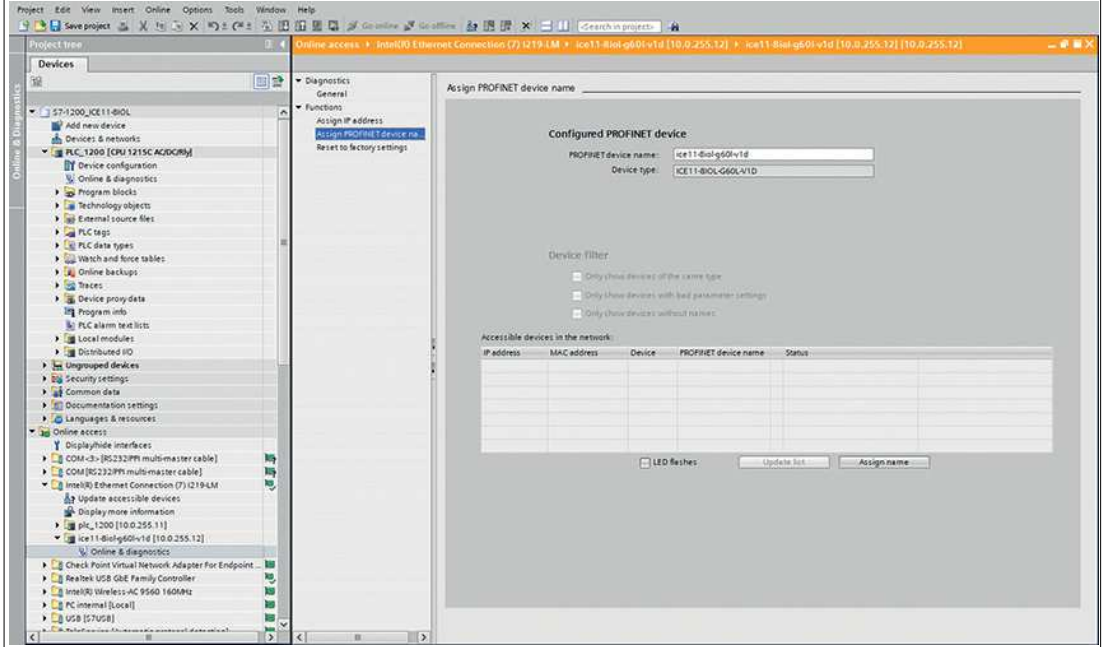

#### Abbildung 5.3

Konnte der Gerätename erfolgreich gesetzt werden, wird dies über den Status mitgeteilt.

**6.** Schließen Sie den Vorgang ab, durch Betätigen der Taste "Assign name".

# **5.3 IODD**

<span id="page-25-0"></span>Die IODD<sup>a</sup> besteht aus einem Set von Dateien, welche ein IO-Link Device formal beschreiben. Die IODD wird vom Gerätehersteller erstellt und ist für jedes IO-Link Device erforderlich.

Das Gerät kann eine IODD verwenden, um die IO-Link-Device-Konfiguration zu erleichtern und die Prozessdaten für Menschen besser lesbar zu machen. IODDs können über das Web-Interface hochgeladen und anschließend nachhaltig auf dem IO-Link Master gespeichert werden. Wenn ein entsprechendes IO-Link-Device angeschlossen wird, wird die gespeicherte IODD verwendet, um eine benutzerfreundliche Konfigurationsseite zur Verfügung zu stellen. Auf der Konfigurationsseite können Sie alle Parameter des Gerätes betrachten und anpassen. Zusätzlich werden entsprechend der IODD ebenfalls die Prozessdaten formatiert und für den Nutzer angezeigt.

# **IO-Link Device-Parameter und ISDU-Anfragen**

Jeder IO-Link-Teilnehmer bietet Parameter an, welche über den speziellen IO-Link- Service ISDU<sup>b</sup> gelesen und geschrieben werden können.

Jeder Parameter wird von einem Index adressiert. Sub-Indices sind möglich, allerdings optional. Einige der Parameter (mehrheitlich als "read-only" gekennzeichnet) sind erforderlich für IO-Link-Geräte und können stets auf denselben Indices gefunden werden.

Der Hersteller kann weitere Parameter einsetzen und damit auch mehr Indices für seine Geräte verwenden, um dadurch zusätzliche Konfigurationsmöglichkeiten bereitzustellen. Diese herstellerspezifischen Parameter können in einer IODD beschrieben werden. Die "IODD on Module"-Funktion des Geräts kann diese Informationen aus einer IODD lesen und auswerten und sie dazu verwenden, dem Benutzer Anzeige- und Bearbeitungsoptionen für herstellerspezifische Parameter zu bieten, ohne dass er zusätzliche Kenntnisse über die herstellerspezifischen Geräteeigenschaften benötigt.

# **Standard Definitions File**

IODDs beziehen sich üblicherweise auf ein "Standard Definitions File". Bei Erstauslieferung ist das neueste "Standard Definitions File" im System bereits vorinstalliert. Sie können das "Standard Definitions File" auch manuell aktualisieren, indem Sie auf die Schaltfläche "Upload Standard Definitions File" klicken.

# **5.4 Protokolleinstellung**

# <span id="page-25-1"></span>**Multiprotokoll**

Mit den Multiprotokollmodulen können Sie verschiedene Protokolle für die Kommunikation innerhalb eines Feldbussystems auswählen. Auf diese Weise können die Multiprotokollmodule in verschiedene Netzwerke integriert werden, ohne dass es notwendig ist, für jedes Protokoll spezifische Module zu erwerben. Diese Technologie bietet Ihnen auch die Möglichkeit, das gleiche Modul in verschiedenen Umgebungen zu verwenden. Mit Hilfe von Drehschaltern auf der Vorderseite der Module können Sie einfach und bequem das Protokoll und die Adresse des Moduls einstellen, wenn das zu verwendende Protokoll dies unterstützt. Nachdem Sie eine Protokollauswahl getroffen und die zyklische Kommunikation gestartet haben, merkt sich das Modul diese Einstellung und verwendet ab diesem Zeitpunkt das gewählte Protokoll. Um ein anderes unterstütztes Protokoll mit diesem Modul zu verwenden, führen Sie einen werkseitigen Reset durch.

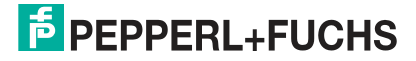

a.IODD = IO Device Description

b. ISDU = Indexed Service Data Unit

# **Einstellung des Protokolls**

Die Multiprotokollmodule haben insgesamt drei Drehschalter. Mit dem ersten Drehschalter X100 stellen Sie das Protokoll über die entsprechende Schalterstellung ein. Bei den anderen Drehschaltern legen Sie die letzten beiden Ziffern der IP-Adresse fest, wenn Sie EtherNet/IP verwenden

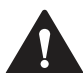

# **Vorsicht!**

Zerstörung des Geräts

Stellen Sie beim allerersten Start des Geräts den Drehschalter X100 **vor dem Anlegen der Betriebsspannung** auf die gewünschte Position.

Bedienen Sie beim allerersten Start des Geräts **nicht** den Drehschalter X100, bis die folgenden LEDs den normalen Dauerbetrieb anzeigen:

Die LEDs MS und U<sub>S</sub> leuchten durchgehend grün, wenn die Drehschalter auf der Position 0-0-0 stehen $^1$ .

Bei Nichtbeachtung können Sie das Gerät zerstören!

1. Werkseinstellung, EtherNet/IP

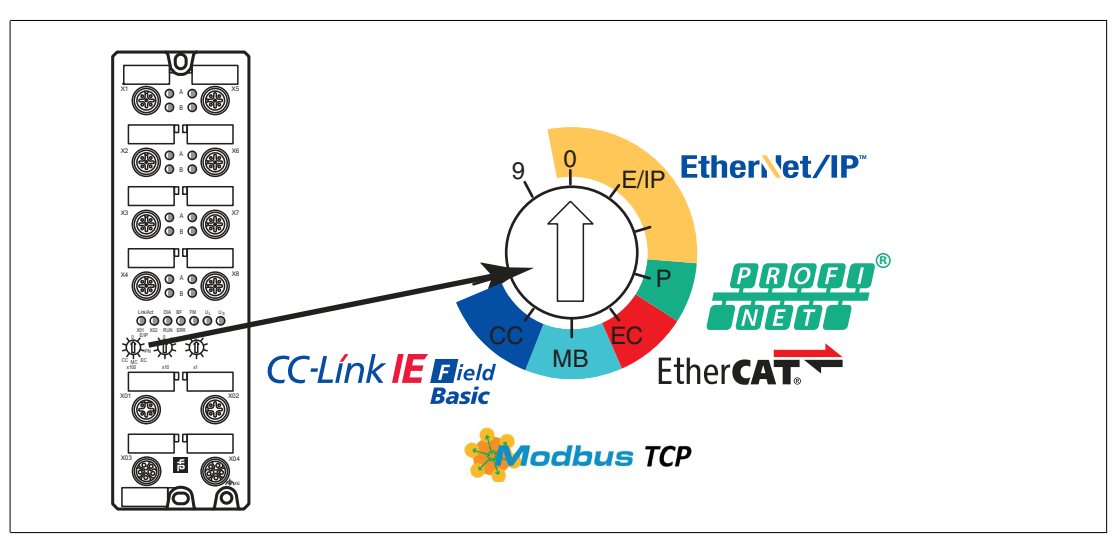

Abbildung 5.4 Drehschalter X100

#### **Belegung der Drehschalter je Protokoll**

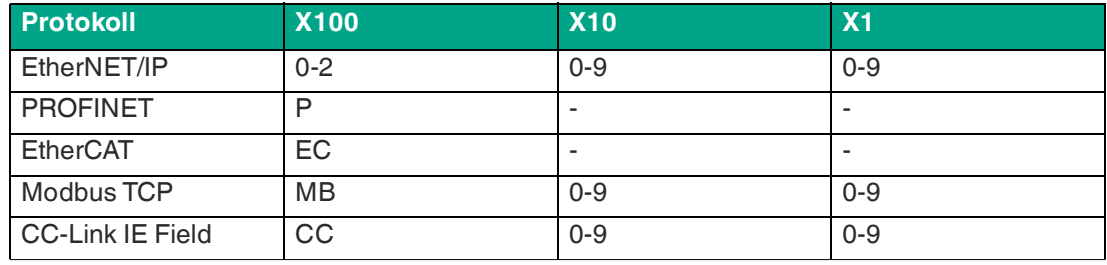

Tabelle 5.1

Im Auslieferungszustand sind keine Protokolleinstellungen im Modul gespeichert. Stellen Sie in diesem Fall das gewünschte Protokoll ein.

Um eine geänderte Protokolleinstellung über die Drehschalter zu übernehmen, ist ein Neustart oder ein "Reset" über die Weboberfläche notwendig.

Sobald Sie das Protokoll mit den Drehschaltern eingestellt haben, speichert das Modul diese Einstellung, wenn es eine zyklische Kommunikation startet. Das Ändern des Protokolls über den Drehschalter ist danach nicht mehr möglich. Das Gerät startet immer mit dem gespeicherten Protokoll.

Um das Protokoll zu ändern, führen Sie zuerst einen werkseitige Rückstellung durch.

Wenn Sie den Drehcodierschalter auf ungültige Weise positionieren, signalisiert das Gerät dies mit einem Blinkcode: die BF/MS/ERR-LED blinkt dreimal rot.

Sie können abhängig vom gewählten Protokoll die IP-Adresse ändern.

# **EtherNET/IP**

Wenn Sie sich für EtherNet/IP als Protokoll entscheiden, verwenden Sie den Drehschalter X100, um den Wert 100 des letzten Oktetts der IP-Adresse des Moduls einzustellen. Mit dem Drehschalter X100 können Sie für die IP-Adresse einen Wert von 0 bis 2 einstellen. Mit den Drehschaltern X10 und X1 können Sie Werte zwischen 0 und 9 auswählen. Mit dem Drehschalter X10 können Sie die Position 10 des letzten Oktetts der IP-Adresse konfigurieren. Mit dem Drehschalter X1 können Sie die Position 1 des letzten Oktetts der IP-Adresse konfigurieren.

Die ersten drei Oktette der IP-Adresse sind standardmäßig auf 192.168.1 gesetzt.

**Beispiel**: die Drehschaltereinstellung 2 (x100), 1 (x10) und 0 (x1) ergibt eine IP-Adresse von 192.168.1.210 für EtherNet/IP.

Alternativ ist es über die Nullstellung der Drehcodierschalter möglich, die erforderlichen Netzwerkparameter über DHCP oder BOOTP zu beziehen.

### **PROFINET**

Wenn Sie sich für PROFINET als Protokoll entscheiden, stellen Sie den Drehschalter X100 auf den Wert P.

# **EtherCAT**

Wenn Sie sich für EtherCAT als Protokoll entscheiden, stellen Sie den Drehschalter X100 auf den Wert EC.

# **Modbus TCP**

Wenn Sie Modbus TCP als Protokoll verwenden möchten, legen Sie das Protokoll über den ersten Drehkodierschalter fest. Der zweite Drehkodierschalter X10 kann für die Konfiguration der 10er-Stelle des letzten Oktetts der IP-Adresse verwendet werden. Der dritte Drehkodierschalter X1 ermöglicht die Konfiguration der 1er-Stelle. Für die zweiten und dritten Schalter können Werte zwischen 0 und 9 ausgewählt werden. Die ersten drei Oktette der IP-Adresse sind standardmäßig auf 192.168.1 gesetzt.

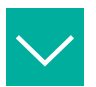

## **Beispiel**

Die Drehkodierschalter-Einstellung 5 - X100, 1 - X10 und 0 - X1 ergibt die IP-Adresse 192.168.1.10 für Modbus TCP.

Es können ausschließlich IP-Adressen zwischen 192.168.1.1 und 192.168.1.99 für Modbus TCP über die Drehschalter zugewiesen werden.

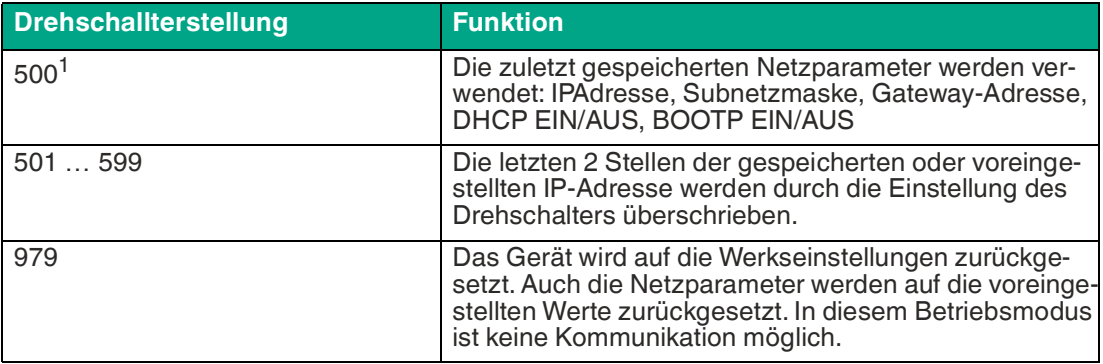

1.Netzparameter bereits gespeichert

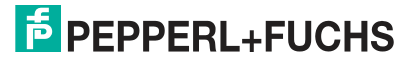

# **CC-Link IE Field Basic**

Wenn Sie sich für CC-Link IE Field Basic als Protokoll entscheiden, stellen Sie den Drehschalter X100 auf den Wert CC. Mit den Drehschaltern X10 und X1 können Sie die letzten 2 Stellen der IP-Adresse festlegen. Sie können Werte zwischen 0 und 9 auswählen.

Die ersten drei Oktette der IP-Adresse sind standardmäßig auf 192.168.1 gesetzt.

**Beispiel**: die Drehschaltereinstellung 2 (x100), 1 (x10) und 0 (x1) ergibt eine IP-Adresse von 192.168.1.210 für Modbus TCP.

Alternativ ist es über die Nullstellung der Drehcodierschalter möglich, die erforderlichen Netzwerkparameter über DHCP oder BOOTP zu beziehen.

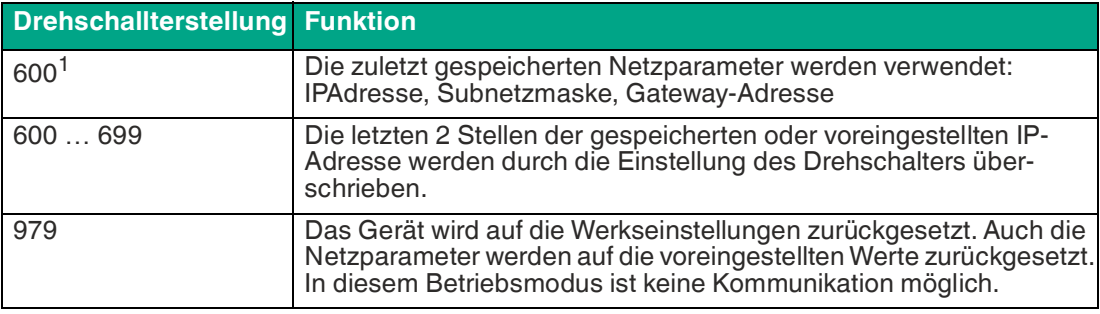

1.Netzparameter bereits gespeichert

# **Werkseinstellungen**

Ein werkseitiger Reset stellt die ursprünglichen Werkseinstellungen wieder her und nimmt so die Änderungen und Einstellungen zurück, die Sie bis zu diesem Punkt vorgenommen haben. Außerdem wird die gespeicherte Protokollauswahl zurückgesetzt.

Um eine Werkseinstellung durchzuführen, stellen Sie den Drehschalter X100 auf 9, den Drehschalter X10 auf 7 und den Drehschalter X1 auf 9. Schalten Sie danach das Modul aus und wieder an. Nach 10 s ist die Werkseinstellung wieder hergestellt.

Während des werksseitigen Rücksetzens blinkt die U<sub>S</sub>-LED rot. Nach dem Rücksetzen zeigt die U<sub>S</sub>-LED wieder die Spannung U<sub>S</sub> an.

Um ein neues Protokoll auszuwählen, folgen Sie den Anweisungen in diesem Kapitel.

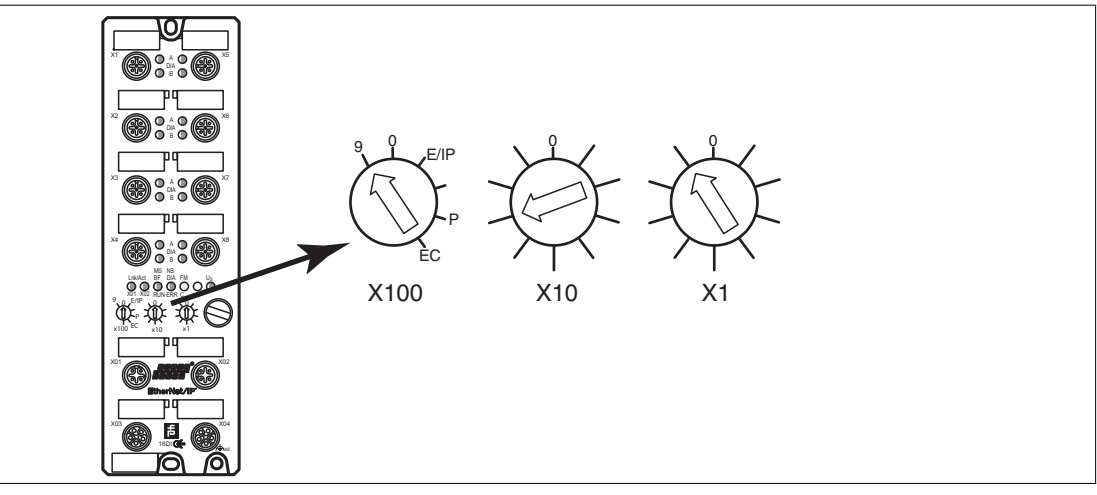

Abbildung 5.5 Werkseinstellung wiederherstellen: X100 = 9, X10 = 7, X1 = 9

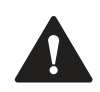

# **Vorsicht!**

Zerstörung des Betriebssystems

Stelllen Sie sicher, dass das Modul zur Wiederherstellung der Werkseinstellung **mindestens**  10 Sekunden an der Spannungsversorgung angeschlossen und eingeschaltet ist. Bei weniger als 10 Sekunden kann das Betriebssystem zerstört werden. Das Modul muss dann zur Reparatur an Pepperl+Fuchs geschickt werden.

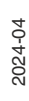

# <span id="page-29-0"></span>**6 Inbetriebnahme bei CC-Link**

# **6.1 Vorbereitung**

### <span id="page-29-1"></span>**CSP+-Datei**

Eine CSP+-Datei beschreibt die Geräteinformationen eines CC-Link-Gerätes und wird zur Konfiguration des Moduls in einem Engineering-Tool benötigt. Sie finden die CSP+-Datei auf der Produktdetailseite auf unserer Webseite pepperl-fuchs.com. Die CSP+-Datei sowie die zuge[hörigen Icons sind in einer Archivdatei zusammengefasst. Laden Sie diese Datei herunter und](https://www.pepperl-fuchs.com/germany/de/index.htm)  installieren Sie sie, siehe Kapitel [6.4.](#page-41-1) Installieren Sie die CSP+-Datei mit Hilfe des Hardware[oder Netzwerkkonfigurationstools Ihres Controller-Herstellers. Installieren Sie in GxWorks](https://www.pepperl-fuchs.com/germany/de/index.htm)® die Dateien mit dem CSP+ Hardware-Installation-Tool. Das Modul steht anschließend im Hardwarekatalog zur Verfügung als "Communications Adapter".

#### **MAC-Adressen**

Die Module bekommen bei der Auslieferung drei MAC-Adressen zugewiesen. Diese sind eindeutig und können vom Anwender nicht geändert werden.

Die 1. zugewiesene MAC-Adresse ist auf dem Modul aufgedruckt.

### **Auslieferungszustand**

CC-Link IE Field Basic-Parameter im Auslieferungszustand bzw. nach Zurücksetzen auf Werkseinstellung.

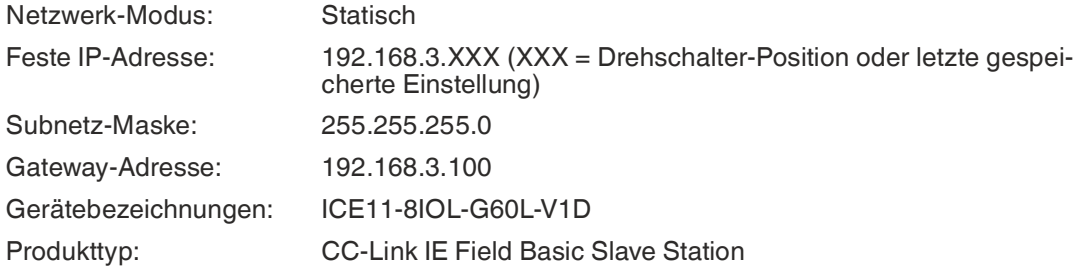

# **Netzwerk-Parameter einstellen**

Verwenden Sie die zwei rechten Drehschalter X10 und X1 auf der Vorderseite des Geräts, um das letzte Oktett der statischen IP-Adresse einzustellen. Jedem Drehschalter im Bereich CC-Link IE Field Basic ist eine Dezimalstelle zugeordnet, so dass Sie eine Zahl zwischen 0 ... 99 konfigurieren können. Während des Starts wird die Position der Drehschalter typischerweise innerhalb eines Zeitzyklus gelesen.

Die vollständige IP-Adresse, die Subnetzmaske, die Gateway-Adresse und der Netzwerkmodus<sup>a</sup> können über den Webserver oder andere verfügbare Konfigurationsschnittstellen konfiguriert werden. Neue Konfigurationsschnittstellen können erst nach einem Neustart des Neustart des Geräts übernommen werden. Für weitere Informationen siehe Kapitel [5.4](#page-25-1).

# **6.2 Konfiguration CC-Link IE Field Basic**

<span id="page-29-2"></span>Die Parameter des Moduls können über SNMP, den Web-Server oder IIoT-Protokolle konfiguriert werden. Es werden azyklische Meldungen via SNMP gesendet, um die Konfiguration auszulesen und zu überschreiben. Beim Senden werden alle bestehenden Parameter durch diese Daten überschrieben und der Inhalt der SNMP-Meldungen bekommt die höchste Valenz.

a.DHCP oder BOOTP

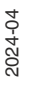

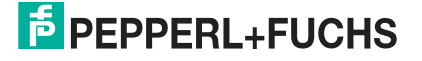

Um das Überschreiben von Parametern durch den Web-Server oder IIoT-Protokolle während dem Betrieb zu verhindern, können einige Lock-Parameter in der SPS-Konfiguration beziehungsweise der Konfigurationsgruppe aktiviert werden.

Die folgenden Informationen repräsentieren unterschiedliche Setting-Gruppen mit ihren Konfigurationsparametern. Die jeweiligen Standardeinstellungen sind hervorgehoben.

# **Allgemeine Einstellungen**

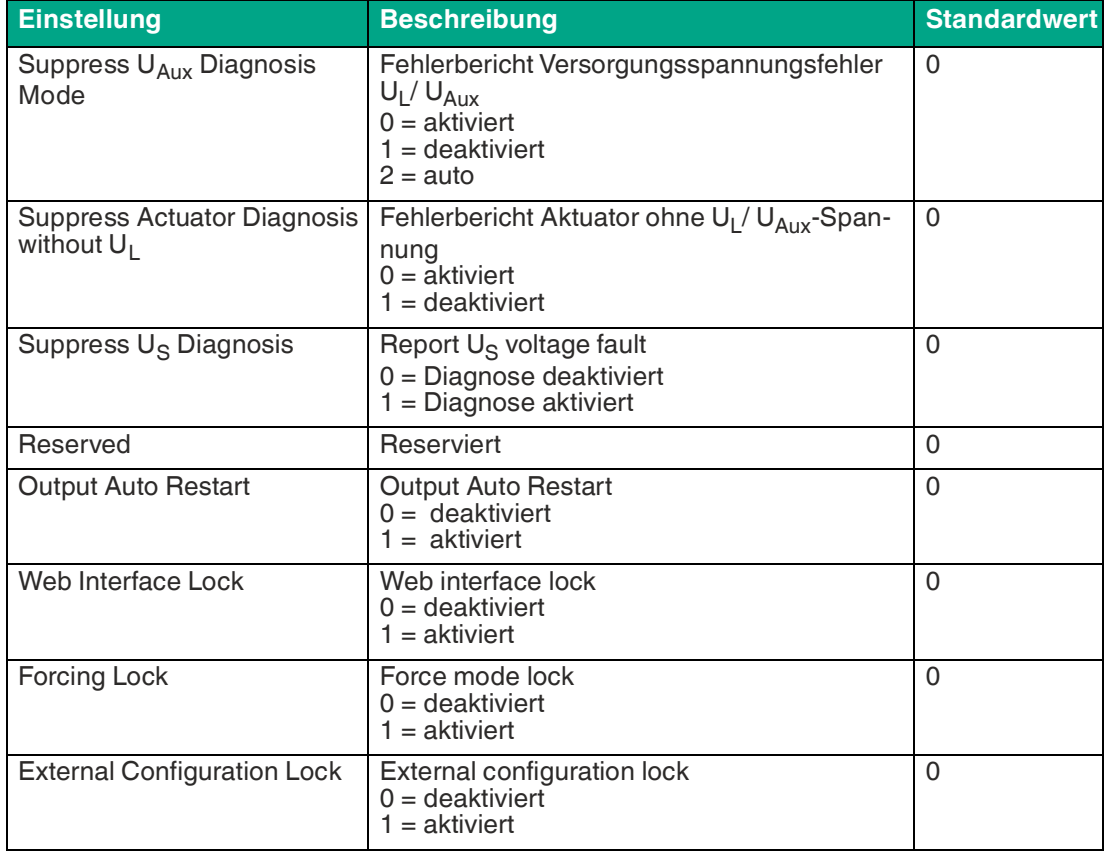

#### **Force mode lock**

Die Input- und Output-Prozessdaten können über verschiedene Schnittstellen<sup>b</sup> erzwungen werden. Die Unterstützung von Schnittstellen hängt von den verfügbaren Software-Features ab. Wenn **Force mode lock** aktiviert ist, können keine Input- und Output-Prozessdaten über diese Schnittstellen erzwungen werden.

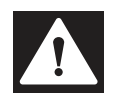

**Gefahr!**

Gefahr von Körperverletzung oder Tod!

Forcing kann zu unerwarteten Signalen und unkontrollierten Maschinenbewegungen führen.

#### **Web interface lock**

Der Zugriff auf das Web-Interface kann eingestellt werden. Wenn Web interface lock aktiviert ist, sind die Web-Seiten nicht mehr erreichbar.

### **Report U<sup>L</sup> / UAux supply voltage fault**

Während der Inbetriebnahme ist es möglich, dass an den U<sub>L</sub>/ U<sub>Aux</sub>-Pins keine Stromversorgung angeschlossen ist. Daher kann es hilfreich sein, die U<sub>L</sub>/ U<sub>Aux</sub> supply voltage fault-Meldung zu unterdrücken und zu deaktivieren.

b. z.B. Web-Interface, REST, OPC UA, MQTT

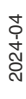

# **Report actuator fault without U<sup>L</sup> / UAux voltage**

Während der Inbetriebnahme ist es möglich, dass an den U<sub>L</sub>/ U<sub>Aux</sub>-Pins keine Stromversorgung angeschlossen ist. Daher kann es hilfreich sein, die Report actuator fault without U $_{\mathsf{L}}$ / UAux-Voltage-Meldung zu unterdrücken und zu deaktivieren.

#### **Report U<sub>S</sub>** voltage fault

Während der Inbetriebnahme ist es möglich, dass an den U<sub>S</sub>-Pins keine Stromversorgung angeschlossen ist. Daher kann es hilfreich sein, die Report U<sub>S</sub> voltage fault-Meldung zu unterdrücken und zu deaktivieren.

#### **External configuration lock**

Konfigurationsparameter können über verschiedene alternative Schnittstellen eingestellt werden (z.B. Web-Interface, REST, OPC UA, MQTT). Eine externe Konfiguration kann nur dann vorgenommen werden, solange keine zyklische SPS-Verbindung aktiv ist. Jede neue SPS-Konfiguration überschreibt die externen Konfigurationseinstellungen.

# **Port-Konfiguration X1 ... X8**

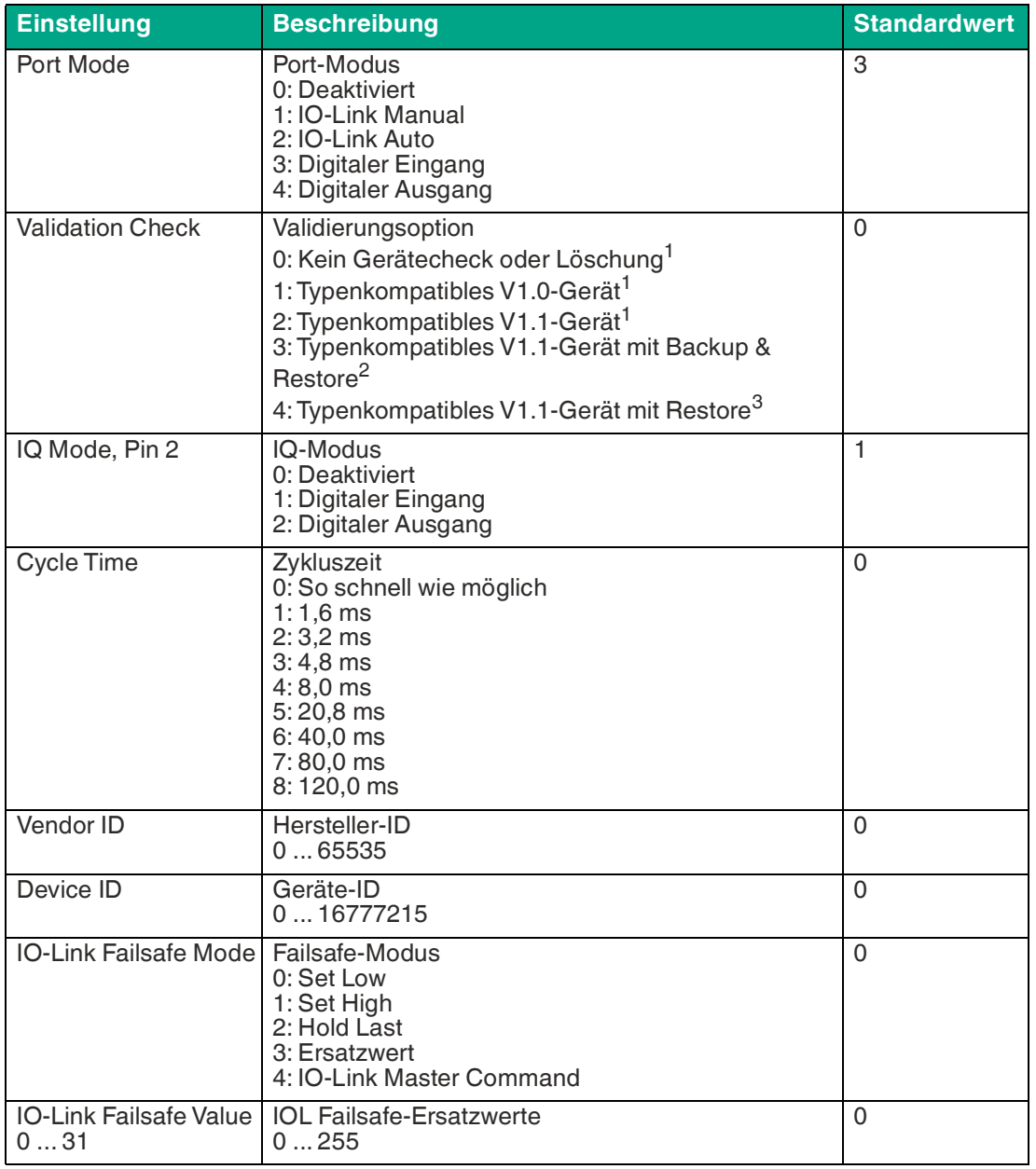

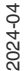

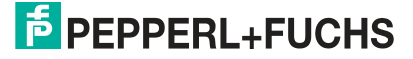

Inbetriebnahme bei CC-Link

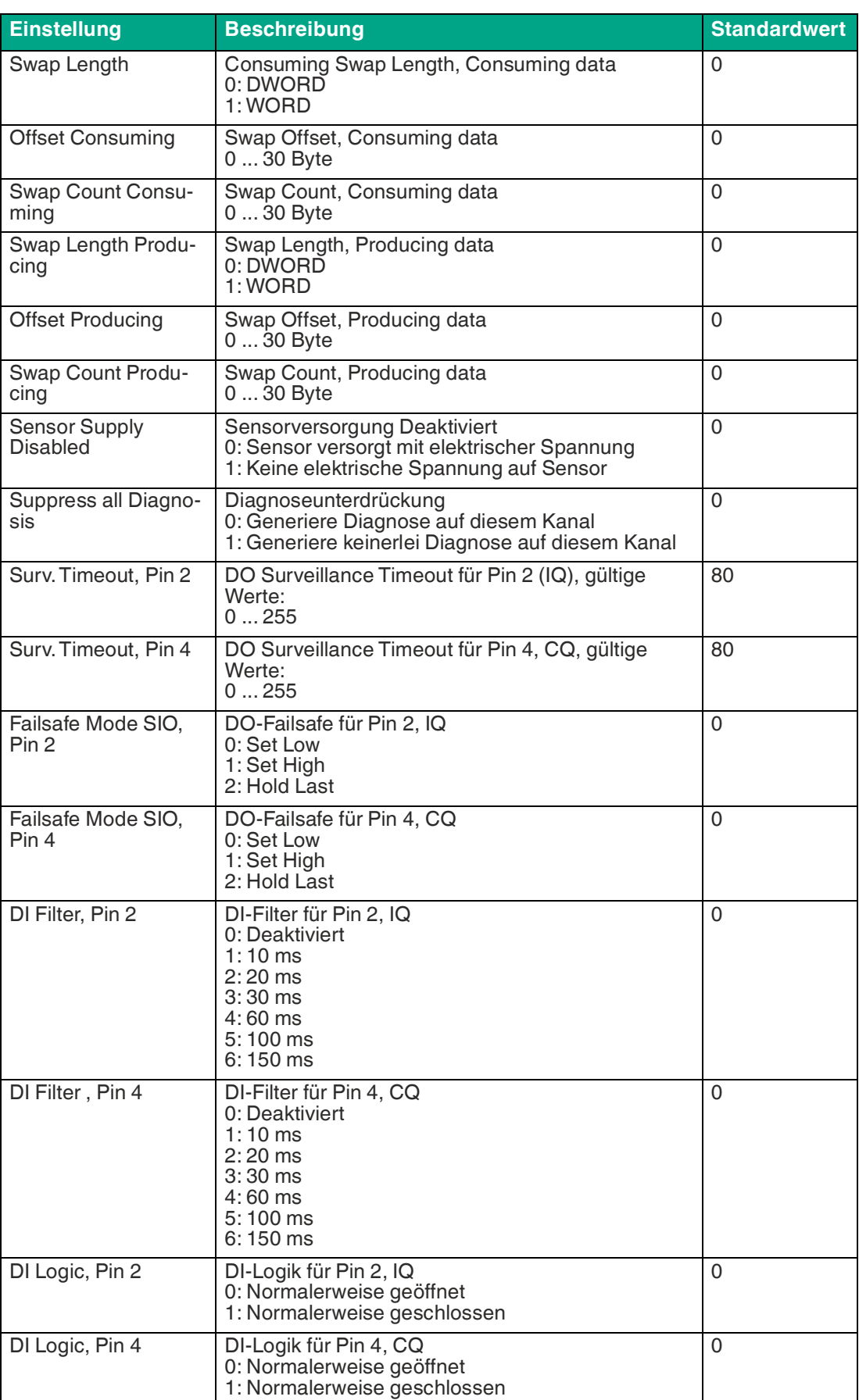

2024-04

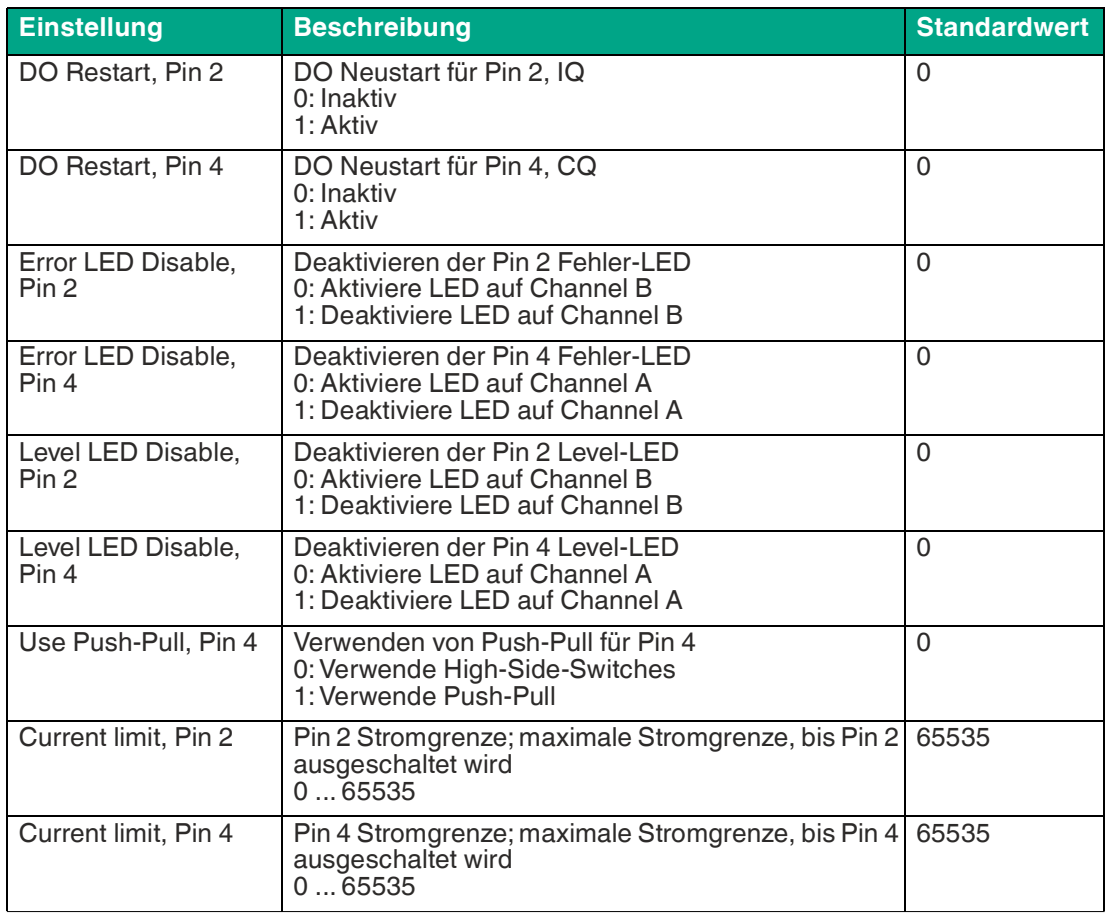

Tabelle 6.1

<span id="page-33-0"></span>1.keine Datenspeicherung

2.Download + Upload

3.Download Master auf Device

#### **Port-Modus**

Der Port Mode beschreibt, wie der IO-Link Master mit dem Vorhandensein eines IO-Link-Gerätes am Port umgeht.

| Deaktiviert:            | Der IO-Link-Port ist deaktiviert, kann aber für eine spätere Verwendung<br>konfiguriert werden. Wenn das IO-Link-Gerät nicht angeschlossen ist, wer-<br>den keine Diagnosen generiert.                                                                                                    |
|-------------------------|----------------------------------------------------------------------------------------------------|
| <b>IO-Link Manuell:</b> | Der IO-Link-Port ist aktiviert und es kann eine explizite Port-Konfiguration<br>für die Parameter Validation and Backup (Inspection Level), Vendor ID,<br>Device ID und Cycle Time vorgenommen werden.                                                                                                    |
| <b>IO-Link Auto:</b>    | Der IO-Link-Port ist aktiviert und es ist keine explizite Port-Konfiguration<br>erforderlich. Konfigurationen wie Validation and Backup (Inspection Level),<br>Vendor ID, Device ID und Cycle Time sind nicht erforderlich.                                                                                                |
|                         | Digitaler Eingang: In diesem Modus arbeitet der Kanal als digitaler Eingang. Der Zustand des<br>Kanals ist im Digital Input Channel-Status der zyklischen Prozessdaten<br>ersichtlich.                                                                                                    |
| Digitaler Aus-<br>gang: | In diesem Modus arbeitet der Kanal als digitaler Ausgang. Der Kanal kann<br>durch die Digital Output Channel Control <sup>1</sup> oder durch die IO-Link Output<br>Data <sup>2</sup> der zyklischen Prozessdaten gesteuert werden. Dies hängt vom<br>Parameter Digital Output Control in den allgemeinen Einstellungen ab. |

<sup>1.</sup>die ersten zwei Bytes der Ausgangsdaten

2024-04

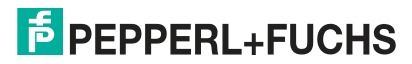

<sup>2.</sup>das erste Byte der Ausgangsdaten jedes IO-Link-Gerätes

#### **Validation und Backup**

Mit diesem Parameter kann der Benutzer das Verhalten der IO-Link-Ports in Bezug auf die Typenkompatibilität und den Datenspeichermechanismus des angeschlossenen IO-Link Device einstellen.

Voraussetzung für die Verwendung von Validation und Backup ist, dass Sie den Port Mode auf "IO-Link Manual" konfigurieren.

Der IO-Link Master hat einen Backup-Speicher (backup memory), mit dem Geräteparameter gespeichert und wieder auf das IO-Link Device zurückgespielt werden können. Dieser Backup-Speicher wird durch folgende Aktionen geleert:

- IO-Link Master Factory-Reset, Zurücksetzen auf Werkseinstellungen
- Neukonfiguration des Channel Mode, beispielsweise von "Digital-Input" zu "IO-Link"
- Neukonfiguration von Validation and Backup, beispielsweise von "No device check" zu "Type compatible V1.1 device with Backup & Restore"

Für weitere Informationen beachten Sie die 'IO-Link Interface and System Specification' [Ver](https://io-link.com/)[sion 1.1.3, welche unter https://io-link.com/ heruntergeladen werden kann.](https://io-link.com/)

#### **Kein Geräte-Check (keine Datenspeicherung)**

Keine Überprüfung der verbundenen Hersteller-ID oder Geräte-ID und keine "Backup und Restore"-Unterstützung des IO-Link Master Parameter-Servers.

#### **Typenkompatibles V1.0-Gerät (keine Datenspeicherung)**

Typenkompatibel bezüglich IO-Link-Spezifikation V1.0, welche die Validierung von Hersteller-ID und Geräte-ID beinhaltet. Die IO-Link-Spezifikation V1.0 unterstützt keinen IO-Link Master Parameter-Server. Typenkompatibles V1.1-Gerät (keine Datenspeicherung): Typenkompatibel bezüglich IO-Link-Spezifikation V1.1, welche die Validierung von Hersteller-ID und Geräte-ID beinhaltet. "Backup und Restore" ist deaktiviert.

#### **Typenkompatibles V1.1-Gerät mit Backup + Restore (Upload + Download)**

Typenkompatibel bezüglich IO-Link-Spezifikation V1.1, welche die Validierung der Hersteller-ID und der Geräte-ID beinhaltet. "Backup und Restore" ist aktiviert.

Beachten Sie die nachfolgenden Ausführungen zu Backup and Restore-Bedingungen:

• Backup (Device zu Master):

Ein Backup<sup>c</sup> wird ausgeführt, wenn ein IO-Link Device angeschlossen ist und der Master keinerlei gültige Parameterdaten aufweist. Die Read-Parameterdaten werden dauerhaft auf dem IO-Link Master gespeichert.

Ein Upload wird auch dann ausgeführt, wenn das IO-Link Device die DS\_U-

PLOAD\_FLAG<sup>d</sup> gesetzt hat. Diese IOL-Device-Flag kann auf zwei Arten gesetzt werden:

- Parameter sind auf ein IOL-Device im Block Parameter-Modus geschrieben: Ein IO-Link Device setzt die DS\_UPLOAD\_FLAG selbstabhängig, wenn die Parameter Block Parameter-Modus auf das IO-Link-Device geschrieben wurden mit dem letzten Systembefehl ParamDownloadStore, beispielsweise durch einen Third-Party USB-IO-Link-Master für die Inbetriebnahme.
- Parameter sind auf ein IOL-Device im Single Parameter- Modus geschrieben: Wenn Single Parameter-Daten auf dem IOLDevice während dem Betrieb geändert werden, können die auf dem IOL-Master gespeicherten Geräteparameter mit dem Befehl ParamDownloadStore<sup>e</sup> aktualisiert werden . Dieser Befehl setzt die DS\_U-PLOAD\_REQ-Flag auf dem IOL-Device, sodass der IO-Link Master einen Upload-Prozess vom IO-Link-Device aus durchführen kann.

c. Upload vom IOL-Device zum IOL-Master

d.Data Storage Upload Flag

e. Index 0x0002, Sub-Index 0x00, Wert 0x05

• Restore (Master zu Device):

Ein Restore<sup>f</sup> wird ausgeführt, wenn ein IO-Link-Device angeschlossen ist und der IO-Link Master gültige Parameterdaten für das IOL-Device gespeichert hat, die nicht den aktuellen Geräteparametern entsprechen. Der Wiederherstellungsprozess kann vom IO-Link-Device über den Device Access

Locks-Parameter blockiert werden, sofern dieser vom IO-Link-Device<sup>g</sup> unterstützt wird.

#### **Typenkompatibles V1.1-Gerät mit Restore (Download Master zu Device)**

Typenkompatibel bezüglich IO-Link-Spezifikation V1.1, welche die Validierung von Vendor ID and Device ID beinhaltet. Nur "Restore" ist aktiviert.

Beachten Sie die nachfolgenden Ausführungen zu Restore-Bedingungen:

- Restore (Download / IOL-Master zu IOL-Device):
	- Ein Restore (Download vom IOL-Master zum IOL-Device) wird ausgeführt, wenn ein IO-Link Device angeschlossen ist und der IO-Link Master gültige Parameterdaten für das IOL-Device gespeichert hat, die nicht den aktuellen Geräteparametern entsprechen. Im Restore-Modus werden keine Änderungen der IOL-Device-Parameter dauerhaft auf dem IOL-Master gespeichert. Wenn das IOL-Device die DS\_UPLOAD\_FLAG in diesem Modus setzt, werden die Geräteparameter durch den IOL-Master wiederhergestellt. Der Wiederherstellungsprozess kann vom IO-Link Device über den Device Access Locks-Parameter blockiert werden, sofern dieser vom IOLink Device (Index 0x000C, beachten Sie die herstellerspezifische IO-Link Device-Dokumentation) unterstützt wird.

#### **IQ-Modus**

Die Betriebsart von Pin 2<sup>h</sup> des jeweiligen IO-Link-Kanals kann über diesen Parameter konfiguriert werden.

#### **Digitaler Ausgang**

In diesem Modus arbeitet der Kanal als digitaler Ausgang. Der Kanal kann durch die Digital Output Channel Control<sup>i</sup> oder durch die IO-Link Output Data<sup>j</sup> der zyklischen Prozessdaten gesteuert werden. Dies hängt vom Parameter Digital Output Control in den allgemeinen Einstellungen ab.

#### **Digitaler Eingang**

In diesem Modus arbeitet der Kanal als digitaler Eingang. Der Zustand des Kanals ist im Digital Input Channel-Status der zyklischen Prozessdaten ersichtlich.

#### **Zykluszeit / Cycle Time**

Die IO-Link-Zykluszeit kann mit diesem Parameter konfiguriert werden.

Voraussetzung für die Verwendung der Cycle Time ist, dass Sie den Port Mode auf "IO-Link Manual" konfigurieren.

#### **So schnell wie möglich (As fast as possible)**

Der IO-Link-Port verwendet die max. unterstützte IO-Link Device- und IO-Link Master-Aktualisierungszykluszeit für die zyklische I/O-Datenaktualisierung zwischen IO-Link Master und IO-Link Device.

#### **1.6 ms, 3.2 ms, 4.8 ms, 8.0 ms, 20.8 ms, 40.0 ms, 80.0 ms, 120.0 ms**

Die Zykluszeit kann manuell auf die vorgesehenen Optionen eingestellt werden. Diese Option kann z.B. für IO-Link-Geräte verwendet werden, die über induktive Koppler angeschlossen werden. Induktive Koppler stellen normalerweise den Engpass in der Update-Zykluszeit zwischen IO-Link Master und IO-Link Device dar. Bitte beachten Sie in diesem Fall das Datenblatt des induktiven Kopplers.

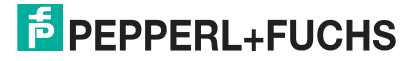

f. Download vom IOL-Master zum IOL-Device

g.Index 0x000C, beachten Sie die herstellerspezifische IO-Link-Device-Dokumentation

h.Channel B

i. die ersten zwei Bytes der Ausgangsdaten

j. das erste Byte der Ausgangsdaten jedes IO-Link-Gerätes
### **Hersteller-ID / Vendor ID**

Die Vendor ID wird für die Validierung des IO-Link-Geräts benötigt und kann mit diesem Parameter konfiguriert werden.

Voraussetzung für die Verwendung der Vendor ID ist, dass Sie den Port Mode auf "IO-Link Manual" konfigurieren. Validation and Backup muss auf ein typenkompatibles V1.X-Gerät eingestellt sein.

### **Geräte-ID / Device ID**

Die Device ID wird für die Validierung des IO-Link-Geräts benötigt und kann mit diesem Parameter konfiguriert werden.

Voraussetzung für die Verwendung der Device ID ist, dass Sie den Port Mode auf "IO-Link Manual" konfigurieren. Validation and Backup muss auf ein typenkompatibles V1.X-Gerät eingestellt sein.

### **IOL Failsafe**

Das Modul unterstützt eine Failsafe-Funktion für die Ausgabedaten der IO-Link-Kanäle. Im Falle eines internen Gerätefehlers befindet sich die SPS im STOP-Zustand und kann keine gültigen Prozessdaten liefern, die Verbindung wird unterbrochen oder die Kommunikation geht verloren: Die Ausgangsdaten der IO-Link-Kanäle werden durch die konfigurierten Failsafe-Werte gesteuert.

#### **Set Low**

Wenn Failsafe aktiv ist, werden alle Bits der IO-Link-Ausgangsdaten auf "Low"<sup>k</sup> gesetzt.

#### **Set High**

Wenn Failsafe aktiv ist, werden alle Bits der IO-Link-Ausgangsdaten auf "High"<sup>I</sup> gesetzt.

#### **Hold Last**

Wenn Failsafe aktiv ist, halten alle Bits der IO-Link-Ausgangsdaten den letzten gültigen Prozessdatenstatusm.

#### **Ersatzwert / Replacement Value**

Über das Parameterobjekt IO-Link Failsafe kann für jedes IO-Link-Gerät ein Ersatzwert eingestellt werden. Wenn Failsafe aktiv ist, werden diese Ersatzwerte an das IO-Link-Gerät übertragen. Dabei muss die aktuell konfigurierte IO-Link-Ausgangsdatengröße berücksichtigt werden. Berücksichtigen Sie, dass im Fehlerfall die Ersatzwerte anstelle der Ausgabeprozessdaten gesendet werden, so dass ein konfigurierter Swapping Mode Einfluss auf die Byte-Reihenfolge hat.

#### **IO-Link Master Command**

Wenn Failsafe aktiv ist, wird ein IO-Link-spezifischer Mechanismus für gültige/ungültige Ausgabeprozessdaten verwendet, und das IO-Link-Gerät bestimmt das Verhalten selbst.

### **Failsafe values**

IOL Failsafe values repräsentieren byte-weise 32 Ersatzwerte. Wenn Failsafe aktiviert ist, werden diese Werte an das IO-Link Device übermittelt.

k. "0" l. "1" m."0" oder "1"

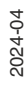

### **Swapping Length**

Die Byte-Reihenfolge von IO-Link ist Big Endian. Bei der Einstellung der Ausgabedaten im richtigen Format unterstützen die Parameter Swapping Mode und Swapping Offset den Anwender. Es können bis zu 16 "words" oder bis zu 8 "double words" für die Konvertierung der Ausgabedaten ausgewählt werden.

**Raw IO-Link Data**

Kein "byte swap".

#### **Data type DWORD**

Data-Byte-Reihenfolge: Byte 1, Byte 2, Byte 3, Byte 4

Reihenfolge nach "Swap": Byte 4, Byte 3, Byte 2, Byte 1

#### **Data type WORD**

Data-Byte-Reihenfolge: Byte 1, Byte 2

Reihenfolge nach "Swap": Byte 2, Byte 1

### **Swapping Offset**

Das Swapping Offset beschreibt den Startpunkt in den Prozessdaten für die Verwendung der konfigurierten Swapping Length. Beide Parameter sind abhängig von der konfigurierten Eingabe- und Ausgabedatengröße.

### **Swapping Count**

Der Swapping Count beschreibt die Anzahl an getauschten Bytes in den Prozessdaten unter Verwendung der konfigurierten Swapping Length.

### **Sensor Supply Disabled**

Durch die Einstellung Sensor Supply Disabled kann die Versorgung eines Sensors deaktiviert werden. Der IO-Link Master wird die Versorgung für den entsprechenden IO-Link-Port deaktivieren.

### **Suppress all Diagnosis**

Standardmäßig generiert der IO-Link Master alle möglichen Diagnosen und sendet entsprechende Berichte über zyklische und azyklische Daten. Durch Einstellen von Suppress all Diagnosis können alle Diagnosen unterdrückt werden.

### **DO Surveillance Timeout**

Die digitalen Ausgabekanäle werden während der Laufzeit überwacht. Die Fehlerzustände werden erkannt und als Diagnose gemeldet. Um Fehlerzustände beim Schalten der Ausgangskanäle zu vermeiden, kann Surveillance Timeout mit Verzögerung und deaktivierter Überwachung konfiguriert werden.

Die Verzögerungszeit beginnt mit einer steigenden Flanke des Ausgangscontrol- Bits. Nach Ablauf der Verzögerungszeit wird der Ausgang überwacht und Fehlerzustände werden per Diagnose gemeldet. Wenn der Kanal dauerhaft ein- oder ausgeschaltet ist, beträgt der typische Filterwert 5 ms<sup>n</sup>.

### **DO Failsafe**

Das Modul unterstützt eine Failsafe-Funktion für die als digitale Ausgänge verwendeten Kanäle. Im Falle eines internen Gerätefehlers befindet sich die SPS im STOP-Zustand und kann keine gültigen Prozessdaten liefern. Die Verbindung wird unterbrochen oder die Kommunikation geht verloren. Die Ausgänge werden entsprechend den konfigurierten Failsafe-Werten angesteuert.

#### **Set Low**

Wenn Failsafe aktiv ist, wird der physikalische Ausgangspin des Kanals auf "Low"<sup>o</sup> gesetzt.

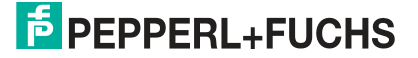

n.nicht veränderbar

#### **Set High**

Wenn Failsafe aktiv ist, wird der physikalische Ausgangspin des Kanals auf "High"<sup>p</sup> gesetzt.

#### **Hold Last**

Wenn Failsafe aktiv ist, hält der physikalische Ausgangspin des Kanals den letzten gültigen Prozessdatenstatus<sup>q</sup>.

#### **DO Restart Mode**

Im Falle eines Kurzschlusses oder einer Überlastung an einem Ausgangskanal wird eine Diagnose gemeldet und der Ausgang auf "off" geschaltet.

Wenn DO Restart Mode deaktiviert ist, wird der Ausgangskanal nicht automatisch wieder eingeschaltet. Er kann nach einem logischen Reset der Prozessausgabedaten des Kanals eingeschaltet werden.

Wenn DO Restart Mode für diesen Kanal aktiviert ist, wird der Ausgang nach einer festen Zeitverzögerung automatisch wieder eingeschaltet, um zu prüfen, ob der Überlast- oder Kurzschlusszustand noch aktiv ist. Wenn er aktiv ist, wird der Kanal wieder abgeschaltet.

### **DI Logic**

Der logische Zustand eines Eingangskanals kann über diese Parameter konfiguriert werden.

Wenn ein Kanal auf "Normally Open" eingestellt ist, wird ein Low-Signal<sup>r</sup> an die Prozesseingangsdaten übertragen, z.B. wenn ein ungedämpfter Sensor einen offenen Schaltausgang hat.

Wenn ein Kanal auf "Normalerweise Close" eingestellt ist, wird ein High-Signal<sup>s</sup> an die Prozesseingangsdaten übertragen, z.B. wenn ein ungedämpfter Sensor einen geschlossenen Schaltausgang hat.

Die Kanal-LED zeigt unabhängig von diesen Einstellungen den physikalischen Eingangszustand des Port-Pins an.

#### **DI Filter**

Mit diesen Parametern kann eine Filterzeit für jeden digitalen Eingangskanal konfiguriert werden. Wenn ein Filter nicht benötigt wird, kann er deaktiviert werden.

#### **Error LED Disable**

Jeder Kanal der Ports X1 ... X8 besitzt eine Fehler-LED. Die Fehler-LED kann deaktiviert werden durch das Aktivieren des Parameters Error LED Disable. Wenn dieser Parameter aktiviert ist, wird der LED-Status nicht "ON" anzeigen im Fall eines Fehlers am Port.

#### **Level LED Disable**

Jeder Kanal der Ports X1 ... X8 besitzt eine Level-LED. Die Level-LED kann deaktiviert werden durch das Aktivieren des Parameters Level LED Disable. Wenn dieser Parameter aktiviert ist, wird der LED-Status nicht "ON" anzeigen im Fall von Input- oder Output-Spitzen.

### **Use Push Pull**

Wenn Use Push Pull aktiviert ist, wird der Ausgang aktiv auf "high" oder "low" geschaltet. Im Low-Zustand kann der Ausgang eine Stromsenke sein. Der digitale Ausgang wird von U<sub>S</sub> mit einem maximalen Strom von 0,5 A versorgt.

Wenn diese Option nicht aktiviert ist, wird die Option "High-Side switch" verwendet und die Stromgrenze wird entsprechend dem Parameter Current limit eingestellt. Diese Option ist für den Kanal B eines beliebigen Anschlusses nicht verfügbar.

- o. "0"
- p. "1"
- q."0" oder "1" r. "0"

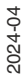

s. "1"

### **Current Limit**

Mit diesem Parameter können Sie die Strombegrenzung für die digitalen Ausgänge konfigurieren. Sie können zwischen verschiedenen Strombegrenzungsoptionen wählen.

Im Low-Zustand hat der Ausgang eine hohe Impedanz. Der digitale Ausgang wird je nach Gerätevariante von U<sub>L</sub> oder U<sub>AUX</sub> versorgt und hat eine wählbare Stromgrenze. Das bedeutet, dass der Ausgang abgeschaltet ist und die Fehlerdiagnose des Aktorkanals gemeldet wird, sobald diese Grenze überschritten wird. Wenn Sie die Grenze auf 2,0 A max. einstellen, ist die Strombegrenzung nicht aktiv und es steht der maximale Ausgangsstrom zur Verfügung.

### **6.3 Prozessdatenzuweisung**

Das Modul unterstützt die Prozessdatenkommunikation in beide Richtungen. Als "consuming data" werden in diesem Zusammenhang die Prozessausgabedaten definiert, die die physikalischen Ausgänge und IO-Link-Ausgabedaten steuern. Als "producing data" werden in diesem Zusammenhang die Prozesseingangsdaten definiert, die die physikalischen Eingänge, Diagnosen und IO-Link-Eingangsdaten mit optionalen erweiterten Status- und Event- Daten enthalten.

In den folgenden Kapiteln werden die Daten-Images für die Datenrichtung von "consuming" und "producing data" beschrieben, die den Output- und Input- Assemblies zugeordnet sind.

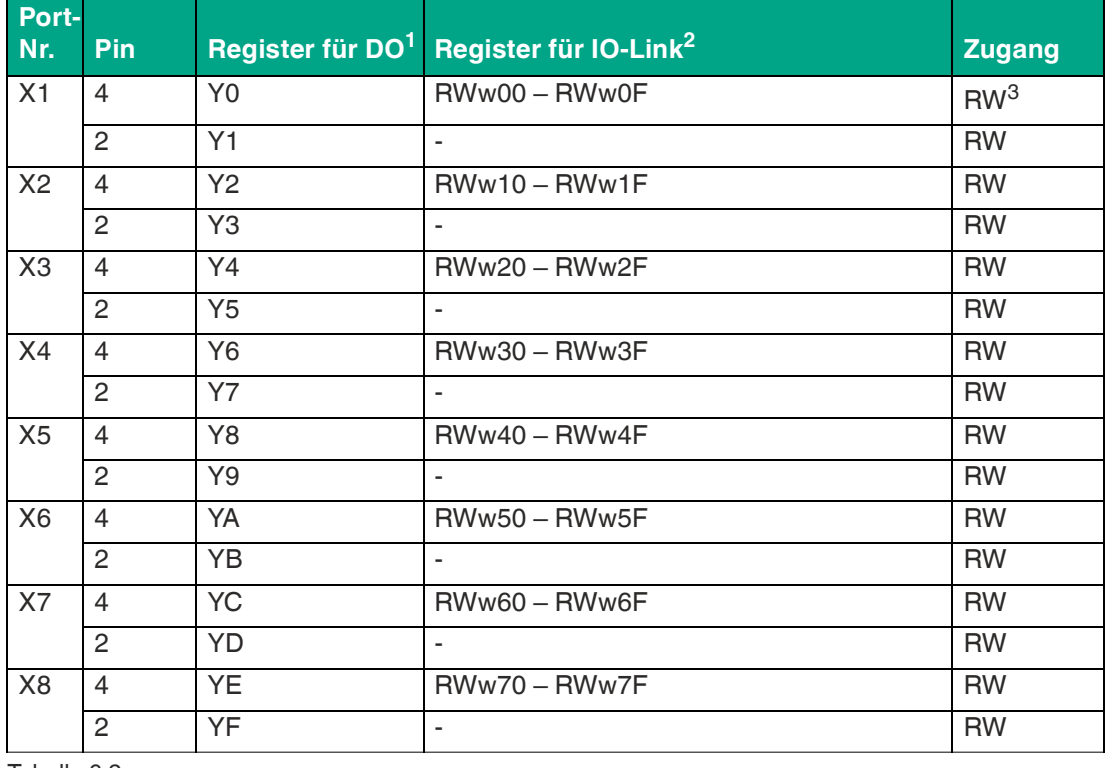

### **Consuming Data (Output)**

Tabelle 6.2

 $1. =$  einzelnes Bit

 $2 = WORD$ 

3.Read/Write

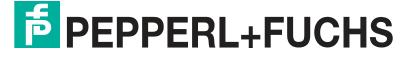

# **Producing Data (Intput)**

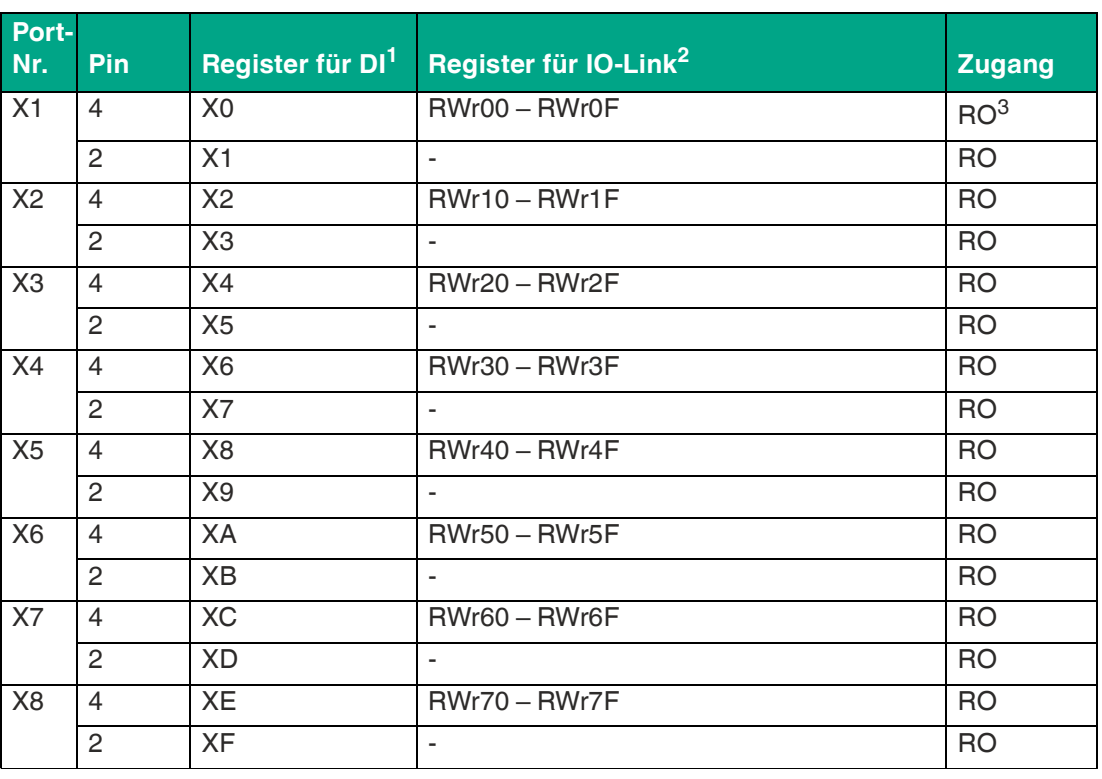

Tabelle 6.3

1.= einzelnes Bit

 $2.$  = WORD

3.Read only

# **6.4 Konfiguration und Betrieb mit GxWorks®**

Die in diesem Kapitel beschriebene Konfiguration und Inbetriebnahme des Moduls bezieht sich auf das Mitsubishi-Engineering-Tool GxWorks®, V2. Sollten Sie das Engineering-Tool eines anderen Anbieters verwenden, beachten Sie bitte die entsprechende Dokumentation.

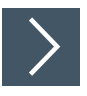

# **Integration der CSP+ Datei**

**1.** Öffnen Sie GxWorks® und navigieren Sie zu **Tool > Profile Management > Register**.

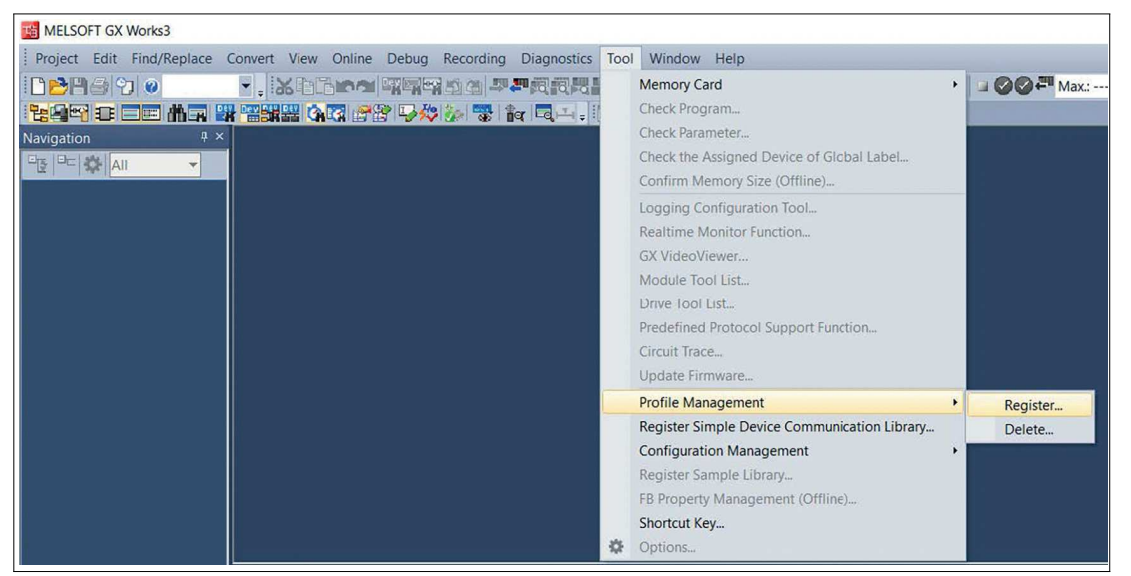

Abbildung 6.1

**2.** Wählen Sie 0x1253\_ICE11-8IOL-G60L-V1D\_1.0\_en.cspp aus und die CSP+ Datei wird registriert.

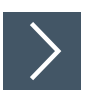

# **Netzwerk-Parameter anpassen**

- **1.** Öffnen Sie GxWorks® und erstellen Sie ein neues Projekt.
- **2.** Wählen Sie Serie und Typ der verwendeten SPS.

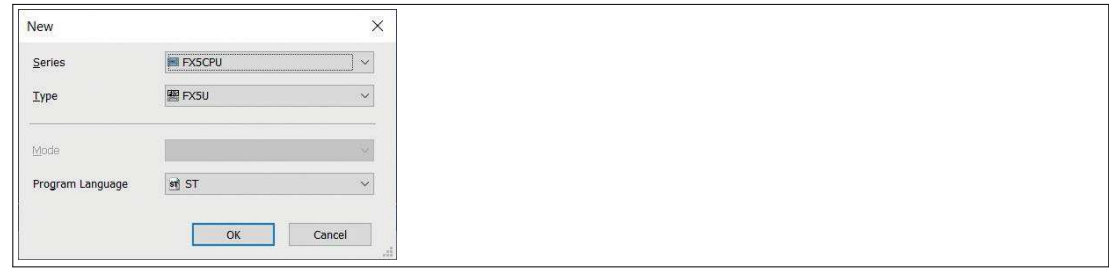

Abbildung 6.2

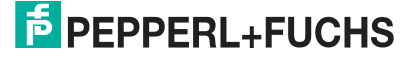

**3.** Um das Fenster mit den Einstellungen zu öffnen, navigieren Sie zu **Project > Parameter > "the selected CPU module" > Module Parameter**.

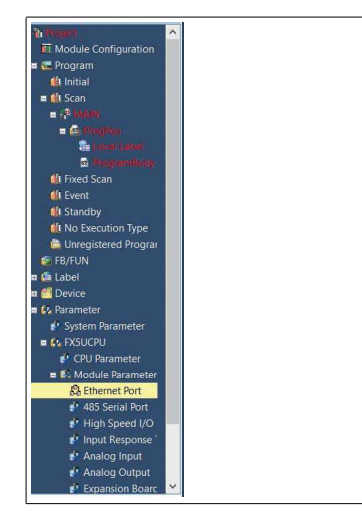

#### Abbildung 6.3

 In dem sich öffnenden Fenster kann die CC-Link IE Field Basic Master-Station konfiguriert werden.

**4.** Um die SPS oder Master-Station zu konfigurieren, navigieren Sie zu Own Node Settings.

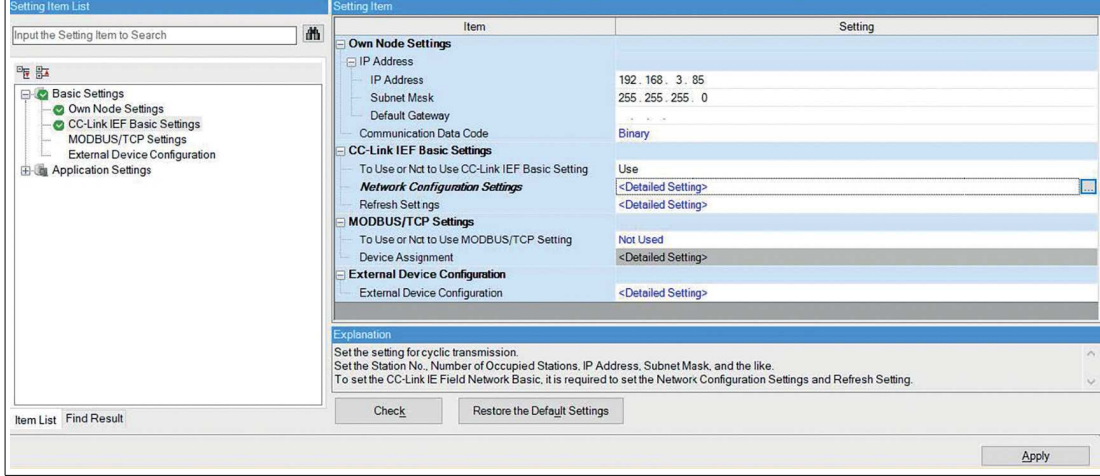

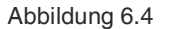

- **5.** Unter **CC-Link IEF Basic settings > To Use or Not to Use CC-Link IEF Basic Setting**, wählen Sie "Use".
	- Die Option Network Configuration Settingserlaubt Ihnen die Konfiguration des CC-Link IE Field Basic Master, der angeschlossenen Stations, eines Netzwerks, von Parametern und einiges mehr.
	- Einstellungen unter Refresh Settings werden benötigt für den automatischen Datentransfer zwischen der Link-Seite und der CPU-Seite.

**E** PEPPERL+FUCHS

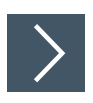

# **Parameter prozessieren**

**1.** Wählen Sie das ICE11\* aus der Module List. Alternativ klicken Sie auf die Schaltfläche Detect Now für die automatische Geräteerkennung.

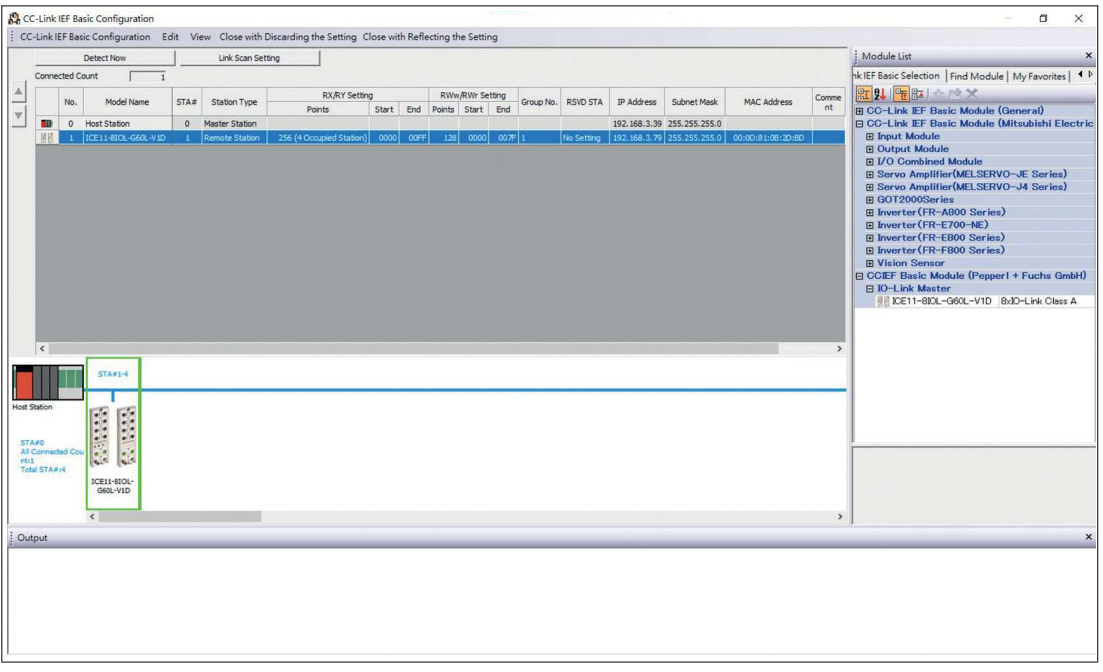

- Abbildung 6.5
- **2.** Führen Sie einen Rechtsklick auf "Slave Station" aus und wählen Sie **Online > Parameter Processing of Remote Station...** aus.

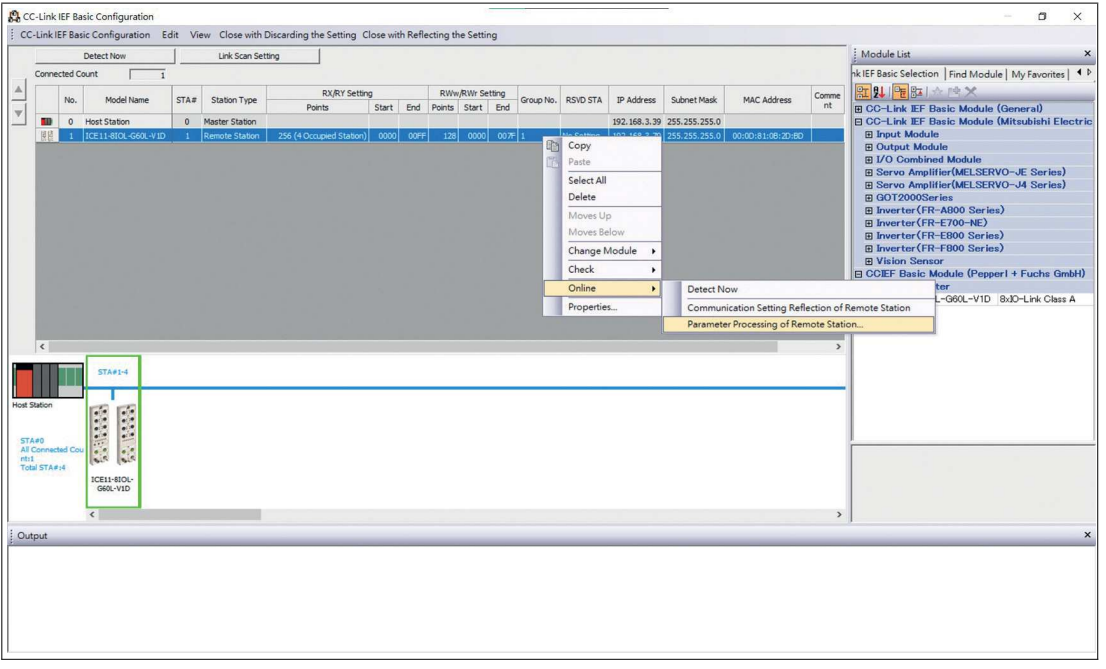

Abbildung 6.6

**3.** Wählen Sie im folgenden Fenster unter Method selection "Parameter read" oder "Parameter write" aus, abhängig davon, welche Methode Sie für das Modul konfigurieren möchten. Für Details zu den verschiedenen Parametern siehe Kapitel [6.2](#page-29-0).

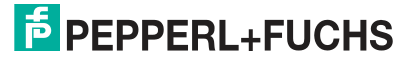

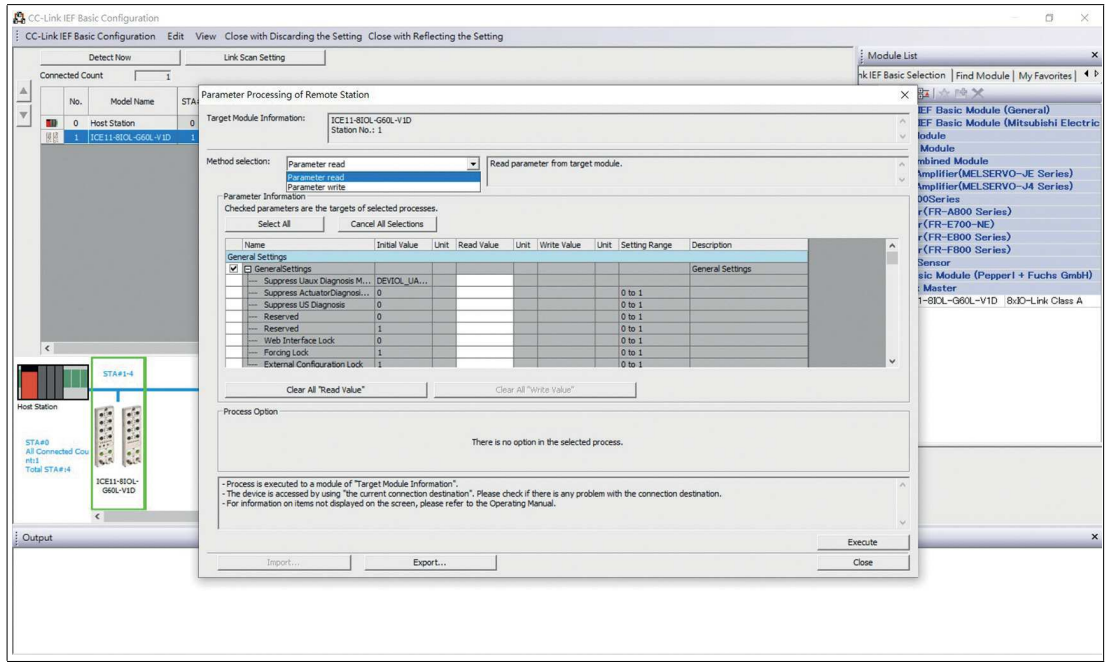

Abbildung 6.7

**4.** Nachdem Sie die Parameter eingestellt haben, klicken Sie auf **Communication Setting Reflection of Slave Station**, um die Änderungen auf das entsprechende Modul anzuwenden. Handbuch CC-

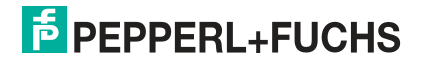

# **7 Inbetriebnahme bei EtherCAT**

# **7.1 EtherCAT**

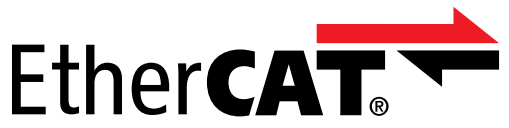

EtherCAT® ist eine eingetragene Marke und patentierte Technologie lizenziert durch die Beckhoff Automation GmbH, Deutschland.

# **7.2 Vorbereitung**

# **Herunterladen und Installieren der ESI-Datei**

Eine ESI-Datei (EtherCAT Slave Information File) wird für die Konfiguration eines Moduls in der Steuerung benötigt. Die ESI-Datei unterstützt alle Modulvarianten.

Sie finden die passende ESI-Datei auf der Produktdetailseite des Geräts im Bereich **Inbetriebnahme**[. Um auf die Produktdetailseite des Geräts zu gelangen, rufen Sie http://www.pepperl](http://www.pepperl-fuchs.com)[fuchs.com auf und geben Sie z. B. die Produktbezeichnung oder Artikelnummer in die Such](http://www.pepperl-fuchs.com)funktion ein.

Installieren Sie die ESI-Datei für die verwendete Modulvariante mit Hilfe der Hardware oder Netzwerkkonfigurationstool Ihres Controllerherstellers. Für TwinCat® muss die ESI-Datei normalerweise in den Installationsordner kopiert werden, zum Beispiel: C: \TwinCAT\3.1\Config\Io\EtherCAT. Nach der Installation stehen die Module In den Hardwarekatalogen zur Verfügung.

### **Lesen der MAC-Adressen**

Jedes Modul hat eine eindeutige MAC-Adresse, die vom Hersteller zugewiesen ist. Die MAC-Adresse kann vom Benutzer nicht geändert werden. Die zugewiesene MAC-Adresse ist auf der Vorderseite des Moduls aufgedruckt.

Für EtherCAT hat diese MAC-Adresse keine Funktion. Für EoE (Ethernet over EtherCAT) wird dem I/O-Modul eine virtuelle MAC-Adresse zugewiesen.

# **7.3 Konfiguration**

# **PDO-Zuordnungen**

Das Modul unterstützt unterschiedliche PDO<sup>a</sup>-Zuordnungen für Ein- und Ausgabedaten. Es gibt Zuordnungen für Bit- oder Byte-Zugriff mit oder ohne Diagnosedaten, die mit den Eingangsdaten verknüpft sind (TxPDO, E/A-Modul zu EtherCAT®-Steuerung).

Durch Auswahl des entsprechenden PDO bestimmen Sie den Dateninhalt.

Die Module bieten folgende PDO-Zuordnungen:

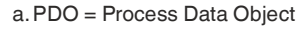

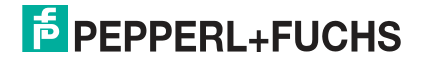

Inbetriebnahme bei EtherCAT

# **7.3.1 Konfiguration**

### **Eingangsdaten**

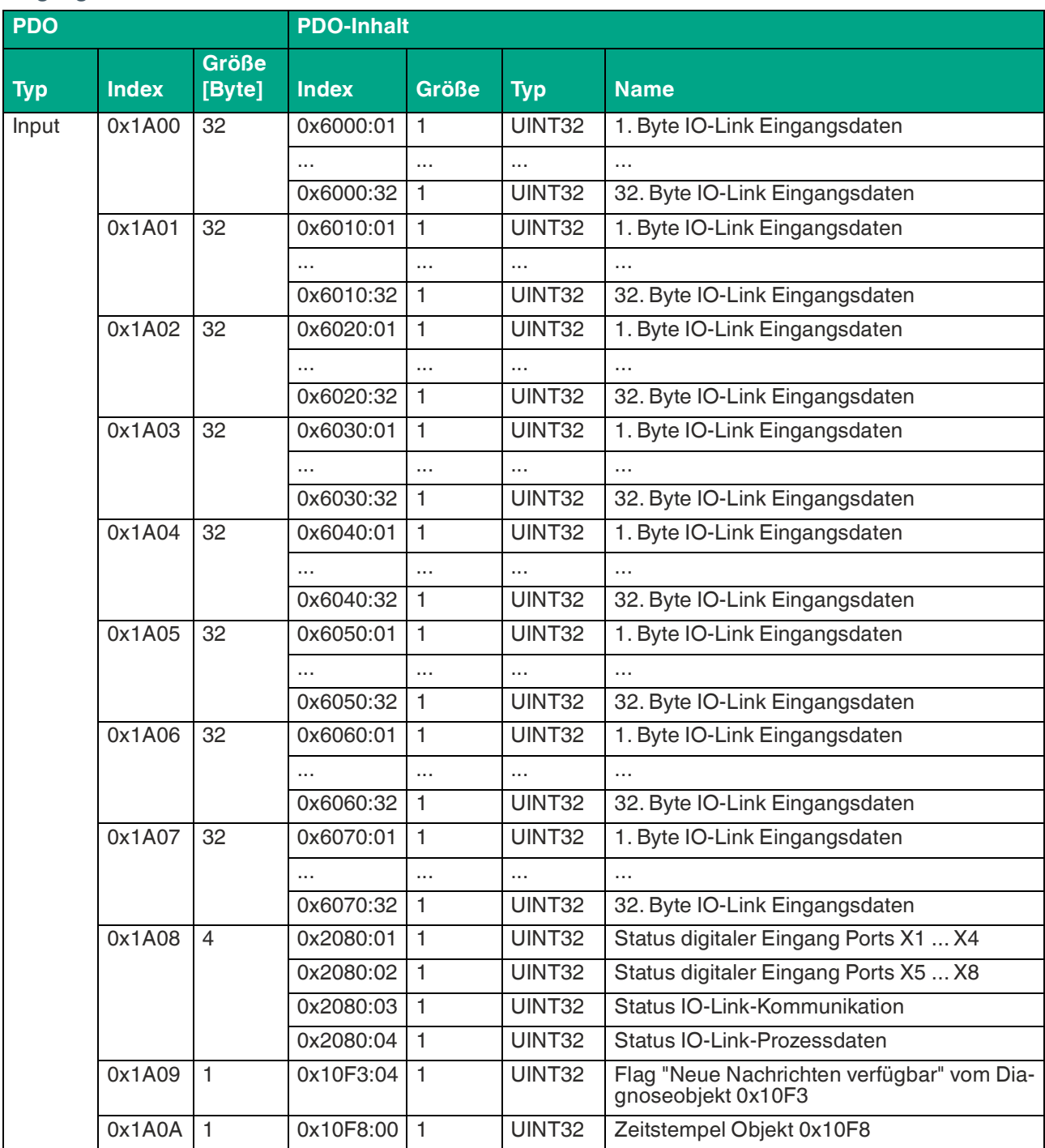

# ICE11-8IOL\*-G60L-V1D Inbetriebnahme bei EtherCAT

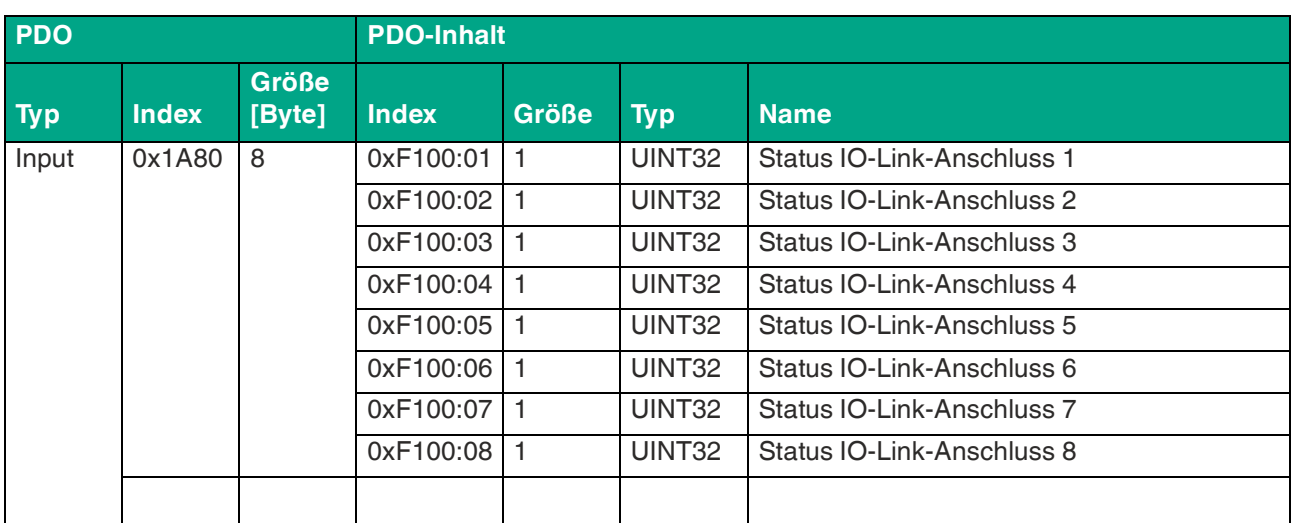

# **Ausgangsdaten**

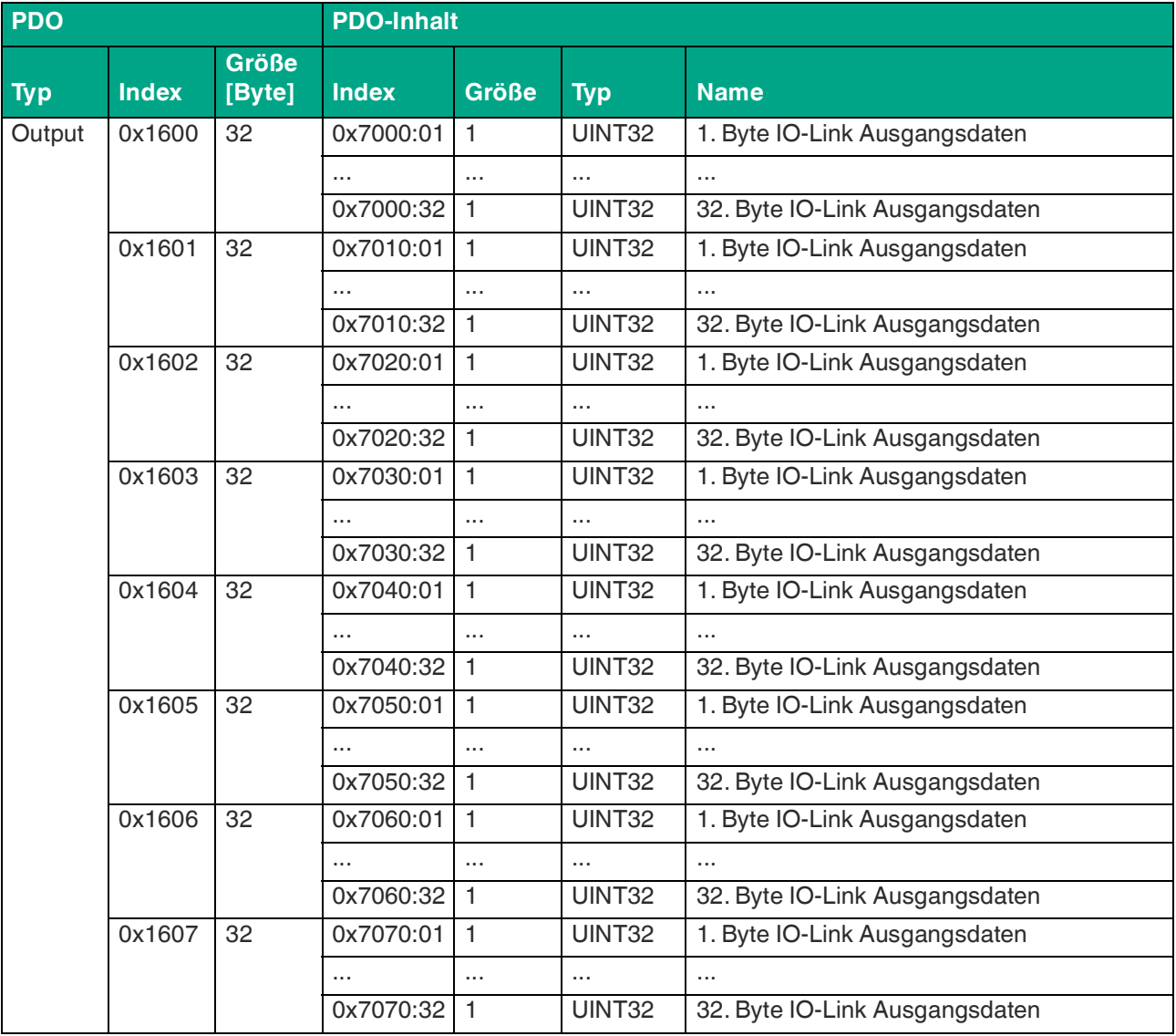

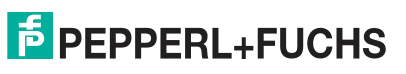

# ICE11-8IOL\*-G60L-V1D

Inbetriebnahme bei EtherCAT

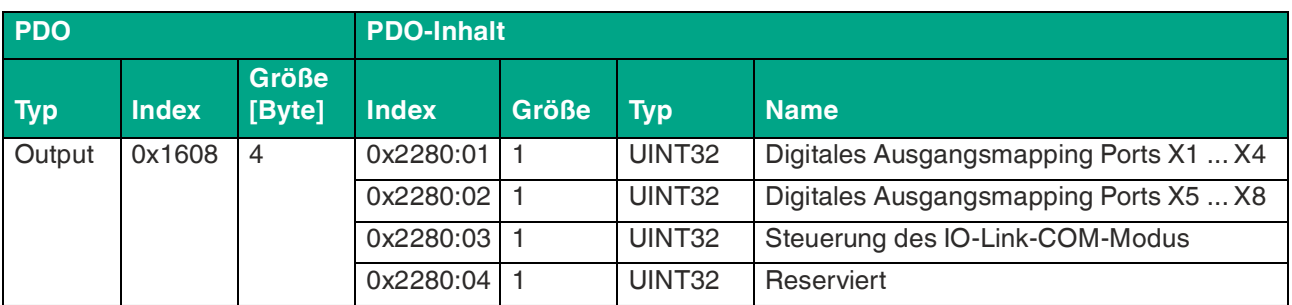

Tabelle 7.1

# **Modulare Steckplätze**

Die ESI-Datei beinhaltet eine modulare, Steckplatz-basierte PDO-Konfigurationen für verschiedene IO-Link-Konfigurationen. Folgende Steckplätze sind verfügbar:

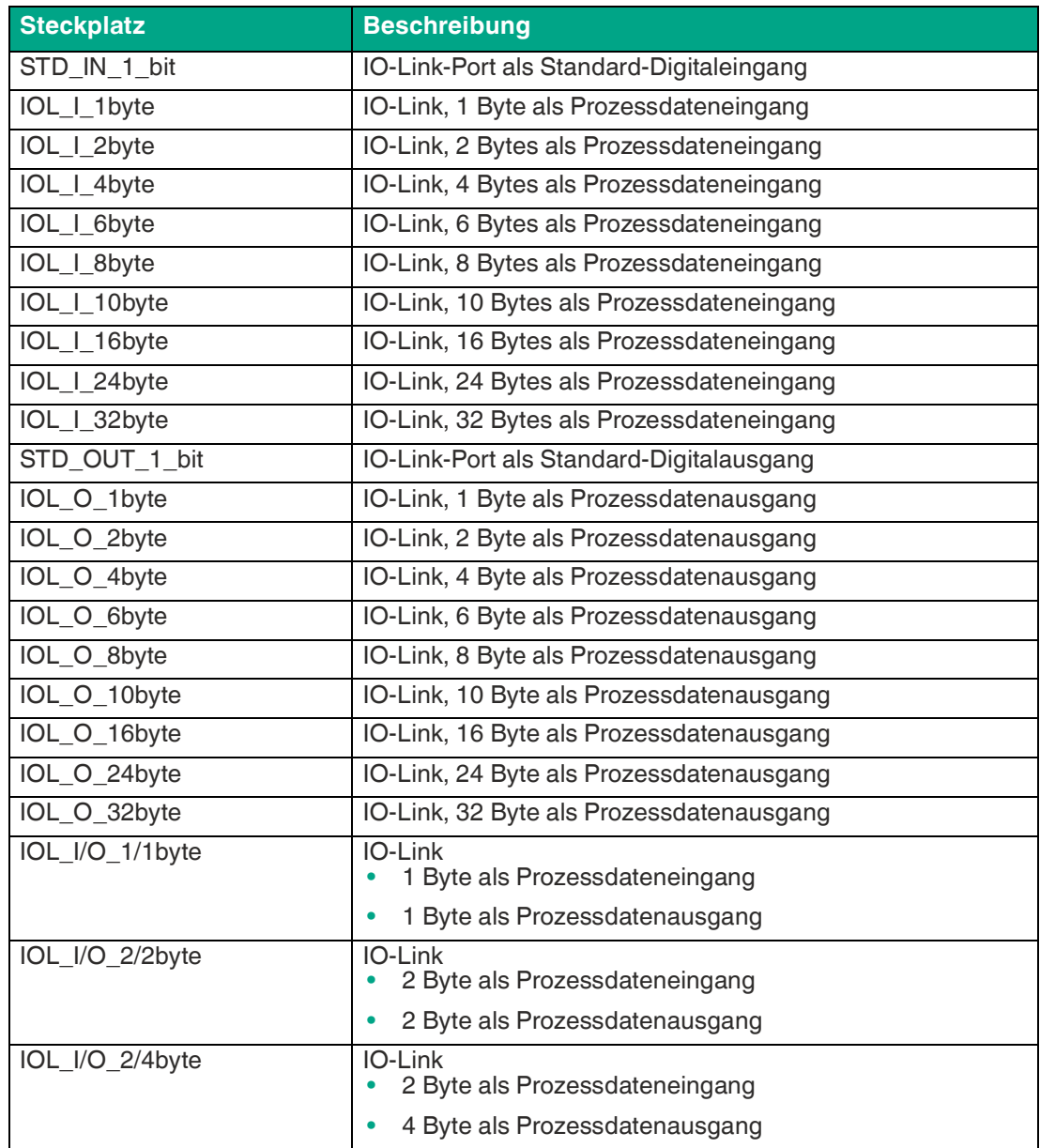

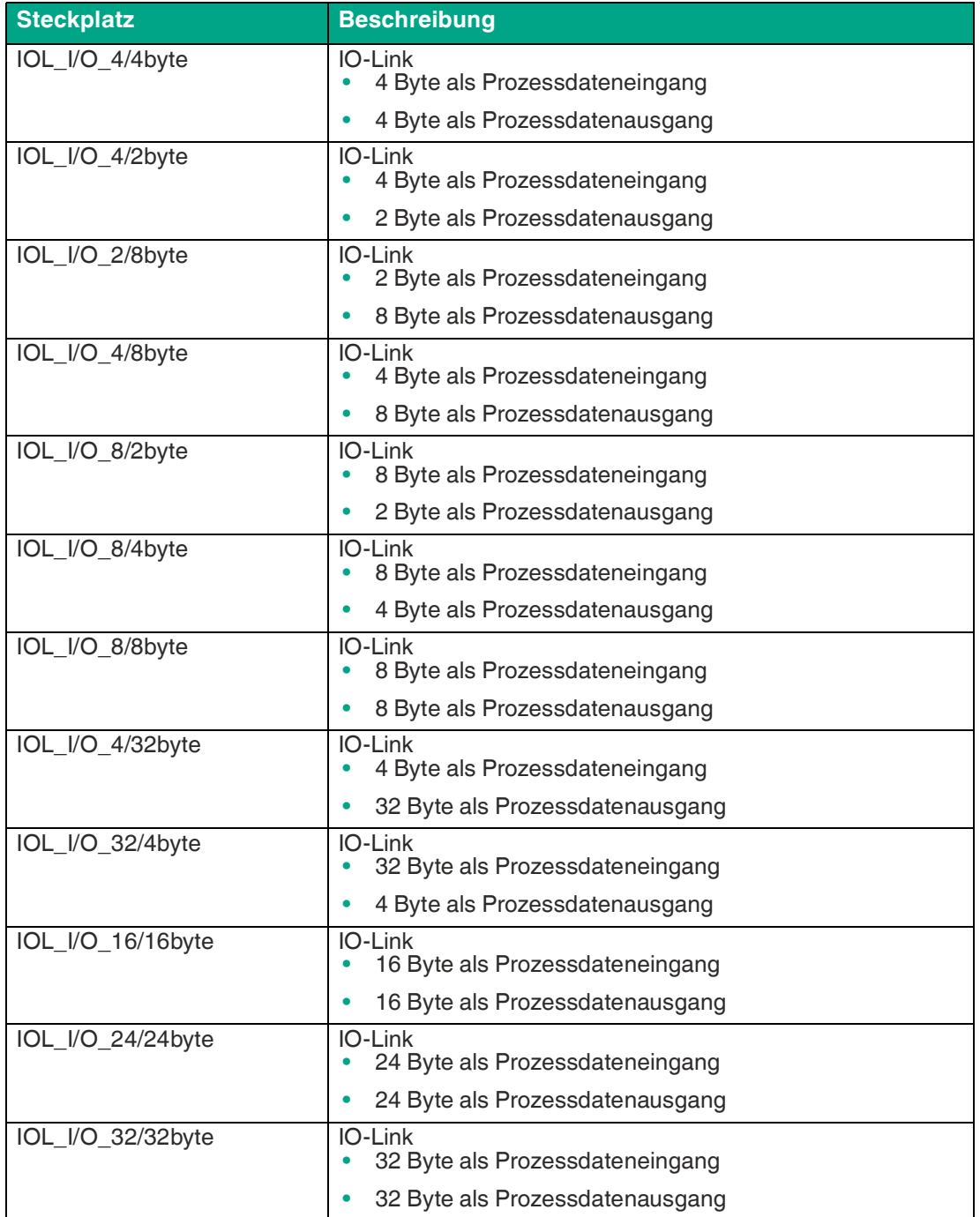

Tabelle 7.2

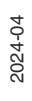

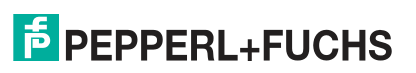

### **7.3.2 Geräteparameter**

Die Module unterstützen unterschiedliche Parameter. Die Parameter werden bei der Inbetriebnahme von der Steuerung an das Modul gesendet.

Folgende Parameter können eingestellt werden:

### **Erweiterte Parameter**

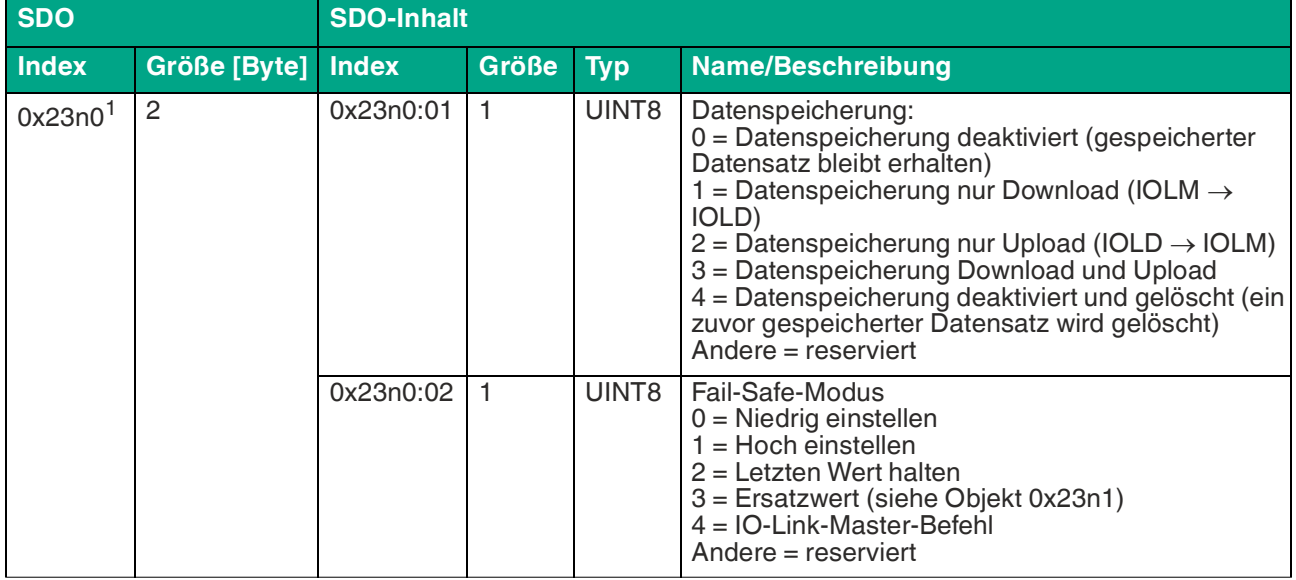

Tabelle 7.3

 $1.\overline{n} =$  Zahl zwischen  $0..\overline{7} =$  Port-Nummer -1

### **Failsafe-Funktion**

Die Firmware der Module bietet eine Failsafe-Funktion für die Ausgänge für Unterbrechungen oder Verlust der Kommunikation. Bei der Konfiguration der Module haben Sie die Möglichkeit, den Status der Ausgänge nach einer Unterbrechung oder einem Kommunikationsverlust zu definieren.

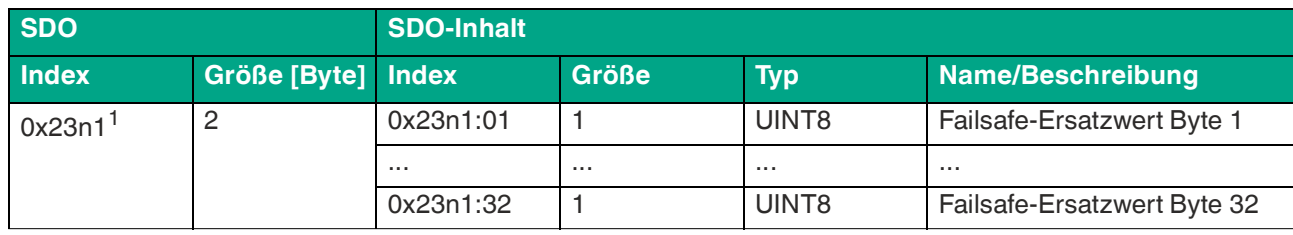

**Ersatzwerte**

Tabelle 7.4

1. n = Zahl zwischen 0 .. 7 = Port-Nummer -1

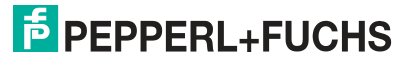

# ICE11-8IOL\*-G60L-V1D Inbetriebnahme bei EtherCAT

### **Modus digitale Ausgänge**

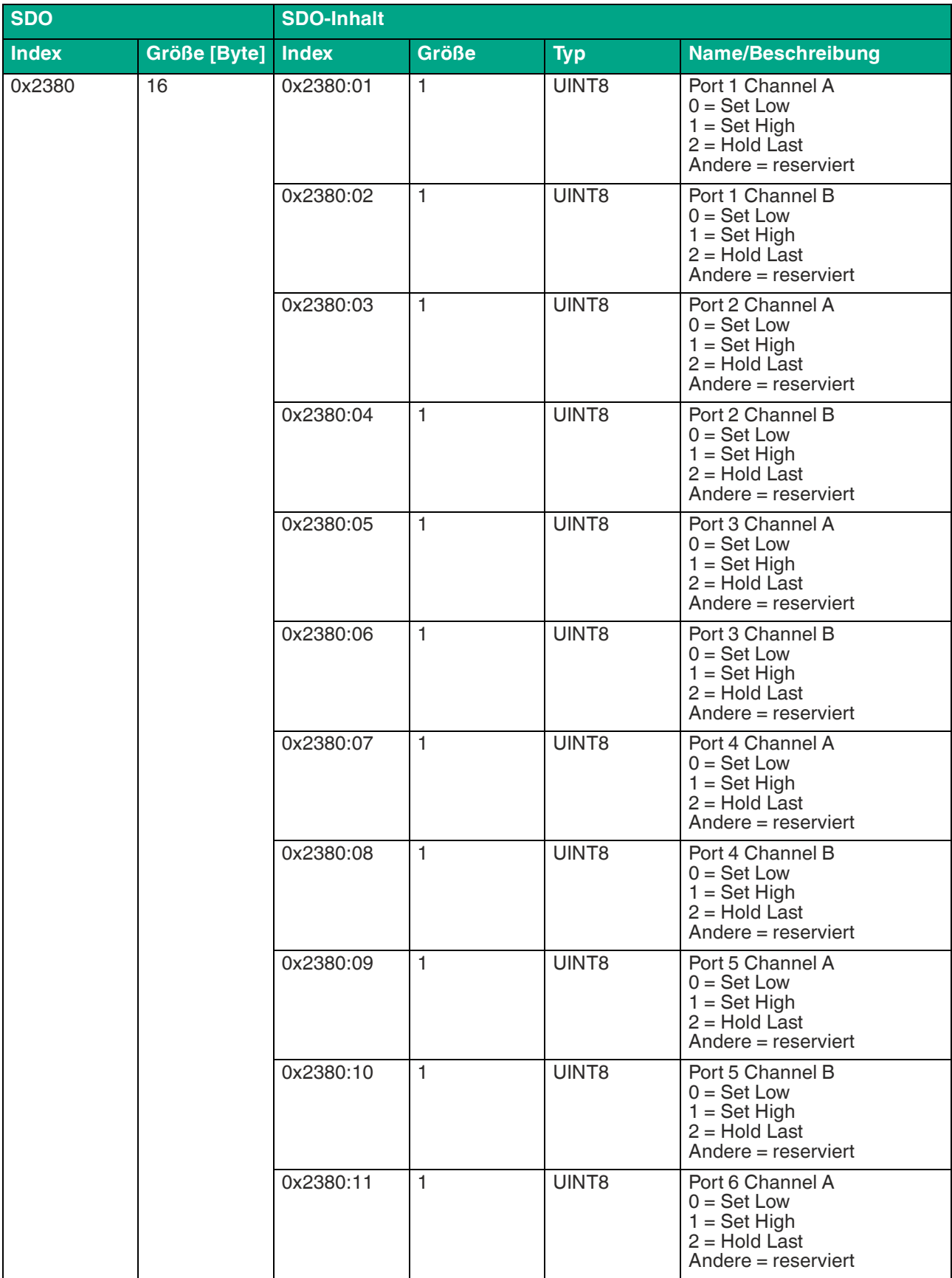

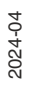

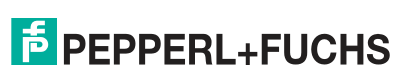

# ICE11-8IOL\*-G60L-V1D

Inbetriebnahme bei EtherCAT

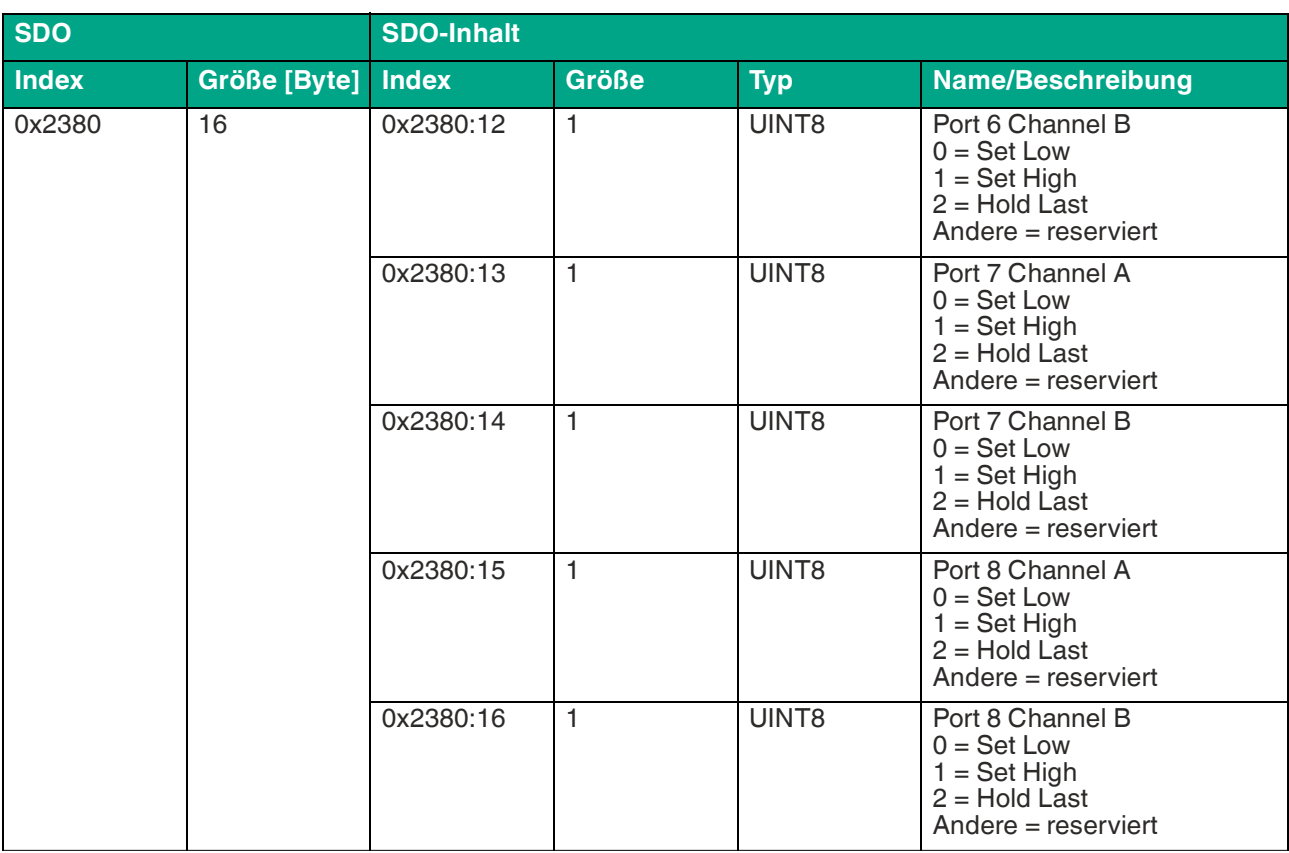

Tabelle 7.5

Folgende Optionen stehen zur Verfügung:

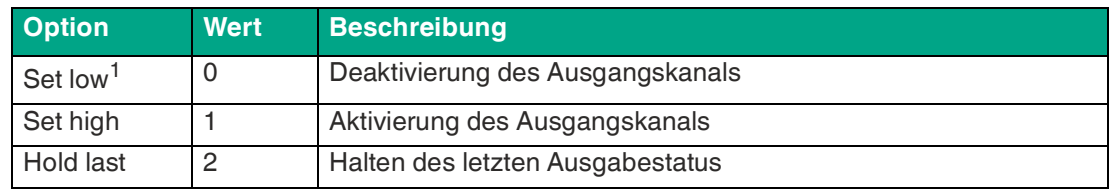

1.Standard

### **Allgemeine Geräteeinstellungen**

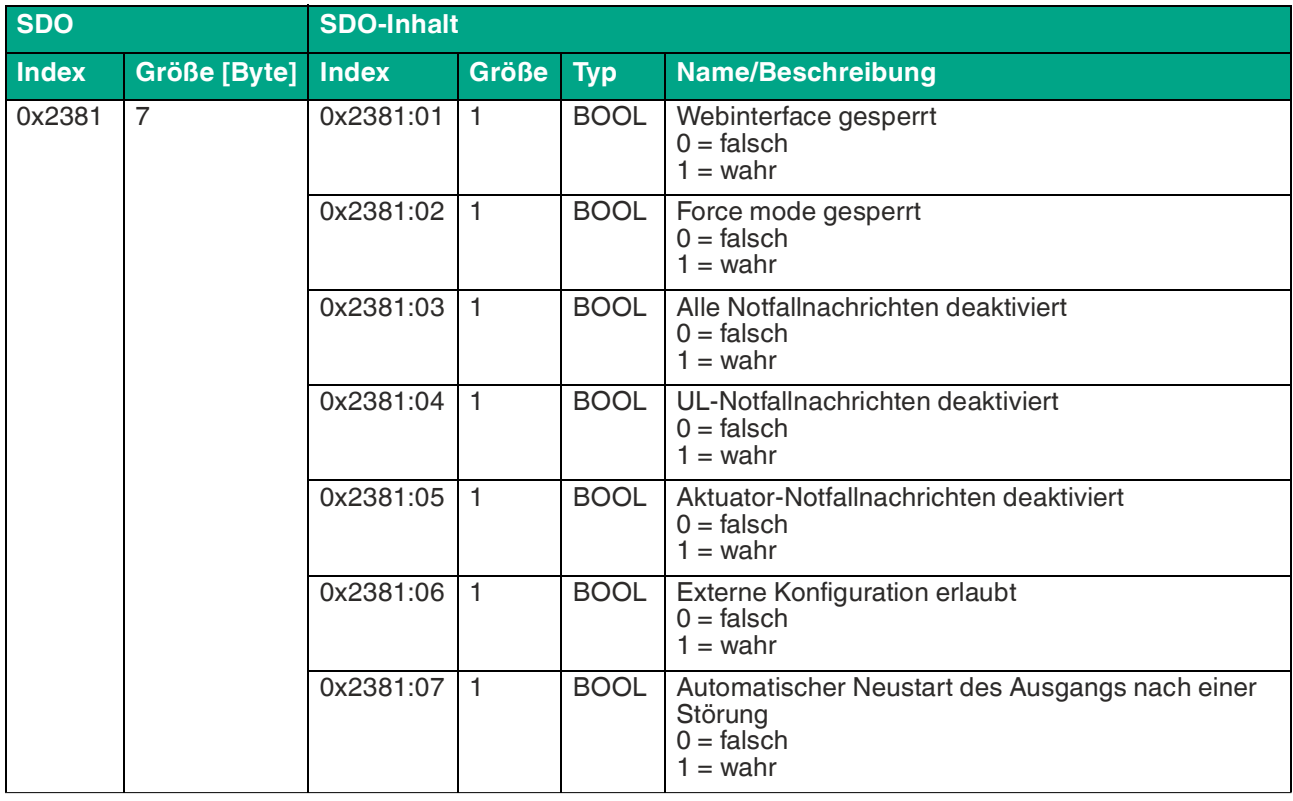

Tabelle 7.6

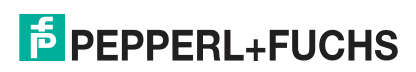

### **Surveillance Timeout**

Die Firmware der Module erlaubt eine Verzögerungszeit vor dem Beginn der Überwachung der Ausgangsströme einzustellen. Die Verzögerungszeit wird auch "Surveillance Timeout" (Überwachungs-Timeout) genannt. Sie können diese für jeden einzelnen Ausgangskanal definieren.

Die Verzögerungszeit beginnt, nachdem sich der Status des Ausgabekanals ändert, d.h. wenn diese nach einer ansteigenden Flanke aktiviert oder nach einer abfallenden Flanke deaktiviert wird. Nach Ablauf dieser Zeit beginnt die Überwachung des Ausgangs und die Diagnose meldet Fehlerzustände. Der Wert des Überwachungszeitlimits ist 0 bis 255 ms. Der Standardwert beträgt 80 ms. Wenn der Ausgangskanal im statischen Zustand ist, d.h. der Kanal ist dauerhaft ein- oder ausgeschaltet, beträgt der Wert 100 ms.

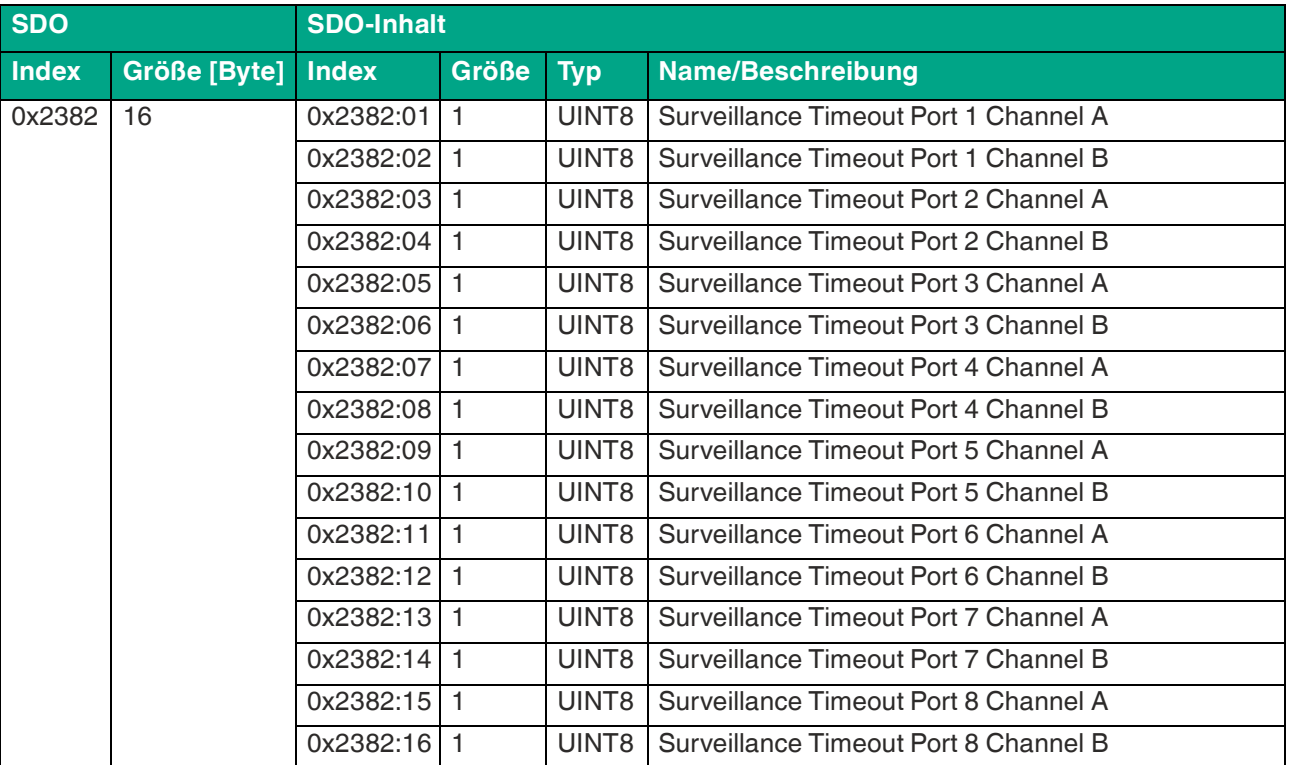

Tabelle 7.7

# **Digitaler I/O-Modus, Kanal B**

Der Parameter "Digitaler I/O-Modus" ermöglicht die Konfiguration der Ein-/Ausgabekanäle (I/O-Kanäle) von Kanal B des Moduls.

Folgende Einstellungen sind möglich:

 $1 =$ Eingang

 $2 =$  Ausgang

Andere = reserviert

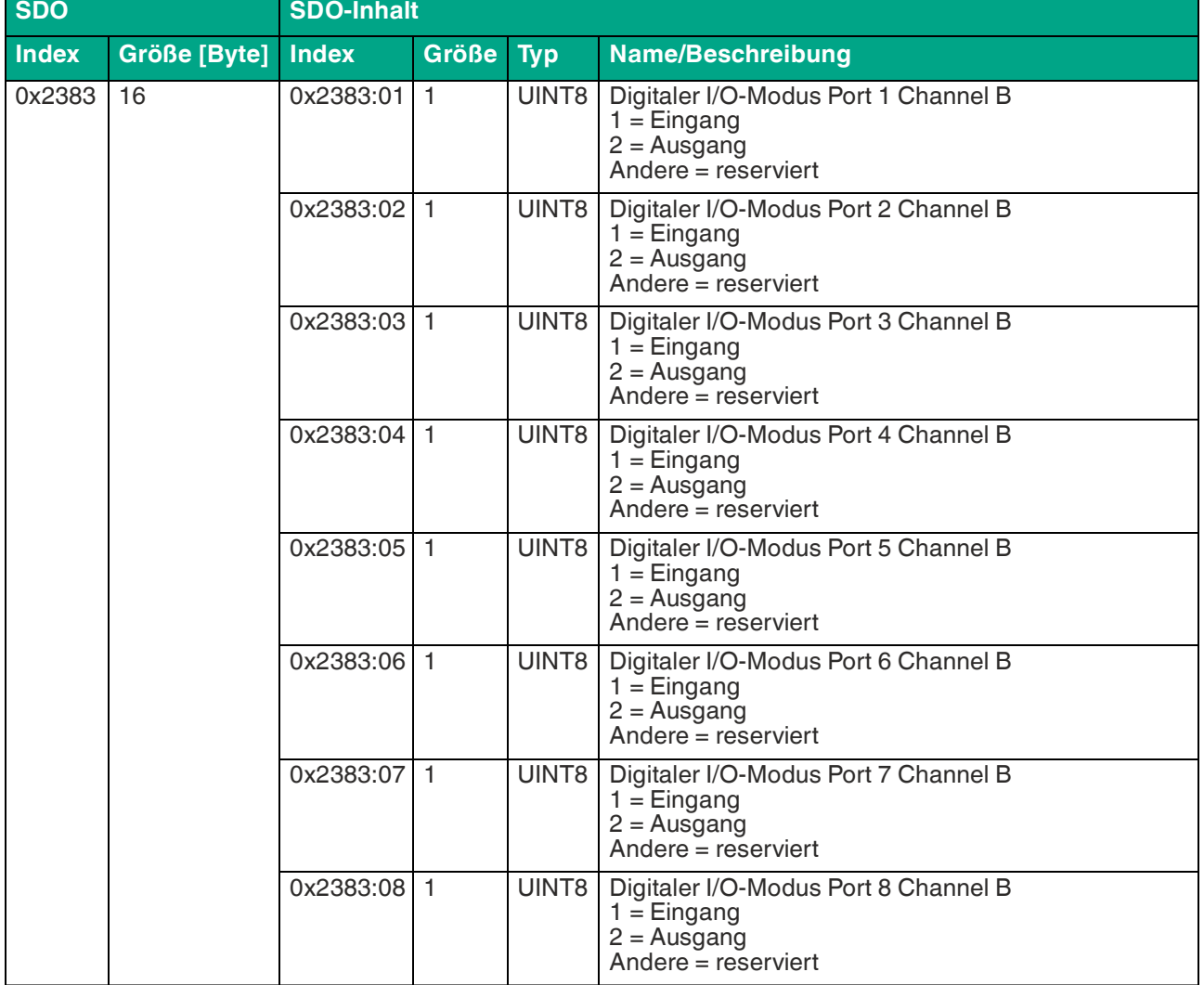

Tabelle 7.8

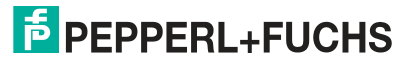

# **Modus digitale Eingänge**

Das Gerät unterstützt die Konfiguration der Digital-Input-Logik von Kanal A (Pin 4) und Kanal B (Pin 2) des IO-Link-Ports.

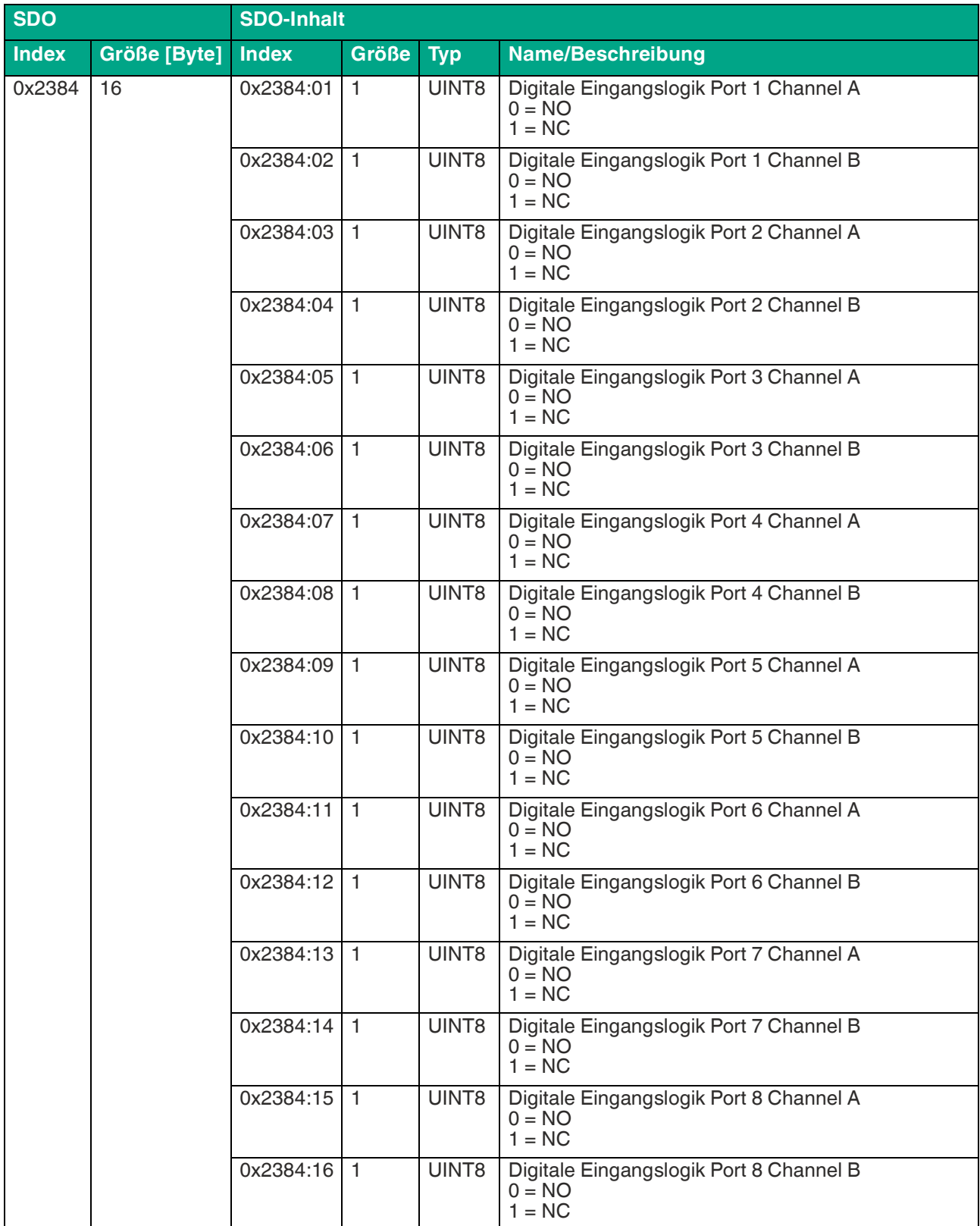

Tabelle 7.9

# **Filter digitale Eingänge**

Das Gerät unterstützt die Konfiguration eines Digital-Input-Filters für Kanal A (Pin 4) und Kanal B (Pin 2) des IO-Link-Ports.

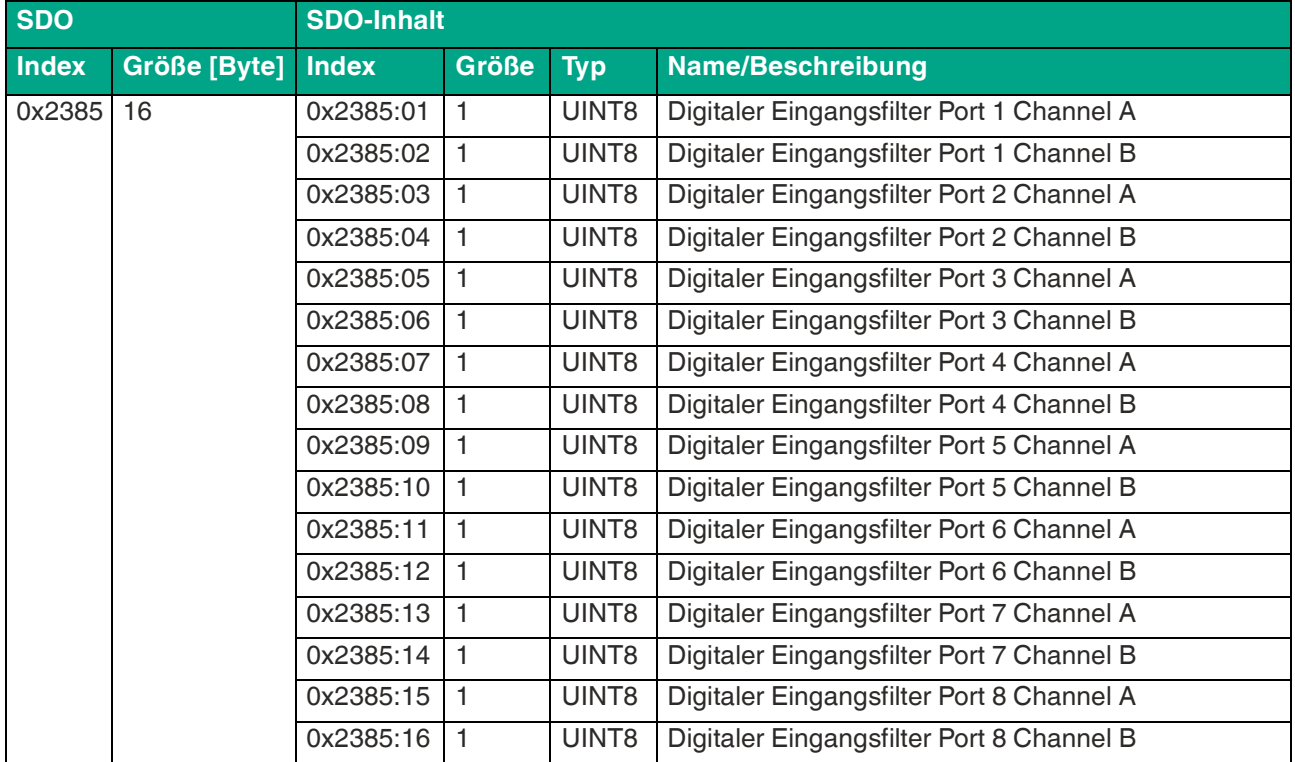

Tabelle 7.10

# **Timeout vor Neustart**

Das Gerät unterstützt die Konfiguration eines Digital-Output-Timeouts vor Neustart für Kanal A (Pin 4) und Kanal B (Pin 2) des IO-Link-Ports.

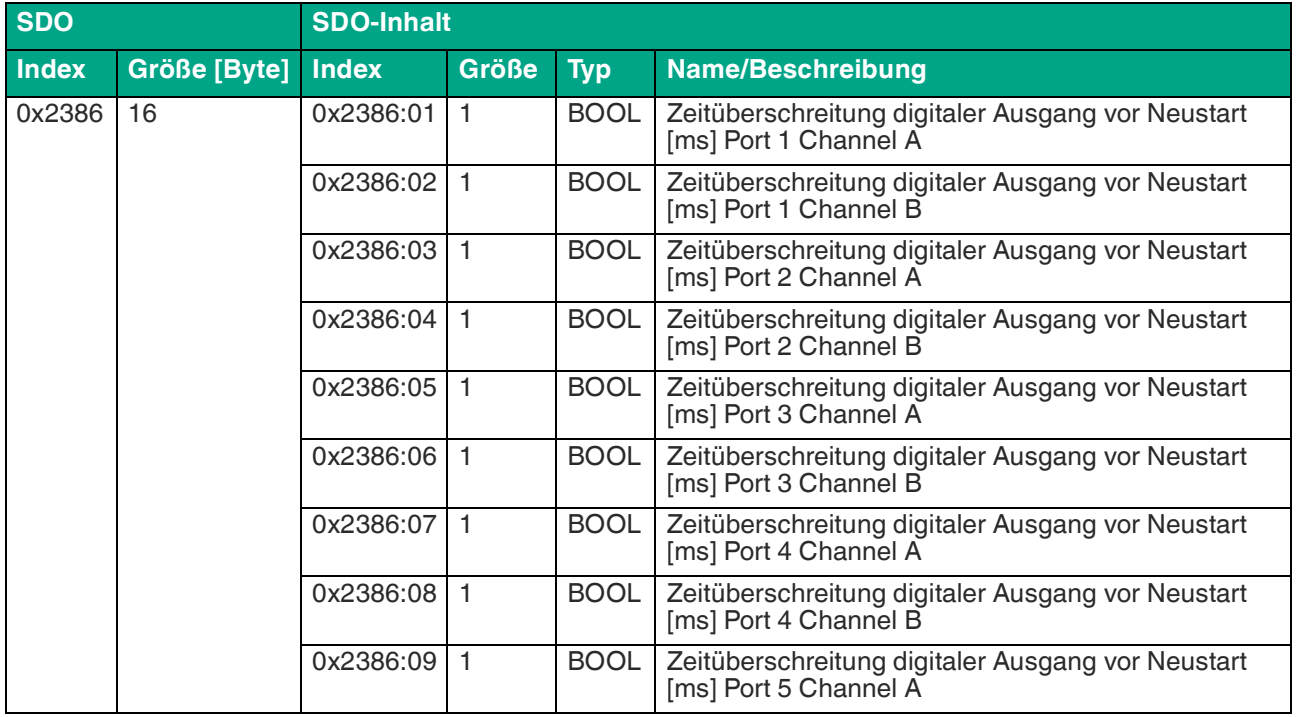

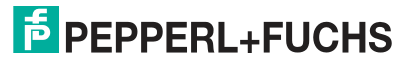

# ICE11-8IOL\*-G60L-V1D

Inbetriebnahme bei EtherCAT

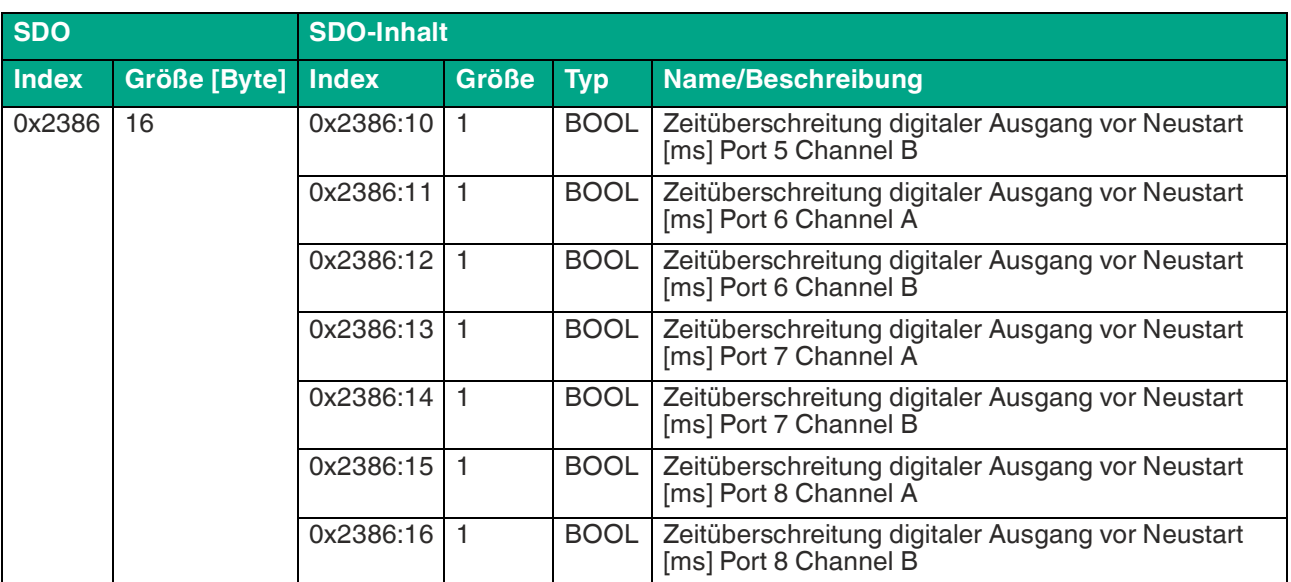

Tabelle 7.11

# **Zusätzliche IO-Link-Port-Einstellungen**

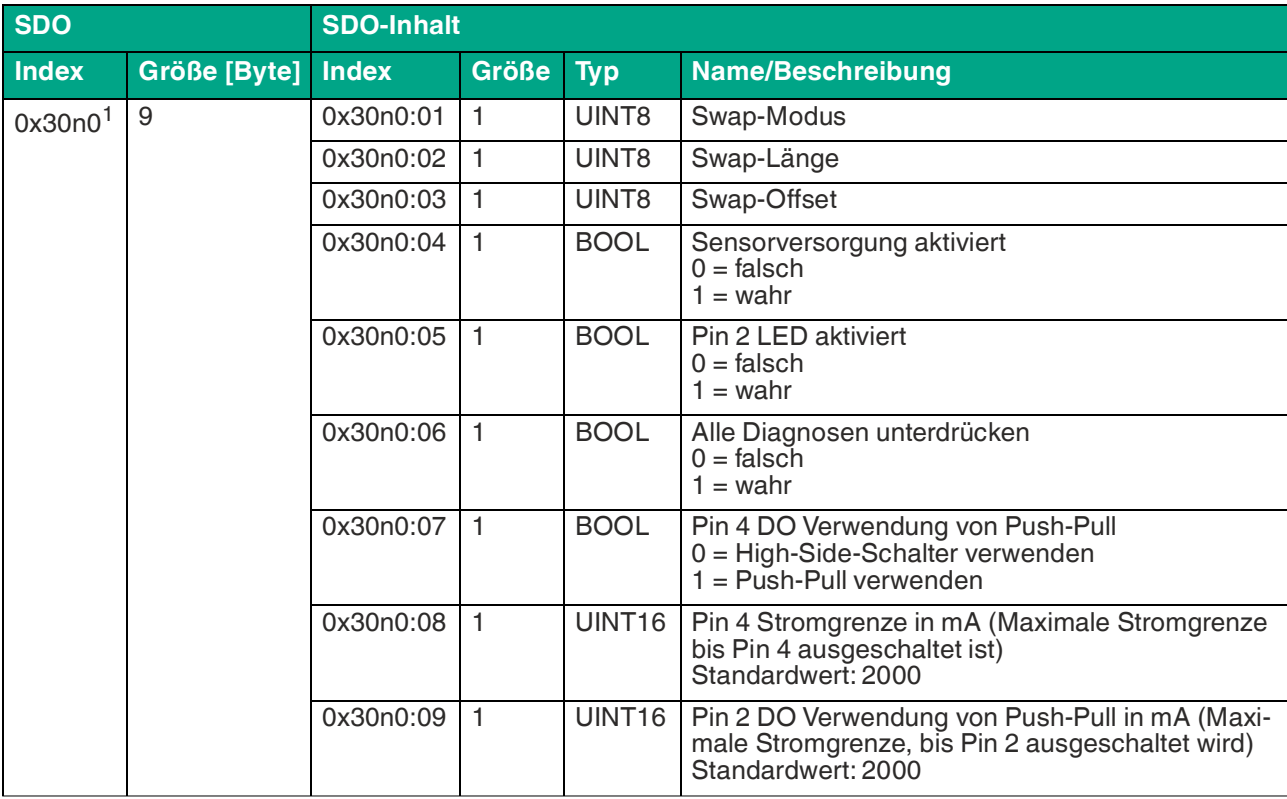

Tabelle 7.12

 $1.\overline{n} =$  Zahl zwischen  $0..\overline{7} =$  Port-Nummer -1

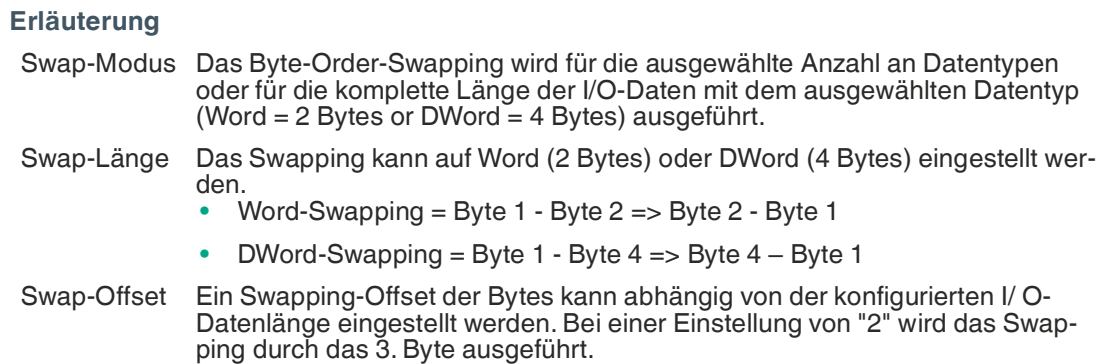

# **IO-Link-Parametrierung**

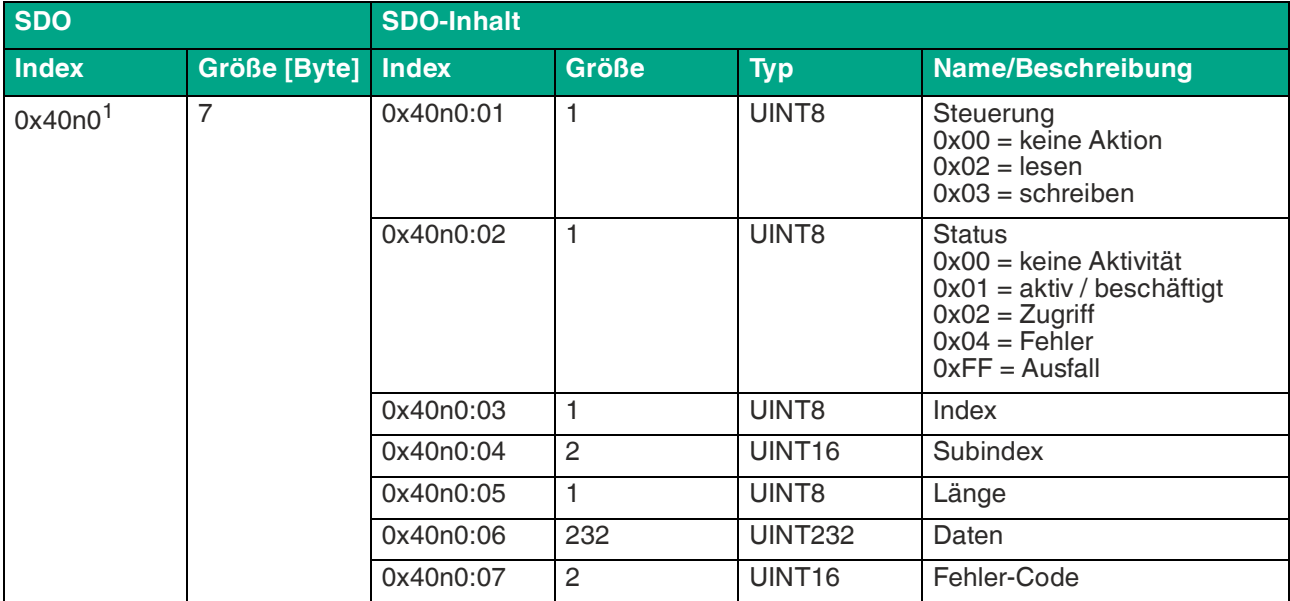

Tabelle 7.13

 $1 \cdot n =$  Zahl zwischen  $0 \cdot 7 =$  Port-Nummer -1

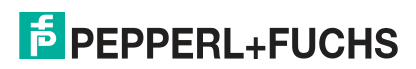

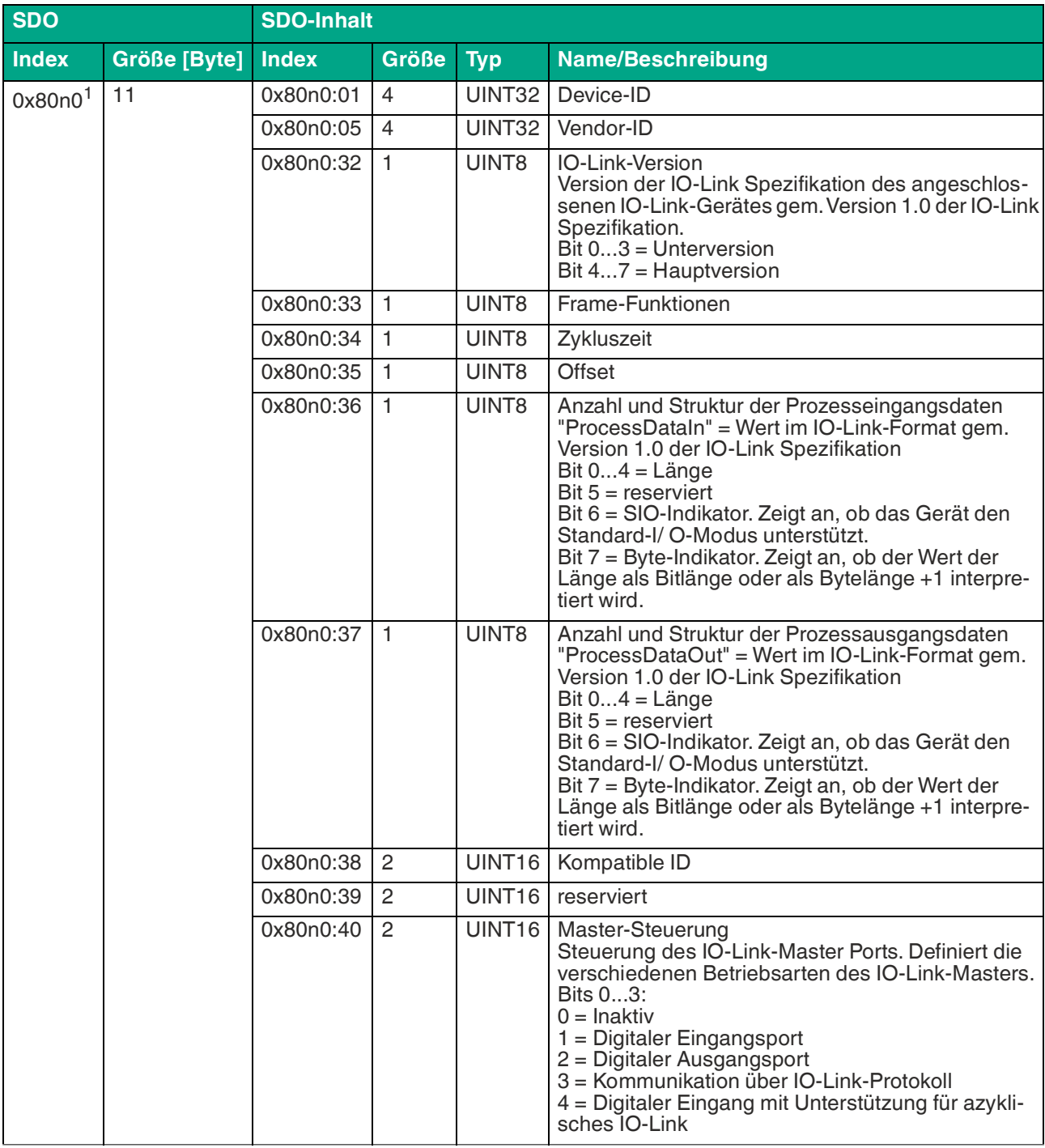

# **IO-Link-Konfigurationsdaten**

Tabelle 7.14

 $1. n = Zahl$  zwischen  $0.7 =$  Port-Nummer -1

# **IO-Link-Seriennummer**

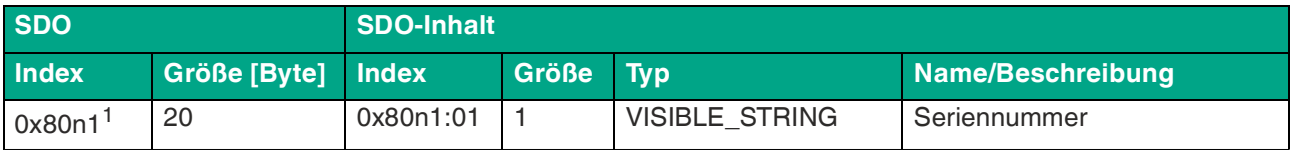

Tabelle 7.15

 $1 \cdot n =$  Zahl zwischen 0  $\ldots$  7 = Port-Nummer -1

# **IO-Link-Informationsdaten**

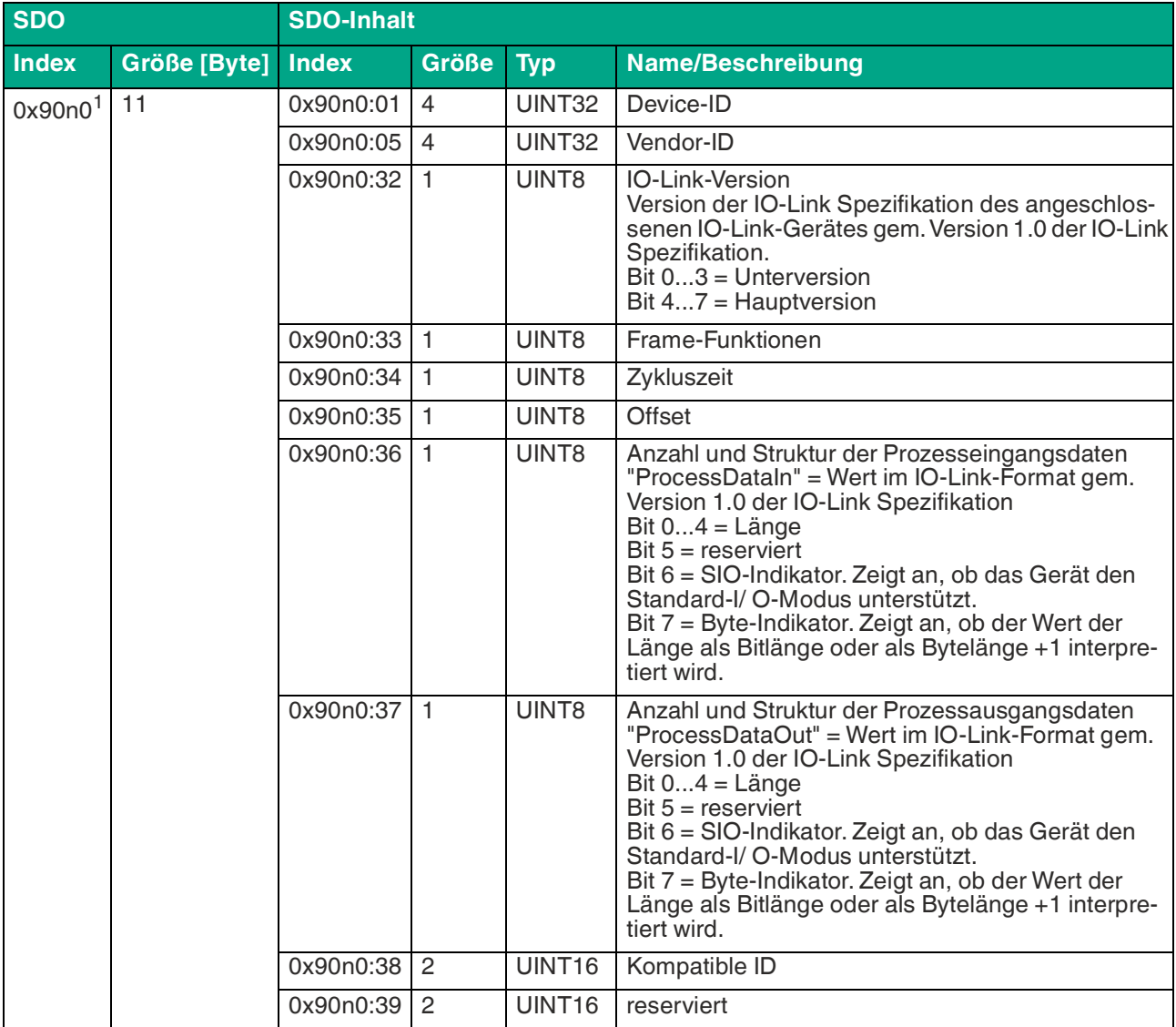

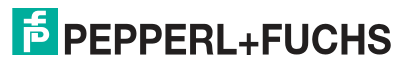

# ICE11-8IOL\*-G60L-V1D

Inbetriebnahme bei EtherCAT

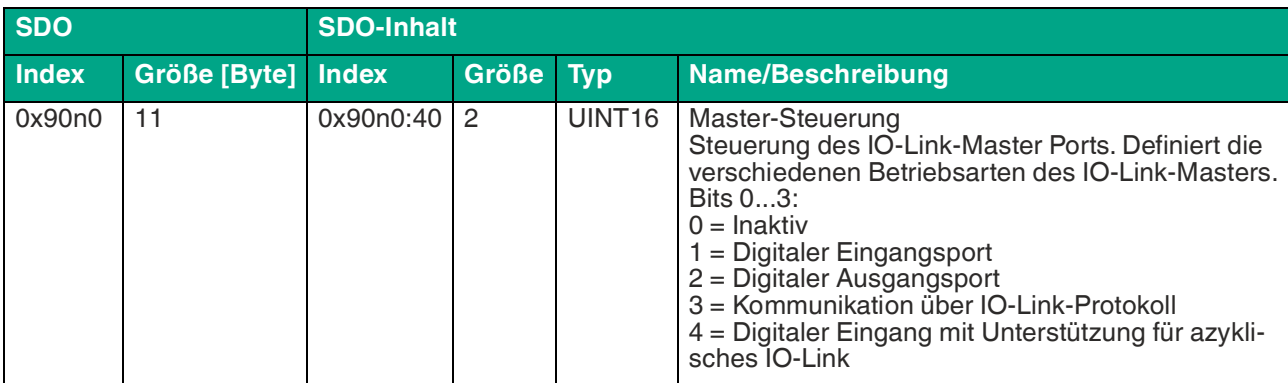

Tabelle 7.16

 $1. n =$  Zahl zwischen  $0. n =$  Port-Nummer -1

### **IO-Link-Seriennummer angeschlossener Geräte**

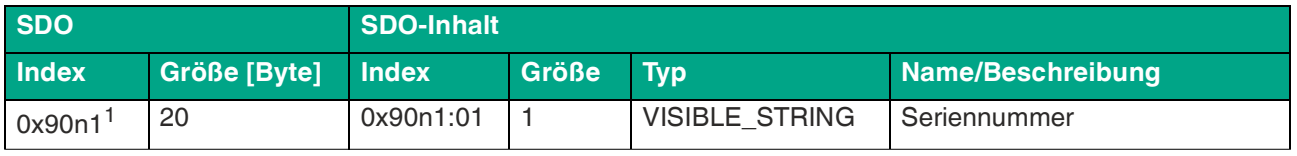

Tabelle 7.17

 $1. n =$  Zahl zwischen  $0.7 =$  Port-Nummer -1

### **7.3.3 Konfigurationsbeispiel mit TwinCAT® 3**

Die Konfiguration und Inbetriebnahme der nachfolgend beschriebenen Module bezieht sich auf die Software TwinCAT® 3 der Beckhoff Automation GmbH & Co. KG.

Die Konfiguration ist am Beispiel eines ICE1-16DIO-G60L-V1D-Modul beschrieben. Für andere Modulvarianten erfolgt die Konfiguration entsprechend mit einigen Detailunterschieden.

Wenn Sie ein Leitsystem von einem anderen Anbieter verwenden, beachten Sie bitte die entsprechende Dokumentation des Anbieters.

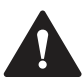

#### **Vorsicht!**

Personen- und Sachschäden

Bevor Sie die Ein- oder Ausgänge des Moduls einstellen, stellen Sie sicher, dass keine Personen- oder Sachschäden auftreten können.

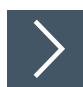

### **Einbindung des Ethernet-IO-Moduls**

**1.** Installieren Sie die ESI-Datei der Modulfamilie in TwinCat®. In TwinCAT® 3 wird die ESI-Datei normalerweise in den Installationsordner C:\TwinCAT\3.1\Config\Io\EtherCAT eingefügt.

Alternativ verwenden Sie die Menü-Befehle in TwinCAT®, um das Programm neu zu laden: **TWINCAT > EtherCAT Devices > Reload Device Descriptions**.

Nach einem Neustart von TwinCAT® sind die Module im Hardware-Katalog verfügbar.

**2.** Starten Sie TwinCat und öffnen Sie ein neues Projekt.

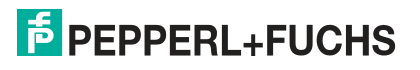

**3.** Navigieren Sie zu **Solution Explorer > I/O > Devices** im linken Arbeitsenster. Führen Sie einen Rechtsklick auf Devices aus und wählen Sie die Option **Add New Item** … > EtherCAT Master.

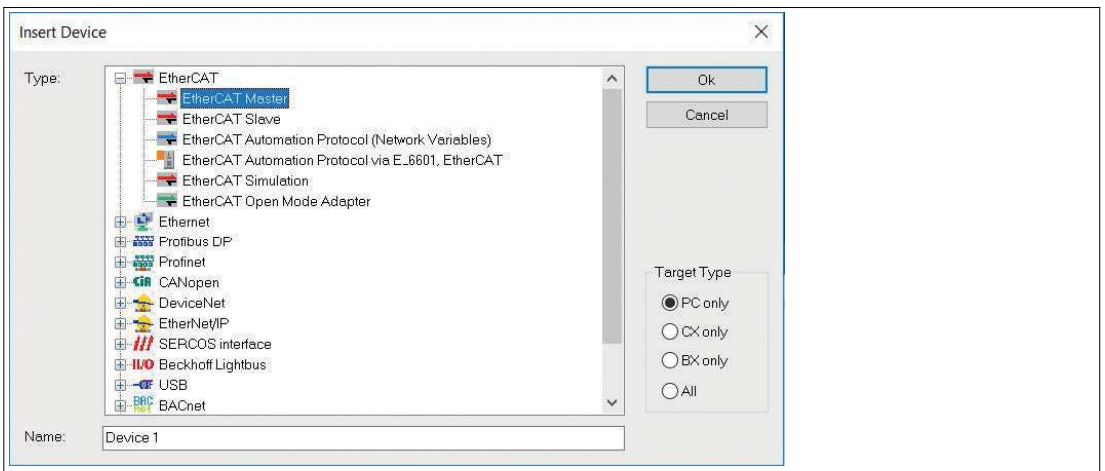

Abbildung 7.1

**4.** Falls noch nicht geschehen, wählen Sie einen Netzwerk-Adapter und installieren Sie den Treiber für die EtherCAT® Real-Time-Kommunikation. Navigieren Sie zu **Adapter** im rechten Arbeitsfenster und klicken Sie auf **Compatible Devices...**, um den Treiber auszuwählen und die Installation zu starten.

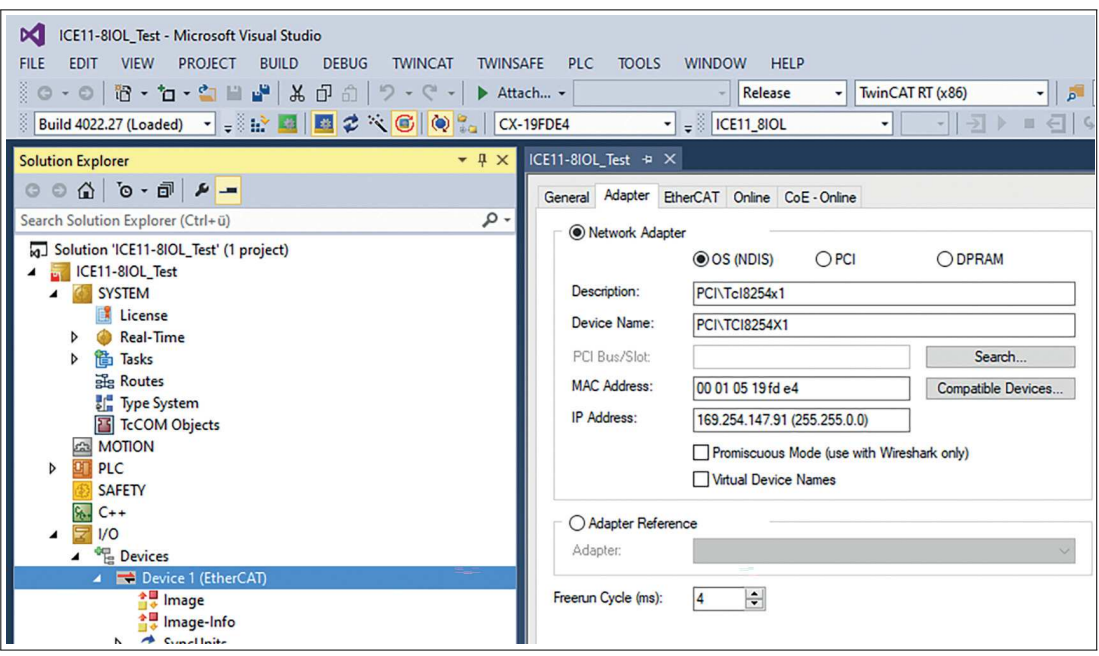

Abbildung 7.2

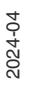

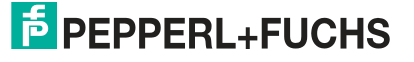

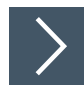

# **Konfiguration**

**1.** Navigieren Sie zu **Solution Explorer > I/O > Devices** im linken Arbeitsfenster. Führen Sie einen Rechtsklick auf **Device 1 (EtherCAT)** aus und wählen Sie die Option **Add New Item** …. Wählen Sie das Gerät aus und klicken Sie auf **OK**.

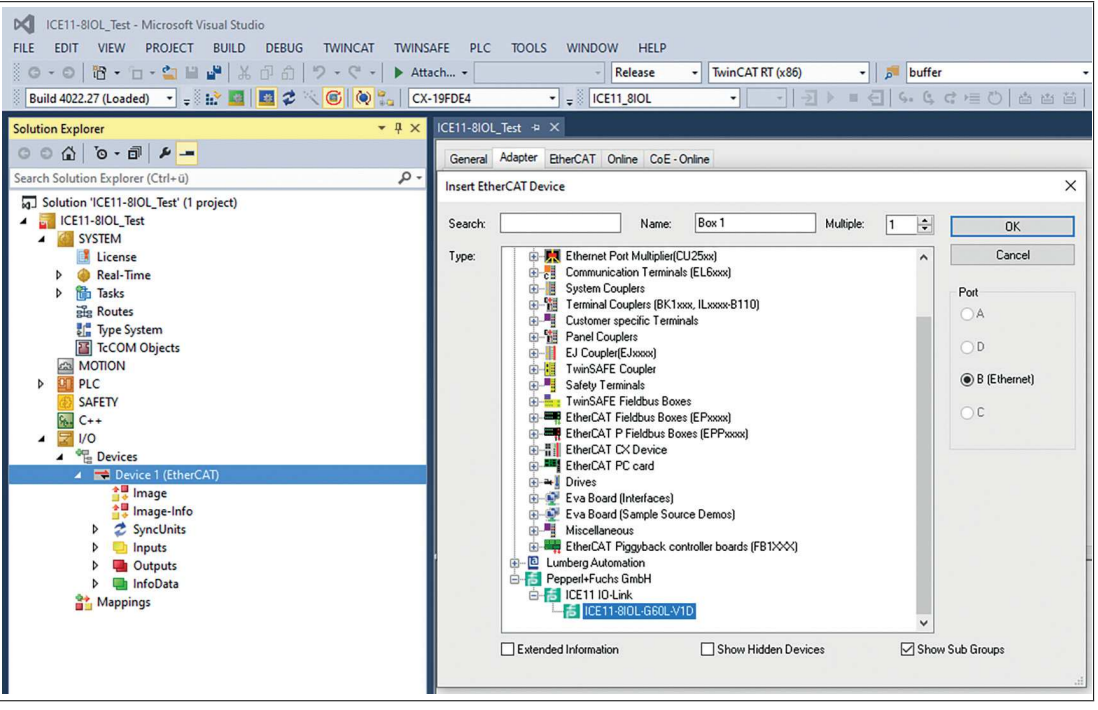

Abbildung 7.3

**2.** Navigieren Sie zu **Slots** im rechten Arbeitsfenster und konfigurieren Sie die IO-Link-Kanäle. Sie können beispielsweise die Input/Output-Länge, den Channel-Modus oder den I/O-Modus von Kanal B (Pin 2) ändern. Außerdem können Sie zusätzliche PDOs wie "TXPDO" für den DI/IOL-Status, "TxPDO" für eine neue Diagnosemeldungs-Flag, "TxPDO" für einen Zeitmarker und "RxPDO" für DO/IOL-Kontrolle einstellen.

| DC ICE11-8IOL Test - Microsoft Visual Studio<br>FILE EDIT VIEW PROJECT BUILD DEBUG TWINCAT                                                                                                    | TWINSAFE PLC TOOLS WINDOW HELP<br>- buffer<br>Release<br>$\overline{\phantom{a}}$ TwinCAT RT (x86)<br>$\frac{1}{2}$ (CE11_8IOL                                                                                                    | 同 ノ 四 金 公 聞 四 ・ 。<br>$-150$ $-160$ $-160$ $-160$                                                                                                    | T1 Quick Launch (Ctrl<br>வ                                                                                                    |
|----------------------------------------------------------------------------------------------------|----------------------------------------------------------------------------------------------------|----------------------------------------------------------------------------------------------------|----------------------------------------------------------------------------------------------------|
| $-1x$<br><b>Solution Explorer</b>                                                                                                    | ICE11-8IOL Test + X                                                                                                    |                                                                                                    |                                                                                                    |
| $00000 - 0.004 -$<br>$\circ$<br>Search Solution Explorer (Ctrl+ü)                                                                                                    | Process Data Slots Startup CoE - Online Diag History Online<br>General EtherCAT DC                                                                                                    |                                                                                                    |                                                                                                    |
| 5 Solution 'ICE11-8IOL_Test' (1 project)<br><b>4</b> ICE11-8IOL Test<br><b>A ISYSTEM</b><br>License<br>Real-Time<br><b>b fills</b> Tasks<br><b>The Routes</b><br><b>Mr</b> Type System<br>TeCOM Objects<br><b>ANOTION</b><br><b>DET PLC</b><br>SAFETY<br><b>NO</b> C++<br>$\frac{1}{2}$ VO<br>Devices<br><b>A Device 1 (EtherCAT)</b><br>* Image<br>Image-Info<br><sup>2</sup> SyncUnits<br><b>Inputs</b><br>b.<br><b>Q</b> Outputs<br>b <b>El InfoData</b><br>P F-1 Box 1 (ICE11-8IOL-G60L-V1D)<br>Mappings | Sol<br>Module<br>ModuleIdent<br><b>B</b> O-Link Ch.1<br>Fill IO-Link Ch.2<br>Efficatek Ch 3<br>Efficatek Ch 4<br>Ellio-Link Oh 5<br>Fill to Link Ch.6<br>Fill to Link On.7<br>Fig 10-Link Ch.8<br>Fill IO-Link Ch. 1 PIN-2<br>0x00001501<br>STD IN 1bt Ch.B<br>For Unk Ch 2 PIN-2<br>0x00001504<br>STD IN The Ch.B<br>Fill to-Link On 3 PIN-2<br>0x00001507<br>STD IN The Ch.B<br>FUO-Link Ch.4 PIN-2<br>0x00001510<br>STD IN 1bt Ch.B<br>Fig to Link Ch.5 PIN-2<br>0x00001513<br>STD_IN_1bt_Ch.B<br>Fill IO-Link Ch.6 PIN-2<br>0x00001516<br>STD_IN_1bt_Ch.B<br>Fill IO-Link Ch. 7 PIN-2<br>0x00001519<br>STD IN 1bt Ch.B<br>EditO-Link Ch 8 PIN-2<br>0x00001522<br>STD IN The Ch.B<br>F-TxPDO DI/IOL status<br>TxPDO New Diag Messages flag<br>Fill TxPDO Timestamp<br>Fill RxPDO DO/IOL control<br>$\Box$ (1->P)<br>Download SlotOo | ModuleIdent<br>Module<br>$\bar{\mathbf{x}}$<br>STD_IN_1bit<br>0x00001101<br><b>EditoL. L.</b> 1byte<br>0x00001102<br>FigioL   2byte<br>0x00001103<br>$\mathsf{\overline{X}}$<br>FillOL I 4byte<br>0x00001104<br>FillOL I Sovie<br>0x00001105<br><b>HOL</b>   Sbyte<br>0x00001106<br><b>Ed IOL 1.10byte</b><br>0x00001107<br>IOL 1 16byte<br>0x00001108<br><b>DIOL</b> 1_24byte<br>0x00001109<br><b>BIOL</b> 1_32byte<br>0x0000110A<br>STD OUT The<br>0x00001201<br><b>EdioL O_1byte</b><br>0x00001202<br><b>BIOL O_2byte</b><br>FillOL O 4byte<br>0x00001204<br>FillOL O Boxte<br>0x00001205<br>Follo D Sbyte<br>0x00001206<br><b>EdioL O 10byte</b><br>0x00001207<br><b>ENOL O_16byte</b><br>0x00001208<br><b>DIOL</b> O_24byte<br>0x00001209<br><b>DIOL</b> O_32byte<br><b>ENOL_I/O_1/_1byte</b><br>Create project specific XML File | Description<br>Standard Input<br>IO-Link 1 Byte Process Data Inout<br>IO-Link 2 Byte Process Data Input<br>IO-Link 4 Byte Process Data Input<br>IO-Link 6 Byle Process Data Input<br>IO-Link 8 Byte Process Data Incut<br>IO-Link 10 Byte Process Data Inout<br>IO-Link 16 Byte Process Data Input<br>IO-Link 24 Byte Process Data Input<br>IO-Link 32 Byte Process Data Input<br>Standard Output<br>IO-Link 1 Byte Process Data Output<br>0x00001203 IO-Link 2 Byte Process Data Output<br>IO-Link 4 Byte Process Data Output<br>IO-Link 6 Byte Process Data Output<br>IO-Link 8 Byte Process Data Output<br>IO-Link 10 Byte Process Data Output<br>IO-Link 16 Byte Process Data Output<br>IO-Link 24 Byte Process Data Output<br>0x0000120A IO-Link 32 Byte Process Data Output<br>0x00001302 IO-Link 1 Byte Process Data Input / 1 Byte Process Data<br>FoliOL I/O 2/ 2bvte 0x00001303 IO-Link 2 Bvte Process Data Input / 2 Bvte Process Data<br>10L I/O 2/ 4byte 0x00001304 IO-Link 2 Byte Process Data Input / 4 Byte Process Data . |

Abbildung 7.4

**3.** Navigieren Sie zu **Process Data** im rechten Arbeitsfenster und wählen Sie die PDOs für die Ein- und Ausgänge.

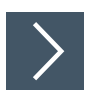

# **EoE IP-Adresse**

 $\mathbf{E}$ 

#### **Hinweis!**

Für die spätere Nutzung des Webservers für das Modul muss die IP-Adresse festgelegt werden. Wenn keine Webserver-Dienste ermöglicht werden sollen, können Sie die Möglichkeit auch deaktivieren. Nachfolgend sind die Schritte hierzu beschrieben.

**1.** Um das Web-Interface des Gerätes nutzen zu können, muss eine IP-Adresse gesetzt werden. Klicken Sie auf **EtherCAT > Advanced Settings...** im rechten Arbeitsfenster und navigieren Sie zu **Mailbox > EoE**.

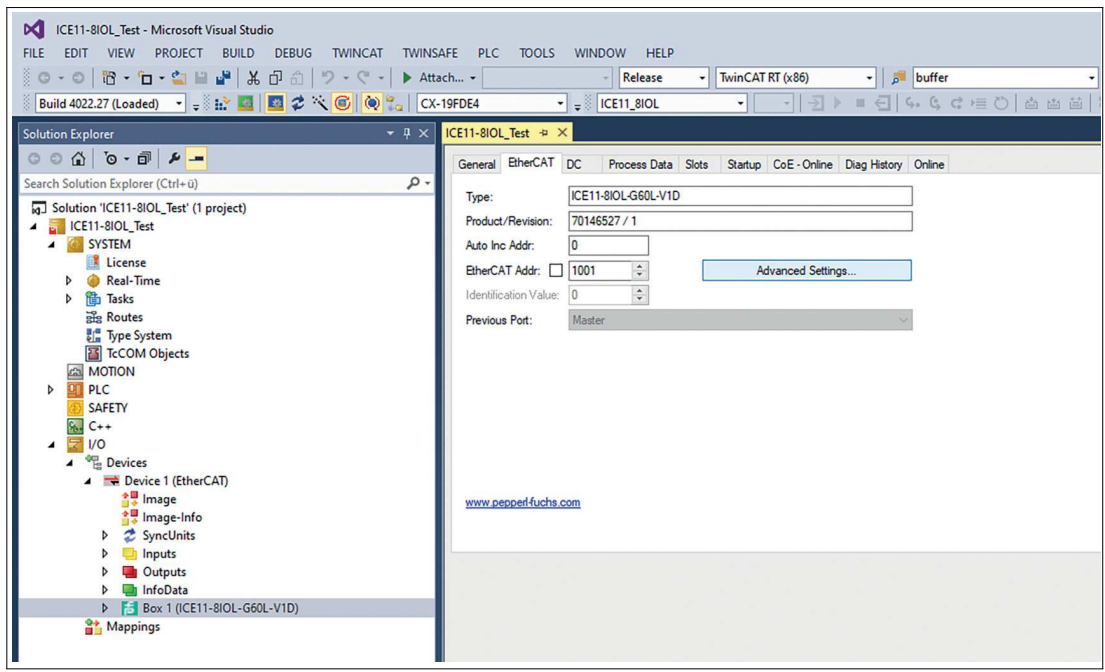

Abbildung 7.5

- **2.** Deaktivieren Sie die Option **Virtual Ethernet Port**, wenn Sie keine Web-Services nutzen.
- **3.** Aktivieren Sie **IP Port** und **IP Address**, wenn Sie Web-Services nutzen. Geben Sie, abhängig von Ihren lokalen Netzwerkadapter-Einstellungen, Ihre IP-Einstellungen ein.

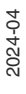

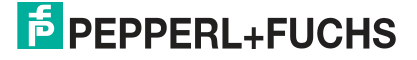

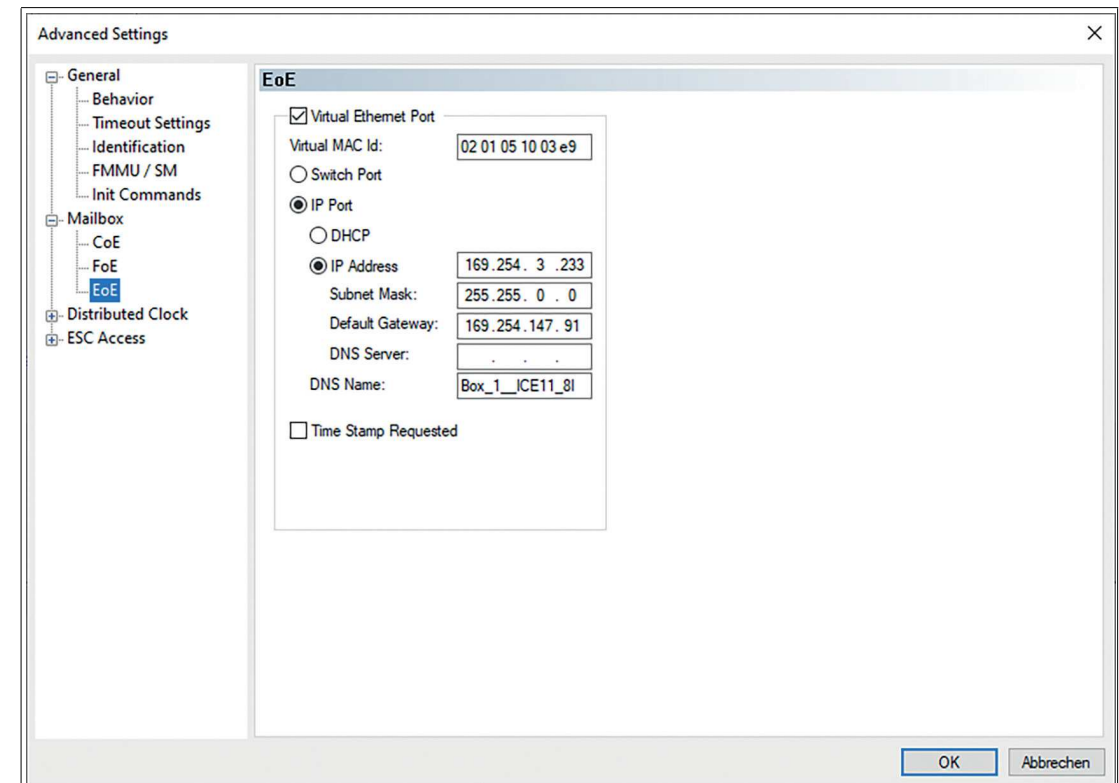

Abbildung 7.6

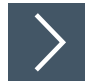

# **Konfiguration aktivieren**

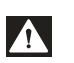

### **Gefahr!**

Gefahr von Personen- oder Materialschaden.

Halten Sie Abstand zu beweglichen Maschinenteilen, während Sie Einstellungen an den Ein- und Ausgängen des Gerätes vornehmen.

- **1.** Wenn das Modul mit dem EtherCAT-Netz verbunden ist, wählen Sie in der Menüleiste **TWINCAT** und anschließend **Activate Configuration**.
- **2.** Wählen Sie erneut in der Menüleiste **TWINCAT** und dann **Restart TwinCAT (Config Mode)**. Bestätigen Sie die folgenden Dialog-Boxen durch Klicken auf **Yes**. Das Gerät ist nun im "OP"- Status und überträgt I/O-Daten.
- **3.** Klicken Sie auf Write..., um einen Ausgang des Gerätes einzustellen.

**F** PEPPERL+FUCHS

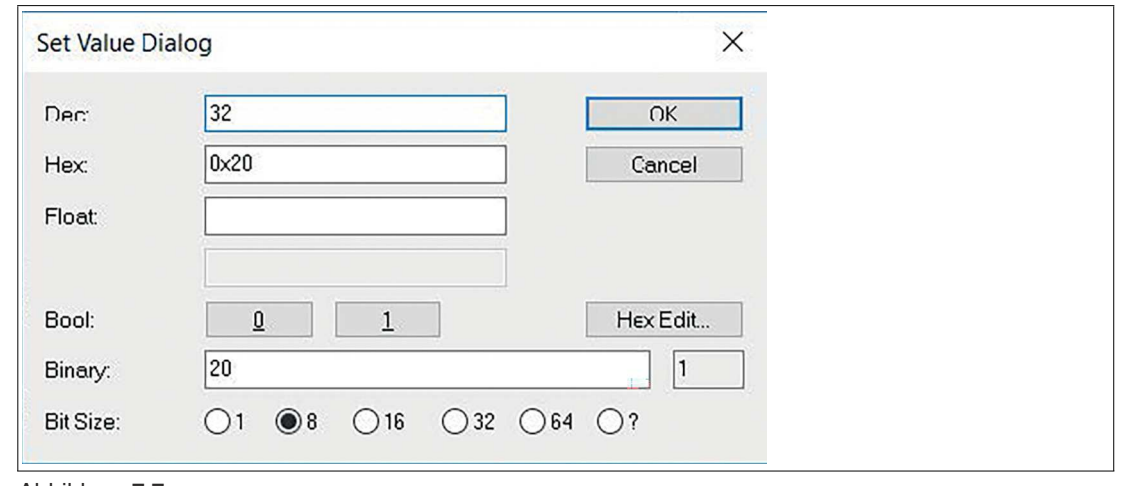

# Abbildung 7.7

 $\mathbf{I}$ 

### **Hinweis!**

Die Konfiguration von SPS und Modul sind nun abgeschlossen. Ab diesem Zeitpunkt können Sie ihr Anwenderprogramm erstellen.

# **7.4 Firmware-Update**

Ein Firmware-Update des Gerätes ist möglich über den integrierten Web- Server mit Hilfe des EoE-Protokolls<sup>b</sup>, oder des FoE-Protokolls<sup>c</sup>.

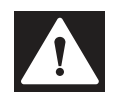

# **Gefahr!**

Gefahr von Datenverlust, Schäden am Gerät und Verletzungen durch unkontrollierte Maschinenbewegungen.

Unterbrechen Sie NICHT die Stromversorgung des Gerätes während des Updates.

### **Firmware-Update über FoE**

Der FoE-Service muss sowohl vom IOL-Master als auch vom IOL-Device unterstützt werden. Der FoE-Service wird standardmäßig unterstützt. Ist der FoE-Service aktiviert und befindet sich das Gerät im "Pre- Op"-Zustand, kann ein Update über FoE in TwinCAT® wie im folgenden Beispiel ausgeführt werden:

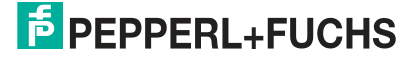

b. EoE = Ethernet over EtherCAT®

c. FoE = File over EtherCAT®

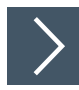

# **Update über FoE**

- **1.** Benennen Sie den Dateinamen der von Belden zur Verfügung gestellten Firmware-Update-Datei in "firmware" um.
- **2.** In TwinCAT®, wählen Sie das Gerät für das Update aus:

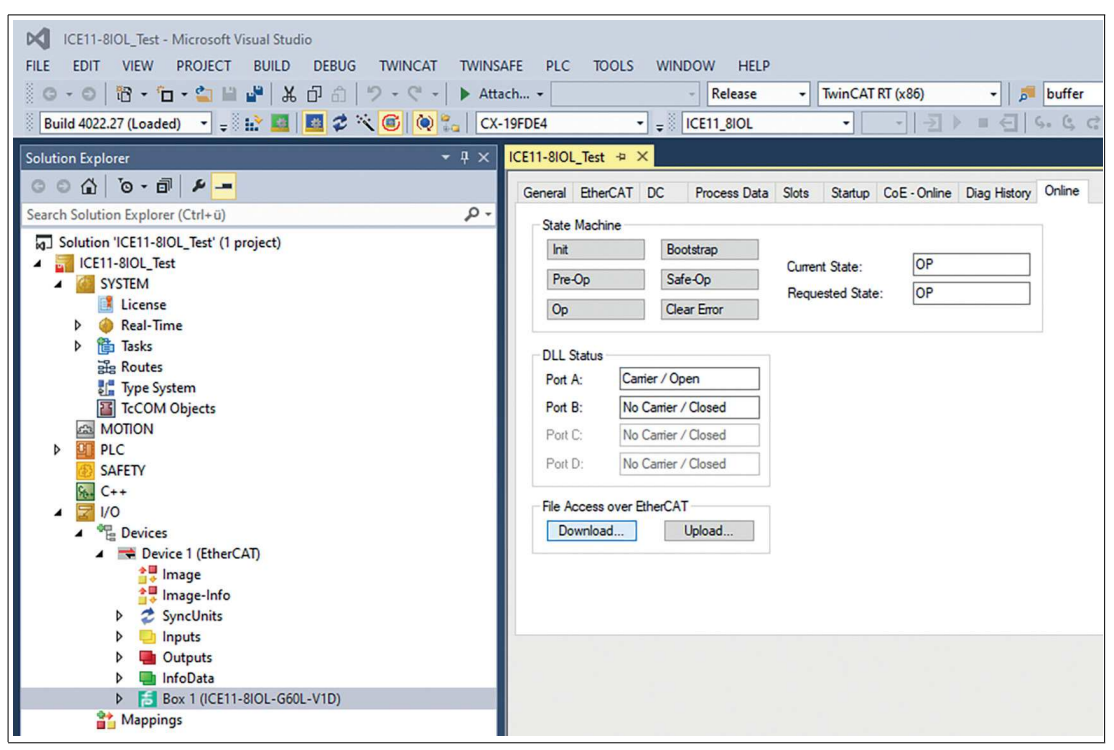

Abbildung 7.8

- **3.** Im Geräte-Fenster auf der rechten Seite gehen Sie zur Box **File Access over EtherCAT** und drücken **Download**.
- **4.** Im folgenden Fenster wählen Sie die von Belden zur Verfügung gestellte Update-Datei aus:

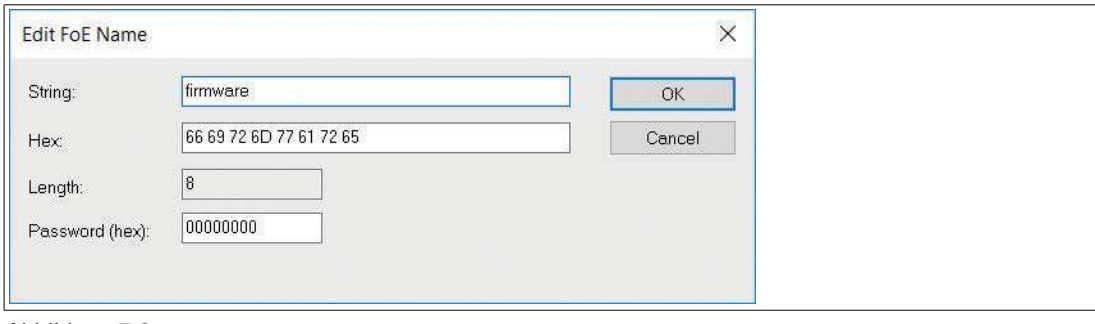

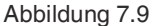

**5.** Fügen Sie im Feld String: die Datei-Erweiterung ".fwu" hinzu, falls noch nicht sichtbar:

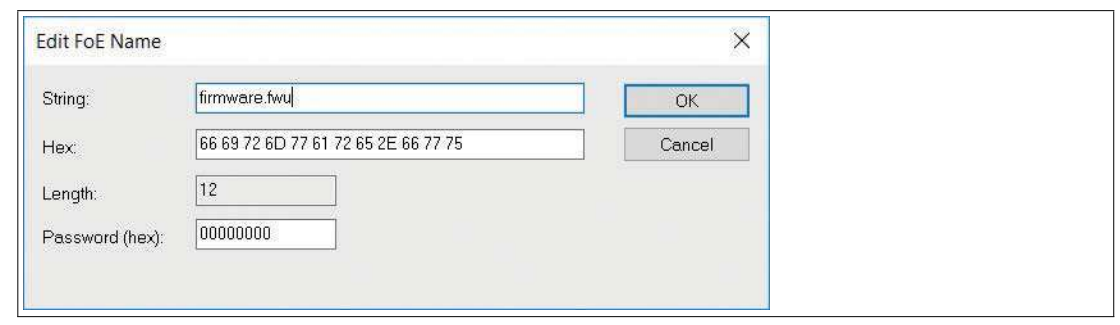

### Abbildung 7.10

**6.** Drücken Sie **OK** und warten Sie, bis die Datei an das Gerät übermittelt wurde.

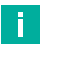

### **Hinweis!**

Nachdem die Datei übermittelt wurde, setzt sich das Gerät automatisch zurück. Während des Neustarts werden ältere Firmware- Update-Dateien durch die Dateien im Update-Package ersetzt.

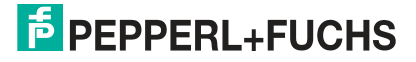

# **8 Inbetriebnahme bei EtherNet/IP**

# **8.1 Konfiguration**

Das Modul unterstützen Implicit Messaging und Explicit Messaging für die EthetNet/IP-Kommunikation. I/O-Prozessdaten werden zyklisch übertragen, Assembly-Objektverbindung werden mittels Implicit Messaging übertragen.

Unkritische Daten mit niedriger Priorität, Konfigurationseinstellungen und Diagnosedaten können über azyklische Nachrichten mittels Explicit Messaging ausgetauscht werden. Der Austausch erfolgt über EtherNet/ IP und herstellerspezifische Objektklassen. Zu weiteren Informationen über Objektklassen, siehe Kapitel [8.5.](#page-105-0)

### **Assembly-Typen**

Das Modul unterstützt drei unterschiedliche Assembly-Typen.

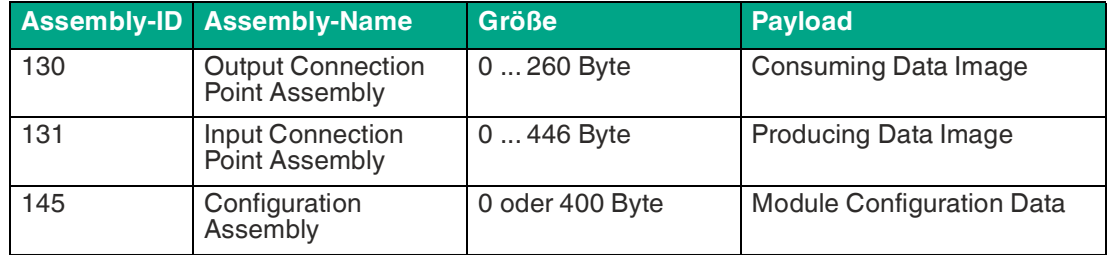

Tabelle 8.1 Aufbau Assembly-Typen

Das "Consuming Data Image" und das "Producing Data Image" haben dynamische Größen, die von der vollständigen Eingangs- und Ausgangsdatengröße aller angeschlossenen IO-Link-Geräte und den weiteren Eingangsstatusinformationen abhängen. Die allgemeinen Ein- und Ausgangs-Prozessdatengrößen jeder Verbindung können im Engineering-Tool konfiguriert werden. Alle IO-Link Device-Prozessdatengrößen können über "Module Configuration Data" konfiguriert werden.

Für die Bestandteile des "Consuming Data Image" und des "Producing Data Image", siehe Kapitel [8.3](#page-84-0).

Für die Bestandteile des "Module Configuration Data", siehe Kapitel [8.2.](#page-72-0)

# **Verbindungen**

Das Modul unterstützt zwei unterschiedliche Verbindungstypen.

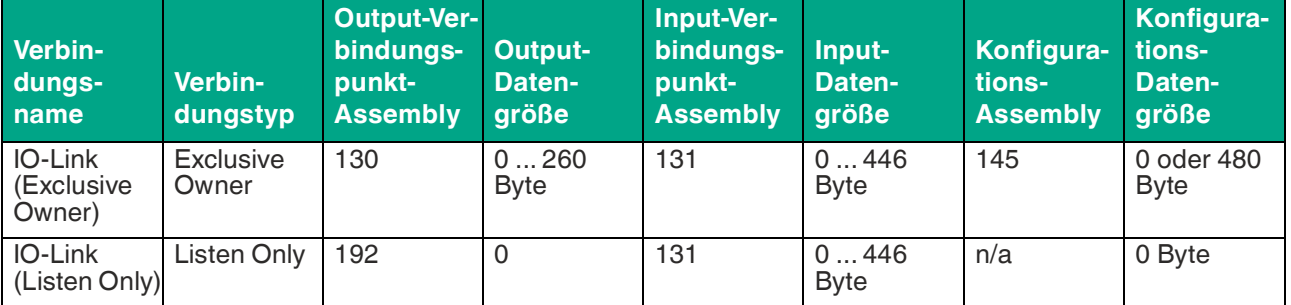

Tabelle 8.2 Definition Verbindungstypen

Die dynamischen Datengrößen hängen von der vollständigen Eingangs- und Ausgangsdatengröße aller angeschlossenen IO-Link-Geräte und von weiteren Eingangsstatusinformationen ab. Die allgemeinen Ein- und Ausgangs-Prozessdatengrößen jeder Verbindung können im Engineering-Tool konfiguriert werden. Jede IO-Link-Geräte-Prozessdatengröße kann über die Module "Configuration Data" konfiguriert werden. Einige Engineering-Tools erfordern die sofortige Konfiguration der Verbindungsparameter. Verwenden Sie für die Konfiguration die im Folgenden aufgeführten Parameter.

# **IO-Link Parameter, Exclusive Owner**

### **Connection Properties**

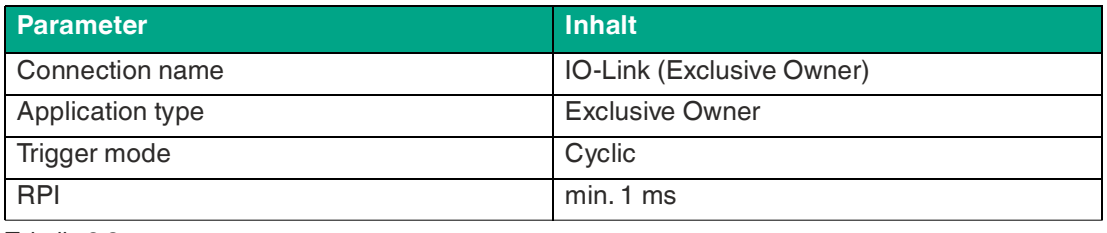

Tabelle 8.3

### **Connection Parameter, O -> T**

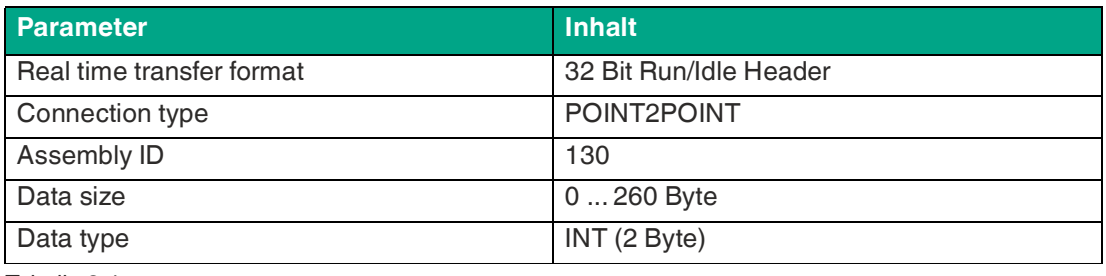

Tabelle 8.4

### **Connection Parameter, T -> O**

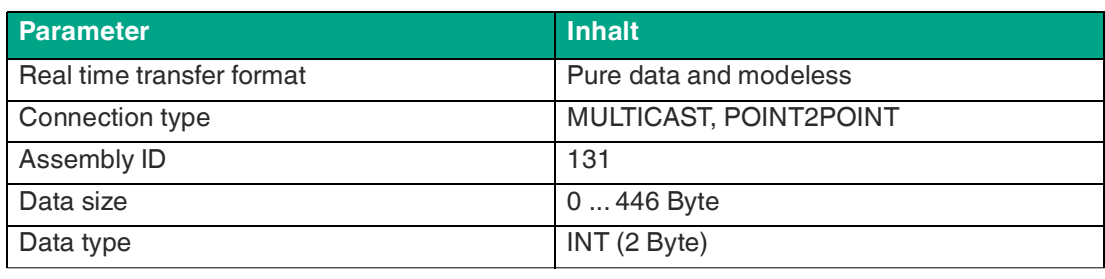

Tabelle 8.5

# **IO-Link Parameter, Listen Only**

### **Connection Properties**

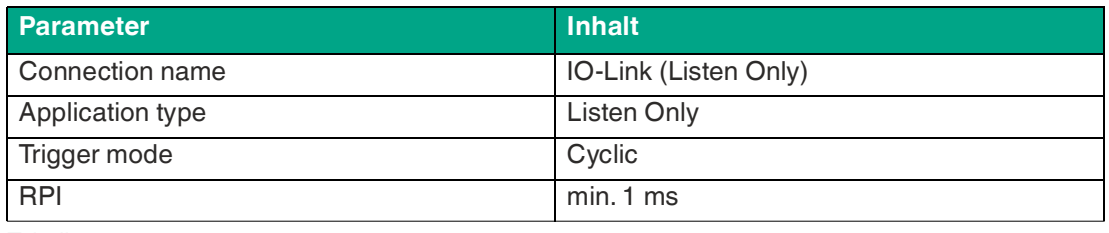

Tabelle 8.6

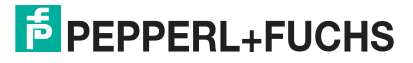
#### **Connection Parameter, O -> T**

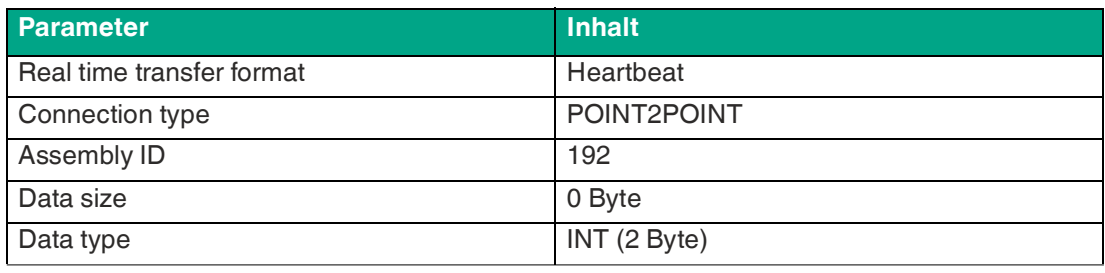

Tabelle 8.7

#### **Connection Parameter, T -> O**

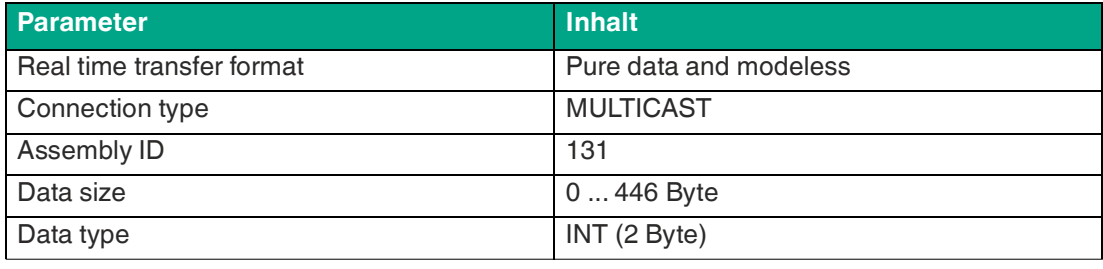

Tabelle 8.8

## <span id="page-72-0"></span>**8.2 Konfigurationsparameter**

Die Parameter des Moduls können über die Assembly-Konfiguration, CIP-Objektklassen, Web-Server oder IIoT-Protokolle konfiguriert werden. Eine Assembly-Konfiguration wird gesendet, wenn eine Exclusive-Owner-Verbindung hergestellt wurde. Sie sind in dieser Baugruppe optional. Beim Senden werden alle vorhandenen Parameter durch diese Daten überschrieben. Daher hat der Inhalt der Assembly-Konfiguration die höchste Wertigkeit.

Um ein Überschreiben der Parameter durch CIP-Objektklassen, Web-Serveroder IIoT-Protokolle während des Betriebs zu vermeiden, können einige Sperrparameter in der SPS-Konfiguration bzw. Konfigurationsbaugruppe aktiviert werden.

Die folgenden Angaben stellen verschiedene Setting-Gruppen mit ihren Konfigurationsparametern dar. Sie sind Bestandteil der Assembly-Konfiguration und können über das "Explicit Messaging" der angegebenen CIP-Objektklassen eingestellt werden. Die Standardwerte sind **fett** hervorgehoben.

## **Allgemeine Einstellungen**

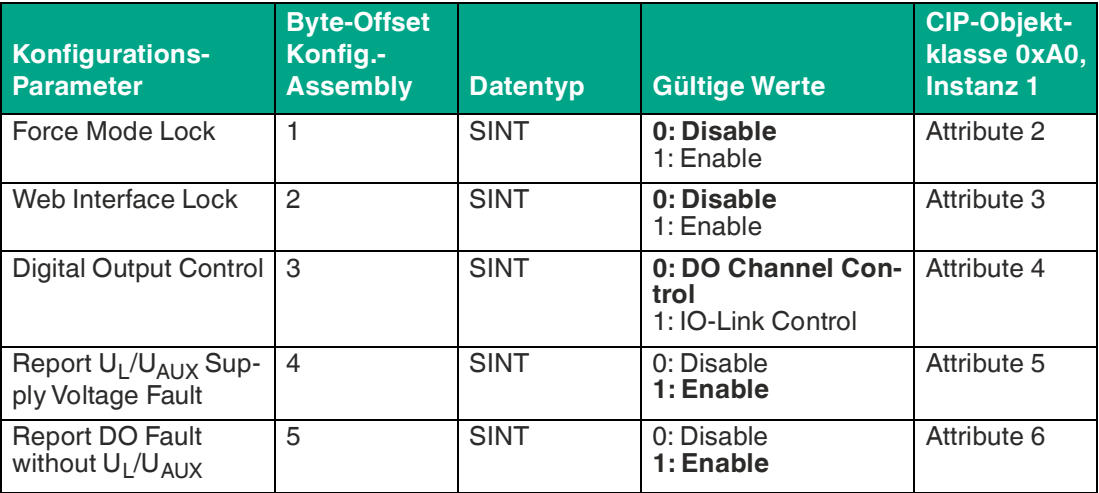

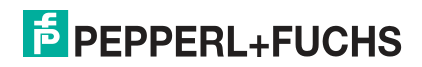

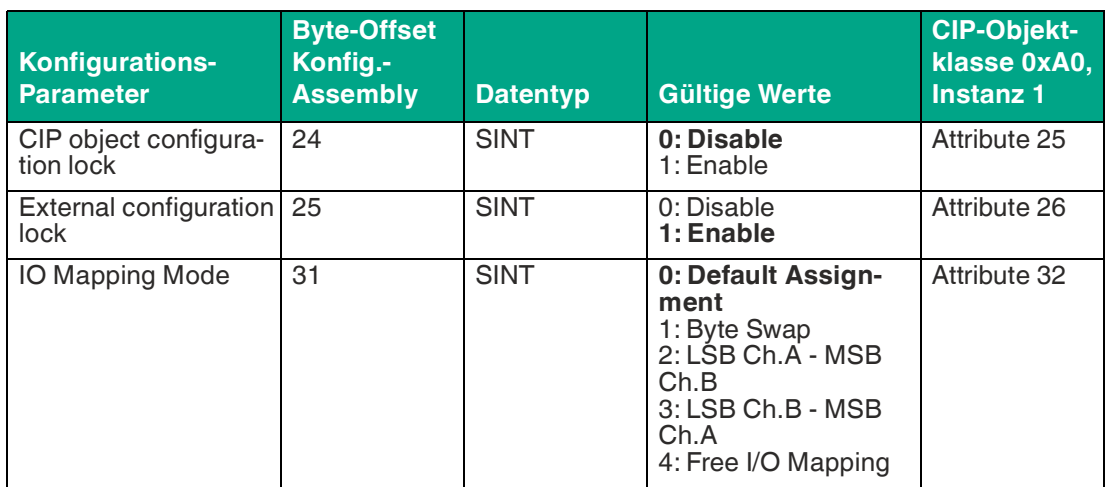

Tabelle 8.9

#### **Force mode lock**

Die Input- und Output-Prozessdaten können über verschiedene Schnittstellen erzwungen werden, z.B. Web-Interface, REST, OPC UA, MQTT. Die Unterstützung von Schnittstellen hängt von den verfügbaren Software-Features ab. Wenn "Force mode lock" aktiviert ist, können keine Input- und Output-Prozessdaten über diese Schnittstellen erzwungen werden.

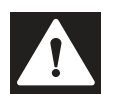

## **Gefahr!**

#### Körperverletzung oder Tod!

Unbeaufsichtigtes Forcing kann zu unerwarteten Signalen und unkontrollierten Maschinenbewegungen führen.

#### **Web interface lock**

Der Zugriff auf das Web-Interface kann eingestellt werden. Wenn Web interface lock aktiviert ist, sind die Web-Seiten nicht mehr erreichbar.

#### **Digital Output Control**

Ein digitaler Ausgang kann nur eine Steuerquelle haben. Mit dem Parameter Digital Output Control können Sie die DO-Kanalsteuerung<sup>a</sup> oder die IO-Link-Ausgangsdaten<sup>b</sup> als Steuerquelle konfigurieren.

#### **Report U<sup>L</sup> /UAUX supply voltage fault**

Während der Inbetriebnahme ist es möglich, dass an den U<sub>L</sub>/U<sub>AUX</sub>-Pins keine Stromversorgung angeschlossen ist. Daher kann es hilfreich sein, die "U<sub>L</sub>/ U<sub>AUX</sub> supply voltage fault"-Meldung zu unterdrücken und zu deaktivieren.

#### **Report DO Fault without U<sup>L</sup> /UAUX**

Mit diesem Parameter unterdrücken Sie die Aktoren-Diagnosemeldung, die gesendet wird, wenn keine U<sub>L</sub>/U<sub>AUX</sub>-Versorgung angeschlossen ist, während die Ausgangsdaten eines digitalen Kanals gesteuert werden.

#### **CIP object configuration lock**

Wenn keine Exclusive Owner-Verbindung eingerichtet ist, können alle Konfigurationsparameter durch herstellerspezifische CIP-Objektklassen eingestellt werden. Um Parameteränderungen auszuschließen, kann die Einstellfunktion dieser Objekte blockiert werden.

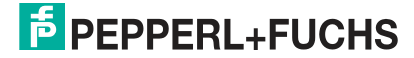

a.die ersten beiden Bytes der Ausgangsdaten

b. das erste Byte der Ausgangsdaten jedes IO-Link-Gerätes

Bei aktivierter CIP-object-Konfigurationssperre können die herstellerspezifischen Parameter nicht über CIP-Dienste eingestellt werden. Dies betrifft auch die CIP-object-Konfigurationssperre selbst. Ein Reset dieses Parameters kann über eine Konfigurationsgruppe durchgeführt werden, wenn eine Exclusive-Owner-Verbindung eingerichtet wurde.

#### **External configuration lock**

Konfigurationsparameter können über verschiedene alternative Schnittstellen eingestellt werden, z.B. Web-Interface, REST, OPC UA, MQTT. Eine externe Konfiguration kann nur dann vorgenommen werden, wenn keine zyklische SPS-Verbindung aktiv ist. Jede neue SPS-Konfiguration überschreibt die externen Konfigurationseinstellungen.

#### **IO Mapping Mode**

Das Modul unterstützt 5 verschiedene I/O-Mapping-Modi für Digital Output Channel Control und den Input Channel Status. Mode 0 bis 3 sind vordefinierte Bit-Mappings. Mode 4 ist eine freie benutzerdefinierte Zuordnung, die in Verbindung mit dem I/O-Mapping von Kanal 1 ... 16 in den Kanal-Einstellungen verwendet werden kann.

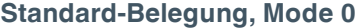

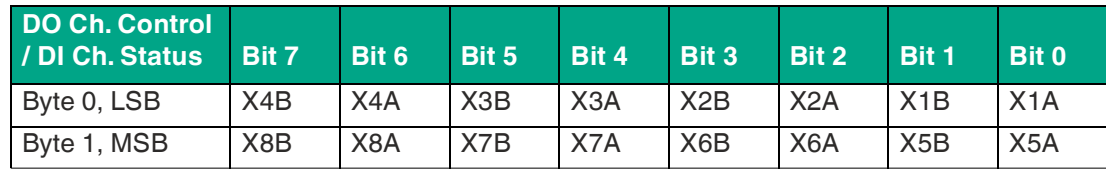

Tabelle 8.10

#### **Byte Swap, Mode 1**

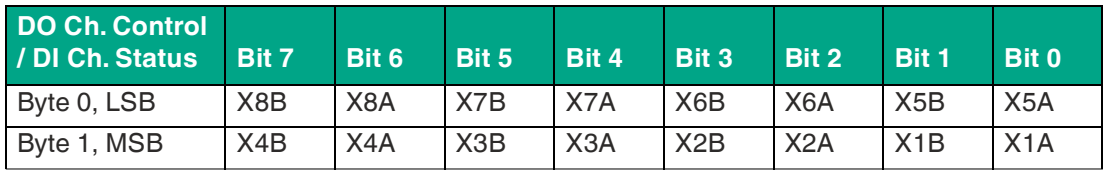

Tabelle 8.11

#### **LSB Ch.A - MSB Ch.B, Mode 2**

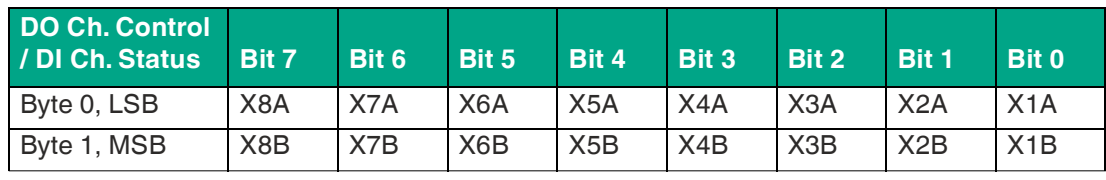

Tabelle 8.12

#### **LSB Ch.B - MSB Ch.A, Mode 3**

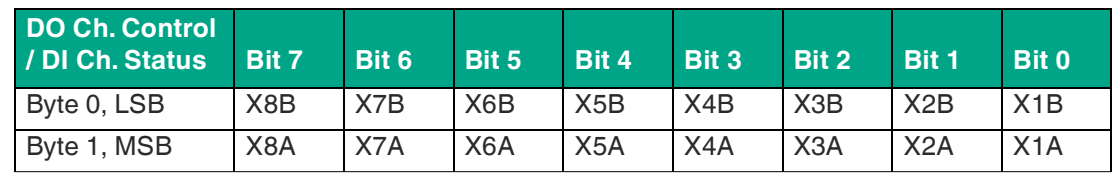

Tabelle 8.13

#### **Freies I/O-Mapping, Mode 4**

I/O-Mapping von Kanal 1 ... 16 wird verwendet, siehe "Kanaleinstellungen".

## **Kanaleinstellungen**

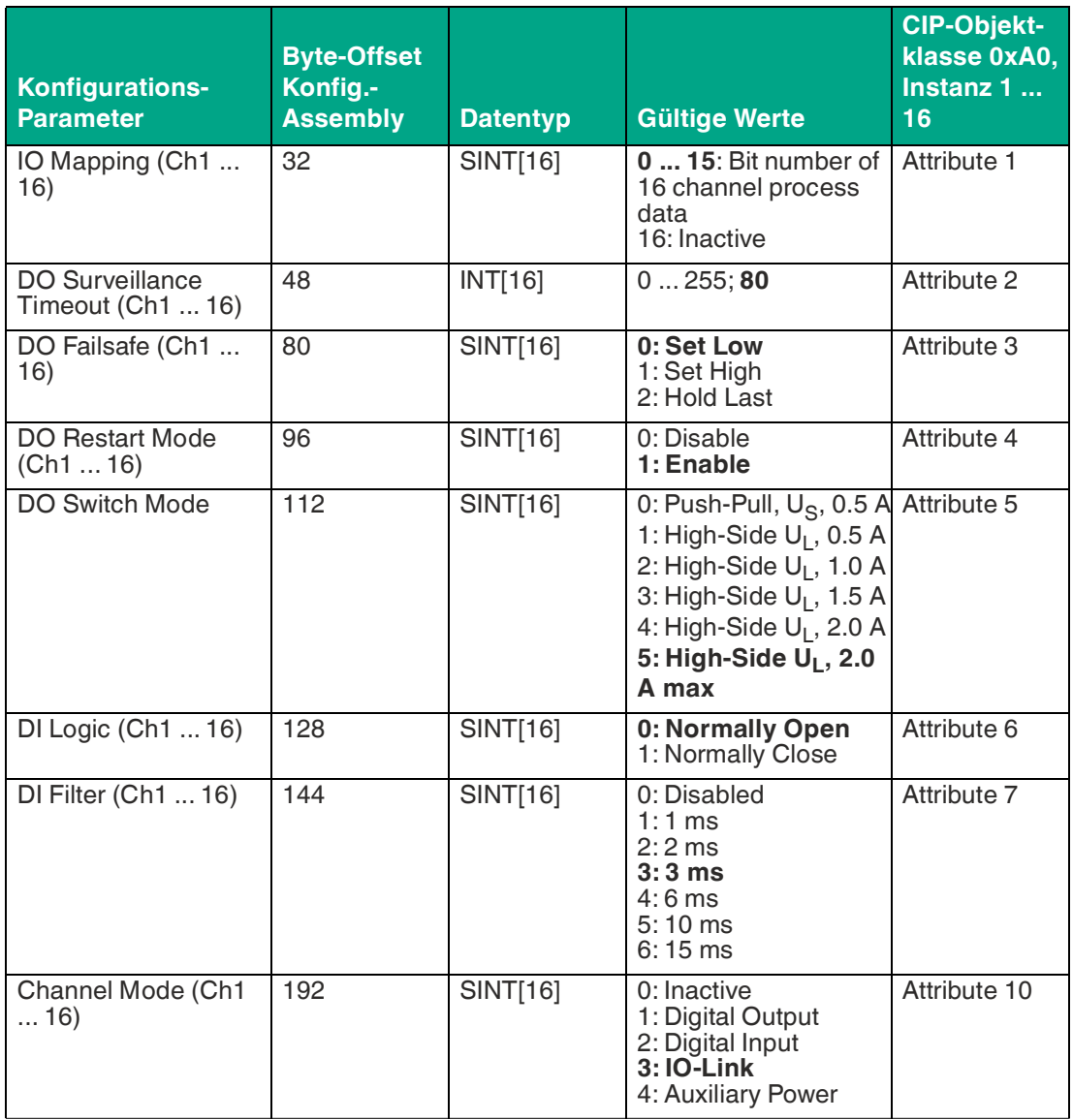

Tabelle 8.14

#### **Kanalzuordnung**

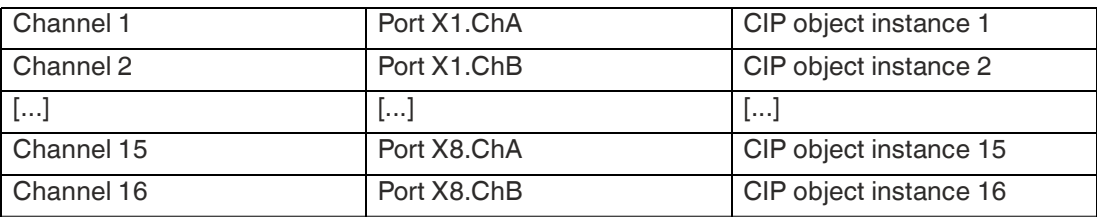

Tabelle 8.15

### **IO Mapping (Ch1 ... 16)**

Diese Konfigurationsparameter können verwendet werden, um ein benutzerdefiniertes IO-Mapping festzulegen. Es ist für die Ein- und Ausgangsdatenrichtung gültig. Eine doppelte Zuordnung ist nicht zulässig. Im Falle eines inkonsistenten Mappings wird die gesamte Assembly-Konfiguration mit einem Fehlercode zurückgewiesen.

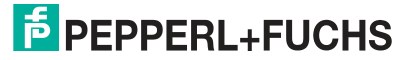

Um diese Parameter zu verwenden, ist es erforderlich, den IO-Mapping-Modus der Allgemeinen Einstellungen auf Freies IO-Mapping (Mode 4) zu konfigurieren. Der Standardwert für jeden Parameter ist seine eigene Kanalnummer.

#### **DO Surveillance Timeout (Ch1 ... 16)**

Die digitalen Ausgabekanäle werden während der Laufzeit überwacht. Die Fehlerzustände werden erkannt und als Diagnose gemeldet. Um Fehlerzustände beim Schalten der Ausgangskanäle zu vermeiden, kann Surveillance Timeout mit Verzögerung und deaktivierter Überwachung konfiguriert werden.

Die Verzögerungszeit beginnt mit einer steigenden Flanke des Ausgangscontrol-Bits. Nach Ablauf der Verzögerungszeit wird der Ausgang überwacht und Fehlerzustände werden per Diagnose gemeldet. Wenn der Kanal dauerhaft ein- oder ausgeschaltet ist, beträgt der typische Filterwert<sup>c</sup> 5 ms.

#### **DO Failsafe (Ch1 ... 16)**

Das Modul unterstützt eine Failsafe-Funktion für die als digitale Ausgänge verwendeten Kanäle. Im Falle eines internen Gerätefehlers befindet sich die SPS im STOP-Zustand und kann keine gültigen Prozessdaten liefern. Die Verbindung wird unterbrochen oder die Kommunikation geht verloren. Die Ausgänge werden entsprechend den konfigurierten Failsafe-Werten angesteuert.

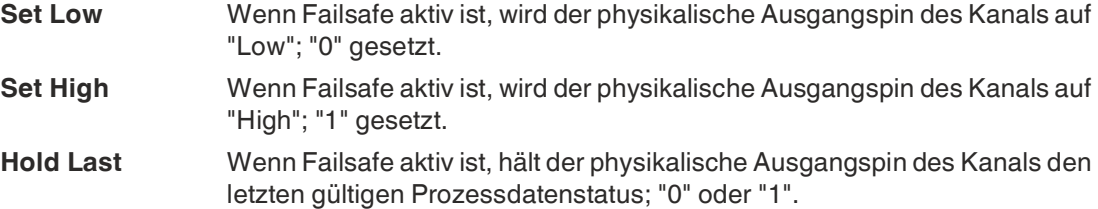

#### **DO Restart Mode (Ch1 ... 16)**

Im Falle eines Kurzschlusses oder einer Überlastung an einem Ausgangskanal wird eine Diagnose gemeldet und der Ausgang auf "off" geschaltet.

Wenn DO Restart Mode für diesen Kanal aktiviert ist, wird der Ausgang nach einer festen Zeitverzögerung automatisch wieder eingeschaltet, um zu prüfen, ob der Überlast- oder Kurzschlusszustand noch aktiv ist. Wenn er aktiv ist, wird der Kanal wieder abgeschaltet.

Wenn DO Restart Mode deaktiviert ist, wird der Ausgangskanal nicht automatisch wieder eingeschaltet. Er kann nach einem logischen Reset der Prozessausgabedaten des Kanals eingeschaltet werden.

#### **DO Switch Mode (Ch1 ... 16)**

Mit diesem Parameter können Sie die Stromstärkenbegrenzung für die digitalen Ausgänge konfigurieren, indem Sie einen DO-Switch-Modus wählen. Sie können zwischen zwei unterschiedlichen Ausgangs-Switch-Modi wählen:

c. nicht veränderbar

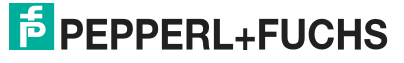

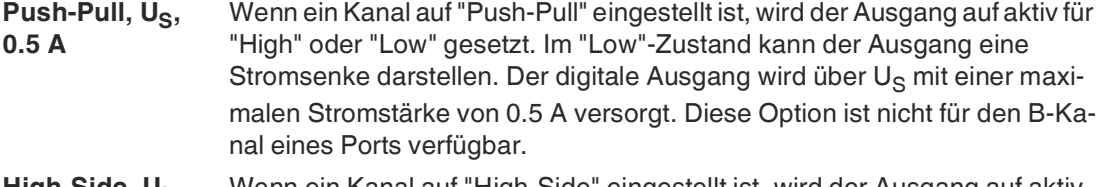

**High-Side, U<sup>L</sup> , 0.5 A ... 2.0 A max** für "High", jedoch nicht für "Low" gesetzt. Im "Low"-Zustand besitzt der Aus-Wenn ein Kanal auf "High-Side" eingestellt ist, wird der Ausgang auf aktiv gang ein hohe Impedanz. Der digitale Ausgang wird über U<sub>L</sub> oder U<sub>AUX</sub> versorgt und hat eine einstellbare Stromstärkenbegrenzung. Das bedeutet, dass eine Aktor-Kanal-Fehlerdiagnose gemeldet wird, wenn das Limit überschritten wird. Wenn Sie 2.0 A max. einstellen, ist die Stromstärkenbegrenzung nicht aktiv und der maximale Ausgangsstrom ist verfügbar.

### **DI Logic (Ch1 ... 16)**

Der logische Zustand eines Eingangskanals kann über diese Parameter konfiguriert werden. Wenn ein Kanal auf "Normally Open" eingestellt ist, wird ein Low-Signal "0" an die Prozesseingangsdaten übertragen, z. B. wenn ein ungedämpfter Sensor einen offenen Schaltausgang hat.

Wenn ein Kanal auf "Normally Close" eingestellt ist, wird ein High- Signal "0" an die Prozesseingangsdaten übertragen, z. B. wenn ein ungedämpfter Sensor einen geschlossenen Schaltausgang hat. Die Kanal-LED zeigt den physikalischen Eingangszustand des Port-Pins an, unabhängig von diesen Einstellungen.

#### **DI Filter (Ch1 ... 16)**

Mit diesen Parametern kann eine Filterzeit für jeden digitalen Eingangskanal konfiguriert werden. Wenn ein Filter nicht benötigt wird, kann er deaktiviert werden.

#### **Channel Mode (Ch1 ... 16)**

Die Betriebsart jedes Kanals kann durch diese Parameter konfiguriert werden.

**Inac-**Dieser Modus sollte gewählt werden, wenn der Kanal nicht in Gebrauch ist. **tive**

### **Hinweis!**

Achtung: Wenn der Kanal A eines Ports inaktiv gesetzt wird, wird der zugehörige Kanal B ebenfalls inaktiv gesetzt, ungeachtet seiner Konfiguration. In diesem Fall ist der gesamte Port deaktiviert.

| <b>Digital Output</b> | In diesem Modus arbeitet der Kanal als digitaler Ausgang. Der Kanal kann<br>durch Digital Output Channel Control <sup>1</sup> oder durch IO-Link Output Data <sup>2</sup> der<br>zyklischen Prozessdaten gesteuert werden. Dies hängt vom Parameter Di-<br>gital Output Control in den Allgemeinen Einstellungen ab.                                                 |
|-----------------------|----------------------------------------------------------------------------------------------------|
| Digital Input         | In diesem Modus arbeitet der Kanal als digitaler Eingang. Der Zustand des<br>Kanals ist im Digital Input Channel Status der zyklischen Prozessdaten er-<br>sichtlich.                                                                                                    |
| <b>IO-Link</b>        | In diesem Modus versucht der Kanal, eine Kommunikation mit einem IO-<br>Link-Gerät aufzubauen. IO-Link-Prozessdaten können über eine Kommuni-<br>kationsverbindung zwischen dem IO-Link-Master und dem IO-Link-Gerät<br>ausgetauscht werden. Die Größe der IO-Link-Eingangs- und Ausgangsda-<br>ten sowie der Portmodus hängen von den IO-Link-Porteinstellungen ab. |

<sup>1.</sup>Die ersten zwei Bytes der Ausgangsdaten.

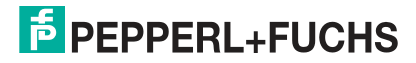

<sup>2.</sup>Das erste Byte der Ausgangsdaten jedes IO-Link-Geräts.

## ICE11-8IOL\*-G60L-V1D

Inbetriebnahme bei EtherNet/IP

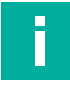

#### **Hinweis!**

Achtung: Nicht alle Kanäle unterstützen diese Konfiguration.

**Auxiliary Power** IO-Link-Master-Varianten mit Class-B-Ports bieten einen Hilfsspannungsausgang an Kanal B. Wenn Auxiliary Power konfiguriert wurde, wird die Ausgangsspannung für den betroffenen Kanal durch den U<sub>AUX</sub>-Versorgungseingang gespeist und kann nicht individuell kontrolliert werden. IO-Link Class A-Ports unterstützen diese Konfiguration nicht.

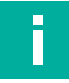

#### **Hinweis!**

Achtung: Nicht alle Kanäle unterstützen diese Konfiguration.

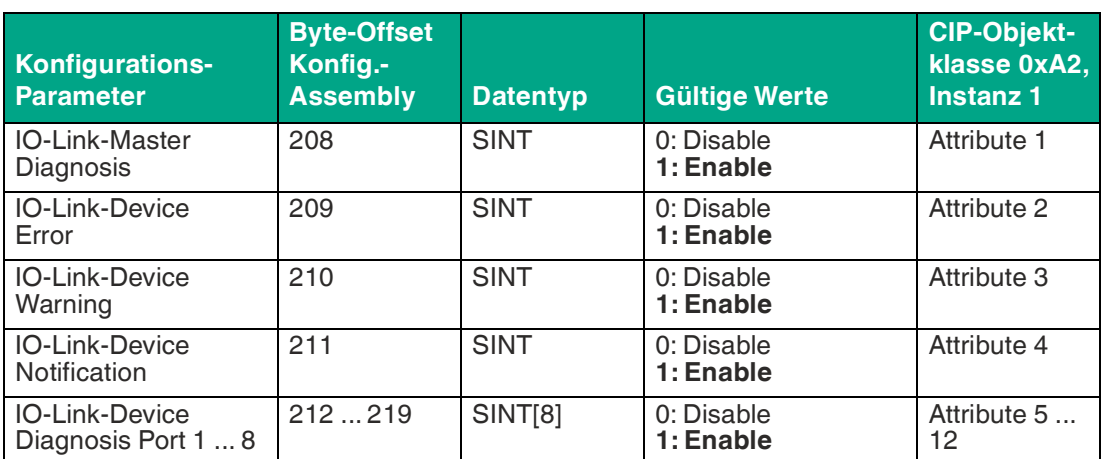

#### **IO-Link-Diagnoseeinstellungen**

Tabelle 8.16

#### **IO-Link-Master Diagnosis**

Wenn dieser Parameter aktiviert ist, wird die IO-Link-Master Diagnosis in die IO-Link-Diagnosen der Eingangsprozessdaten übertragen. Wenn konfiguriert, werden zusätzliche Diagnosen und Informationen im IO-Link Extended Status und in den IO-Link-Events übertragen.

Wenn dieser Parameter deaktiviert ist, wird keine IO-Link-Master Diagnosis gemeldet.

#### **IO-Link-Device Error**

Wenn dieser Parameter aktiviert ist, werden die IO-Link Device Errors in den IO-Link-Diagnosen der Eingangsprozessdaten übertragen. Wenn konfiguriert, werden zusätzliche Diagnosen und Informationen in den IO-Link Extended Status und den IO-Link-Events übertragen.

Wenn dieser Parameter deaktiviert ist, wird kein IO-Link Device Error gemeldet.

**IO-Link-Device Warning** Wenn dieser Parameter aktiviert ist, werden die IO-Link-Device-Warnings in den IO-Link-Diagnosen der Eingangsprozessdaten übertragen. Wenn konfiguriert, werden zusätzliche Diagnosen und Informationen in den IO-Link Extended Status und den IO-Link-Events übertragen.

Wenn dieser Parameter deaktiviert ist, wird kein IO-Link Device Warning gemeldet.

#### **IO-Link-Device Notification**

Wenn dieser Parameter aktiviert ist, werden die IO-Link-Device Notifications in den IO-Link-Diagnosen der Eingangsprozessdaten übertragen. Wenn konfiguriert, werden zusätzliche Diagnosen und Informationen in den IO-Link Extended Status und den IO-Link-Events übertragen.

Wenn dieser Parameter deaktiviert ist, wird kein IO-Link Device Notification gemeldet.

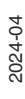

#### **IO-Link-Device Diagnosis Port 1 ... 8**

Wenn dieser Parameter für einen IO-Link-Port aktiviert ist, werden die entsprechenden Diagnosen in den IO-Link-Diagnosen der Eingangsprozessdaten übertragen. Wenn konfiguriert, werden zusätzliche Diagnosen und Informationen in den IO-Link Extended Status und den IO-Link- Events übertragen.

Wenn dieser Parameter für einen IO-Link-Port deaktiviert ist, wird keine entsprechende Diagnose gemeldet.

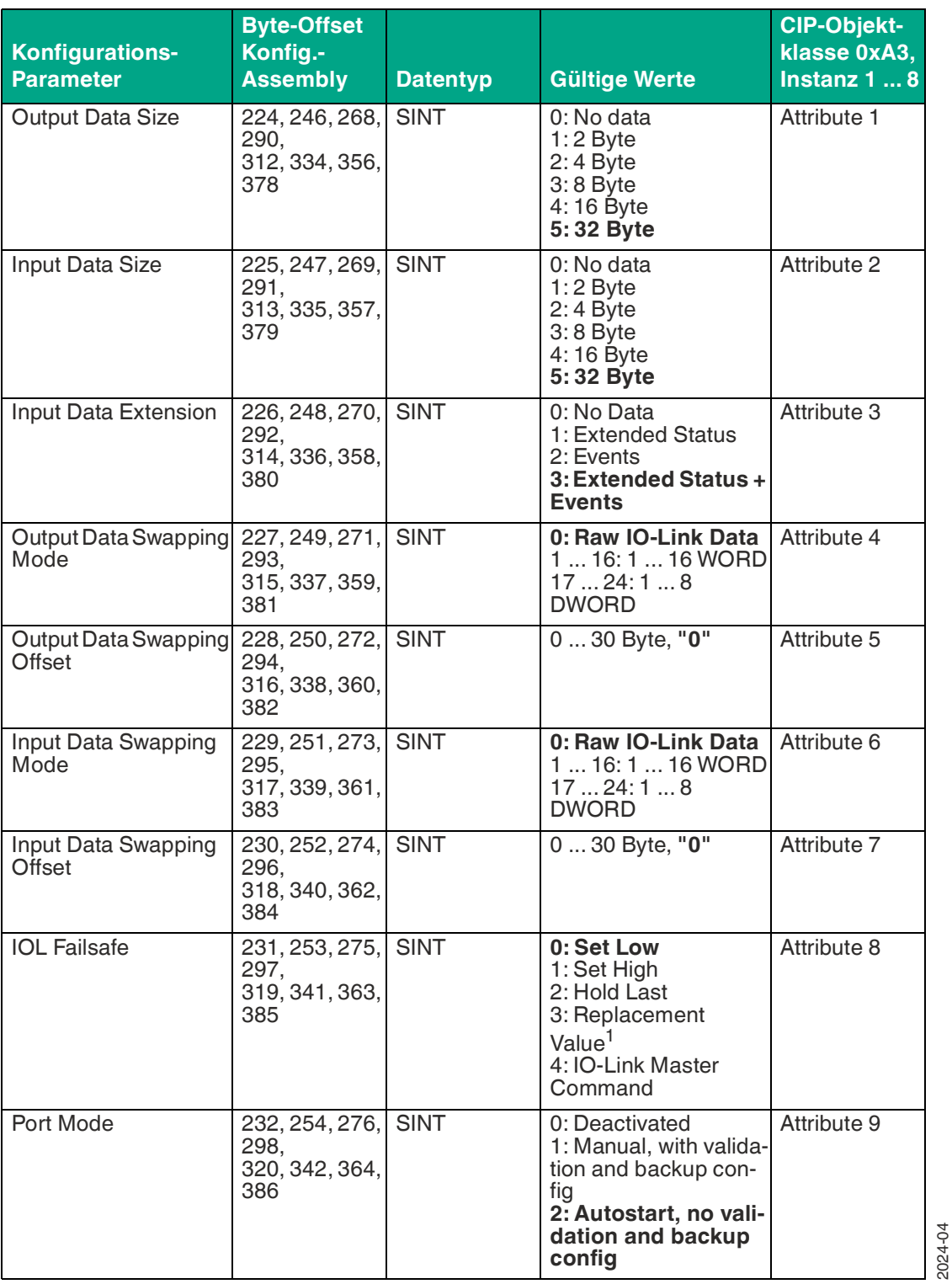

## **Einstellungen IO-Link-Port 1 ... 8**

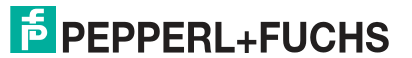

# ICE11-8IOL\*-G60L-V1D

Inbetriebnahme bei EtherNet/IP

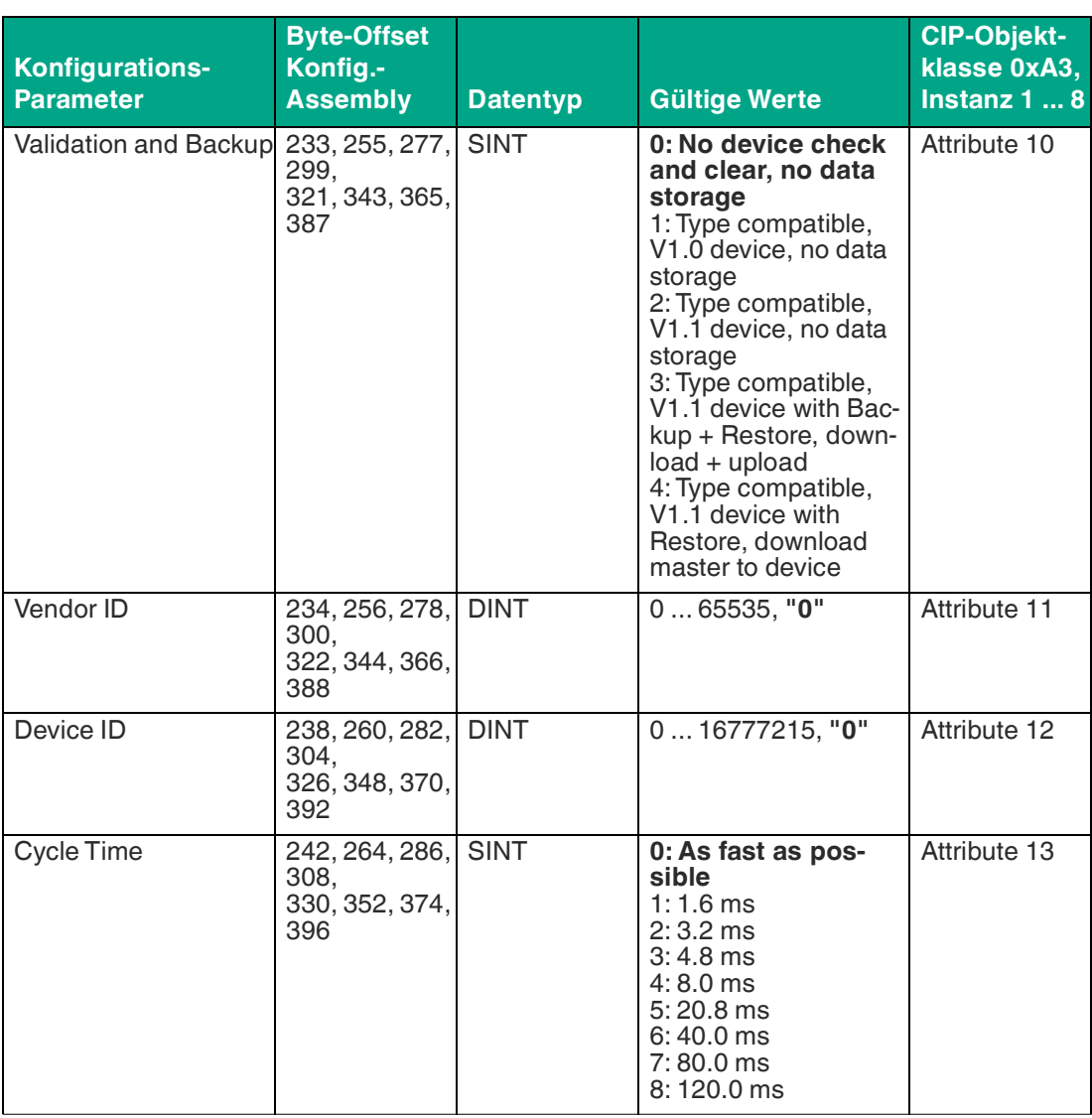

Tabelle 8.17

1.transferred via IO-Link Failsafe Parameter Object

#### **Zuordnung der IO-Link-Ports**

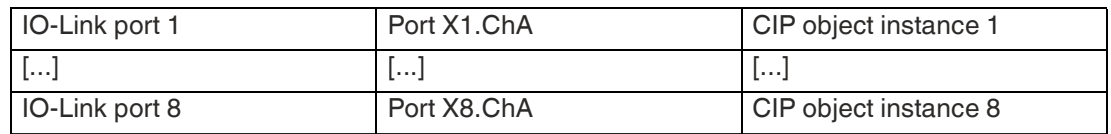

Tabelle 8.18

Die Anzahl der IO-Link-Ports hängt von der IO-Link-Master-Variante ab. IO-Link-Master mit weniger als 8 IO-Link-Ports unterstützen ausschließlich Konfigurationsparameter für ihren eigenen Zähler. Nicht verwendete Konfigurationsdaten-Bytes werden als "zero bytes" innerhalb des Konfigurations-Assemblys gesendet.

Konfigurationsparameter eines IO-Link-Ports werden von der Applikation nur dann berücksichtigt, wenn der entsprechende Kanal-Modus in den Kanal-Settings auf IO-Link eingestellt ist.

#### **Ausgangsdatengröße, Output Data Size**

Die Output Data Size des jeweiligen IO-Link-Gerätes kann mit diesem Parameter konfiguriert werden. Es können bis zu 32 Byte IO-Link-Ausgangsdaten pro Port vorhanden sein.

# **F** PEPPERL+FUCHS

Die Output Data Size jedes IO-Link-Gerätes hat Einfluss auf die gesamte Output Data Size der Verbindung. Es muss berücksichtigt werden, dass alle IO-Link-Ausgangsdaten in die Gesamtgröße passen.

Dieser Parameter ist nur einstellbar, wenn keine Verbindung aktiv ist.

#### **Eingangsdatengröße, Input Data Size**

Die Input Data Size des jeweiligen IO-Link-Gerätes kann mit diesem Parameter konfiguriert werden. Es können bis zu 32 Byte IO-Link-Eingangsdaten vorhanden sein.

Die Input Data Size jedes IO-Link-Gerätes hat Einfluss auf die gesamte Input Data Size der Verbindung. Es muss berücksichtigt werden, dass alle IO-Link-Eingangsdaten in die Gesamtgröße passen.

Dieser Parameter ist nur einstellbar, wenn keine Verbindung aktiv ist.

#### **Input Data Extension**

Die Input Data Extension kann ausgewählt werden, um die einzelnen IO-Link-Eingangsdaten mit erweiterten Statusinformationen und/oder IO-Link-Events zu erweitern.

Die Input Data Extension jedes IO-Link-Gerätes hat Einfluss auf die Gesamt-Eingangsdatengröße der Verbindung. Es muss berücksichtigt werden, dass alle IO-Link-Ausgangsdaten einschließlich der Erweiterung in die Gesamtgröße passen.

Dieser Parameter ist nur einstellbar, wenn keine Verbindung aktiv ist.

#### **Output Data Swapping Mode**

Die Byte-Reihenfolge von IO-Link ist Big Endian, was nicht kompatibel zum Little Endian-Format von EtherNet/IP ist. Bei der Einstellung der Ausgabedaten im richtigen Format unterstützen die Parameter Output Data Swapping Mode und Output Data Swapping Offset den Anwender. Es können bis zu 16 "WORD" oder bis zu 8 "DWORD" für die Konvertierung der Ausgabedaten ausgewählt werden.

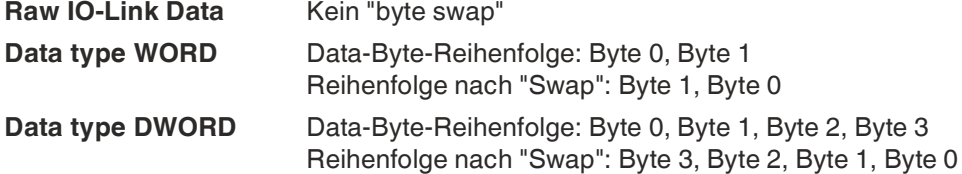

#### **Output Data Swapping Offset**

Das Output Data Swapping Offset beschreibt den Startpunkt in den Prozessdaten für die Verwendung des konfigurierten Output Data Swapping Mode. Beide Parameter sind abhängig von der konfigurierten Ausgabedatengröße.

#### **Input Data Swapping Mode**

Die Byte-Reihenfolge von IO-Link ist Big Endian, was nicht kompatibel zum Little Endian-Format von EtherNet/IP ist. Um Eingabedaten im richtigen Format zu erhalten, unterstützen die Parameter Input Data Swapping Mode und Input Data Swapping Offset den Anwender. Es können bis zu 16 "WORD" oder bis zu 8 "DWORD" für die Konvertierung der Eingabedaten ausgewählt werden.

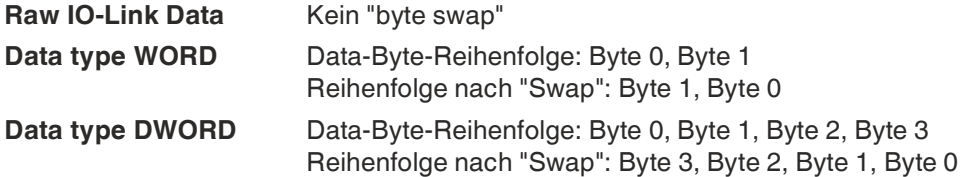

#### **Input Data Swapping Offset**

Das Input Data Swapping Offset beschreibt den Startpunkt in den Prozessdaten für die Verwendung des konfigurierten Input Data Swapping Mode. Beide Parameter sind abhängig von der konfigurierten Eingabedatengröße und der optionalen Eingabedatenerweiterung.

2024-04

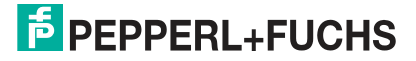

**IOL Failsafe** Das Modul unterstützt eine Failsafe-Funktion für die Ausgabedaten der IO-Link-Kanäle. Im Falle eines internen Gerätefehlers befindet sich die SPS im STOP-Zustand und kann keine gültigen Prozessdaten liefern, die Verbindung wird unterbrochen oder die Kommunikation geht verloren: Die Ausgangsdaten der IO-Link-Kanäle werden durch die konfigurierten Failsafe-Werte gesteuert.

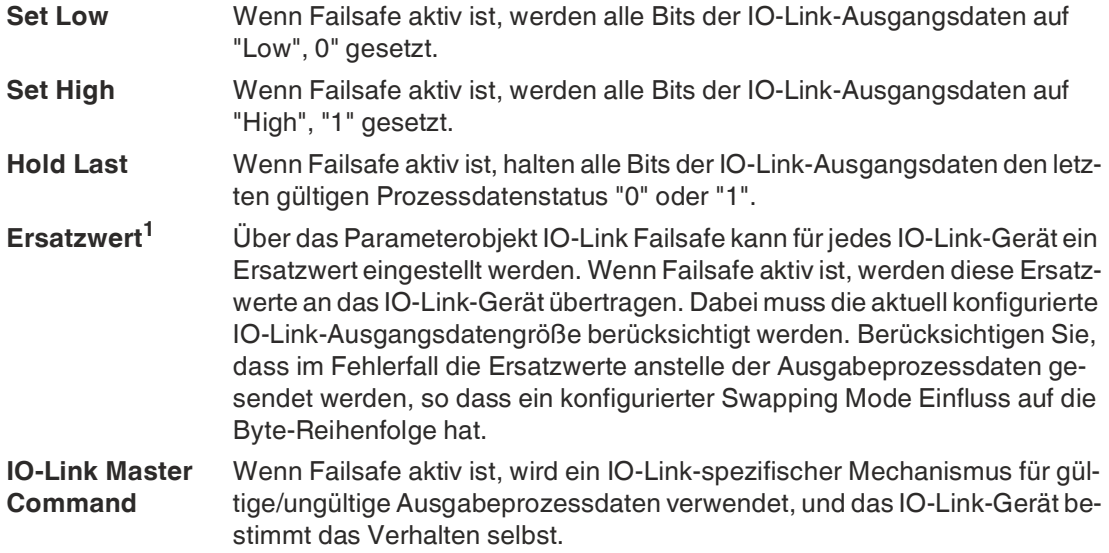

1.Replacement Value

#### **Port Mode**

Der Port Mode beschreibt, wie der IO-Link-Master mit dem Vorhandensein eines IO-Link-Gerätes am Port umgeht.

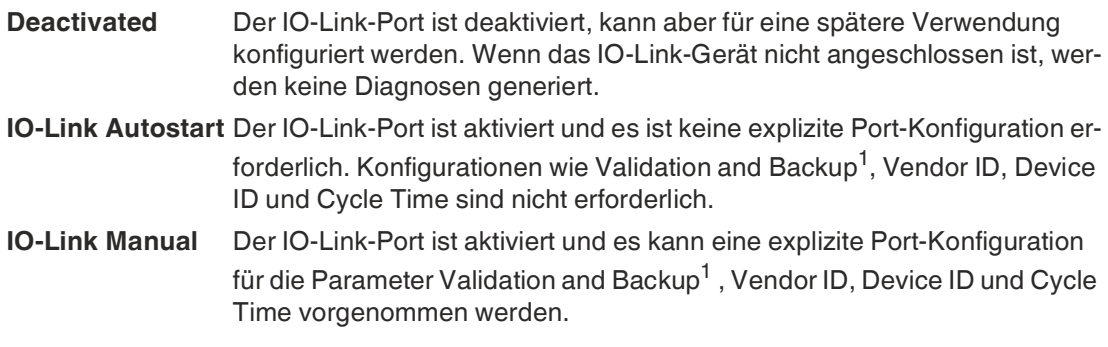

<span id="page-82-0"></span>1.Inspection Level

#### **Validation und Backup**

Mit diesem Parameter kann der Benutzer das Verhalten der IO-Link-Ports in Bezug auf die Typenkompatibilität und den Datenspeichermechanismus des angeschlossenen IO-Link-Geräts einstellen.

Voraussetzung für die Verwendung von Validation und Backup ist, dass Sie den Port Mode auf "IO-Link Manual" konfigurieren.

Der IO-Link-Master hat einen Backup-Speicher (backup memory), mit dem Geräteparameter gespeichert und wieder auf das IO-Link-Gerät zurückgespielt werden können. Dieser Backup-Speicher wird durch folgende Aktionen geleert:

- IO-Link Master Factory-Reset, Zurücksetzen auf Werkseinstellungen
- Neukonfiguration des Channel Mode, beispielsweise von "Digital-Input" zu "IO-Link"
- Neukonfiguration von Validation and Backup, beispielsweise von "No device check" zu "Type compatible V1.1 device with Backup & Restore"

Für weitere Informationen beachten Sie die 'IO-Link Interface and System Specification' [Ver](https://io-link.com/)[sion 1.1.3, welche unter https://io-link.com/ heruntergeladen werden kann.](https://io-link.com/)

#### **Kein Geräte-Check, keine Datenspeicherung**

Keine Überprüfung der verbundenen Hersteller-ID oder Geräte-ID und keine "Backup und Restore"-Unterstützung des IO-Link Master Parameter-Servers.

#### **Typenkompatibles V1.0-Gerät, keine Datenspeicherung**

Typenkompatibel bezüglich IO-Link-Spezifikation V1.0, welche die Validierung von Hersteller-ID und Geräte-ID beinhaltet. Die IO-Link- Spezifikation V1.0 unterstützt keinen IO-Link Master Parameter-Server.

#### **Typenkompatibles V1.1-Gerät, keine Datenspeicherung**

Typenkompatibel bezüglich IO-Link-Spezifikation V1.1, welche die Validierung von Hersteller-ID und Geräte-ID beinhaltet. "Backup und Restore" ist deaktiviert.

#### **Typenkompatibles V1.1-Gerät mit Backup + Restore, Upload + Download**

Typenkompatibel bezüglich IO-Link-Spezifikation V1.1, welche die Validierung der Hersteller-ID und der Geräte-ID beinhaltet. "Backup und Restore" ist aktiviert.

Beachten Sie die nachfolgenden Ausführungen zu Backup and Restore- Bedingungen:

• Backup, Device zu Master

Ein Backup<sup>d</sup> wird ausgeführt, wenn ein IO-Link-Gerät angeschlossen ist und der Master keinerlei gültige Parameterdaten aufweist. Die Read-Parameterdaten werden dauerhaft auf dem IO-Link-Master gespeichert.

Ein Upload wird auch dann ausgeführt, wenn das IO-Link Device die DS\_U-PLOAD FLAG (Data Storage Upload Flag) gesetzt hat. Diese IOLDevice-Flag kann auf zwei Arten gesetzt werden

- Parameter sind auf ein IOL-Device im Block Parameter-Modus geschrieben: Ein IO-Link Device setzt die DS\_UPLOAD\_FLAG selbstabhängig, wenn die Parameter Block Parameter-Modus auf das IO-Link-Gerät geschrieben wurden mit dem letzten Systembefehl ParamDownloadStore (beispielsweise durch einen Third-Party USB-IOLink Master für die Inbetriebnahme).
- Parameter sind auf ein IOL-Device im Single Parameter- Modus geschrieben: Wenn Single Parameter-Daten auf dem IOLDevice während dem Betrieb geändert werden, können die auf dem IOL-Master gespeicherten Geräteparameter mit dem Befehl ParamDownloadStore (Index 0x0002, Sub-Index 0x00, Wert 0x05) aktualisiert werden . Dieser Befehl setzt die DS\_UPLOAD\_REQ-Flag auf dem IOL-Device, sodass der IO-Link Master einen Upload-Prozess vom IO-Link Device aus durchführen kann.
- Restore, Master zu Device

Ein Restore (Download vom IOL-Master zum IOL-Device) wird ausgeführt, wenn ein IO-Link Device angeschlossen ist und der IO-Link Master gültige Parameterdaten für das IOL-Device gespeichert hat, die nicht den aktuellen Geräteparametern entsprechen. Der Wiederherstellungsprozess kann vom IO-Link Device über den Device Access Locks-Parameter blockiert werden, sofern dieser vom IO-Link-Device<sup>e</sup> unterstützt wird.

#### **Typenkompatibles V1.1-Gerät mit Restore, Download Master zu Device**

Typenkompatibel bezüglich IO-Link-Spezifikation V1.1, welche die Validierung von Vendor ID and Device ID beinhaltet. Nur "Restore" ist aktiviert.

Beachten Sie die nachfolgenden Ausführungen zu Restore-Bedingungen:

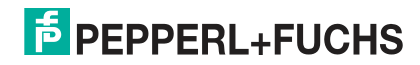

d.Upload vom IOL-Device zum IOL-Master

e. Index 0x000C, beachten Sie die herstellerspezifische IO-Link Device-Dokumentation

• Restore, Download / IOL-Master zu IOL-Device

Ein Restore (Download vom IOL-Master zum IOL-Device) wird ausgeführt, wenn ein IO-Link Device angeschlossen ist und der IO-Link Master gültige Parameterdaten für das IOL-Device gespeichert hat, die nicht den aktuellen Geräteparametern entsprechen. Im Restore-Modus werden keine Änderungen der IOL-Device-Parameter dauerhaft auf dem IOL-Master gespeichert. Wenn das IOL-Device die DS\_UPLOAD\_FLAG in diesem Modus setzt, werden die Geräteparameter durch den IOL-Master wiederhergestellt. Der Wiederherstellungsprozess kann vom IO-Link Device über den Device Access Locks-Parameter blockiert werden, sofern dieser vom IOLink Device (Index 0x000C, beachten Sie die herstellerspezifische IO-Link Device-Dokumentation) unterstützt wird.

#### **Hersteller-ID, Vendor ID**

Die Vendor ID wird für die Validierung des IO-Link-Geräts benötigt und kann mit diesem Parameter konfiguriert werden. Voraussetzung für die Verwendung der Vendor ID ist, dass Sie den Port Mode auf "IO-Link Manual" konfigurieren. Validation and Backup muss auf ein typenkompatibles V1.X-Gerät eingestellt sein.

#### **Geräte-ID, Device ID**

Die Device ID wird für die Validierung des IO-Link-Geräts benötigt und kann mit diesem Parameter konfiguriert werden. Voraussetzung für die Verwendung der Device ID ist, dass Sie den Port Mode auf "IO-Link Manual" konfigurieren. Validation and Backup muss auf ein typenkompatibles V1.X-Gerät eingestellt sein.

#### **Zykluszeit, Cycle Time**

Die IO-Link-Zykluszeit kann mit diesem Parameter konfiguriert werden.

Voraussetzung für die Verwendung der Cycle Time ist, dass Sie den Port Mode auf "IO-Link Manual" konfigurieren.

So schnell wie möglich, As fast as possible:

Der IO-Link-Port verwendet die max. unterstützte IO-Link Device- und IO-Link Master-Aktualisierungszykluszeit für die zyklische I/O-Datenaktualisierung zwischen IO-Link Master und IO-Link Device.

1.6 ms, 3.2 ms, 4.8 ms, 8.0 ms, 20.8 ms, 40.0 ms, 80.0 ms, 120.0 ms:

Die Zykluszeit kann manuell auf die vorgesehenen Optionen eingestellt werden. Diese Option kann z.B. für IO-Link-Geräte verwendet werden, die über induktive Koppler angeschlossen werden. Induktive Koppler stellen normalerweise den Engpass in der Update-Zykluszeit zwischen IO-Link Master und IO-Link Device dar. Bitte beachten Sie in diesem Fall das Datenblatt des induktiven Kopplers.

## <span id="page-84-0"></span>**8.3 Prozessdatenzuweisung**

Das Modul unterstützt die Prozessdatenkommunikation in beide Richtungen. Als "consuming data" werden in diesem Zusammenhang die Prozessausgabedaten definiert, die die physikalischen Ausgänge und IO-Link-Ausgabedaten steuern. Als "producing data" werden in diesem Zusammenhang die Prozesseingangsdaten definiert, die die physikalischen Eingänge, Diagnosen und IO-Link-Eingangsdaten mit optionalen erweiterten Status- und Event- Daten enthalten.

In den folgenden Kapiteln werden die Daten-Images für die Datenrichtung von "consuming" und "producing data" beschrieben, die den Output- und Input- Assemblies zugeordnet sind.

## **Consuming data image, Output**

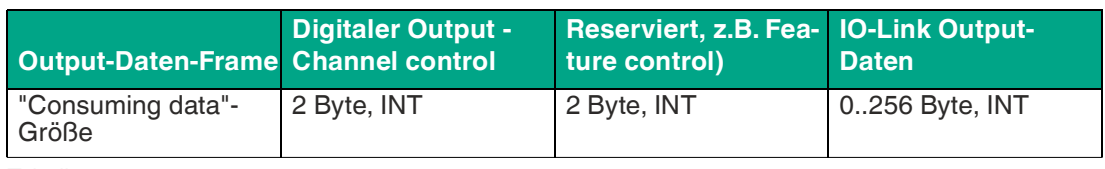

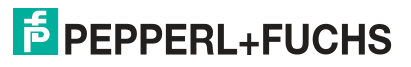

Der komplette Output data frame hat eine variable Größe von bis zu 260 Bytes. Im Allgemeinen geht ein 4 Byte Run/Idle Header voraus, was insgesamt bis zu 264 Bytes ergibt.

Im Folgenden wird die Bit-Zuweisung beschrieben.

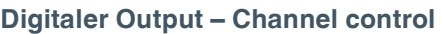

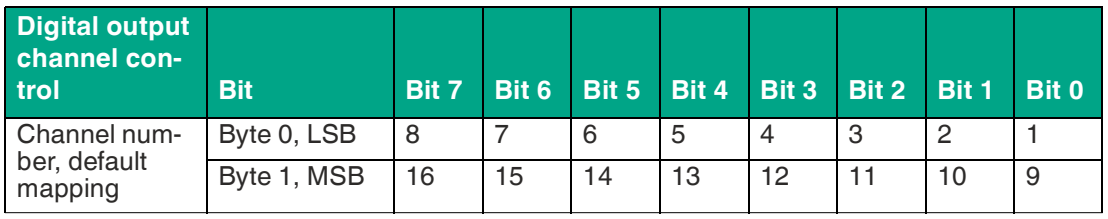

Tabelle 8.20

Die Kontrollwerte sind wirksam, wenn die entsprechenden Kanäle als Ausgänge konfiguriert sind und Digital Output Control auf DO Channel Control eingestellt ist.

#### **IO-Link Output-Daten**

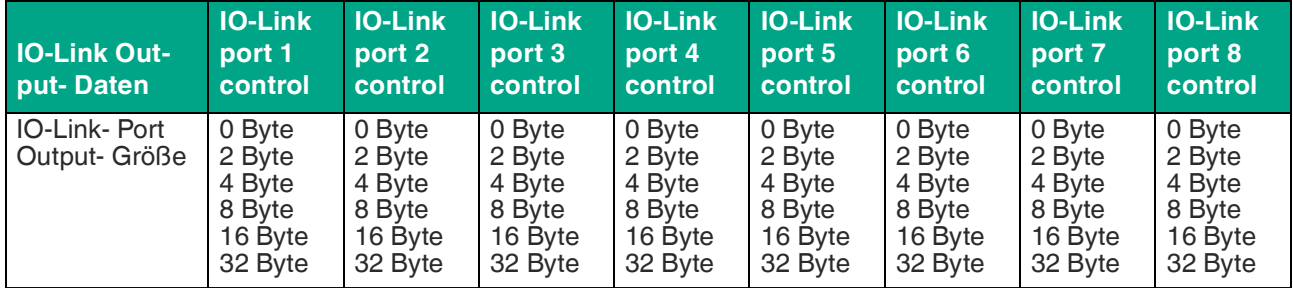

Tabelle 8.21

Die Output-Größe des IO-Link-Ports hängt nicht vom konfigurierten Channel- Modus ab. Sie wird immer in den IO-Link-Ausgangsdaten berücksichtigt, daher müssen die Offsets bei einer Channel-Modus-Umkonfiguration vom Anwender nicht neu berechnet werden. Jeder IO-Link-Port kann auf seine erforderliche Größe eingestellt werden. Die Steuerdaten werden an das Gerät übertragen. Der Inhalt hängt jedoch vom IO-Link-Output Data Swapping Mode und vom Output Data Swapping Offset ab.

Wenn kein IO-Link-Port konfiguriert ist, hat das Consuming data image keine IO-Link Output-Daten.

### **Producing data image, Input**

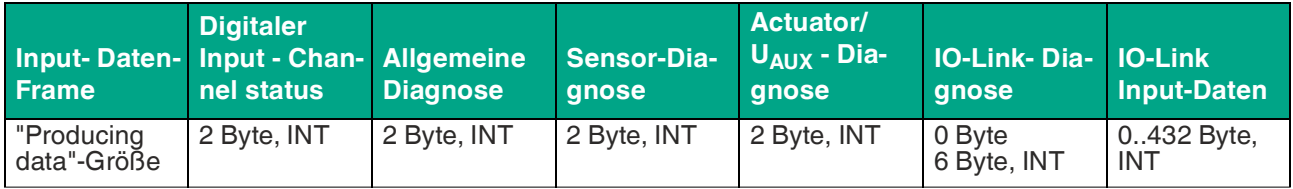

Tabelle 8.22

Der komplette Input data frame besitzt eine variable Größe von bis zu 446 Bytes. Im Folgenden wird die Bit-Zuweisung beschrieben.

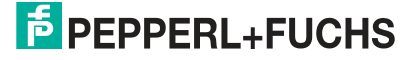

#### **Digitaler Input – Channel status**

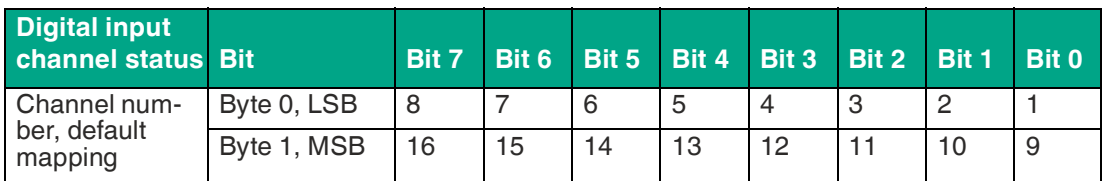

Tabelle 8.23

Jeder Statuswert ist wirksam, wenn der Kanal als Eingang konfiguriert ist.

#### **Allgemeine Diagnose**

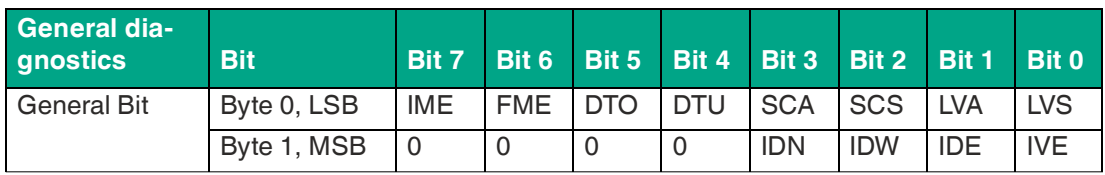

Tabelle 8.24

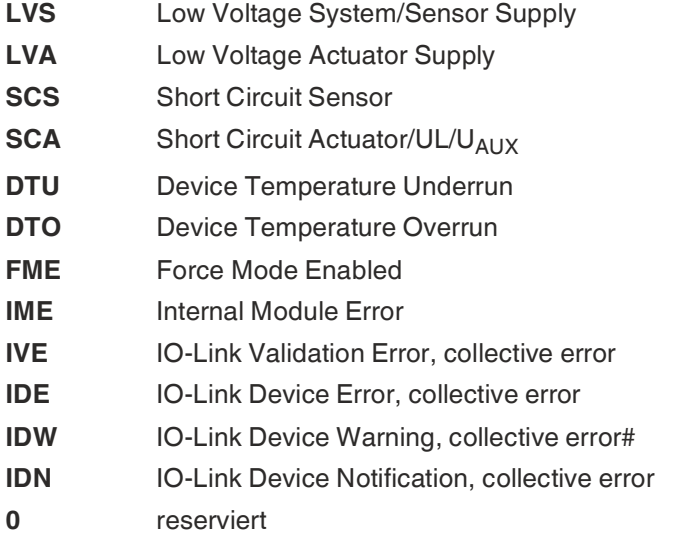

#### **Sensor-Diagnose**

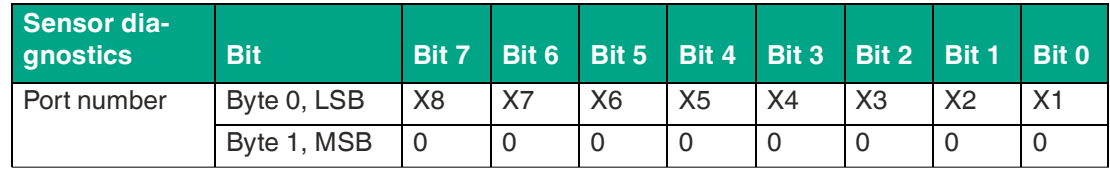

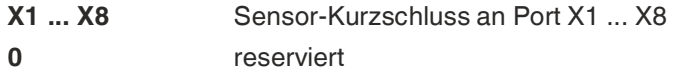

## **Actuator/U<sup>L</sup> /UAUX-Diagnose**

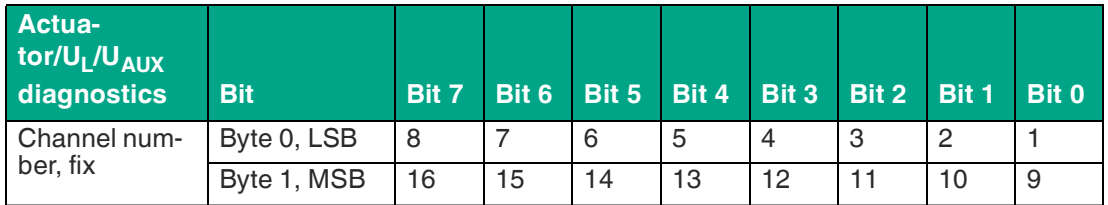

Tabelle 8.26

## **1** ... 16 Actuator/U<sub>L</sub>/U<sub>AUX</sub> Kanalfehler an Kanal 1 ... 16

#### **SIO-Link-Diagnose**

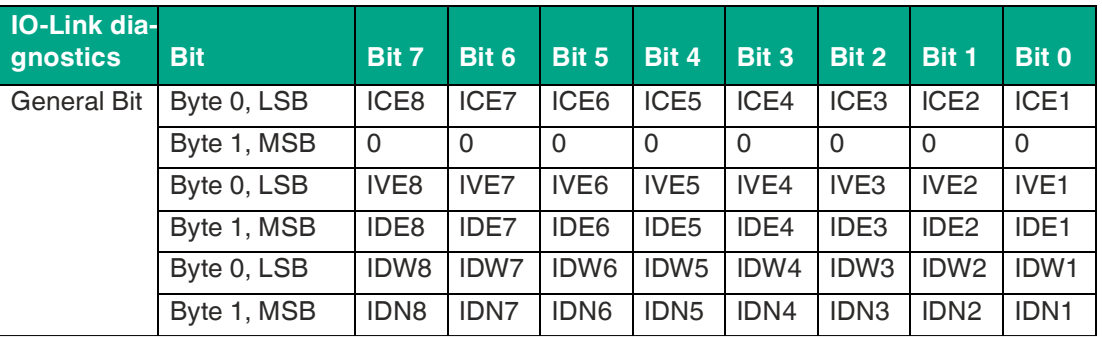

Tabelle 8.27

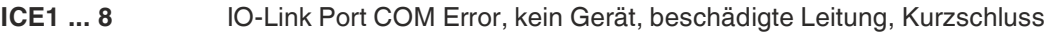

- **IVE1 ... 8** IO-Link Port Validation Error
- **IDE1 ... 8** IO-Link Port Device Error
- **IDW1 ... 8** IO-Link Port Device Warning
- **IDN1 ... 8** IO-Link Port Device Notification
- **0** reserviert

Wenn kein IO-Link-Port konfiguriert ist, zeigt das Input\_Daten-Image keine IO-Link-Diagnose.

## **IO-Link Input-Daten**

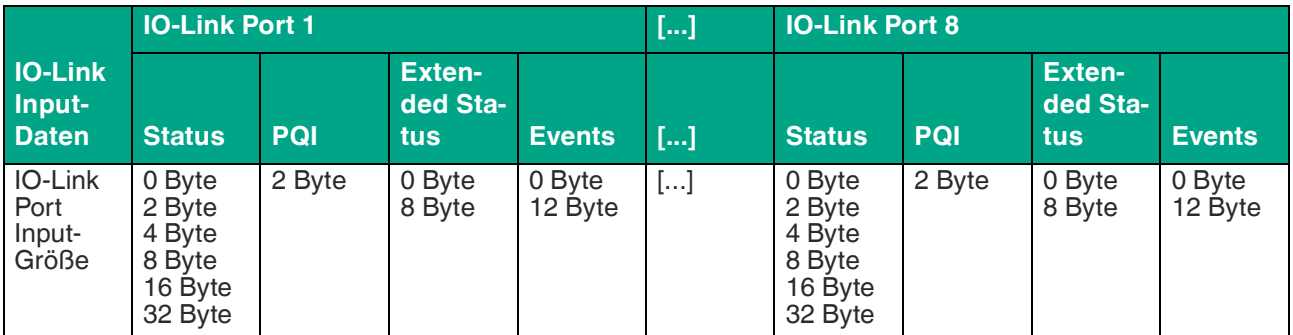

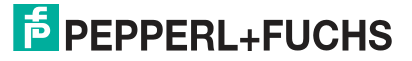

Die Input-Größe des IO-Link-Ports hängt nicht vom konfigurierten Channel-Modus ab. Sie wird immer in den IO-Link-Eingangsdaten berücksichtigt. Die Offsets bei einer Channel-Modus-Umkonfiguration müssen vom Anwender nicht neu berechnet werden. Jeder IO-Link-Port kann auf seine erforderliche Größe eingestellt werden. Die Input-Daten des Geräts werden dem "Status"-Feld zugeordnet, und der Inhalt hängt vom Input Data Swapping Mode und vom Input Data Swapping Offset ab.

Ein IO-Link-Port kann über den Channel-Modus konfiguriert werden. Die PQI stellt einige IO-Link-Informationen zur Verfügung, ist dauerhaft verfügbar und ist nicht abhängig von der Statusgröße. Der Extended Status und die Events können über die IO-Link-Portkonfiguration aktiviert werden.

#### **Port Qualifier Information PQI**

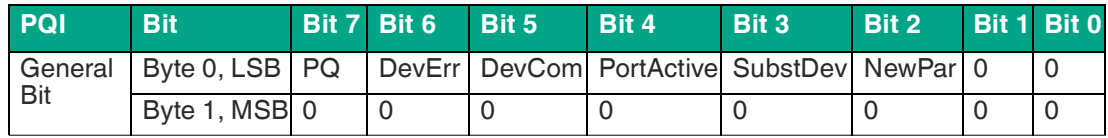

Tabelle 8.29

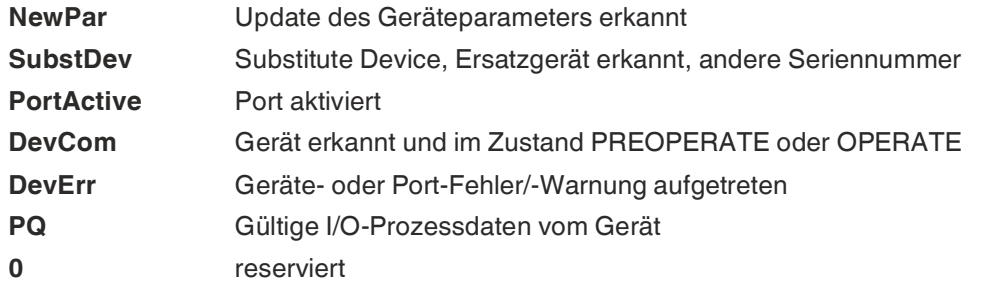

#### **Extended-Status**

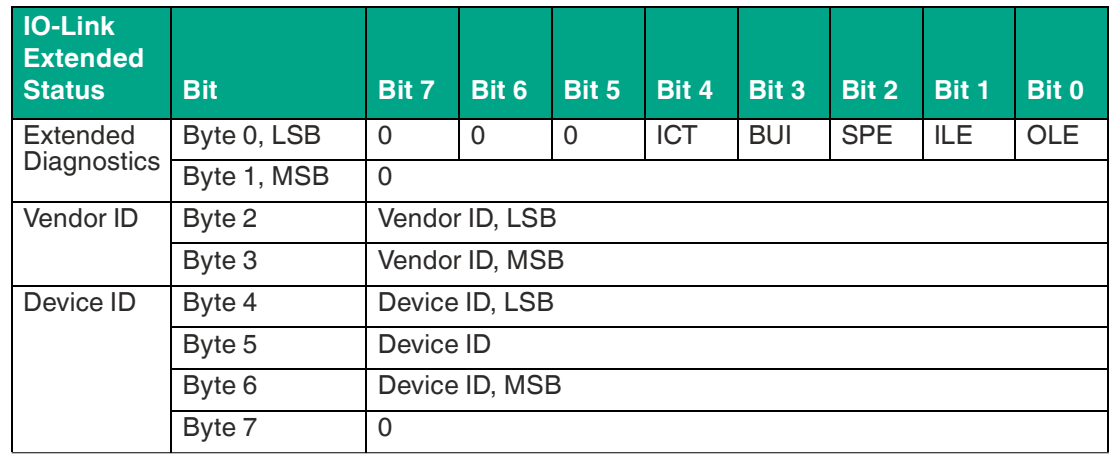

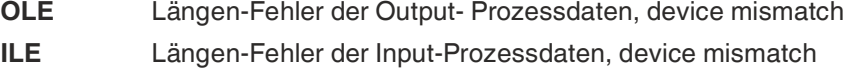

- **SPE** Startup Parameterization Error = direkter Parameter-Fehler
- **BUI** Backup Inconsistency = Parameter- Speicherfehler
- **ICT** Ungültige Zykluszeit
- **0** Reserviert

#### **Events**

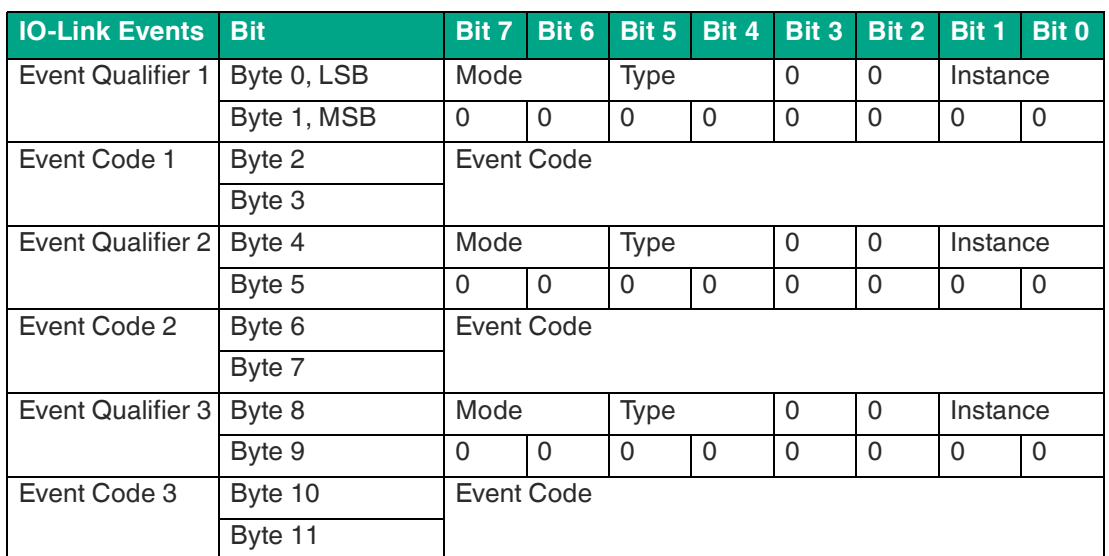

Tabelle 8.31

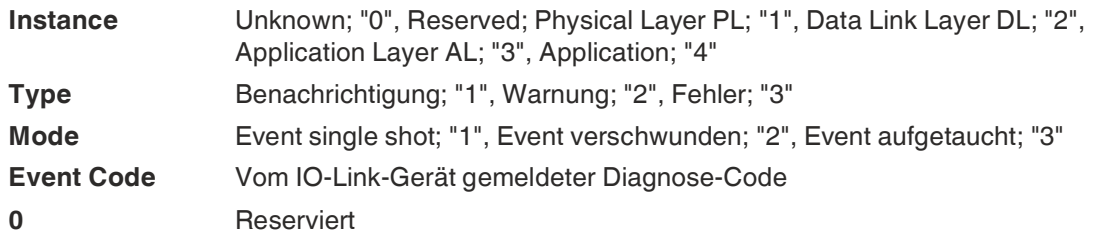

### **Beispielanwendungen**

Die Anschluss- und Konfigurationsparameter des Moduls mit seinen variablen Datengrößen bieten Ihnen einen individuellen Ansatz zur Realisierung Ihrer Applikation. Die Größe der einzelnen IO-Link-Ports kann bestimmt werden, was einen Einfluss auf die Prozessdaten-Offsets hat.

Die folgenden Applikationsbeispiele beschreiben die Prozessdatenbelegung für die Ein- und Ausgangsdaten inklusive der Byte-Offsets. Wenn keine Notwendigkeit besteht, die Datengrößen zu konfigurieren, verwenden Sie das erste Beispiel, um die Standard-Byte-Offsets für Ihre Anwendung zu erhalten. Wenn Sie die Datengrößen reduzieren möchten, um sie z. B. auf die erforderlichen IO-Link-Datenlängen einzustellen, oder wenn Sie den erweiterten Status nicht benötigen, sehen Sie sich das zweite Beispiel an, um zu verstehen, wie die Datenzuordnung funktioniert.

Für Rockwell Automation/Allen Bradley SPS-Kunden wird empfohlen, eine Add-On-Instruktion in Studio 5000® als Schnittstelle zu den Prozessdaten zu verwenden, siehe "[Add-On-Instruk](#page-97-0)[tion AOI"](#page-97-0) auf Seite [98.](#page-97-0)

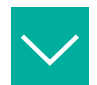

#### **Beispiel**

**Prozessdaten-Images** – standardmäßige Konfiguration

Die Eingangs- und Ausgangs-Datengrößen der IO-Link-Ports sind in den EDS-Files standardmäßig auf die Maximalgröße voreingestellt. Das bedeutet, Sie erhalten alle Daten von jedem IO-Link-Port. Die folgenden Tabellen bieten Ihnen eine Übersicht der Datenstrukturen und der Byte- Offsets für Eingangs- und Ausgangsdaten:

2024-04

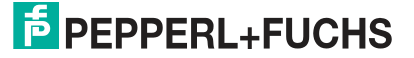

#### **Verbindungsparameter**

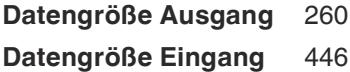

### **Standardmäßige Ausgangs-Prozessdaten**

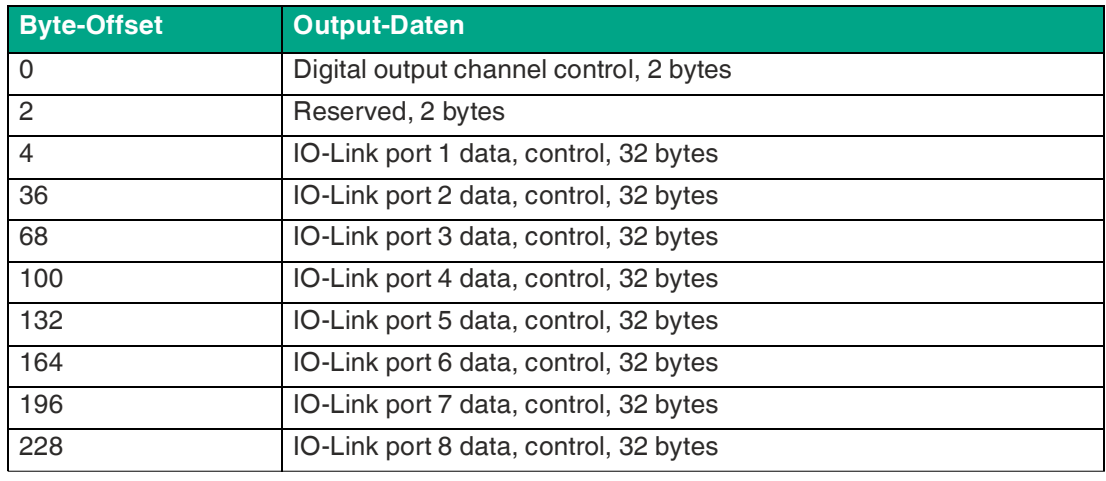

Tabelle 8.32

#### **Standardmäßige Eingangs-Prozessdaten**

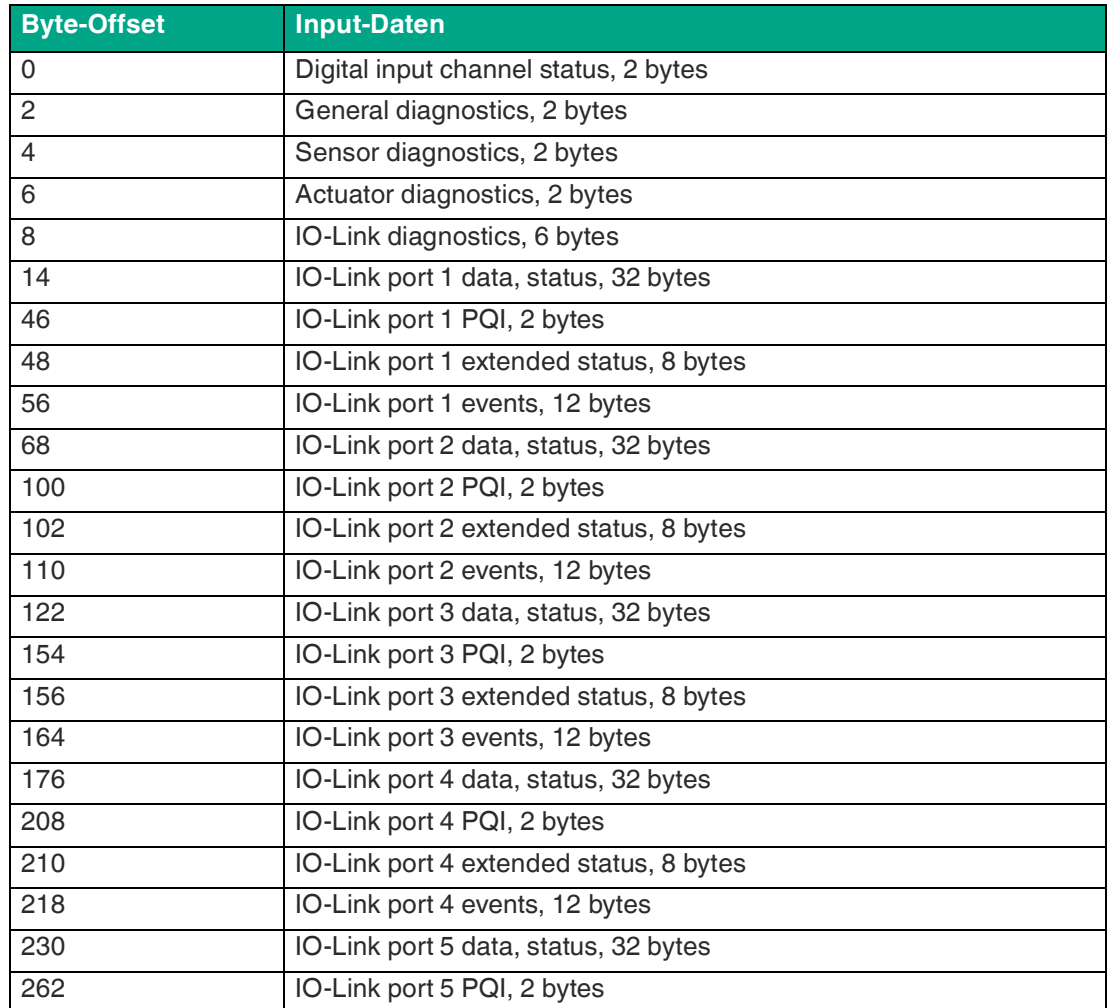

2024-04

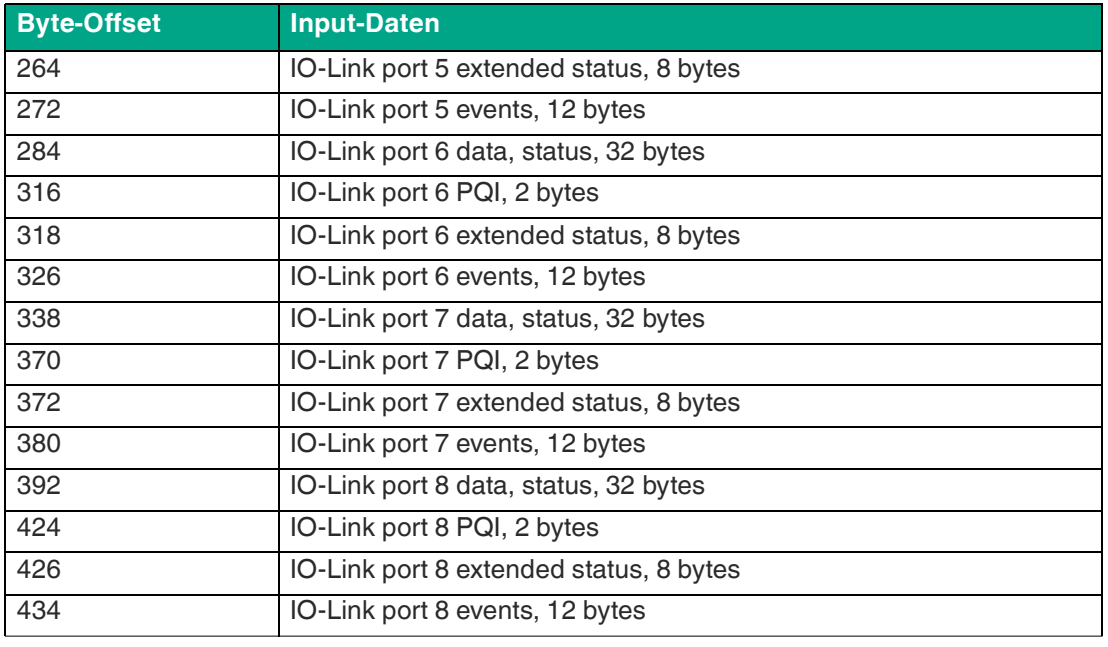

Tabelle 8.33

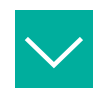

#### **Beispiel**

#### **Prozessdaten-Images mit modifizierten Datengrößen**

Die Eingangs- und Ausgangs-Datengrößen der IO-Link-Ports und das Vorhandensein des Extended Status können durch die Konfigurationsgruppe modifiziert werden. Sie können entscheiden, welche Daten auf die Prozessdaten abgebildet werden. Die folgenden Konfigurationstabellen bieten Ihnen ein Beispiel und eine Übersicht möglicher Datenstrukturen und Byte-Offsets für Eingangs- und Ausgangsdaten:

#### **Verbindungsparameter**

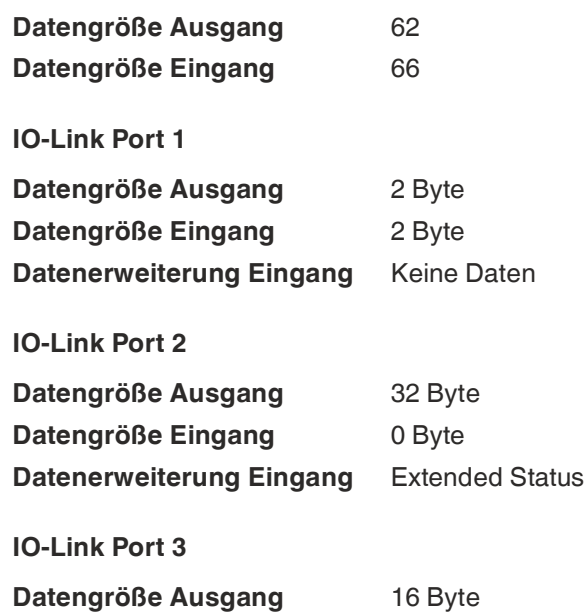

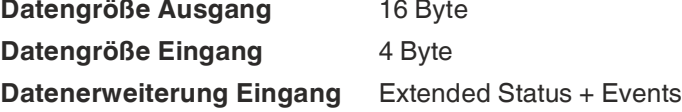

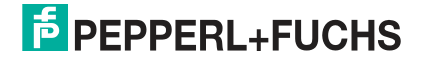

#### **IO-Link Port 4**

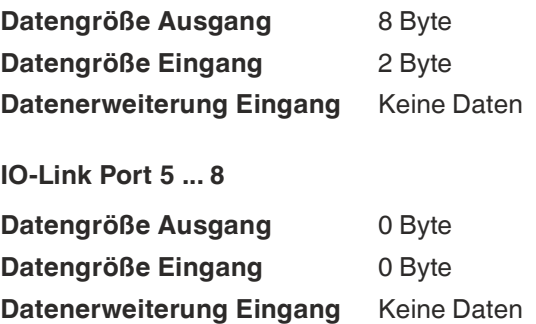

#### **Modifizierte Prozessdaten**

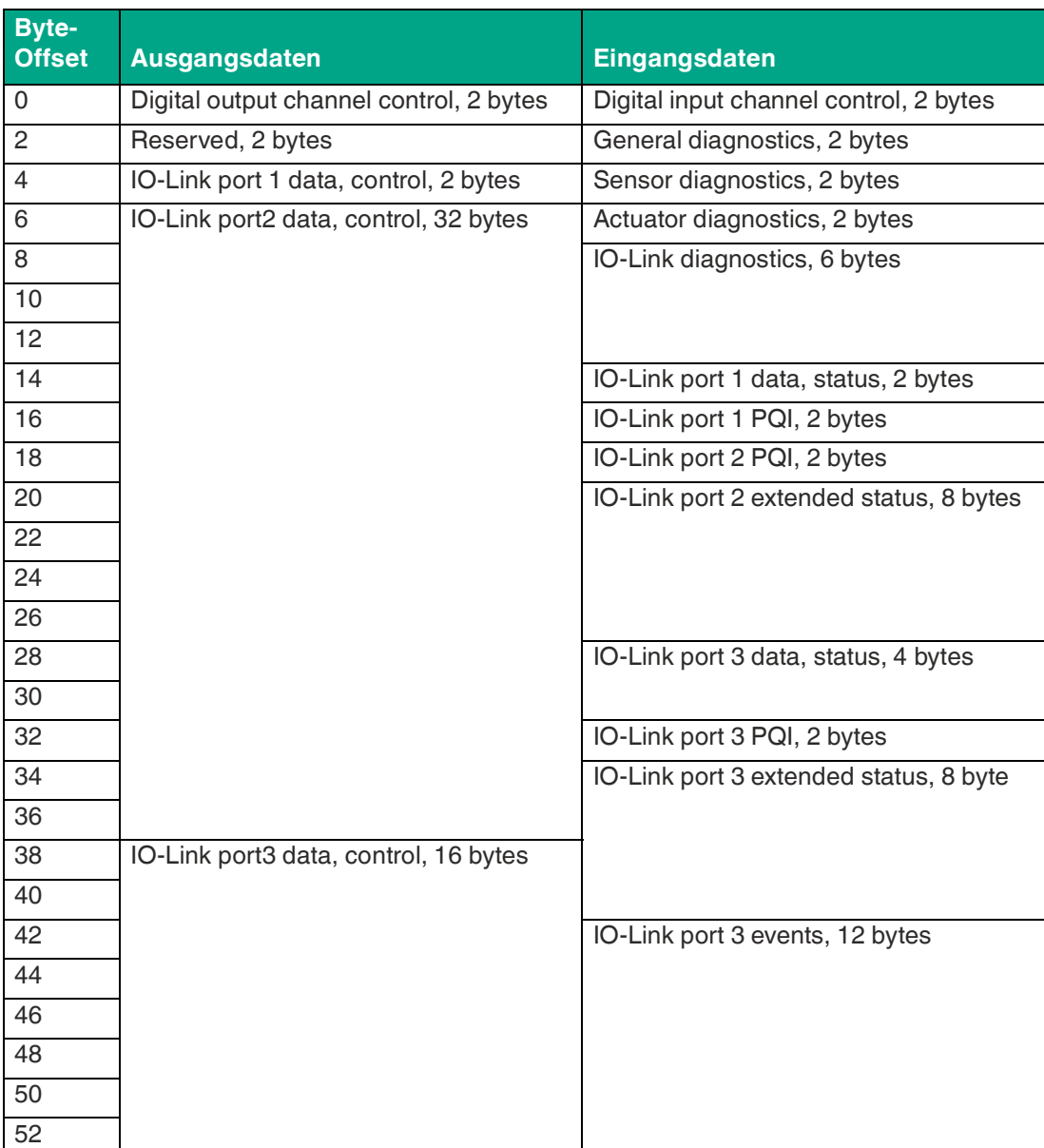

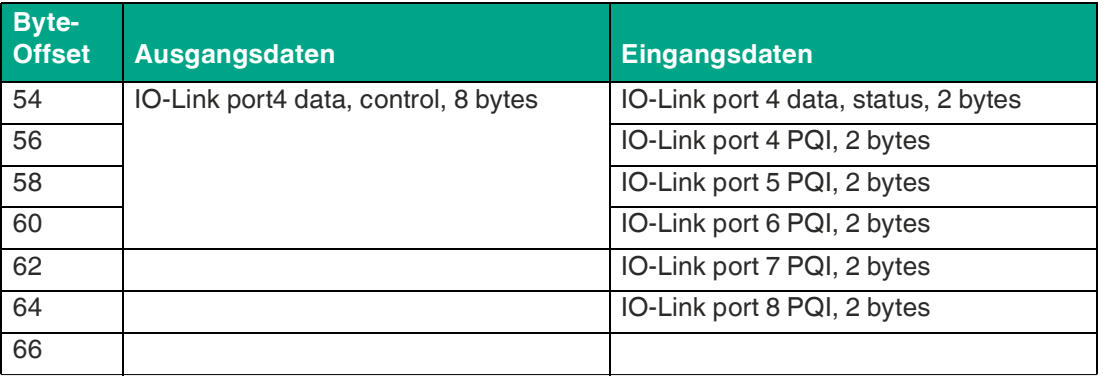

Tabelle 8.34

## **8.4 Konfiguration und Betrieb mit Rockwell Automation Studio 5000®**

Die auf den folgenden Seiten beschriebene Konfiguration und Inbetriebnahme des Moduls bezieht sich auf Rockwell Automation Studio 5000®, V30. Wenn Sie ein Engineering-Tool eines anderen Anbieters verwenden, beachten Sie bitte die zugehörige Dokumentation.

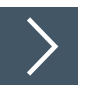

## **Grundlegende Inbetriebnahme**

- **1.** Erstellen Sie ein neues Projekt in Studio 5000®.
- **2.** Wählen Sie den passenden Controller aus.
- **3.** Wenn keine integrierte EtherNet/IP-Schnittstelle verfügbar ist, fügen Sie unter **Controller Organizer > I/O-Configuration** die richtige Kommunikationsschnittstelle zu Ihrer Backplane hinzu.
- **4.** Legen Sie einen Kommunikationspfad fest, um das Herunterladen des Projekts zu ermöglichen.
- **5.** Installieren Sie die EDS\_Dateien des Moduls in Studio 5000® mit dem EDS-Hardware-Installations-Tool.
- **6.** Gehen Sie zu **Controller Organizer > I/O-Configuration** und führen Sie einen Rechts-Klick auf Ethernet aus.

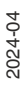

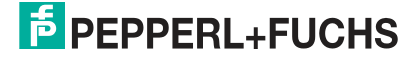

**7.** Wählen Sie New Module im Menü aus. Das folgende Auswahlfenster wird geöffnet:

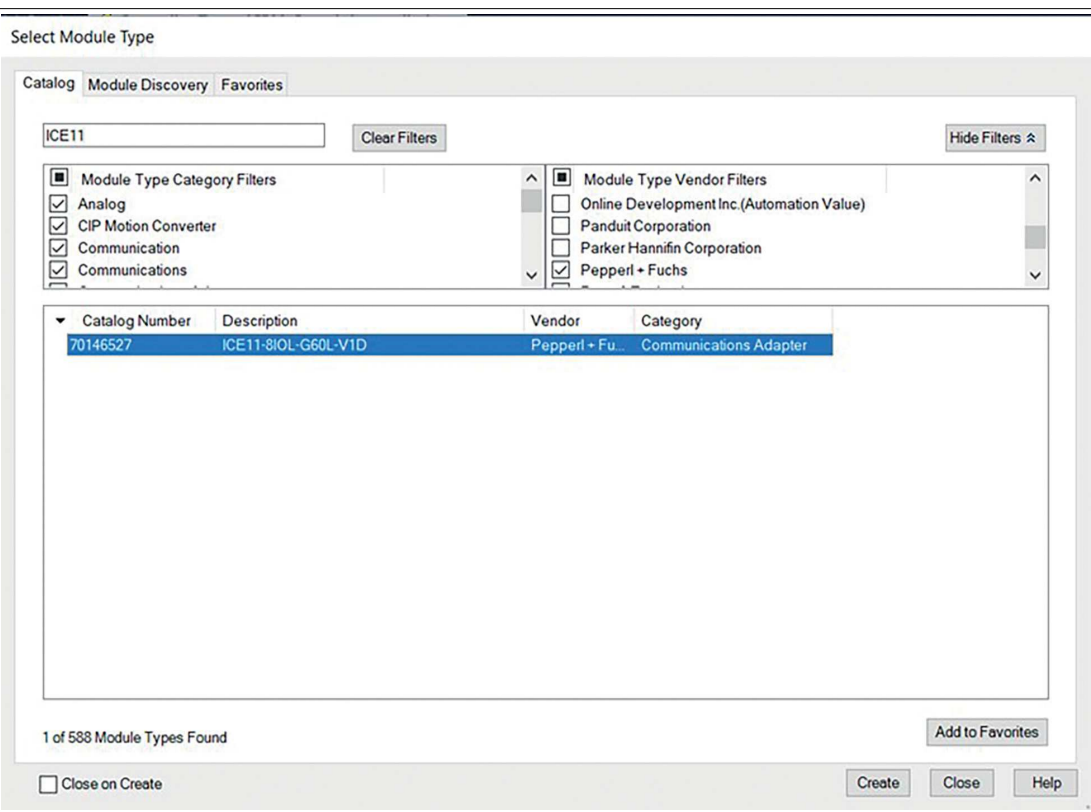

Abbildung 8.1

- **8.** Verwenden Sie den **Module Type Vendor Filter** auf der rechten Seite, um alle installierten Geräte von Pepperl+Fuchs anzuzeigen.
- **9.** Wählen Sie das Gerät aus, das Sie hinzufügen möchten und klicken Sie auf Create.

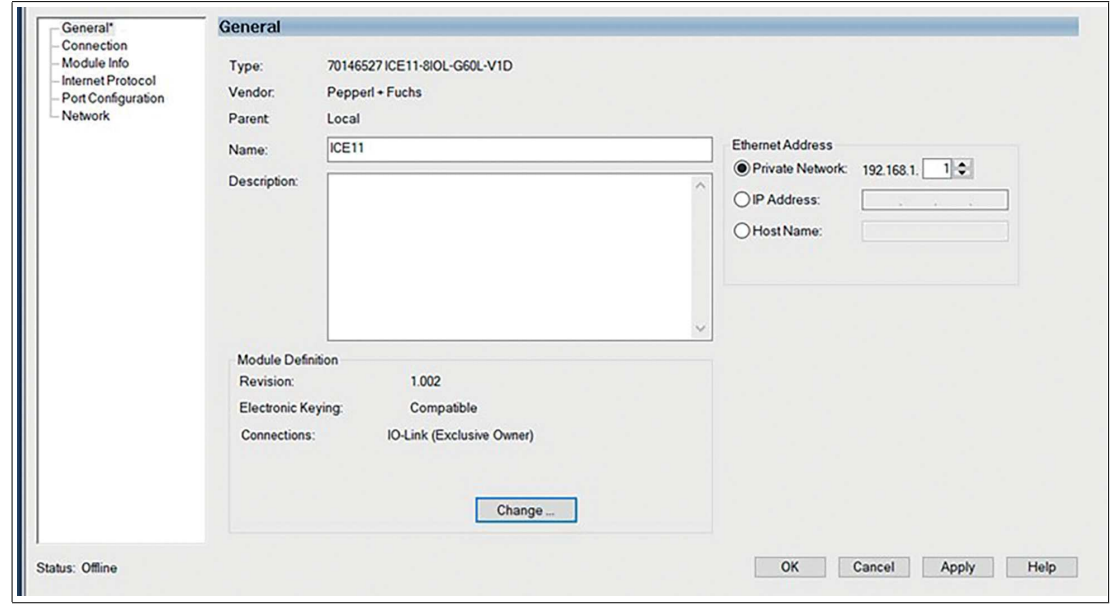

#### Abbildung 8.2

**10.** Geben Sie einen Namen für das Gerät ein und wählen Sie die zuvor gewählte IP-Adresse aus. In diesem Beispiel ist der Name ICE11 und die IP-Adresse 192.168.1.1.

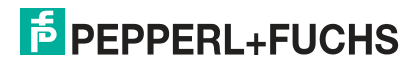

**11.** Klicken Sie auf Change, um die Einstellungen für die Geräterevision, die elektronische Codierung und die Verbindungsart zu ändern.

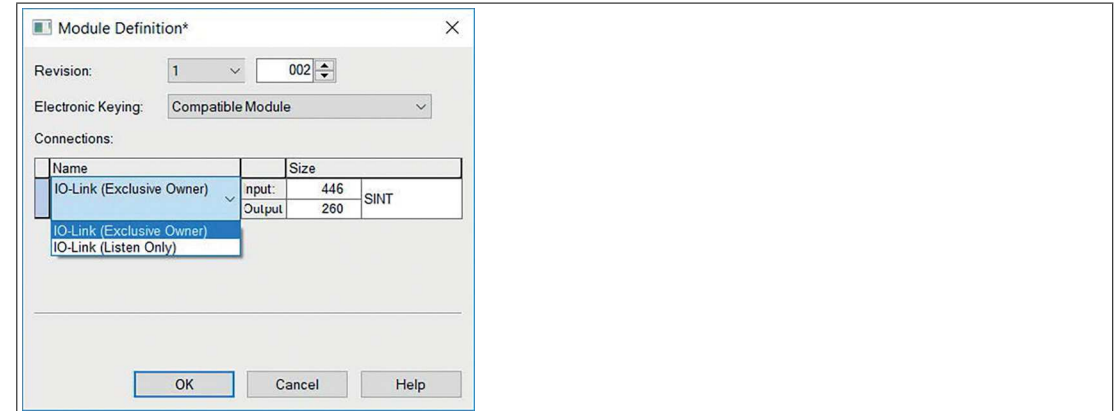

Abbildung 8.3

- **12.** Wählen Sie den Verbindungstyp und konfigurieren Sie die Gesamtgrößen der Eingangs- und Ausgangsprozessdaten. Die Größen hängen von der Anzahl der angeschlossenen IO-Link-Geräte und deren Datenlängen in beiden Richtungen ab. Jede Eingangs- und Ausgangsdatengröße der Geräte muss auch später in der IO-Link-Port-Konfiguration festgelegt werden. Die Auswahl des Datentyps bezieht sich auf den Typ, in dem Studio 5000® die Eingabe- und Ausgabedaten abbildet. Der standardmäßige Datentyp ist SINT. Der INT-Typ lässt sich auswählen, wenn jede Größe einem Vielfachen von 2 entspricht. Der DINT-Typ lässt sich auswählen, wenn jede Größe einem Vielfachen von 4 entspricht. Klicken Sie auf OK.
- **13.** Im Ordner Connection unter Module Properties sehen Sie die ausgewählte Verbindung. In diesem Ordner können Sie auch das Requested Packet Interval (RPI) und den EtherNet/IP-Verbindungstyp definieren. Ein Wert von 1 ms ist das Minimum für den Parameter RPI, und es können die Verbindungstypen Unicast oder Multicast gewählt werden. Übernehmen Sie die Einstellungen.

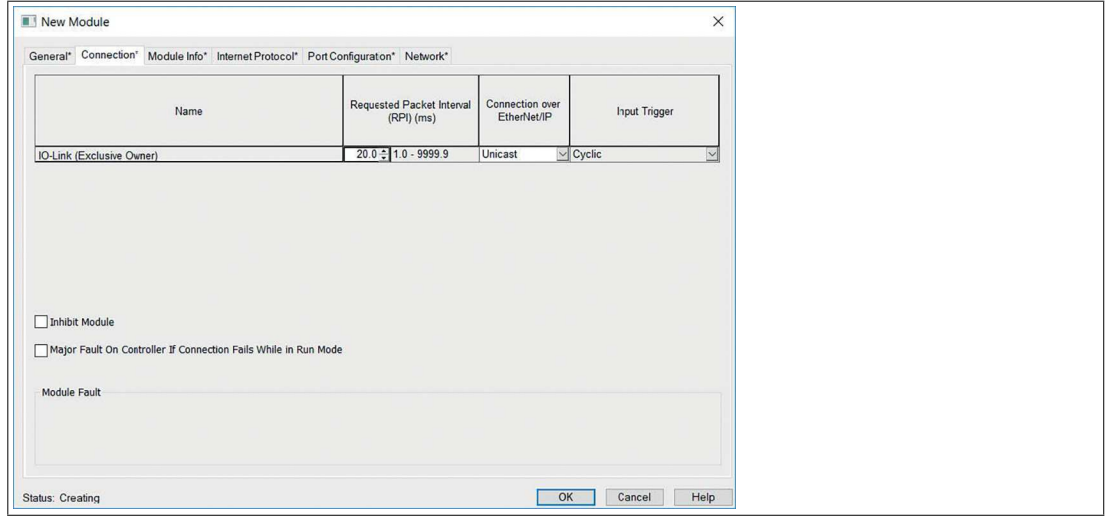

Abbildung 8.4

**14.** Gehen Sie zu Controller-Tags in Controller Organizer. Die Controller-Tags für die Konfigurationsparameter enthalten den Gerätenamen, gefolgt von einem ":C". Die Konfigurationsparameter können unter Value eingestellt werden. Siehe Kapitel [8.2](#page-72-0).

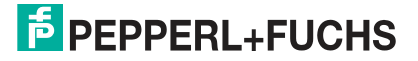

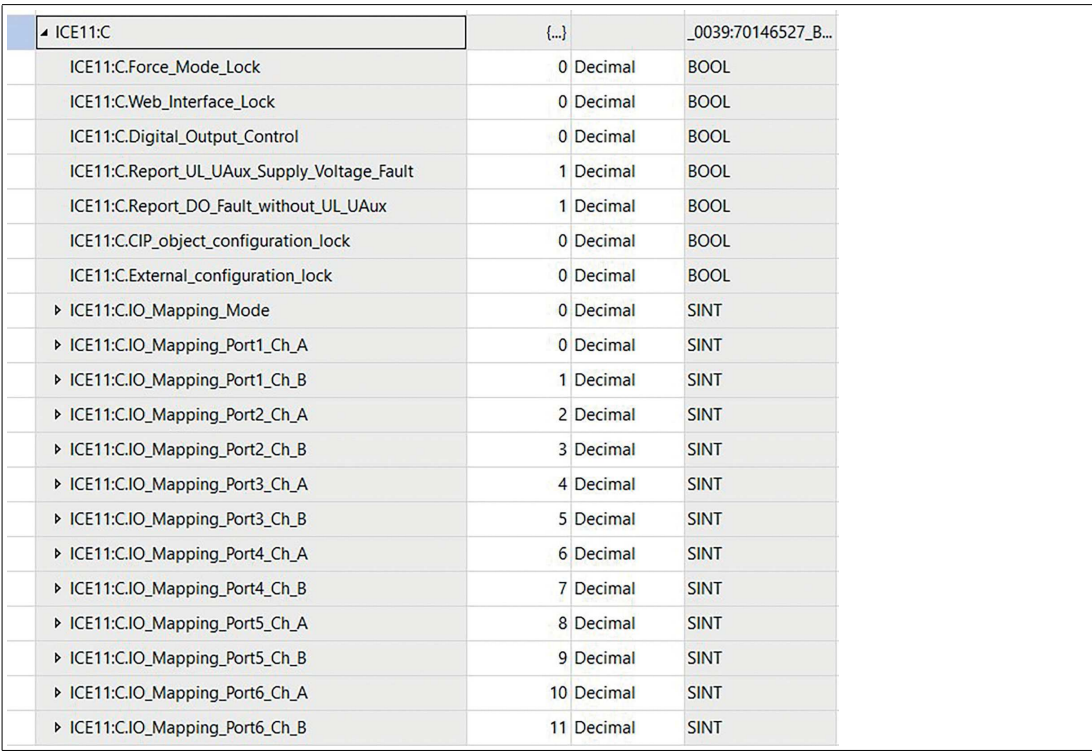

**15.** Der "Tag" der eingegebenen Prozessdaten enthält den Gerätenamen, gefolgt von einem ":I.Data". Die Ausgabe-Prozessdaten haben den gleichen Namen, gefolgt von einem ":O.Data". Beide Arrays zeigen die konfigurierten Datengrößen an. Siehe Kapitel [8.3.](#page-84-0)

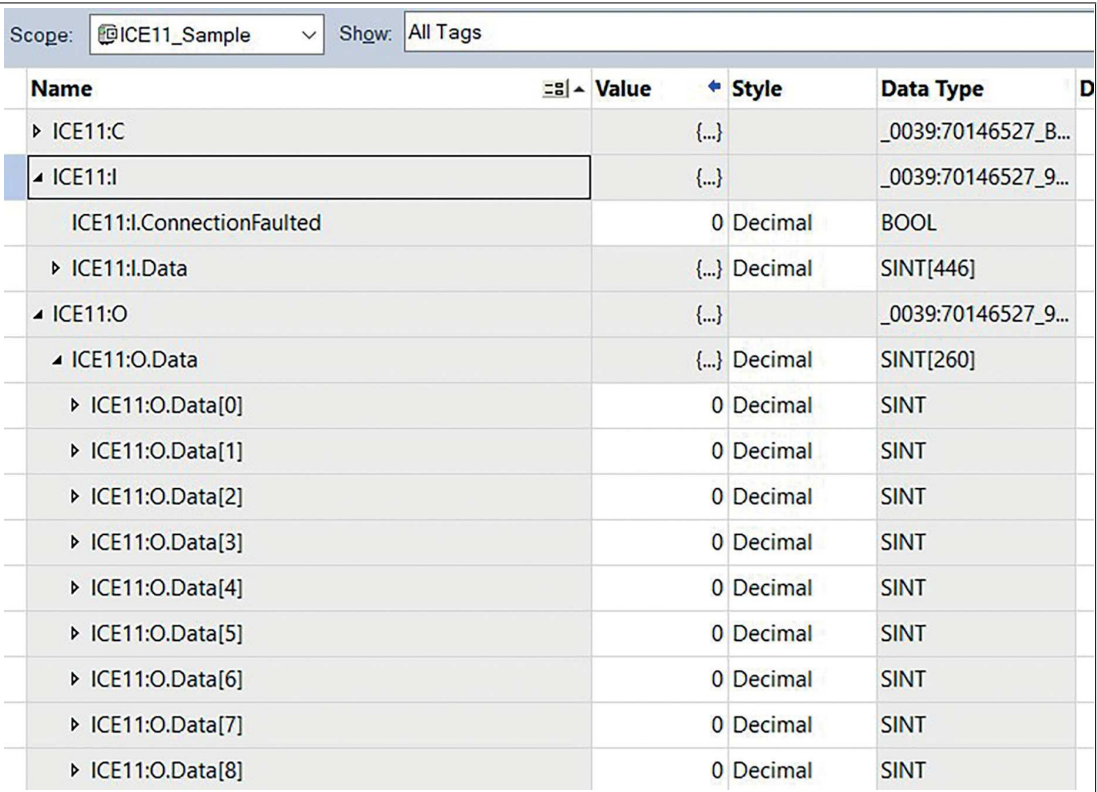

Abbildung 8.6

 Wenn die Konfiguration abgeschlossen ist, können die Parameter in den EtherNet/IP-Controller heruntergeladen werden.

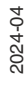

## <span id="page-97-0"></span>**Add-On-Instruktion AOI**

Rockwell Automation Studio 5000® [bietet dem Benutzer einen Mechanismus für die Optimie](https://www.pepperl-fuchs.com/germany/de/classid_4996.htm?view=productdetails&prodid=119992)rung und Kapselung von Daten und Logik über eine Add-On-Instruktion. Diese AOI kann zu [einem Strompfad "rung" wie jede andere vordefinierte Anweisung in der Steuerung hinzugefügt](https://www.pepperl-fuchs.com/germany/de/classid_4996.htm?view=productdetails&prodid=119992)  werden und ist für die Vorverarbeitung der Eingangs- und Ausgangsdaten eines Geräts hilfreich. Mit Hilfe von User-Defined Data Types UDT erhält der Anwender eine verständliche Schnittstelle mit einer klaren Benennung und Beschreibung für jedes Feld der Prozessdaten. Der Vorteil ist, dass die Berechnung von Byte-Offsets der Ein- und Ausgangsdaten entfällt. Jedes Feld der Prozessdaten kann direkt über einen eindeutigen Namen angesprochen werden. Sie finden AOIs für das Modul auf der Produktdetailseite unter dem Reiter Software.

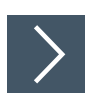

## **Eine AOI verwenden**

**1.** Navigieren Sie in Ihrem Studio 5000®-Projekt zu Controller Organizer. Führen Sie einen Rechtsklick auf Add-On Instructions aus. Klicken Sie auf Import Add-On Instruction...:

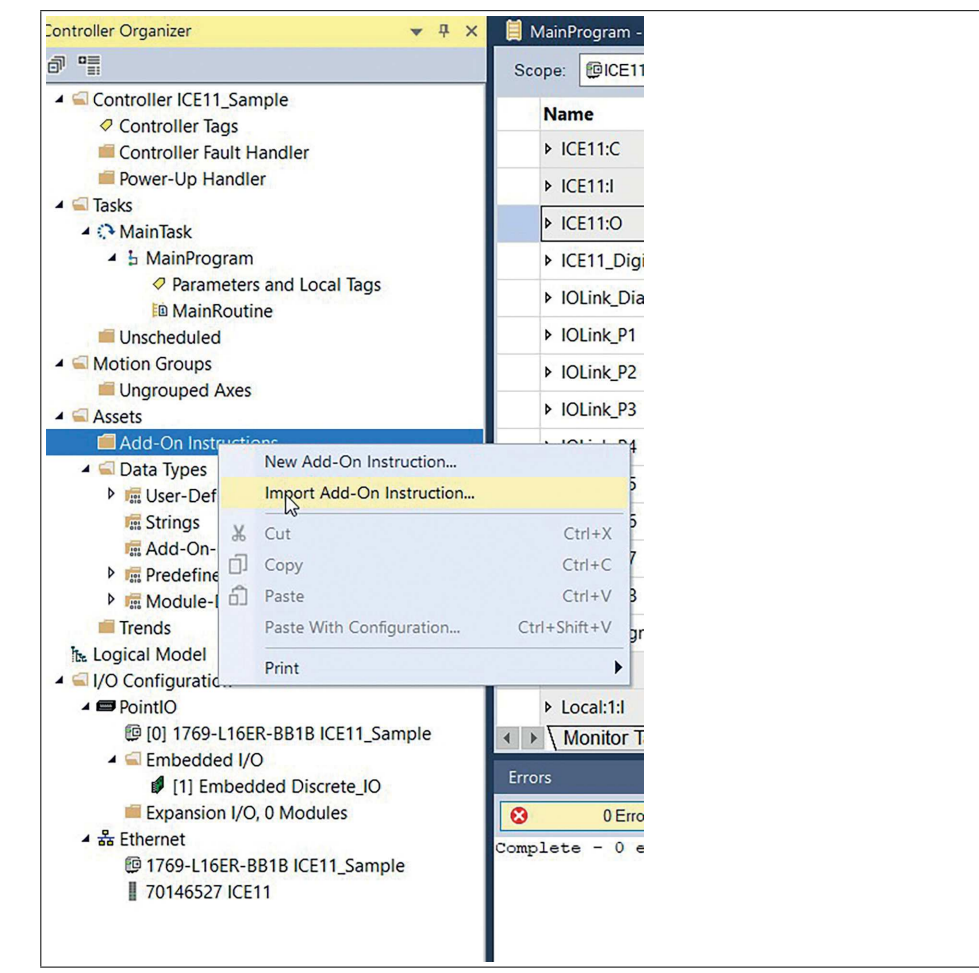

Abbildung 8.7

**2.** Öffnen Sie die \*.L5X-Datei:

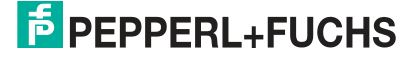

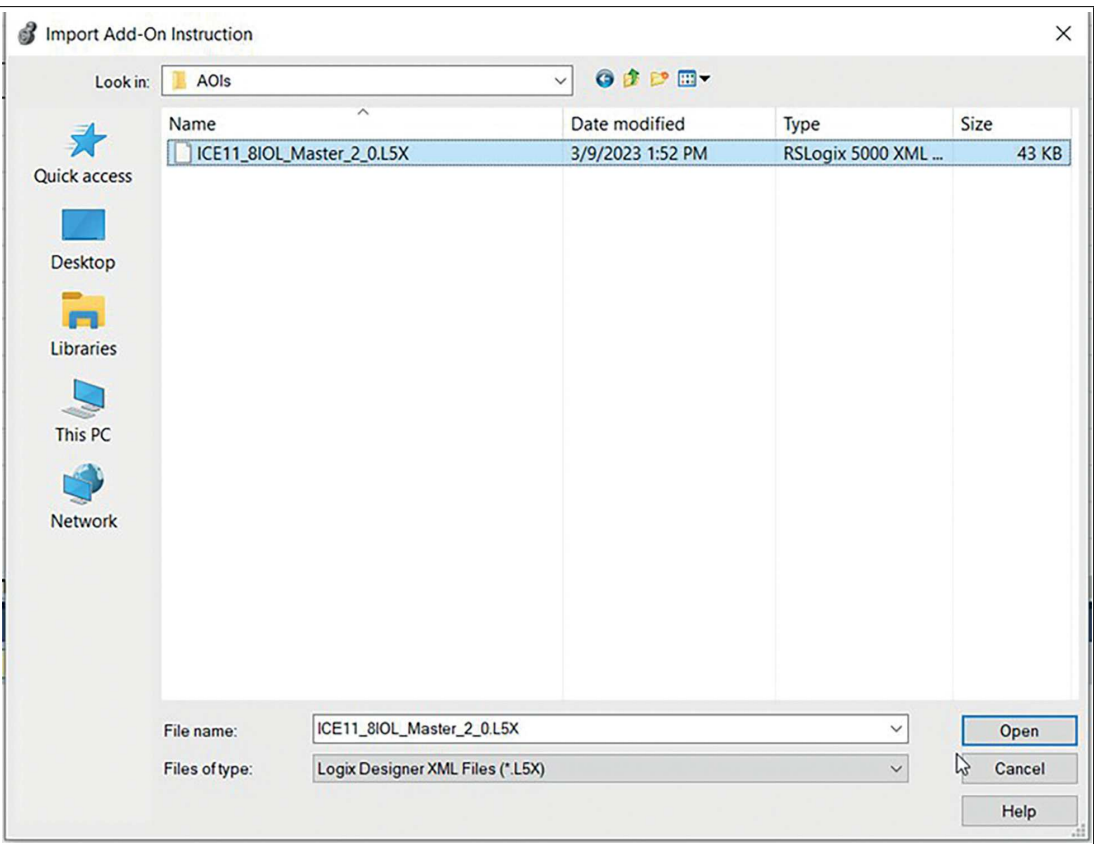

**3.** Klicken Sie auf OK, um die AOI mit allen notwendigen User-Defined Data Types UDT zu erstellen:

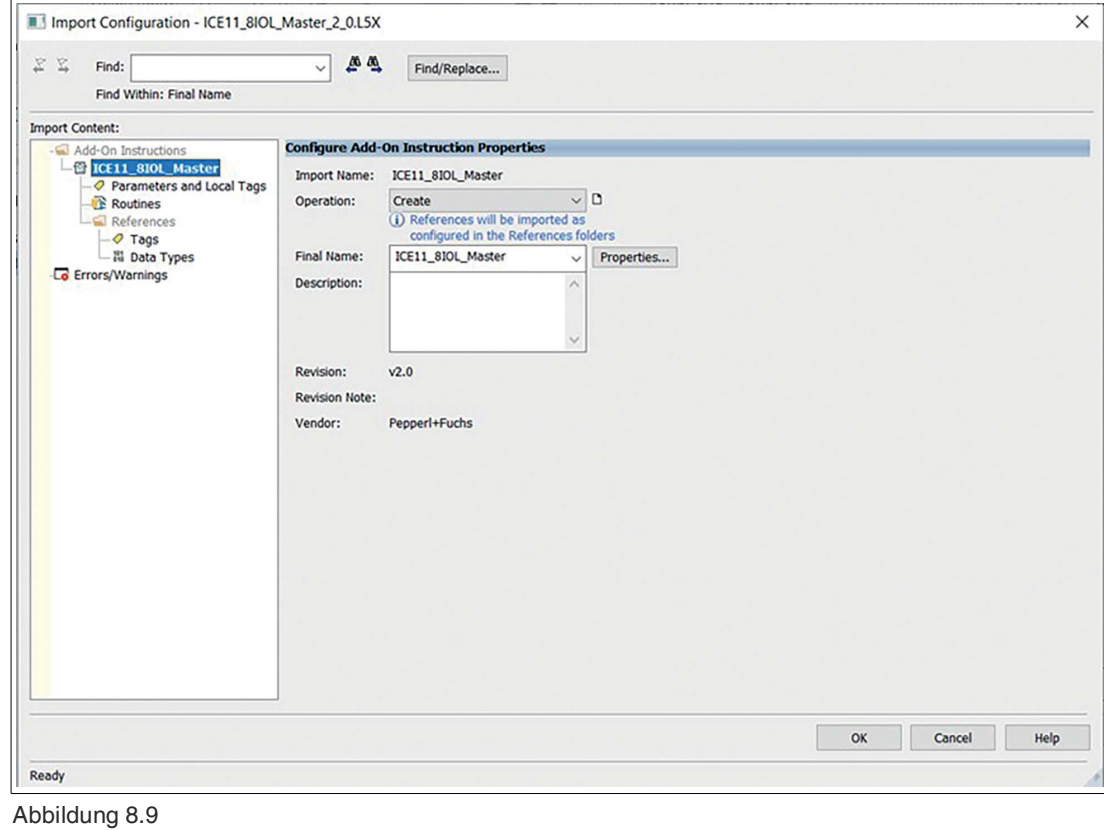

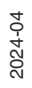

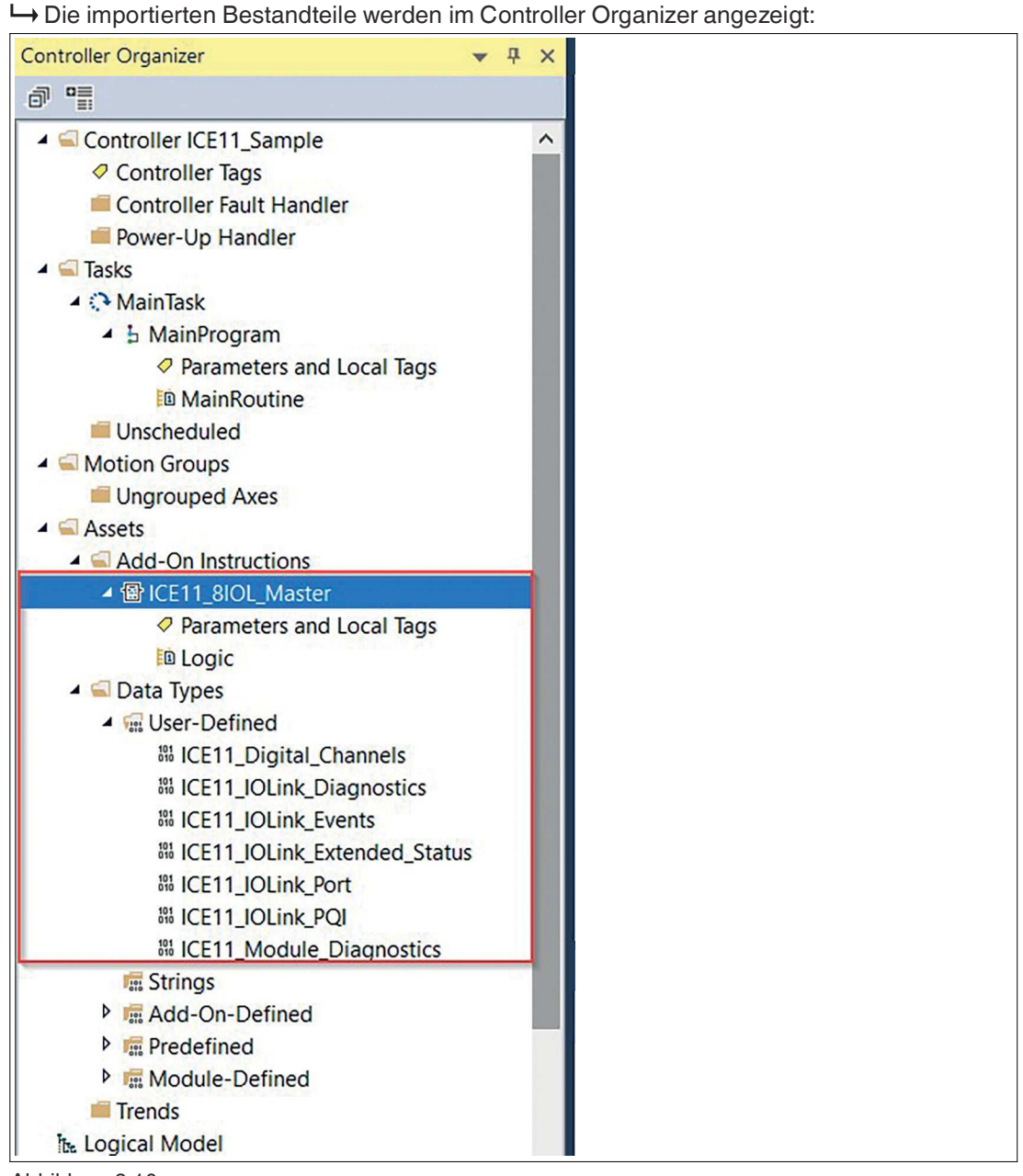

- Abbildung 8.10
- **4.** Prüfen Sie, ob ein Fehler in den AOI-Tags als roter Kreis mit weißem Kreuz angezeigt wird. Dies kann für die Konfigurationsdaten auftreten, wenn Sie zum ersten Mal eine AOI in Ihr System importieren:

2024-04

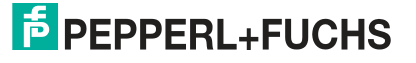

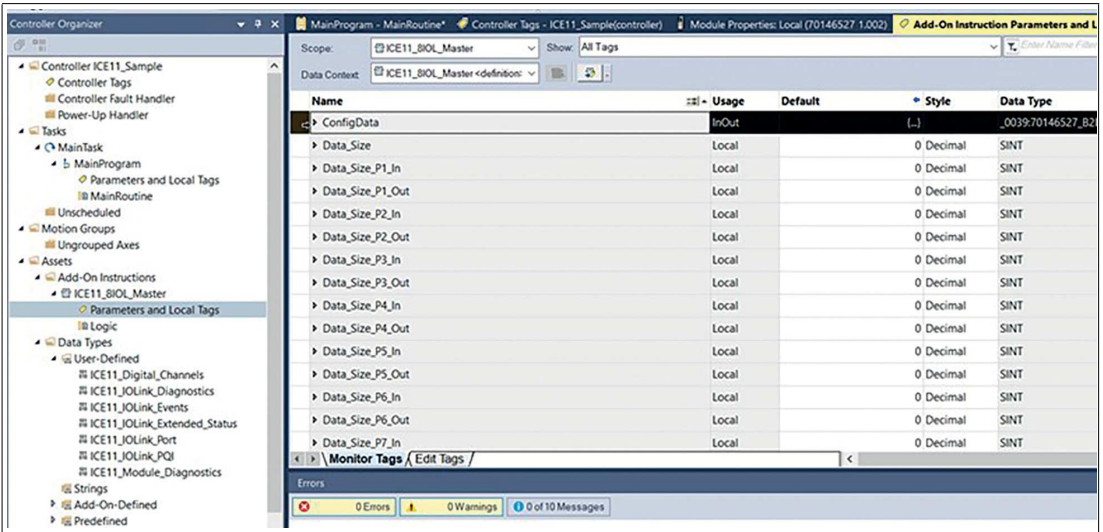

Wenn kein Fehler aufgetreten ist, fahren Sie mit Schritt 9. fort.

**5.** Gehen Sie zu Edit Tags und passen Sie den Datentyp an den Moduldefinierten Typ auf Ihrem System an:

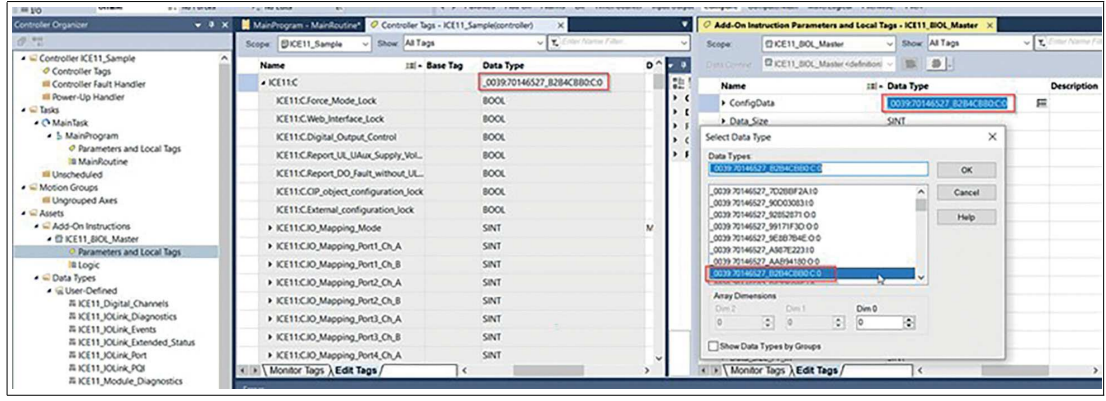

Abbildung 8.12

- **6.** Der Datentyp der Config muss genau mit dem Datentyp übereinstimmen, der mit ConfigData verknüpft ist. Da dieser Datentyp systemabhängig ist, müssen Sie ihn möglicherweise manuell auswählen. In seltenen Fällen müssen Sie die gesamte Zeile löschen und den Parameter manuell wie folgt hinzufügen: ConfigData InOut \*\*\*\*\*Config Data Type\*\*\*\*\*
- **7.** Wenn Sie einen Datentyp in der AOI geändert haben, nehmen Sie einen Export vor. Damit speichern Sie diese Version für die weitere Verwendung in anderen Projekten auf Ihrem System. Führen Sie einen Rechtsklick auf die AOI aus und klicken Sie auf Export Add-On Instruction…:

**F** PEPPERL+FUCHS

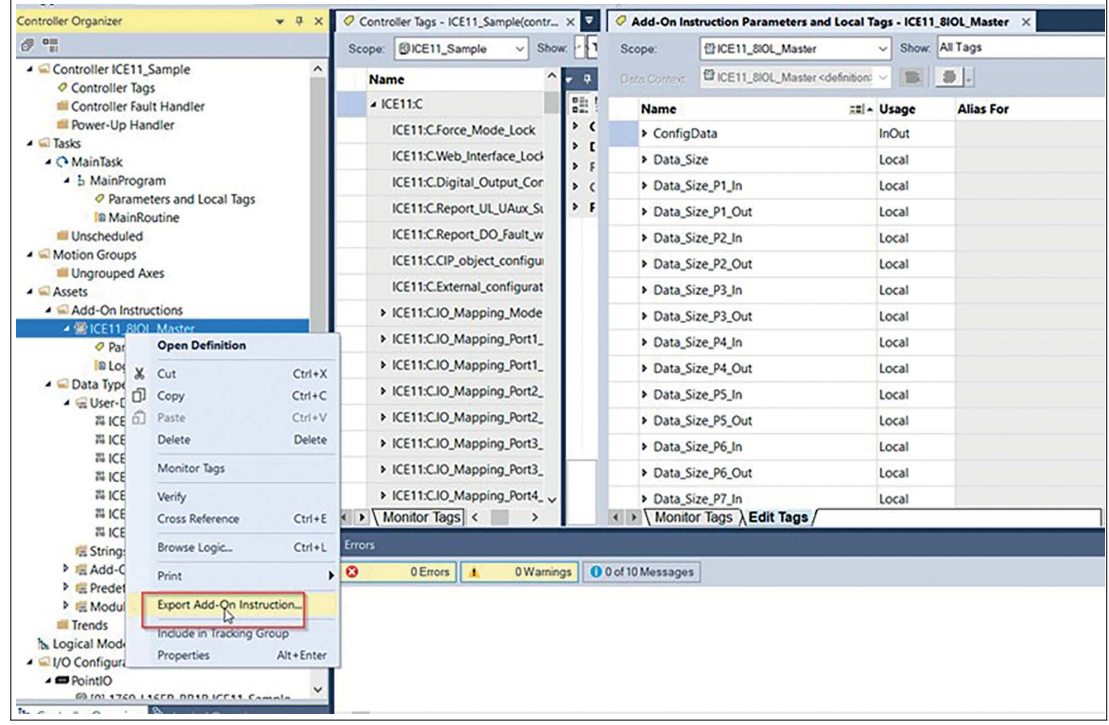

**8.** Bearbeiten Sie den Dateinamen und speichern Sie die AOI:

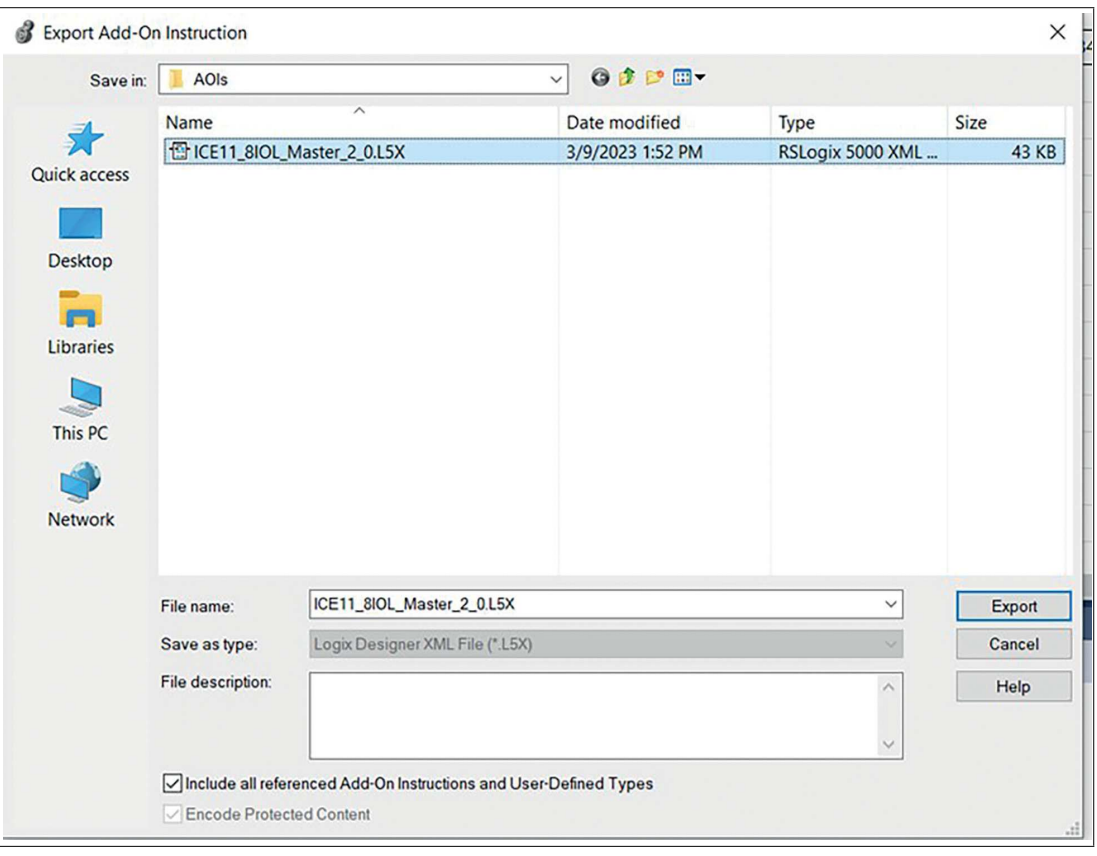

**9.** Um die AOI zu verwenden, gehen Sie zu einer Logik, z. B. die MainRoutine. Fügen Sie dem Strompfad "rung" via Drag-and-Drop die IO-Link Master AOI hinzu:

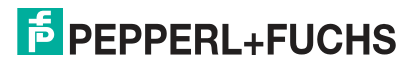

Abbildung 8.14

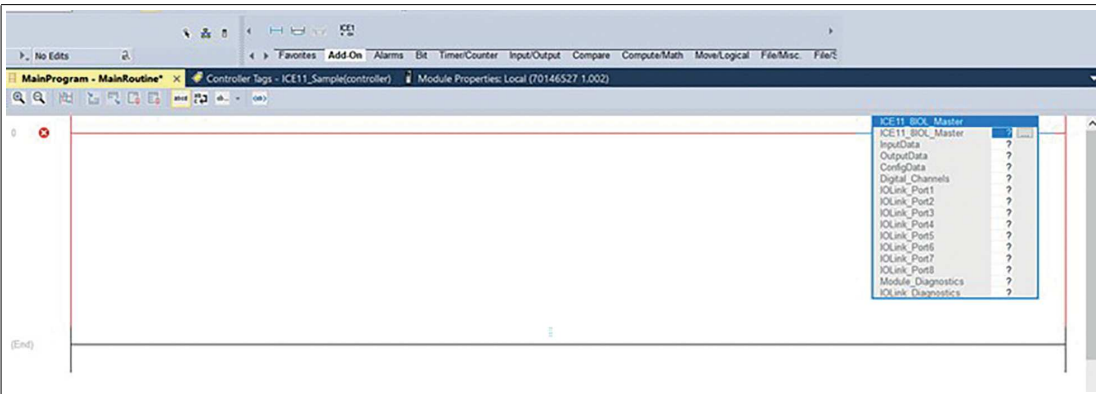

**10.** Führen Sie einen Rechtsklick auf das erste Element der AOI aus und klicken Sie auf New Tag...:

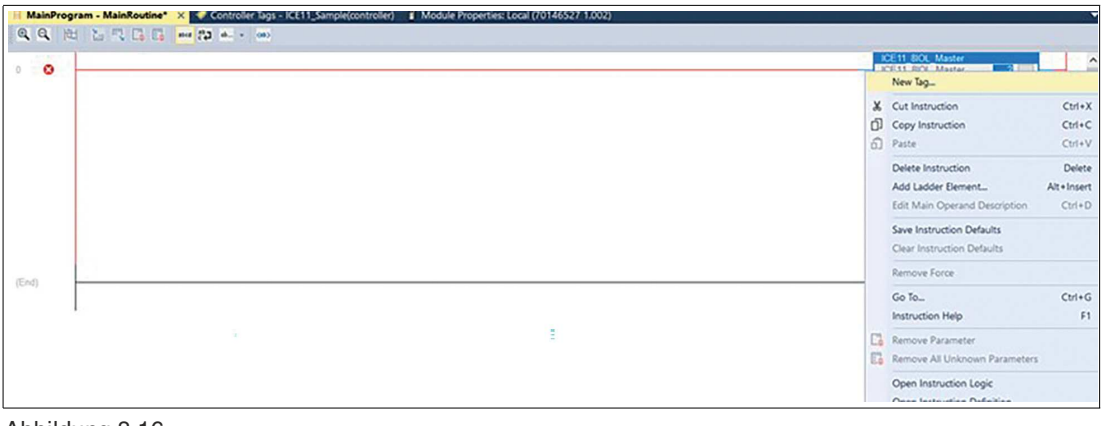

Abbildung 8.16

**11.** Geben Sie einen Name ein und klicken Sie auf Create, um eine AOI zu erzeugen:

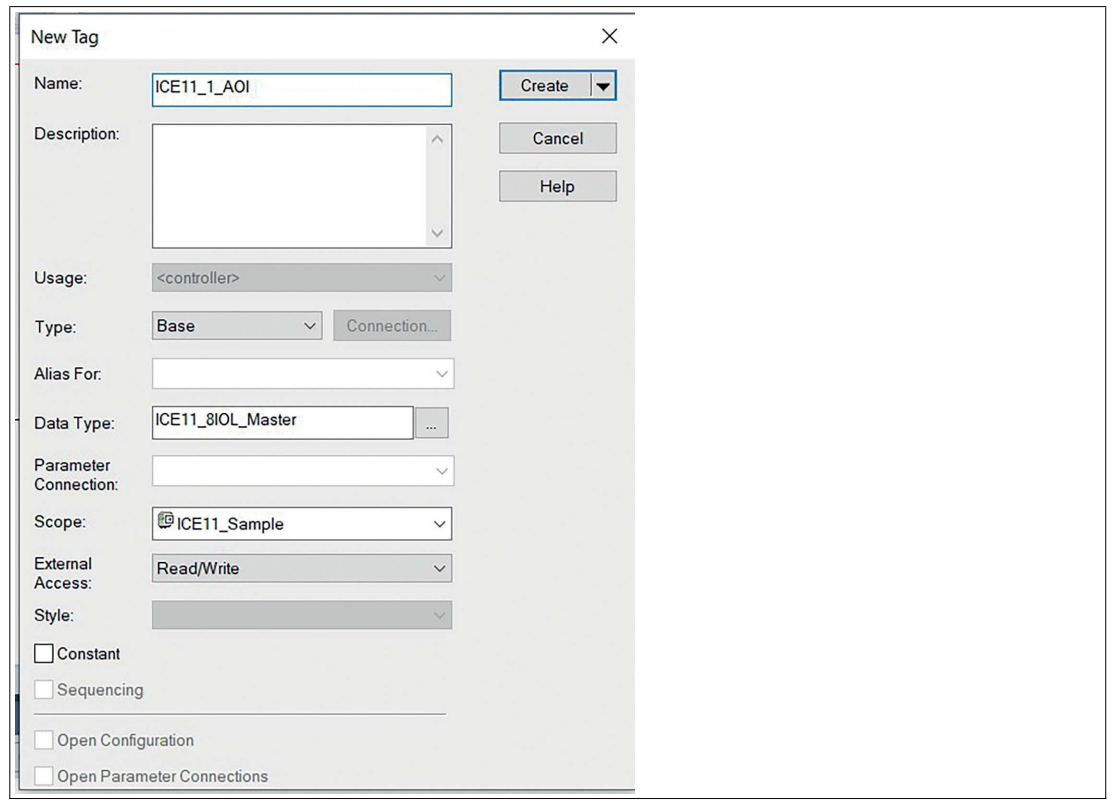

**12.** Weisen Sie die Eingangs-, Ausgangs- und Konfigurationsdaten des Moduls zu:

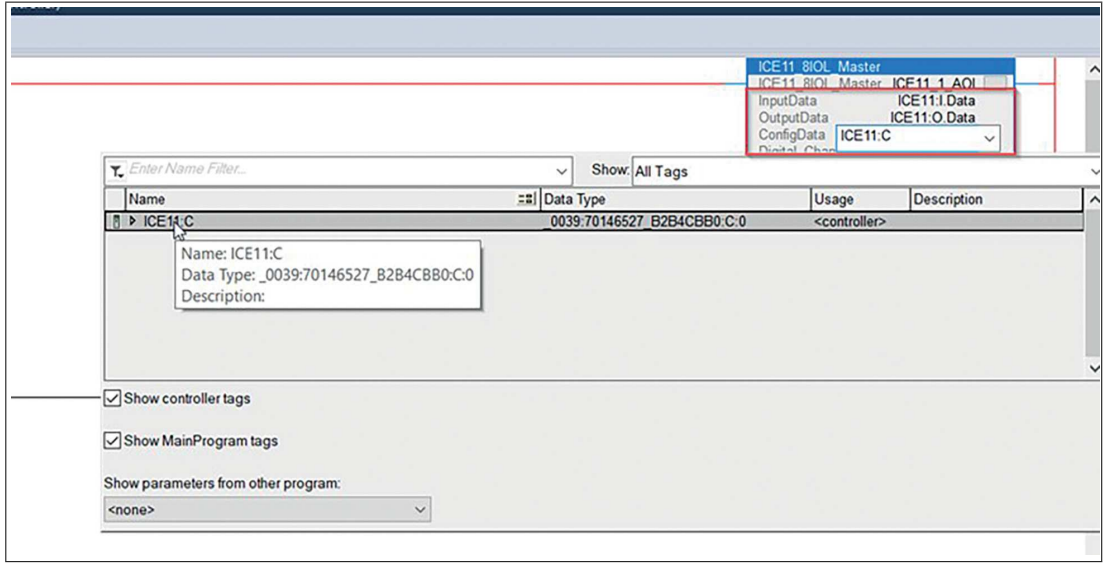

Abbildung 8.18

**13.** Zum Erzeugen der Tags für die übrigen Elemente, wiederholen Sie Schritt 10. und 11.:

2024-04

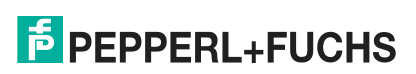

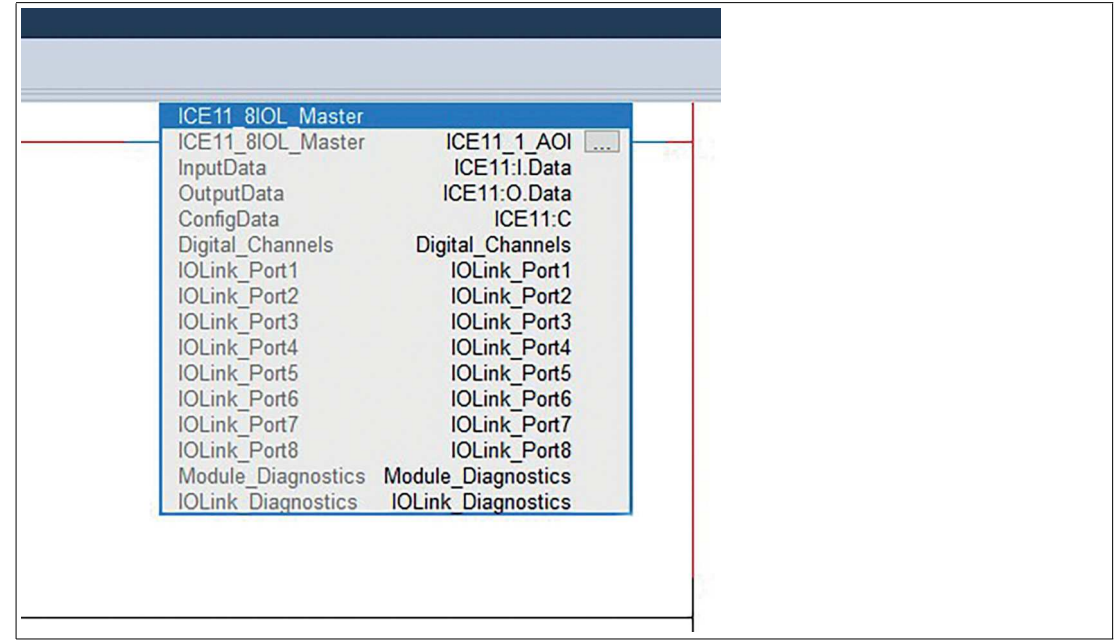

 Ihre Logik erstellt nicht mehr simultan eine Kopie der Eingangs- und Ausgangsdaten erstellen. Sie verwendet die neuen Daten-Tags als Schnittstelle für den Datenaustausch mit dem Modul:

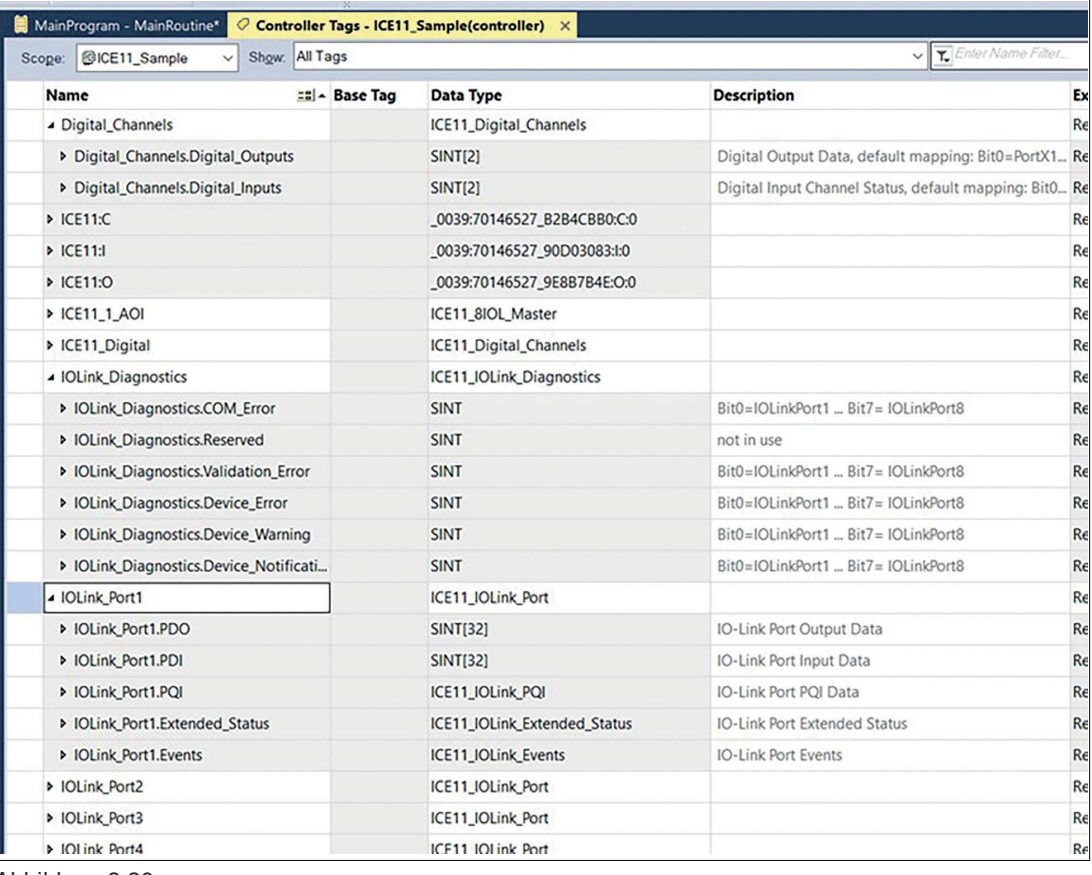

Abbildung 8.20

## **8.5 CIP-Objektklassen**

## **8.5.1 EtherNet/IP-Objektklassen**

Gemäß der CIP-Spezifikation unterstützt das Modul die folgenden Standard-EtherNet/IP-Objektklassen:

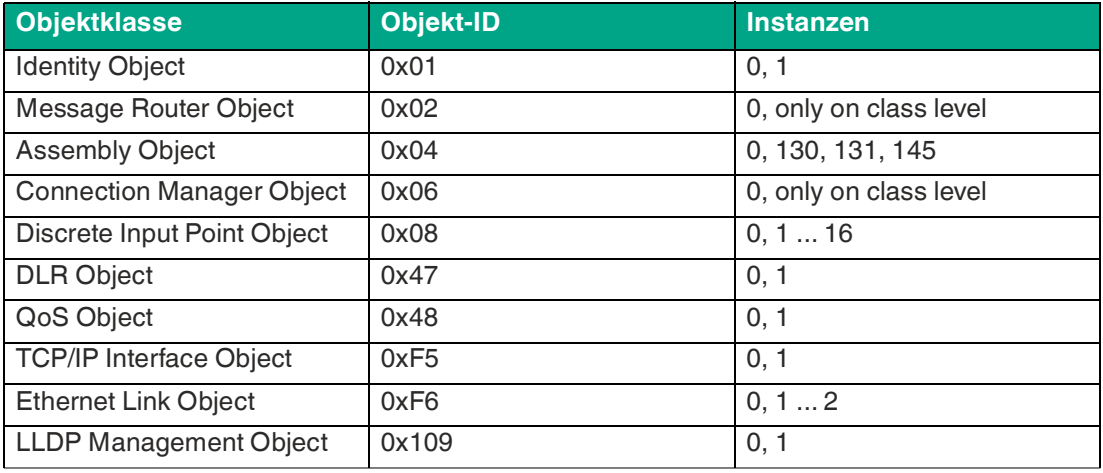

Tabelle 8.35

Alle Objekte mit Instance-Attributen werden im Folgenden beschrieben.

## **Identity Object 0x01**

Unterstützte Dienste:

- Get Attributes All 0x01
- Reset 0x05:
	- 0 = Reset Module, Warmstart
	- 1 = Reset to Factory Default
- Get Attribute Single 0x0E

#### **Class-Attribut, Instanz 0**

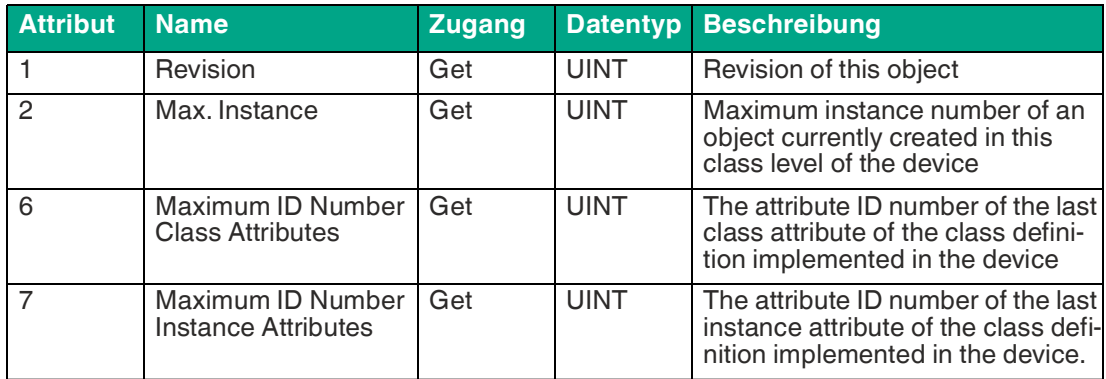

Tabelle 8.36

#### **Instance-Attribut, Instanz <AssemblyID>**

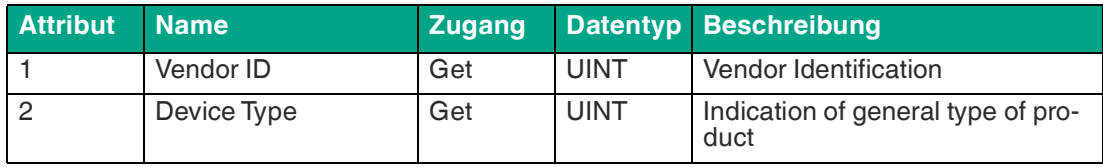

2024-04

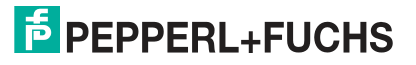

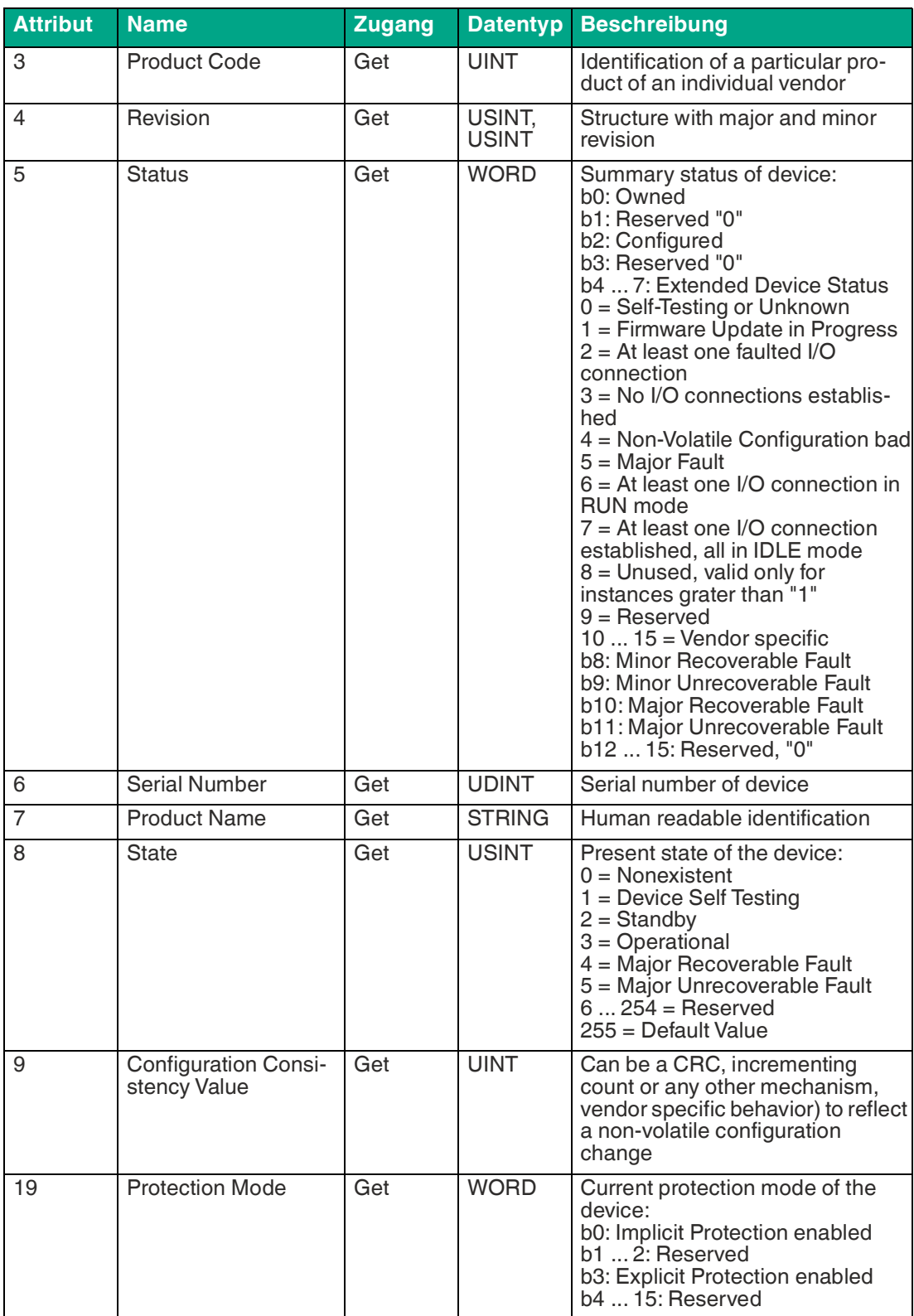

## **Assembly Object 0x04**

Unterstützte Dienste:

- Get Attribute Single 0x0E
- Set Attribute Single 0x10

#### **Class-Attribut, Instanz 0**

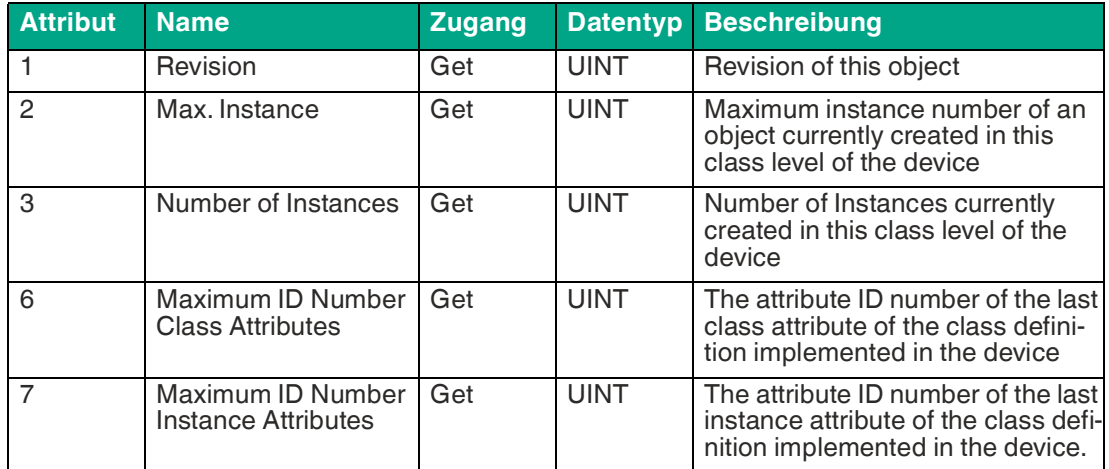

Tabelle 8.38

#### **Instance-Attribut, Instanz 1**

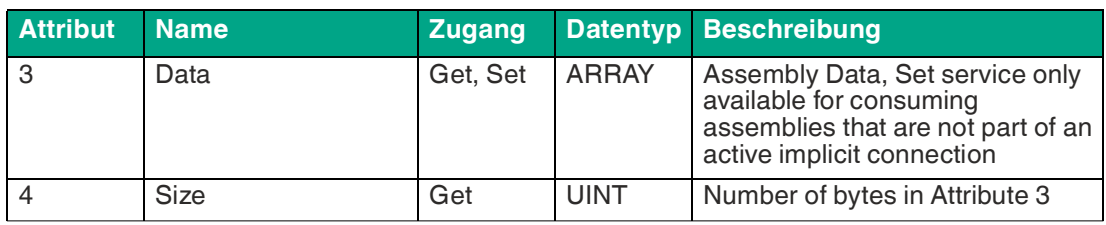

Tabelle 8.39

## **Discrete Input Point Object 0x08**

Unterstützte Dienste:

• Get Attribute Single 0x0E

#### **Class-Attribut, Instanz 0**

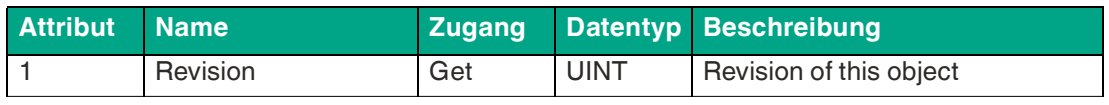

Tabelle 8.40

#### **Instance-Attribut, Instanz 1 ... 16**

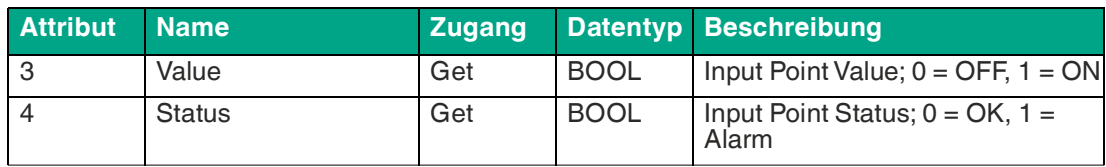

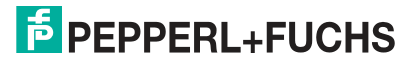
## **DLR Object 0x47**

Unterstützte Dienste:

- Get Attributes All 0x01
- Get Attribute Single 0x0E

### **Class-Attribut, Instanz 0**

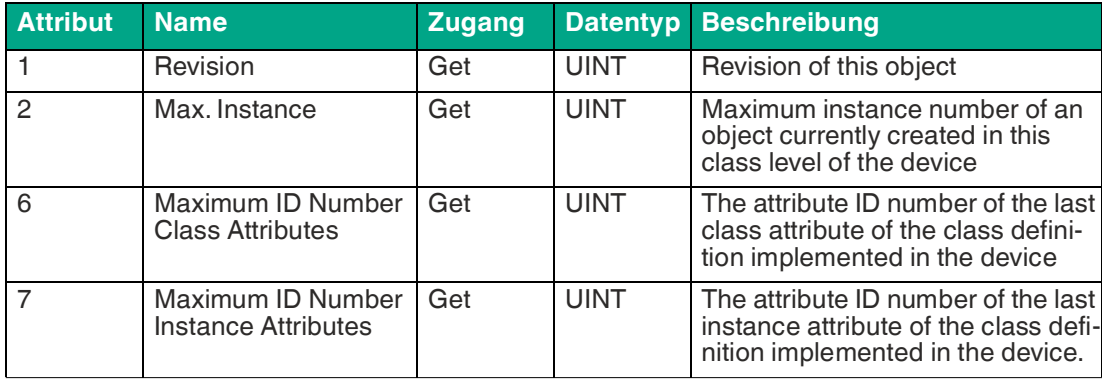

Tabelle 8.42

### **Instance-Attribut, Instanz 1**

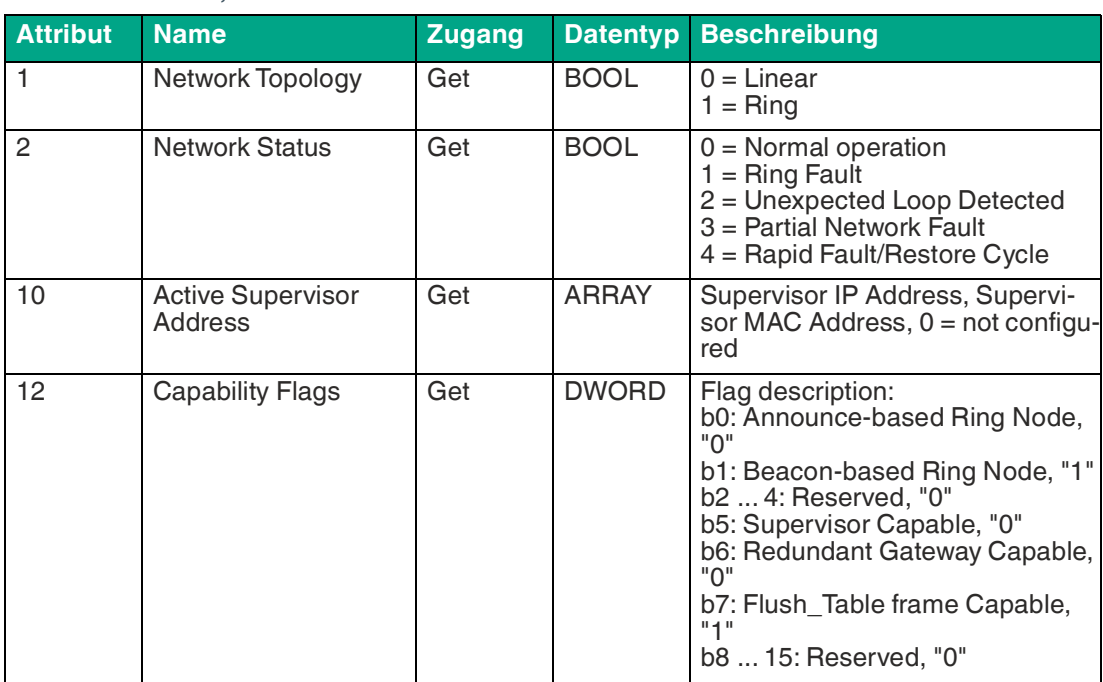

Tabelle 8.43

## **QoS Object 0x48**

Unterstützte Dienste:

- Get Attribute Single 0x0E
- Set Attribute Single 0x10

### **Class-Attribut, Instanz 0**

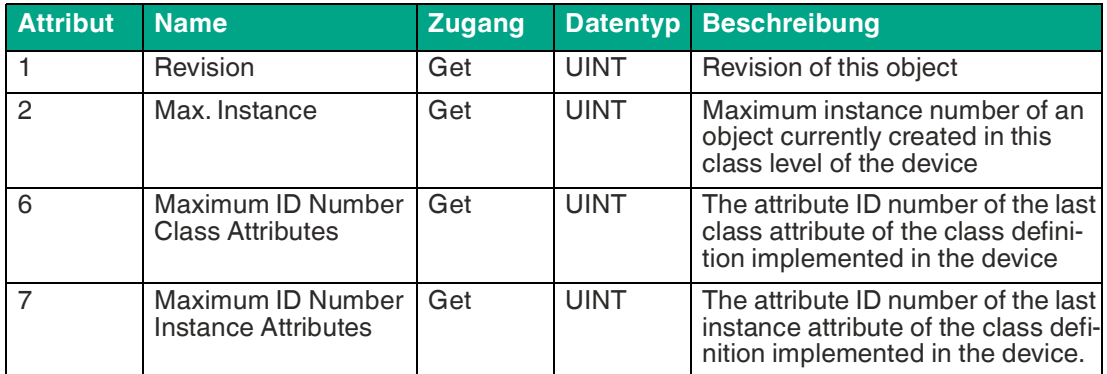

Tabelle 8.44

## **Instance-Attribut, Instanz 1**

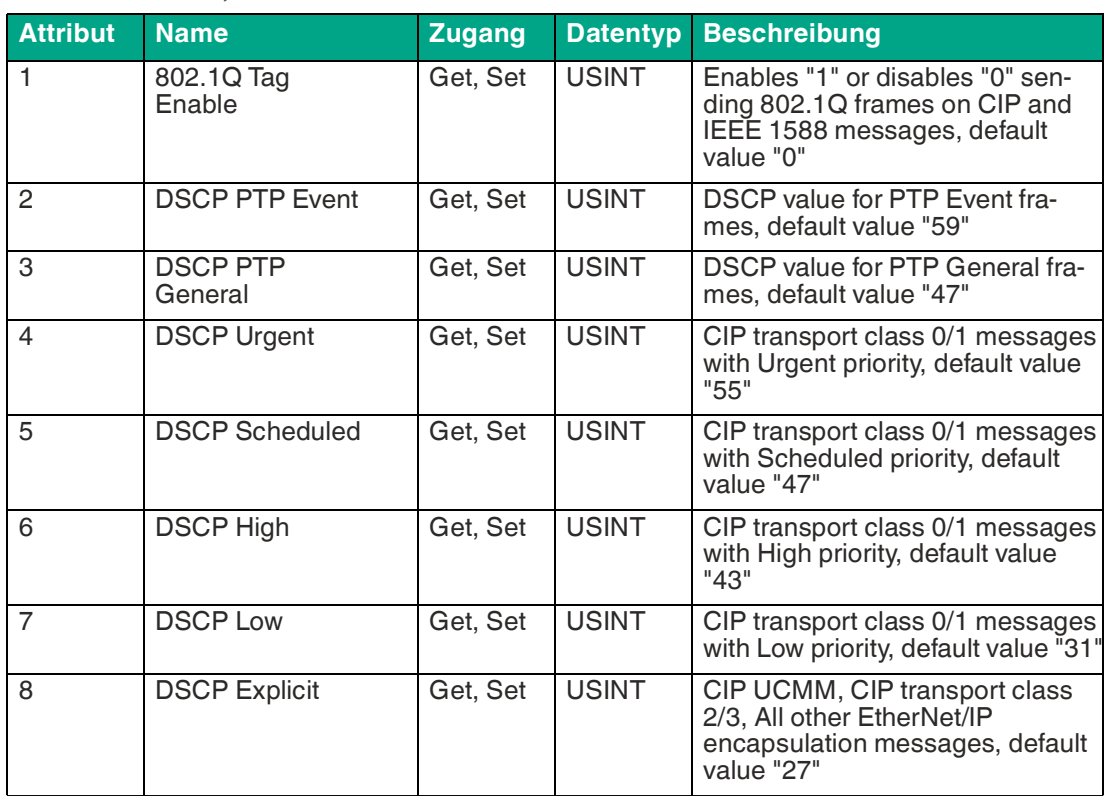

Tabelle 8.45

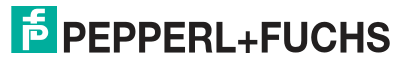

## **TCP/IP Object 0xF5**

Unterstützte Dienste:

- Get Attributes All 0x01
- Get Attribute Single 0x0E
- Set Attribute Single 0x10

### **Class-Attribut, Instanz 0**

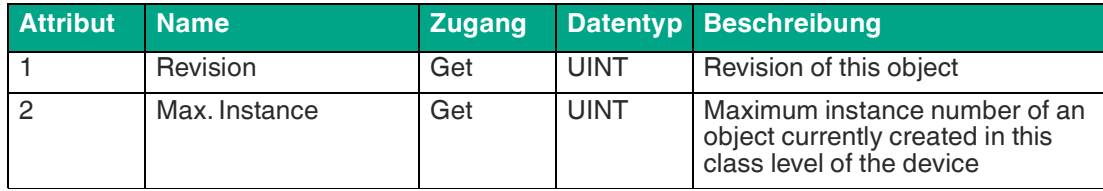

Tabelle 8.46

### **Instance-Attribut, Instanz 1**

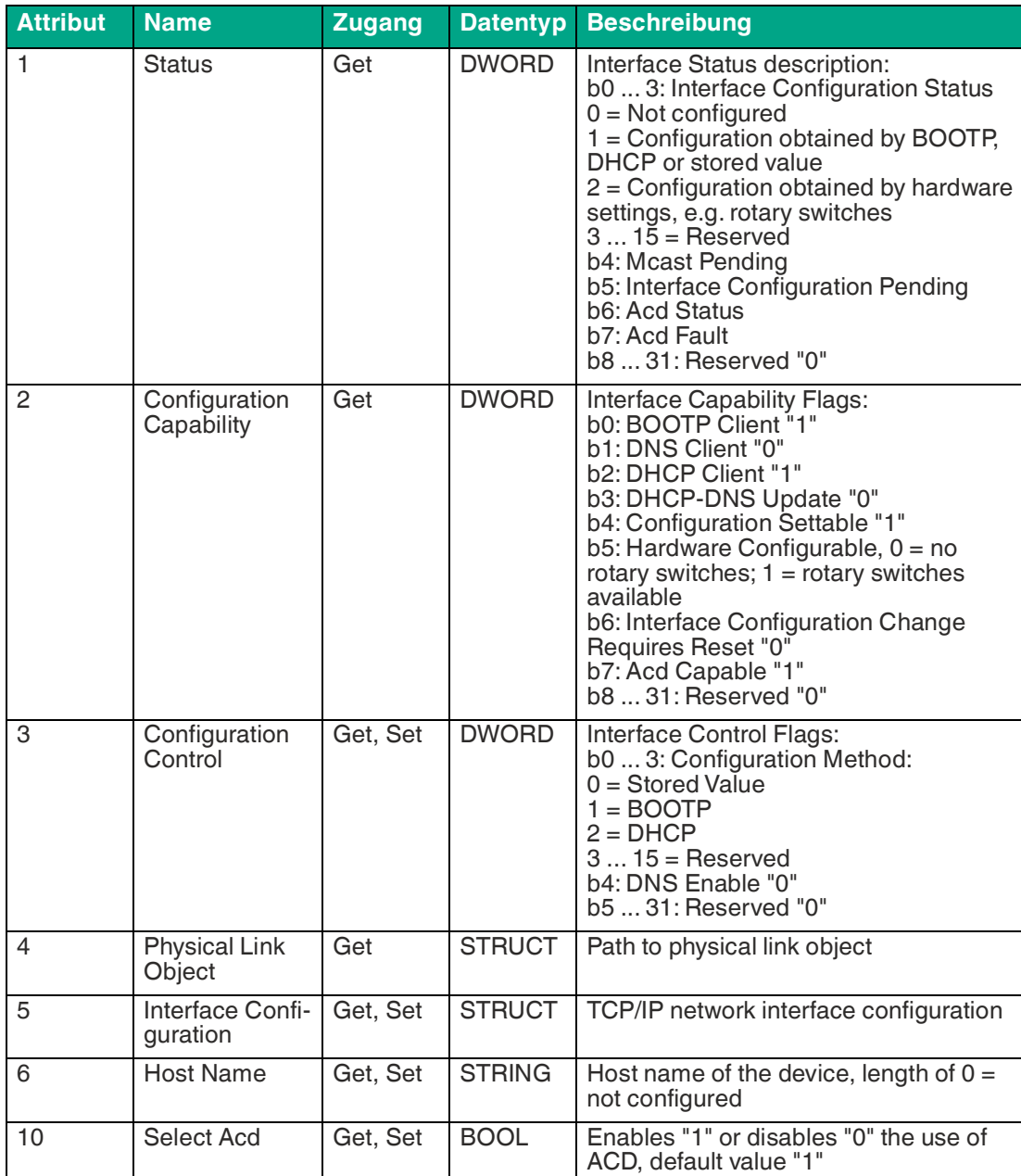

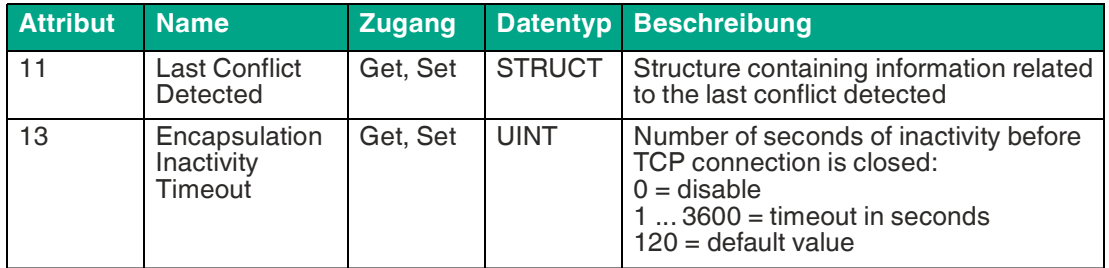

## **Ethernet Link Object 0xF6**

Unterstützte Dienste:

- Get Attribute Single 0x0E
- Set Attribute Single 0x10
- Get and Clear 0x4C

#### **Class-Attribut, Instanz 0**

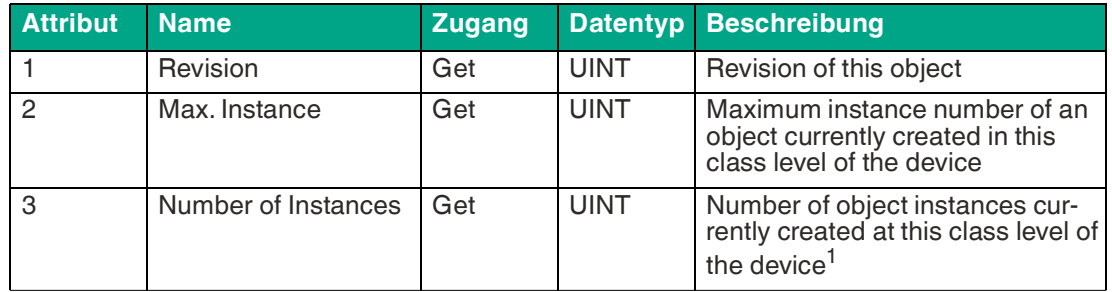

Tabelle 8.48

1.In this case number of ethernet ports

#### **Instance-Attribut, Instanz 1 ... 2**

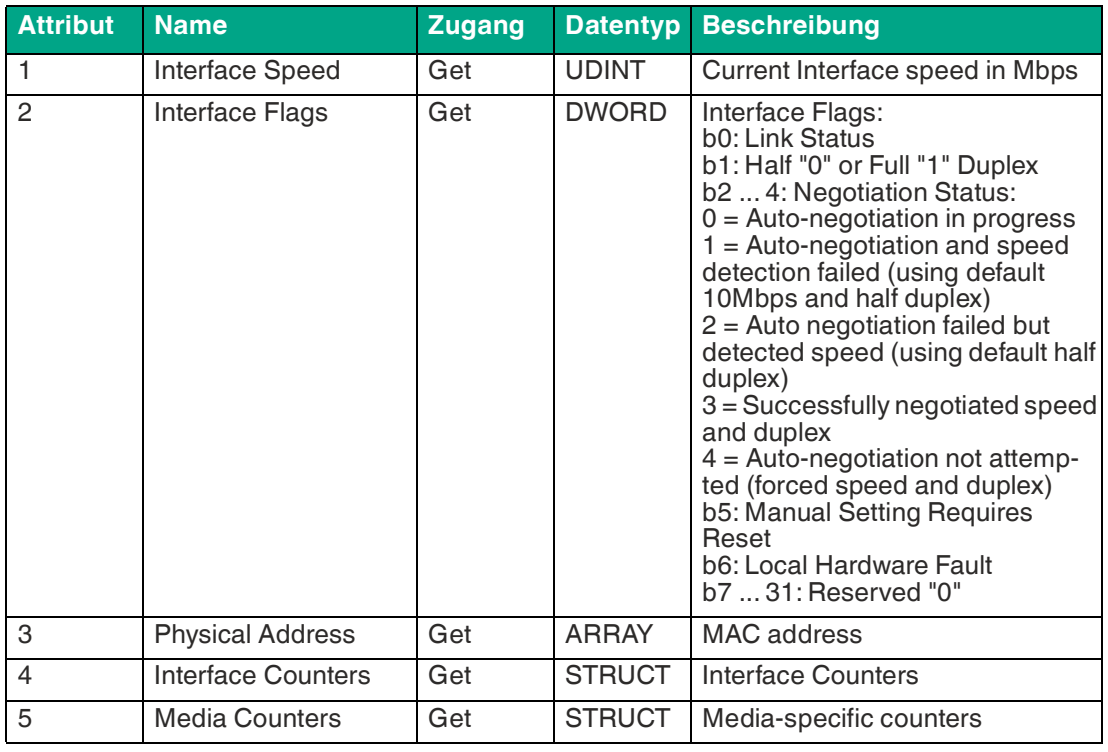

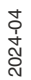

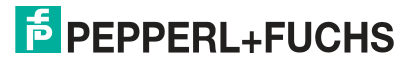

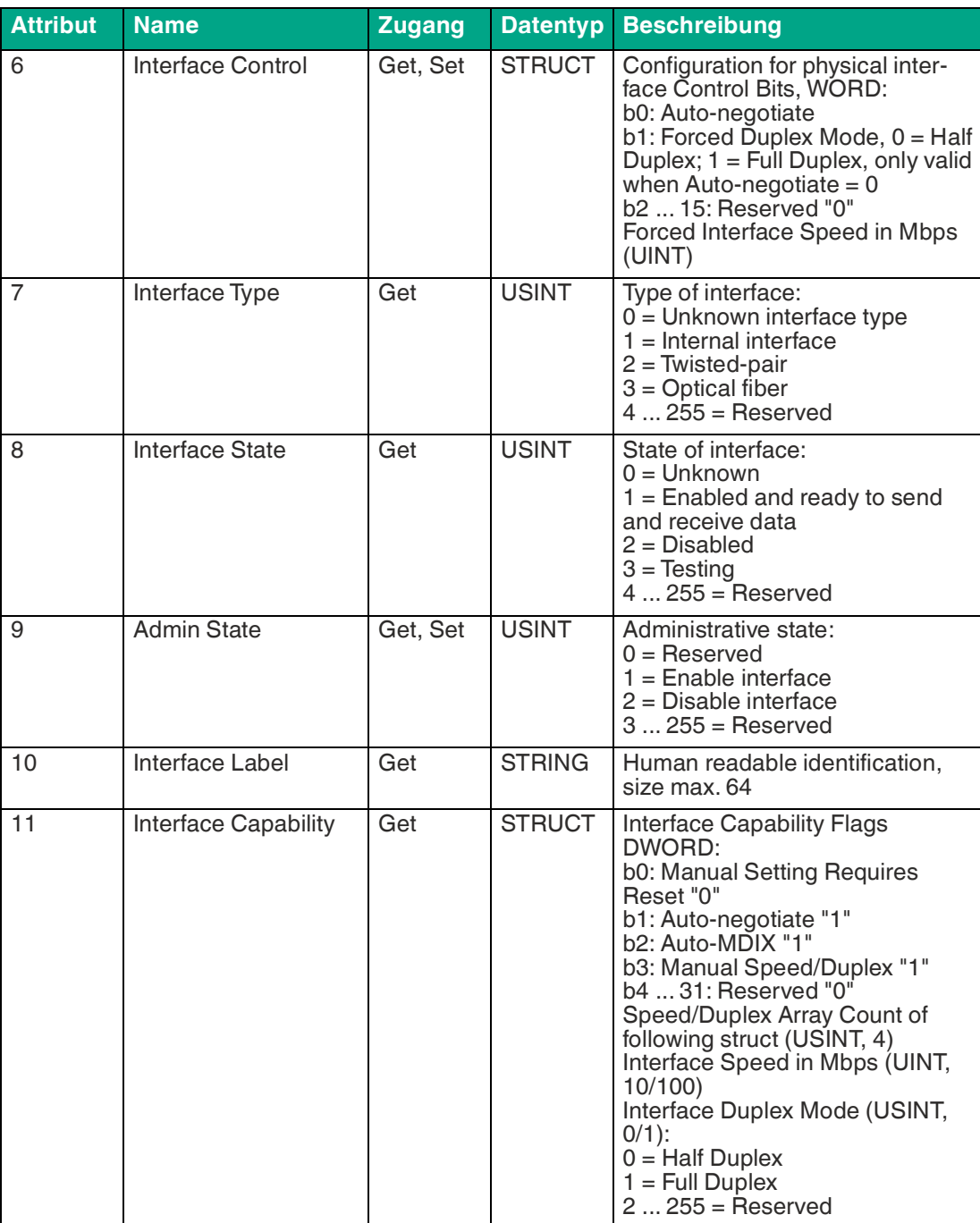

## **LLDP Management Object 0x109**

Unterstützte Dienste:

- Get Attributes All 0x01
- Get Attribute Single 0x0E
- Set Attribute Single 0x10

### **Class-Attribut, Instanz 0**

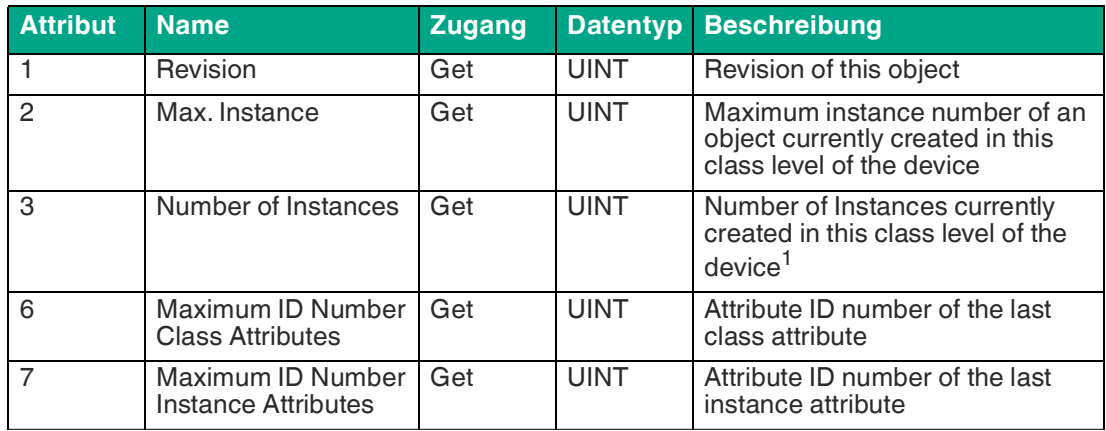

Tabelle 8.50

1.In this case number of ethernet ports

#### **Instance-Attribut, Instanz 1**

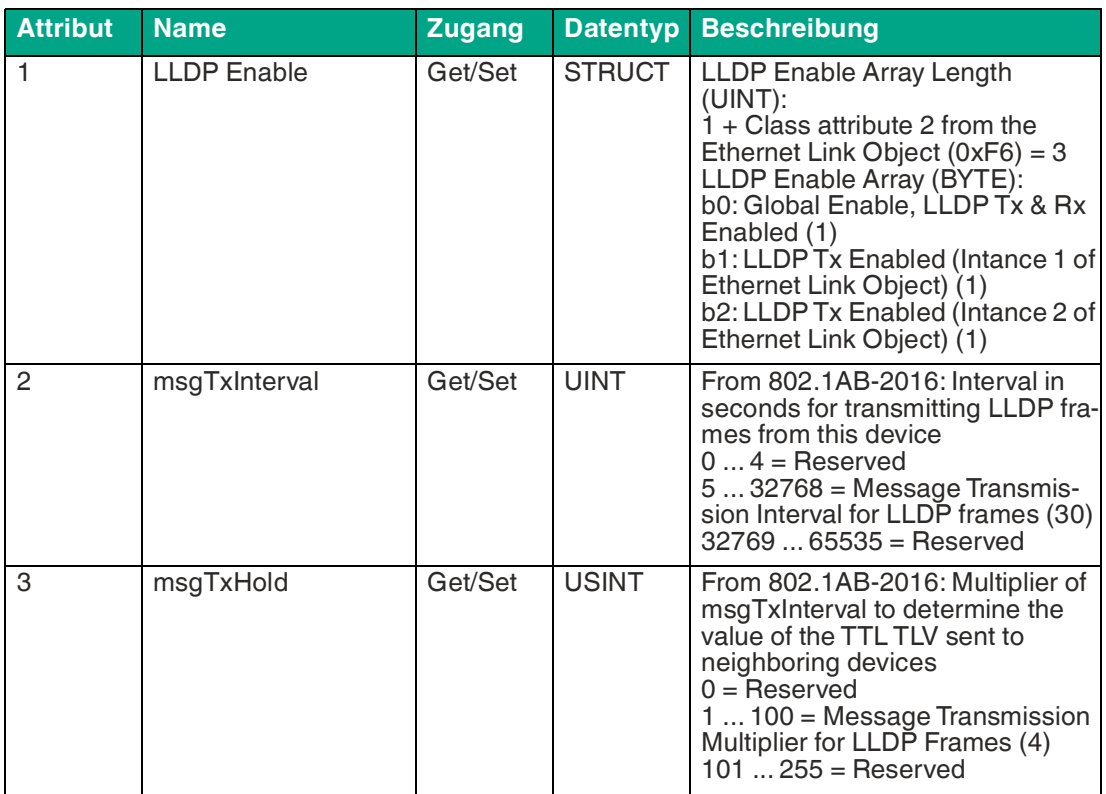

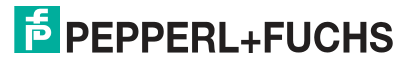

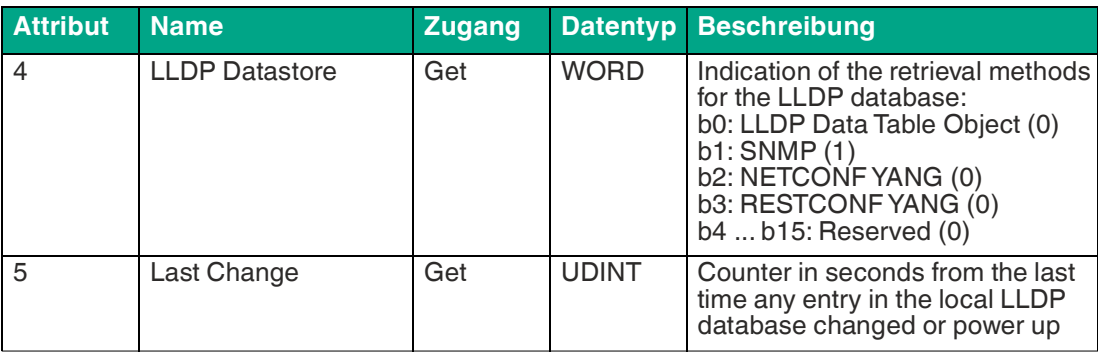

## **8.5.2 Herstellerspezifische Objektklassen**

Das Modul unterstützt die folgenden herstellerspezifischen Objektklassen:

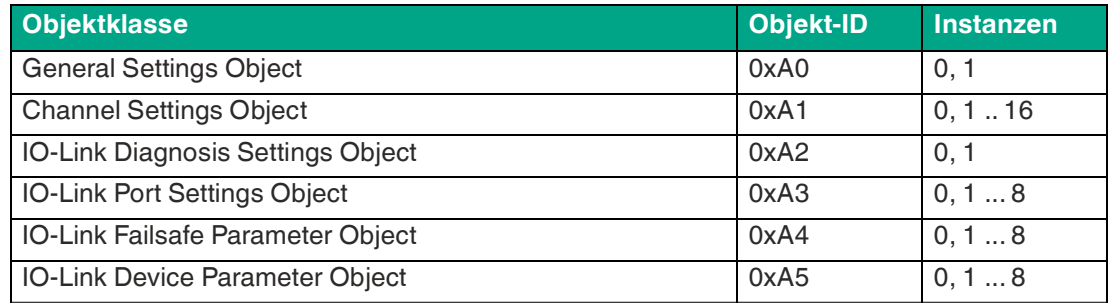

Tabelle 8.52

Alle Objekte mit Instance-Attributen werden im Folgenden beschrieben.

## **General Settings Object 0xA0**

Unterstützte Dienste:

- Get Attribute Single 0x0E
- Set Attribute Single 0x10

### **Class-Attribut, Instanz 0**

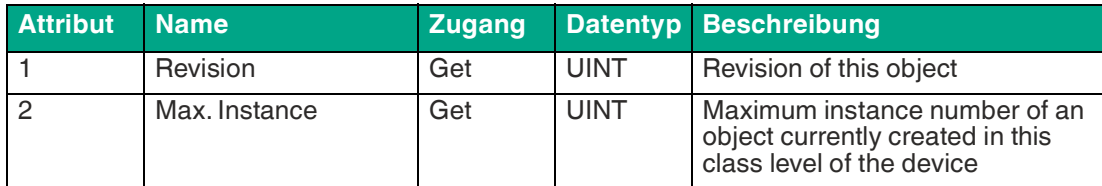

Tabelle 8.53

### **Instance-Attribut, Instanz 1**

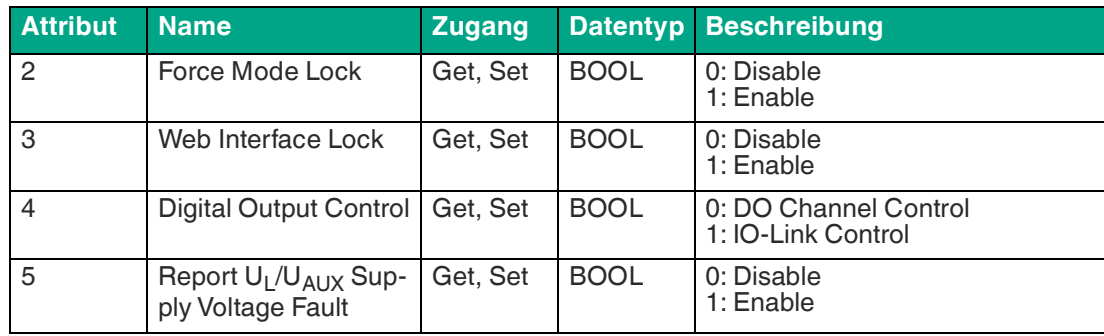

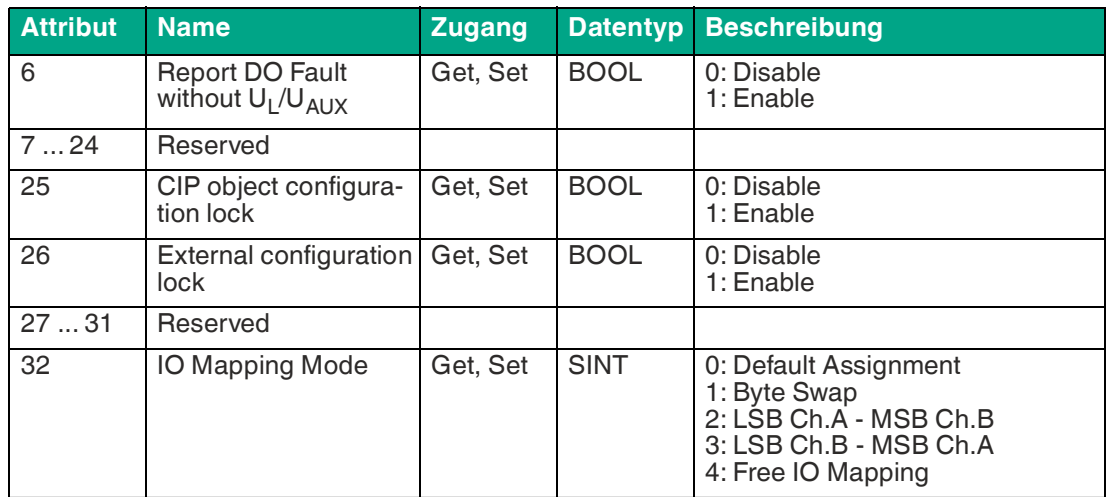

# **Channel Settings Object 0xA1**

Unterstützte Dienste:

- Get Attribute Single 0x0E
- Set Attribute Single 0x10

## **Class-Attribut, Instanz 0**

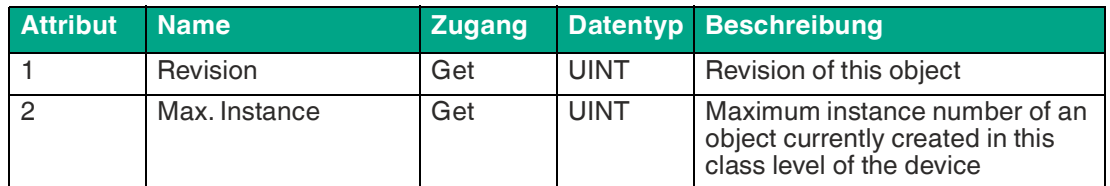

Tabelle 8.55

#### **Instance-Attribut, Instanz 1 ... 16**

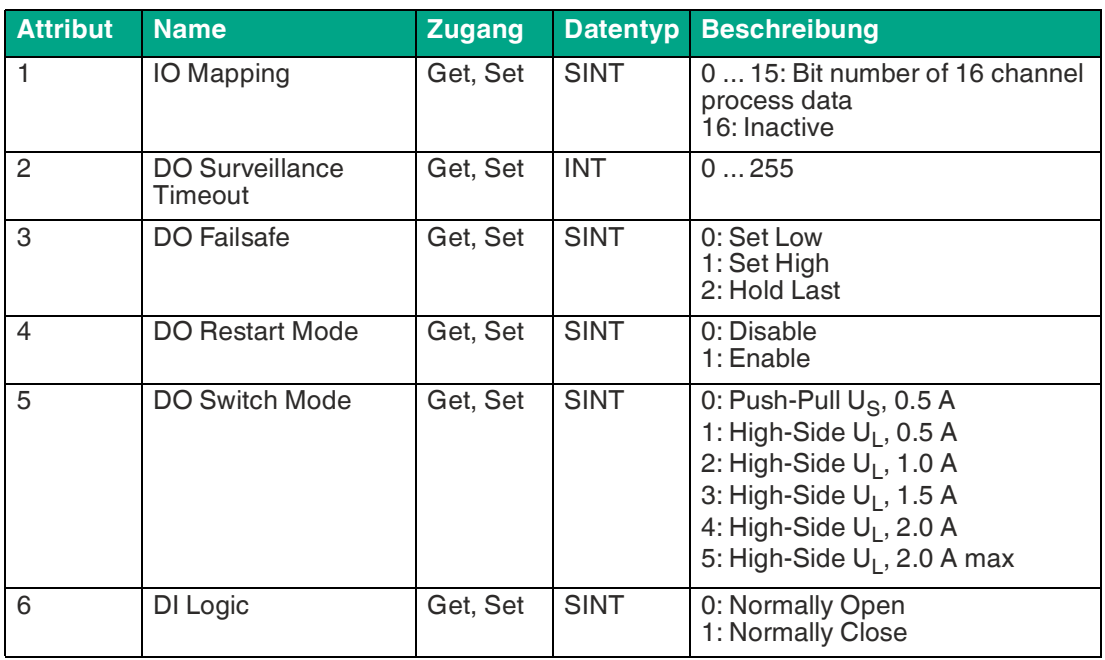

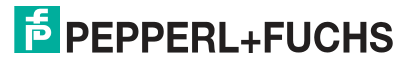

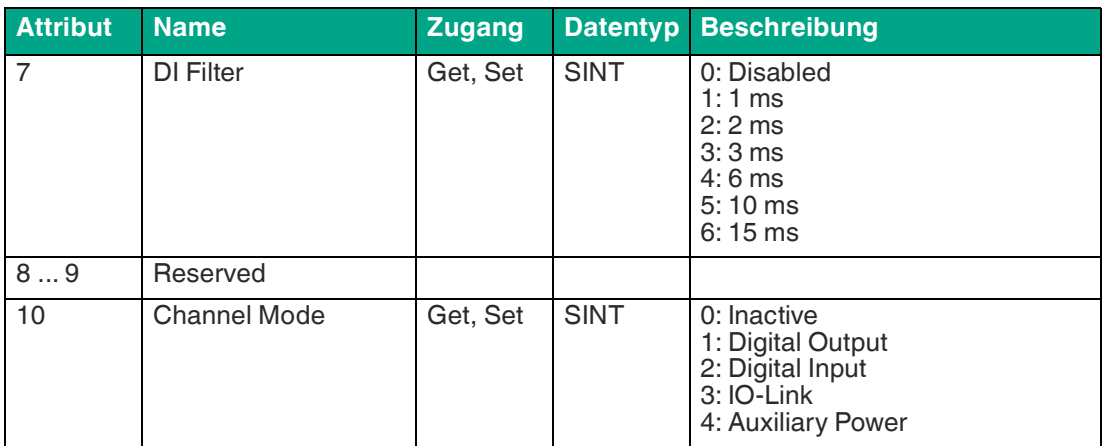

## **IO-Link Diagnosis Settings Object 0xA2**

Unterstützte Dienste:

- Get Attribute Single 0x0E
- Set Attribute Single 0x10

#### **Class-Attribut, Instanz 0**

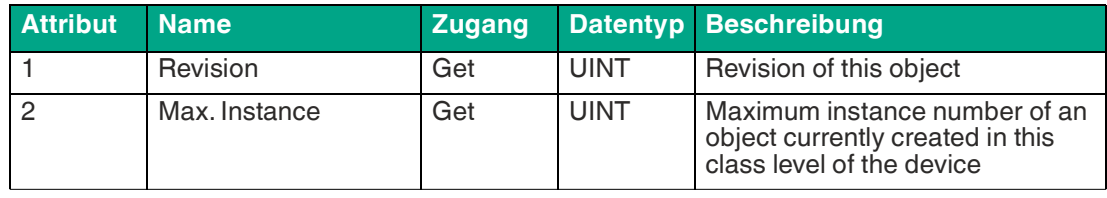

Tabelle 8.57

### **Instance-Attribut, Instanz 1 ... 16**

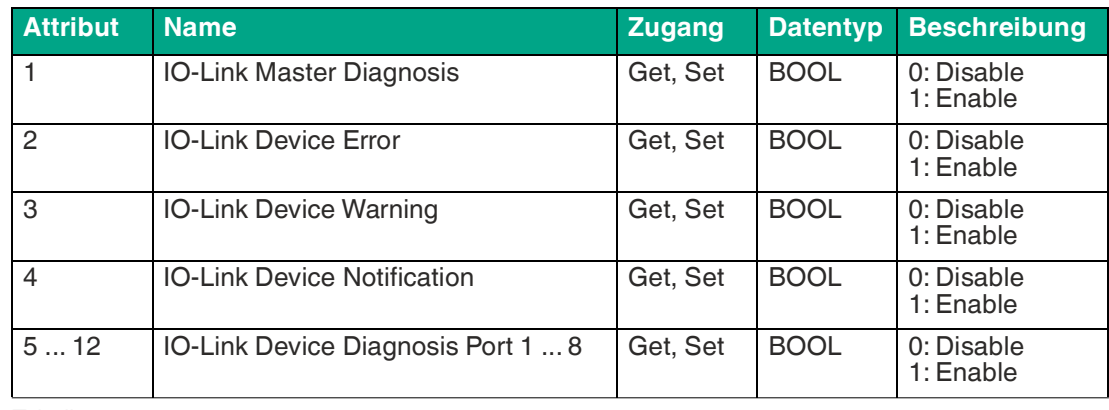

## **IO-Link Port Settings Object 0xA3**

Unterstützte Dienste:

- Get Attribute Single 0x0E
- Set Attribute Single 0x10

### **Class-Attribut, Instanz 0**

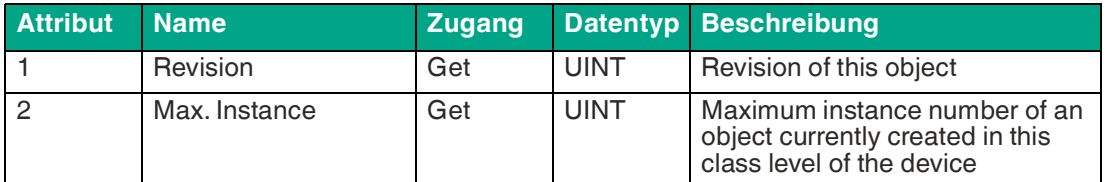

Tabelle 8.59

### **Instance-Attribut, Instanz 1 ... 8**

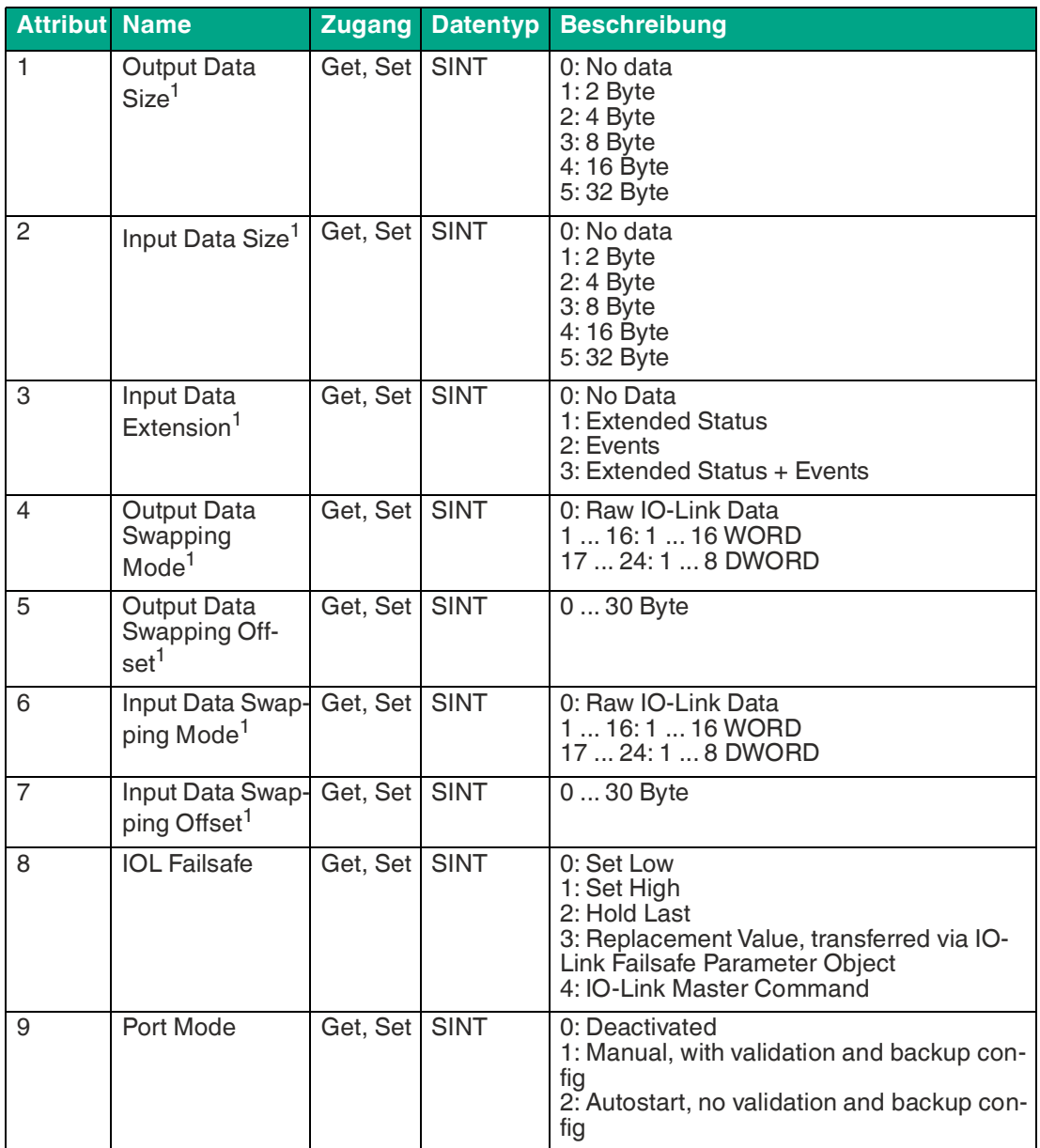

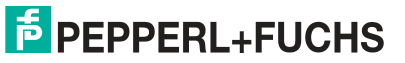

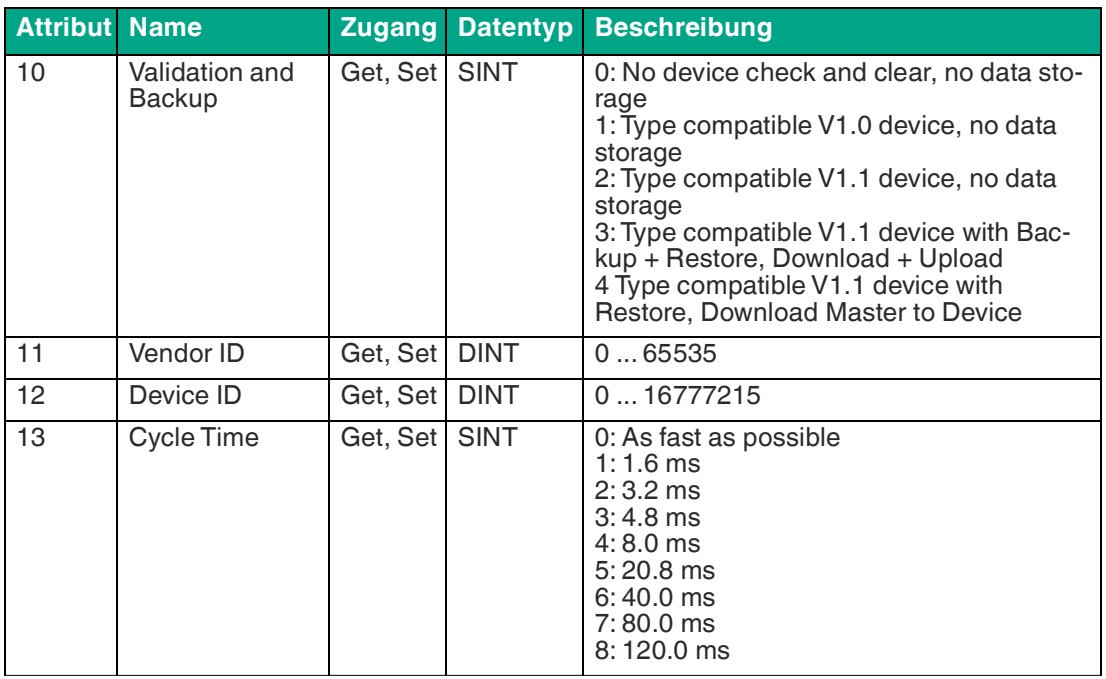

<span id="page-118-0"></span>1.Only settable when no connection is established.

## **IO-Link Failsafe Parameter Object 0xA4**

Unterstützte Dienste:

- Get Attribute Single 0x0E
- Set Attribute Single 0x10

#### **Class-Attribut, Instanz 0**

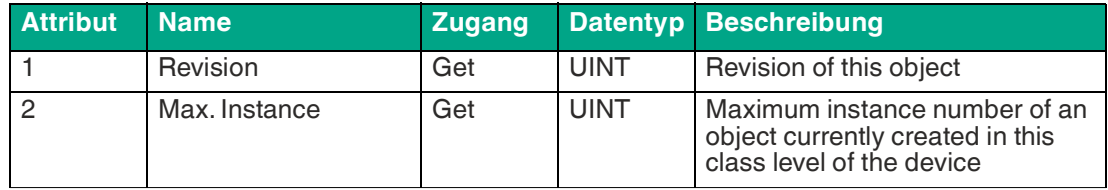

Tabelle 8.61

#### **Instance-Attribut, Instanz 1 ... 8**

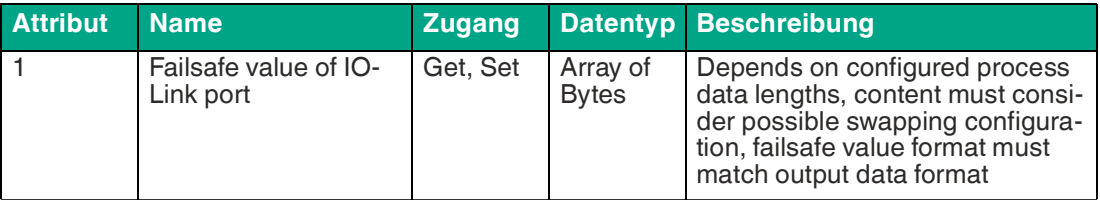

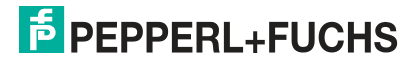

## **IO-Link Device Parameter Object 0xA5**

Unterstützte Dienste:

Instanz 0

• Get Attribute Single 0x0E

Instanz 1 ... 8

- Get ISDU data 0x4B
- Set ISDU data 0x4C

### **Class-Attribut, Instanz 0**

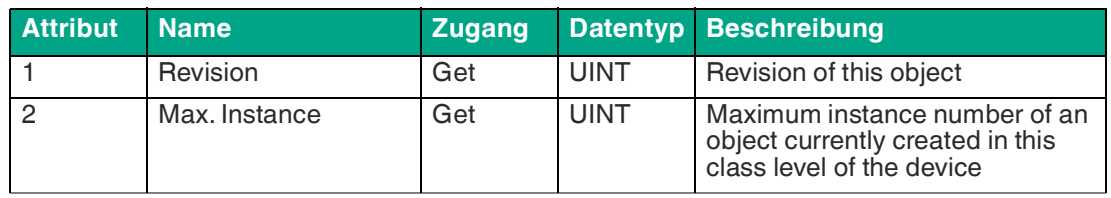

Tabelle 8.63

### **Instance-Attribut, Instanz 1 ... 8**

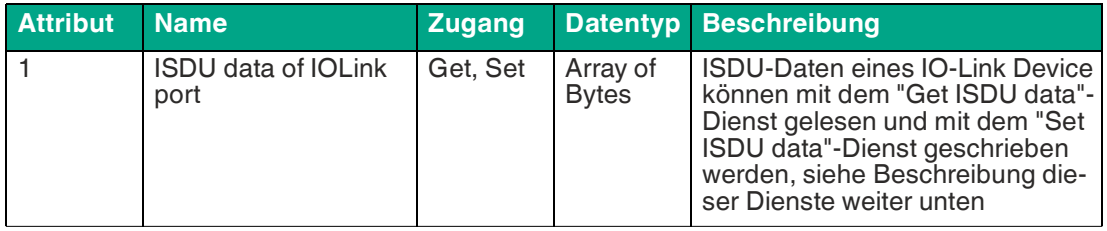

Tabelle 8.64

### **Get ISDU data**

Der Index und der Subindex müssen in den Quelldaten gesetzt werden. Die unterschiedlichen Protokolldatenformate zwischen EtherNet/IP (Little- Endian) und IO-Link (Big-Endian) müssen berücksichtigt werden. Die Datenlänge der Antwort ist abhängig vom Datentyp des IO-Link Device.

### **Quelle**

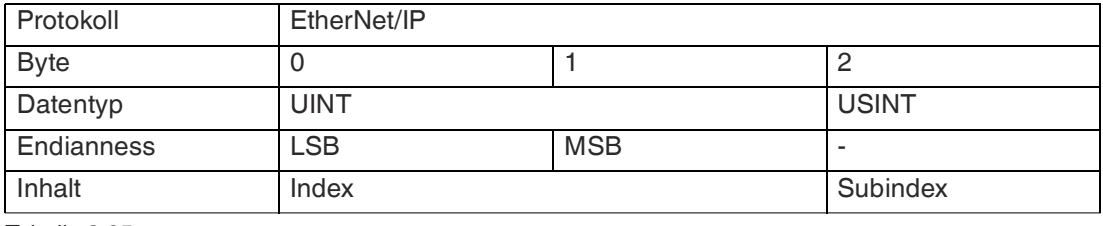

Tabelle 8.65

### **Ziel**

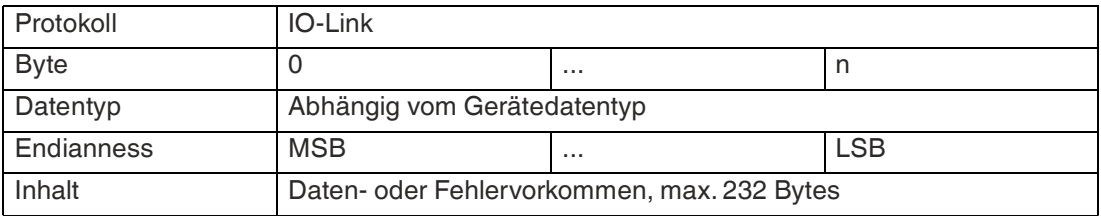

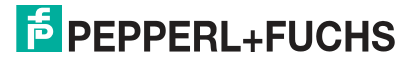

#### **Set ISDU data**

Der Index, Subindex und die IO-Link-Daten müssen in den Quelldaten gesetzt werden. Die Datenlänge der Anfrage ist abhängig vom Datentyp des IO-Link Device. Die unterschiedlichen Protokolldatenformate zwischen EtherNet/IP (Little-Endian) und IO-Link (Big-Endian) sind zu beachten. In der Antwort des IO-Link Device sind nur dann Daten vorhanden, wenn ein Fehler aufgetreten ist.

#### **Quelle**

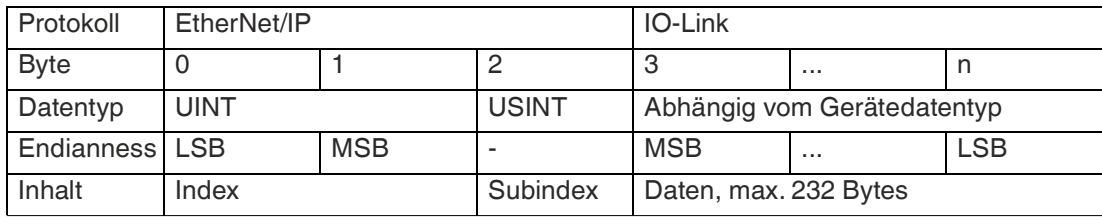

Tabelle 8.67

#### **Ziel**

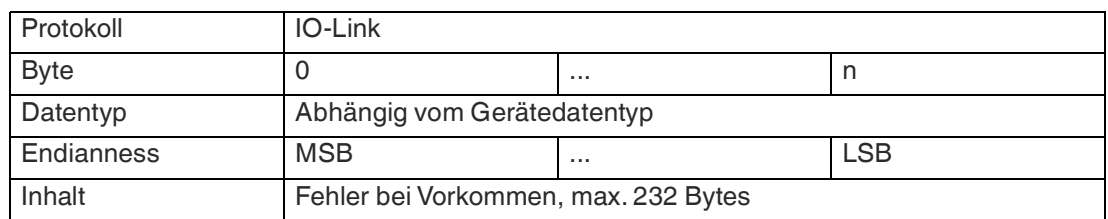

Tabelle 8.68

Wenn "Read Request" oder "Write Request" nicht erfolgreich sind<sup>f</sup>, steht das folgende Response-Format von 4 Bytes zur Verfügung:

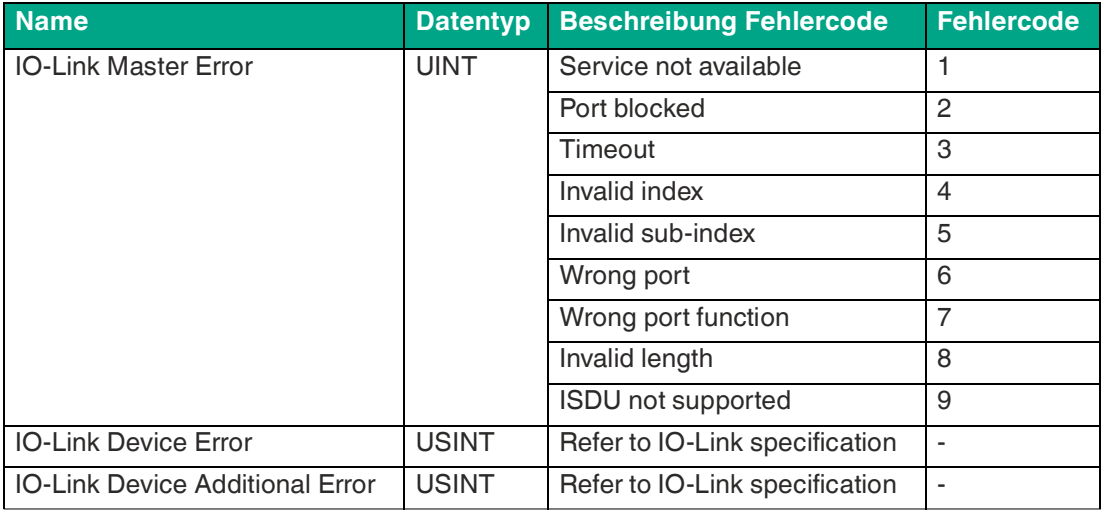

f. CIP-Antwortstatus ist ungleich "0"

## **8.5.3 "Message"-Konfiguration in Rockwell Automation Studio 5000®**

Attribute von CIP-Objektklassen können in Rockwell Automation Studio 5000® mit der Message instruction bearbeitet werden. Dies erfordert die Auswahl des richtigen Message- und Service-Typs mit dem entsprechenden Service-Code.

Die Kanäle wie im Channel Settings Object werden jeweils in aufsteigender Reihenfolge einer Instanz-ID zugeordnet.

### **Kanalzuordnung**

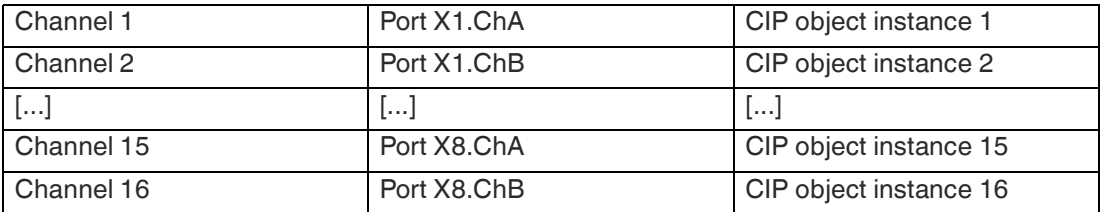

Tabelle 8.70

Die IO-Link-Ports wie im IO-Link Port Settings Object, IO-Link Failsafe Parameter Object und IO-Link Device Parameter Object sind in aufsteigender Reihenfolge jeweils einer Instanz-ID zugeordnet.

#### **Zuordnung der IO-Link-Ports**

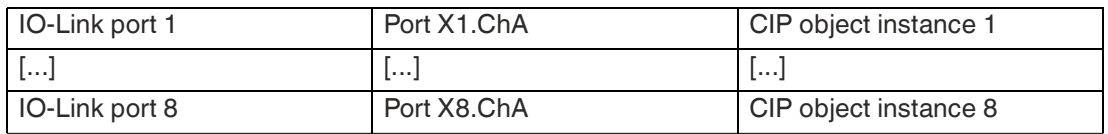

Tabelle 8.71

## **Get/Set attribute single**

Mit dem Get/Set attribute single-Service der CIP-Objektklassen-ID, der Instanz-ID und der Attribut-ID kann auf jedes Attribut, mit Ausnahme des IO-Link Device Parameter-Objekt-Instanz 1 ... n, zugegriffen werden.

Die folgende Abbildung zeigt ein Beispiel-Setting für das Force Mode Lock, Attribute 2 des General Settings Object 0xA0 mit Message instruction:

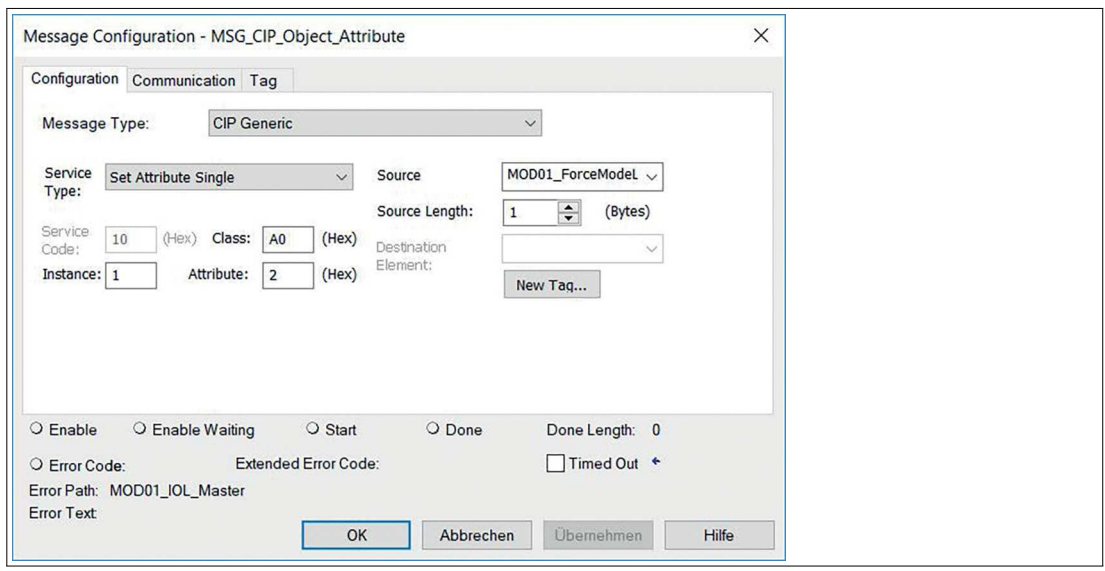

Abbildung 8.21

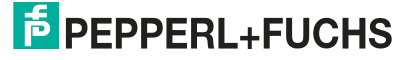

### **Get/Set ISDU data**

Auf die IO-Link Device Parameterobjekt-Instanz 1 ... n kann mit dem herstellerspezifischen Get/Set ISDU data-Dienst über die CIP-Objektklassen-ID, die Instanz-ID und die Attribut-ID zugegriffen werden. Der Index und der Subindex müssen in den Quelldaten gesetzt werden. Für den Set ISDU data-Dienst müssen die IO-Link-Daten angehängt werden. Dabei sind die unterschiedlichen Protokolldatenformate zwischen EtherNet/IP (Little-Endian) und IO-Link (Big-Endian) zu beachten. Die entsprechenden Daten sind in den vorangegangenen Kapiteln beschrieben.

Die folgende Abbildung zeigt ein Beispiel für die Abfrage eines IO-Link Device Parameters unter Verwendung des Dienstes Get ISDU data 0x4B des IOLink Device Parameter Object 0xA5 mit Message instruction:

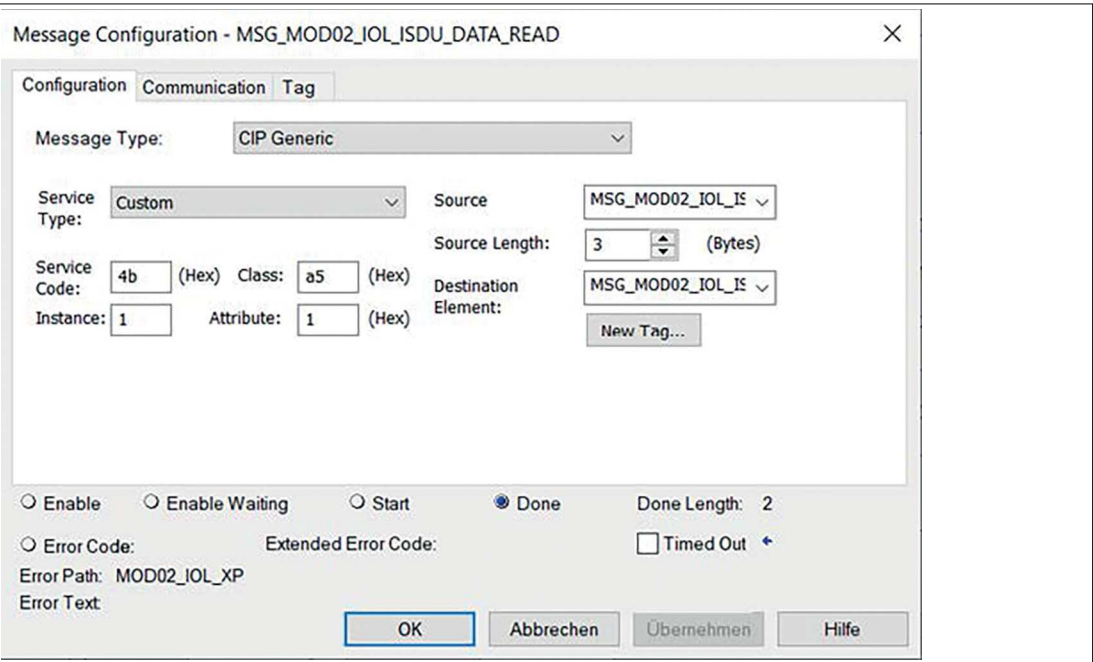

#### Abbildung 8.22

Der Index 0x003C und Subindex 0x01 des IO-Link-Geräteparameters werden im Little-Endian-Format von EtherNet/IP in den Quelldaten eingestellt:

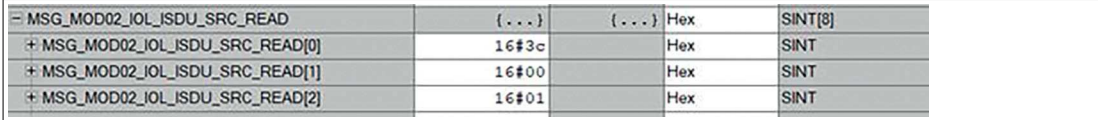

Abbildung 8.23

Die Antwortdaten des IO-Link-Gerätes sind im Zielelement zu finden. Im folgenden Beispiel ist der empfangene Wert vom Typ UINT im Big-Endian-Format von IO-Link, 0x0546 = 1350:

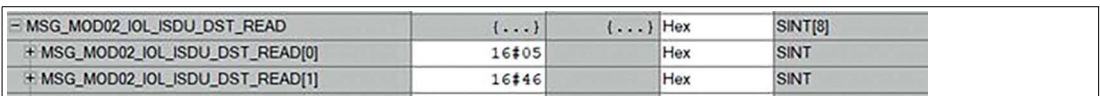

Abbildung 8.24

# **9 Inbetriebnahme bei Modbus**

## **9.1 Vorbereitung**

## **Geräte-Identifizierung**

Mit jedem MODBUS-Client kann der Server erreicht werden, um Identifikationsdaten wie Herstellername, Produktcode und Revision zu erhalten.

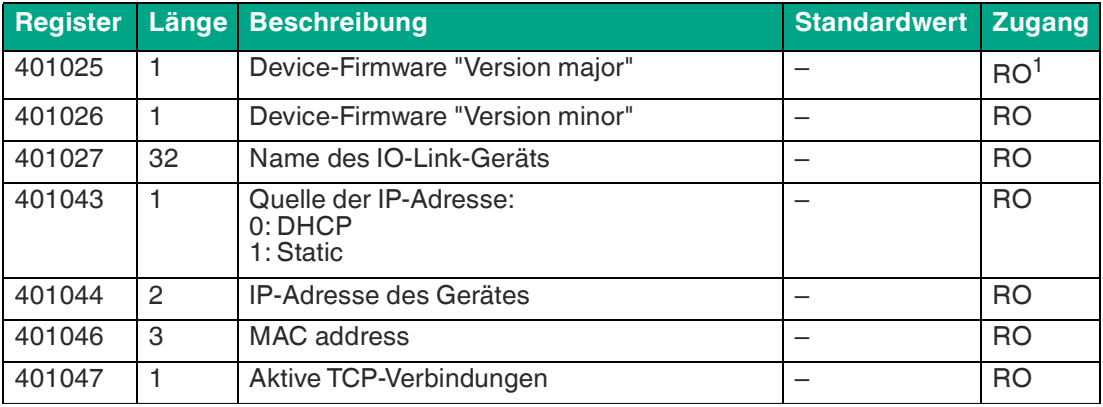

Tabelle 9.1

1.Read only

## **MAC-Adressen**

Die Module bekommen bei der Auslieferung drei MAC-Adressen zugewiesen. Diese sind eindeutig und können vom Anwender nicht geändert werden.

Die 1. zugewiesene MAC-Adresse ist auf dem Modul aufgedruckt.

## **Modbus-Funktions-Codes**

Das Gerät unterstützt folgende Modbus-Funktions-Codes:

- Function code 03 (0x03) Read Multiple Holding Registers
- Function code 06 (0x06) Write Single Holding Registers
- Function code 16 (0x10) Write Multiple Holding Registers

Der Schreibzugriff auf Holding-Register hängt von den Geräteeigenschaften und der Konfiguration des Holding-Registers ab.

## **Auslieferungszustand**

Modbus TCP-Parameter im Auslieferungszustand bzw. nach Zurücksetzen auf Werkseinstellung.

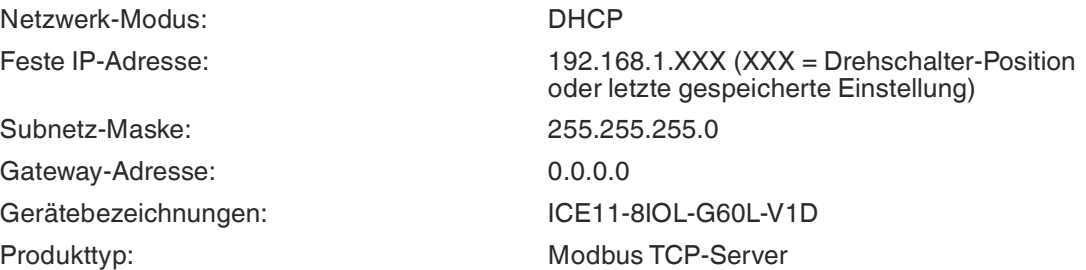

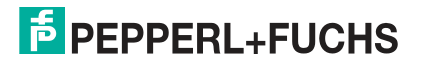

## **Netzwerk-Parameter einstellen**

Verwenden Sie die zwei rechten Drehschalter X10 und X1 auf der Vorderseite des Geräts, um das letzte Oktett der statischen IP-Adresse einzustellen. Jedem Drehschalter im Bereich Modbus TCP ist eine Dezimalstelle zugeordnet, so dass Sie eine Zahl zwischen 0 ... 99 konfigurieren können. Während des Starts wird die Position der Drehschalter typischerweise innerhalb eines Zeitzyklus gelesen.

Die vollständige IP-Adresse, die Subnetzmaske, die Gateway-Adresse und der Netzwerkmodus<sup>a</sup> können über den Webserver oder andere verfügbare Konfigurationsschnittstellen konfiguriert werden. Neue Konfigurationsschnittstellen können erst nach einem Neustart des Neustart des Geräts übernommen werden. Für weitere Informationen siehe Kapitel [5.4](#page-25-0).

## **9.2 Konfiguration**

Das Modul unterstützt Modbus über ein Standard-TCP-Netzwerk. Es ist möglich, 4 bis 8 Socket-Verbindungen mit Geräten herzustellen.

### **Konfigurations-Parameter**

Die Parameter des Geräts können, abhängig von den Merkmalen und der vorgesehenen Funktionalität des Holding-Registers, über die Funktionscodes 06 und 16 konfiguriert werden. Um Fehlfunktionen des Gerätes zu vermeiden fungiert ein Register als Verriegelungsschalter.

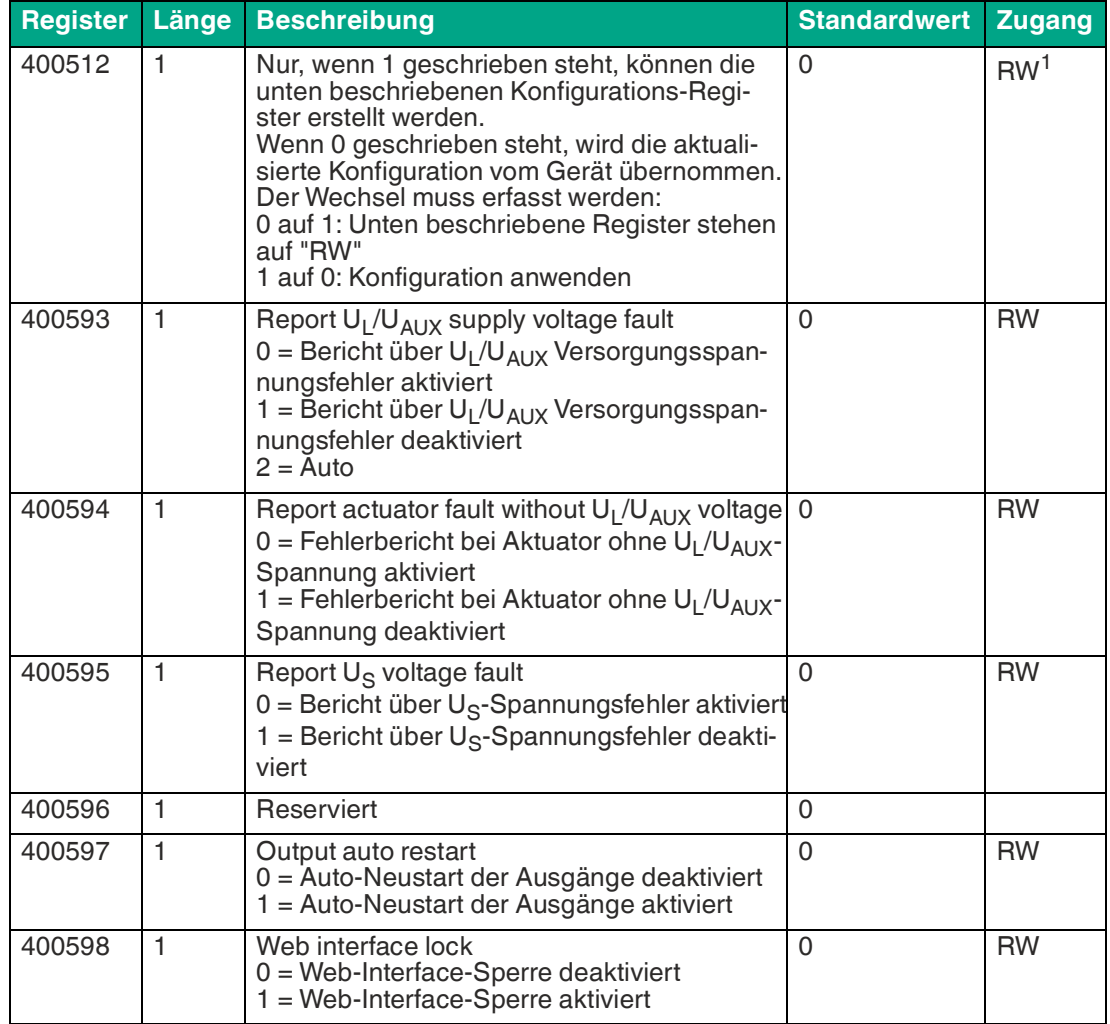

a. DHCP oder BOOTP

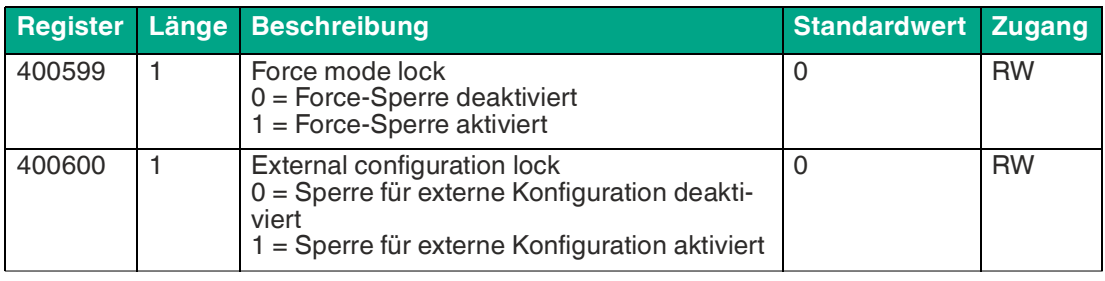

Tabelle 9.2

1.Read/Write

#### **Force mode lock**

Die Input- und Output-Prozessdaten können über verschiedene Schnittstellen<sup>b</sup> erzwungen werden. Die Unterstützung von Schnittstellen hängt von den verfügbaren Software-Features ab. Wenn Force mode lock aktiviert ist, können keine Input- und Output-Prozessdaten über diese Schnittstellen erzwungen werden.

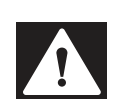

## **Gefahr!**

Gefahr von Körperverletzung oder Tod!

Unbeaufsichtigtes Forcing kann zu unerwarteten Signalen und unkontrollierten Maschinenbewegungen führen.

#### **Web interface lock**

Der Zugriff auf das Web-Interface kann eingestellt werden. Wenn Web interface lock aktiviert ist, sind die Web-Seiten nicht mehr erreichbar.

### **Report U<sup>L</sup> /UAUX supply voltage fault**

Während der Inbetriebnahme ist es möglich, dass an den U<sub>L</sub>/U<sub>AUX</sub>-Pins keine Stromversorgung angeschlossen ist. Daher kann es hilfreich sein, die U<sub>L</sub>/U<sub>AUX</sub> supply voltage fault-Meldung zu unterdrücken und zu deaktivieren.

### **Report actuator fault without U<sup>L</sup> /UAUX voltage**

Während der Inbetriebnahme ist es möglich, dass an den U<sub>L</sub>/U<sub>AUX</sub>-Pins keine Stromversorgung angeschlossen ist. Daher kann es hilfreich sein, die Report actuator fault without U $_\mathsf{L}/\mathsf{U}_\mathsf{AUX}$ voltage-Meldung zu unterdrücken und zu deaktivieren.

#### **Report US voltage fault**

Während der Inbetriebnahme ist es möglich, dass an den U<sub>S</sub>-Pins keine Stromversorgung angeschlossen ist. Daher kann es hilfreich sein, die Report U<sub>S</sub> voltage fault-Meldung zu unterdrücken und zu deaktivieren.

#### **External configuration lock**

Konfigurationsparameter können über verschiedene alternative Schnittstellen eingestellt werden. Eine externe Konfiguration kann nur dann vorgenommen werden, solange keine zyklische SPS-Verbindung aktiv ist. Jede neue SPS-Konfiguration überschreibt die externen Konfigurationseinstellungen.

b. z.B. Web-Interface, REST, OPC UA, MQTT

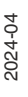

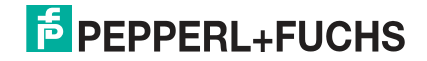

## **Kanaleinstellungen**

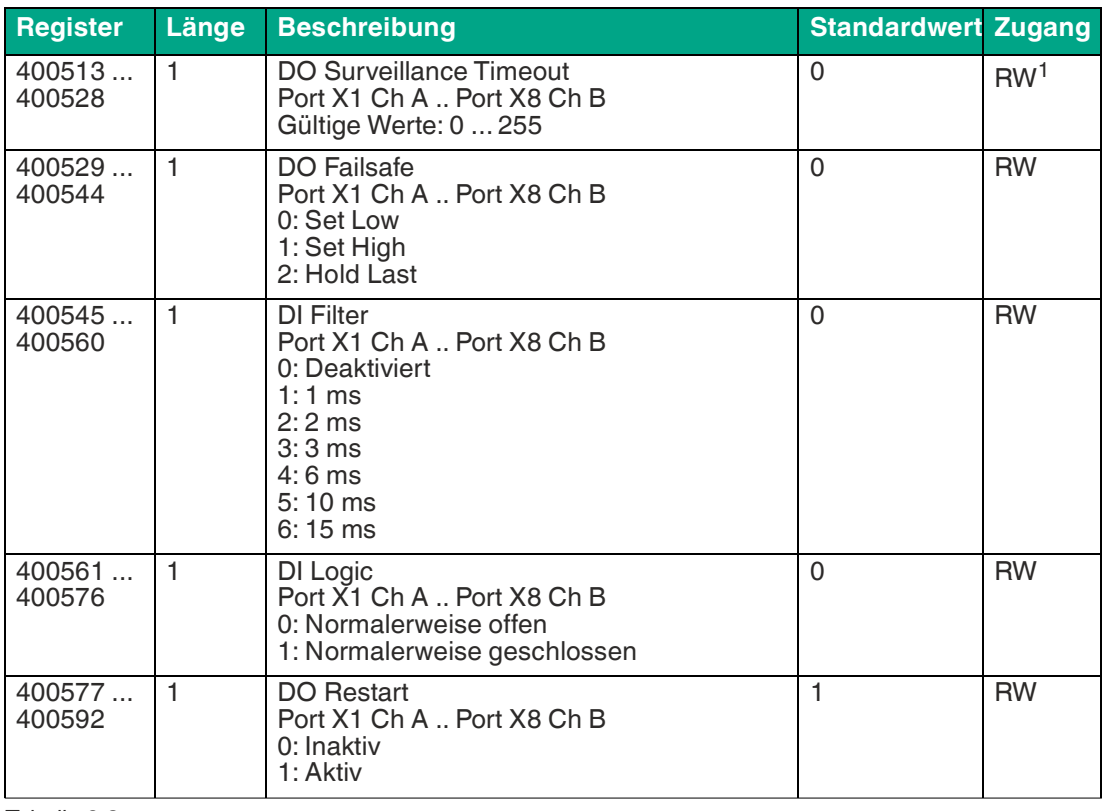

Tabelle 9.3

1.Read/Write

### **DO Surveillance Timeout**

Die digitalen Ausgabekanäle werden während der Laufzeit überwacht. Die Fehlerzustände werden erkannt und als Diagnose gemeldet. Um Fehlerzustände beim Schalten der Ausgangskanäle zu vermeiden, kann Surveillance Timeout mit Verzögerung und deaktivierter Überwachung konfiguriert werden.

Die Verzögerungszeit beginnt mit einer steigenden Flanke des Ausgangscontrol-Bits. Nach Ablauf der Verzögerungszeit wird der Ausgang überwacht und Fehlerzustände werden per Diagnose gemeldet. Wenn der Kanal dauerhaft ein- oder ausgeschaltet ist, beträgt der typische Filterwert 5 ms<sup>c</sup>.

#### **DO Failsafe**

Das Modul unterstützt eine Failsafe-Funktion für die als digitale Ausgänge verwendeten Kanäle. Im Falle eines internen Gerätefehlers befindet sich die SPS im STOP-Zustand und kann keine gültigen Prozessdaten liefern. Die Verbindung wird unterbrochen oder die Kommunikation geht verloren. Die Ausgänge werden entsprechend den konfigurierten Failsafe-Werten angesteuert.

Set Low:

Wenn Failsafe aktiv ist, wird der physikalische Ausgangspin des Kanals auf "Low"<sup>d</sup> gesetzt. Set High:

Wenn Failsafe aktiv ist, wird der physikalische Ausgangspin des Kanals auf "High"<sup>e</sup> gesetzt.

d."0"

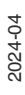

c. nicht veränderbar

Hold Last: Wenn Failsafe aktiv ist, hält der physikalische Ausgangspin des Kanals den letzten gültigen Prozessdatenstatus<sup>f</sup>.

### **DO Restart Mode**

Im Falle eines Kurzschlusses oder einer Überlastung an einem Ausgangskanal wird eine Diagnose gemeldet und der Ausgang auf "off" geschaltet.

Wenn DO Restart Mode deaktiviert ist, wird der Ausgangskanal nicht automatisch wieder eingeschaltet. Er kann nach einem logischen Reset der Prozessausgabedaten des Kanals eingeschaltet werden.

Wenn DO Restart Mode für diesen Kanal aktiviert ist, wird der Ausgang nach einer festen Zeitverzögerung automatisch wieder eingeschaltet, um zu prüfen, ob der Überlast- oder Kurzschlusszustand noch aktiv ist. Wenn er aktiv ist, wird der Kanal wieder abgeschaltet.

### **DI Logic**

Der logische Zustand eines Eingangskanals kann über diese Parameter konfiguriert werden. Wenn ein Kanal auf "Normally Open" eingestellt ist, wird ein Low-Signal an die Prozesseingangsdaten übertragen, z.B. wenn ein ungedämpfter Sensor einen offenen Schaltausgang hat.

Wenn ein Kanal auf "Normalerweise Close" eingestellt ist, wird ein High- Signal an die Prozesseingangsdaten übertragen, z.B. wenn ein ungedämpfter Sensor einen geschlossenen Schaltausgang hat.

Die Kanal-LED zeigt, unabhängig von diesen Einstellungen, den physikalischen Eingangszustand des Port-Pins an.

### **DI Filter**

Mit diesen Parametern kann eine Filterzeit für jeden digitalen Eingangskanal konfiguriert werden. Wenn ein Filter nicht benötigt wird, kann er deaktiviert werden.

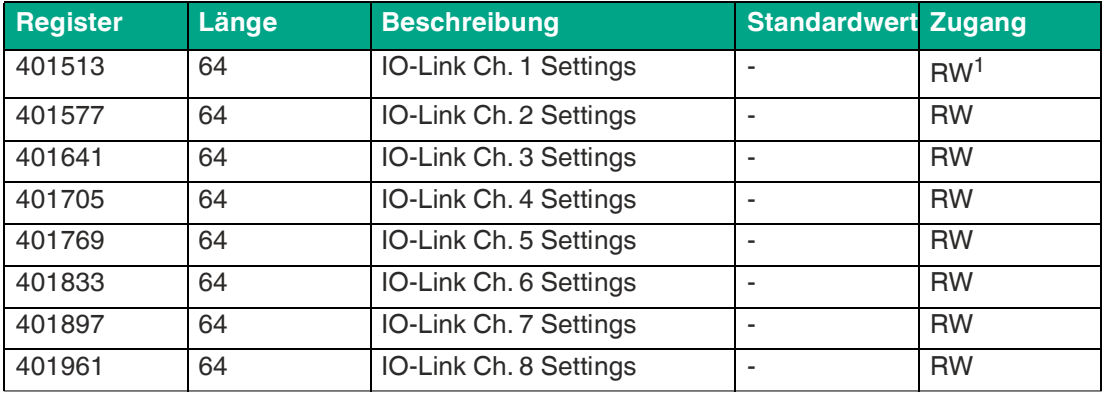

## **IO-Link Port 1 .. 8 – Einstellungen**

Tabelle 9.4

1.Read/Write

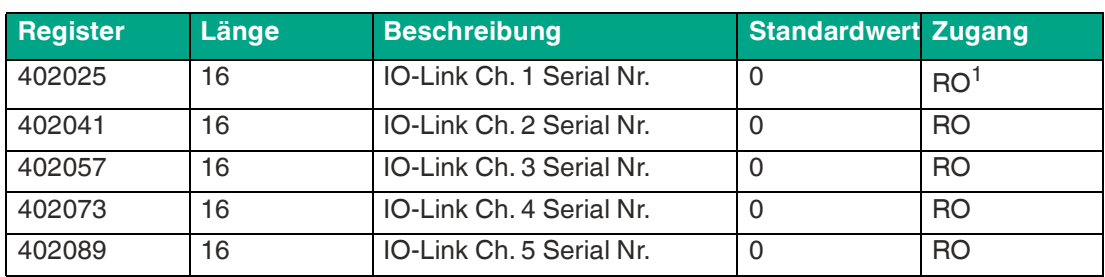

e. "1"

f. "0" oder "1"

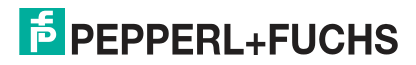

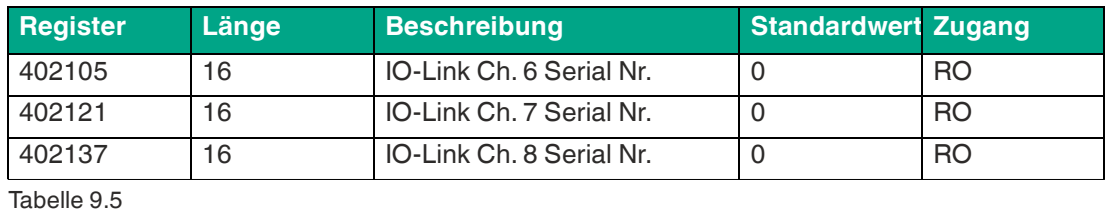

1.Read only

Detaillierte Kanal-Einstellungen:

Das folgende Beispiel für Kanal 1 stellt alle möglichen Port-Einstellungen für IO-Link dar. Die Werte sind für alle 8 Ports identisch.

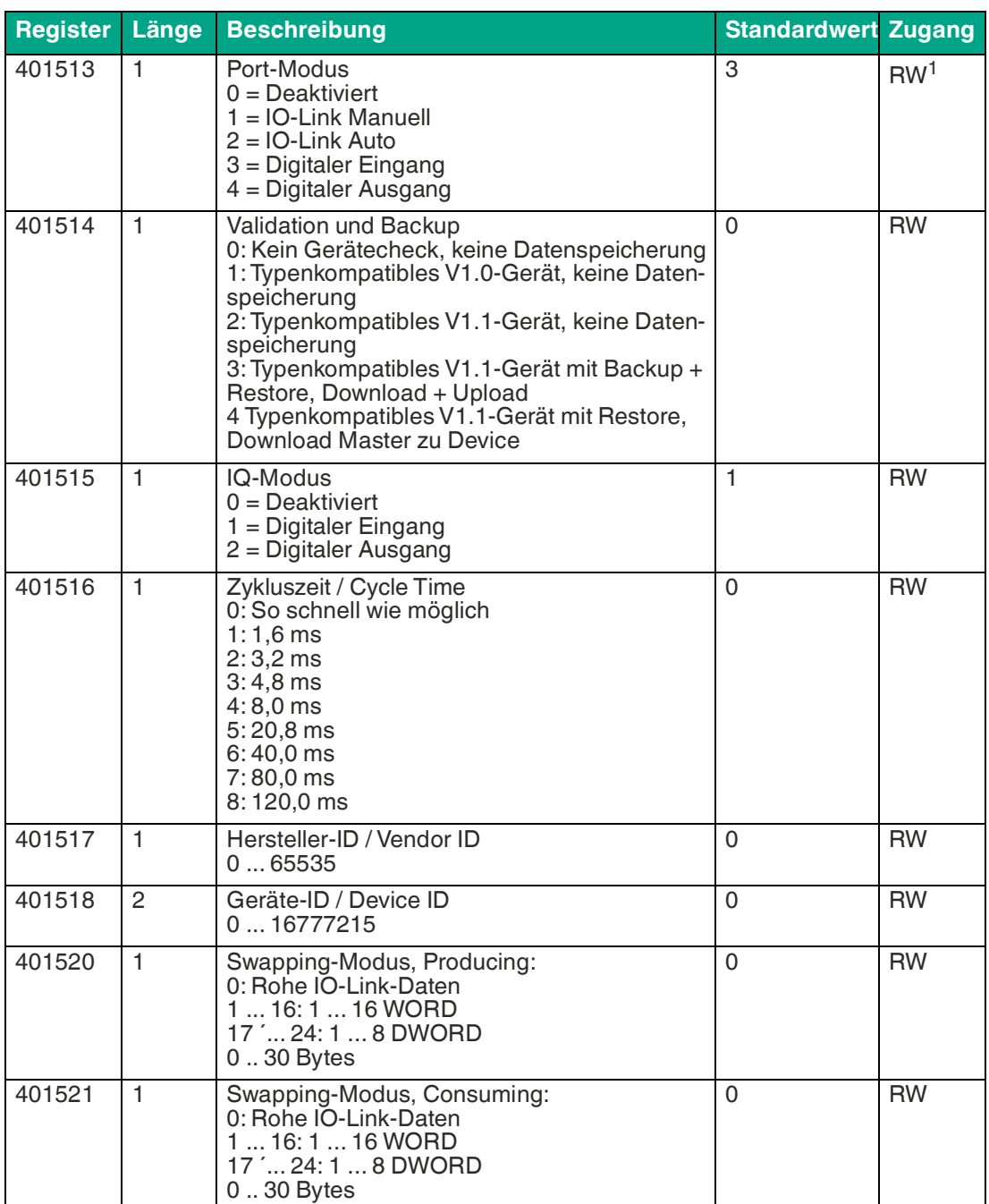

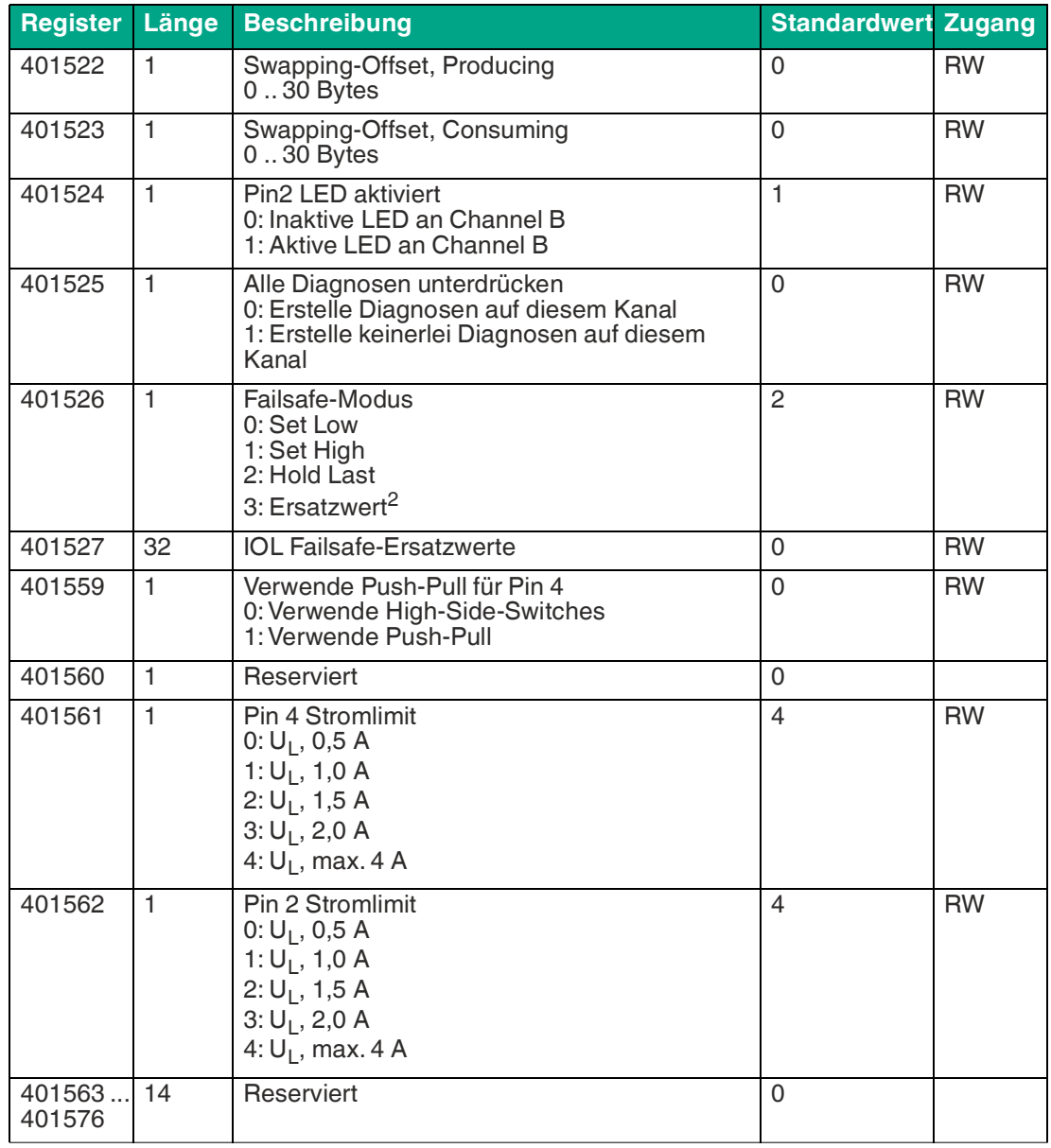

Tabelle 9.6

1.Read/Write

2.übertragen via Offset 14-46

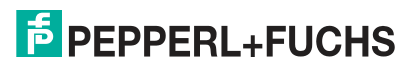

#### **Port-Modus**

Der Port Mode beschreibt, wie der IO-Link Master mit dem Vorhandensein eines IO-Link-Gerätes am Port umgeht.

Deaktiviert:

Der IO-Link-Port ist deaktiviert, kann aber für eine spätere Verwendung konfiguriert werden. Wenn das IO-Link-Gerät nicht angeschlossen ist, werden keine Diagnosen generiert.

#### IO-Link Manuell:

Der IO-Link-Port ist aktiviert und es kann eine explizite Port-Konfiguration für die Parameter Validation and Backup<sup>g</sup>, Vendor ID, Device ID und Cycle Time vorgenommen werden.

#### IO-Link Auto:

Der IO-Link-Port ist aktiviert und es ist keine explizite Port-Konfiguration erforderlich. Konfigurationen wie Validation and Backup, Vendor ID, Device ID und Cycle Time sind nicht erforderlich.

Digitaler Eingang:

In diesem Modus arbeitet der Kanal als digitaler Eingang. Der Zustand des Kanals ist im Digital Input Channel-Status der zyklischen Prozessdaten ersichtlich.

#### Digitaler Ausgang:

In diesem Modus arbeitet der Kanal als digitaler Ausgang. Der Kanal kann durch die Digital Output Channel Control<sup>h</sup> oder durch die IO-Link Output Data<sup>i</sup> der zyklischen Prozessdaten gesteuert werden. Dies hängt vom Parameter Digital Output Control in den allgemeinen Einstellungen ab.

#### **Validation und Backup**

Mit diesem Parameter kann der Benutzer das Verhalten der IO-Link-Ports in Bezug auf die Typenkompatibilität und den Datenspeichermechanismus des angeschlossenen IO-Link Device einstellen.

Voraussetzung für die Verwendung von Validation und Backup ist, dass Sie den Port Mode auf "IO-Link Manual" konfigurieren.

Der IO-Link-Master hat einen Backup-Speicher / Backup memory, mit dem Geräteparameter gespeichert und wieder auf das IO-Link Device zurückgespielt werden können. Dieser Backup-Speicher wird durch folgende Aktionen geleert:

- IO-Link Master Factory-Reset (Zurücksetzen auf Werkseinstellungen)
- Neukonfiguration des Channel Mode, beispielsweise von "Digital-Input" zu "IO-Link"
- Neukonfiguration von Validation and Backup, beispielsweise von "No device check" zu "Type compatible V1.1 device with Backup & Restore"

Für weitere Informationen beachten Sie die 'IO-Link Interface and System Specification' [Ver](https://io-link.com/)[sion 1.1.3, welche unter https://io-link.com/ heruntergeladen werden kann.](https://io-link.com/)

#### **Kein Geräte-Check (keine Datenspeicherung)**

Keine Überprüfung der verbundenen Hersteller-ID oder Geräte-ID und keine "Backup und Restore"-Unterstützung des IO-Link Master Parameter-Servers.

#### **Typenkompatibles V1.0-Gerät (keine Datenspeicherung)**

Typenkompatibel bezüglich IO-Link-Spezifikation V1.0, welche die Validierung von Hersteller-ID und Geräte-ID beinhaltet. Die IO-Link-Spezifikation V1.0 unterstützt keinen IO-Link Master Parameter-Server. Typenkompatibles V1.1-Gerät (keine Datenspeicherung): Typenkompatibel bezüglich IO-Link-Spezifikation V1.1, welche die Validierung von Hersteller-ID und Geräte-ID beinhaltet. "Backup und Restore" ist deaktiviert.

g.Inspection Level

h.die ersten zwei Bytes der Ausgangsdaten

i. das erste Byte der Ausgangsdaten jedes IO-Link-Gerätes

#### **Typenkompatibles V1.1-Gerät mit Backup + Restore (Upload + Download)**

Typenkompatibel bezüglich IO-Link-Spezifikation V1.1, welche die Validierung der Hersteller-ID und der Geräte-ID beinhaltet. "Backup und Restore" ist aktiviert.

Beachten Sie die nachfolgenden Ausführungen zu Backup and Restore-Bedingungen:

• Backup (Device zu Master):

Ein Backup<sup>j</sup> wird ausgeführt, wenn ein IO-Link Device angeschlossen ist und der Master keinerlei gültige Parameterdaten aufweist. Die Read-Parameterdaten werden dauerhaft auf dem IO-Link Master gespeichert.

Ein Upload wird auch dann ausgeführt, wenn das IO-Link Device die DS\_U-

- PLOAD\_FLAG<sup>k</sup> gesetzt hat. Diese IOL-Device-Flag kann auf zwei Arten gesetzt werden:
	- Parameter sind auf ein IOL-Device im Block Parameter-Modus geschrieben: Ein IO-Link Device setzt die DS\_UPLOAD\_FLAG selbstabhängig, wenn die Parameter Block Parameter-Modus auf das IO-Link-Device geschrieben wurden mit dem letzten Systembefehl ParamDownloadStore, beispielsweise durch einen Third-Party USB-IO-Link-Master für die Inbetriebnahme.
	- Parameter sind auf ein IOL-Device im Single Parameter- Modus geschrieben: Wenn Single Parameter-Daten auf dem IOLDevice während dem Betrieb geändert werden, können die auf dem IOL-Master gespeicherten Geräteparameter mit dem Befehl ParamDownloadStore<sup>l</sup> aktualisiert werden . Dieser Befehl setzt die DS\_U-PLOAD\_REQ-Flag auf dem IOL-Device, sodass der IO-Link Master einen Upload-Prozess vom IO-Link-Device aus durchführen kann.
- Restore (Master zu Device):

Ein Restore<sup>m</sup> wird ausgeführt, wenn ein IO-Link-Device angeschlossen ist und der IO-Link Master gültige Parameterdaten für das IOL-Device gespeichert hat, die nicht den aktuellen Geräteparametern entsprechen.

Der Wiederherstellungsprozess kann vom IO-Link-Device über den Device Access Locks-Parameter blockiert werden, sofern dieser vom IO-Link-Device<sup>n</sup> unterstützt wird.

#### **Typenkompatibles V1.1-Gerät mit Restore (Download Master zu Device)**

Typenkompatibel bezüglich IO-Link-Spezifikation V1.1, welche die Validierung von Vendor ID and Device ID beinhaltet. Nur "Restore" ist aktiviert.

Beachten Sie die nachfolgenden Ausführungen zu Restore-Bedingungen:

• Restore (Download / IOL-Master zu IOL-Device):

Ein Restore (Download vom IOL-Master zum IOL-Device) wird ausgeführt, wenn ein IO-Link Device angeschlossen ist und der IO-Link Master gültige Parameterdaten für das IOL-Device gespeichert hat, die nicht den aktuellen Geräteparametern entsprechen. Im Restore-Modus werden keine Änderungen der IOL-Device-Parameter dauerhaft auf dem IOL-Master gespeichert. Wenn das IOL-Device die DS\_UPLOAD\_FLAG in diesem Modus setzt, werden die Geräteparameter durch den IOL-Master wiederhergestellt. Der Wiederherstellungsprozess kann vom IO-Link Device über den Device Access Locks-Parameter blockiert werden, sofern dieser vom IOLink Device (Index 0x000C, beachten Sie die herstellerspezifische IO-Link Device-Dokumentation) unterstützt wird.

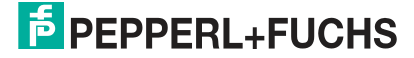

j. Upload vom IOL-Device zum IOL-Master

k. Data Storage Upload Flag

l. Index 0x0002, Sub-Index 0x00, Wert 0x05

m.Download vom IOL-Master zum IOL-Device

n.Index 0x000C, beachten Sie die herstellerspezifische IO-Link-Device-Dokumentation

## **IQ-Modus**

Die Betriebsart von Pin 2<sup>o</sup> des jeweiligen IO-Link-Kanals kann über diesen Parameter konfiguriert werden.

#### **Digitaler Ausgang**

In diesem Modus arbeitet der Kanal als digitaler Ausgang. Der Kanal kann durch die Digital Output Channel Control<sup>p</sup> oder durch die IO-Link Output Data<sup>q</sup> der zyklischen Prozessdaten gesteuert werden. Dies hängt vom Parameter Digital Output Control in den allgemeinen Einstellungen ab.

#### **Digitaler Eingang**

In diesem Modus arbeitet der Kanal als digitaler Eingang. Der Zustand des Kanals ist im Digital Input Channel-Status der zyklischen Prozessdaten ersichtlich.

### **Zykluszeit / Cycle Time**

Die IO-Link-Zykluszeit kann mit diesem Parameter konfiguriert werden.

Voraussetzung für die Verwendung der Cycle Time ist, dass Sie den Port Mode auf "IO-Link Manual" konfigurieren.

#### **So schnell wie möglich (As fast as possible)**

Der IO-Link-Port verwendet die max. unterstützte IO-Link Device- und IO-Link Master-Aktualisierungszykluszeit für die zyklische I/O-Datenaktualisierung zwischen IO-Link Master und IO-Link Device.

#### **1.6 ms, 3.2 ms, 4.8 ms, 8.0 ms, 20.8 ms, 40.0 ms, 80.0 ms, 120.0 ms**

Die Zykluszeit kann manuell auf die vorgesehenen Optionen eingestellt werden. Diese Option kann z.B. für IO-Link-Geräte verwendet werden, die über induktive Koppler angeschlossen werden. Induktive Koppler stellen normalerweise den Engpass in der Update-Zykluszeit zwischen IO-Link Master und IO-Link Device dar. Bitte beachten Sie in diesem Fall das Datenblatt des induktiven Kopplers.

### **Hersteller-ID / Vendor ID**

Die Vendor ID wird für die Validierung des IO-Link-Geräts benötigt und kann mit diesem Parameter konfiguriert werden.

Voraussetzung für die Verwendung der Vendor ID ist, dass Sie den Port Mode auf "IO-Link Manual" konfigurieren. Validation and Backup muss auf ein typenkompatibles V1.X-Gerät eingestellt sein.

### **Geräte-ID / Device ID**

Die Device ID wird für die Validierung des IO-Link-Geräts benötigt und kann mit diesem Parameter konfiguriert werden.

Voraussetzung für die Verwendung der Device ID ist, dass Sie den Port Mode auf "IO-Link Manual" konfigurieren. Validation and Backup muss auf ein typenkompatibles V1.X-Gerät eingestellt sein.

### **Swapping-Modus**

Die Byte-Reihenfolge von IO-Link ist Big Endian. Bei der Einstellung der Ausgabedaten im richtigen Format unterstützen die Parameter Swapping Mode und Swapping Offset den Anwender. Es können bis zu 16 "words" oder bis zu 8 "double words" für die Konvertierung der Ausgabedaten ausgewählt werden.

**Raw IO-Link Data**

o. Channel B

p. die ersten zwei Bytes der Ausgangsdaten

q.das erste Byte der Ausgangsdaten jedes IO-Link-Gerätes

Kein "byte swap".

### **Data type DWORD**

Data-Byte-Reihenfolge: Byte 1, Byte 2, Byte 3, Byte 4

Reihenfolge nach "Swap": Byte 4, Byte 3, Byte 2, Byte 1

### **Data type WORD**

Data-Byte-Reihenfolge: Byte 1, Byte 2 Reihenfolge nach "Swap": Byte 2, Byte 1

## **Swapping Offset**

Das Swapping Offset beschreibt den Startpunkt in den Prozessdaten für die Verwendung der konfigurierten Swapping Length. Beide Parameter sind abhängig von der konfigurierten Eingabe- und Ausgabedatengröße.

## **IOL Failsafe**

Das Modul unterstützt eine Failsafe-Funktion für die Ausgabedaten der IO-Link-Kanäle. Im Falle eines internen Gerätefehlers befindet sich die SPS im STOP-Zustand und kann keine gültigen Prozessdaten liefern, die Verbindung wird unterbrochen oder die Kommunikation geht verloren: Die Ausgangsdaten der IO-Link-Kanäle werden durch die konfigurierten Failsafe-Werte gesteuert.

### **Set Low**

Wenn Failsafe aktiv ist, werden alle Bits der IO-Link-Ausgangsdaten auf "Low"<sup>r</sup> gesetzt.

### **Set High**

Wenn Failsafe aktiv ist, werden alle Bits der IO-Link-Ausgangsdaten auf "High"<sup>s</sup> gesetzt.

#### **Hold Last**

Wenn Failsafe aktiv ist, halten alle Bits der IO-Link-Ausgangsdaten den letzten gültigen Prozessdatenstatus<sup>t</sup>.

### **Ersatzwert / Replacement Value**

Über das Parameterobjekt IO-Link Failsafe kann für jedes IO-Link-Gerät ein Ersatzwert eingestellt werden. Wenn Failsafe aktiv ist, werden diese Ersatzwerte an das IO-Link-Gerät übertragen. Dabei muss die aktuell konfigurierte IO-Link-Ausgangsdatengröße berücksichtigt werden. Berücksichtigen Sie, dass im Fehlerfall die Ersatzwerte anstelle der Ausgabeprozessdaten gesendet werden, so dass ein konfigurierter Swapping Mode Einfluss auf die Byte-Reihenfolge hat.

### **IO-Link Master Command**

Wenn Failsafe aktiv ist, wird ein IO-Link-spezifischer Mechanismus für gültige/ungültige Ausgabeprozessdaten verwendet, und das IO-Link-Gerät bestimmt das Verhalten selbst.

### **IOL Failsafe Ersatzwerte**

32 Bestandsregister stellen byte-weise 32 Ersatzwerte. Wenn Failsafe aktiviert ist, werden diese Werte an das IO-Link Device übermittelt.

### **Seriennummer**

Beginnend mit 402025 kann die gewünschte IO-Link-Device-Seriennummer in die Holding-Register geschrieben werden. Jede Seriennummer kann maximal 32 Bytes enthalten. Jedem IO-Link-Kanal sind 16 Register zugeordnet.

r. "0"

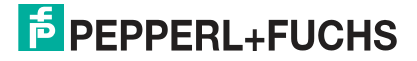

s. "1"

t. "0" oder "1"

## **9.3 Prozessdatenzuweisung**

Das Modul unterstützt die Prozessdatenkommunikation in beide Richtungen. Als "consuming data" werden in diesem Zusammenhang die Prozessausgabedaten definiert, die die physikalischen Ausgänge und IO-Link-Ausgabedaten steuern. Als "producing data" werden in diesem Zusammenhang die Prozesseingangsdaten definiert, die die physikalischen Eingänge, Diagnosen und IO-Link-Eingangsdaten mit optionalen erweiterten Status- und Event- Daten enthalten.

Im Folgenden werden die Daten-Images für die Datenrichtung von "consuming" und "producing data" beschrieben, die den Output- und Input-Assemblies zugeordnet sind.

### **Consuming-Daten, Output**

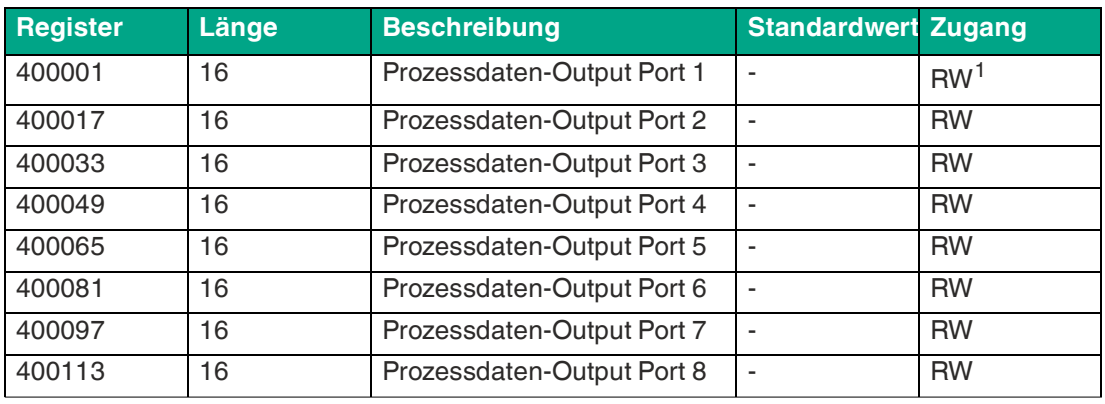

Tabelle 9.7

1.Read/Write

Jedes Holding-Register enthält zwei Byte Ausgangsdaten. Gültige Prozessdatenwerte hängen von der Port-Konfiguration ab.

#### **Beispiel für Consuming-Daten**

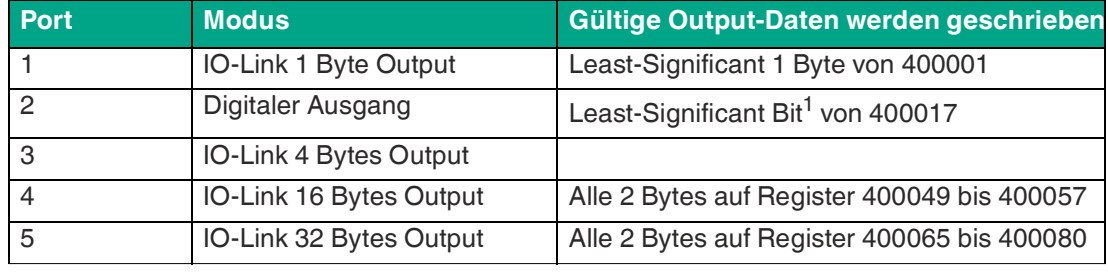

Tabelle 9.8

1.Bit 0

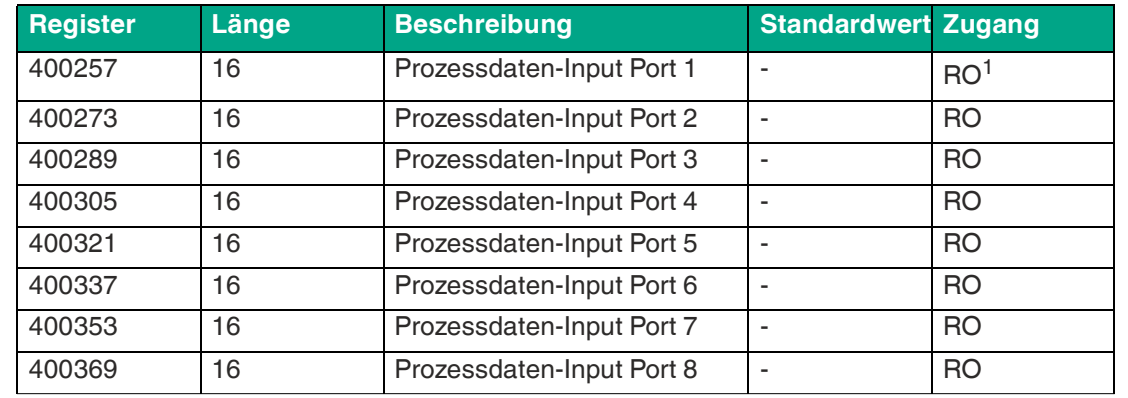

## **Producing-Daten, Input**

Tabelle 9.9

1.Read only

Jedes Holding-Register enthält zwei Byte Eingangsdaten. Gültige Prozessdatenwerte hängen von der Port-Konfiguration ab.

#### **Beispiel für Producing-Daten**

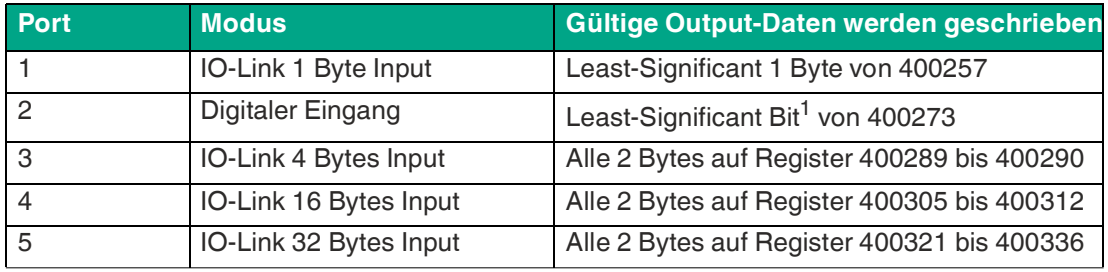

Tabelle 9.10

1.Bit 0

## **Kanal B als digitaler Ausgang**

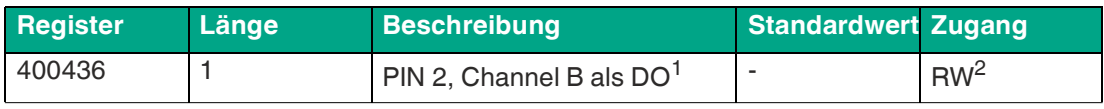

Tabelle 9.11

1.bitweise

2.Read/Write

Dieses Holding-Register stellt bitweise die Werte von Kanal B, Pin 2 des IO-Link-Class-A-Anschlusses dar. Werte, die in dieses Register geschrieben werden, haben nur dann eine Wirkung, wenn Kanal B als Digitalausgang konfiguriert ist.

## **Ch. B Digitaler Ausgang**

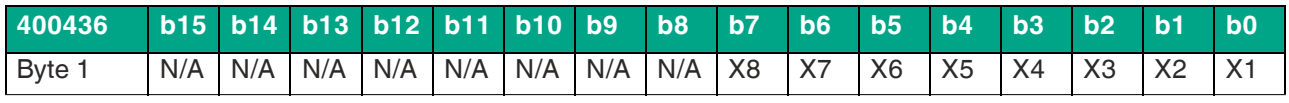

Tabelle 9.12

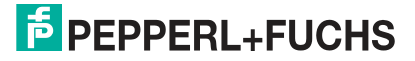

## **Kanal B als digitaler Eingang**

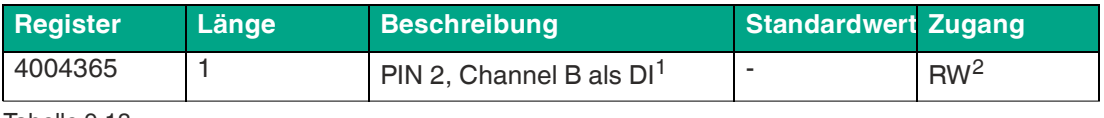

Tabelle 9.13

1.bitweise

2.Read/Write

Dieses Holding-Register stellt bitweise die Werte von Kanal B, Pin 2 des IO-Link-Class-A-Anschlusses dar. Werte, die in dieses Register geschrieben werden, haben nur dann eine Wirkung, wenn Kanal B als Digitaleingang konfiguriert ist.

### **Ch. B Digitaler Eingang**

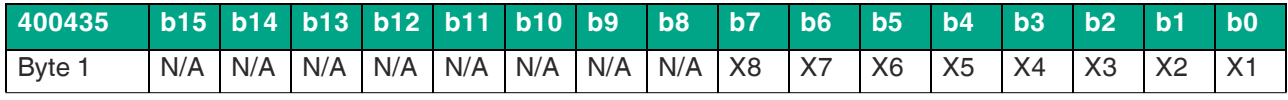

Tabelle 9.14

# **10 Inbetriebnahme bei PROFINET**

## **10.1 Vorbereitung**

Die auf den nachfolgenden Seiten beschriebene Konfiguration und Inbetriebnahme der Module wurde mit der SIEMENS Projektierungssoftware TIA Portal V15 durchgeführt. Bei Verwendung eines Steuerungssystems eines anderen Steuerungsanbieters beachten Sie bitte die zugehörige Dokumentation.

## **GSDML-Datei**

Zur Konfiguration der Module im Steuerungssystem benötigen Sie eine GSD-Datei im XML-Format. Sie können diese Datei von unserer Homepage https://www.pepperl-fuchs.de herunterladen.

Die Datei für die PROFINET-Module trägt den Namen GSDML-V2.41-Pepperl+Fuchs-ICE11 yyymmdd, **yyyymmdd** steht dabei für das Ausgabedatum der Datei.

Binden Sie die GSDML-Datei im TIA Portal mit dem GSD-Verwaltungsmanager über das Hauptmenü "Options > Manage general station description files (GSD)" ein. Die Module mit PROFINET-Schnittstelle stehen Ihnen anschließend im Hardwarekatalog zur Verfügung.

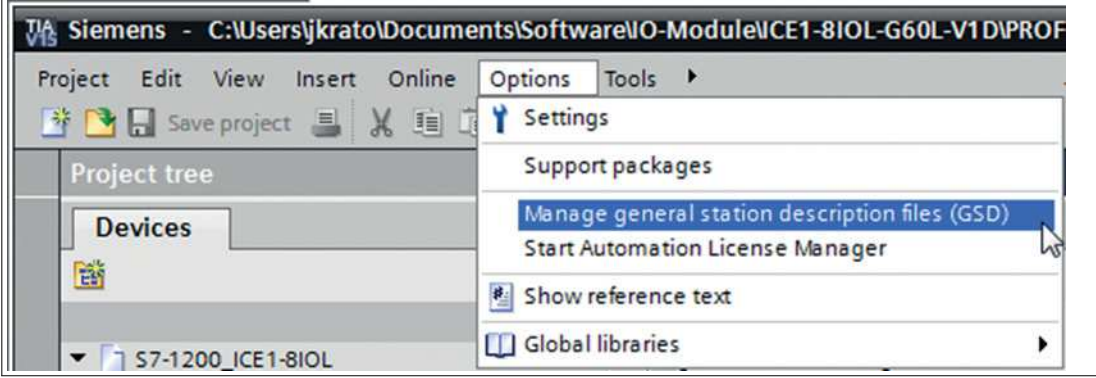

Abbildung 10.1

## **MAC-Adressen**

Die Module bekommen bei der Auslieferung drei MAC-Adressen zugewiesen. Diese sind eindeutig und können vom Anwender nicht geändert werden.

Die 1. zugewiesene MAC-Adresse ist auf dem Modul aufgedruckt.

## **SNMP**

Die Module unterstützen das Ethernet-Netzwerkprotokoll SNMP (Simple Network Management Protokoll). Die Informationen des Netzwerkmanagements werden gemäß der MIB-II (Management Information Base) dargestellt, welche in der RFC 1213 definiert ist.

Passwörter:

Community lesen: public

Community schreiben: privat

## **10.2 Konfigurationsbeispiel**

Die auf den nachfolgenden Seiten beschriebene Konfiguration und Inbetriebnahme der Module wurde mit SIEMENS Projektierungssoftware TIA Portal V15 durchgeführt.

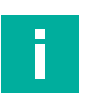

## **Hinweis!**

Für die Konfiguration eines Moduls im Steuerungssystem ist eine GSDML-Datei erforderlich.

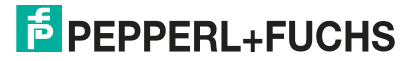

## **10.2.1 Einbindung PROFINET-IO-Module im TIA-Portal**

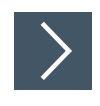

- **1.** Installieren Sie die GSDML-Datei für das gewünschte Modul im TIA-Portal.
	- $\rightarrow$  Nach der Installation der GSDML-Datei für die PROFINET-Module stehen diese im Hardwarekatalog des TIA-Portals zur Verfügung.

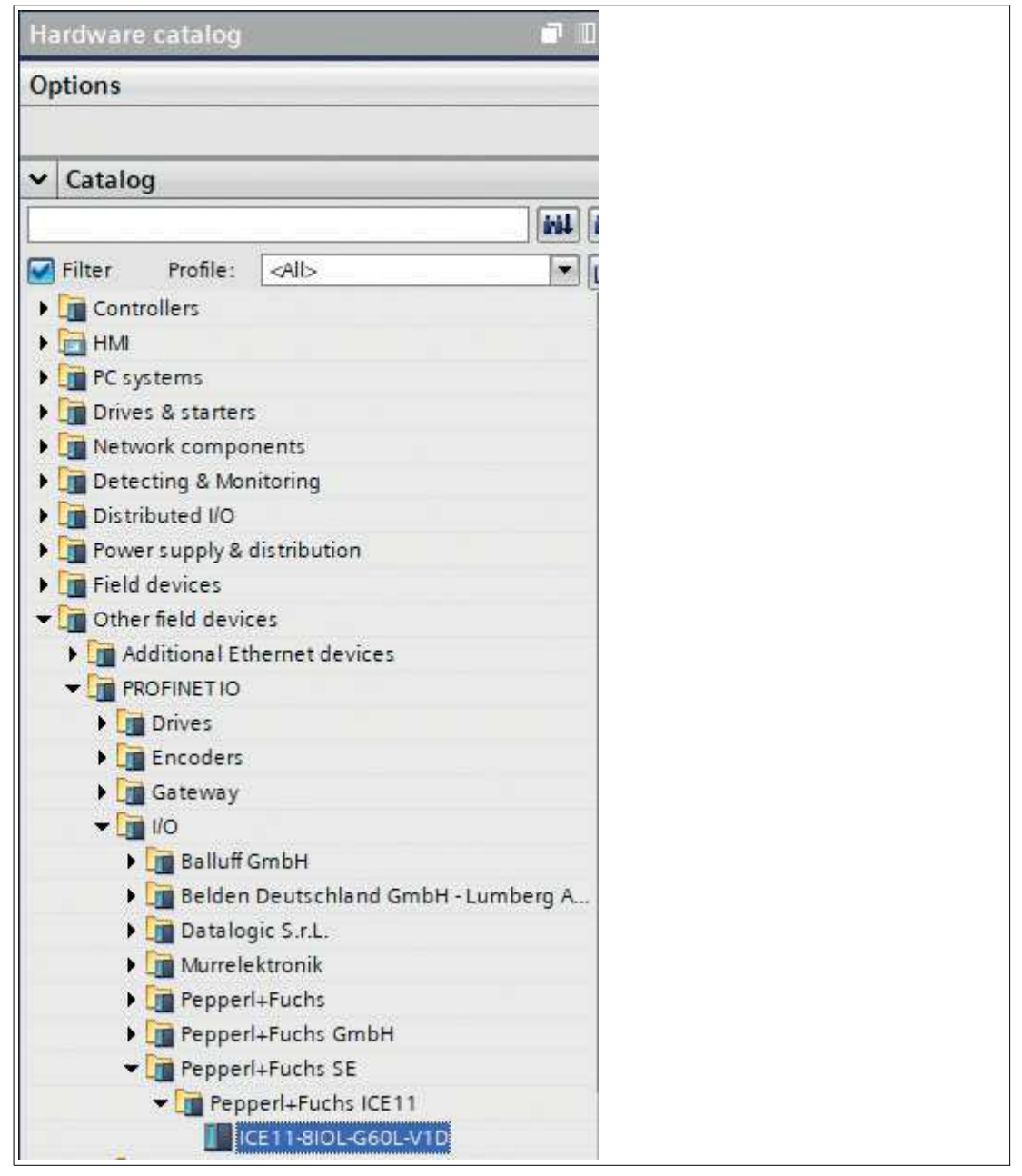

Abbildung 10.2

**2.** Klicken Sie auf das gewünschte Modul im Hardware-Katalog. Ziehen Sie das Modul via Drag and Drop in die Netzwerkansicht.

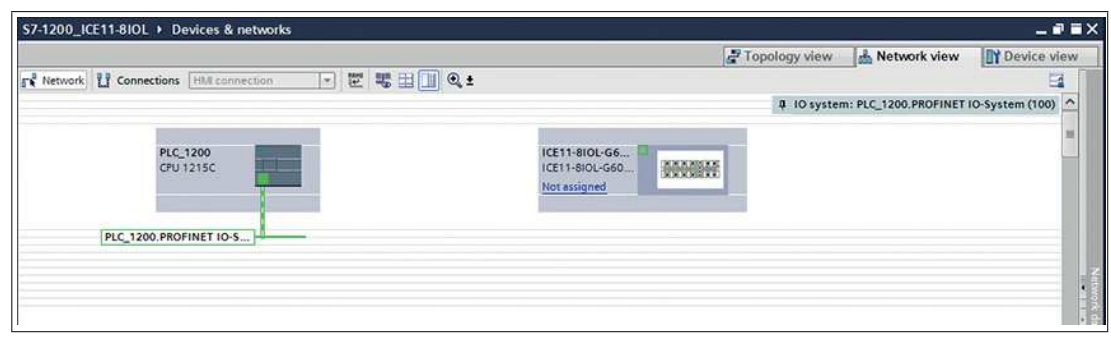

#### Abbildung 10.3

**3.** Weisen Sie das Modul dem PROFINET-Netzwerk zu.

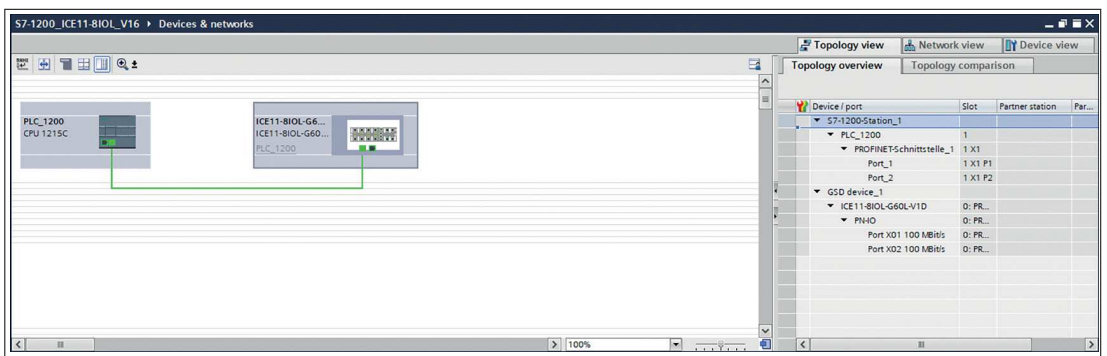

Abbildung 10.4

- **4.** Wechseln Sie in die Gerätekonfiguration.
- **5.** Wählen Sie das gewünschte Gerät aus, um sich die Konfigurationsmöglichkeiten anzeigen zu lassen.

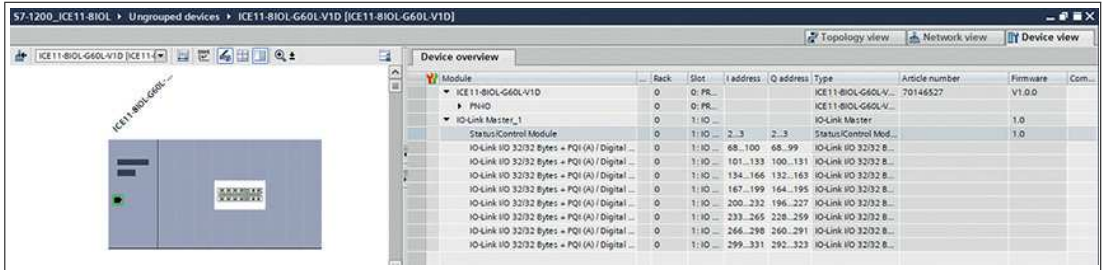

Abbildung 10.5

## **10.2.2 Vergabe eines Gerätenamens und der IP-Adresse**

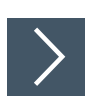

## **Vergabe eines eindeutigen Gerätenamens und IP-Adresse**

PROFINET-IO-Geräte werden im PROFINET-Netzwerk über einen eindeutigen Gerätenamen angesprochen. Dieser kann vom Anwender frei vergeben werden, darf jedoch nur einmal im Netzwerk vorkommen.

**1.** Klicken Sie auf das Gerätesymbol oder in die erste Zeile der Geräteübersicht.

Die Einstellungen für PROFINET-Schnittstelle > Ethernet-Adressen öffnet sich

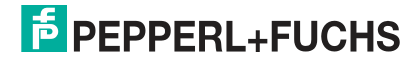

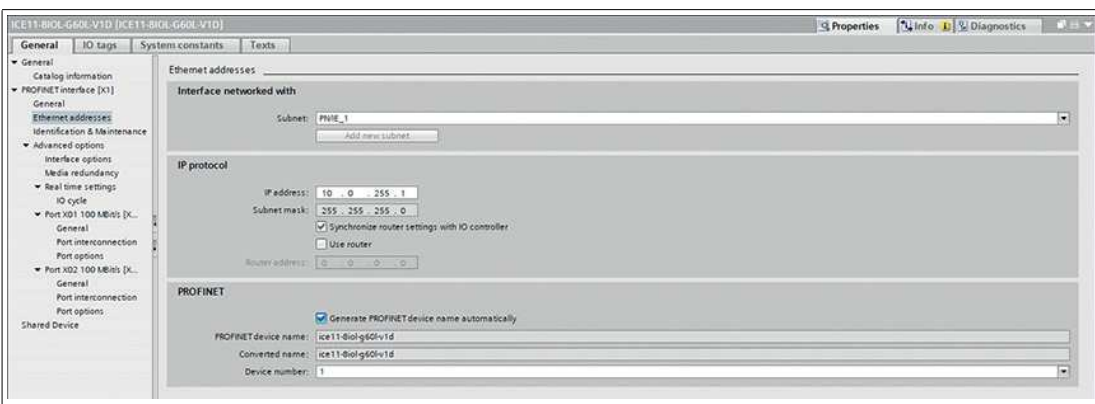

Abbildung 10.6

- **2.** Überprüfen Sie, ob die Steuerung und das I/O-Gerät auf demselben ETHERNET-Subnetz sind.
- **3.** Verwenden sie entweder die Voreinstellungen für Gerätenamen und IP-Adresse oder ändern Sie diese ab.
- **4.** Für ein korrekt arbeitendes Setup muss der ausgewählte Gerätename online im I/O-Gerät programmiert werden. Sofern die HW installiert wurde, können Sie problemlos in den Onlinemodus wechseln. Das neue I/O-Gerät sollte über PROFINET bereits erreichbar sein.

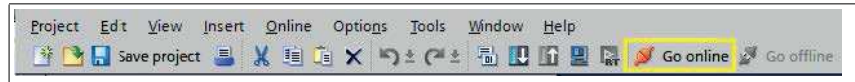

Abbildung 10.7

**5.** Geben Sie den gleichen Gerätenamen ein, den Sie zuvor offline im Project konfiguriert haben.

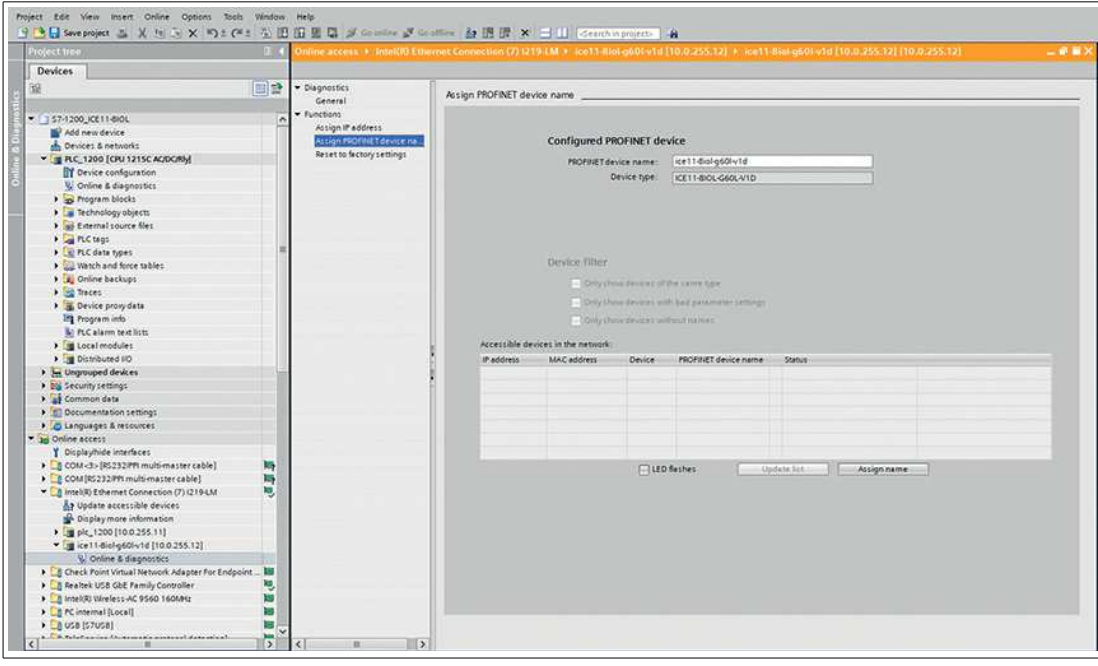

Abbildung 10.8

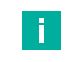

## **Hinweis!**

Die Verwendung eines geänderten Gerätenamens ist wegen der Übersichtlichkeit nicht zu empfehlen.

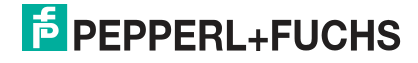

## **10.2.3 Konfiguration der IO-Link-Kanäle**

Standardmäßig sind alle Kanäle als IO-Link I/O 32/32 Bytes + PQI nach der IO-Link-Spezifikation V1.1.3 vorkonfiguriert.

#### **Voreinstellung der Kanäle**

| W Module                                          | Fail-safe Rack |                | Slot                                |     | laddress Q address Type |                                                                                          | Article number |
|---------------------------------------------------|----------------|----------------|-------------------------------------|-----|-------------------------|------------------------------------------------------------------------------------------|----------------|
| CE11-810L-G60L-V1D                                |                | $\overline{0}$ | O: PROFINET Interface               |     |                         | ICE11-8IOL-G60L-V1D                                                                      | 70146527       |
| PNAO                                              |                | $\circ$        | 0: PROFINET Interface X1            |     |                         | ICE11-8IOL-G60L-V1D                                                                      |                |
| V IO-Link Master 1                                |                | $\circ$        | 1:10 System 1.                      |     |                         | IO-Link Master                                                                           |                |
| Status/Control Module                             |                | $\circ$        | 1:10 System 1.1                     | 2.3 | 2.3                     | Status/Control Module                                                                    |                |
| IO-Link I/O 32/32 Bytes + PQI (A) / Digital (B)   |                | $\circ$        | 1:10 System 1.2: Port X1 68100 6899 |     |                         | IO-Link I/O 32/32 Bytes + PQI (A) / Digital (B)                                          |                |
| IO-Link I/O 32/32 Bytes + PQI (A) / Digital (B) 1 |                | $\circ$        |                                     |     |                         | 1:10 System 1.3: Port X2 101133 100131 10-Link I/O 32/32 Bytes + POI (A) / Digital (B)   |                |
| IO-Link I/O 32/32 Bytes + PQI (A) / Digital (B) 2 |                | $\circ$        |                                     |     |                         | 1:10 System 1.4: Port X3 134166 132163 10-Link I/O 32/32 Bytes + POI (A) / Digital (B)   |                |
| IO-Link I/O 32/32 Bytes + PQI (A) / Digital (B) 3 |                | $\circ$        |                                     |     |                         | 1: IO System 1.5: Port X4 167199 164195 10-Link I/O 32/32 Bytes + POI (A) / Digital (B)  |                |
| IO-Link I/O 32/32 Bytes + PQI (A) / Digital (B) 4 |                | $\circ$        |                                     |     |                         | 1: IO System 1.6: Port X5 200232 196227 IO-Link I/O 32/32 Bytes + PQI (A) / Digital (B)  |                |
| IO-Link I/O 32/32 Bytes + PQI (A) / Digital (B)_5 |                | $\circ$        |                                     |     |                         | 1: IO System 1. 7: Port X6 233265 228259 IO-Link I/O 32/32 Bytes + PQI (A) / Digital (B) |                |
| IO-Link I/O 32/32 Bytes + POI (A) / Digital (B) 6 |                | $\circ$        |                                     |     |                         | 1: IO System 1, 8: Port X7 266298 260291 IO-Link I/O 32/32 Bytes + POI (A) / Digital (B) |                |
| IO-Link I/O 32/32 Bytes + PQI (A) / Digital (B) 7 |                | $\circ$        |                                     |     |                         | 1:10 System 1.9: Port X8 299331 292323 10-Link I/O 32/32 Bytes + POI (A) / Digital (B)   |                |

Abbildung 10.9

Die Konfiguration der IO-Link-Kanäle (C/Q bzw. Kanal A/Pin 4 des I/O-Ports) in den Sub-Slots 2–9 (Port X1 des Gerätes entspricht Sub-Slot 2, …, Port X8 des Gerätes entspricht Sub-Slot 9) ist flexibel möglich.

Die vom Hardware-Manager definierten Ein- und Ausgangsadressen können geändert werden.

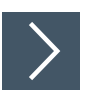

## **Konfiguration eines IO-Link-Kanals löschen**

**1.** Um einen oder mehrere IO-Link-Kanäle zu löschen, wählen Sie den gewünschten IO-Link-Kanal in "Device View" aus.

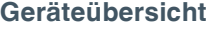

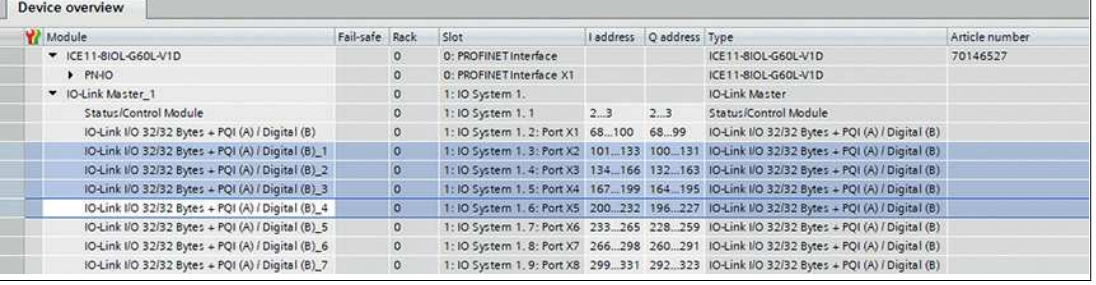

Abbildung 10.10

**2.** Klicken Sie mit der rechten Maustaste auf diesen Eintrag. Wählen Sie im angezeigten Menü die Option Löschen (Delete).

#### **Freie IO-Link-Kanäle**

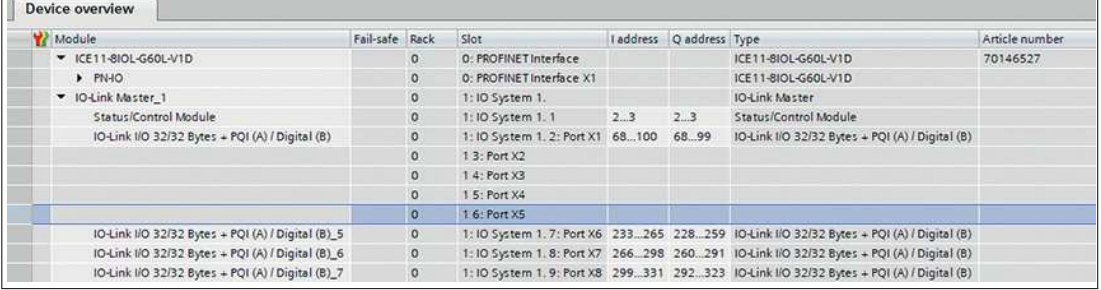

Abbildung 10.11

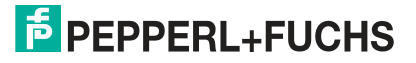

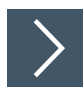

# **Erstellen einer IO-Link-Kanalkonfiguration**

**1.** Der Ordner Submodules des I/O-Moduls im Hardwarekatalog zeigt alle konfigurierbaren Optionen an, die ausgewählt werden können.

### **IO-Link-Kanalkonfiguration**

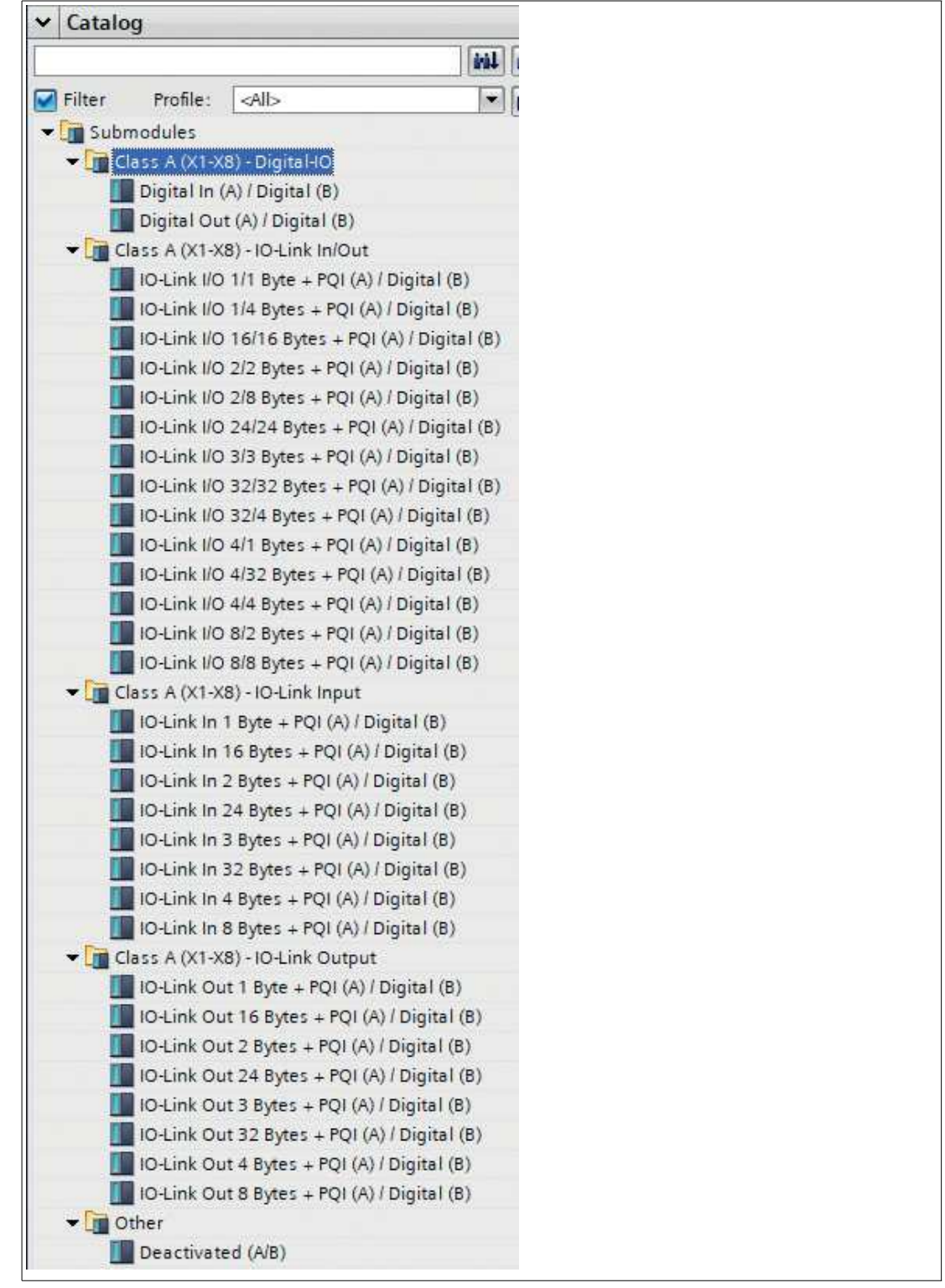

Abbildung 10.12

**2.** Wählen Sie die gewünschte Option aus, klicken und halten Sie die linke Maustaste gedrückt, um die Konfiguration auf einen freien IO-Link-Sub-Slot zu ziehen.

| Module                                            | Fail-safe Rack |              | Slot                            | I address Q address Type |                                                                                         | Article number |
|---------------------------------------------------|----------------|--------------|---------------------------------|--------------------------|-----------------------------------------------------------------------------------------|----------------|
| V ICE11-8IOL-G60L-V1D                             |                | lo.          | <b>O: PROFINET Interface</b>    |                          | ICE11-8IOL-G60L-V1D                                                                     | 70146527       |
| PNAO                                              |                | $\circ$      | 0: PROFINET Interface X1        |                          | ICE11-8IOL-G60L-V1D                                                                     |                |
| D-Link Master 1                                   |                | o.           | 1:10 System 1.                  |                          | IO-Link Master                                                                          |                |
| Status/Control Module                             |                | $\circ$      | 1:10 System 1.1 2.3             | 2.3                      | Status/Control Module                                                                   |                |
| IO-Link I/O 32/32 Bytes + PQI (A) / Digital (B)   |                | $\mathbf{0}$ | 1:10 System 1, 2: Port X1 68100 | 68.99                    | IO-Link I/O 32/32 Bytes + PQI (A) / Digital (B)                                         |                |
| Digital In (A) / Digital (B)                      |                | $\circ$      | 1:10 System 1, 3: Port X2 101   |                          | Digital In (A) / Digital (B)                                                            |                |
| Digital Out (A) / Digital (B)                     |                | O.           | 1:10 System 1:4: Port X3        | 100                      | Digital Out (A) / Digital (B)                                                           |                |
| Deactivated (A/B)                                 |                | $\circ$      | 1:10 System 1, 5: Port X4       |                          | Deactivated (A/B)                                                                       |                |
| IO-Link I/O 1/4 Bytes + PQI (A) / Digital (B)     |                | $\alpha$     |                                 |                          | 1:10 System 1. 6: Port X5 102103 101104 10-Link I/O 1/4 Bytes + POI (A) / Digital (B)   |                |
| IO-Link I/O 32/32 Bytes + PQI (A) / Digital (B) 5 |                | $\circ$      |                                 |                          | 1:10 System 1.7: Port X6 233265 228259 10-Link I/O 32/32 Bytes + POI (A) / Digital (B)  |                |
| IO-Link I/O 32/32 Bytes + PQI (A) / Digital (B) 6 |                | $\mathbf{0}$ |                                 |                          | 1:10 System 1. 8: Port X7 266298 260291 10-Link I/O 32/32 Bytes + POI (A) / Digital (B) |                |
| IO-Link I/O 32/32 Bytes + PQI (A) / Digital (B) 7 |                | $\circ$      |                                 |                          | 1:10 System 1, 9: Port X8 299331 292323 10-Link I/O 32/32 Bytes + POI (A) / Digital (B) |                |

Abbildung 10.13

## **Folgende Optionen stehen für den IO-Link C/Q-Kanal zur Verfügung (Kanal A/Pin 4):**

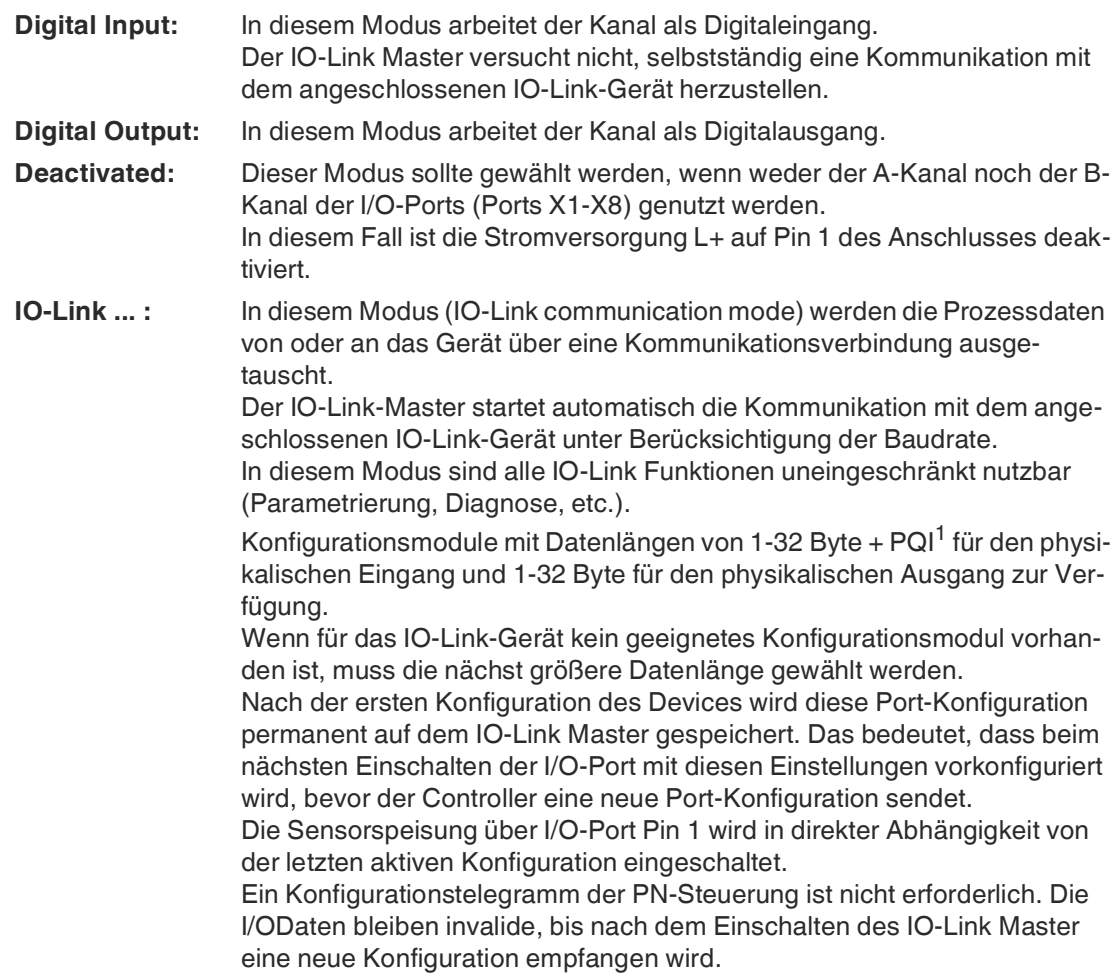

1.Port Qualifier Information

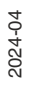
# **10.2.4 Parametrierung des Status-/Control-Moduls**

# **Status-/Control-Modul**

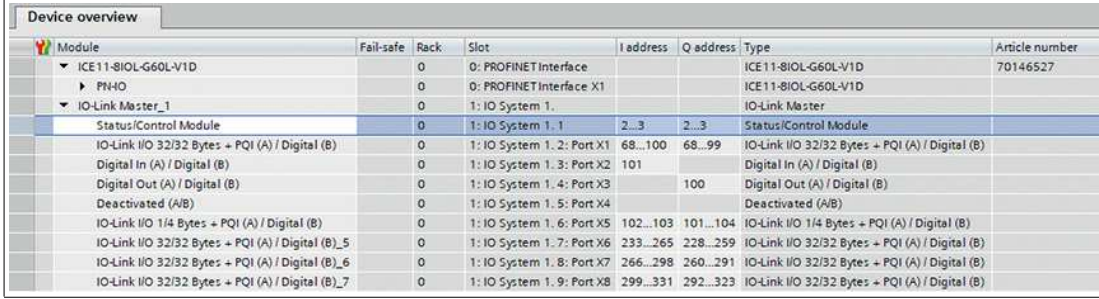

#### Abbildung 10.14

Parameter im Status-/Control-Modul:

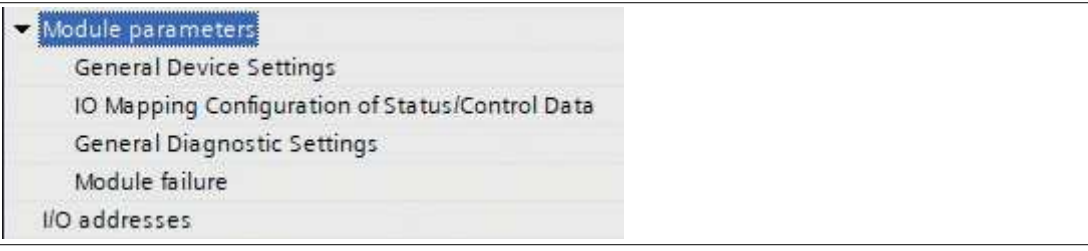

#### Abbildung 10.15

Das Status-/Control-Modul in Slot 1/Subslot 1 ist bei jedem Modul fest vorkonfiguriert. Es enthält 2 Byte Eingangsdaten und 2 Byte Ausgangsdaten für die digitalen IO-Daten sowie Statusund Steuerbits des IO-Link Masters.

Die Bitbelegungen sind im Hauptkapitel "Inbetriebnahme bei PROFINET" im Kapitel "Bitbelegung" beschrieben, siehe Kapitel [10.3](#page-185-0).

Über das Status-/Control-Modul lassen sich außerdem alle globalen modulspezifischen Parametrierungen vornehmen, die sich nicht auf Ports im IO-Link COM-Mode beziehen.

Nachfolgend sind die einzelnen Bereiche zur Parametereinstellung kurz erläutert.

# **General Device Settings**

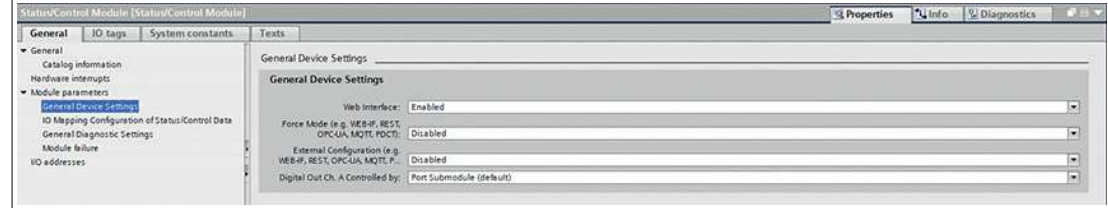

Abbildung 10.16 Force Mode

### • **Web Interface**

 Der Zugriff auf das Web-Interface kann mit diesem Parameter auf "Enabled" oder "Disabled" gesetzt werden. Im Falle der "Diasbled"-Einstellung sind die Webseiten nicht erreichbar.

Voreinstellung: Enabled

• **Force Mode**

Die Ein- und Ausgangs-Daten I/O können aus Implementierungsgründen erzwungen (= geändert) werden. Dies kann über verschiedene Schnittstellen erfolgen, z.B. Web-Interface, REST, OPC UA, MQTT. Die Unterstützung von Schnittstellen für Forcing hängt von der gewählten Software-Variante ab. Mit dieser Funktion kann ein mögliches Forcing von I/O-Daten aktiviert ("Enabled") oder deaktiviert ("Disabled") werden. Voreinstellung: Disabled

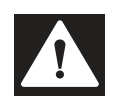

### **Gefahr!**

Unerwartete Signale, Maschinenbewegungen

Gefahr von Körperverletzung oder Tod! Unbeaufsichtigtes Forcing kann zu unerwarteten Signalen und unkontrollierten Maschinenbewegungen führen.

### • **External Configuration**

 Konfigurations- und Parameterdaten können über verschiedene externe Schnittstellen außerhalb der GSDML-Konfiguration eingestellt werden, z.B. Web-Interface, REST, OPC UA, MQTT. Mit dieser Option kann die externe Konfiguration aktiviert oder deaktiviert werden. Eine externe Konfiguration kann nur dann vorgenommen werden, solange keine zyklische SPS-Verbindung aktiv ist. Jede neue SPS-Konfiguration überschreibt die externen Konfigurationseinstellungen.

Voreinstellung: Disabled

- **Digital Out Ch. A controlled by...**
	- Port Sub-module:

Zur Steuerung der digitalen A-Kanäle muss das Ausgangsbyte 1/Bit 0 des entsprechenden Sub-Slot-Moduls verwendet werden.

Status/Control Module:

In diesem Fall können die digitalen A-Kanal-Outputs durch die Ausgangsbits des Status-/Control-Moduls gesteuert werden. Die digitalen Ausgänge können nur von einer Datenquelle aus gesteuert werden.

Voreinstellung: Port Sub-module

# **I/O Mapping-Konfiguration von Status-/Kontroll-Daten**

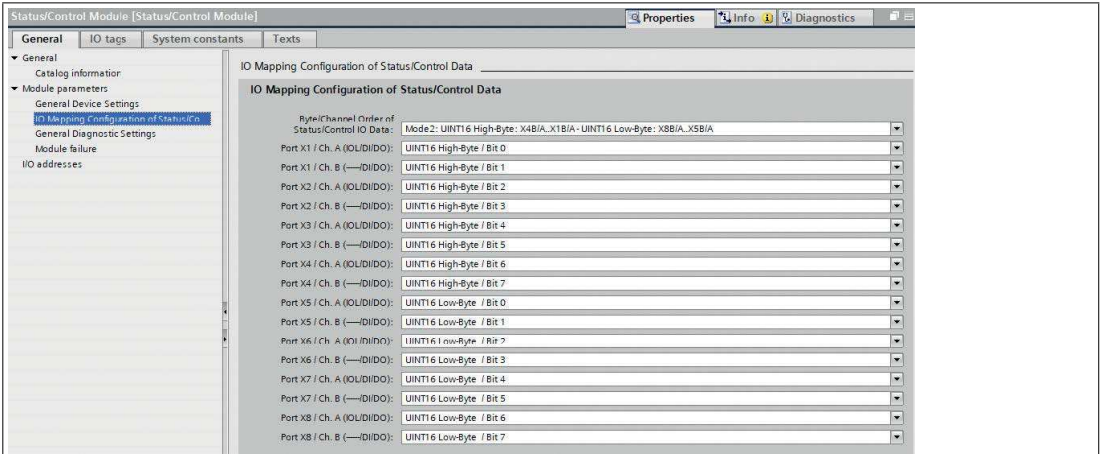

Abbildung 10.17

### **Byte/Channel order of Status/Control I/O data**

Mit diesem Parameter können 4 (Mode 1 – 4) vordefinierte Bit-Mappings für die digitalen I/O-Bits gewählt werden. Die I/O-Daten werden auf die Inputund Output-Bytes des Status-/Kontroll-Moduls gemapped.

Mode 5 kann für ein freies, nutzerdefiniertes Mapping verwendet werden. Die Parameter-Einstellungen "Port X1 / Channel A" – "Port X8 / Channel B" müssen hierfür genutzt werden. Diese Parameter ermöglichen alle I/OKanäle dazu, frei einem Bit in den Status-/Kontroll-I/O-Daten zugeschrieben zu werden. Beachten Sie, dass doppelte Zuschreibungen an dieser Stelle nicht möglich sind. Wird im Gerät eine fehlerhafte Parametrierung festgestellt, wird ein Fehler registriert.

Wurde Mode 1 – Mode 4 ausgewählt, werden die "Port X1 / Channel A" – "Port X8 Channel B"- Einstellungen im Gerät ignoriert.

Das ausgewählte Mapping wird gleichermaßen für den Input- und Output- Datenverkehr verwendet.

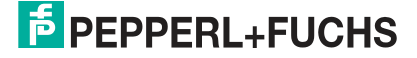

# **Legende**

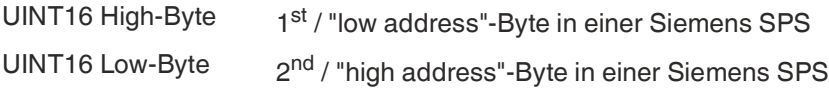

Trifft zu, wenn die Siemens SPS das Big-Endian-Format verwendet

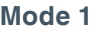

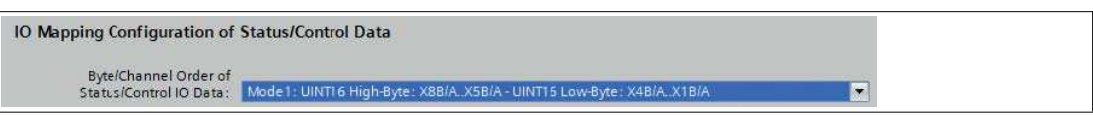

# Abbildung 10.18

# **Mode 2**

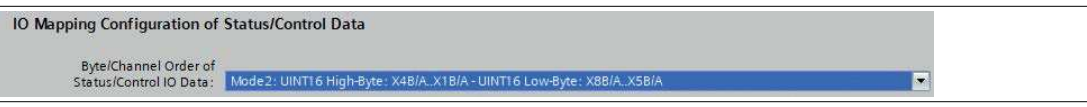

Abbildung 10.19

**Mode 3**

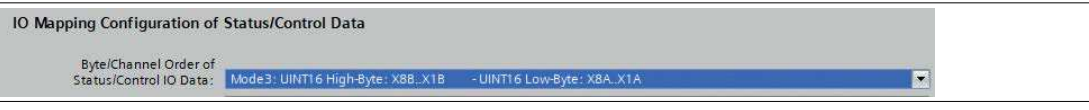

Abbildung 10.20

# **Mode 4**

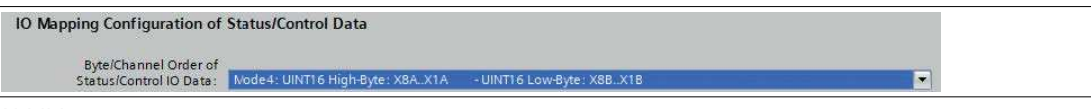

Abbildung 10.21

### **Mode 5**

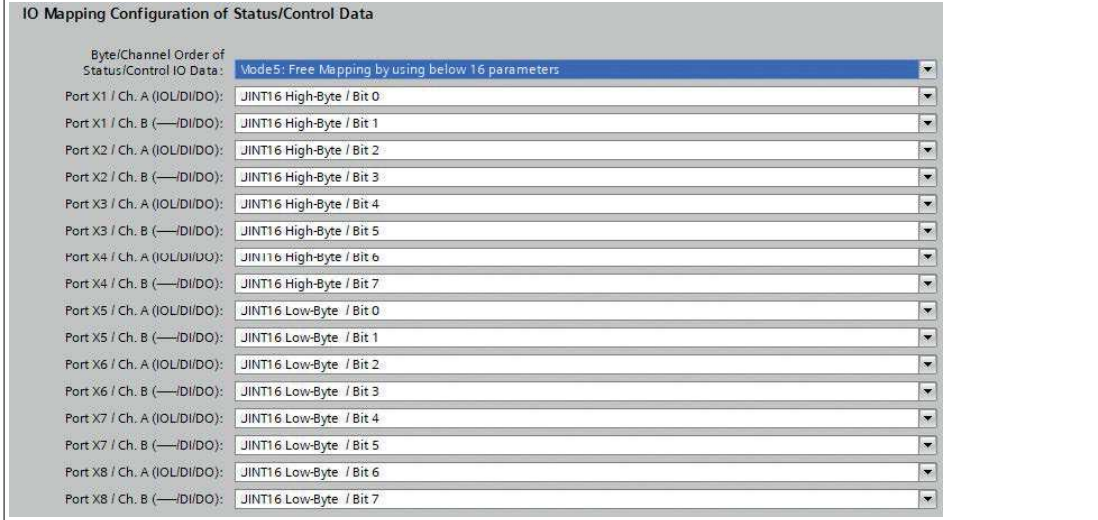

Abbildung 10.22

Für Details zum I/O-Mapping siehe Kapitel [10.3.](#page-185-0)

# **Allgemeine Diagnoseeinstellungen**

# **Module mit IO-Link Class A-Ports**

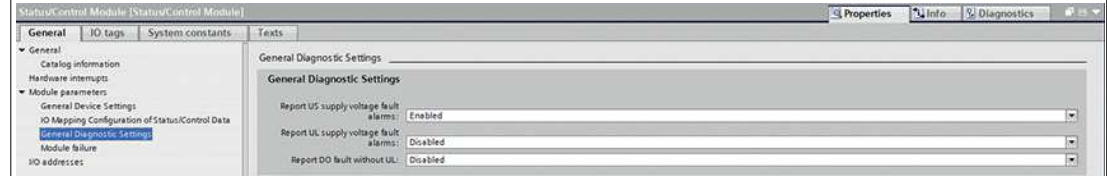

Abbildung 10.23

## **•** Report U<sub>S</sub> supply voltage fault alarms

Der U<sub>S</sub> supply voltage fault alarm<sup>a</sup> kann mit diesem Parameter auf "Disabled" oder "Enabled" eingestellt werden.

Voreinstellung: Enabled

# • **Report U<sup>L</sup> supply voltage fault alarms**

Der U<sub>L</sub> supply voltage fault alarm<sup>b</sup> kann mit diesem Parameter auf "Disabled", "Enabled" oder "Auto Mode" eingestellt werden. In der Einstellung "Auto Mode" wird die U<sub>L</sub>-Diagnose mit der ersten Erkennung einer steigenden Flanke nach dem Power-Up aktiviert. Voreinstellung: Disabled

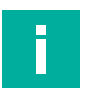

### **Hinweis!**

Die Option Report U<sub>L</sub> supply voltage fault ist in der Voreinstellung deaktiviert, um Diagnosemeldungen aufgrund des späteren Ein- oder Ausschaltens der Spannungsversorgung zu vermeiden.

Report DO fault without  $U_{\text{L}}$ 

Die Diagnose der digitalen Ausgänge kann in Abhängigkeit vom U<sub>L</sub>-Status konfiguriert werden. Ist der Ausgang aktiv ohne aktive U<sub>L</sub>, während dieser Parameter aktiviert ist, wird eine Diagnosemeldung für den Ausgabekanal generiert. Voreinstellung: Enabled

# **Module mit IO-Link Class A/B-Ports**

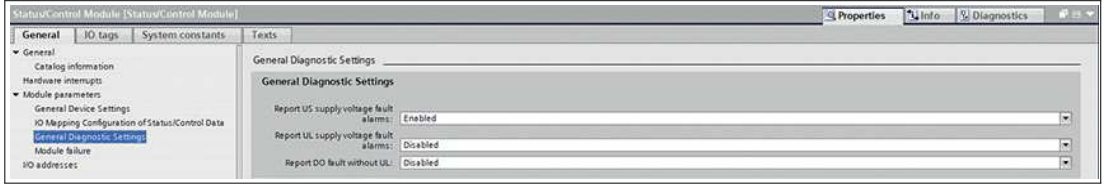

Abbildung 10.24

# • **Report US supply voltage fault alarms**

Der U<sub>S</sub> supply voltage fault alarm<sup>c</sup> kann mit diesem Parameter auf "Disabled" oder "Enabled" eingestellt werden.

Voreinstellung: Enabled

**Report U<sub>AUX</sub>** supply voltage fault alarms

Der U<sub>AUX</sub> supply voltage fault alarm<sup>d</sup> kann mit diesem Parameter auf "Disabled", "Enabled" oder "Auto Mode" eingestellt werden. In der Einstellung "Auto Mode" wird die U<sub>AUX</sub>-Diagnose mit der ersten Erkennung einer steigenden Flanke nach dem Power-Up aktiviert.

Voreinstellung: Disabled

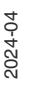

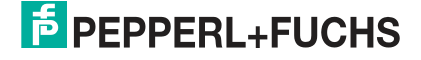

a. Fehleralarm der U<sub>S</sub>-Versorgungsspannung

b. Fehleralarm der U<sub>L</sub>-Versorgungsspannung

c. Fehleralarm der U<sub>S</sub>-Versorgungsspannung

d. Fehleralarm der U<sub>AUX</sub>-Versorgungsspannung

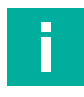

### **Hinweis!**

Die Option Report U<sub>AUX</sub> supply voltage fault ist in der Voreinstellung deaktiviert, um Diagnosemeldungen aufgrund des späteren Ein- oder Ausschaltens der Spannungsversorgung zu vermeiden.

• Report DO fault without  $U_{AUX}$ Die Diagnose der digitalen Ausgänge kann in Abhängigkeit vom U<sub>AUX</sub>-Status konfiguriert werden. Ist der Ausgang aktiv ohne aktive  $U_{AUX}$ , während dieser Parameter aktiviert ist, wird eine Diagnosemeldung für den Ausgabekanal generiert. Voreinstellung: Enabled

# **10.2.5 Parametrierung der IO-Link-Kanäle X1 .. X8**

# **Parametrierung der IO-Link-Kanäle**

Durch Doppelklick auf den entsprechenden IO-Link-Subslot in der Hardware-Konfiguration und Auswahl der Registerkarte "Module parameters" können Sie folgende Parameter einstellen.

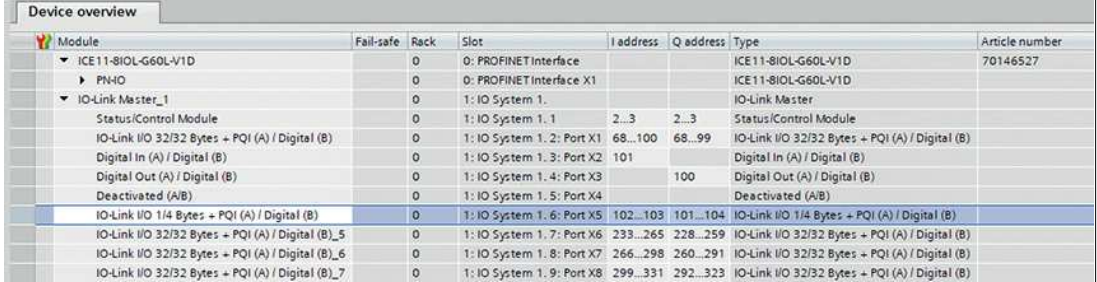

Abbildung 10.25

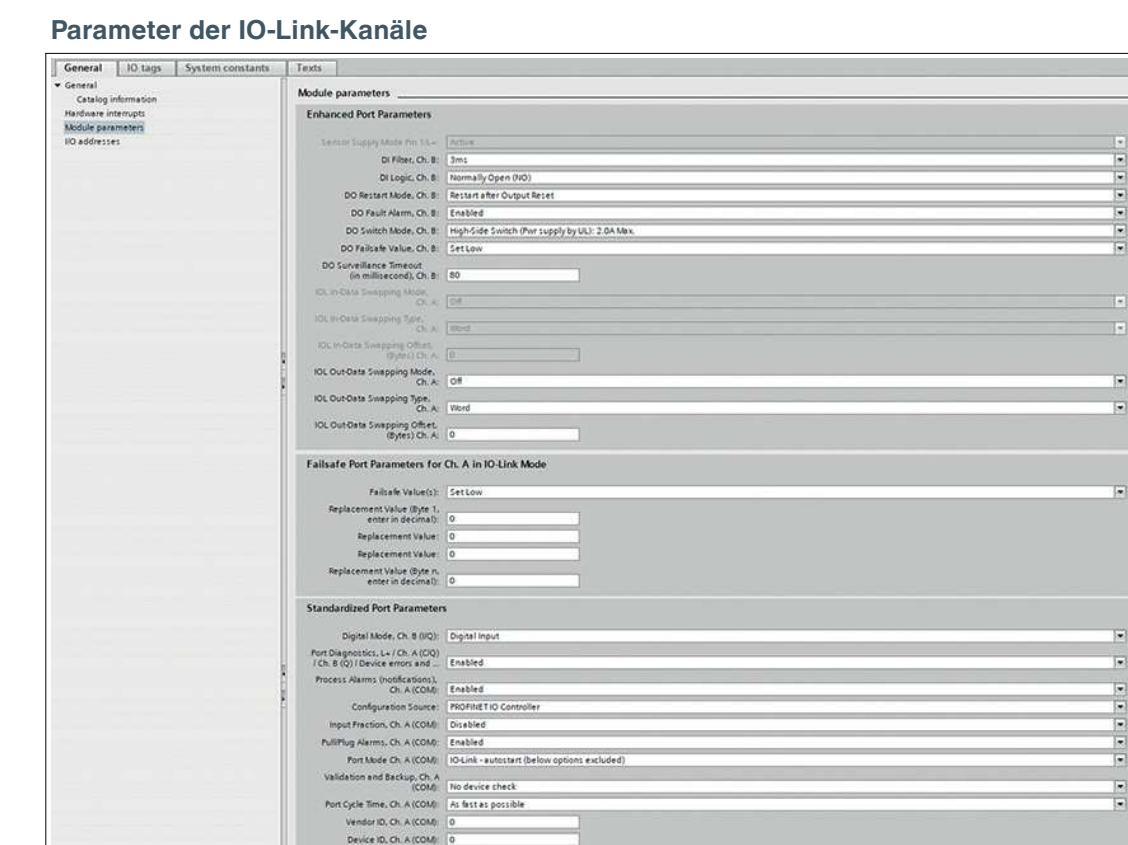

Abbildung 10.26

#### **Erweiterte Port-Parameter<sup>e</sup>**

• **Sensor Supply Mode Pin 1 / L+**

Die Sensor-Spannung an Pin 1 ist dauerhaft aktiv und kann nicht deaktiviert werden.

• **DI Filter**

Mit diesem Parameter kann die Filterzeit des Digitaleingangs definiert werden. Die folgenden Optionen sind verfügbar:

Off; 1 ms; 2 ms; 3 ms; 6 ms; 10 ms; 15 ms

- Voreinstellung: 3 ms
- **DI Logic**

Über diese Parameter kann die Logik der als digitaler Input genutzten Kanäle eingestellt werden.

• **NO**<sup>f</sup>

Ein nicht bedämpfter Sensor hat in diesem Fall einen offenen Schaltausgang (Low-Pegel). Der Eingang des Gerätes erkennt einen Low-Pegel und liefert eine "0" an die Steuerung.

Die Kanal-LED zeigt den Status des physischen Eingangs an.

• **NC**<sup>g</sup>

Ein nicht bedämpfter Sensor hat in diesem Fall einen geschlossenen Schaltausgang (High-Pegel). Der Eingang des Gerätes erkennt einen High-Pegel, invertiert das Signal und liefert eine "0" an die Steuerung.

Die Kanal-LED zeigt den Status der physischen Eingänge an, unabhängig von der Einstellung.

Voreinstellung: NO für alle Kanäle

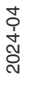

e. Abhängig von Konfiguration des Submoduls können sich einige der nachfolgend beschriebenen Parameter unterscheiden

f. NO = Normally Open

g.NC = Normally Closed

### • **DO Restart Mode**

Mit diesem Parameter kann das Neustartverhalten des Digitalausgangs eingestellt werden.

#### • **Automatic Restart after Failure:**

Im Falle der Erkennung eines Ausgangskurzschlusses oder einer Überlastung wird der Ausgang vom IO-Link Master aus abgeschaltet. Nach einer Zeitverzögerung wird der Ausgang jedoch automatisch wieder eingeschaltet, um zu prüfen, ob der Überlast- oder Kurzschlusszustand aktiv ist.

• **Restart after Output Reset:**

Im Falle der Erkennung eines Ausgangskurzschlusses oder einer Überlastung wird der Ausgang vom IO-Link Master aus abgeschaltet.

Voreinstellung: Restart after Output Reset

#### • **DO Switch Mode**

Mit dieser Option kann ein Modus für den Digital-Output-Switch gewählt werden.

Push Pull Switch (0,5 A):

In diesem Modus wird der Ausgang auf aktiv für "high" und "low" eingestellt. Im "Low"-Zustand kann der Ausgang eine Stromsenke darstellen. In diesem Modus wird der digitale Ausgang über U<sub>S</sub> versorgt.

• **High-Side Switch (0,5 A; 1,0 A; 1,5 A; 2,0 A; 2,0 A Max.):**

In diesem Modus wird der Ausgang auf aktiv für "high", jedoch nicht für "low" eingestellt. Ein Output-"Low" bedeutet eine hohe Impedanz am digitalen Ausgang. Zusätzlich kann eine Stromstärkenbegrenzung für jeden digitalen Ausgang im High-Side-Switch-Modus ausgewählt werden. Durch diese Auswahl kann so das Niveau der AktuatorÜberspannungsdiagnose verwaltet werden. 2.0 A Max. bedeutet, dass die Stromstärkenbegrenzung nicht aktiv ist, und dass der maximale Ausgangsstrom für diesen Ausgang verfügbar ist. In diesen Modi wird der digitale Ausgang über U<sub>L</sub> oder U<sub>AUX</sub> versorgt.

Voreinstellung: High-Side Switch (2.0 A Max.)

### • **DO Failsafe Value**

Das Gerät unterstützt eine "Failsafe"-Funktion für die als Digitalausgang genutzten Kanäle. Während der Konfiguration der Geräte kann der Status der PROFINET-IO-Teilnehmer-Ausgänge nach einer Unterbrechung oder einem Verlust der Kommunikation im PROFINET IO-Netz definiert werden. Die folgenden Optionen können ausgewählt werden:

- Set Low der Ausgangskanal wird deaktiviert bzw. das Ausgangsbit auf "0" gesetzt.
- Set High der Ausgangskanal wird aktiviert bzw. das Ausgangs-Bit auf "1" gesetzt.
- Hold Last der letzte Ausgangszustand wird beibehalten.

Voreinstellung: Set Low

### • **DO Surveillance Timeout**

Für Kanäle, die als Digital Output konfiguriert sind, erlaubt Ihnen die Firmware der Module im speziellen Anwendungsfall, eine Verzögerungszeit einzustellen, bevor die Überwachung des Output-Status aktiviert wird.

Diese Verzögerungszeit wird als "Surveillance Timeout"<sup>h</sup> bezeichnet und kann für jeden einzelnen Ausgangskanal eingestellt werden. Die Verzögerungszeit beginnt mit einer steigenden Flanke des Ausgangs-Kontroll-Bits. Nach Ablauf dieser Zeit wird der Ausgang überwacht und Fehlerzustände werden durch Diagnose gemeldet.

Der Parameter Surveillance Timeout kann von 0 bis 255 ms eingestellt werden. Im statischen Zustand eines Ausgangskanals, d. h., wenn der Kanal permanent ein- oder ausgeschaltet ist, beträgt der nicht veränderbare Filterwert vor einer Diagnosemeldung typischerweise 5 ms.

Voreinstellung: 80 ms

### • **IO-Link Input/Output Data Swapping**

Mit den folgenden Parametern kann die IO-Link Byte-Datenreihenfolge getrennt für den Input- und Output-Datenverkehr eingestellt werden.

h.Überwachungs-Timeout

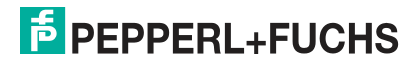

## • **Swapping Mode:**

Das Swapping der Byte-Reihenfolge wird für die ausgewählte Anzahl von Datentypen oder für die gesamte Länge der I/O-Daten mit den ausgewählten Datentypen (Word = 2 Bytes oder DWord = 4 Bytes) durchgeführt. Voreinstellung: Off

### • **Swapping Data Type:**

Das Swapping kann auf Word (2 Bytes) oder DWord (4 Bytes) eingestellt werden: – Word Swapping: Byte 1 - Byte 2 => Byte 2 - Byte 1

– DWord Swapping: Byte 1 - Byte 4 => Byte 4 - Byte 1

Der Wert des Data-Types hat keinen Effekt, wenn der "Swapping Mode" auf "Off" eingestellt ist.

Voreinstellung: Word

# • **Swapping Offset:**

Eine Swapping-Auslagerung in Bytes kann in Abhängigkeit von der konfigurierten I/O-Datenlänge eingestellt werden.

Wenn "2" eingestellt ist, wird das Swapping von Byte 3 durchgeführt. Voreinstellung: 0

### **Failsafe Port-Parameter für Ch. A im IO-Link-Modus**

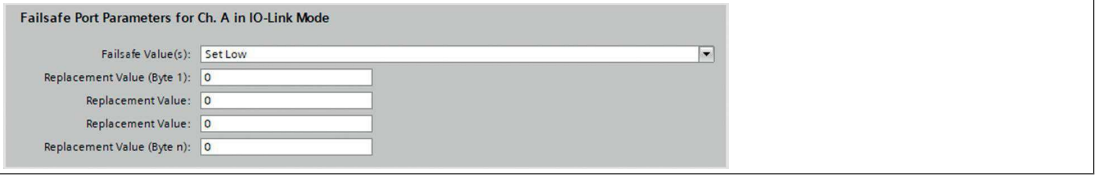

Abbildung 10.27 Auswählbare Werte, nur für Ausgangsdaten

Für eine einwandfreie Funktion der IO-Link Failsafe-Werte sollten die IO-Link-Teilnehmer-Parameter möglichst auf die gleiche Weise eingestellt werden. Im Falle einer unterbrochenen Netzwerkverbindung sendet der IO-Link Master entsprechend seiner Failsafe-Konfiguration Output-Daten an den IO-Link-Teilnehmer. Wenn die Verbindung unterbrochen ist, nutzt der IO-Link-Teilnehmer die im Gerät parametrierten Failsafe-Optionen, falls diese unterstützt werden.

Wenn das Gerät einen Failsafe-Mechanismus unterstützt, wählen Sie die Option IO-Link Master Command aus.

• **Set Low**<sup>i</sup>

Es werden alle Bits der Ausgangsdaten mit dem Wert "0" an den IO-Link-Teilnehmer übertragen.

Standardeinstellung

• **Set High**<sup>j</sup>

Es werden alle Bits der Ausgangsdaten mit dem Wert "1" an den IO-Link-Teilnehmer übertragen.

**Hold Last**<sup>k</sup>

Der letzte gültige von der Steuerung empfangene Ausgangswert wird fortlaufend zyklisch zum IO-Link-Teilnehmer übertragen.

Für ein korrektes Hold-Last-Verhalten müssen dem entsprechenden IO-Link-Teilnehmer-Parameter ebenfalls auf Hold Last gesetzt werden.

• **Replacement Value**<sup>l</sup>

Wird diese Option gewählt, so wird der eingegebene Wert des nachfolgend beschriebenen Eingabefeldes Replacement Value (Ersatzwert) fortlaufend zyklisch an den IO-Link-Teilnehmer übertragen.

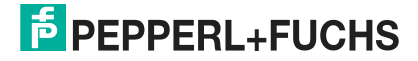

i. Niederwertige Bits setzen

j. Höherwertige Bits setzen

k. Letzten Wert beibehalten

l. Ersatzwert

### • **IO-Link-Master-Command**<sup>m</sup>

Die Option IO-Link Master Command ermöglicht die Nutzung von IO-Link-spezifischen Mechanismen für gültige/ungültige Ausgangs-Prozessdaten. Das Verhalten bestimmt damit der Teilnehmer selbst.

#### **Ersatzwert**

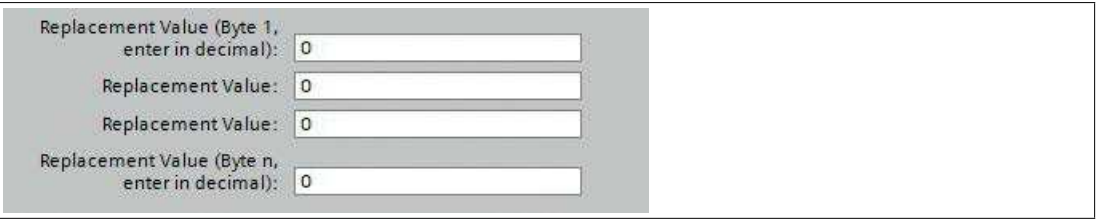

#### Abbildung 10.28 Byte-Daten

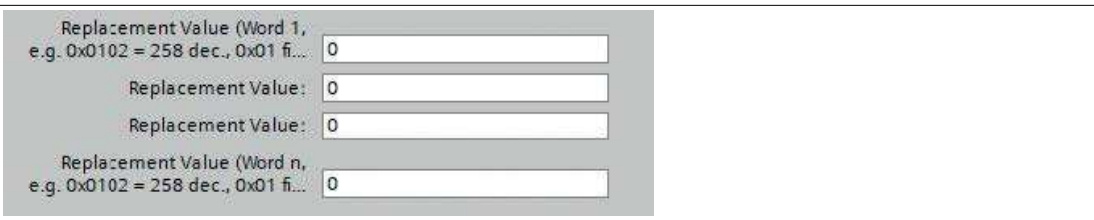

#### Abbildung 10.29 Word-Daten

Wurde die "Fail Safe Value(s)" Option "Replacement Value" eingestellt, wird der in dieses/diese Eingabefeld/er eingetragene Ersatzwert verwendet.

Der Wert ist als Dezimalwert einzutragen. Je nach konfigurierter Datenlänge sind die Werte als Byte- (0–255) oder Word-Dezimalwert (0–65535) in der Reihenfolge der angezeigten Wertigkeit einzutragen.

- Byte 1 = höchstwertiges Byte (UINT8), als Dezimale
- Byte n = niedrigstwertiges Byte (UINT8), als Dezimale
- Word 1 = höchstwertiges Word (UINT16), als Dezimale
- Word n = niedrigstwertiges Word (UINT16), als Dezimale

### **Beispiel**

"Word"-Beispiele:

 $0x0102 = 258$  dec.

0x01 = erstes Byte des IO-Link-Teilnehmers

0x02 = zweites Byte des IO-Link-Teilnehmers.

### **Standard-Port-Parameter**

#### **Port Diagnostic, Ch. A**

Die IO-Link Master Port-Diagnose sowie die IO-Link-Teilnehmer-Alarme vom Typ "error" oder "warning" können über diese Option aktiviert oder deaktiviert werden.

Voreinstellung: Enabled

#### **Digital Mode, Ch. B**

Mit diesem Parameter definieren Sie den Modus von Kanal B. Die folgenden Einstellungen sind verfügbar:

- Disabled
- Digital Input
- Digital Output

Die aktivierte Versorgungsspannung im Output wird durch die weiße Port-LED angezeigt.

Voreinstellung: Digital Input

m.IO-Link-Master-Befehl

### **Process Alarm, Ch. A**

 Die IO-Link-Teilnehmer-Alarmbenachrichtigungen können mit dieser Option aktiviert oder deaktiviert werden. Deaktiviert bedeutet, dass alle IO-Link-Teilnehmer-Alarme vom Typ "Notification" im IO-Link Master unterdrückt werden.

Voreinstellung: Enabled

### **Configuration Source, Ch. A**

- PROFINET IO Controller Die IO-Link Master-Portkonfiguration wird von der PROFINET IOSteuerung zugewiesen.
- Port and Device Configuration Tool<sup>n</sup> Die IO-Link Master-Portkonfiguration wird von einem externen IO-Link-Port- und -Device-Konfigurationstool zugewiesen. Voreinstellung: PROFINET IO Controller

### **Input Fraction, Ch. A**

Wenn der Benutzer ein Sub-Slot-Modul mit weniger als den tatsächlichen Eingangsdaten des Geräts konfiguriert, sendet der IO-Link Master so viele IO-Link-Teilnehmer-Eingangsbytes wie möglich an die SPS, das PQIByte des Sub-Slot-Moduls miteinbegriffen. Folglich können nur "0" bis zum (Device Input Length - 1) Oktett der Eingangsdaten des Gerätes auf die PROFINET-Prozesseingangsdaten des IO-Link Master abgebildet werden. Wenn diese Option deaktiviert ist, ist bei einer nicht übereinstimmenden Eingangsdatenlänge ein Datenlängen-Mismatch-

Alarm aktiv. Im Falle einer Inkongruenz<sup>o</sup> in den Ausgangsdaten wird, unabhängig von der gewählten "Input Fraction"-Einstellung, eine Diagnose der Prozessdaten-Mismatches erstellt.

Voreinstellung: Disabled

### **Pull/Plug, Ch. A**

Aktiviert oder deaktiviert Pull-/Plug-Alarme eines IO-Link-Teilnehmers<sup>p</sup>. Der Ausfall oder die Wiederkehr eines IO-Link-Teilnehmers wird über PROFINET-Plug-/Pull-Alarme abgebildet. Diese Zuordnung ist unabhängig von den Ein- und Abschaltphasen.

- **Plug Alarms:**
	- Ready to Operate, IO-Link-Teilnehmer ist bereit

– COM Fault, falsches Gerät oder andere Probleme. IO-Link-Teilnehmer gestartet jedoch aufgrund eines Fehlers nicht einsatzbereit.

• **Pull Alarms:**

– COM Fault, kein IO-Link-Teilnehmer

Voreinstellung: Enabled

### **Port Mode, Ch. A**

### • **Deactivated:**

Mit der Option "Deaktiviert" kann ein IO-Link-Port für die spätere Verwendung konfiguriert werden. Wenn der IO-Link-Teilnehmer nicht angeschlossen ist, werden keine Diagnosen generiert.

• **IO-Link - Autostart:**

Mit der "Plug&Play"-Option ist keine explizite Port-Konfiguration erforderlich. Grundlegende Zuordnungen wie Validation and Backup<sup>q</sup>, Port Cycle Time, Herstellerkennung und Device ID sind nicht erforderlich.

• **IO-Link - Manual:**

Explizite Port-Konfiguration möglich für Validation and Backup<sup>[q](#page-153-0)</sup>, Port Cycle Time, Herstellerkennung und Device ID. Diese Parameter sind GSD-basiert und können über das PRO-FINET-Engineering-System eingestellt werden. Voreinstellung: IO-Link Autostart

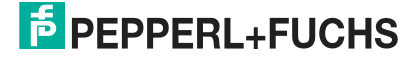

n.noch nicht unterstützt

o. Mismatch

p. Hinzufügen/Entfernen von Submodulen

<span id="page-153-0"></span>q.Prüfstufe

### **Übersicht Port-Mode-Konfigurationstypen**

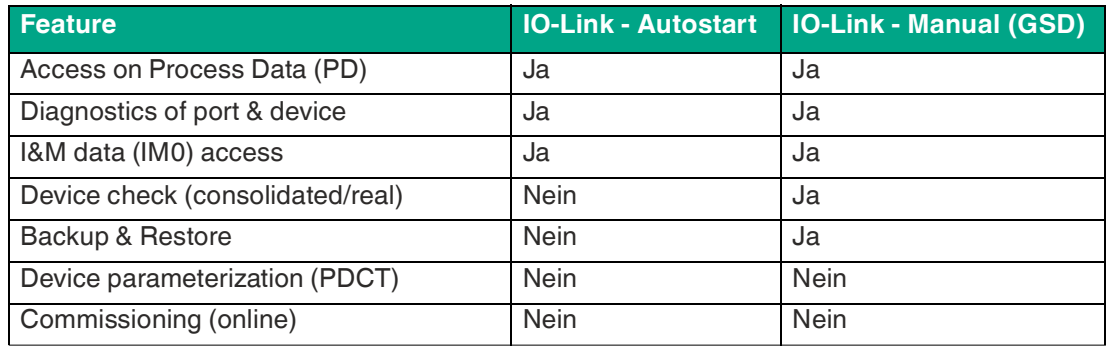

Tabelle 10.1

# **Validation and Backup, Ch. A**

Um die Validation and Backup-Funktionalität des IO-Link-Master zu verwenden, stellen Sie der Port-Modus auf IO-Link - manual.

Abhängig von der Validation and Backup-Einstellung ist ein Eintrag in den Parametern Vendor ID und Device ID obligatorisch.

• **No IO-Link-Device check**

Keine Überprüfung der verbundenen Vendor ID und Device ID und kein Backup and Restore des IO-Link-Master Backup-Memorys unterstützt. Standardeinstellung

• **Type compatible (V1.0) IO-Link-Device**

Typkompatibel gemäß IO-Link-Spezifikation V1.0, einschließlich der Validierung von Vendor ID und Device ID. Die IO-Link-Spezifikation V1.0 unterstützt keine IO-Link Master-Parameter mit "backup memory"- und "restore"-Funktionen.

- **Type compatible (V1.1) IO-Link-Device** Typkompatibel gemäß IO-Link-Spezifikation V1.1, Überprüfung der Vendor ID und der Device ID durch den IO-Link-Master.
- **Type compatible (V1.1) IO-Link-Device with Backup & Restore**

Typkompatibel gemäß IO-Link-Spezifikation V1.1, Überprüfung der Vendor ID und der Device ID durch den IO-Link-Master mit Backup<sup>r</sup> und Restore<sup>s</sup> der IO-Link-Teilnehmer-Parameter.

### **Backup**<sup>[r](#page-154-0)</sup>

Während dem ersten Anschließen an einen IO-Link-Teilnehmer nach dem Aktivieren dieses Modus lädt der IO-Link-Master die IO-Link-Teilnehmer-Parameter in den Backup-Speicher<sup>t</sup> hoch. In dem Beispiel war der Backup-Speicher leer.

Ein Upload wird auch dann ausgeführt, wenn der IO-Link-Teilnehmer die DS\_U-PLOAD\_FLAG<sup>u</sup> gesetzt hat. Dieses IO-Link-Teilnehmer-Flag kann auf zwei Arten gesetzt werden.

- 1. Parameter sind auf einen IO-Link-Device im Block Parameter-Modus geschrieben: Ein IO-Link-Teilnehmer setzt die DS\_UPLOAD\_FLAG selbstabhängig, wenn die Parameter Block Parameter-Modus auf den IO-Link-Teilnehmer geschrieben wurden mit dem letzten Systembefehl ParamDownloadStore, beispielsweise durch einen Third-Party USB-IO-Link-Master für die Inbetriebnahme.
- 2. Parameter sind auf einen IO-Link-Teilnehmer im Single-Parameter-Modus geschrieben: Wenn die Parameter auf einen IO-Link-Teilnehmer im Single-Parameter-Modus geschrieben sind<sup>v</sup>, kann der Device-Parameter Backup-Speicher auf dem IO-Link-

<span id="page-154-0"></span>r. IO-Link-Teilnehmer zu IO-Link-Master

<span id="page-154-1"></span>s. IO-Link-Master zu IO-Link-Teilnehmer

t. backup memory

u. Data Storage Upload Flag

v. beispielsweise ein Sub-Index eines Parameter-Index

Master mit dem Systembefehl ParamDownloadStore<sup>w</sup> aktualisiert werden. Dieser Befehl setzt die Backup-Anfrage DS\_UPLOAD\_FLAG auf dem IO-Link-Teilnehmer in Richtung des IO-Link-Master. Der IO-Link-Master führt einen Übertrag vom IO-Link-Teilnehmer zum IO-Link-Master-Backup-Speicher aus.

#### **Restore**[s](#page-154-1)

Für jeden neu angeschlossenen IO-Link-Teilnehmer vergleicht der IO-Link-Master die gespeicherten Parameter mit den IO-Link-Teilnehmer-Parametern und lädt bei Differenzen die gespeicherten Backup-Parameter auf den IO-Link-Teilnehmer.

Der Wiederherstellungsprozess kann vom IO-Link-Teilnehmer über den Device Access Locks-Parameter blockiert werden, sofern dieser vom IO-Link-Teilnehmer<sup>x</sup> unterstützt wird.

### • **Type compatible (V1.1) IO-Link-Device with Restore:**

Typkompatibel gemäß IO-Link-Spezifikation V1.1, Überprüfung der Vendor ID und der Device ID durch den IO-Link-Ma[s](#page-154-1)ter mit Restore<sup>s</sup> IO-Link-Device-Parameter.

### **Restore**[s](#page-154-1)

Während dem ersten Anschließen an einen IO-Link-Teilnehmer nach dem Aktivieren dieses Modus lädt der IO-Link-Master die IO-Link-Teilnehmer-Parameter einmalig in den Backup-Speicher<sup>y</sup> hoch.

Mit jedem weiteren Anschluss an einen IO-Link-Teilehmer vergleicht der IO-Link-Master die gespeicherten Parameter mit den IO-Link-Teilnehmer-Parametern, und lädt im Fall von Differenzen die gespeicherten Backup-Parameter auf das IO-Link-Teilnehmer.

Im Restore-Modus werden keine Änderungen der IO-Link-Teilnehmer-Parameter im IO-Link-Master Backup-Speicher gespeichert. Wenn der IO-Link-Teilnehmer die DS\_U-PLOAD FLAG in diesem Modus setzt, werden die IO-Link-Teilnehmer-Parameter vom IO-Link-Master wiederhergestellt.

Der Wiederherstellungsprozess kann vom IO-Link-Teilnehmer über den Device Access Locks-Parameter blockiert werden, sofern dieser vom IO-Link-Teilnehmer<sup>z</sup> unterstützt wird.

# • **Reset-Bedingungen des IO-Link Master Parameter Backup-Speichers**

Der IO-Link-Master Backup-Speicher wird durch folgende Aktionen geleert:

- IO-Link-Master Factory-Reset, Zurücksetzen auf Werkseinstellungen: Änderungen in der Port-Konfiguration, beispielsweise von "Digital-Input" zu "IO-Link-Mode"
- Eine Änderung in den Validation and Backup-Einstellungen, beispielsweise von "No IO-Link-Device Check" zu "Type compatible IO-Link-Device (V1.1) with Backup & Restore"

Für weitere Informationen beachten Sie die 'IO-Link Interface and System Specification' [Version 1.1.3, welche unter https://io-link.com/ heruntergeladen werden kann.](https://io-link.com/) Voreinstellung: No IO-Link-Device check.

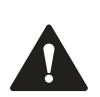

# **Vorsicht!**

### **Blockmodus**

Ein IO-Link-Teilnehmer setzt das "Upload-Flag" selbstständig, wenn die Parameter im Blockmodus in den IO-Link-Teilnehmer geschrieben wurden

# **Port Cycle Time, Ch. Aaa**

### • **As fast as possible:**

Der IO-Link-Master verwendet für die zyklische IO-Datenaktualisierung zwischen IO-Link-Master und IO-Link-Teilnehmer die maximal unterstützte IO-Link-Device />-Aktualisierungszykluszeit, die durch die maximal unterstützte IO-Link-Master-Zykluszeit begrenzt ist.

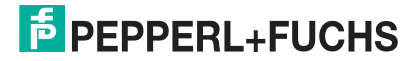

w.Index 0x0002, Sub-Index 0x00, Value 0x05

x. Index 0x000C, beachten Sie die herstellerspezifische Dokumentation

y. backup memory

z. Index 0x000C, beachten Sie die herstellerspezifische IO-Link Device-Dokumentation

<span id="page-155-0"></span>aa.Port-Modus IO-Link - manual erforderlich

• **1.6, 3.2, 4.8, 8, 20.8, 40, 80, 120 ms:**

Die Zykluszeit kann manuell auf die vorgesehenen Optionen eingestellt werden. Diese Option kann z.B. für IO-Link-Teilnehmer verwendet werden, die über induktive Koppler angeschlossen werden. Induktive Koppler sind normalerweise der Engpass in der Aktualisierungszykluszeit zwischen IO-Link-Master und IO-Link-Teilnehmer. Beachten Sie in diesem Fall das Datenblatt des induktiven Kopplers.

Voreinstellung: As fast as possible

### **Vendor ID, Ch. A[aa](#page-155-0)**

• Die Herstellerkennung des angeschlossenen IO-Link-Device kann als Dezimalwert [0 ... 65535] eingegeben werden und wird in Abhängigkeit von den "Validation and Backup"- Einstellungen für die Validierung der Typkompatibilität verwendet. Voreinstellung: 0

# **Device ID, Ch. A[aa](#page-155-0)**

• Die Device ID des angeschlossenen IO-Link-Device kann als Dezimalwert [0 ... 65535] eingegeben werden und wird in Abhängigkeit von den Validation and Backup-Einstellungen für die Validierung der Typkompatibilität verwendet. Voreinstellung: 0

# **Hinweis!**

Ein IO-Link-Gerät setzt das "Upload-Flag" selbstständig, wenn Parameter im Block-Modus auf das IO-Link-Gerät geschrieben wurden.

# **10.2.6 IO-Link-Geräteparametrierung**

# **Siemens IO-Link Bibliothek**

Mit dem Funktionsbaustein SIEMENS "IO\_LINK\_DEVICE" (FB50001) können Sie azyklisch die Daten eines mit dem IO-Link-Master verbundenen IO-Link-Teilnehmers schreiben oder auslesen.

### **"IO\_LINK\_DEVICE" FB in STEP 7 V15.1**

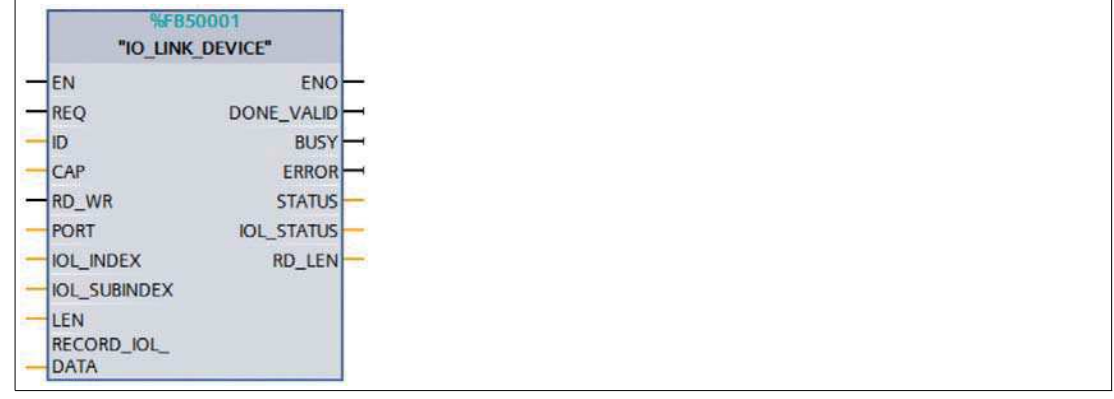

Abbildung 10.30

IO-Link-Teilnehmer-Daten werden über den Index und den Subindex eindeutig adressiert und können über den Hardware-Identifier des Status-/Control-Moduls (ID), im Beispiel 281, dem Client Access Point<sup>ab</sup> und dem entsprechenden IO-Link-Port<sup>ac</sup>.

Details hierzu finden Sie in der Dokumentation des "IO\_LINK\_DEVICE" FB von Siemens.

 $ab.CAP = 0xB400$ ac.PORT: 1–8 für IO-Link-Ports

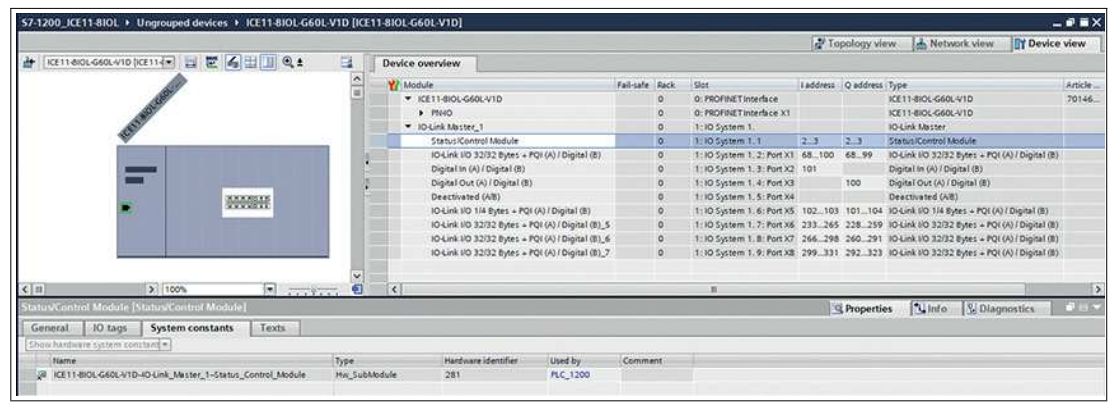

## **TIA-Projekt: "Status/Control Modul Hardware Identifier**

Abbildung 10.31

# **SIEMENS WRREC und RDREC**

Die Lese- und Schreibparameter von der SPS über den IO-Link-Master zu den angeschlossenen IO-Link-Teilnehmern können auch über die SIEMENSFunktionsblöcke SFB52/RDREC und SFB53/WREC aufgerufen werden.

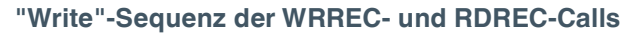

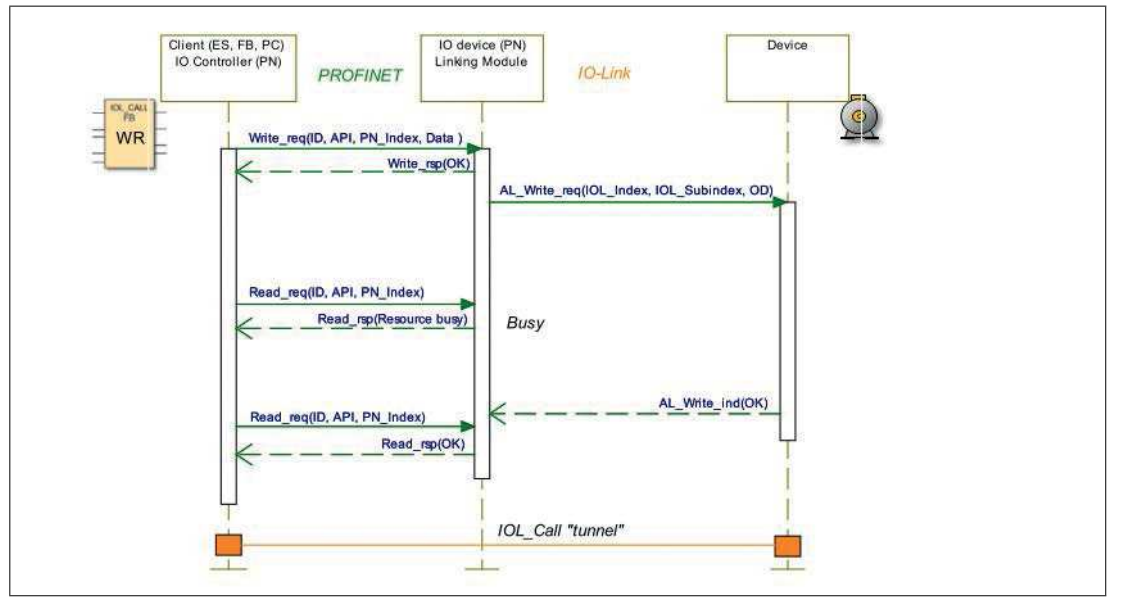

Abbildung 10.32

Die folgende Tabelle zeigt die Sequenz mit Beispieldaten im Vergleich zum FB50001. Der FB50001 verwendet die Blöcke WRRREC und RDREC auch intern.

### **WRREC-ID**

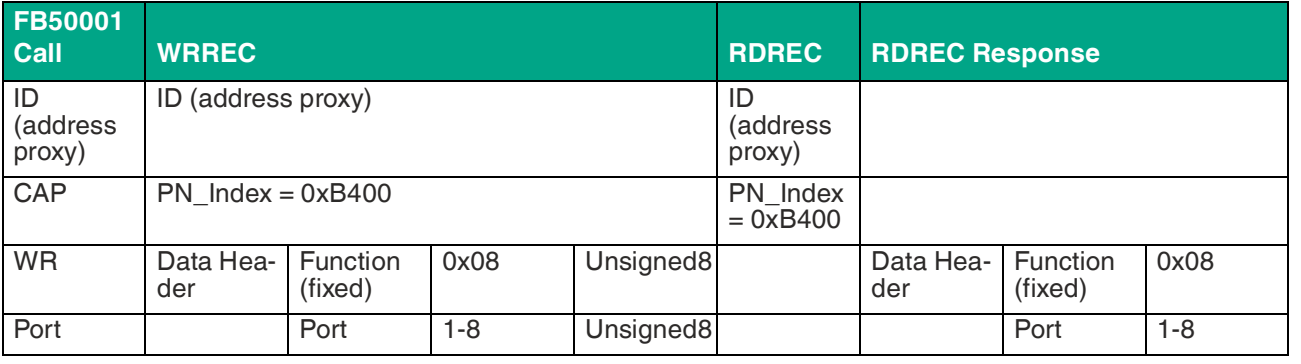

2024-04

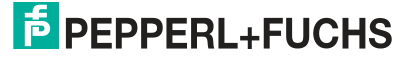

# ICE11-8IOL\*-G60L-V1D

# Inbetriebnahme bei PROFINET

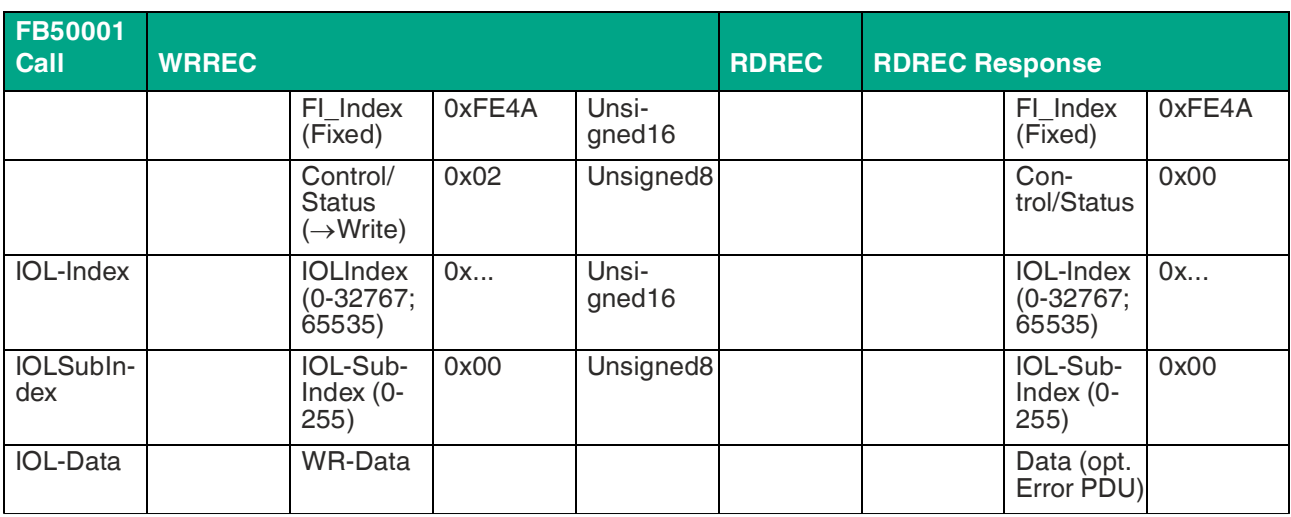

Tabelle 10.2

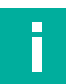

Unsigned16-Werte müssen für PROFINET im Big-Endian-Format eingegeben werden.

### **Kontrollparameter**

**Hinweis!**

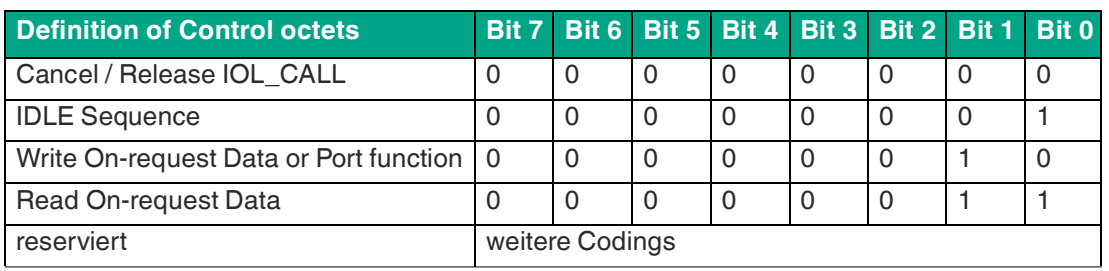

Tabelle 10.3

# **Statusparameter**

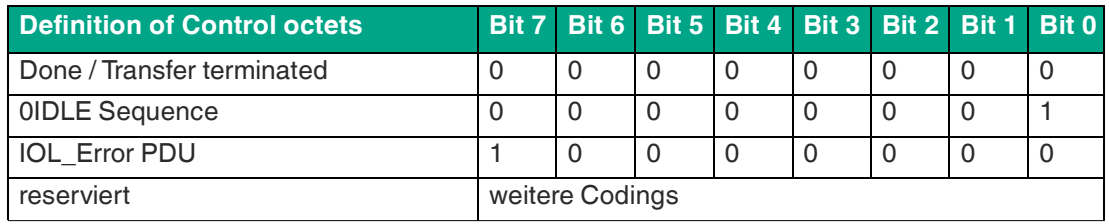

Tabelle 10.4

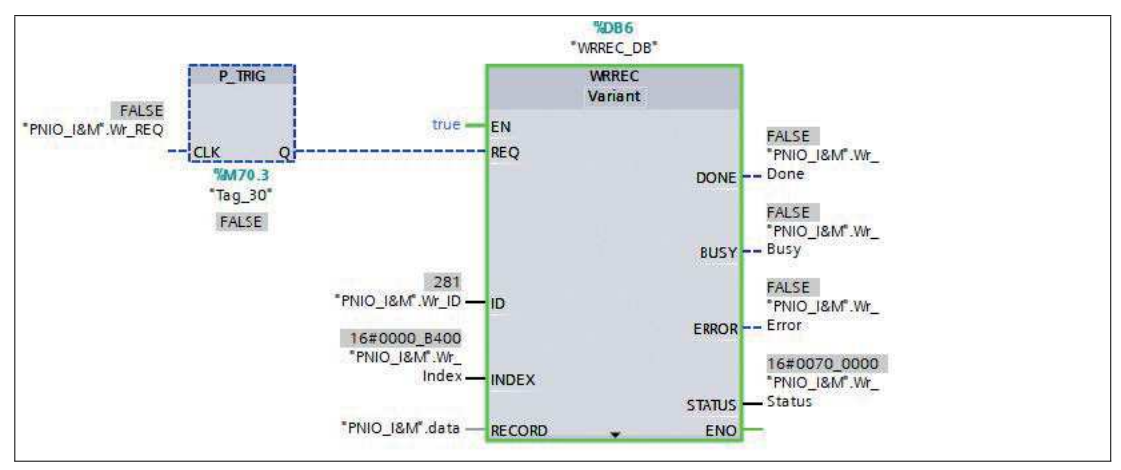

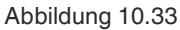

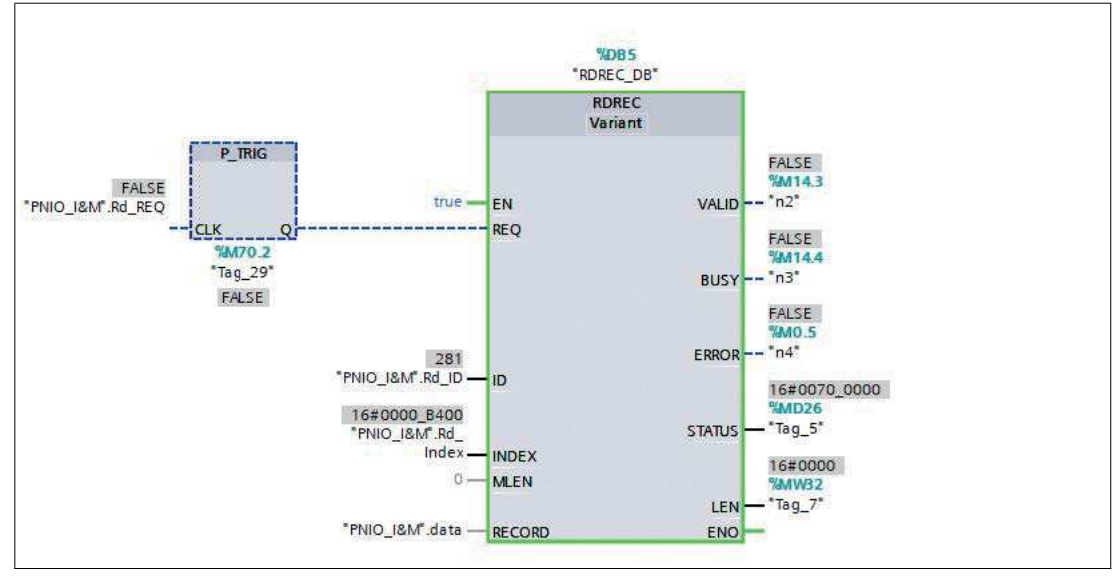

Abbildung 10.34

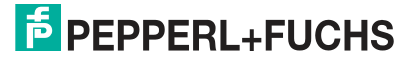

# **Beispiel: Daten vor "Writing"**

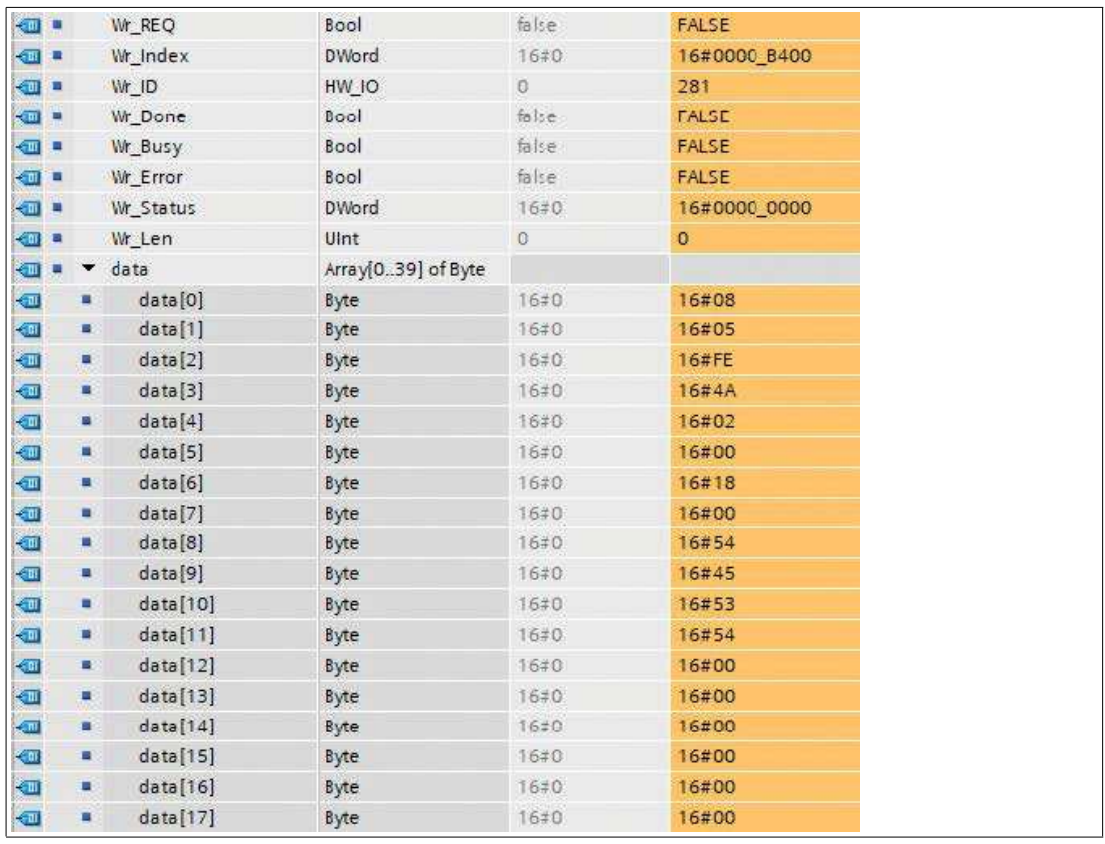

Abbildung 10.35

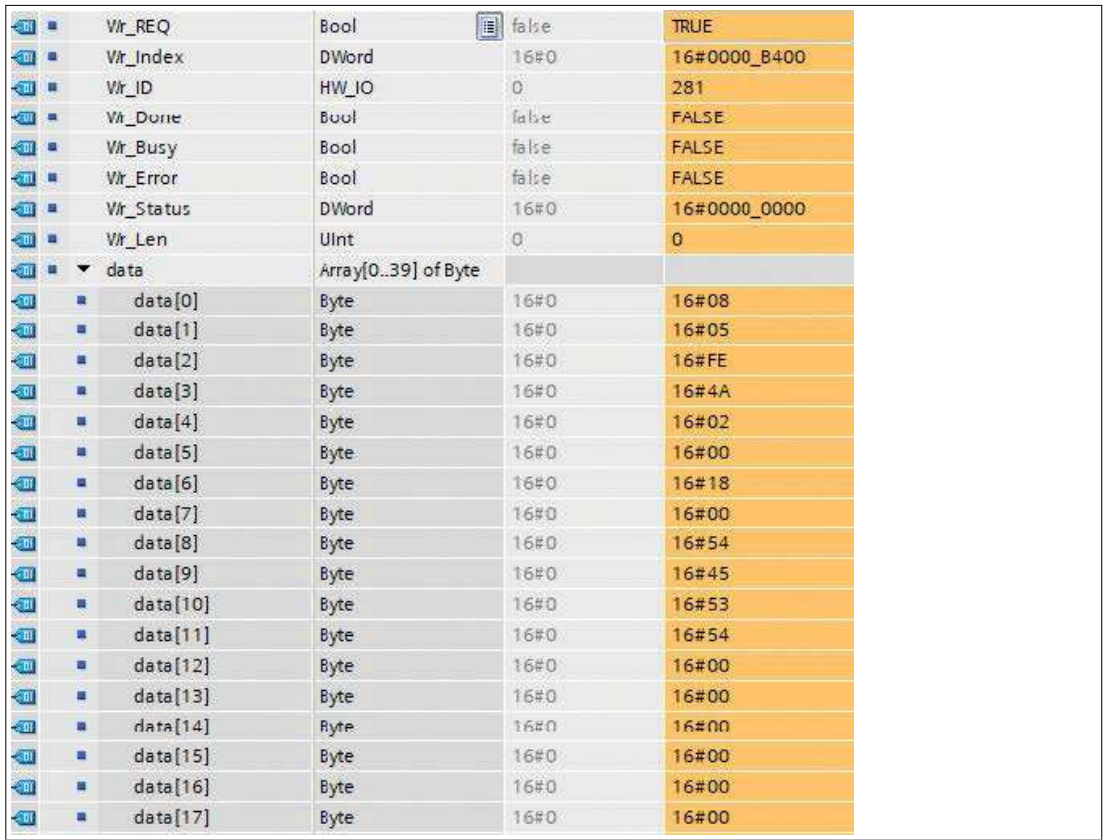

# **Beispiel: Daten nach "Writing"**

Abbildung 10.36

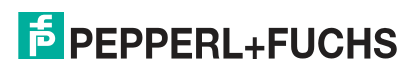

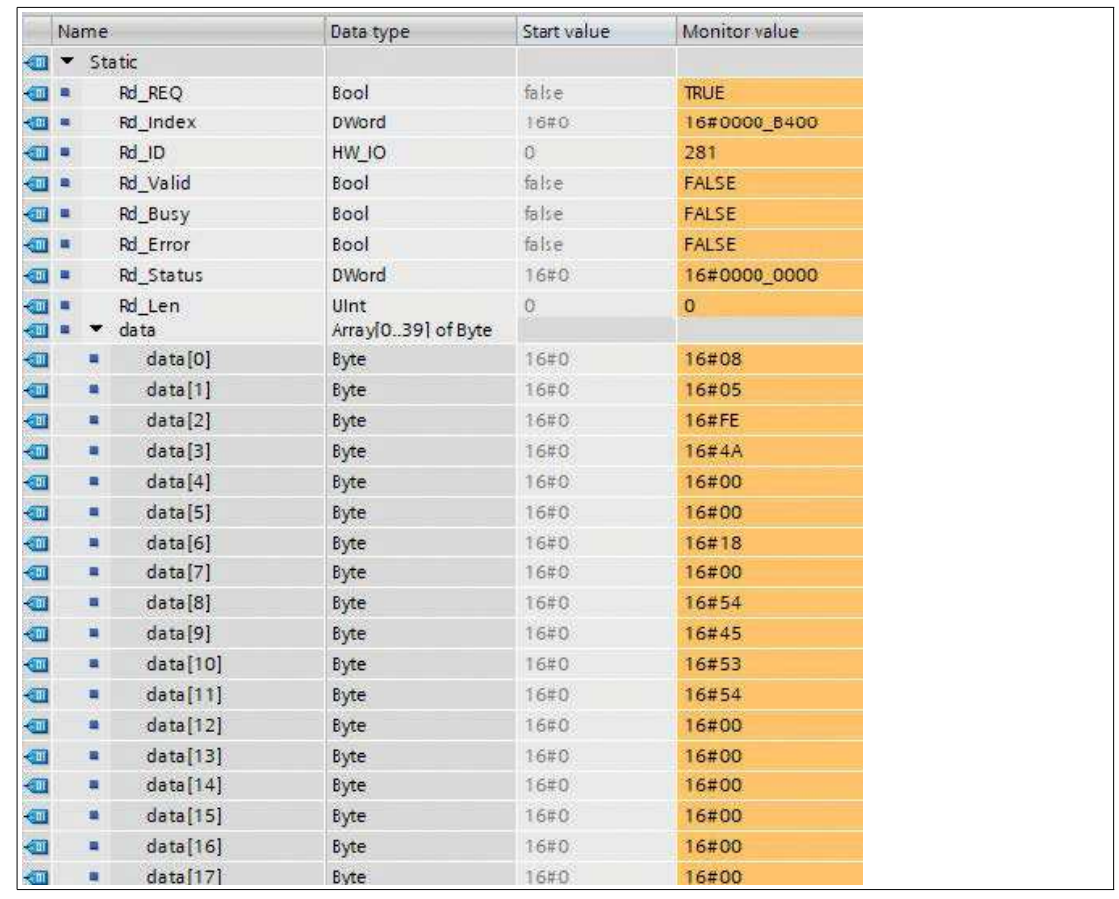

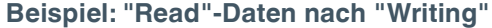

Abbildung 10.37

### **"Read"-Sequenz der WRREC- und RDREC-Calls**

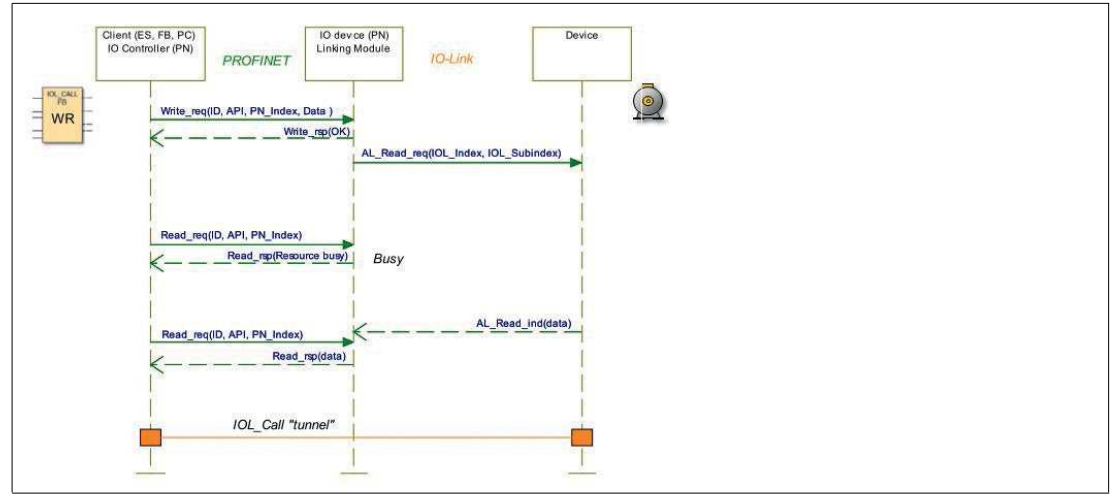

Abbildung 10.38

Die folgende Tabelle zeigt die Sequenz mit Beispieldaten im Vergleich zum FB50001. Der FB50001 verwendet die Blöcke WRRREC und RDREC auch intern.

# ICE11-8IOL\*-G60L-V1D Inbetriebnahme bei PROFINET

# **RDREC-ID**

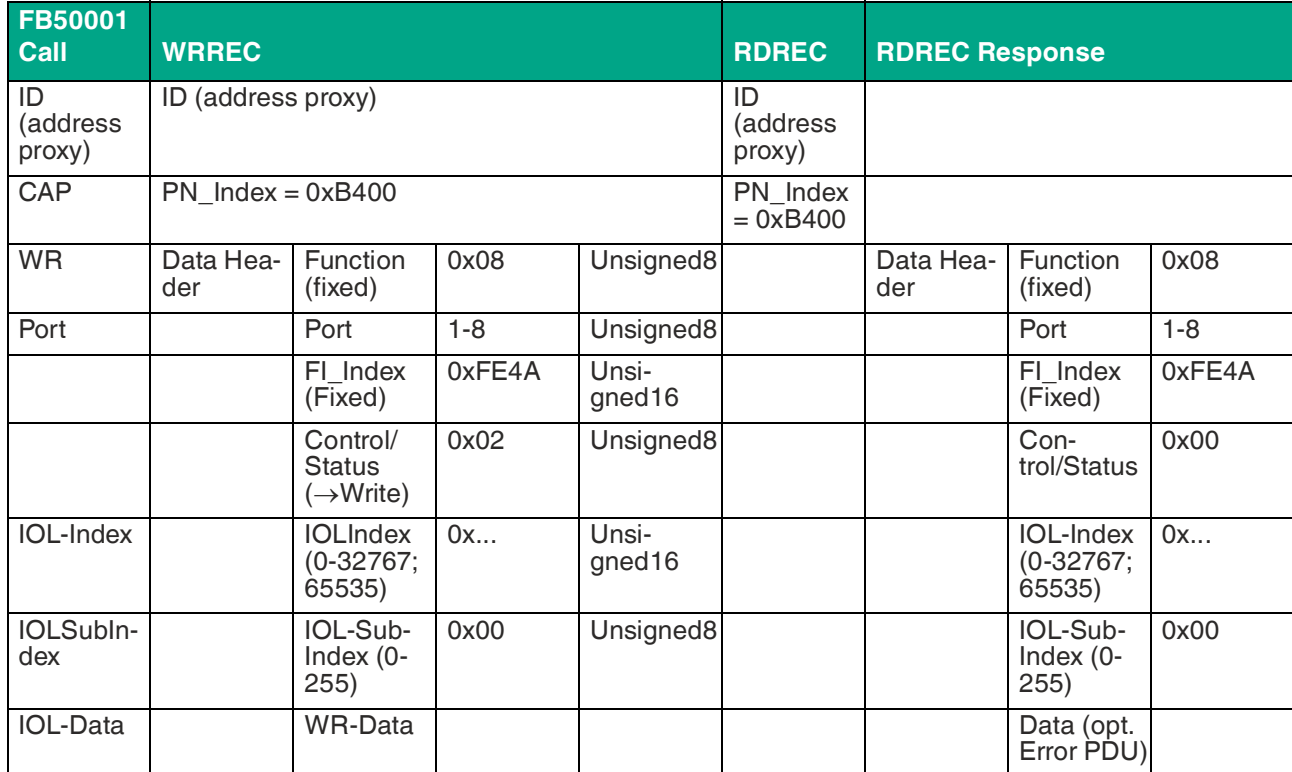

Tabelle 10.5

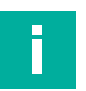

# **Hinweis!**

Unsigned16-Werte müssen für PROFINET im Big-Endian-Format eingegeben werden.

# **Kontrollparameter**

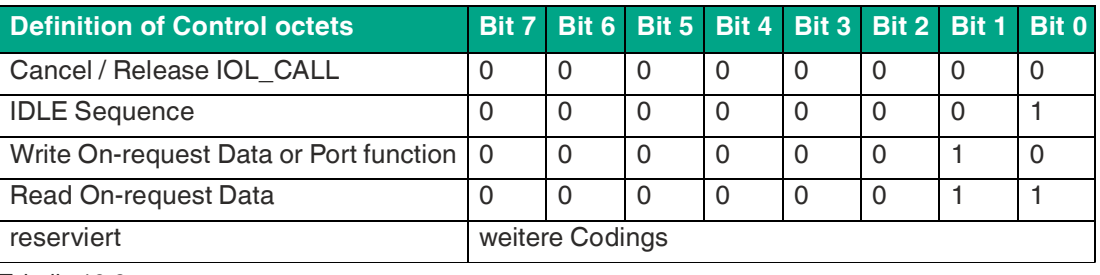

Tabelle 10.6

### **Statusparameter**

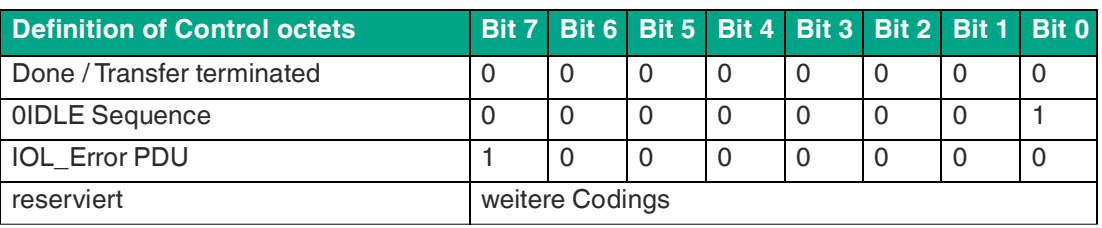

Tabelle 10.7

2024-04

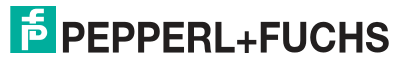

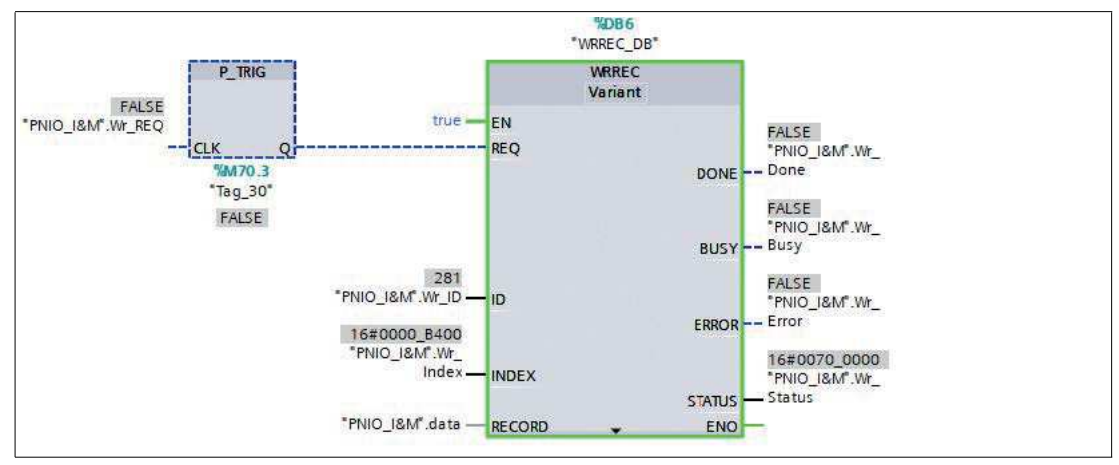

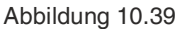

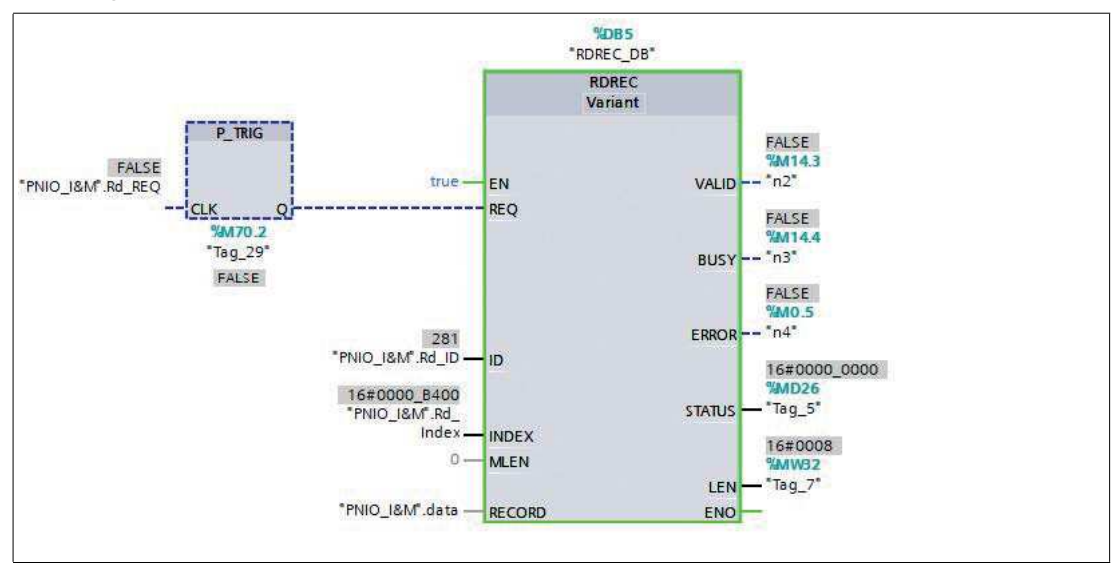

Abbildung 10.40

2024-04

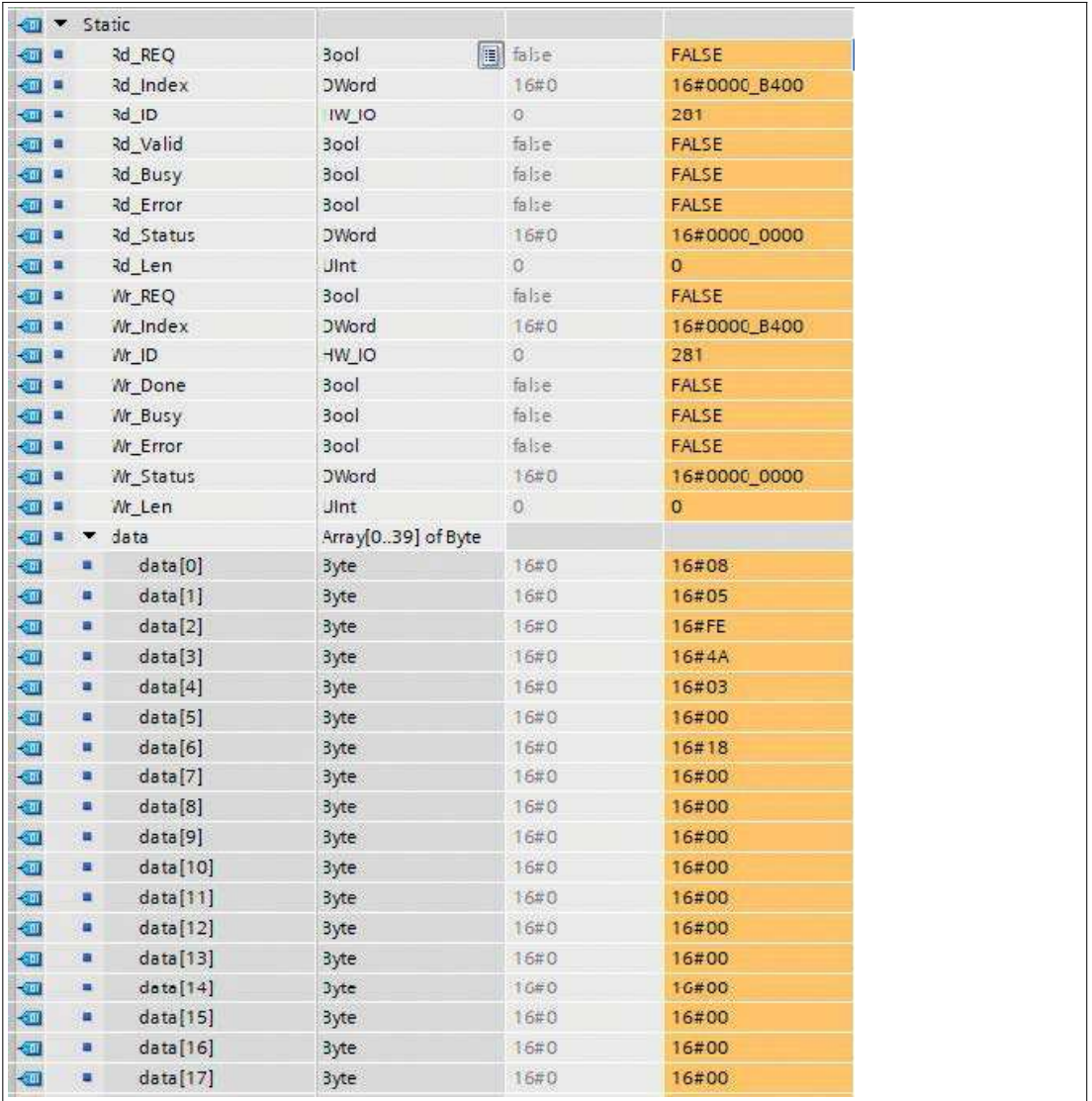

# **Beispiel: Daten vor "Reading"**

Abbildung 10.41

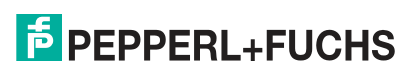

# **Beispiel: Daten nach "Reading"**

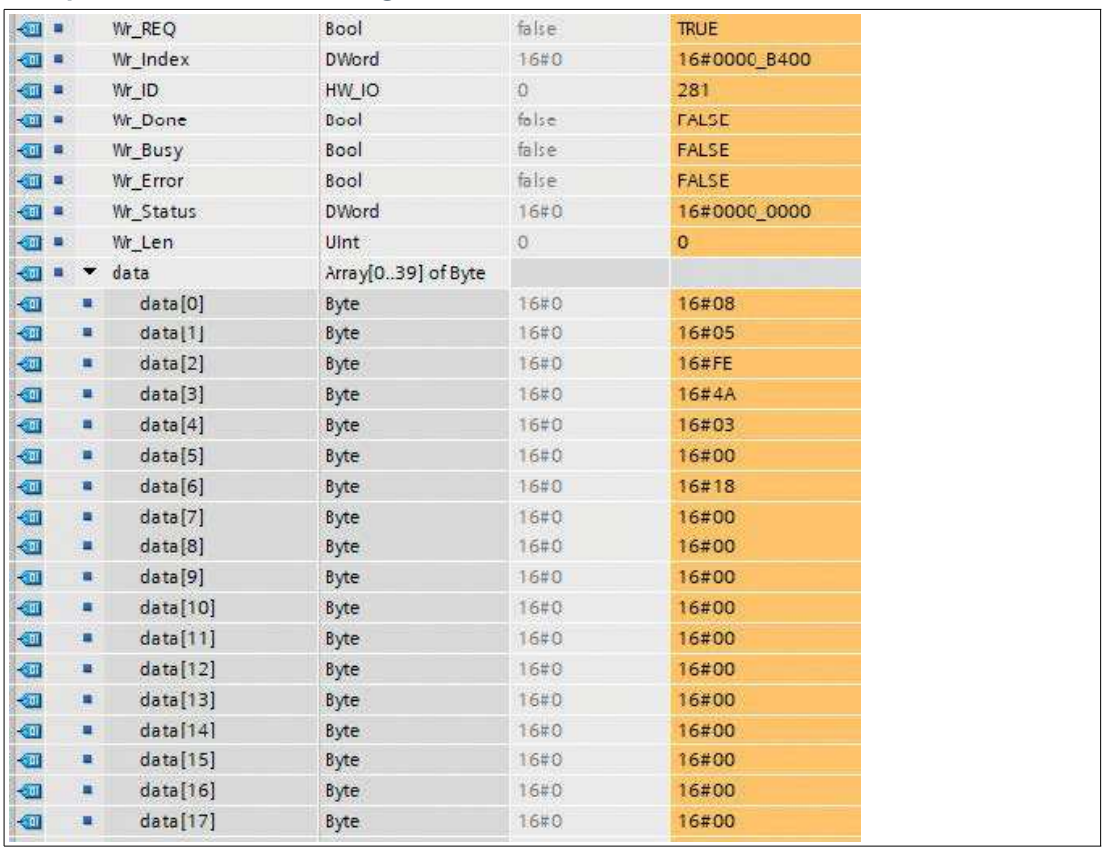

Abbildung 10.42

2024-04

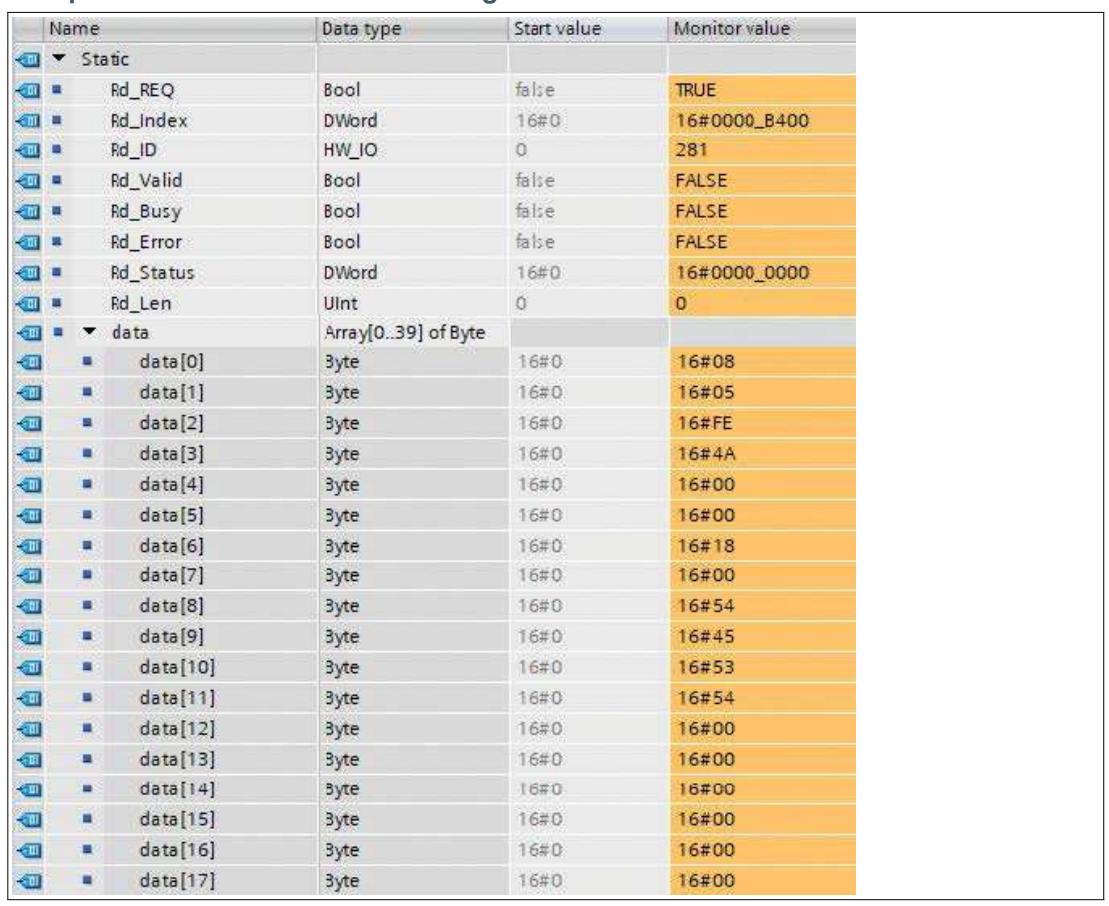

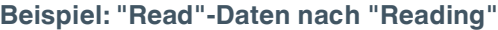

Abbildung 10.43

# **Fehler-PDU für die "Read/Write"-Sequenz**

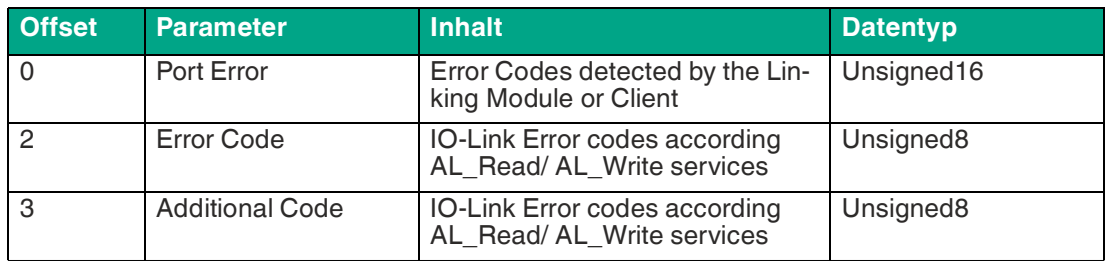

Tabelle 10.8

### **Port-Fehler der Fehler-PDU**

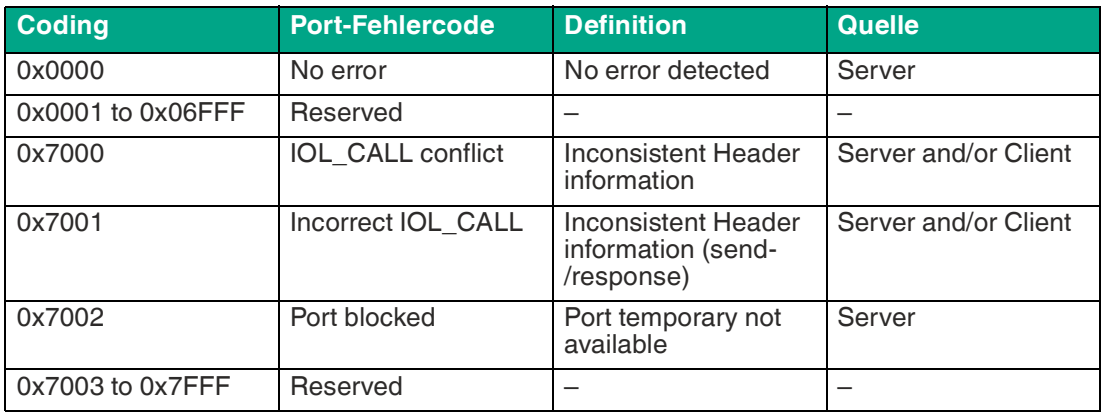

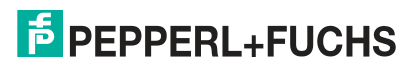

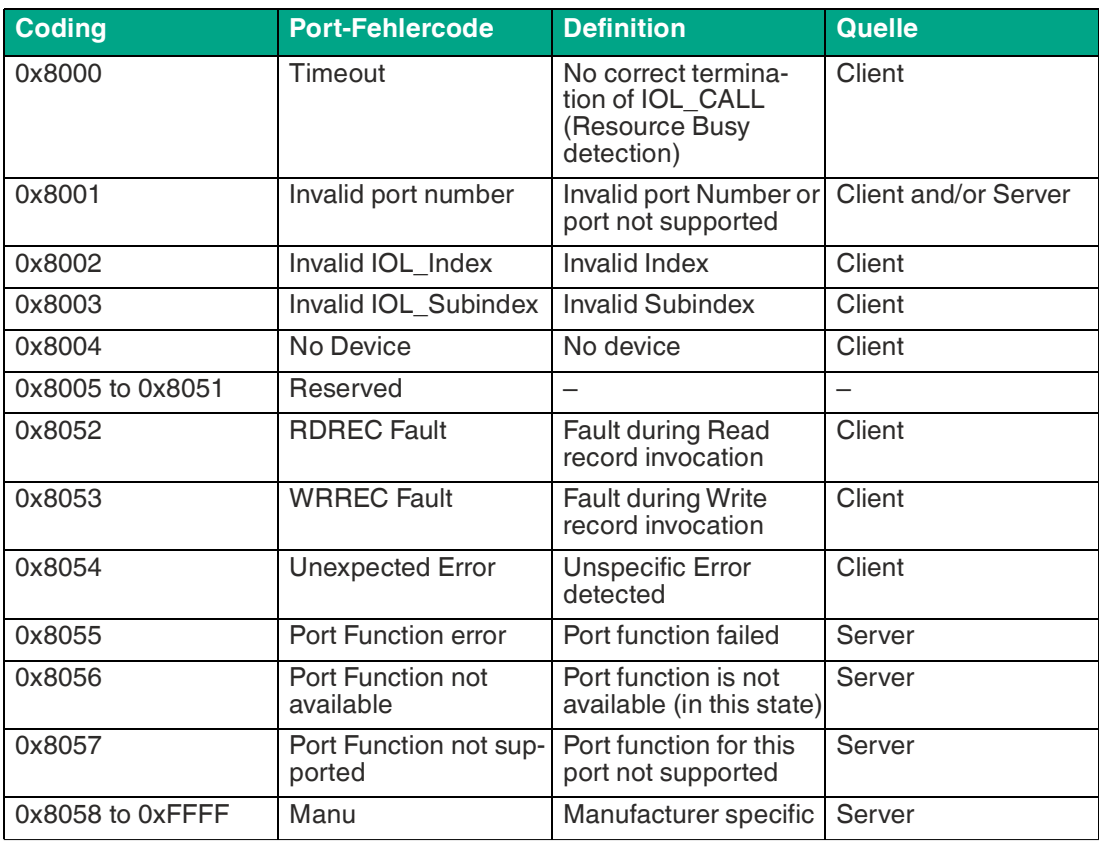

Tabelle 10.9

# **10.2.7 Media Redundancy Protocol (MRP)**

Mit den Modulen kann über eine Ringtopologie ohne Verwendung zusätzlicher Switches eine redundante PROFINET-Kommunikation realisiert werden. Ein MRP-Redundanz-Manager schließt dabei den Ring, erkennt Einzelausfälle und sendet im Fehlerfall die Datenpakete über den redundanten Pfad.

Für die Verwendung von MRP sind folgende Voraussetzungen zu erfüllen:

- Alle Geräte müssen MRP unterstützen.
- MRP muss bei allen Geräten aktiviert werden.
- Eine Verbindung der Geräte ist ausschließlich über die Ringports möglich. Eine vermaschte Topologie ist daher nicht zulässig.
- Es sind max. 50 Geräte im Ring zulässig.
- Alle Geräte haben die gleiche Redundanz-Domäne.
- Ein Gerät muss als Redundanz-Manager konfiguriert werden.
- Alle anderen Geräte müssen als Redundanz-Clients konfiguriert werden.
- Es ist kein priorisierter Hochlauf (FSU) zulässig.
- Die Ansprechüberwachungszeit aller Geräte muss jeweils größer als die Rekonfigurationszeit sein (typ. 200 ms, bei ICE1-\*-Modulen min. 90 ms).
- Es wird empfohlen, an allen Geräten die automatische Netzwerkeinstellung zu verwenden.

In den folgenden Abbildungen wird eine mögliche MRP-Ringkonfiguration dargestellt. Die SPS wird als Redundanz-Manager und alle anderen Geräte als Clients verwendet. Um einen Einzelausfall zu detektieren, empfiehlt es sich die Diagnosealarme zu aktivieren.

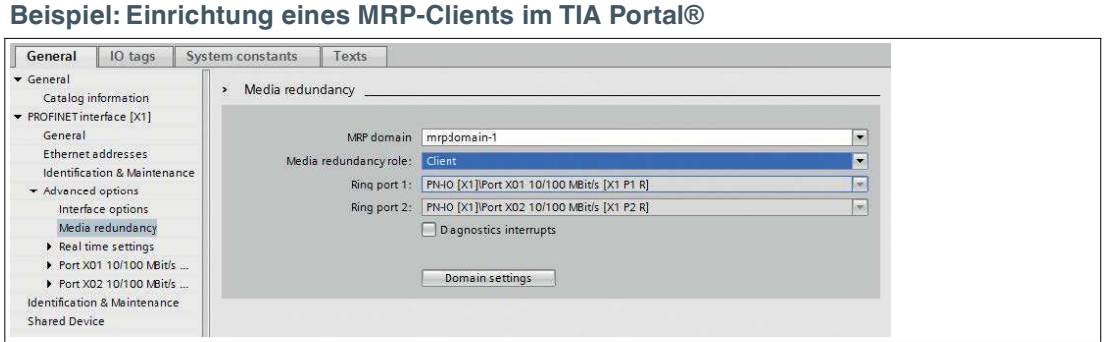

# Abbildung 10.44

**Beispiel: Einrichtung der Watchdog-Zeitüberwachung im TIA Portal® für die Nutzung von MRP**

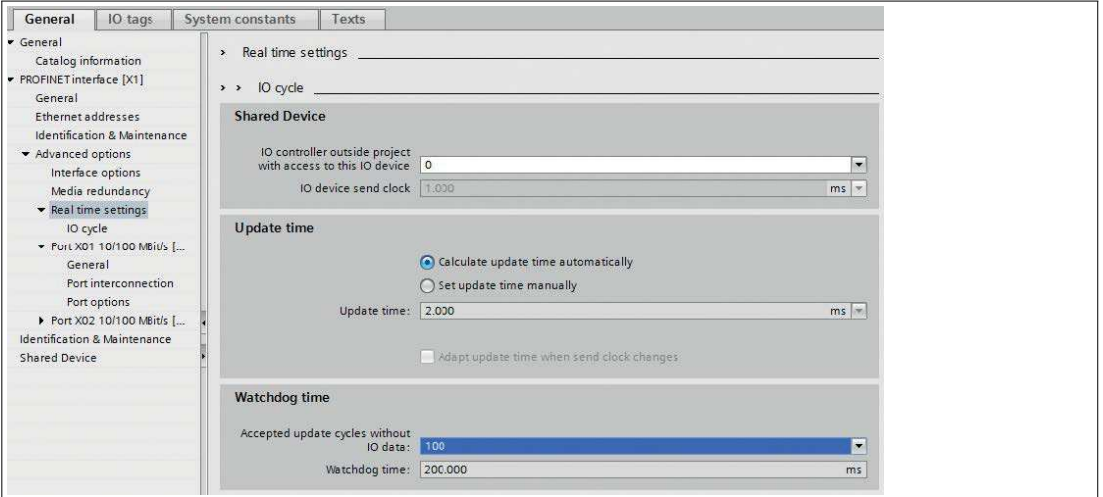

#### Abbildung 10.45

H.

# **10.2.8 Gerätetausch ohne Wechselmedium/PG**

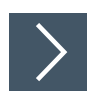

# **Hinweis!**

Das Austauschgerät muss sich für den Austausch ohne Wechselmedium/PG im Auslieferungszustand (Werkseinstellungen) befinden. Gegebenenfalls müssen die Werkseinstellungen wiederhergestellt werden.

PROFINET IO-Geräte, die die Funktion des "Gerätetauschs ohne Wechselmedium" oder Programmiergerät unterstützen, können in einem bestehenden PROFINET-Netzwerk durch gleiche Geräte ausgetauscht werden. Der IO-Controller übernimmt in diesem Fall die Vergabe des Gerätenamens. Dabei nutzt er die projektierte Topologie und die von den IO-Devices ermittelten Nachbarschaftsbeziehungen. Die Ethernet-IO-Module unterstützen die Funktion des Gerätetauschs ohne Wechselmedium/PG.

- **1.** Klicken Sie den PLC in Slot 1 (1) an.
- **2.** Klicken Sie im Bereich "Profinet interface\_1 [Module]" den Einstellbereich "Advanced options"  $(2).$
- **3.** Wechseln Sie in die Registerkarte "Properties" (3) und klicken Sie die Option für den Gerätetausch ohne Wechselmedium (4) an.

2024-04

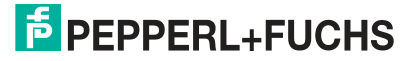

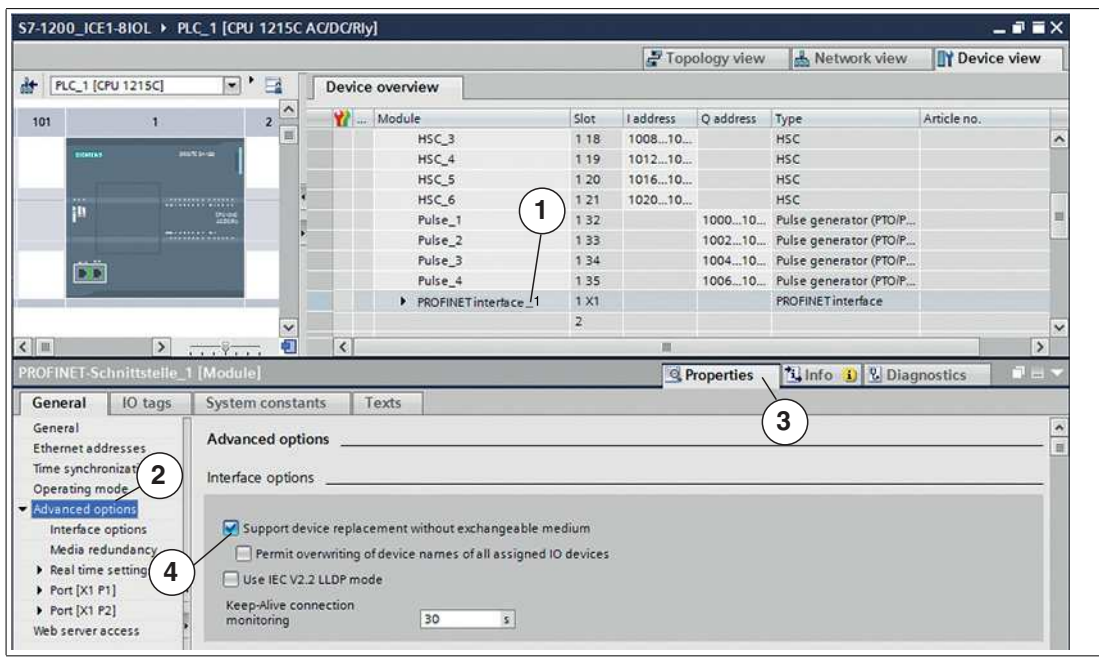

Abbildung 10.46

÷.

**Hinweis!**

Eine Netzwerktopologie wird über die Verschaltung der PROFINET-Ports der einzelnen Geräte konfiguriert. Diese erreichen Sie über Steckplatz 0 der verwendeten PROFINET-Geräte. Durch Anzeige aller nicht verknüpften Ports können Sie jeweils einen geeigneten Partnerport festlegen.

- **4.** Legen Sie die Netzwerktopologie für den Gerätetausch fest. Wählen Sie dazu "Devices & networks" und die "Topologie view".
- **5.** Ziehen Sie mit der Maus eine Verbindung zwischen dem Modul und dem PLC.

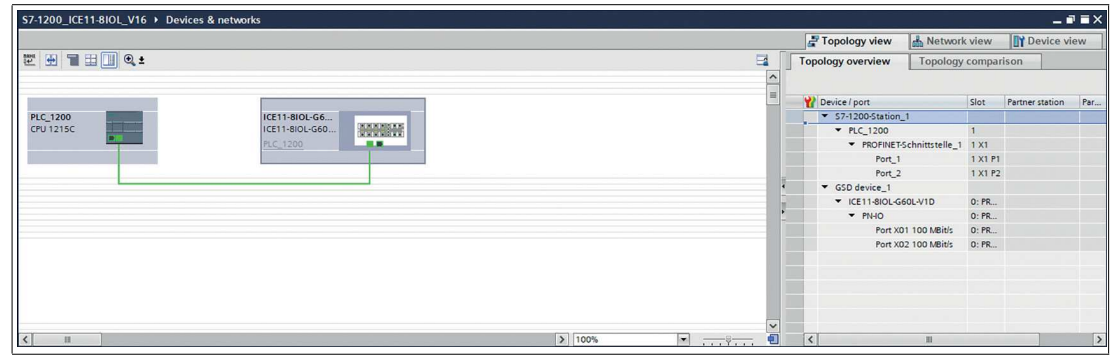

Abbildung 10.47

 Die Portverschaltung war erfolgreich, wenn die Verknüpfung in der "Topologie View" und beim "Partner Port" angezeigt wird.

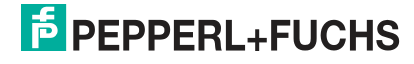

# **10.2.9 Identifikations- und Wartungsfunktionen (I&M)**

Der PROFINET IO-Link Master besitzt die Fähigkeit, die in der Anlage verbauten Geräte eindeutig über ein elektronisches Typenschild identifizieren zu können. Diese gerätespezifischen Daten können vom Anwender jederzeit azyklisch ausgelesen werden. Darüber hinaus können bei der Installation des Systems im Gerät die Ortskennzeichnung, das Installationsdatum und weiterführende Beschreibungen hinterlegt werden.

# **Unterstützte I&M-Funktionen**

### **I&M-Daten des PN-IO-Geräts**

Zum Lesen (I&M 0 - 3) und Schreiben (I&M 1 - 3) von I&M-Daten muss die entsprechende Hardware-Kennung für Slot 0: PROFINET Interface X1 gewählt werden:

**TIA Portal® Hardware-Identifier des PROFINET-Interface für I&M 0-3 RDREC/WRREC**

| 57-1200_ICE11-8IOL > Ungrouped devices > ICE11-8IOL-G60L-V1D [ICE11-8IOL-G60L-V1D] |                       |                                                   |                 |                       |                                  |         |                             |                                                                                           |                       | $    \times$ |
|------------------------------------------------------------------------------------|-----------------------|---------------------------------------------------|-----------------|-----------------------|----------------------------------|---------|-----------------------------|-------------------------------------------------------------------------------------------|-----------------------|--------------|
|                                                                                    |                       |                                                   |                 |                       |                                  |         | Topology view.              | LA Network view                                                                           | <b>TY Device view</b> |              |
| a.<br>KE118IOLG60L-V10 (KE114 = 2 2 4 1 1 0 1<br><b>A</b>                          | Device overview       |                                                   |                 |                       |                                  |         |                             |                                                                                           |                       |              |
| $\overline{\phantom{a}}$                                                           |                       | <b>V7</b> Module                                  |                 | Fail-tafe Rack        | Slot.                            |         | Laddress   Q address   Type |                                                                                           |                       | Article.     |
|                                                                                    | - ICE11-BIOL-G60L-V1D |                                                   | $\circ$         | 0: PROFINET Interface |                                  |         | ICE11-BIOL-G60L-V1D         |                                                                                           | 70146                 |              |
|                                                                                    |                       | P6440                                             |                 | $\circ$               | 0: PROFINET interface X1         |         |                             | ICE11-BIOL-G60L-V1D                                                                       |                       |              |
|                                                                                    |                       | * JO-Link Master 1                                |                 |                       | 1:10 System 1.                   |         |                             | <b>IQ-Link Masser</b>                                                                     |                       |              |
|                                                                                    |                       | Status Control Module                             |                 | $\circ$               | 1:10 System 1:1                  | $7 - 3$ | $2 - 3$                     | Status (Control Module)                                                                   |                       |              |
|                                                                                    |                       | IO Link I/O 32/32 Bytes + PQI (A) / Digital (B)   |                 | <b>o</b>              | 1:10 System 1, 2: Port X1 68 100 |         | 68 99                       | IO-Link I/O 32/32 Bytes + PQI (A) / Digital (B)                                           |                       |              |
|                                                                                    |                       | Digital In (A) / Digital (B)                      |                 |                       | 1:10 System 1: 3: Port X2 101    |         |                             | Digital In (A) / Digital (B)                                                              |                       |              |
|                                                                                    |                       | Digital Out (A) / Digital (B)                     |                 | $\circ$               | 1:10 System 1, 4: Fort X3        |         | 100                         | Digital Out (A) / Digital (B)                                                             |                       |              |
| 8000000                                                                            |                       | Deactivated (A/B)                                 |                 |                       | 1:10 System 1, 5: Port X4        |         |                             | Deactivated (AB)                                                                          |                       |              |
|                                                                                    |                       | IO-Link I/O 1/4 Bytes + PQI (A) / Digital (B)     |                 |                       |                                  |         |                             | 1:10 System 1: 6: Port X5: 102103 101104 10-Link I/O 1/4 Sytes = PQI (A) / Digital (B)    |                       |              |
|                                                                                    |                       | IO-Link I/O 32/32 Bytes + PQI (A) / Digital (B) 5 |                 | $\circ$               |                                  |         |                             | 1:10 System 1, 7: Port X6 233265 228259 10-Link I/O 32/32 Bytes + PQ((A) / Digital (B)    |                       |              |
|                                                                                    |                       | IO-Link 10 32/32 Bytes = PQI (A) / Digital (B)_6  |                 | ö                     |                                  |         |                             | 1:10 System 1.8: Port X7 266. 298 260. 291 10 Link 10 32/32 Bytes = PQI (A) / Digital (B) |                       |              |
|                                                                                    |                       | 10-Link 10 32/32 bytes + PQI (A) / Digital (B) 7  |                 | $\circ$               |                                  |         |                             | 1:10 System 1. 9: Port X8 299331 292323 10 Link 10 32/32 Bytes + PQI (A) / Digital (B)    |                       |              |
|                                                                                    |                       |                                                   |                 |                       |                                  |         |                             |                                                                                           |                       |              |
| 2   100%                                                                           | G                     |                                                   |                 |                       |                                  |         |                             |                                                                                           |                       |              |
| $\blacksquare$<br> C  m                                                            | $ \mathbf{x} $        |                                                   |                 |                       |                                  |         |                             |                                                                                           |                       |              |
| <b>ItatuvControl Module [StatuvControl Module]</b>                                 |                       |                                                   |                 |                       |                                  |         | <sup>Q</sup> Properties     | <b>Linfo</b><br>L' Diagnostics                                                            |                       |              |
| IO tags<br>Texts<br>System constants<br>General                                    |                       |                                                   |                 |                       |                                  |         |                             |                                                                                           |                       |              |
| Showhardware system constant =                                                     |                       |                                                   |                 |                       |                                  |         |                             |                                                                                           |                       |              |
| <b>Starne</b><br>Type                                                              |                       | Hardware identifier                               | Used by         | Comment               |                                  |         |                             |                                                                                           |                       |              |
| 28 ICE11-BIOL-G60L-VTD-ID-Link_Master_1-Status_Control_Module                      | Mw. SubModule         | 281                                               | <b>PLC 1200</b> |                       |                                  |         |                             |                                                                                           |                       |              |
|                                                                                    |                       |                                                   |                 |                       |                                  |         |                             |                                                                                           |                       |              |

### Abbildung 10.48

• Modul-spezifische I&M-Funtionen

Die modulspezifischen I&M-Funktionen können über Slot 0 ausgelesen (0-3) bzw. geschrieben (1-3) werden. Die Zuordnung der Datensätze erfolgt dabei über den angegebenen Index.

### **I&M 0**

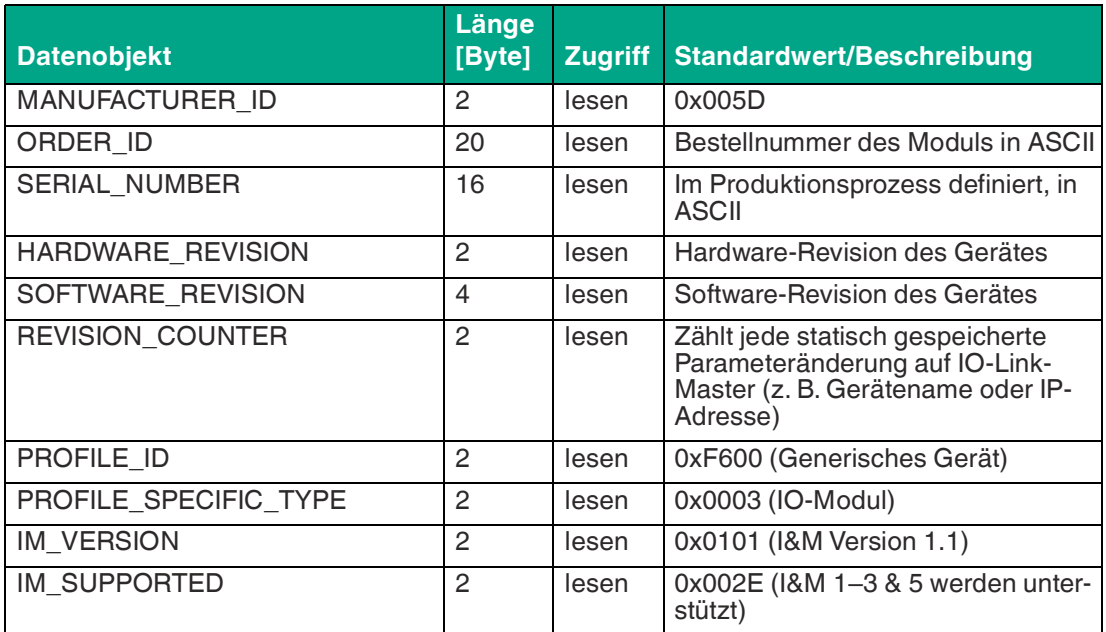

Tabelle 10.10 I&M 0 (Slot 0: PROFINET Interface X1, Index 0xAFF0)

## **I&M 1**

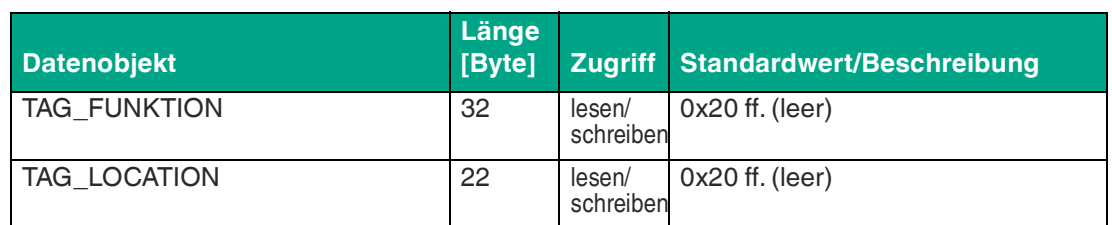

Tabelle 10.11 I&M 1 (Slot 0: PROFINET Interface X1, Index 0xAFF1)

### **I&M 2**

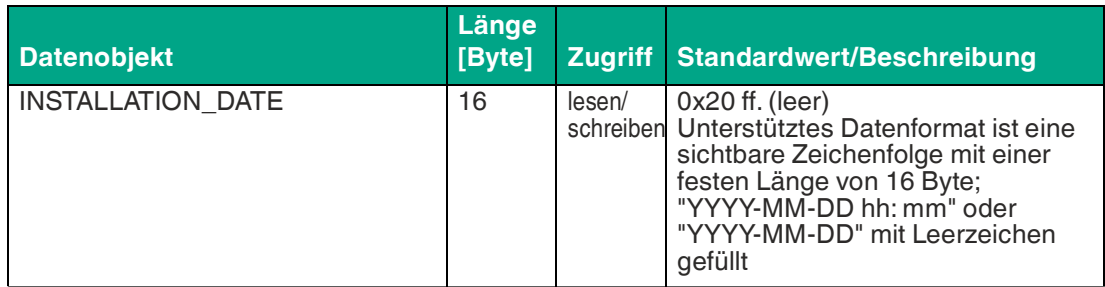

Tabelle 10.12 I&M 2 (Slot 0: PROFINET Interface X1, Index 0xAFF2)

### **I&M 3**

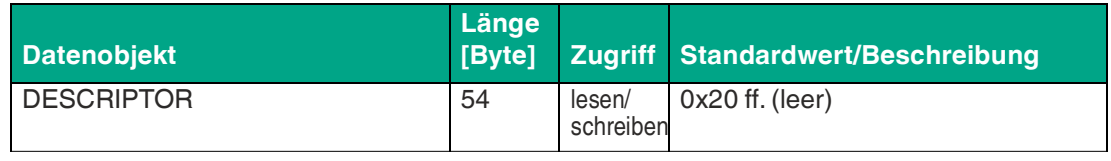

Tabelle 10.13 I&M 3 (Slot 0: PROFINET Interface X1, Index 0xAFF3)

# **I&M-Daten des IOL-Master Proxyad**

Zum Lesen von I&M 0-Daten muss die entsprechende Hardwarekennung für Slot 1: IO-System 1.1 gewählt werden:

### **Hardware-Identifier des Status-/Kontroll-Moduls für RDREC "IO System 1"**

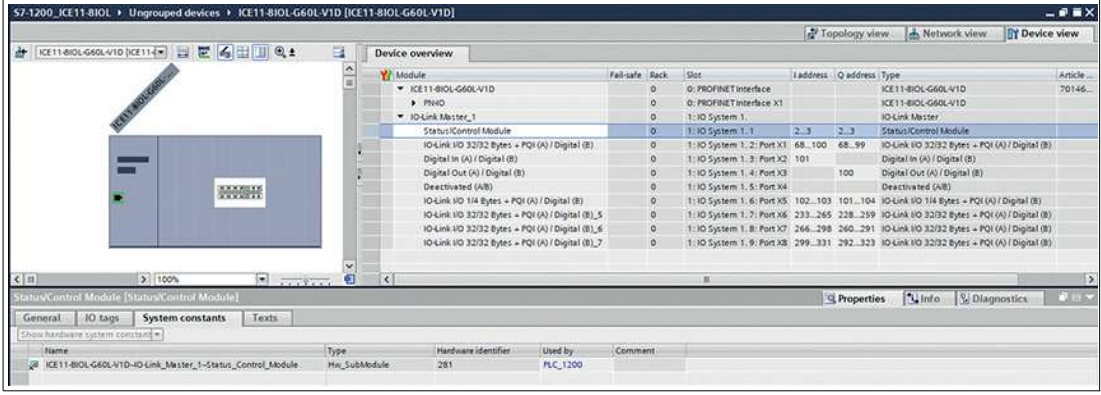

Abbildung 10.49

ad.Status-/Kontroll-Modul

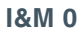

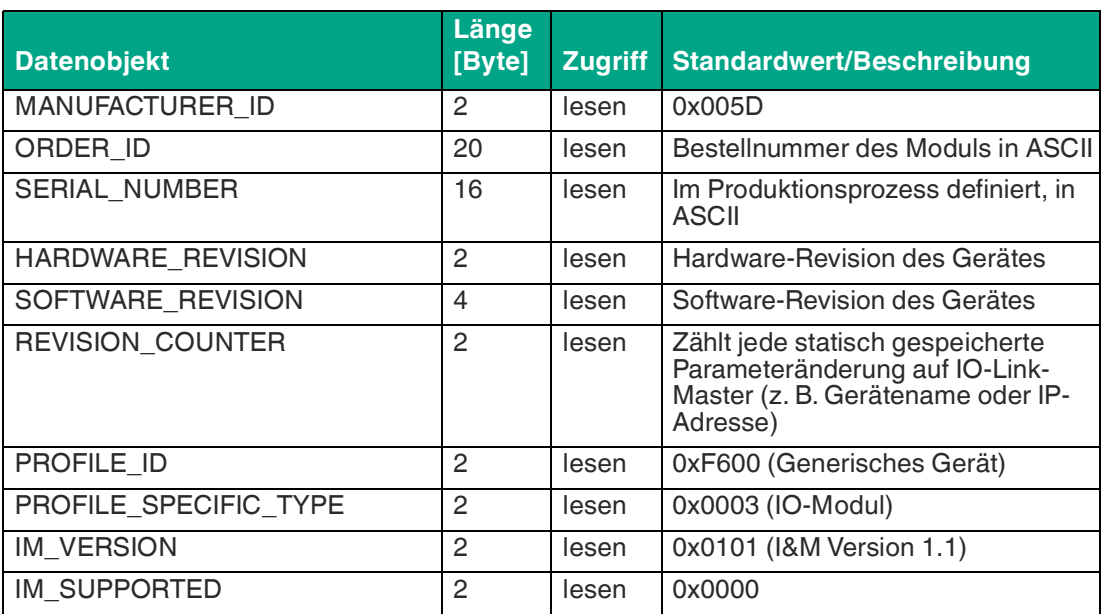

Tabelle 10.14 I&M 0 (Slot 0, Index 0xAFF0)

# **I&M-Funktionen des IO-Link-Geräts**

Die IO-Link-Geräte-spezifischen I&M 0- und I&M 5-Daten können über Slot 1 und den zugehörigen Sub-Slot 1<sup>ae</sup> ausgelesen werden. Die Zuordnung der Datensätze erfolgt dabei über den angegebenen Index. Es werden nur Daten ungleich Null empfangen, wenn eine Verbindung zu einem IO-Link Device aufgenommen werden konnte.

**Hardware-Identifier des Status-/Kontroll-Moduls für RDREC "IO System 1.2"**

| 57-1200_ICE11-8IOL > Ungrouped devices > ICE11-8IOL-G60L-V1D [ICE11-8IOL-G60L-V1D] |                                                   |                |                                        |                             |                         |                                                                                              | $ \bullet$ $\equiv$ $\times$ |
|------------------------------------------------------------------------------------|---------------------------------------------------|----------------|----------------------------------------|-----------------------------|-------------------------|----------------------------------------------------------------------------------------------|------------------------------|
|                                                                                    |                                                   |                |                                        |                             | Topology view           | 1. Network view<br><b>TY Device view</b>                                                     |                              |
| в<br>KETTEIDLGSOL-V1D (KETTER ) 口 巴 4 出 11 Q ±                                     | Device overview                                   |                |                                        |                             |                         |                                                                                              |                              |
| $\lambda$                                                                          | <b>V7</b> Module                                  | Fail-tate Rack | Slot.                                  | Laddress   Q address (Type) |                         |                                                                                              | Article                      |
|                                                                                    | - ICE11-BIOL-G60L-V1D                             | o              | 0: PROFINET Interface                  |                             |                         | ICE11-BOL-G60L-V1D                                                                           | 70146                        |
|                                                                                    | P1000                                             | $\circ$        | 0: PROFINET interface X1               |                             |                         | ICE11-BIOL-G60L-V1D                                                                          |                              |
|                                                                                    | * JO-Link Master 1                                | o              | 1:10 System 1.                         |                             |                         | <b>IO-Link Master</b>                                                                        |                              |
|                                                                                    | Status/Control Module                             | o              | 1:10 System 1:1                        | 12.3                        | $2 - 3$                 | Status/Control Module                                                                        |                              |
|                                                                                    | IO-Link I/O 32/32 Bytes + PQI (A) / Digital (B)   | $\alpha$       | 1:10 System 1. 2: Port X1 68 100 68 99 |                             |                         | IO-Link I/O 32/32 Bytes + POI (A) / Digital (B)                                              |                              |
|                                                                                    | Digital In (A) / Digital (B)                      | $\circ$        | 1:10 System 1. 3: Port X2 101          |                             |                         | Digital In (A) / Digital (B)                                                                 |                              |
|                                                                                    | Digital Out (A) / Digital (B)                     |                | 1:10 System 1.4: Fort X3               |                             | 100                     | Digital Out (A) / Digital (B)                                                                |                              |
| 000846                                                                             | Deactivated (AB)                                  |                | 1:10 System 1, 5: Fort X4              |                             |                         | Deactivated (AB)                                                                             |                              |
|                                                                                    | IO-Link I/O 1/4 Bytes + PQI (A) / Digital (B)     | $\circ$        |                                        |                             |                         | 1:10 System 1. 6: Port X5 102 103 101 104 10-Link 10 1/4 Sytes + POI (A) / Digital (B)       |                              |
|                                                                                    | IO-Link I/O 32/32 Bytes + PQI (A) / Digital (B) 5 | $\alpha$       |                                        |                             |                         | 1:10 System 1, 7: Port X6 233., 265 228. 259 10-Link I/O 32/32 Bytes + POI (A) / Digital (B) |                              |
|                                                                                    | IO-Link I/O 32/32 Bytes + PQI (A) / Digital (B) 6 | $\circ$        |                                        |                             |                         | 1:10 System 1.8: Port X7 266. 298 260. 291 IO-Link I/O 32/32 Bytes + POI (A) / Digital (B)   |                              |
|                                                                                    | IO-Link I/O 32/32 Bytes + PQI (A) / Digital (B)_7 | $\circ$        |                                        |                             |                         | 1:10 System 1. 9: Port XB 299, 331 292, 323 10 Link 10 32/32 Bytes + POI (A) / Digital (B)   |                              |
| <b>G</b><br>$ C $ iii<br>$\triangleright$ 100%<br>$\blacksquare$                   | $\vert \vert$                                     |                |                                        |                             |                         |                                                                                              | ь                            |
|                                                                                    |                                                   |                |                                        |                             |                         |                                                                                              |                              |
| Status/Control Module [Status/Control Module]                                      |                                                   |                |                                        |                             | <sup>Q</sup> Properties | <b>Linfo</b><br>L Diagnostics                                                                | <b>FULLY</b>                 |
| IO tags<br>Texts<br>General<br>System constants                                    |                                                   |                |                                        |                             |                         |                                                                                              |                              |
| Shou hardware system contiant = {                                                  |                                                   |                |                                        |                             |                         |                                                                                              |                              |
| Type<br><b>Name</b>                                                                | Hardware identifier<br>Used by                    | Comment        |                                        |                             |                         |                                                                                              |                              |
| ICE11-BIOL-G60L-V1D-IO-Link: Master, 1-Status, Control: Module<br>Mw SubModule     | 281<br><b>PLC 1200</b>                            |                |                                        |                             |                         |                                                                                              |                              |
|                                                                                    |                                                   |                |                                        |                             |                         |                                                                                              |                              |

### Abbildung 10.50

#### **I&M 0**

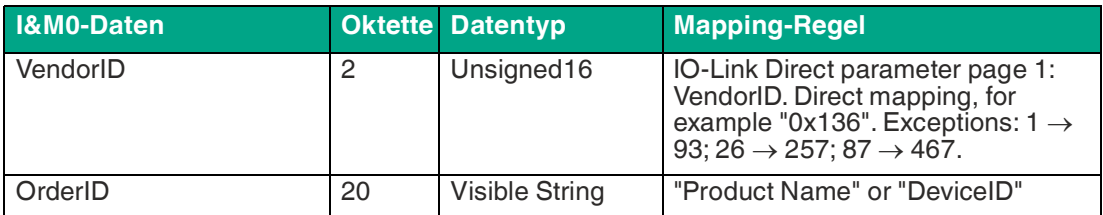

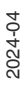

ae.1.2/Port X1 .. 1.9/Port X8

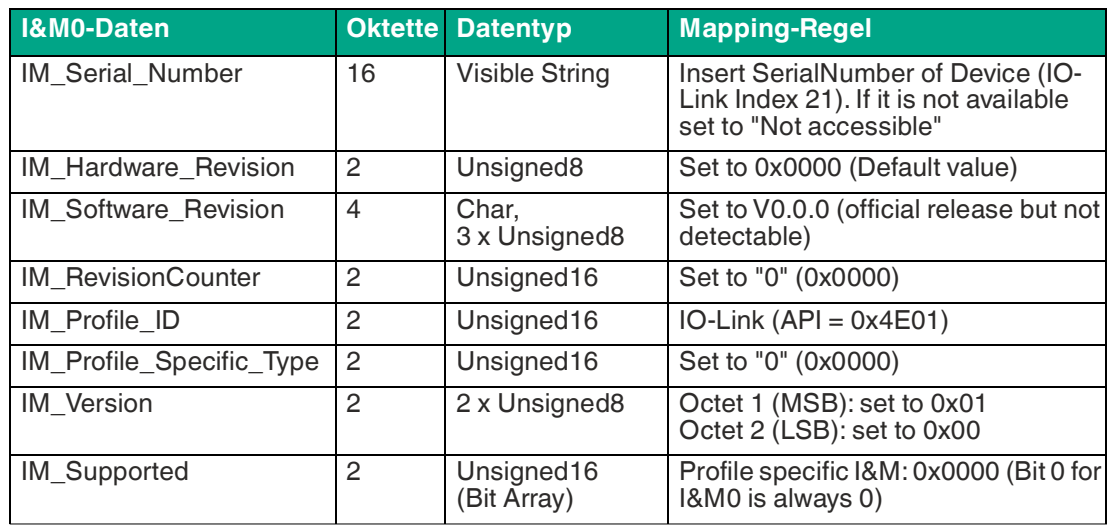

Tabelle 10.15 I&M 0 (Slot 1: IO System 1.2 - 1.9, Index 0xAFF0)

# **"Read"-Beispiel I&M5 an Port X1 mit angeschlossenem IOL-Device**

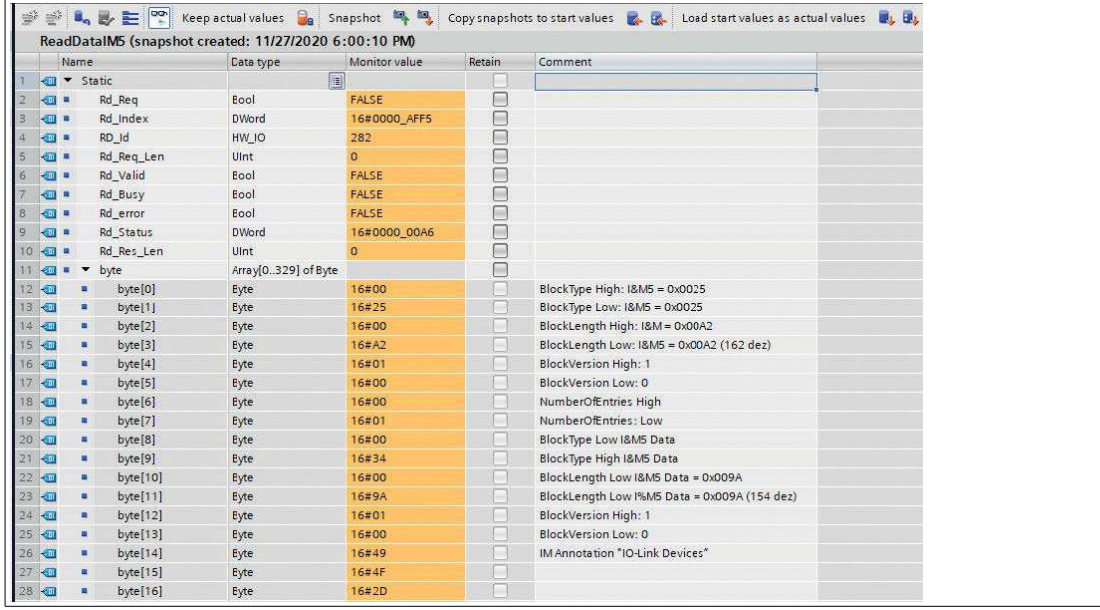

Abbildung 10.51

### **I&M 5**

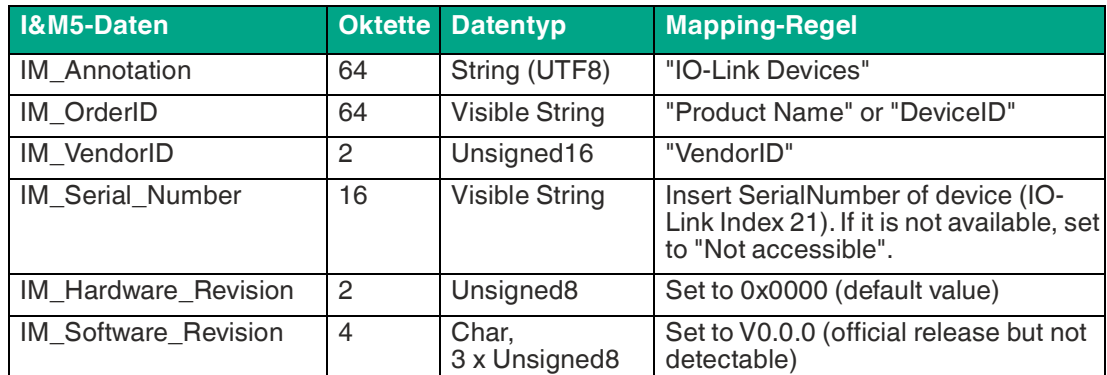

Tabelle 10.16 I&M 5 (Slot 1: IO System 1.2 - 1.9, Index 0xAFF5)

# **Lesen und Schreiben von I&M-Daten**

SIEMENS TIA Portal® bietet in seiner Standardbibliothek Systemfunktionsbausteine an, mit denen die I&M-Daten gelesen und geschrieben werden können. Ein Datensatz enthält dabei einen BlockHeader von 6 Byte und den I&M Record.

Die beim Lesen angeforderten Daten bzw. die zu schreibenden Daten beginnen somit erst im Anschluss an den vorhandenen Header. Beim Schreiben ist zusätzlich der Inhalt des Headers zu berücksichtigen.

- Zum Lesen von I&M 0..3 muss der "RDREC block" mit LEN = 6 Byte Block Header + I&M data length konfiguriert werden.
- Zum Lesen von I&M 5 muss der "RDREC block" mit LEN = 6 Byte Block Header + 8 Byte I&M + I&M data length konfiguriert werden.

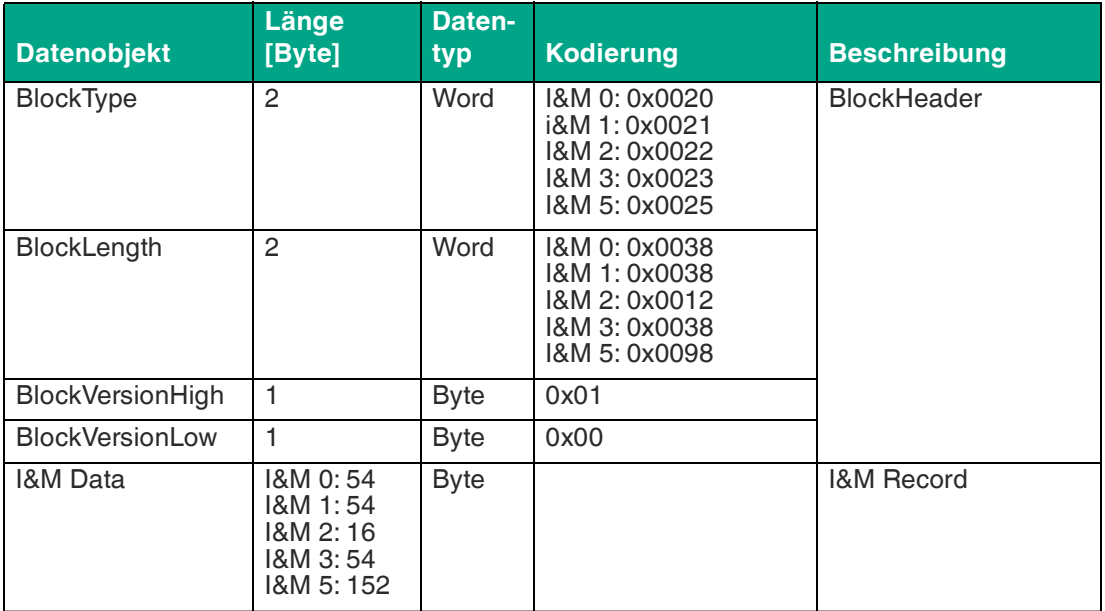

Tabelle 10.17 Datensatz mit BlockHeader und I&M-Record

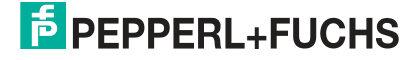

## **I&M-Record lesen**

Lesen von I&M-Daten kann über den standardmäßigen Funktionsblock RDREC (SFB52) in der Siemens PLC realisiert werden. Als Übergabeparameter sind dabei die logische Adresse des Slots/Sub-Slots (ID) und der I&M-Index (INDEX) zu verwenden. Rückgabeparameter geben die Länge der empfangenen I&M-Daten sowie eine Status- bzw. Fehlermeldung wieder.

### **Beispiel: "Read" I&M0 des PROFINET IO-Gerätes**

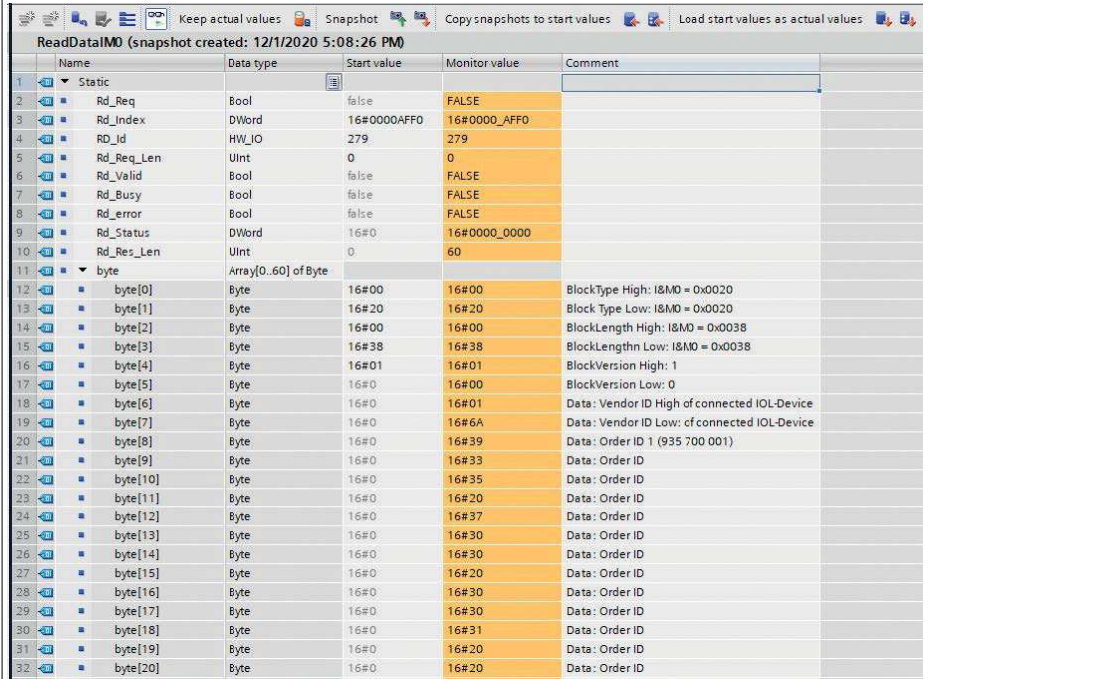

Abbildung 10.52

# **Beispiel: "Read" I&M0 an Port X1 mit angeschlossenem IOL-Device**

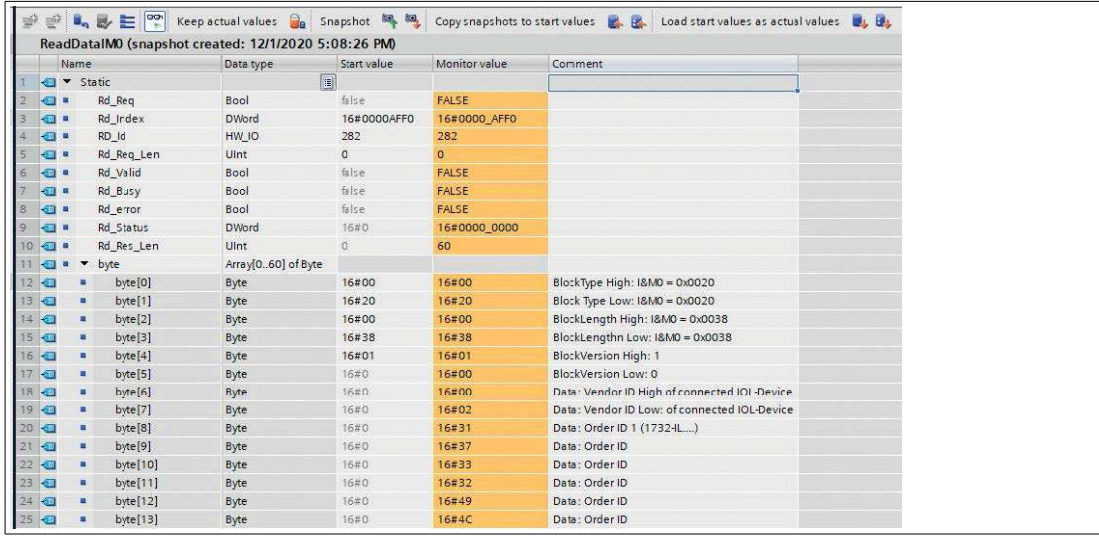

Abbildung 10.53

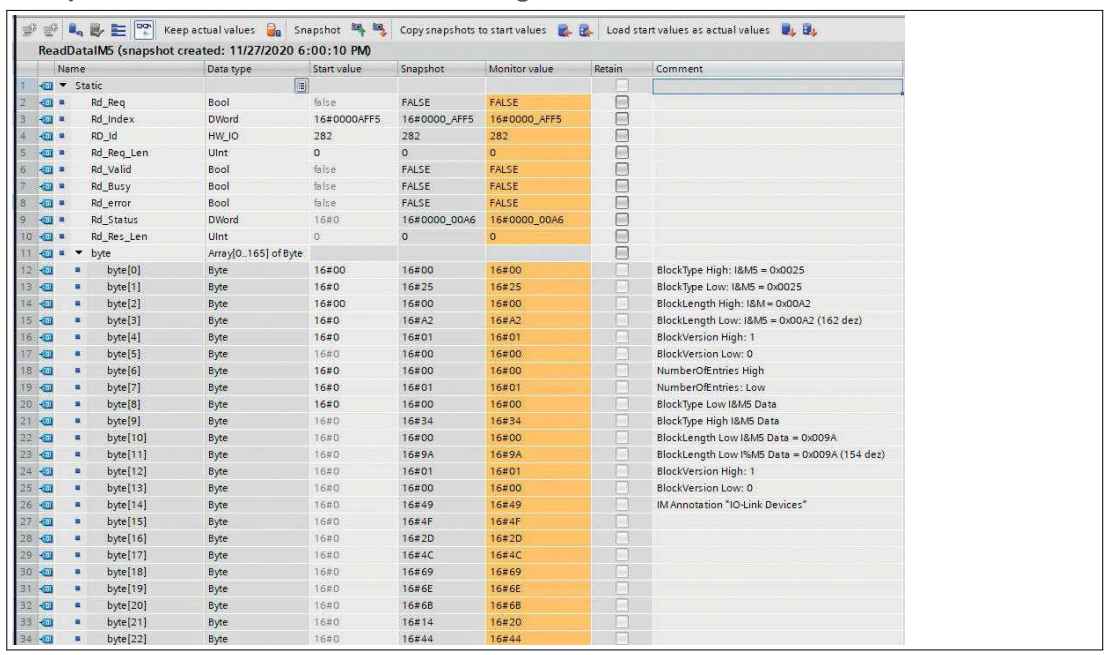

#### **Beispiel: "Read" I&M5 an Port X1 mit angeschlossenem IOL-Device**

Abbildung 10.54

# **I&M-Record schreiben**

Schreiben von I&M-Daten kann über den standardmäßigen Funktionsblock WRREC (SFB53) in der Siemens PLC realisiert werden. Als Übergabeparameter sind dabei die logische Adresse des Slots/Sub-Slots (ID), der I&M-Index (INDEX) sowie der Datenlänge (LEN) zu verwenden. Rückgabeparameter geben eine Status- bzw. Fehlermeldung wieder.

#### **Beispiel: Abgeschlossener I&M1-Schreibvorgang eines PROFINET IO-Gerätes**

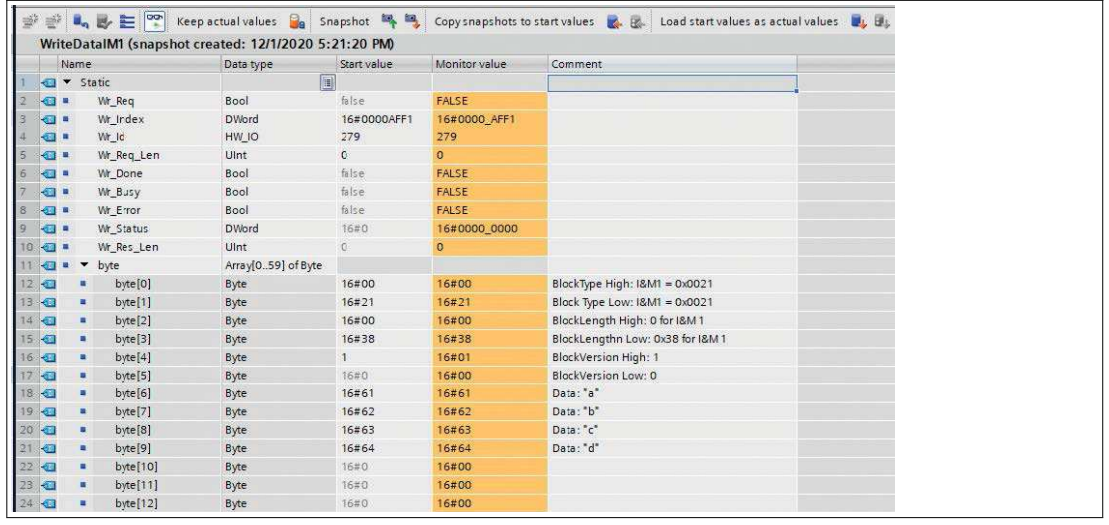

Abbildung 10.55

2024-04

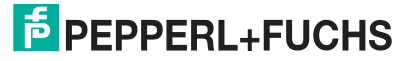

# **10.2.10 Priorisierter Hochlauf/Fast Start-Up (FSU)**

Geräte mit Fast-Start-Up-(FSU-)Funktion unterstützen einen optimierten Systemstart. Dies garantiert einen schnelleren Neustart nach der Wiederherstellung der Spannungsversorgung.

Fast Start-Up kann mit PROFINET interface [X1] > Advanced options > Interface options (PRO-FINET-Schnittstelle [X1] > Erweiterte Optionen > Schnittstellen-Optionen) über Prioritized Start-up (Priorisierter Start) aktiviert werden.

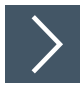

- **1.** Wählen Sie die Gerätesicht über "Device View" und das gewünschte Modul an.
- **2.** Wählen Sie dann in der Registerkarte "General" den Bereich "Advanced Options" aus.
- **3.** Klicken Sie die Option "Prioritized startup" an, um den priorisierten Hochlauf zu aktivieren.

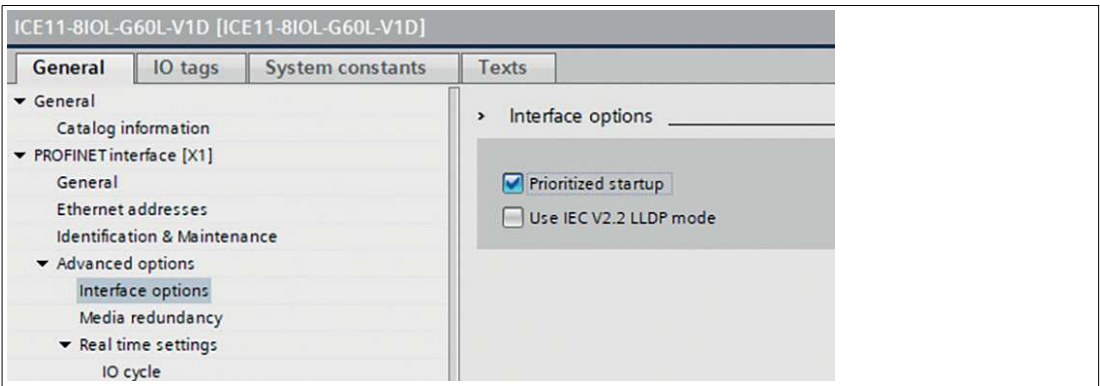

#### Abbildung 10.56

Für eine bessere FSU-Leistung sollten die Übertragungseinstellungen der Anschlüsse X01 und X02 folgendermaßen gesetzt werden:

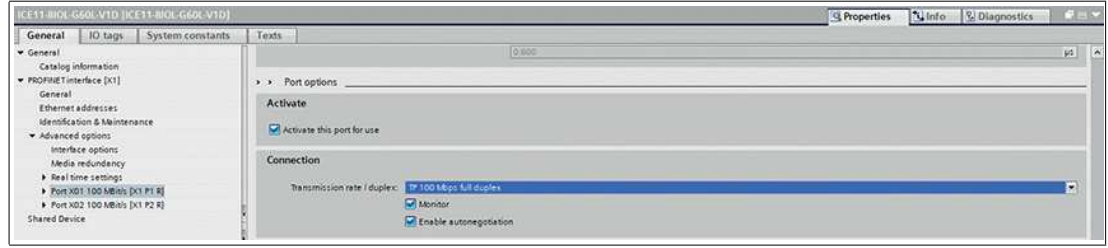

Abbildung 10.57

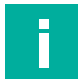

### **Hinweis!**

Die Einstellungen für den lokalen und den Partner-Port müssen identisch sein.

### **Gemessene Booting-Zeiten**

PROFINET FSU-Zeit<sup>af</sup>: < 2200 ms Start-Zeit mit aktivierter FSU<sup>ag</sup>: ~2400 ms

Start-Zeit ohne aktivierter FSU<sup>[ag](#page-178-0)</sup>: ~5400 ms

af.Gemessen gemäß der Spezifikation: Interner Switch ist bereit für das Versenden von Telegrammen.

<span id="page-178-0"></span>ag.Die SPS liest einen digitalen Eingang aus und setzt einen digitalen Ausgang am IO-Link Master nach dem Hochfahren des DUT (IO-Link Master). Die SPS ist direkt mit dem DUT-Port X01 verbunden, ohne weiteren Switch zwischen SPS und DUT.

# **10.2.11 "Suspend / Resume" der IO-Link-Portsteuerung**

# **Anwendungsfall der automatischen Werkzeugwechselfunktion**

Je nach Stand eines Produktionsprozesses wird innerhalb einer Maschine ein Werkzeugwechsel notwendig, welcher üblicherweise durch das Entkoppeln eines bestimmten Werkzeugs wie eines Greifers sowie durch das anschließende Ankoppeln eines anderen Werkzeugs ausgeführt wird. Dieses Koppeln und Entkoppeln umfasst mechanische Anschlüsse und elektrische Verbindungen für die Stromversorgung sowie für die Kommunikation.

Mit den folgenden IO-Link-Calls (beispielsweise über eine Siemens FB50001)

- Suspend port operation
- Resume port operation

kann die IO-Link Port-Steuerung während dem zyklischen Datenaustausch dynamisch verändert werden.

# **Konzept**

Das Grundkonzept der Anwenderfunktion "Suspend Port operation" besteht darin, die gesamten PROFINET-Fehlermeldungen an das System/den Anwender zu unterdrücken, da es sich um eine beabsichtigte Aktion handelt. Im Wesentlichen werden nach der Unterbrechung alle anstehenden Diagnosemeldungen des betreffenden Ports und des Gerätes gelöscht.

Der aktuelle Port-Status ist für den Nutzer über das Flag-Bit "PortActive" in der "Port Qualifier Information - PQI" immer einsehbar. Drei Arten von Aktivitäten charakterisieren diese Port-Operationen:

- Automatic Port operation
- Suspend Port operation
- Resume Port operation

# **Automatic Port operation**

Die folgenden Aktionen setzen einen Port automatisch in den Status "Port operation resumed", angezeigt durch das Flag-Bit "PortActive" = 1:

- Einschalten der Stromversorgung des IO-Link-Teilnehmers oder IO-Link-Master
- Konfigurationsänderungen des IOL-Master-Ports
- Der Port-Konfigurationsmodus ist auf Digital Input oder Digital Output eingestellt

# **Suspend/Resume Port operation**

### **Suspend/Resume Port operation**

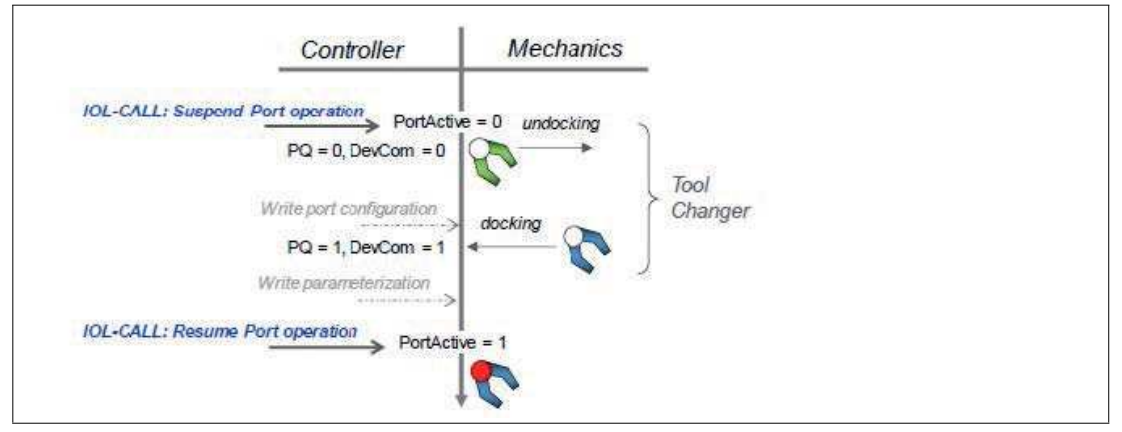

#### Abbildung 10.58

Visualisierung folgender Aktionen:

- Erfolgreiche "Suspended Port operation" führt zur Flag-Bit-Anzeige "PortActive" = 0 und "Dev $Err" = 0$
- Abkoppeln des Werkzeugs/Gerätes führt zur Flag-Bit-Anzeige "PQ" = 0 und  $"DevCom" = 0"$

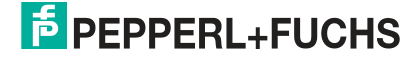
- Ankoppeln eines "neuen" Werkzeugs/Gerätes führt zur Flag-Bit-Anzeige "PQ" = 1 und "Dev $\dot{C}$ om" = 1
- Erfolgreiche "Resumed Port operation" führt zur Flag-Bit-Anzeige "PortActive" = 1

## **Anwendungsfälle**

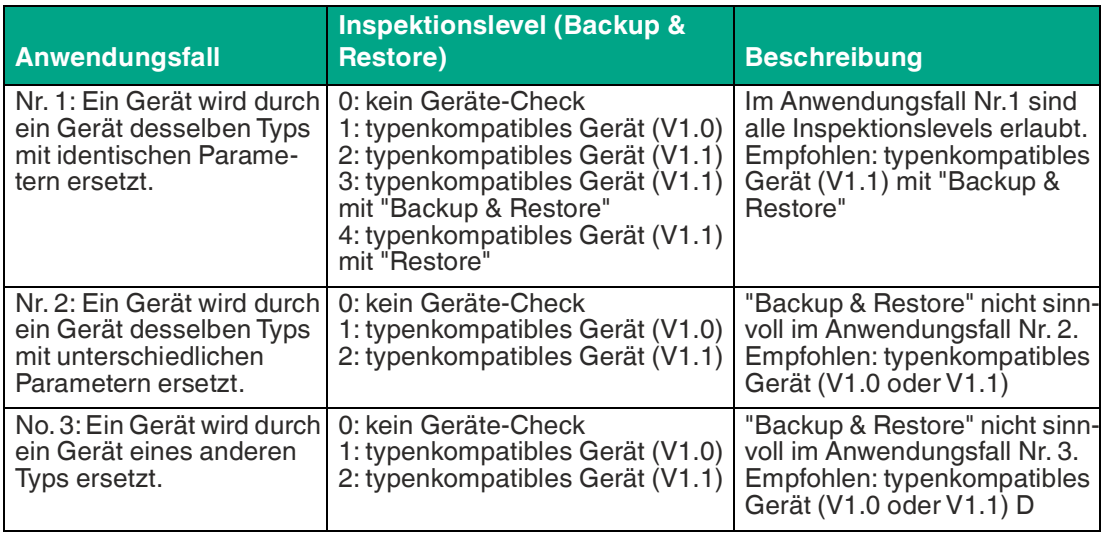

- Die Portkonfiguration kann im Zustand "Port operation suspended" (Anwendungsfall nr. 3) angepasst werden.
- Zusätzlich kann die Parametrierung des Gerätes nach aktiver Kommunikation (DevCom =1) über das Kontrollprogramm (Anwendungsfall nr. 2) angepasst werden.
- Besonders bei den Anwendungsfällen nr. 2 und nr. 3 ist es empfohlen, die "Backup & Restore"-Funktion für eine bessere Transparenz und Anlaufleistung

# **"Suspend and Resume"-Zyklus**

Für einen kompletten "Suspend and Resume"-Zyklus führen Sie die folgenden "Read"- und "Write"-Anfragen nacheinander aus.

Überprüfen Sie nach dem Schreiben der Befehle "Suspend" (aussetzen) oder "Resume" (wiederaufnehmen) die erfolgreiche Durchführung des Befehls mit Hilfe der zugehörigen "Read"- Anfrage.

#### **Write Record Suspend** – Port-Befehl

Das folgende Beispiel zeigt, wie eine IO-Link Port-Operation mit dem TIA WRREC-Funktionsblock ausgesetzt werden kann:

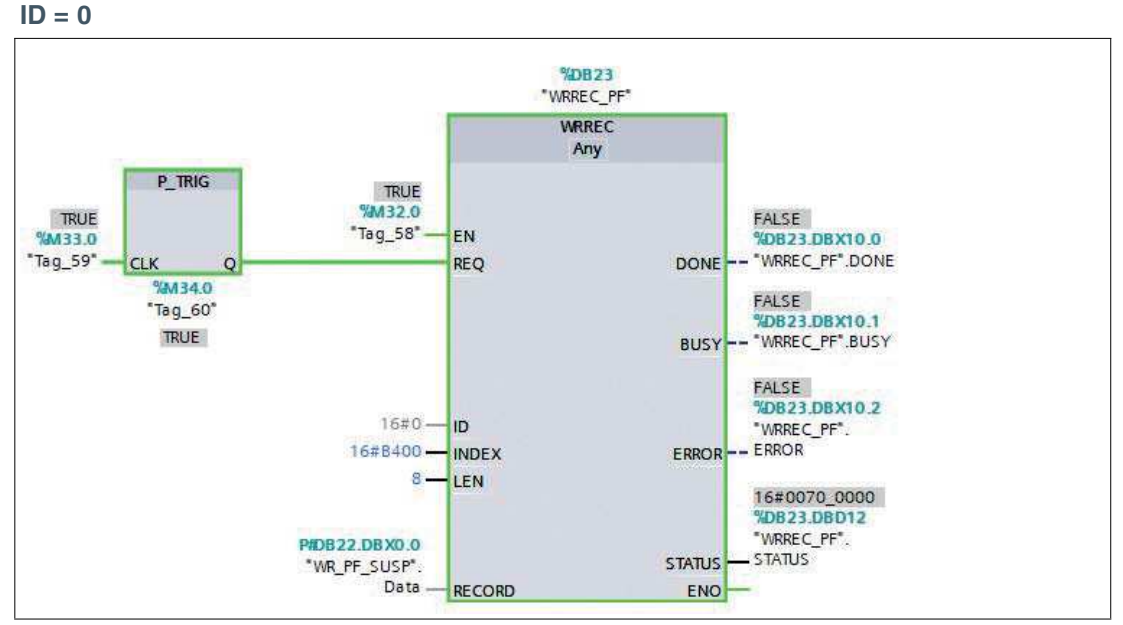

Abbildung 10.59 ID = 0, um den IO-Link Master-Proxy zu adressieren

 $INDEX = 0xB400$ LEN = 8 Bytes für Befehle

## **WRREC-Daten**

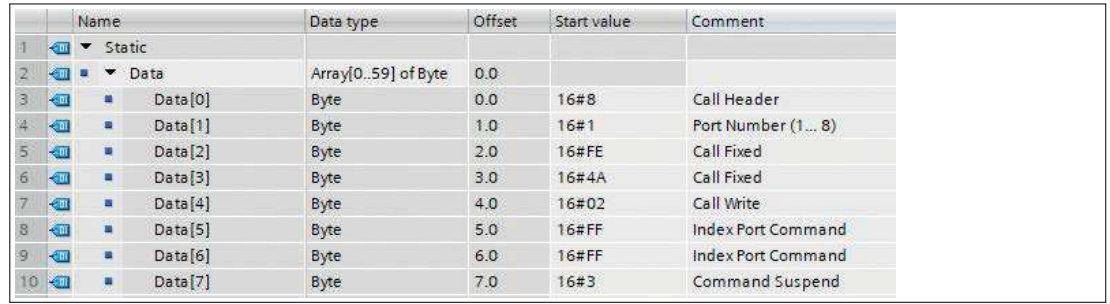

Abbildung 10.60

## **Read Record Suspend** – Port-Status

Verwenden Sie diese Anfrage, um zu verifizieren, dass das vorausgehende Schreiben des "Suspend" Port-Befehls erfolgreich durchgeführt wurde.

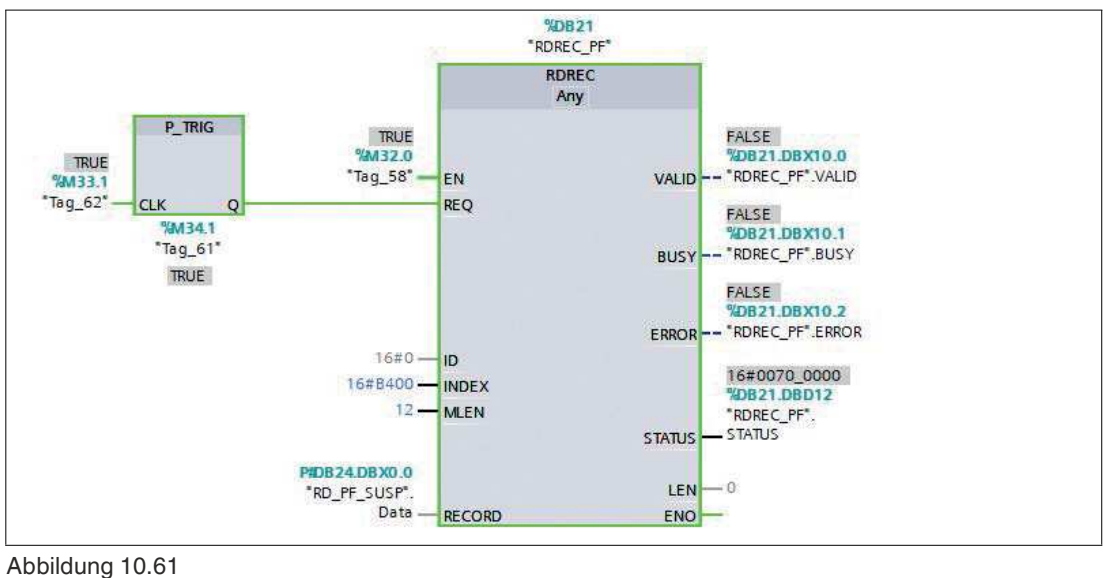

2024-04

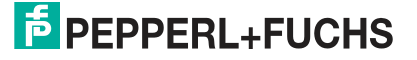

ID = 0, um den IO-Link Master-Proxy zu adressieren

 $INDEX = 0 \times B400$ 

LEN = 12 Bytes, 8 Bytes für Befehle + 4 Bytes für die Fehler-PDU

Wenn der "Suspend" Port-Befehl erfolgreich durchgeführt wurde, sehen die Lesedaten folgendermaßen aus:

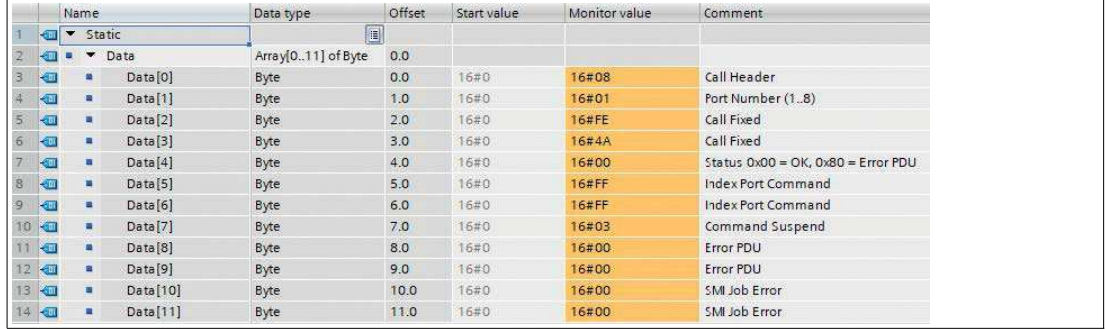

Abbildung 10.62

Das IO-Link Device kann nun getrennt werden.

Sollte der "Suspend"-Prozess noch nicht abgeschlossen sein, bevor der "Read Record" am IO-Link Master angekommen ist, wird eine negative PROFINET-Antwort mit dem Code "Resource busy – 0x80C2" gesendet.

#### **Mögliche Fehler-PDU-Codes**

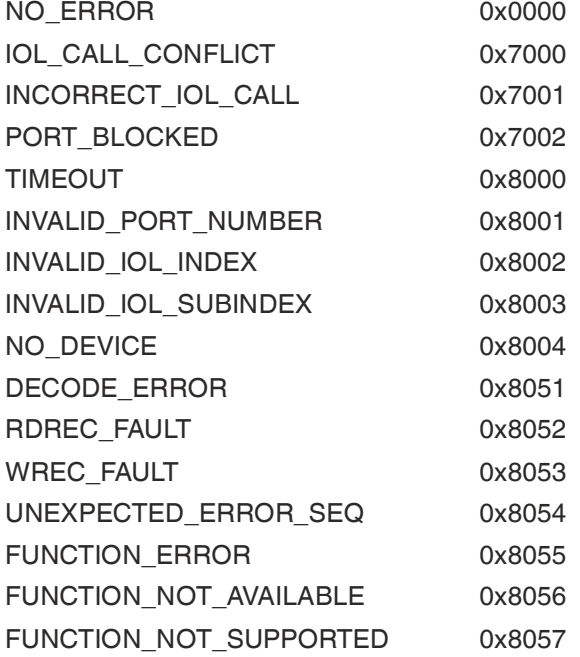

2024-04

## **Write Record Resume** – Port-Befehl

Das folgende Beispiel zeigt, wie eine IO-Link Port-Operation mit dem TIA WRREC-Funktionsblock wiederaufgenommen werden kann, nachdem der IO-Link-Teilnehmer erfolgreich angeschlossen wurde:

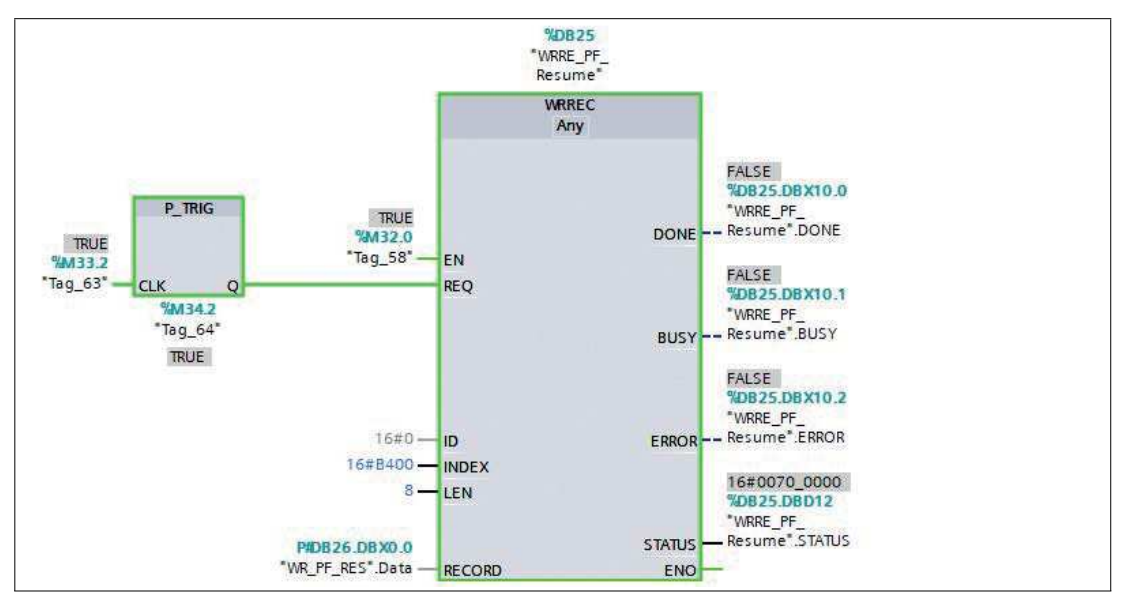

Abbildung 10.63

#### **WRREC-Daten**

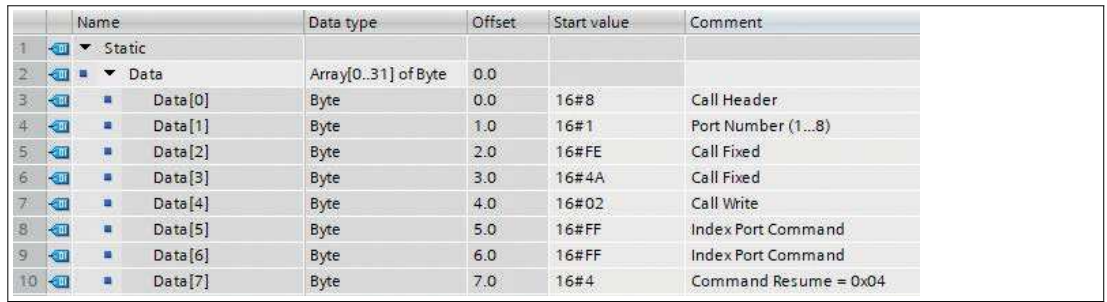

Abbildung 10.64

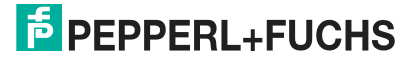

#### **Read Record Resume - Port-Status**

Verwenden Sie diese Anfrage, um zu verifizieren, dass das vorausgehende Schreiben des "Resume" Port-Befehls erfolgreich durchgeführt wurde.

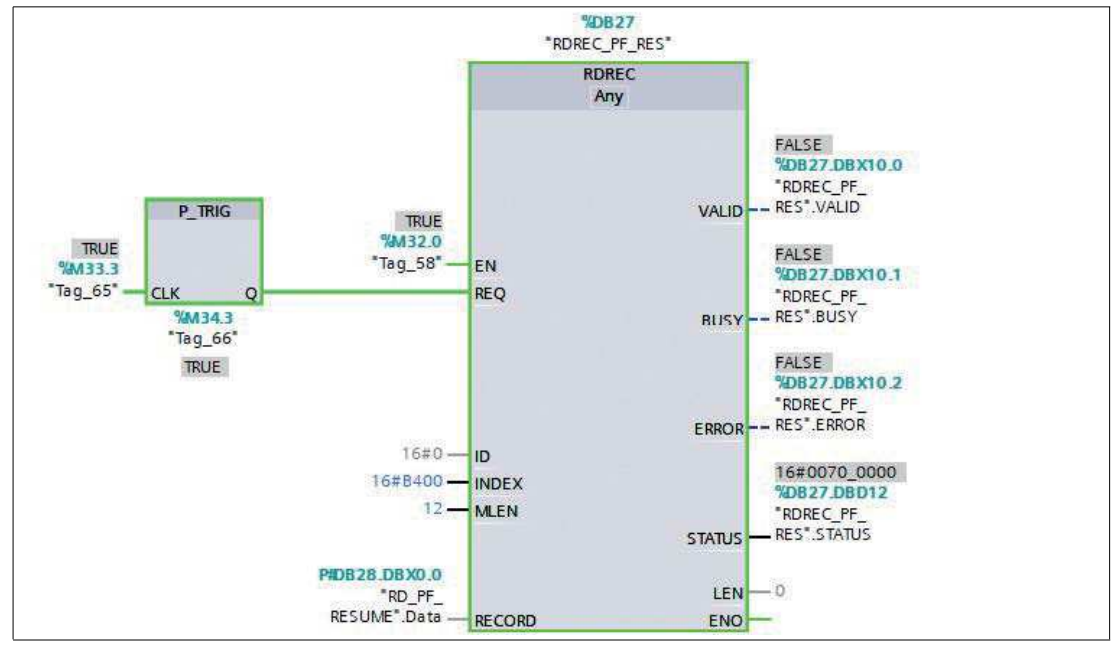

Abbildung 10.65

ID = 0, um den IO-Link-Master-Proxy zu adressieren

 $INDEX = 0 \times B400$ 

LEN = 12 Bytes, 8 Bytes für Befehle + 4 Bytes für die Fehler-PDU

Wenn der "Resume" Port-Befehl erfolgreich durchgeführt wurde, sehen die Lesedaten folgendermaßen aus:

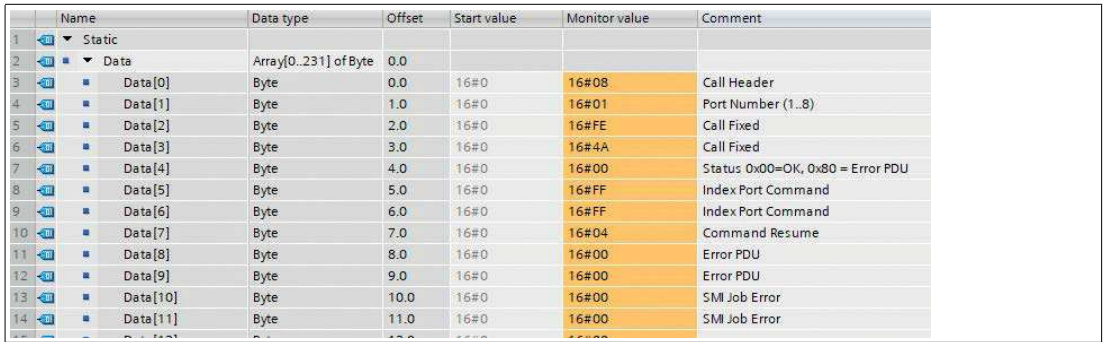

Abbildung 10.66

Sollte der "Resume"-Prozess noch nicht abgeschlossen sein, bevor der "Read Record" am IO-Link-Master angekommen ist, wird eine negative PROFINET-Antwort mit dem Code "Resource busy – 0x80C2" gesendet.

#### **Mögliche Fehler-PDU-Codes**

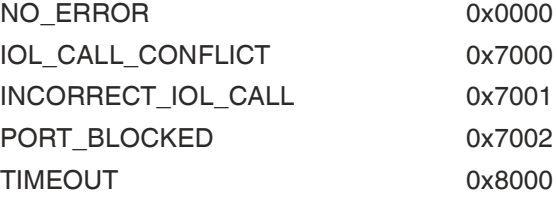

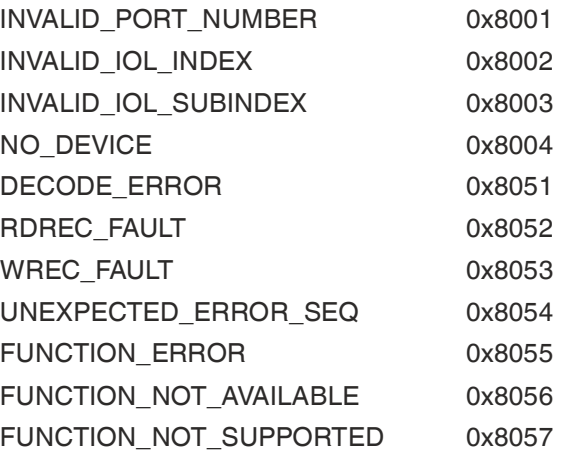

# **10.3 Bitbelegung**

Der IO-Link-Master verwendet ein modulares Gerätemodell. Slot 1/Subslot 1 enthält das-Status-/Control-Modul des IO-Link-Masters. Dieses Modul stellt 2 Byte Eingangsdaten und 2 Byte Ausgangsdaten zur Verfügung. Mit der Auswahl eines IO-Link-Masters aus der GSD-Datei wird das Modul automatisch und unveränderbar eingebunden.

Die IO-Link-Anschlüsse verwenden die folgenden Sub-Slots 2 bis 9 von Slot 1. Sie können je nach Konfiguration eine andere Betriebsart und Datenlänge haben.

# **Prozessdaten Status-/Control-Modul, Slot 1/Subslot 1**

Das Status-/Kontroll-Modul besitzt einen Unsigned16<sup>ah</sup> für digitale Inputdaten und einen Unsigned16<sup>[ah](#page-185-0)</sup> für digitale Outputdaten.

## **Status-Daten (Input)**

Die beiden Input-Bytes Unsigned16 beinhalten den Status der digitalen Eingänge. Für die digitalen A-Kanal-Eingänge sind die Daten auch im Input- Byte des entsprechenden Sub-Slot-Moduls verfügbar.

## **Kontroll-Daten (Output)**

Die beiden Output-Bytes Unsigned16 beinhalten die Control Bits für die digitalen Ausgänge der B-Kanäle.

Zur Steuerung der digitalen A-Kanäle muss der Output von Byte 1/Bit 0 des entsprechenden Sub-Slot-Moduls verwendet werden.

Mit dem General Device Settings-Parameter Digital Out Ch. A Controlled By: Status/Control Module kann auf die Control Bits umgeschaltet werden. In diesem Fall können die Ausgänge nicht über den Sub-Slot-Ausgang Byte 1/ Bit 0 gesteuert werden.

Der digitale Ausgang kann nur von einer Datenquelle aus gesteuert werden.

#### **Parameter-Abhängigkeiten des Digital-IO Daten-Mapping**

<span id="page-185-0"></span>Für die Einstellungen des Bit-Mapping siehe Kapitel [10.2.4](#page-144-0).

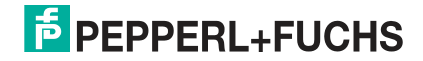

# **Status-/Kontroll-Daten mit Bit-Mapping**

Für Einzelheiten zur Bit-Mapping-Konfiguration siehe Kapitel [10.2.4](#page-144-0).

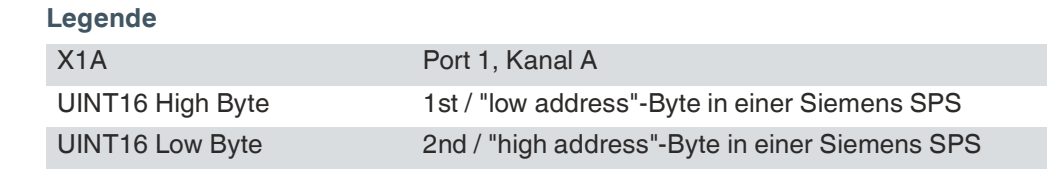

Tabelle 10.18 Siemens SPS mit Big-Endian-Format

## **Mode 1**

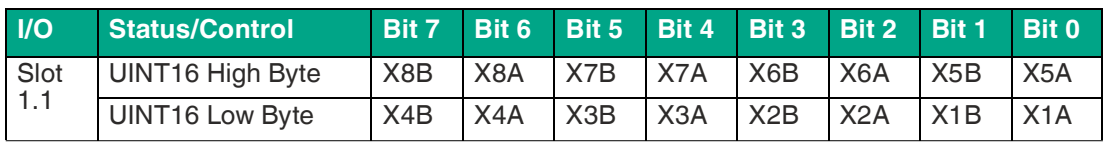

Tabelle 10.19 Digital Input/Output Mapping Mode 1

### **Mode 2**

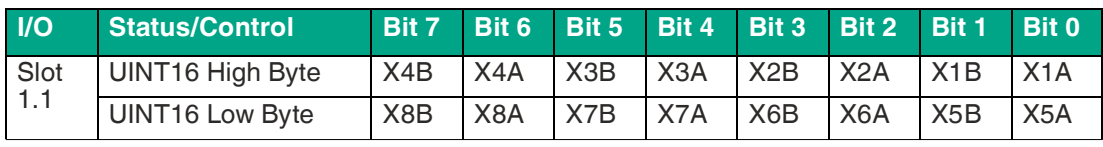

Tabelle 10.20 Digital Input/Output Mapping Mode 2

# **Mode 3**

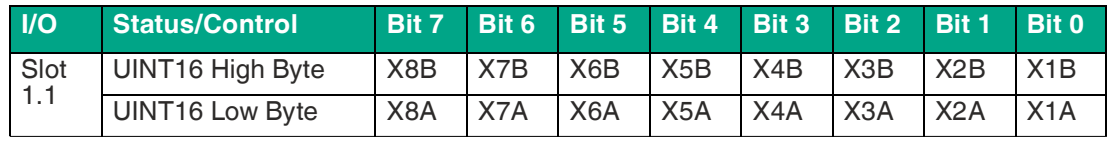

Tabelle 10.21 Digital Input/Output Mapping Mode 3

#### **Mode 4**

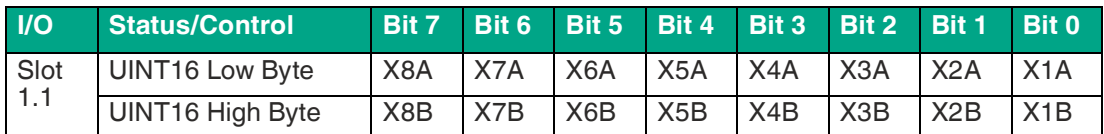

Tabelle 10.22 Digital Input/Output Mapping Mode 4

## **Mode 5**

Das Mapping für den Modus 5 hängt von den Nutzer-Einstellungen ab.

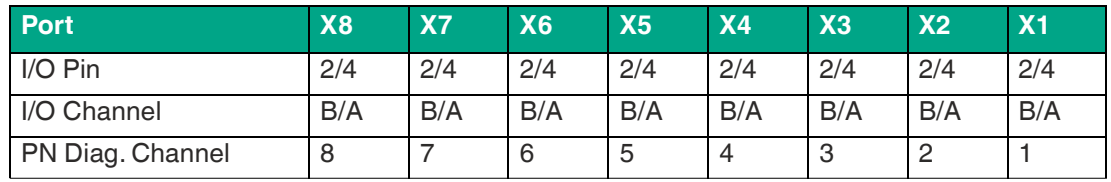

Tabelle 10.23 PROFINET Kanal-Diagnose-Mapping

# **Prozessdaten IO-Link-Anschlüsse, Slot 1/Subslot 2 - Subslot 9**

Die Prozessdatenlängen der IO-Link-Anschlüsse im COM-Modus hängen von den IO-Link Anschluss-Konfigurationen X1 - X8 ab. Datenlängen zwischen 1 - 32 Byte Eingangsdaten und/oder 1 - 32 Byte Ausgangsdaten sind konfigurierbar.

Der Dateninhalt kann aus den Beschreibungen der IO-Link-Geräte entnommen werden.

Wenn für die IO-Link-Gerätekonfiguration keine genaue Datenlänge zur Verfügung steht, wählen Sie immer die nächst größere Datenlänge aus.

Der IO-Link-Master hängt an das Ende der regulären Port-Eingangsdaten eines IO-Link-Teilnehmers zusätzlich das Byte PQI<sup>ai</sup>.

## **Ch. A Konfiguration als digitaler Input**

Wenn der Port als digitaler Input konfiguriert ist, beträgt die Port-Datenlänge ein Byte und der Status des digitalen Inputs wird auf Bit 0 gesetzt. Der Status des digitalen Eingangs wird zudem auch auf die Status-Bytes des Status-/ Control-Moduls gelegt.

Der gewählte Mapping Mode für das Status-/Control-Modul hat keinen Einfluss auf die Prozessdaten der IO-Link-Ports.

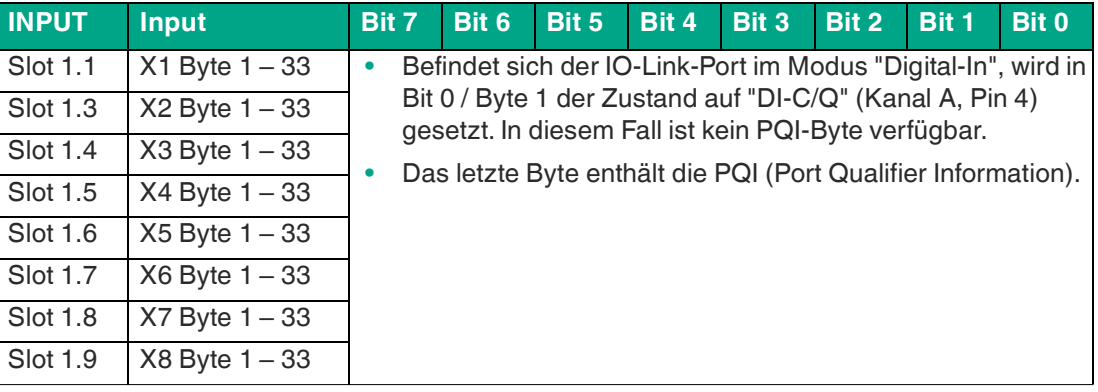

#### **Eingangsdaten: Sub-Slots 1.2 – 1.9**

Tabelle 10.24

## **PQI-Beschreibung**

| <b>Bit</b>     | <b>Acronym</b>    | <b>Short Description</b>       | <b>Value</b> | <b>Description</b>                                                    |
|----------------|-------------------|--------------------------------|--------------|-----------------------------------------------------------------------|
| $\Omega$       |                   | Reserved                       | $\Omega$     | Reserved                                                              |
|                |                   |                                |              |                                                                       |
| 1              |                   | Reserved                       | $\Omega$     | Reserved                                                              |
|                |                   |                                |              |                                                                       |
| 2              | <b>NewParam</b>   | New parameter                  | $\Omega$     | Not supported yet, don't evaluate this bit!                           |
|                |                   |                                | 1            | Not supported yet, don't evaluate this bit!                           |
| 3              | SubstDev          | Substitute Device<br>detection | $\Omega$     | Not supported yet, don't evaluate this bit!                           |
|                |                   |                                | 1            | Not supported yet, don't evaluate this bit!                           |
| $\overline{4}$ | <b>PortActive</b> | Port operation                 | $\mathbf{0}$ | port deactivated via port function                                    |
|                |                   |                                | 1            | port activated (default)                                              |
| 5              | <b>DevCom</b>     | Device communica-<br>tion      | $\Omega$     | no IOL-Device available                                               |
|                |                   |                                | 1            | IOL-Device detected and is in PREOPE-<br><b>RATE or OPERATE state</b> |

ai.Port Qualifier Information

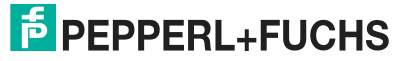

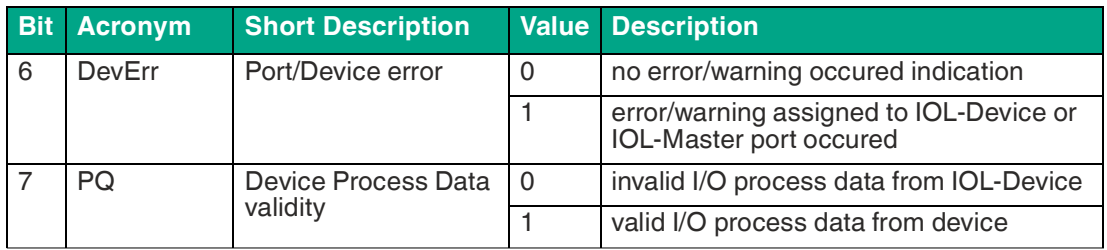

#### **Ausgangsdaten: Sub-Slots 1.2 – 1.9**

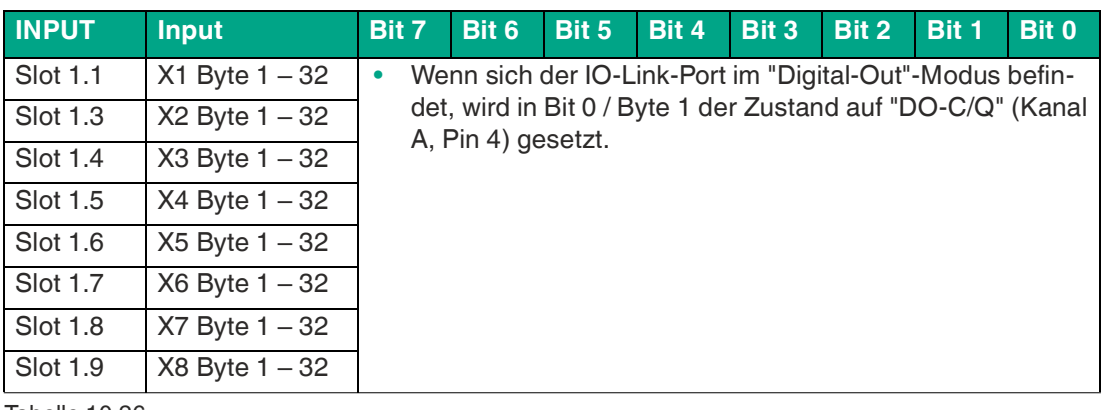

Tabelle 10.26

#### **Ch. A Konfiguration als digitaler Output**

Wenn der Port als digitaler Output konfiguriert ist, beträgt die Portdatenlänge ein Byte bei Digitalausgang Control-Bit 0.

Wenn der General Device-Parameter Digital Out Ch. A Controlled by auf "Status/Control Module" gesetzt ist, kann der Ausgang nicht durch Bit 0 im Port-Output-Byte gesteuert werden.

# **11 Der integrierte Webserver**

Das Modul verfügt über einen integrierten Webserver, welcher Funktionen für die Konfiguration der Module und das Anzeigen von Status- und Diagnoseinformationen zur Verfügung stellt.

Das Webinterface bietet einen Überblick über die Konfiguration und den Status des Moduls. Auch können dort bestimmte Einstellungen vorgenommen werden. Es ist über das Webinterface ebenfalls möglich, einen Neustart, ein Zurücksetzen auf Werkseinstellungen oder ein Firmware Update durchzuführen.

# **Statusseite (Status)**

Geben Sie in der Adresszeile Ihres Webbrowsers http://gefolgt von der IP-Adresse ein, z. B. http://192.168.1.1.

Falls sich die Startseite der Module nicht öffnet, überprüfen Sie Ihre Browser- und Firewall-Einstellungen.

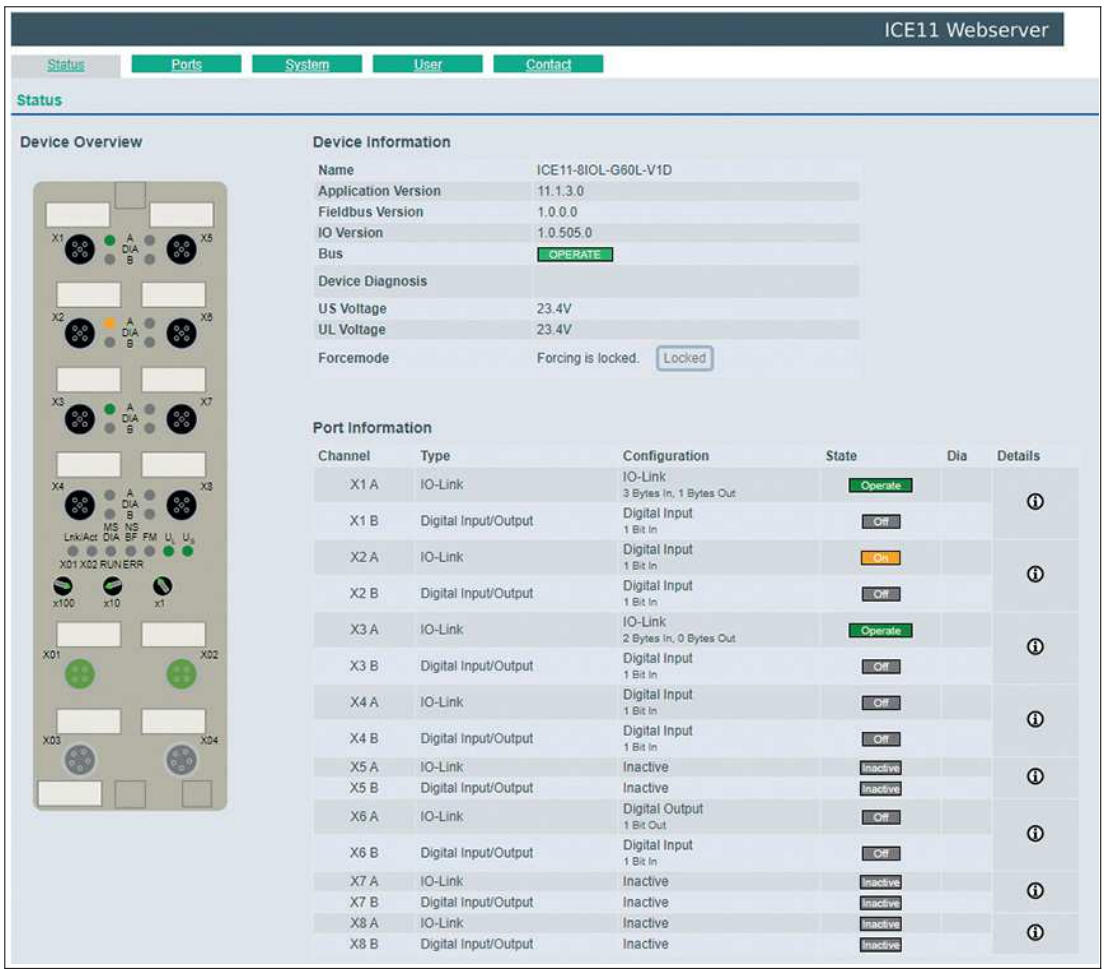

Abbildung 11.1

Diese Seite dient als Ausgangspunkt für den Zugriff auf den integrierten Webserver.

## **Device Overview**

Die linke Seite zeigt eine grafische Darstellung des Moduls mit allen LEDs und den Positionen der Drehcodierschalter

## **Device Information**

Die Tabelle "Device-Information" enthält einige grundlegende Daten zum Modul, wie z. B. die Variante, den Zustand der zyklischen Kommunikation und einen Diagnoseindikator. Der Diagnoseindikator zeigt an, ob eine Diagnose im Modul vorliegt.

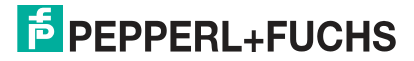

## **Port Information**

Die Tabelle "Port Information" zeigt die Konfiguration und den Zustand aller IO-Ports des Moduls an.

# **Ports (Anschlussseite)**

Klicken Sie auf die Registerkarte "Ports" in der Menüzeile des Startfensters. Es öffnet sich ein neues Fenster mit den Details der einzelnen Ports:

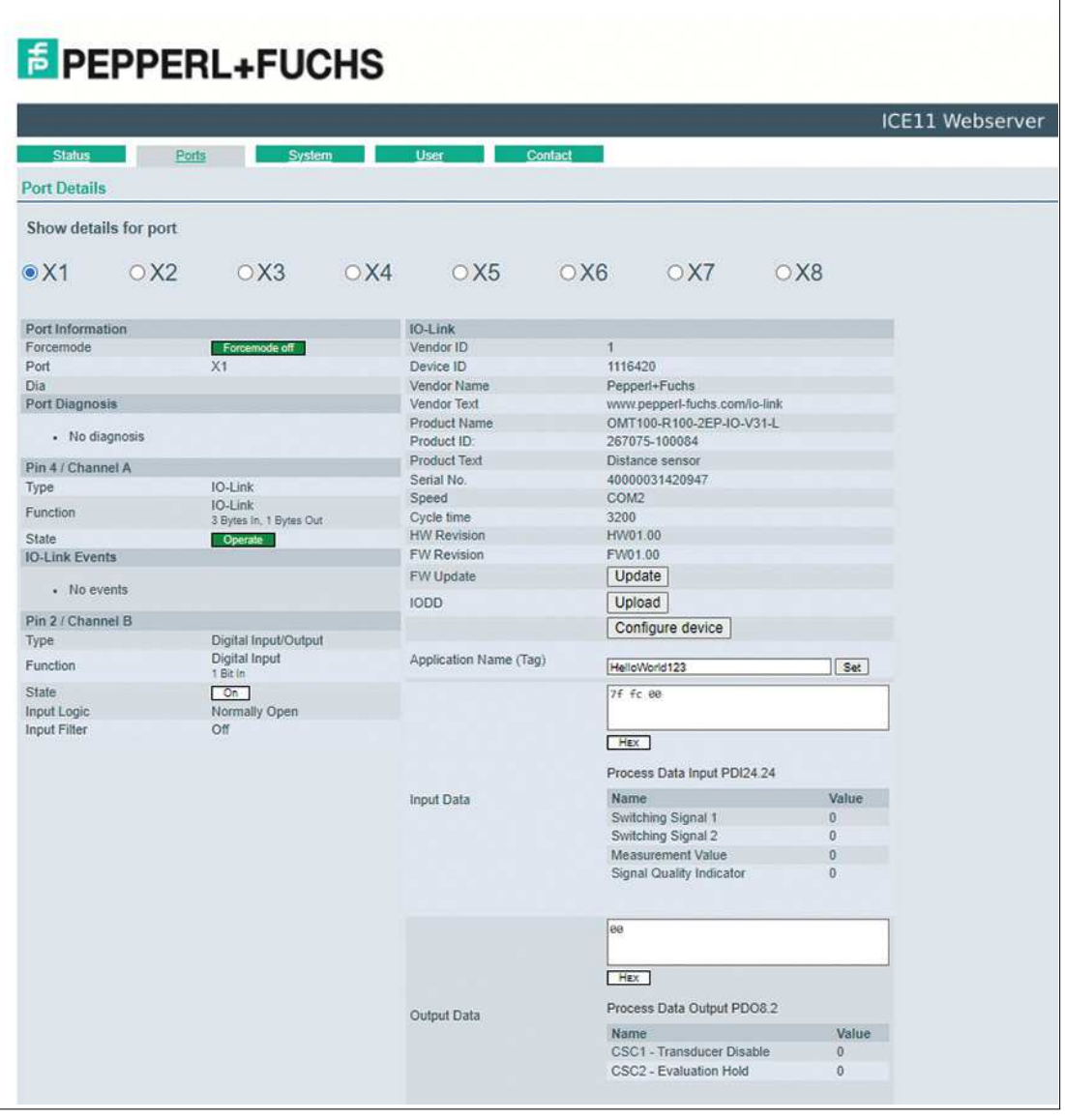

#### Abbildung 11.2

Die Port Details-Seite zeigt alle Informationen über den ausgewählten Port an. In der linken Spalte werden alle Port- und Kanal-spezifischen Informationen angezeigt. Wenn der Port als IO-Link konfiguriert und ein IO-Link-Teilnehmer angeschlossen ist, werden alle IO-Link-Informationen für das angeschlossene Gerät in der rechten Spalte angezeigt.

- Port-Diagnosis zeigt eingehende und ausgehende Diagnosen im Klartext an.
- Pin 2 und Pin 4 enthalten Informationen zur Konfiguration und zum Zustand des Ports.
- Bei IO-Link Ports werden zusätzlich Informationen zum angeschlossenen Sensor und dessen Prozessdaten angezeigt.

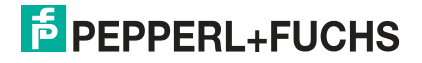

### **IODD-Schaltflächen**

Die Reihe mit dem Namen IODD bietet Zugang zu den "IODD on Module"- Funktionen. Die Schaltfläche UPLOAD lässt den Nutzer eine IODD-Datei in das Modul hochladen, unabhängig vom ursprünglichen Gerät, für welches die IODD erstellt wurde.

Die maximale Anzahl an IODDs ist durch den Speicherplatz limitiert. Sollte kein ausreichender Speicherplatz mehr für neue IODDs zur Verfügung stehen, wird eine Fehlermeldung gesendet. In diesem Fall navigieren Sie zur IODD Management-Seite, um IODDs zu löschen, die nicht länger in Gebrauch sind.

Existiert im Systemspeicher bereits eine passende IODD für das aktuell angeschlossene Gerät, wird die Schaltfläche CONFIGURE im Interface angezeigt. Durch Klicken auf die Schaltfläche öffnet sich die Parameter-Seite, um das Gerät zu konfigurieren.

#### **Parameter-Seite**

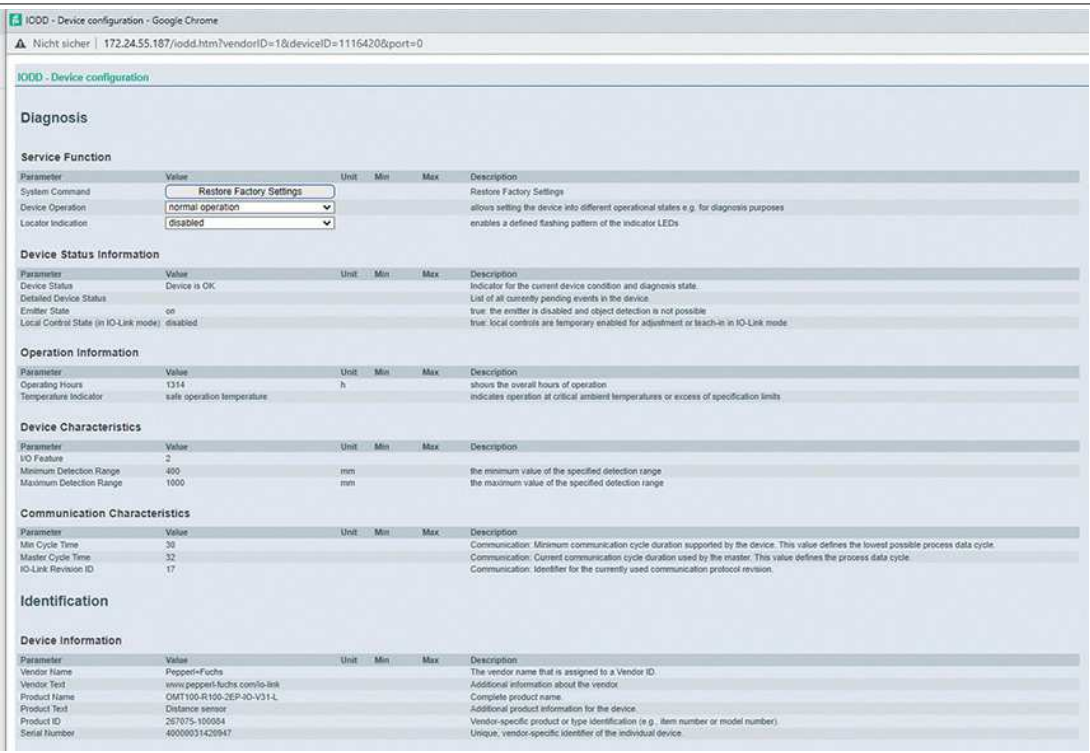

#### Abbildung 11.3

Die Parameter-Seite "IODD – Device configuration" zeigt alle Parameter, die von der IODD des Gerätes zur Verfügung gestellt werden. Dies bedeutet, dass der Parameter-Satz variabel ist und vom angeschlossenen IO-Link Device abhängt.

Die hinterlegte IODD liest die Metadaten der Parameter wie Namen, Einheiten, Min/Max-Werte, Beschreibungen usw. aus. Die Werte werden direkt vom angeschlossenen Gerät bezogen. Daher dauert es möglicherweise einige Sekunden bis die Seite aktualisiert ist.

Falls noch nicht im Browser gespeichert, werden Sie nach Ihren Anmeldedaten gefragt, um fortzufahren. Um die Geräteparameter zu bearbeiten, ist ein gültiger Benutzerzugang mit Gruppenmitgliedschaft im Web-Interface erforderlich. Nach der Registrierung können Sie aktive Werte ändern. Deaktivierte Werte können nicht geändert werden. Diese können in der IODD als schreibgeschütz("read-only") gekennzeichnet sein. Nach jeder Änderung werden alle aktuellen Werte direkt in das Gerät zurückgeschrieben.

#### **Begrenzungen**

- Das Bearbeiten von Parameterwerten ändert diese direkt im angeschlossenen Gerät. Es wird dadurch keine Parameterserver-Aktion ausgelöst.
- Es gibt eine maximale Größe der IODD, die in das System hochgeladen werden kann. Diese hängt von mehreren Werten ab wie beispielsweise Dateigröße, Anzahl der Parameter, Verschachtelungsebenen usw.

2024-04

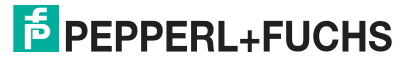

#### **Prozessdaten**

Für jedes angeschlossene IO-Link Device werden die Prozessrohdaten der Eingangs- und Ausgangsrichtung (Bytesatz) angezeigt. Ist bereits eine passende IODD mit Informationen über Prozessdaten im System hinterlegt, werden diese Daten ebenfalls in einem benutzerfreundlichen Format entsprechend der IODD angezeigt.

# **Systemseite (System)**

Klicken Sie auf die Registerkarte "System" in der Menüzeile des Startfensters. Es öffnet sich ein neues Fenster mit Informationen zum System des Moduls:

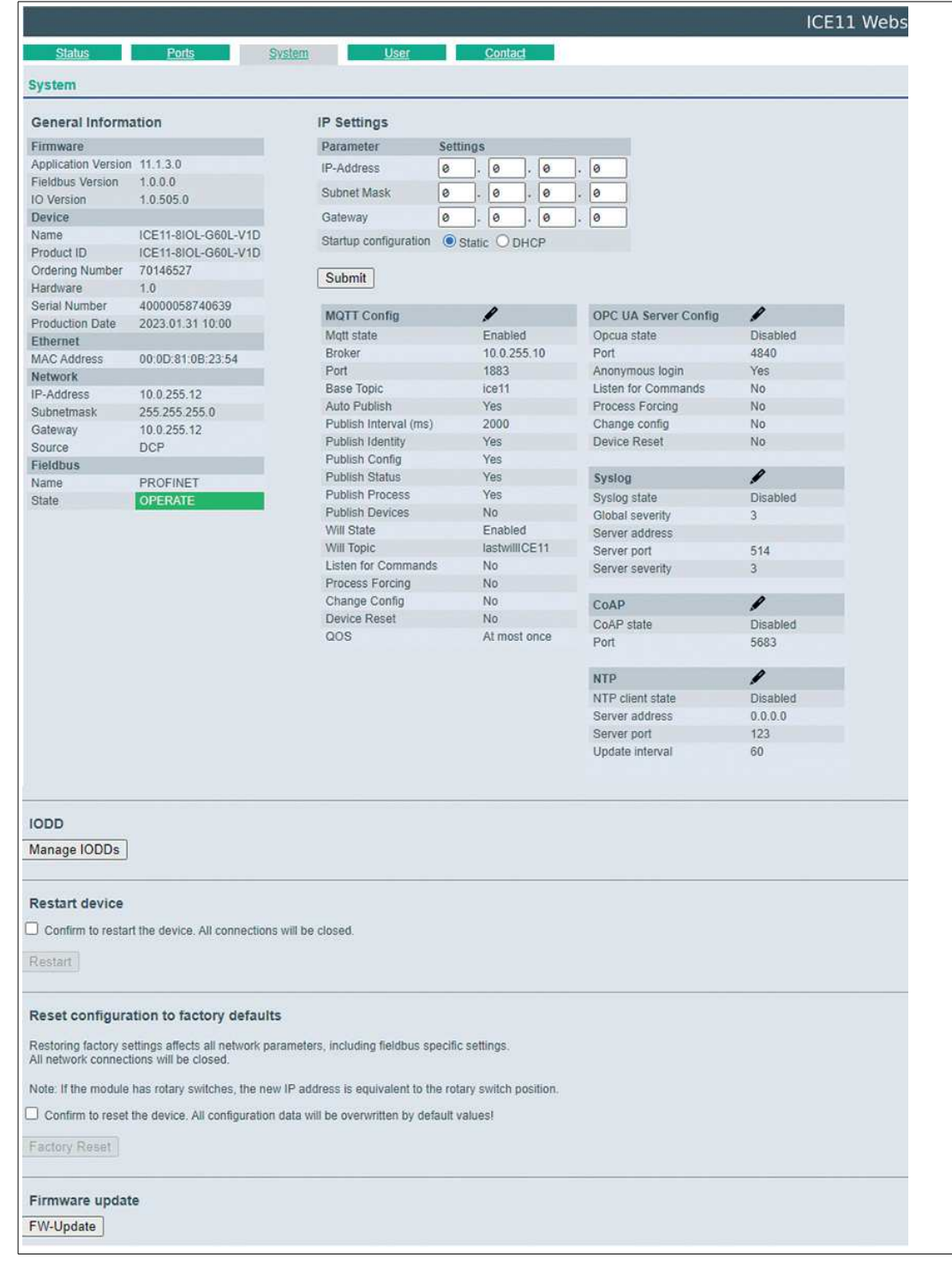

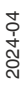

Abbildung 11.4

Auf dieser Seite haben Sie die Möglichkeit, die folgenden Werte und Parameter zu lesen:

- Unter Firmware können der Name der Firmware und ihre Version eingesehen werden.
- Unter Device (Gerät) finden Sie alle Informationen zum Modul selbst.
- Restart device (Gerät neu starten)
	- Das Modul initialisiert die Rücksetzung der Software.
- Restore Factory Settings
	- Das Modul stellt die Werkseinstellungen wieder her.

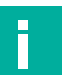

## **Hinweis!**

Während der Rücksetzung auf die Werkseinstellungen leuchtet die LED "BF/MS/RUN" 3-mal rot auf. Nachdem das Rücksetzen auf die Werkseinstellungen abgeschlossen wurde, leuchtet die LED "BF/MS/RUN" 3-mal grün auf. Führen Sie anschließend einen Neustart durch, und warten Sie 10 Sekunden.

**Firmware Update** 

Das Modul initialisiert ein Firmware-Update.

Wählen Sie für ein Firmware-Update den bereitgestellten \*.ZIP-Container. Für Firmware-Updates wenden Sie sich an unser Support-Team. Befolgen Sie anschließend die Anweisungen, die auf dem Bildschirm angezeigt werden.

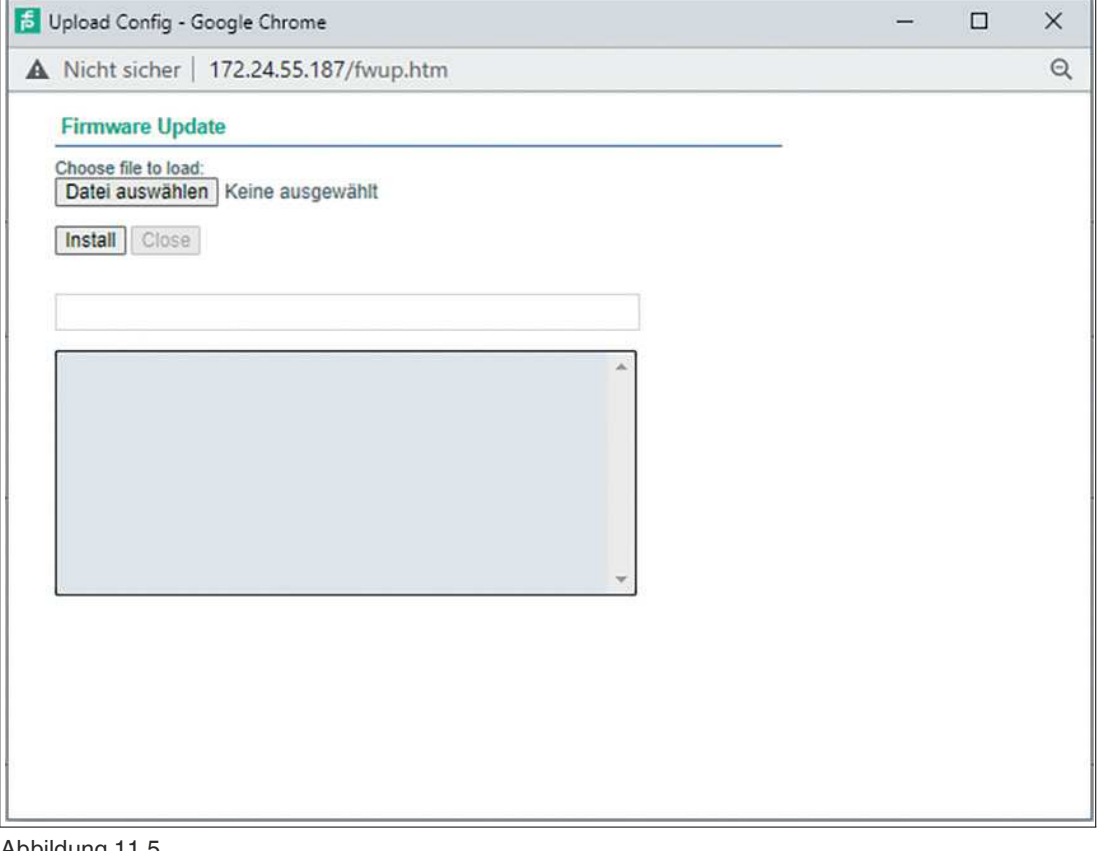

Abbildung 11.5

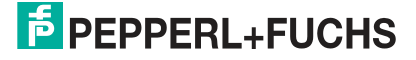

## **IODD Management-Seite**

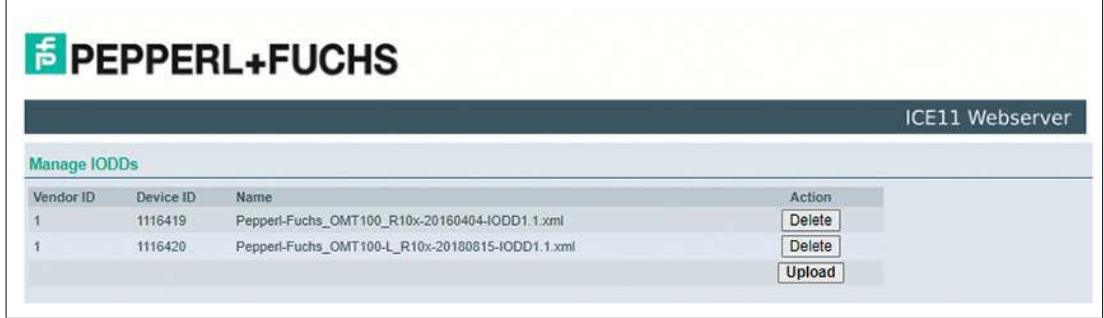

#### Abbildung 11.6

Die IODD Management-Seite kann über die System-Seite aufgerufen werden und zeigt alle IODDs an, die aktuell im System hinterlegt sind. Alle IODDs, die zu angeschlossenen Geräten passen, sind gekennzeichnet. Auf der IODD Management-Seite können Sie jede IODD im System manuell löschen.

## **Benutzerverwaltung (User)**

Klicken Sie auf die Registerkarte "User" in der Menüzeile des Startfensters. Es öffnet sich ein neues Fenster mit der Benutzerverwaltung des Moduls:

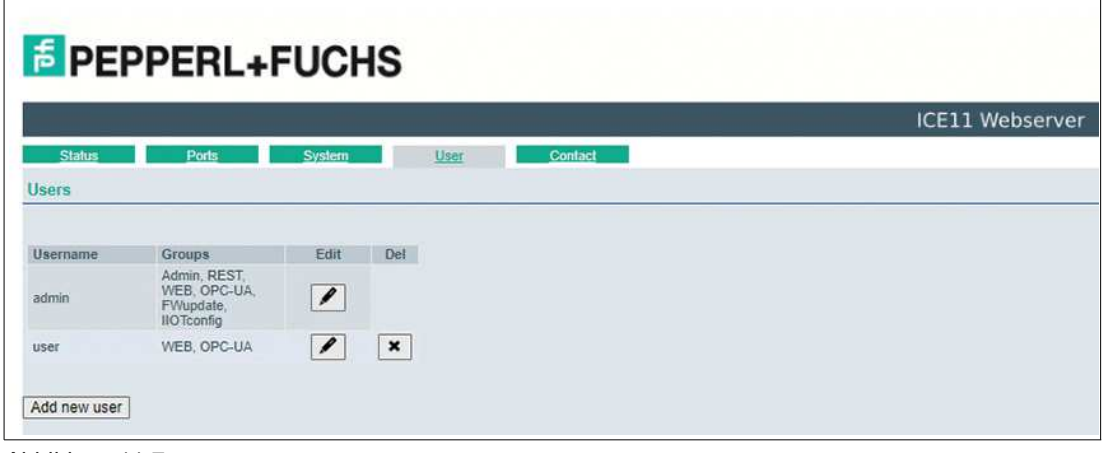

#### Abbildung 11.7

Auf dieser Seite haben Sie die Möglichkeit, die Benutzer des Moduls zu verwalten. Neue Benutzer können mit den Zugriffsberechtigungen **Admin** oder **Write** (Schreiben) hinzugefügt werden.

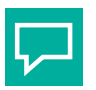

# **Tipp**

Ändern Sie das Admin-Standardpasswort nach der Konfiguration des Gerätes aus Sicherheitsgründen.

Standard-Benutzer-Logindaten:

- User: admin
- Password: private

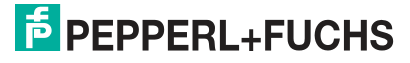

# **Kontaktseite (Contact)**

Klicken Sie auf die Registerkarte "Contact" in der Menüzeile des Startfensters. Es öffnet sich ein neues Fenster mit den Kontaktdaten von Pepperl+Fuchs:

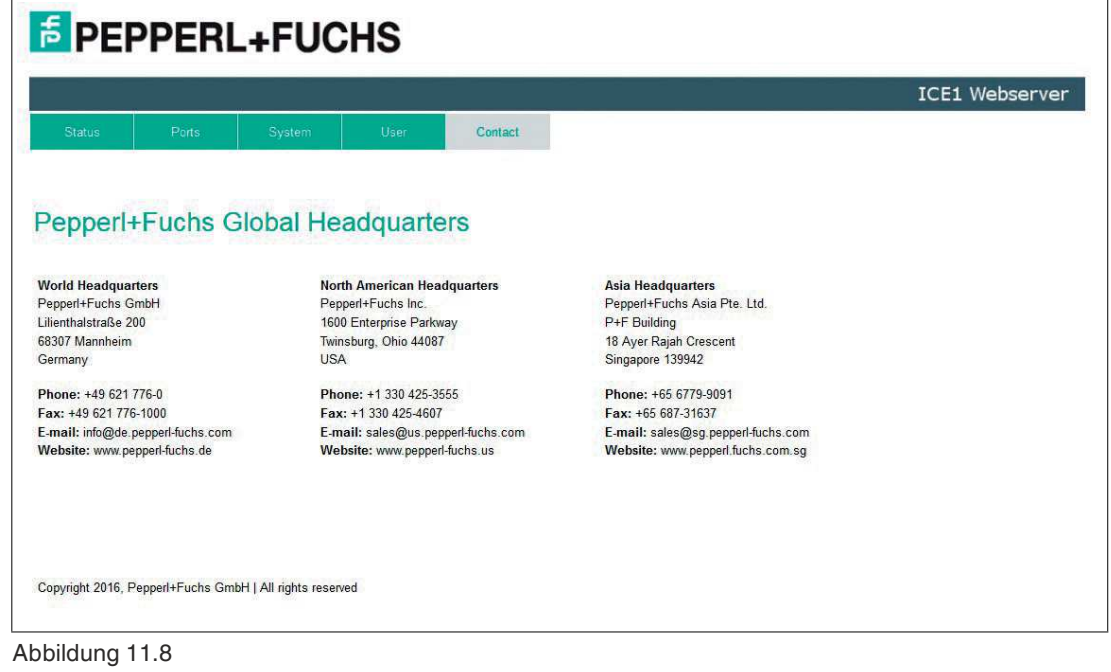

Die Adresse der Kontaktseite lautet:

http://[IP-Adresse]/contact.htm

Diese Seite informiert über die Kontaktdaten der Pepperl+Fuchs-Gruppe.

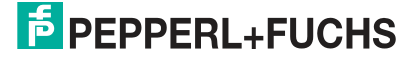

# **12 IIoT-Funktionalität**

Das Gerät bietet Schnittstellen und Funktionen für die optimale Integration in bestehende oder zukünftige IIoT<sup>a</sup>-Netzwerke. Das Gerät fungieren weiterhin als Feldbus-Teilnehmer, der mit einer SPS<sup>b</sup> kommunizieren und von dieser gesteuert werden kann. Das Geräte bietet gängige IIoT-Schnittstellen, die Kommunikationskanäle neben der SPS ermöglichen. Die Kommunikation wird über die IIoT-relevanten Protokolle MQTT und OPC UA ausgeführt.

Sie können über diese Schnittstellen

- alle Informationen in dem Gerät lesen
- die Konfiguration des Geräts ändern
- die Kontrolle des Geräts übernehmen, wenn dies erlaubt ist

Alle Schnittstellen können weitreichend konfiguriert werden und bieten eine Read-Only-Funktionalität. Das Gerät bietet eine Nutzer-Administration. Sie können Zugriff und Kontrolle bzgl.der IIoT-Protokolle steuern. Dies erlaubt Ihnen, alle Modifikations-Optionen für die Geräte-Einstellungen über personalisierte Nutzer-Autorisierung zu verwalten. Alle IIoT-Protokolle können unabhängig vom Feldbus genutzt und konfiguriert werden. Sie können das Gerät ohne SPS über IIoT-Protokolle steuern.

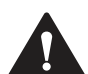

# **Warnung!**

**Cybersecurity** 

Verwenden Sie die IIoT-Funktionalität in einer gesicherten lokalen Netzwerk-Umgebung ohne direkten Zugang zum Internet. Siehe Kapitel [2](#page-7-0).

# **12.1 MQTT**

Das MQTT<sup>c</sup>-Protokoll ist ein offenes Netzwerkprotokoll für die Maschine-zu-Maschine-Kommunikation. Mit MQTT werden telemetrische Daten-Meldungen zwischen Geräten übermittelt. Der integrierte MQTT-Client erlaubt es dem Gerät, ein spezifisches Set an Informationen an einen MQTT-Broker zu veröffentlichen. Die Veröffentlichung der Meldungen kann entweder periodisch auftreten oder manuell getriggert werden.

# **MQTT-Konfiguration**

Im Auslieferungszustand sind die MQTT-Funktionen deaktiviert. Der MQTT-Client kann konfiguriert und ausgelesen werden.

- 1. Verwenden Sie das Web-Interface. siehe xxx
- 2. Senden Sie ein JSON-Objekt als "HTTP request"-Anfrage. siehe xxx und folgend.
	- Die Konfigurations-URL lautet: http://[ip-address]/w/config/mqtt.json. • Die Konfiguration kann als JSON-File rückgelesen werden: http://[ip
		- address]/r/config/mqtt.json

Die Konfiguration erfolgt in Form eines JSON-Objektes, wobei jedes JSONMember ein Konfigurationselement darstellt. Das Objekt muss nicht alle Elemente beinhalten. Nur die zur Verfügung gestellten Elemente werden geändert. Alle Konfigurationsänderungen greifen erst nach einem Geräte- Neustart.

Die folgenden Konfigurationselemente sind verfügbar:

a. IIoT = Industrial Internet of Things

b. SPS = Speicherprogrammierbare Steuerung

c. MQTT = Message Queuing Telemetry Transport

# **MQTT-Konfiguration**

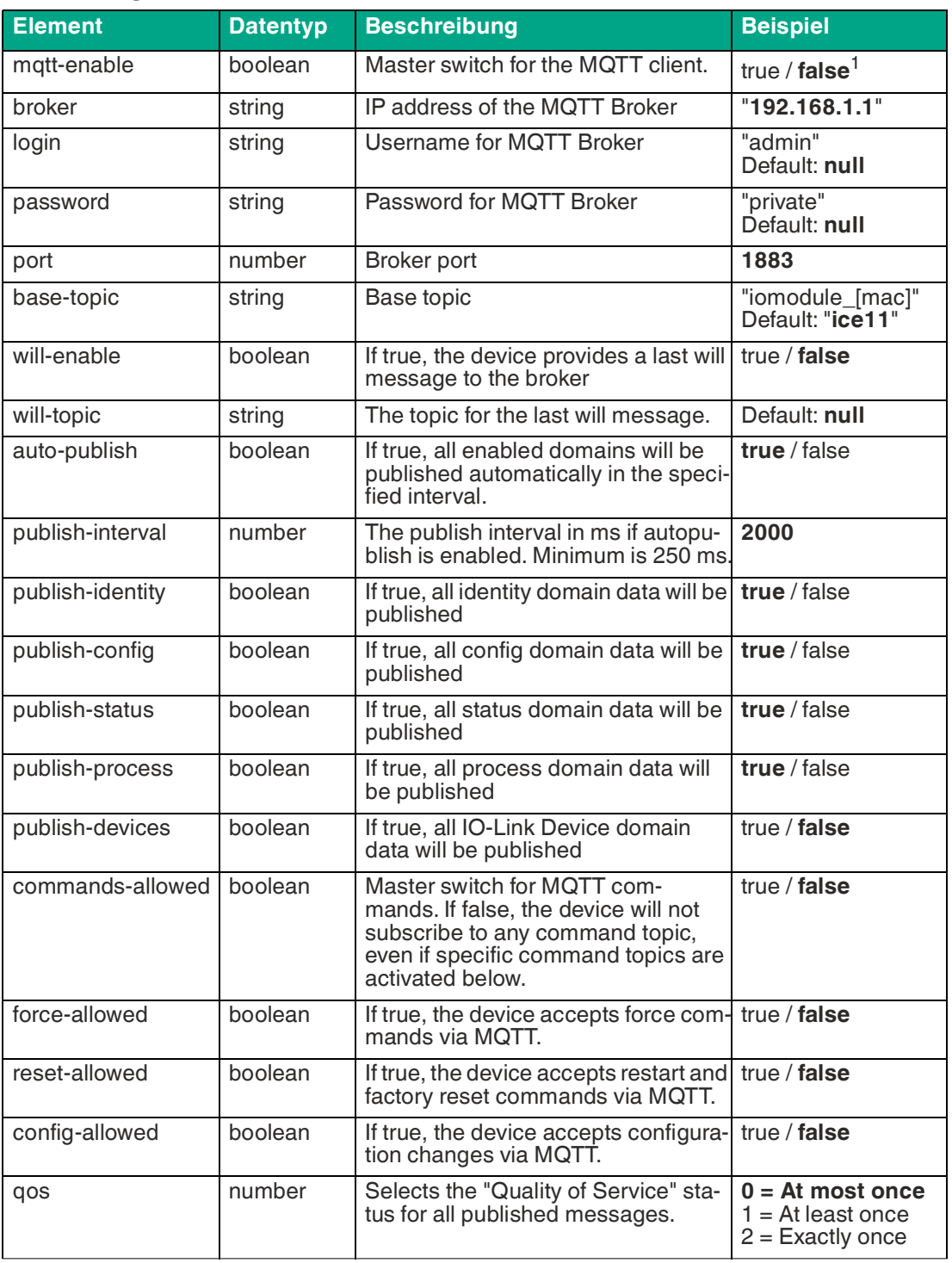

Tabelle 12.1

1.fett = Standard

#### **MQTT-Response**

Die resultierende Antwort ist ein JSON-Objekt mit einem "status"-Feld. Der Status sollte "0" sein, wenn kein Fehler auftritt und "-1", wenn ein Fehler auftritt.

Im Fehlerfall beinhaltet die Antwort einen Fehler-Array.

Der Fehler-Array beinhaltet ein Fehler-Objekt für jeden aufgetretenen Fehler. Das Objekt besteht aus einem Feld "Element", welches das Konfigurationselement benennt, das den Fehler verursacht hat, und aus einem Feld "Message" für die Fehlermeldung.

- Ein nicht wohlgeformtes JSON-Objekt verursacht einen Fehler.
- Nicht existierende Parameter verursachen einen Fehler.
- Parameter mit falschem Datentyp verursachen einen Fehler.

Es ist nicht erlaubt, alle verfügbaren Parameter auf einmal zu schreiben. Sie sollten nur einen oder eine geringe Anzahl an Parametern auf einmal schreiben.

# **Beispiel**

```
{"status": -1, "error": [{"Element": "publish-interval", "Message": 
"Integer expected"}]}
{"status": 0}
{"status": -1, "error": [{"Element": "root", "Message": "Not a 
JSONobject"}]
```
## **MQTT-Topics**

MQTT bezieht sich hauptsächlich auf Topics. Alle Meldungen werden einem Topic angehängt, welches der Nachricht selbst Kontext hinzufügt. Topics können aus jeder Art von String bestehen und dürfen Schrägstriche (/)so wie Wildcard-Symbole (\*, #) beinhalten.

#### **Base-Topic**

Das Gerät hat ein konfigurierbares Base-Topic, welches das Präfix für alle Topics darstellt. Das Base-Topic kann vom Nutzer frei gewählt werden. Das Base-Topic kann ebenfalls ausgewählte Variablen beinhalten.

#### **Base-Topic-Variablen**

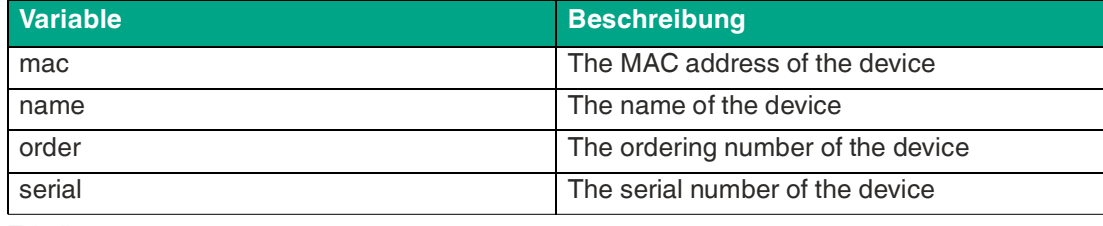

Tabelle 12.2

Variablen im Base-Topic müssen in eckigen Klammern ("[ ]") geschrieben werden.

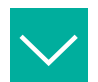

### **Beispiel**

Das Base-Topic **"io\_[mac]"** wird in "io\_A3B6F3F0F2F1" übersetzt. Alle Daten sind in Domains organisiert. Der Domain-Name ist das erste Level im Topic nach dem Base-Topic. Beachten Sie folgende Schreibweise: **Base-Topic/domain/.**….

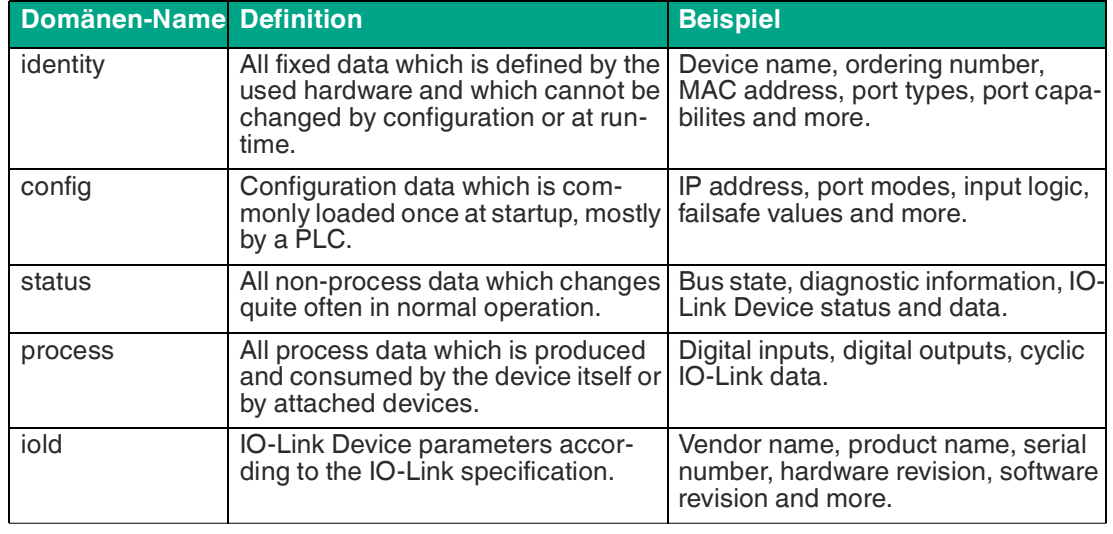

#### **Daten-Domänen**

Tabelle 12.3

Oft gibt es ein Topic für alle Gateway-bezogenen Informationen und Topics für jeden Port. Alle Identity-Topics werden nur einmal beim Gerätestart veröffentlicht, da diese Information statisch sein sollte. Alle anderen Topics werden entweder in einem festen Intervall veröffentlicht oder manuell ausgelöst, abhängig von ihrer Konfiguration.

#### **Datenmodell**

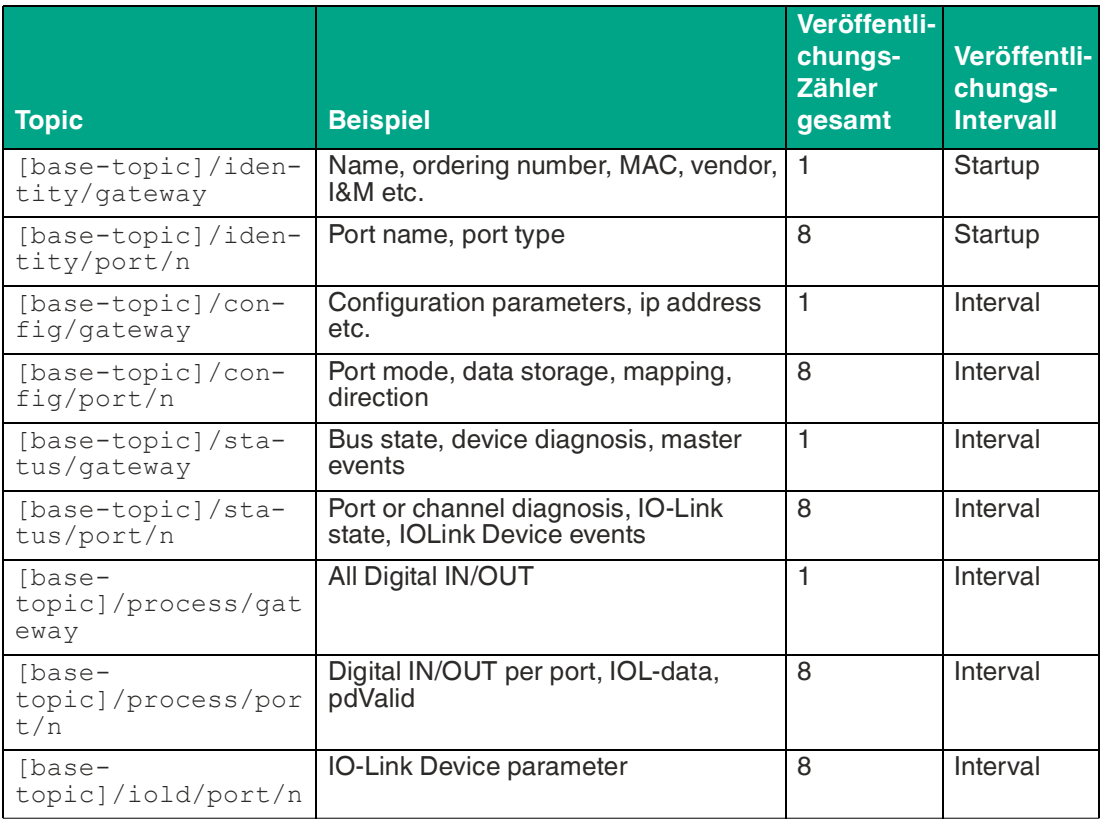

Tabelle 12.4

Ein MQTT-Client, der eines oder mehrere dieser Topics abonnieren möchte, kann auch Wildcards verwenden.

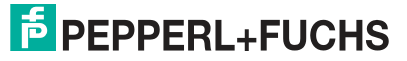

## **Anwendungsbeispiele**

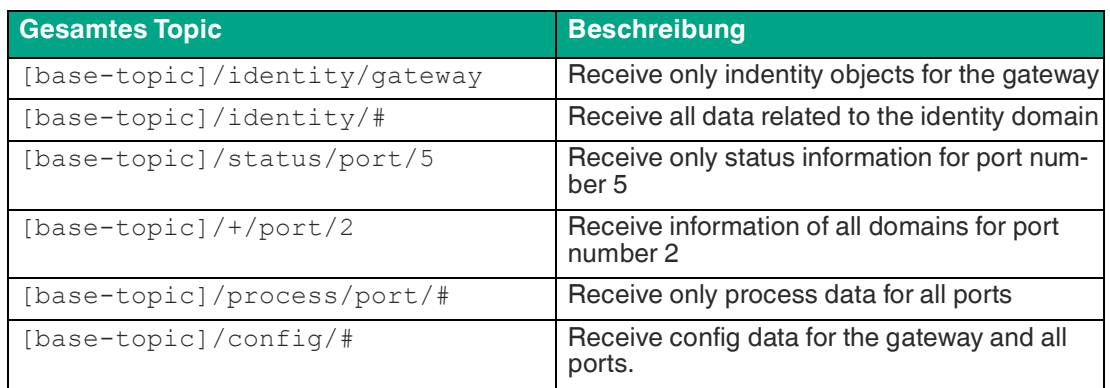

Tabelle 12.5

# **Publish-Topic**

Übersicht über alle Publish-JSON-Daten für die definierten Topics:

## **Identity/gateway**

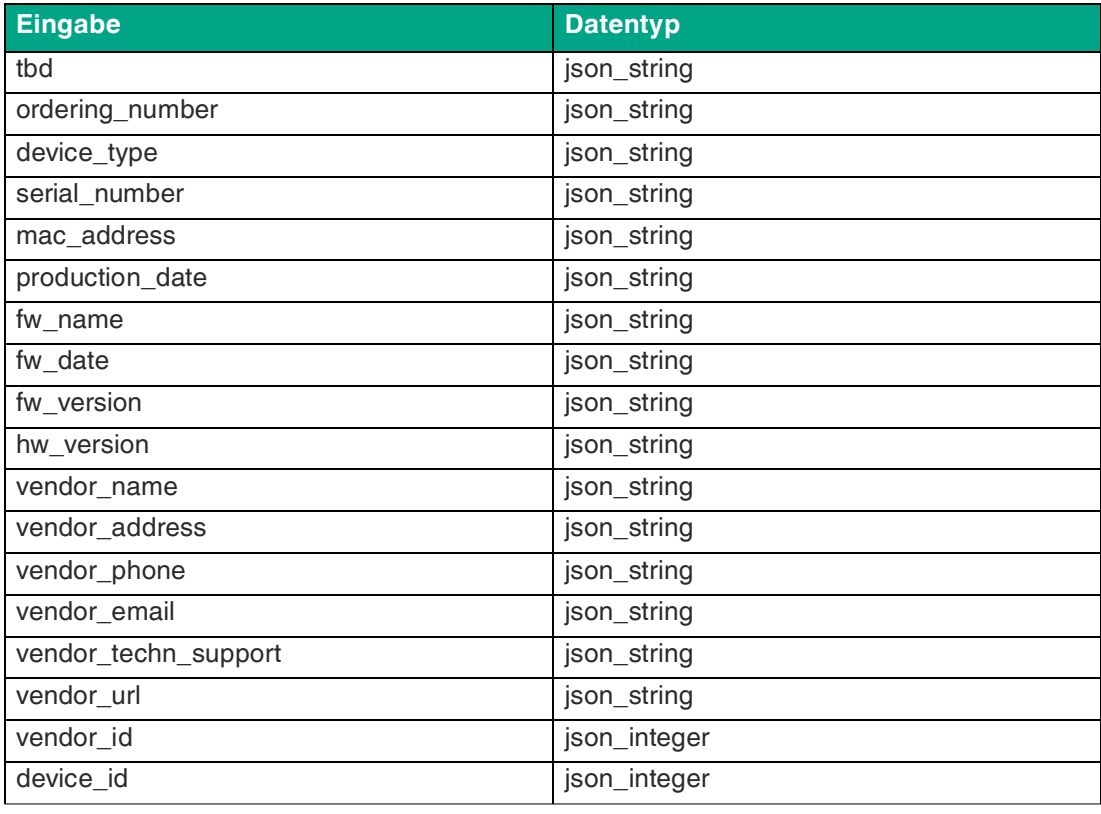

Tabelle 12.6

## **Config/gateway**

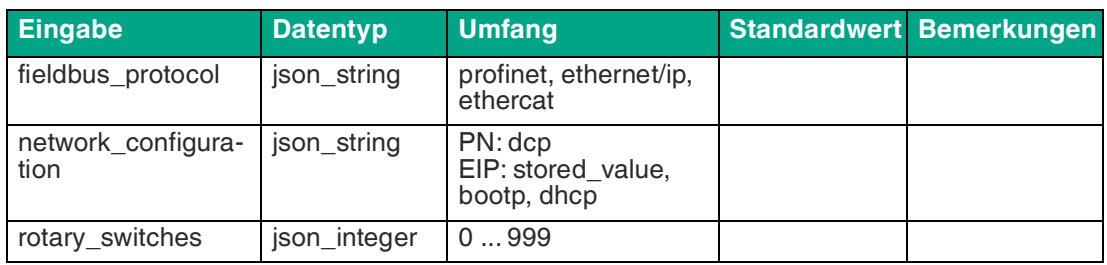

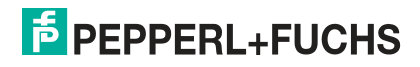

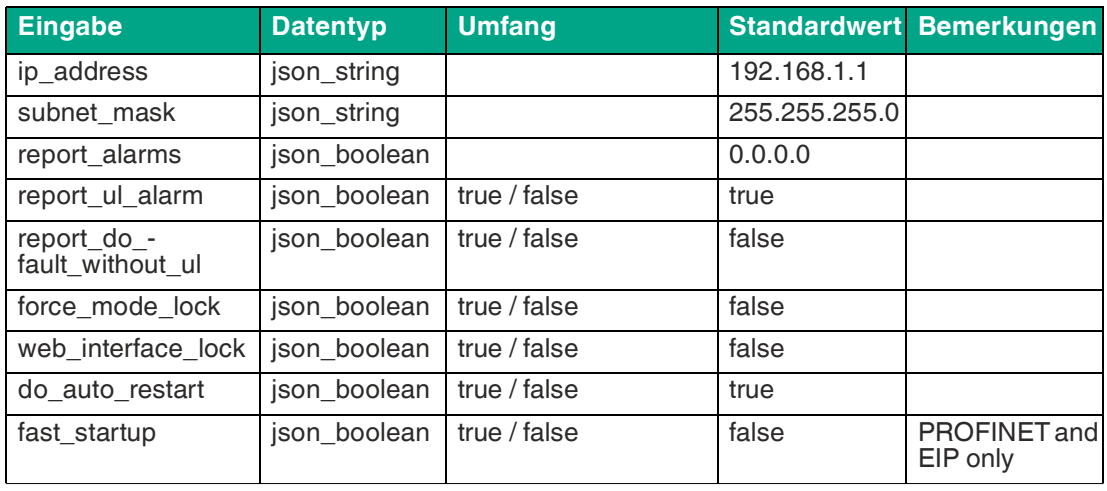

# **Status/gateway**

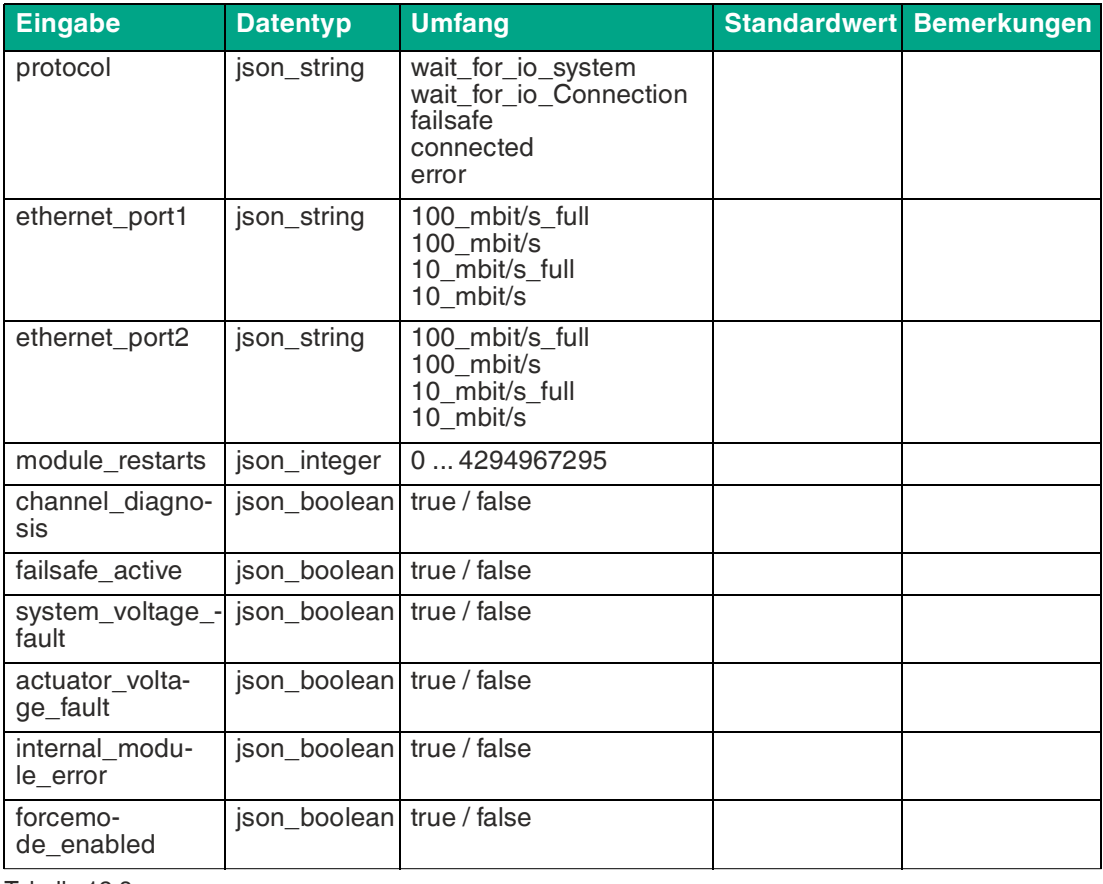

Tabelle 12.8

# **Process/gateway**

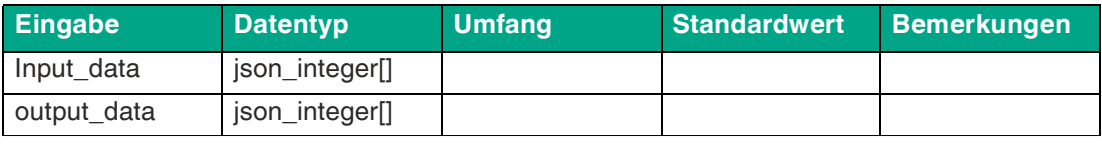

Tabelle 12.9

2024-04

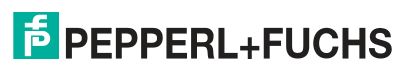

## **Identity/port/1 ... 8**

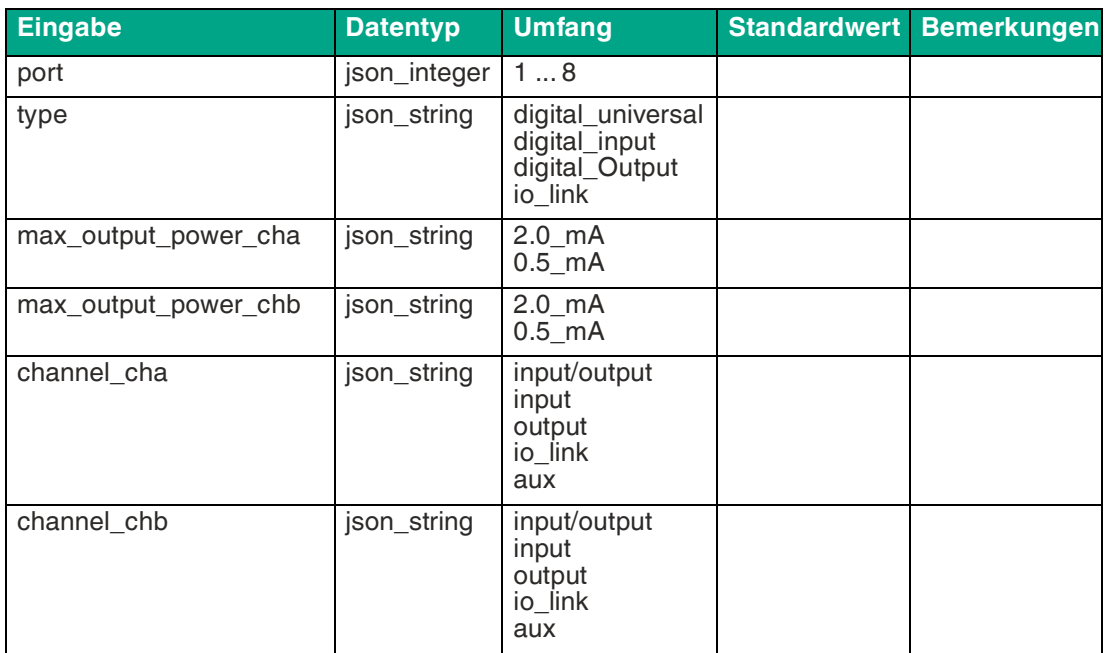

Tabelle 12.10

# **Config/port/1 ... 8**

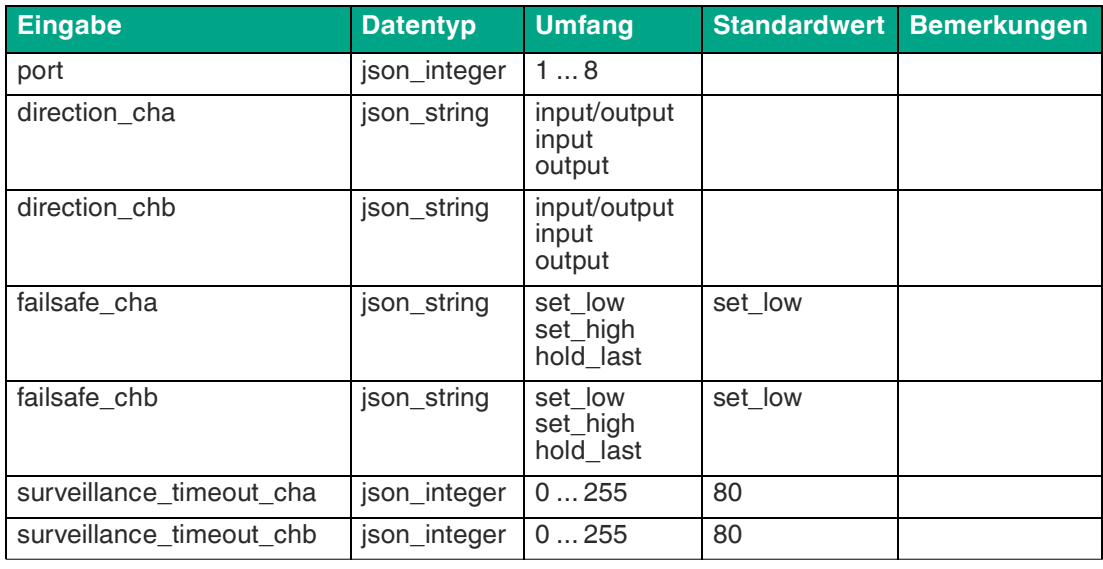

Tabelle 12.11

## **Status/port/1 ... 8**

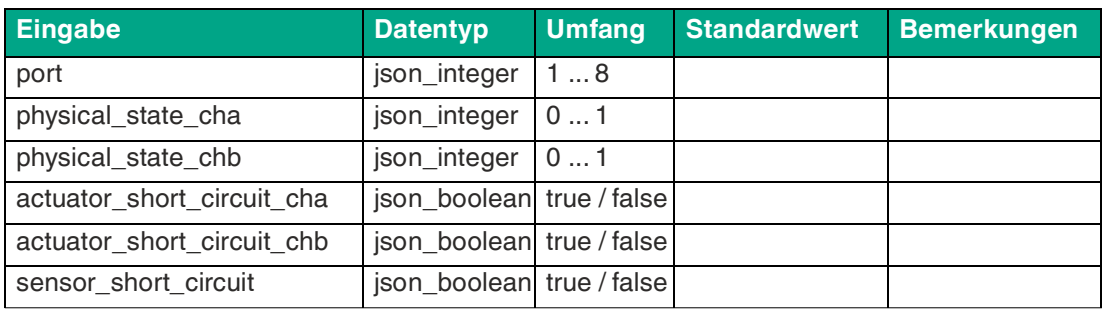

Tabelle 12.12

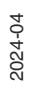

# **Command-Topic, MQTT Subscribe**

 Der Hauptzweck von MQTT ist das Publizieren von Gerätedaten an einen Broker. Diese Daten können von allen registrierten Abonnenten (Subscriber) bezogen werden, die daran interessiert sind. Andersherum ist es aber auch möglich, dass das Gerät selbst ein Topic auf dem Broker abonniert hat und dadurch Daten erhält. Diese Daten können Konfigurations- oder Forcing-Daten sein. Dies erlaubt dem Nutzer die vollständige Kontrolle eines Gerätes ausschließlich via MQTT, ohne die Verwendung anderer Kommunikationswege wie Web oder REST.

Wenn die Konfiguration grundsätzlich Commands zulässt, abonniert das Gerät spezielle Command-Topics, über die es Befehle anderer MQTT-Clients erhalten kann. Das Command-Topic basiert auf dem Base-Topic. Es hat immer die folgende Form:

#### [base-topic]/command

Nach dem Command-Topic stehen feste Topics für verschiedene schreibbare Objekte. Das Datenfomat der MQTT-Payload ist immer JSON. Es besteht die Möglichkeit, auch nur ein Subset der möglichen Objekte und Felder einzustellen.

### **[**…]/forcing

Verwenden Sie das Command-Topic [base-topic]/command/forcing für Force object-Daten. Das Force object kann jede der folgenden Eigenschaften besitzen:

#### **Eigenschaften Force object**

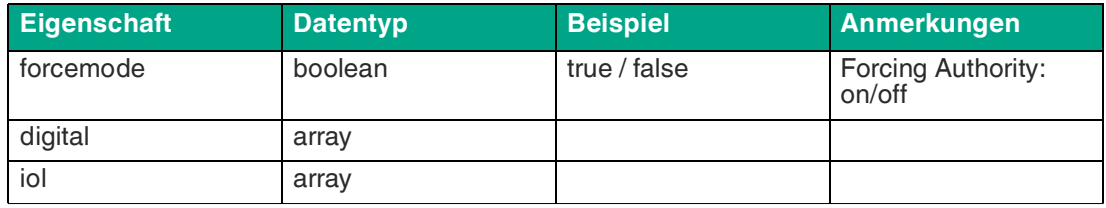

Tabelle 12.13

Für die **Force object**-Eigenschaften, digital und IOL werden verschiedene Spezifikationswerte aufgereiht:

#### **Digitales Force object**

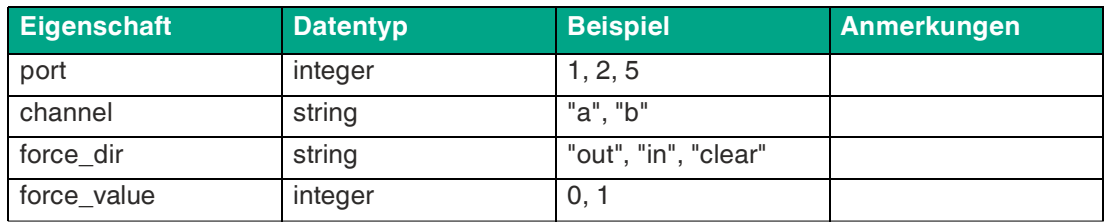

Tabelle 12.14

## **IO-Link Force object**

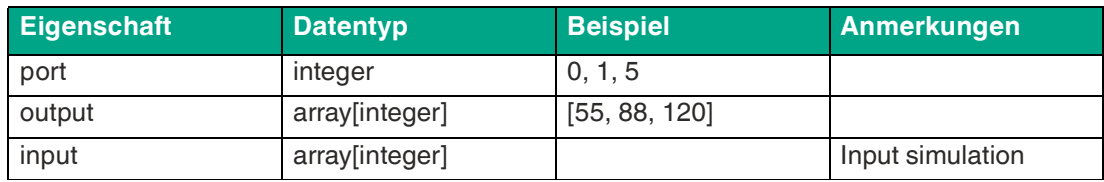

Tabelle 12.15 Force object für IO-Link-Geräte

#### **[**…]/config

Verwenden Sie das Command-Topic [base-topic]/command/config für **Config object**-Daten. Das **Config object** kann jede der folgenden Eigenschaften besitzen:

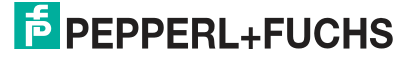

## **Eigenschaften Config object**

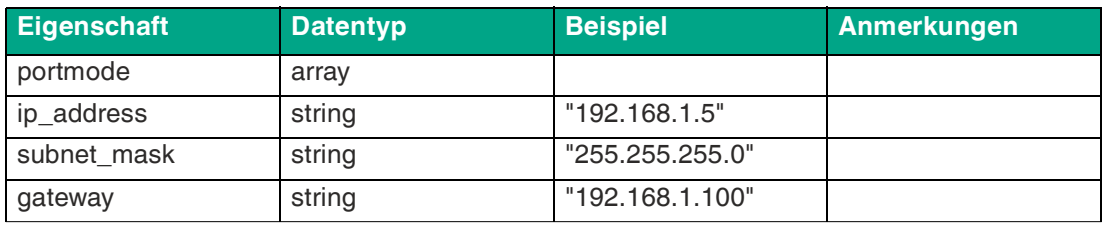

Tabelle 12.16

Für die **Config object**-Eigenschaft portmode sind verschiedene Spezifikationswerte spezifiziert:

## **Config object: Portmode**

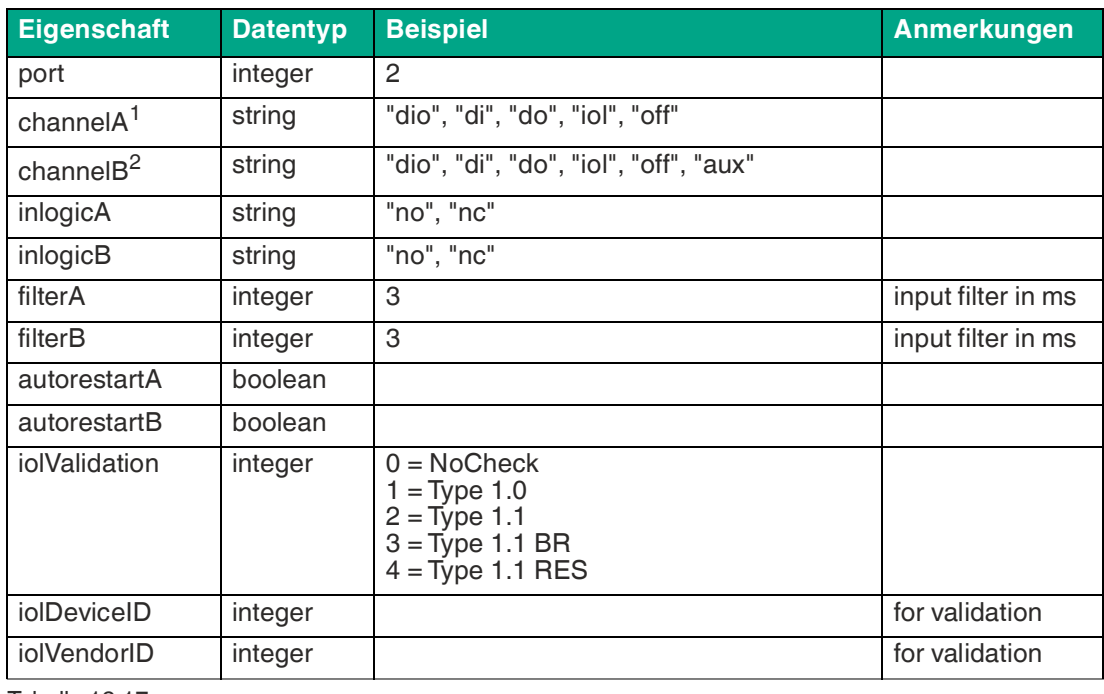

Tabelle 12.17

1.channelA = Pin 4

2.channelB = Pin 2

#### **[**…]/reset

Verwenden Sie das Command-Topic [base-topic]/command/reset für **Reset object**-Daten über Neustart- und Factory-Reset-Themen. Das **Reset object** kann jede der folgenden Eigenschaften besitzen:

#### **Eigenschaften Reset object**

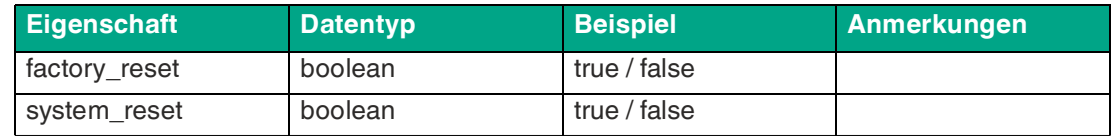

Tabelle 12.18

#### **[**…]/publish

Verwenden Sie das Command-Topic [base-topic]/command/publish für **Publish object**-Daten.

Die manuell ausgelöste Veröffentlichung aller Topics kann verwendet werden, wenn "auto publish" ausgeschaltet ist oder wenn "long interval" eingestellt ist.

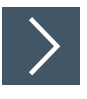

# **MQTT-Konfiguration über JSON**

- **1.** [Abhängig von Ihrem Anwendungsfall laden Sie Insomnia oder eine vergleichbare Anwendung](https:// insomnia.rest/download/)  herunter und installieren diese: insomnia.rest/download/.
- **2.** Konfigurieren Sie MQTT POST: [IP-address]/w/config/mqtt.json

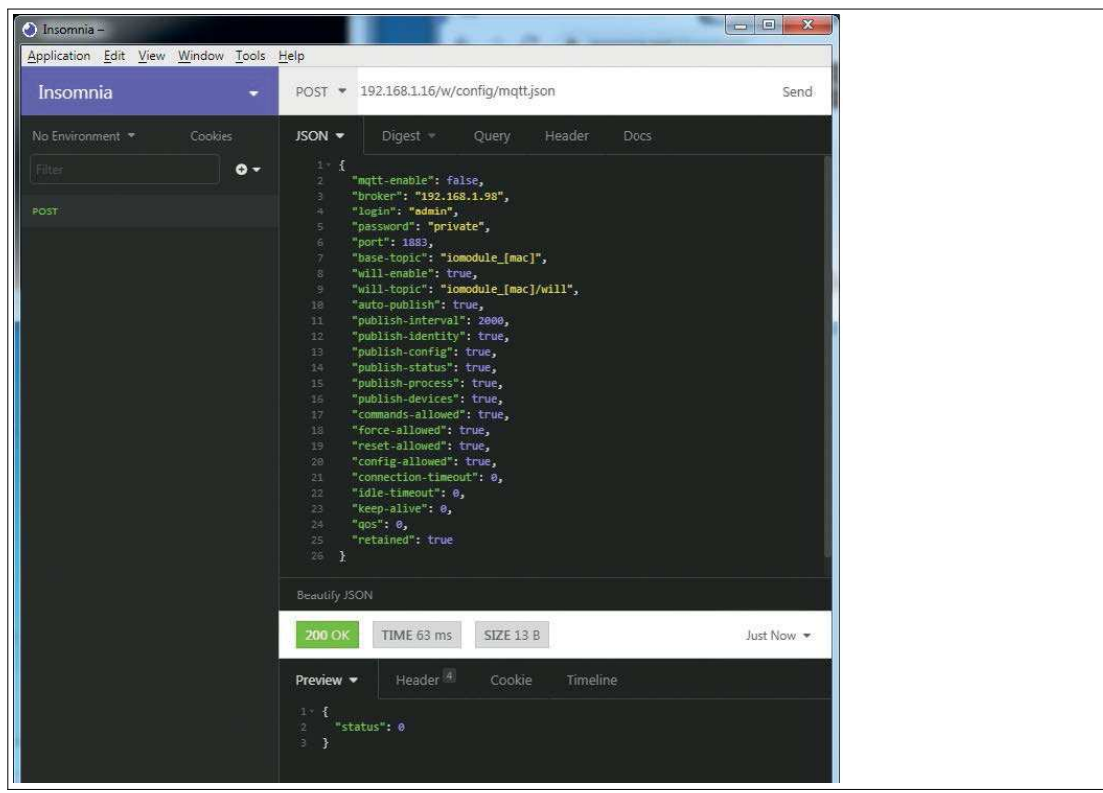

Abbildung 12.1

**3.** Lesen Sie MQTT aus:

GET: [IP-address]/r/config/mqtt.json

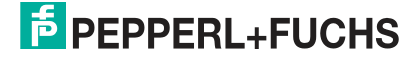

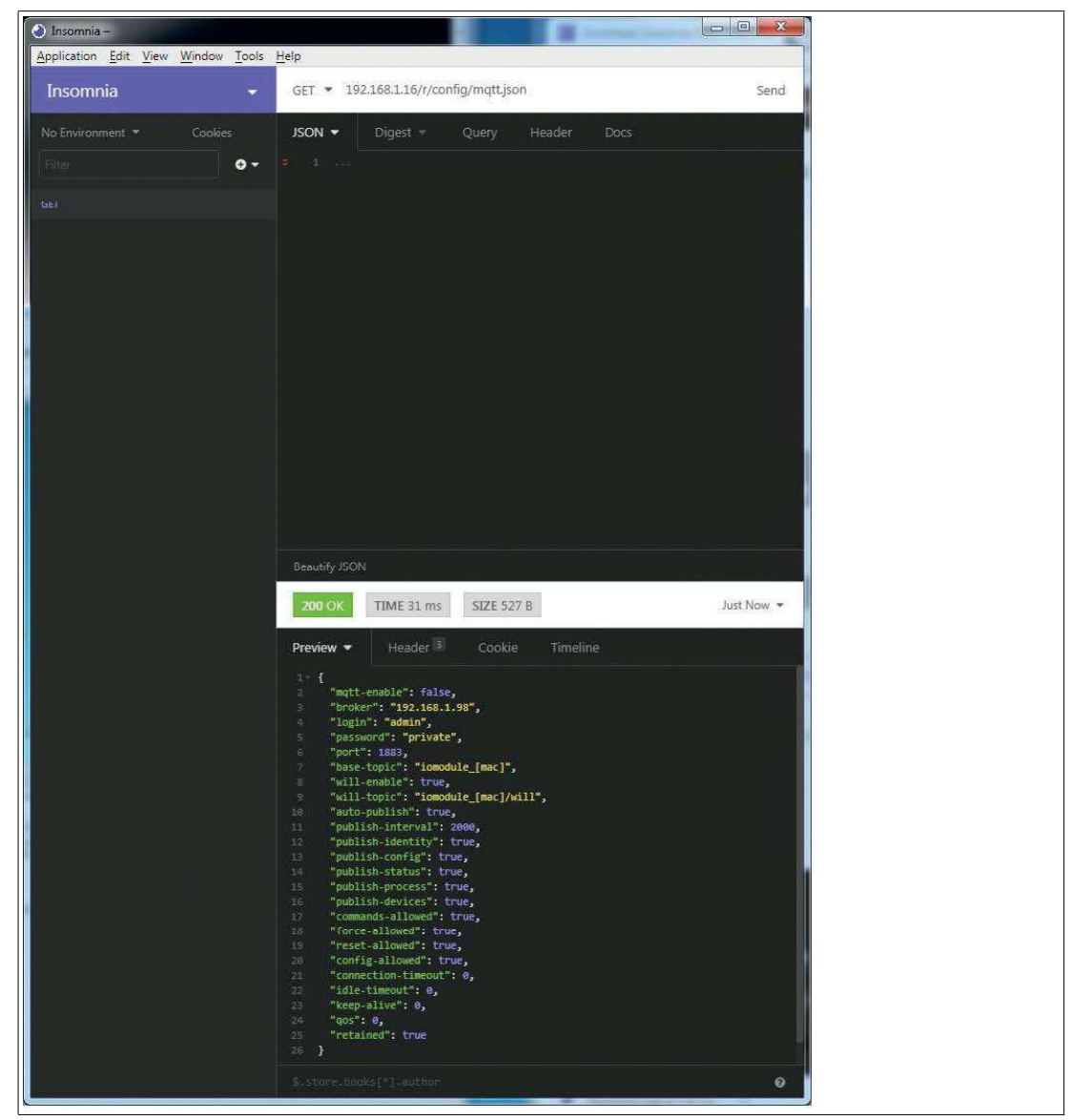

Abbildung 12.2

# **12.2 OPC UA**

OPC Unified Architecture<sup>d</sup> ist ein Plattform-unabhängiger Standard mit einer Service-orientierten Architektur für die Kommunikation in und mit industriellen Automationssystemen.

[Der OPC UA-Standard basiert auf dem Client-Server-Prinzip und lässt Maschinen und Geräte](https://io-link.com/de/index.php)  horizontal untereinander wie vertikal mit dem ERP-System oder der Cloud kommunizieren, unabhängig von bevorzugten Feldbussen. das Gerät stellt einen OPC UA-Server auf Feld-Geräte-Ebene bereit, mit dem sich ein OPC UA-Client für eine datensichere Informationsübertragung verbinden kann. Bei OPC UA halten wir uns bis auf die nachfolgend genannten Ausnahmen an die "IO-Link Companion Specification", welche Sie direkt auf io-link.com [herunterladen können.](https://io-link.com/de/index.php)

 <sup>2024-04</sup>

d.OPC UA = Open Platform Communications Unified Architecture

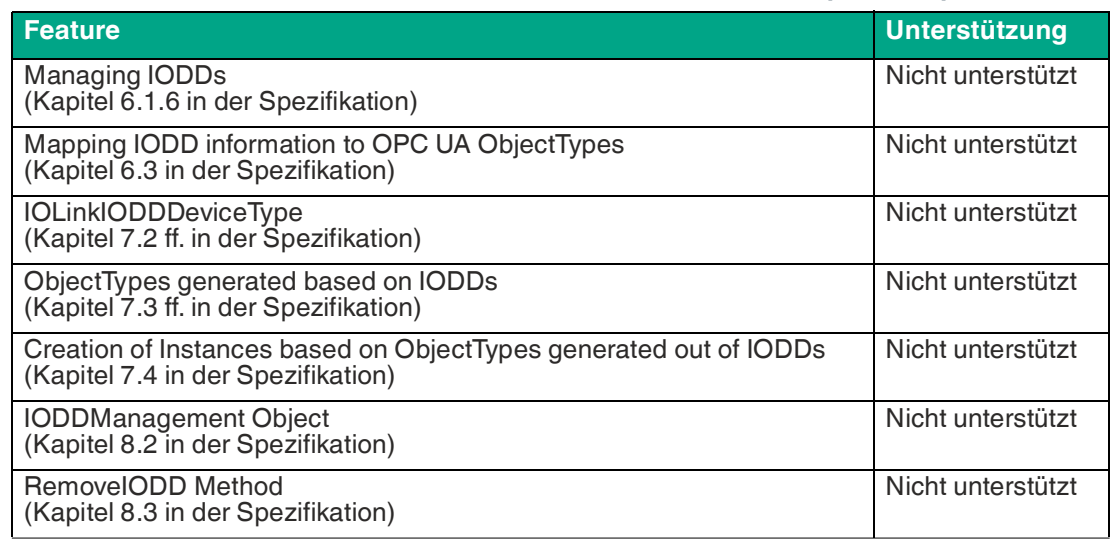

## **Nicht unterstützte OPC UA-Features innerhalb der "IO-Link Companion Specification"**

Tabelle 12.19

# **OPC UA-Konfiguration**

Im Auslieferungszustand sind die OPC UA-Funktionen deaktiviert. Der OPC UA-Server kann konfiguriert werden, indem entweder das Web- Interface verwendet wird oder direkt über ein JSON-Objekt, welches in einer "HTTP request"-Anfrage gesendet wurde. Die Konfigurations-URL lautet: http://[ip-address]/w/config/opcua.json Die Konfiguration kann ebenfalls als JSON-File rückgelesen werden: http://[ip-address]/r/config/opcua.json Die Konfiguration erfolgt in Form eines JSON-Objektes, wobei jedes JSONMember ein Konfigurationselement darstellt. Das Objekt muss nicht alle Elemente beinhalten. Nur die zur Verfügung gestellten Elemente werden geändert. Alle Konfigurationsänderungen greifen erst nach einem Geräte-Neustart.

Die folgenden Konfigurationselemente sind verfügbar:

#### **OPC UA-Konfiguration**

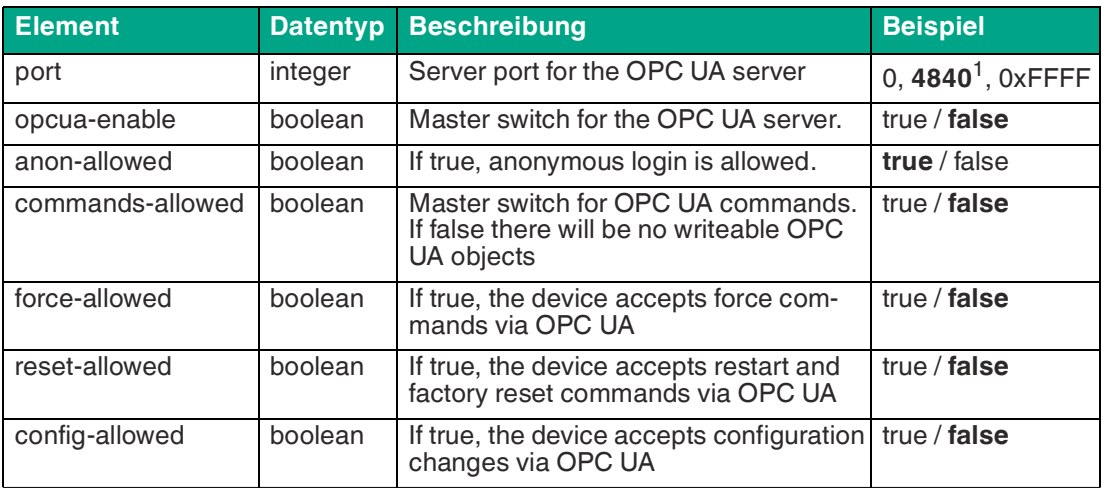

Tabelle 12.20

 $1.$ fett = Standard

Alle Konfigurationselemente sind optional und an keine bestimmte Reihenfolge gebunden. Nicht jedes Element muss gesendet werden. Dies bedeutet, dass nur Konfigurationsänderungen übernommen werden.

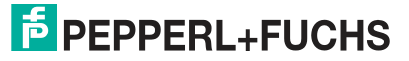

Optional: Die Konfigurations-Parameter von OPC UA können direkt über das Web-Interface eingestellt werden. Für das Sharing mit weiteren Geräten, können Sie das Web-Interface herunterladen.

#### **Response:**

Die resultierende Antwort ist ein JSON-Objekt mit einem "status"-Feld. Der Status sollte "0" sein, wenn kein Fehler auftritt und "-1", wenn ein Fehler auftritt.

Im Fehlerfall beinhaltet die Antwort einen Fehler-Array.

Der Fehler-Array beinhaltet ein Fehler-Objekt für jeden aufgetretenen Fehler. Das Objekt besteht aus einem Feld "Element", welches das Konfigurationselement benennt, das den Fehler verursacht hat, und aus einem Feld "Message" für die Fehlermeldung.

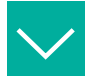

## **Beispiel**

```
{"status": -1, "error": [{"Element": "upcua-enable", "Message": 
"Boolean expected"}]}
{"status": 0}
{"status": -1, "error": [{"Element": "root", "Message": "Not a JSON 
object"}]}
```
# **OPC UA Address-Space**

OPC UA bietet verschiedene Dienste auf dem Gerät an, mit denen ein Client durch die Address-Space-Hierarchie navigieren und Variablen lesen oder schreiben kann. Zusätzlich kann der Client bis zu 10 Attribute des Address-Space bezüglich Wert-Veränderungen beobachten.

Eine Verbindung zu einem OPC UA-Server wird über die Endpoint-URL erreicht: opc.tcp://[ip-address]:[port]

Verschiedene Gerätedaten wie die MAC-Adresse, Geräteeinstellungen, Diagnosen oder Statusinformationen können via Identity objects, Config objects, Status objects und Process objects ausgelesen werden. Command objects können gelesen und geschrieben werden. Dadurch ist es möglich, beispielsweise neue Netzwerk-Parameter an das Gerät zu übertragen, um Force-Mode zu verwenden oder um das komplette Gerät auf die Werkseinstellungen zurückzusetzen. Die folgenden Grafiken zeigen den OPC UA Address-Space des Geräts. Die dargestellten Objekte und Informationen sind abhängig von der verwendeten Gerätevariante.

## **OPC UA-Konfiguration - Schnellstart**

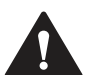

#### **Vorsicht!** Drittanbieter

Pepperl+Fuchs übernimmt keinerlei Verantwortung für jeglichen Inhalt der referenzierten Webseiten und gibt keine Garantie auf die Funktionen der genannten Drittanbieter-Software.

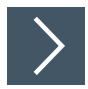

# **OPC UA-Konfiguration über JSON**

- **1.** [Abhängig von Ihrem Anwendungsfall laden Sie Insomnia oder eine vergleichbare Anwendung](https:// insomnia.rest/download/)  herunter und installieren diese: insomnia.rest/download/.
- **2.** Konfigurieren Sie OPC UA POST: [IP-address]/w/config/opcua.json

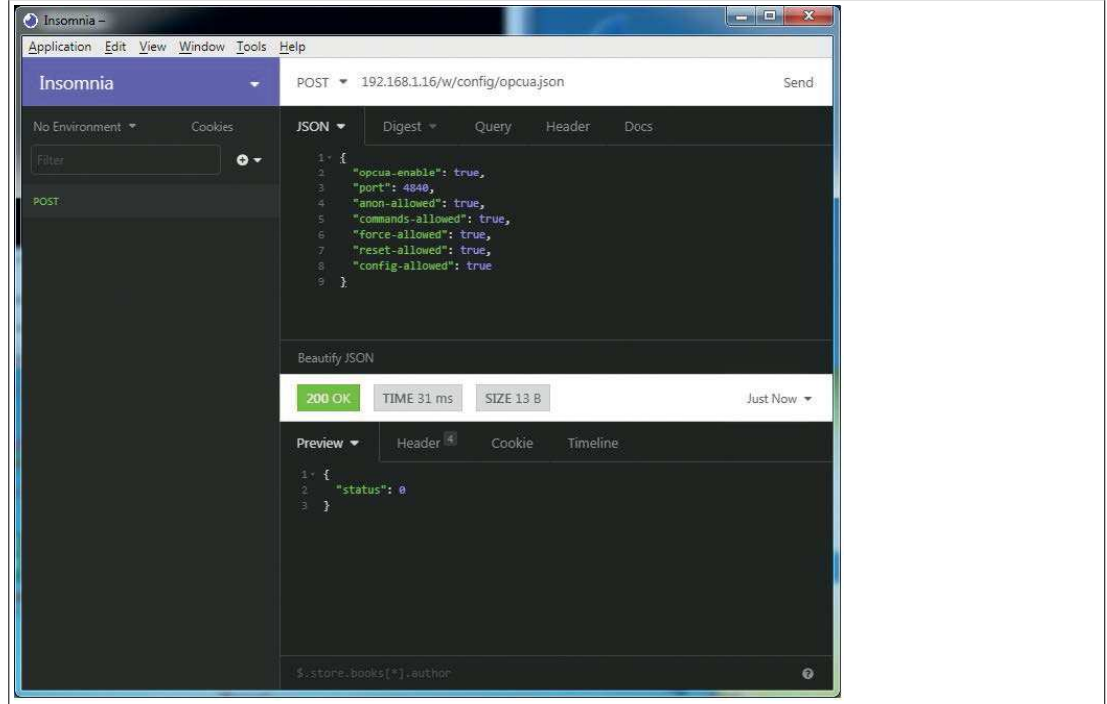

Abbildung 12.3

**3.** Lesen Sie MQTT aus:

```
GET: [IP-address]/r/config/opcua.json
```
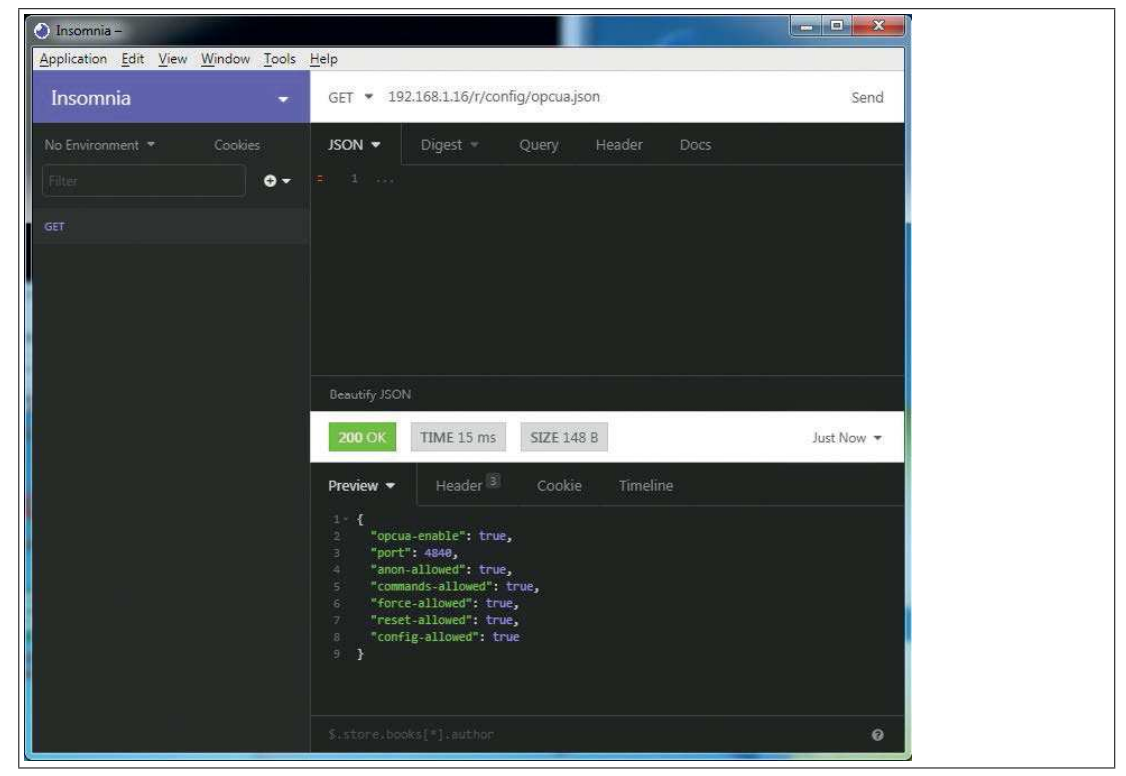

Abbildung 12.4

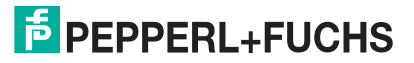

# **12.3 REST API**

Die REST API<sup>e</sup> ist eine programmierbare Schnittstelle, die HTTP-Anfragen für GET- und POST-Daten verwendet. Dies ermöglicht den Zugriff auf detaillierte Geräteinformationen. Bei dem Gateway kann die REST API verwendet werden, um den Gerätestatus auszulesen. Die REST API kann zusätzlich dafür verwendet werden, Konfigurations- und Forcing- Daten zu schreiben. Es stehen zwei verschiedene REST API-Standards für die Anfragen zur Verfügung:

- 1. Eine standardisierte REST API, die von der IO-Link Community spezifiziert wurde und separat beschrieben ist: JSON\_Integration\_10222\_V100\_Mar20.pdf [Bitte laden Sie die Datei von io-link.com herunter.](https://io-link.com/de/index.php)
- 2. Eine angepasste REST API, welche im Folgenden beschrieben ist.

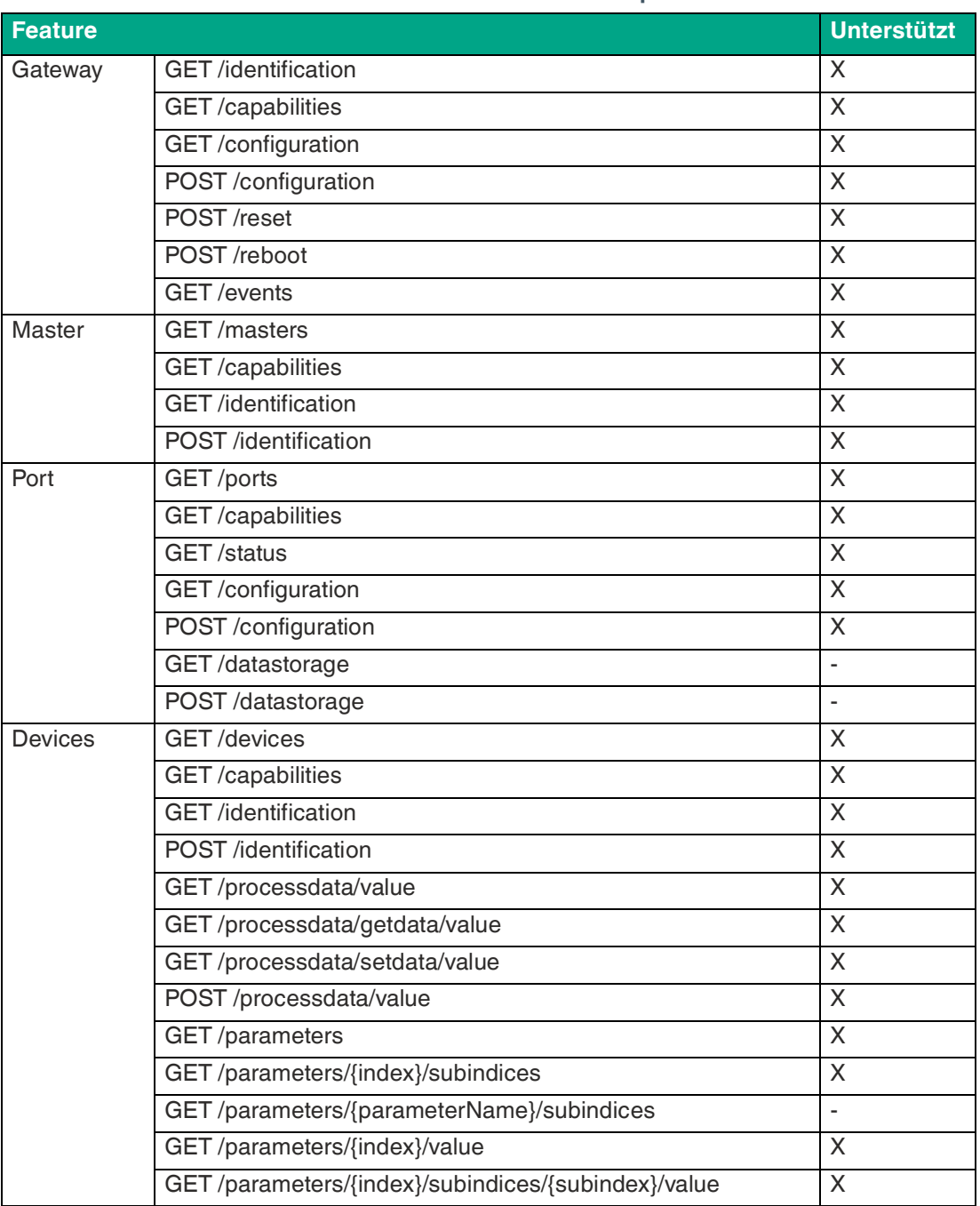

### **Unterstützte REST API-Features innerhalb der IO-Link- Spezifikation**

e. REST API = Representational State Transfer – Application Programming Interface

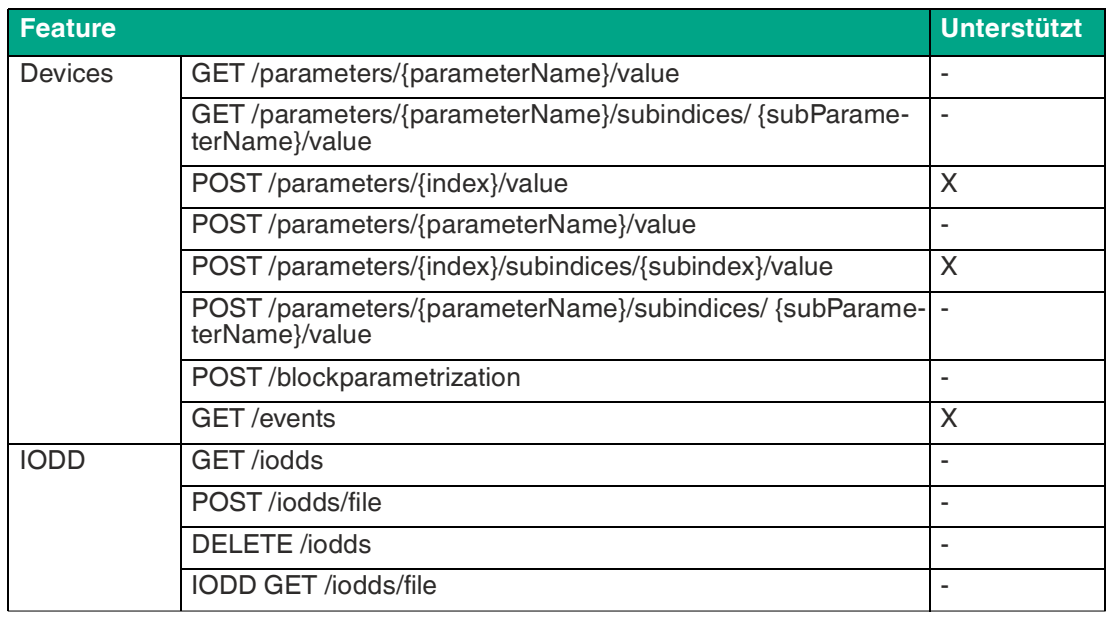

## **Standard-Geräteinformation**

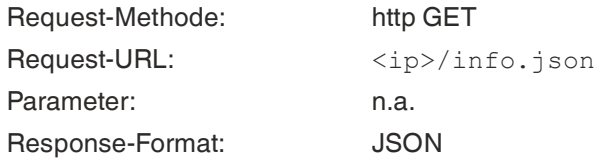

Ziel des "Standard device information"-Request ist es, ein komplettes Abbild des aktuellen Gerätestatus zu erhalten. Das Format ist JSON. Für IO-Link-Geräte sind alle Ports mit den verbundenen IO-Link-Geräteinformationen mit inbegriffen.

## **Struktur**

## **STANDARD Object**

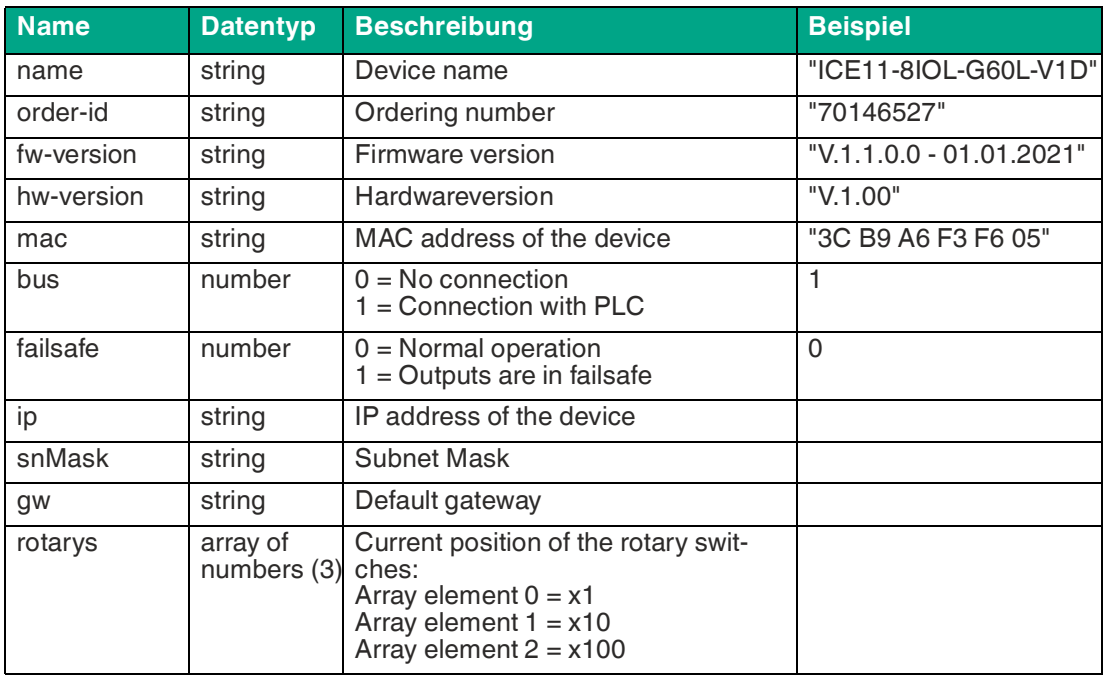

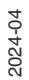

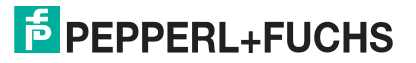

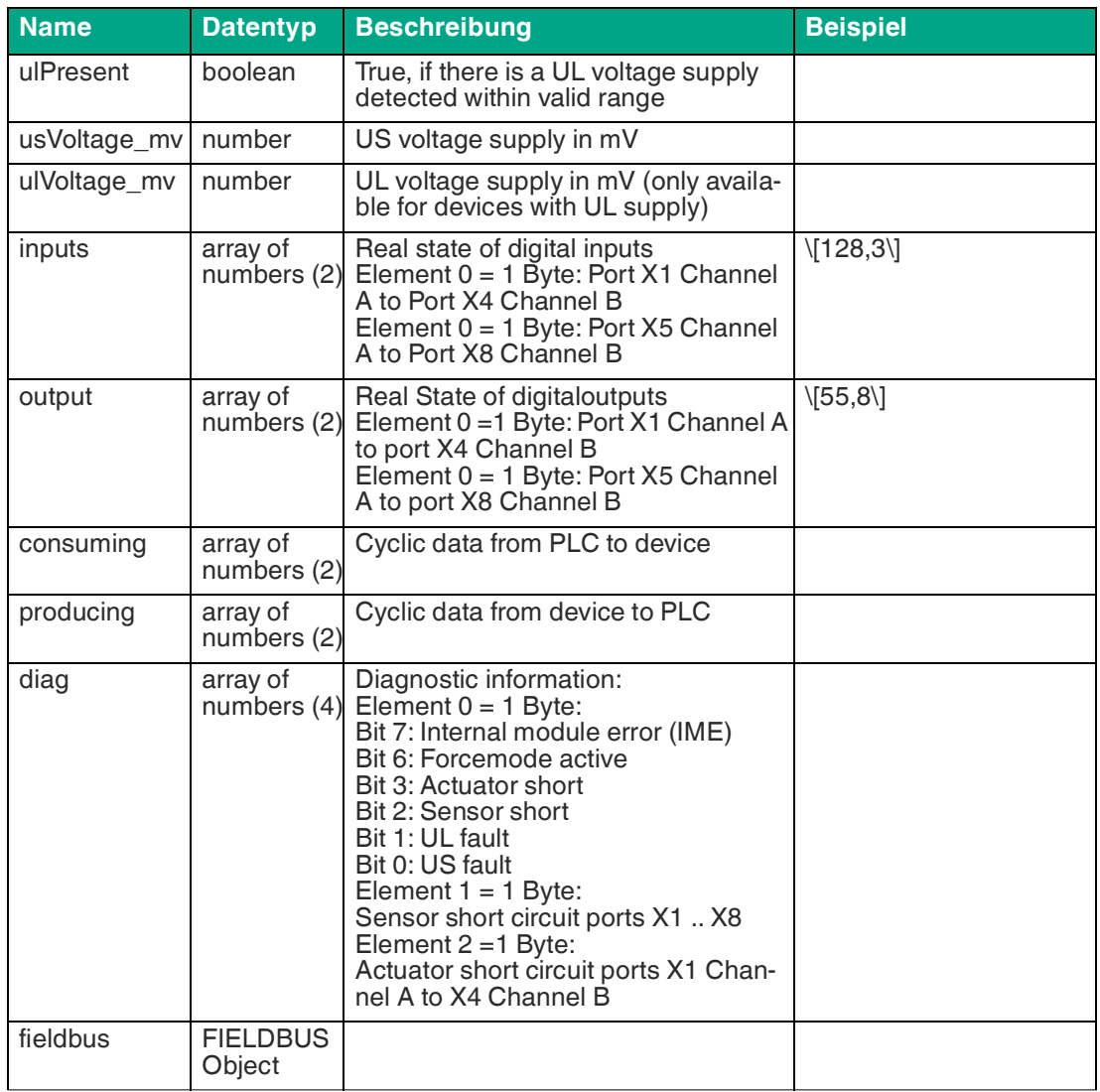

# **FIELDBUS Object**

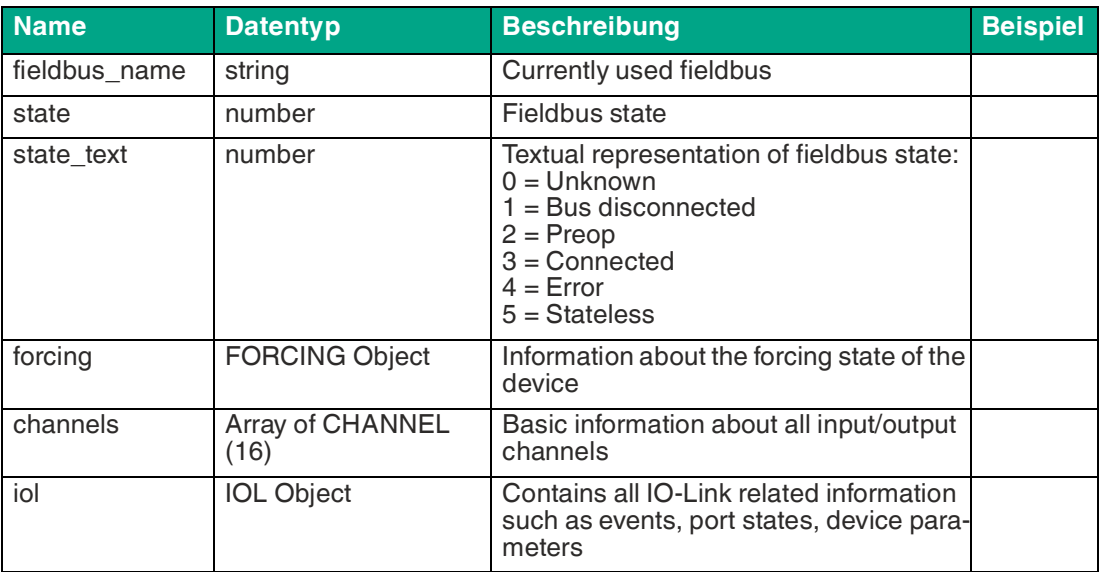

2024-04

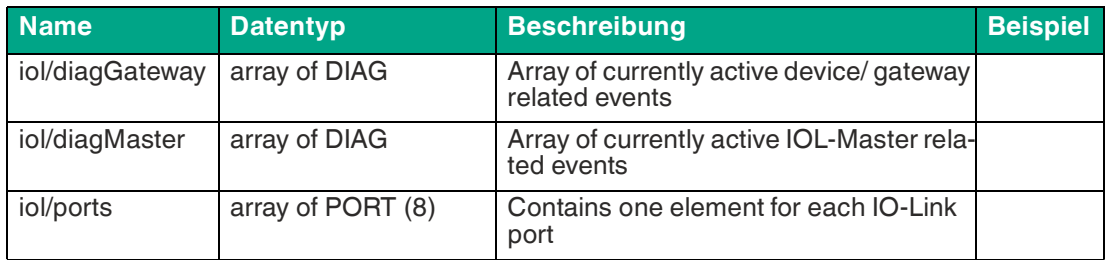

### **CHANNEL Object**

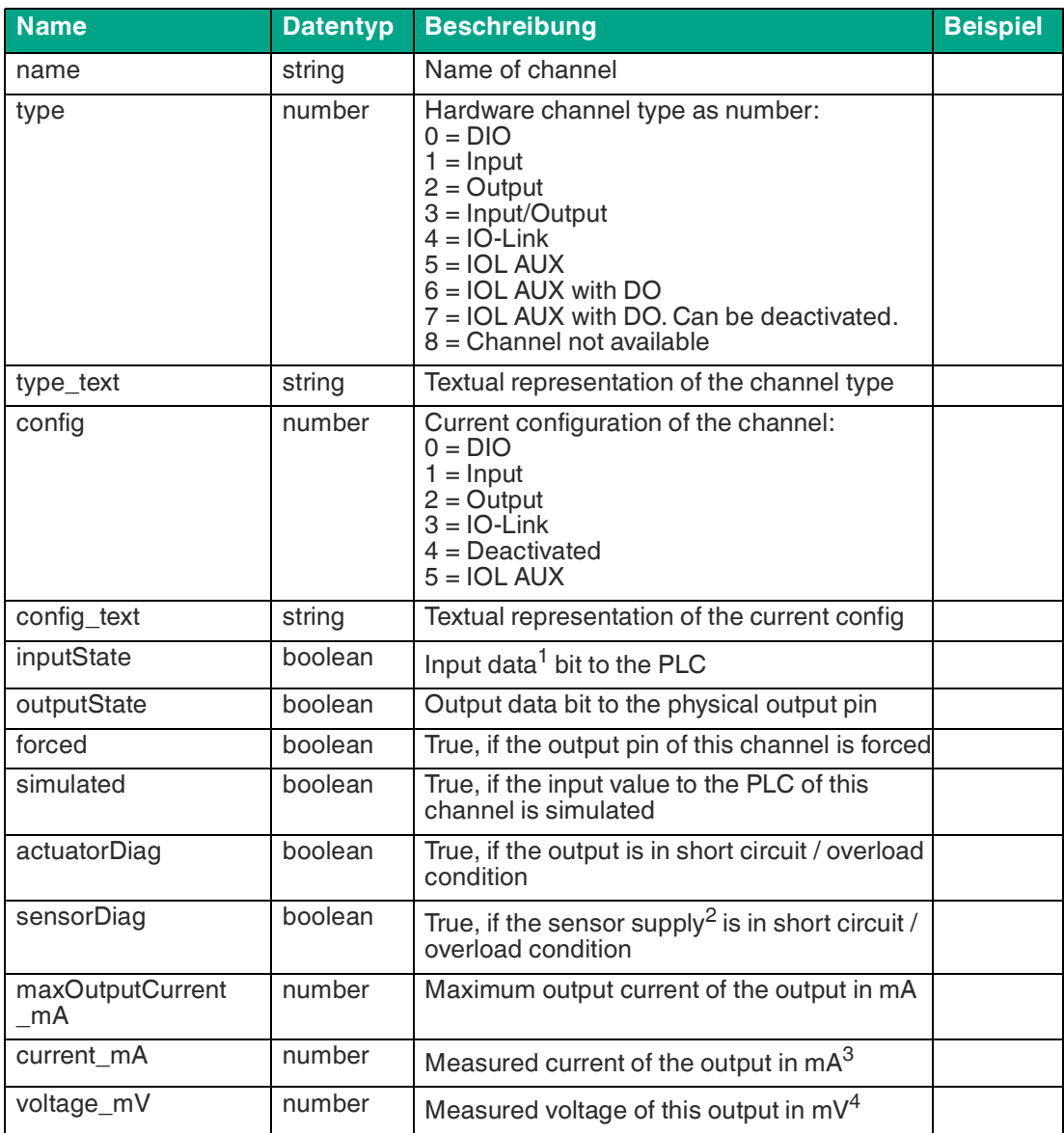

Tabelle 12.24

1.producing data

2.= Pin 1

3.if current measurement is available

4.if voltage measurement is available

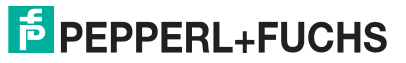

## **PORT Object**

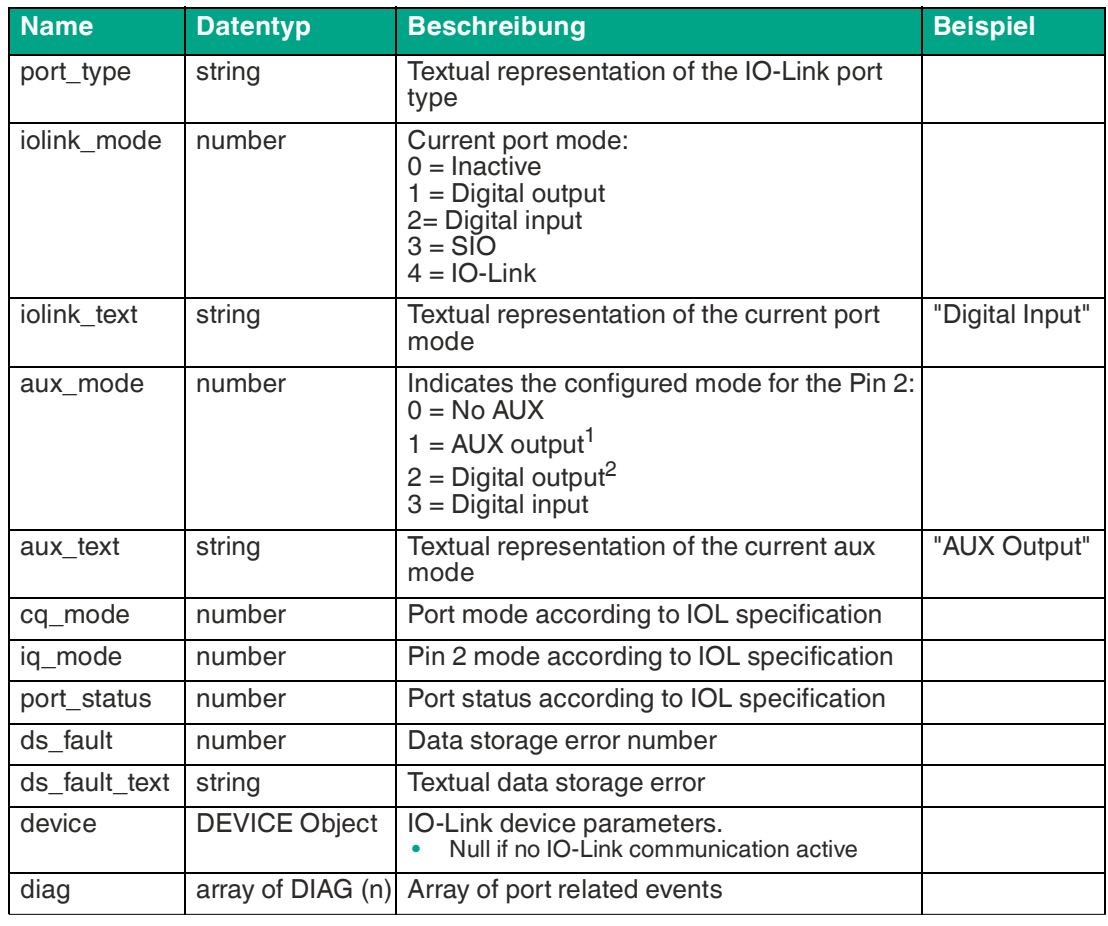

Tabelle 12.25

1.always on

2.can be controlled by cyclic data

## **DIAG Object**

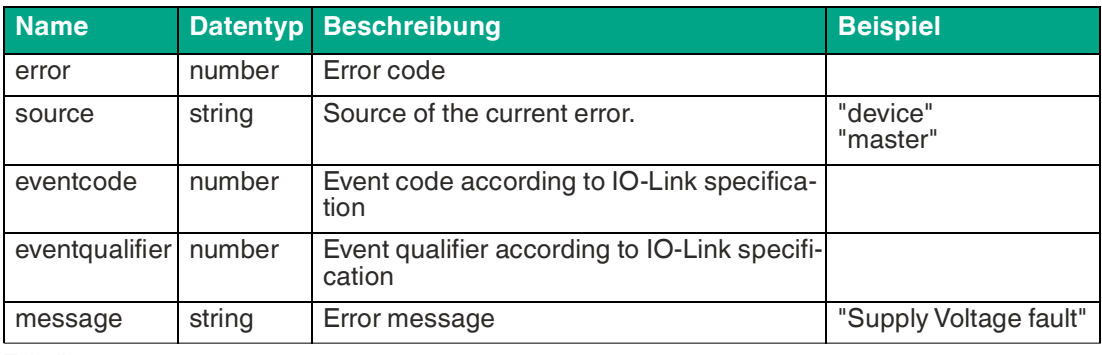

Tabelle 12.26

# **DEVICE Object<sup>f</sup>**

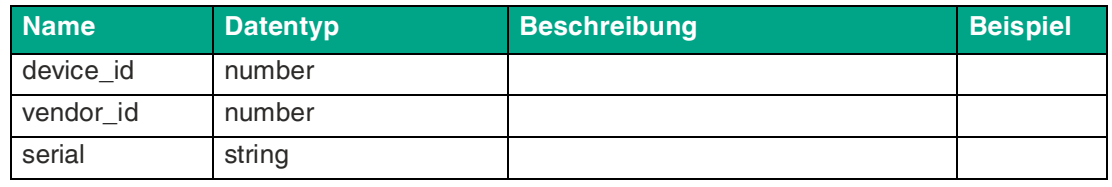

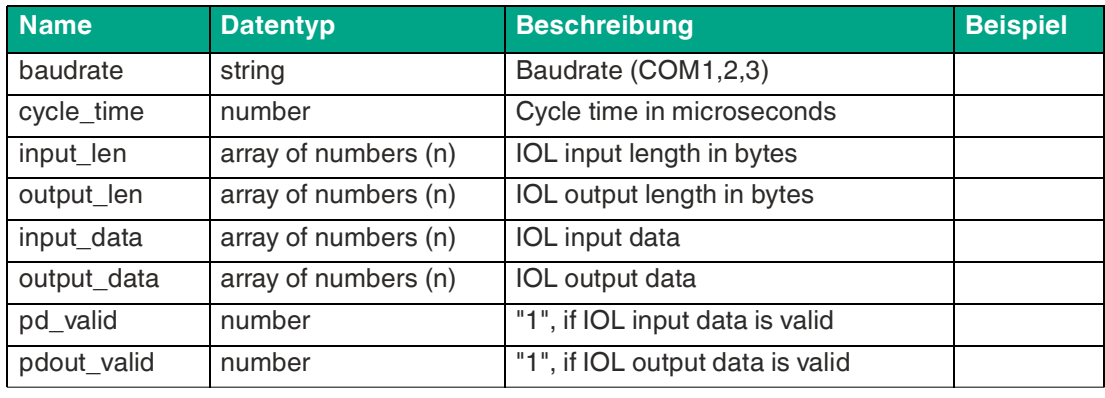

# **FORCING Object<sup>g</sup>**

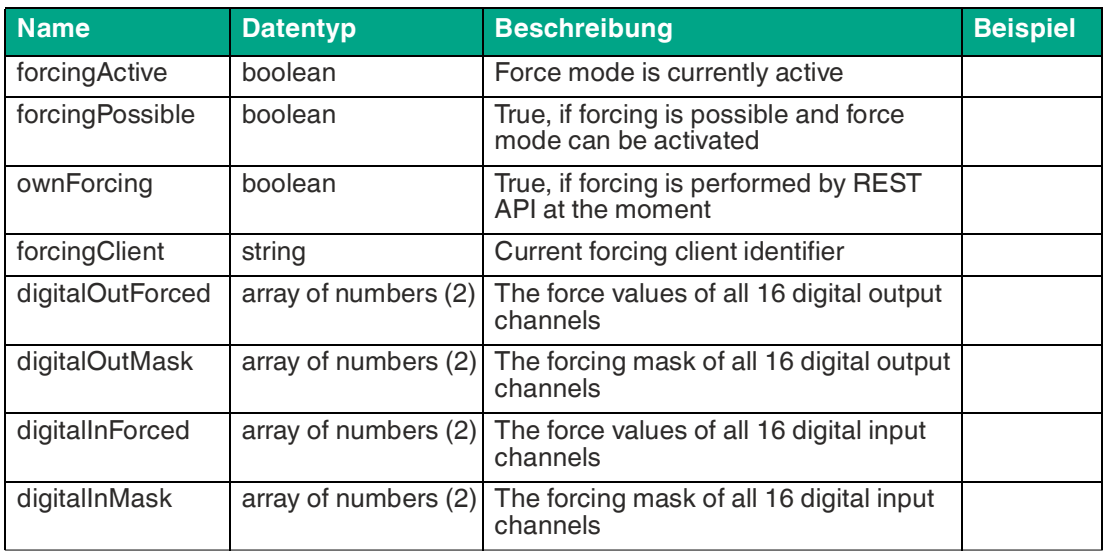

Tabelle 12.28

# **Konfiguration und Forcing**

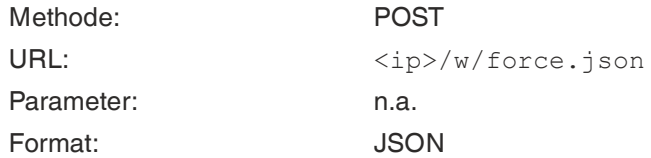

# **ROOT Object**

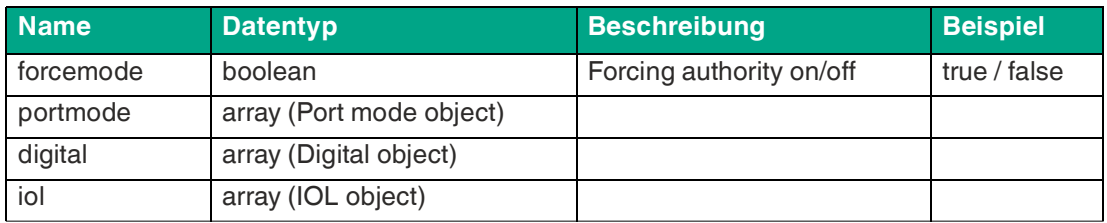

Tabelle 12.29

g.Forcing information of the device

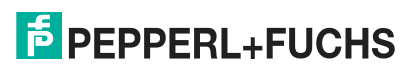
#### **PORT MODE Object**

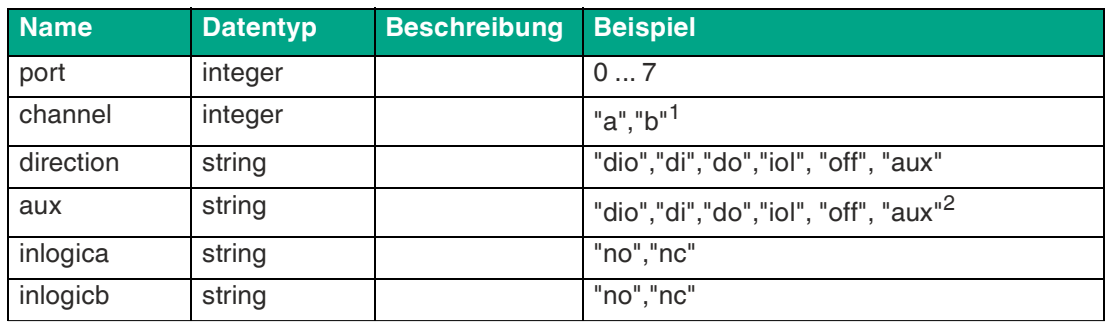

Tabelle 12.30

1.optional, default is "a"

2.IOL only, but optional

#### **DIGITAL Object**

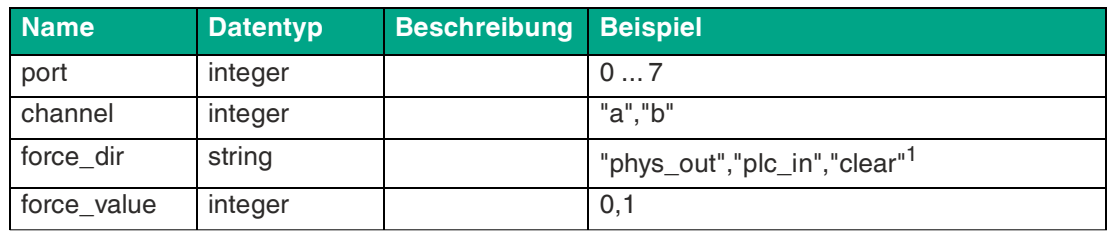

Tabelle 12.31

1.optional, default is "phys\_out"

#### **IOL Object**

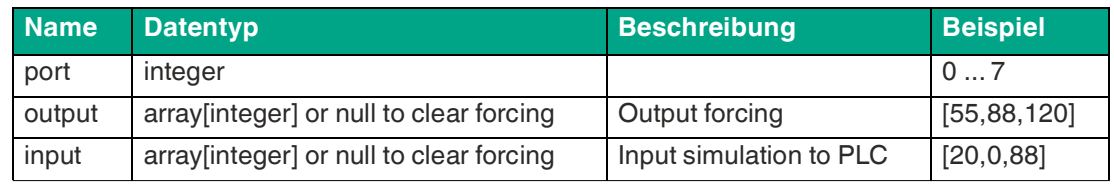

Tabelle 12.32

## **Auslesen und Schreiben von ISDU-Parametern**

Die ISDU<sup>h</sup>) bietet ein äußerst flexibles Nachrichtenformat, welches Einfach- oder Mehrfach-Befehle beinhalten kann.

Das Gerät unterstützt das Auslesen und das Schreiben von ISDU-Parametern des angeschlossenen IOL-Devices. Es ist möglich, dies als Bulk-Transfer durch Auslesen und Schreiben multipler ISDU-Parameter über eine Einzelanfrage durchzuführen.

#### **Auslesen**

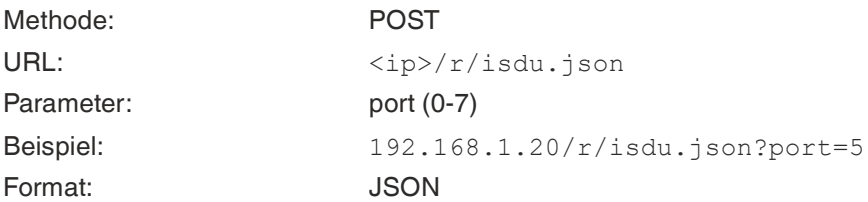

h.ISDU = Indexed Service Data Unit

## **"ISDU object" auslesen**

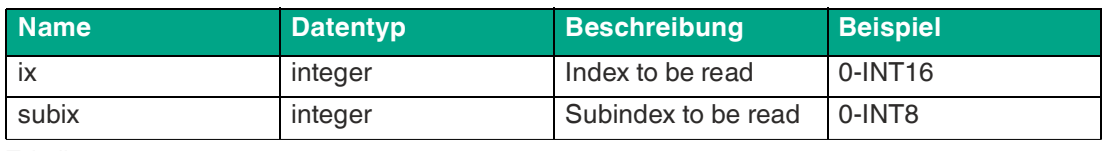

Tabelle 12.33

## **"ISDU response object" auslesen**

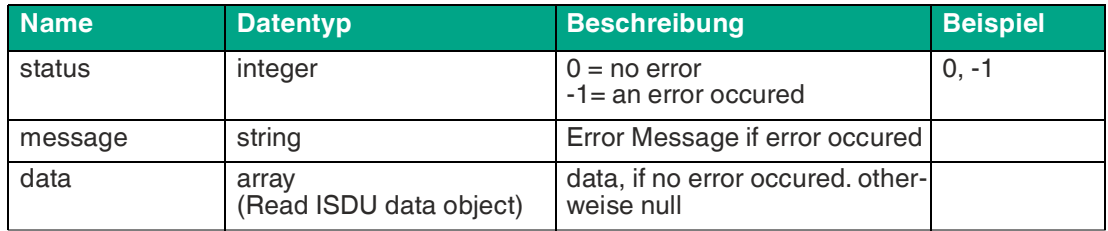

Tabelle 12.34

## **"ISDU data object" auslesen**

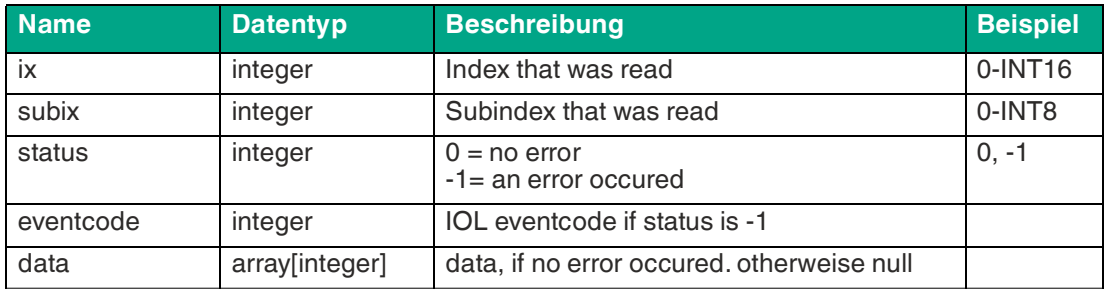

Tabelle 12.35

#### **Schreiben**

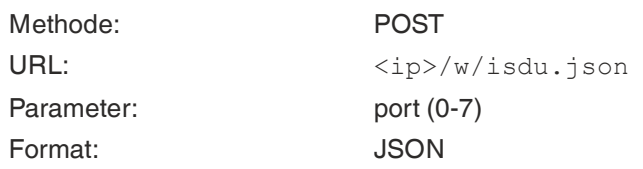

## **"ISDU object" schreiben**

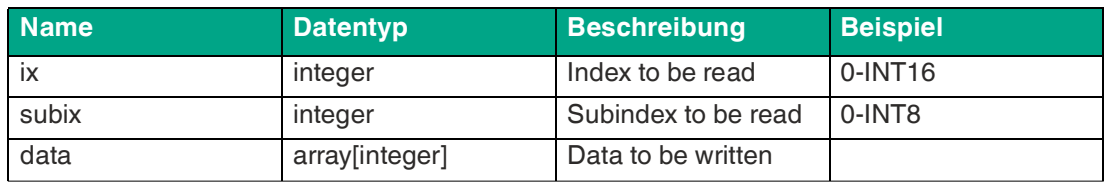

Tabelle 12.36

## **"ISDU response object" schreiben**

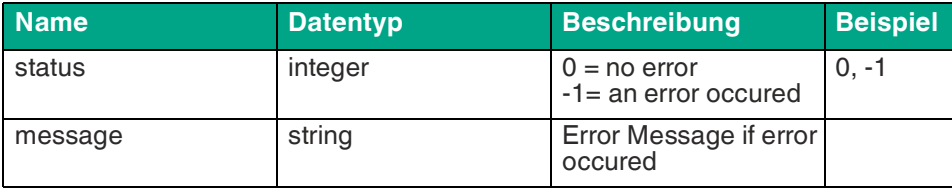

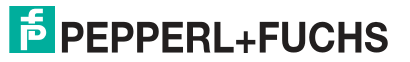

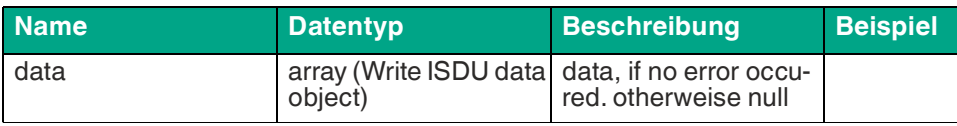

Tabelle 12.37

#### **"ISDU data object" schreiben**

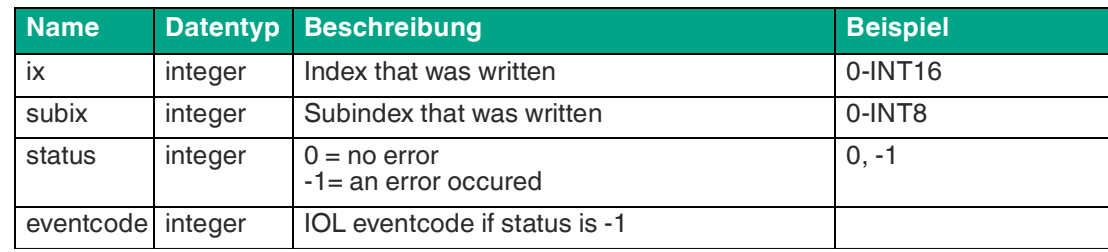

Tabelle 12.38

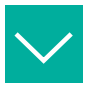

## **Beispiel**

**ISDU auslesen**

ISDU read request:

```
[
 {"ix":5,"subix":0},
 {"ix":18,"subix":0},
 {"ix":19,"subix":0},
  {"ix":20,"subix":0} 
]
```
Response:

```
{
  "message":"OK",
  "data":
\lceil {"ix":5,"subix":0,"status":-1,"eventcode":32785},
{"ix":18,"subix":0,"data":[79,68,83,49,48,76,49,46,56,47,76,65,54,44
,50, 48,48,45,77,49,50],"status":0},
 {"ix":19,"subix":0,"data":[53,48,49,50,57,53,51,53],"status":0},
{"ix":20,"subix":0,"data":[100,105,115,116,97,110,99,101,32,115,101,
110, 115,111,114],"status":0}
] _\prime"status":0}
```
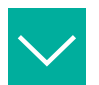

## **Beispiel**

**ISDU schreiben** ISDU write request:

```
[
  {"ix":24,"subix":0,"data":[97,98,99,100,101,102]},
  {"ix":9,"subix":0,"data":[97,97,97,97,97,98]} ]
```
Response:

```
{
"message":"OK",
"data":
[
  {"ix":24,"subix":0,"status":0},
  {"ix":9,"subix":0,"eventcode":32785,"status":-1}
],
"status":0}
```
## **12.4 CoAP-Server**

Das Constrained Application Protocol<sup>i</sup> ist ein spezialisiertes Internet-Anwendungsprotokoll für eingeschränkte Netzwerke, z. B. verlustbehaftete oder stromsparende Netzwerke. CoAP ist vor allem in der Machine-to-Machine-Kommunikation hilfreich und kann dafür verwendet werden, vereinfachte HTTP-Anfragen von Low-Speed-Netzwerken zu übersetzen.

CoAP basiert auf dem Server-Client-Prinzip und ist ein Servicelayer-Protokoll, mit dem Knoten und Maschinen miteinander kommunizieren können. Das Gateway stellt mittels einer REST-API-Schnittstelle über UDP die CoAP-Server-Funktionalitäten zur Verfügung.

## **CoAP-Konfiguration**

Im Auslieferungszustand sind die CoAP-Funktionen deaktiviert. Der CoAP-Server kann konfiguriert werden, indem entweder das Web-Interface verwendet wird oder direkt über ein JSON-Objekt, welches in einer "HTTP request"-Anfrage gesendet wurde.

Die Konfigurations-URL lautet: http://[ip-address]/w/config/coapd.json

Die Konfiguration kann ebenfalls als JSON-File rückgelesen werden: http://[ipaddress]/r/config/coapd.json

Die Konfiguration erfolgt in Form eines JSON-Objektes, wobei jedes JSONMember ein Konfigurationselement darstellt. Das Objekt muss nicht alle Elemente beinhalten. Nur die zur Verfügung gestellten Elemente werden geändert. Alle Konfigurationsänderungen greifen erst nach einem Geräte- Neustart.

Die folgenden Konfigurationselemente sind verfügbar:

#### **CoAP-Konfiguration**

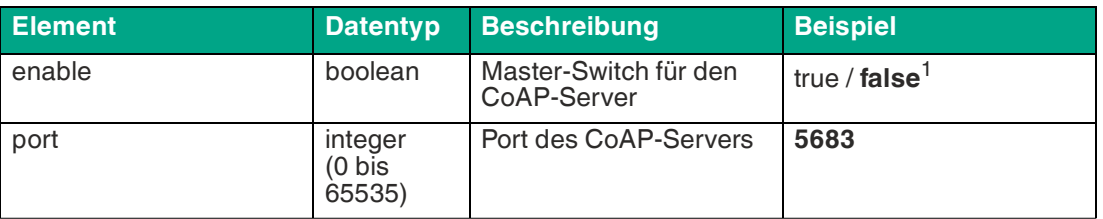

Tabelle 12.39

1. $f$ ett = Standard

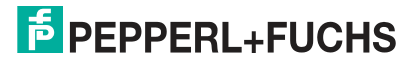

i. CoAP = Constrained Application Protocol

#### **CoAP-Response:**

**Beispiel**

Die resultierende Antwort ist ein JSON-Objekt mit einem "status"-Feld. Der Status sollte "0" sein, wenn kein Fehler auftritt und "-1", wenn ein Fehler auftritt.

Im Fehlerfall beinhaltet die Antwort einen Fehler-Array.

Der Fehler-Array beinhaltet ein Fehler-Objekt für jeden aufgetretenen Fehler. Das Objekt besteht aus einem Feld "Element", welches das Konfigurationselement benennt, das den Fehler verursacht hat, und aus einem Feld "Message" für die Fehlermeldung.

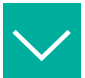

```
{"status": -1, "error": [{"Element": "upcua-enable", "Message": 
"Boolean expected"}]}
{"status": 0}
{"status": -1, "error": [{"Element": "root", "Message": "Not a JSON 
object"}]}
```
## **REST-API-Zugriff via CoAP**

Die Verbindung zum CoAP-Server kann über folgende URL hergestellt werden: coap://[ipaddress]:[port]/[api]

Sie können via CoAP-Endpoint auf die folgenden REST-API-Anfragen im JSON-Format zugreifen:

#### **REST-API-Zugriff via CoAP**

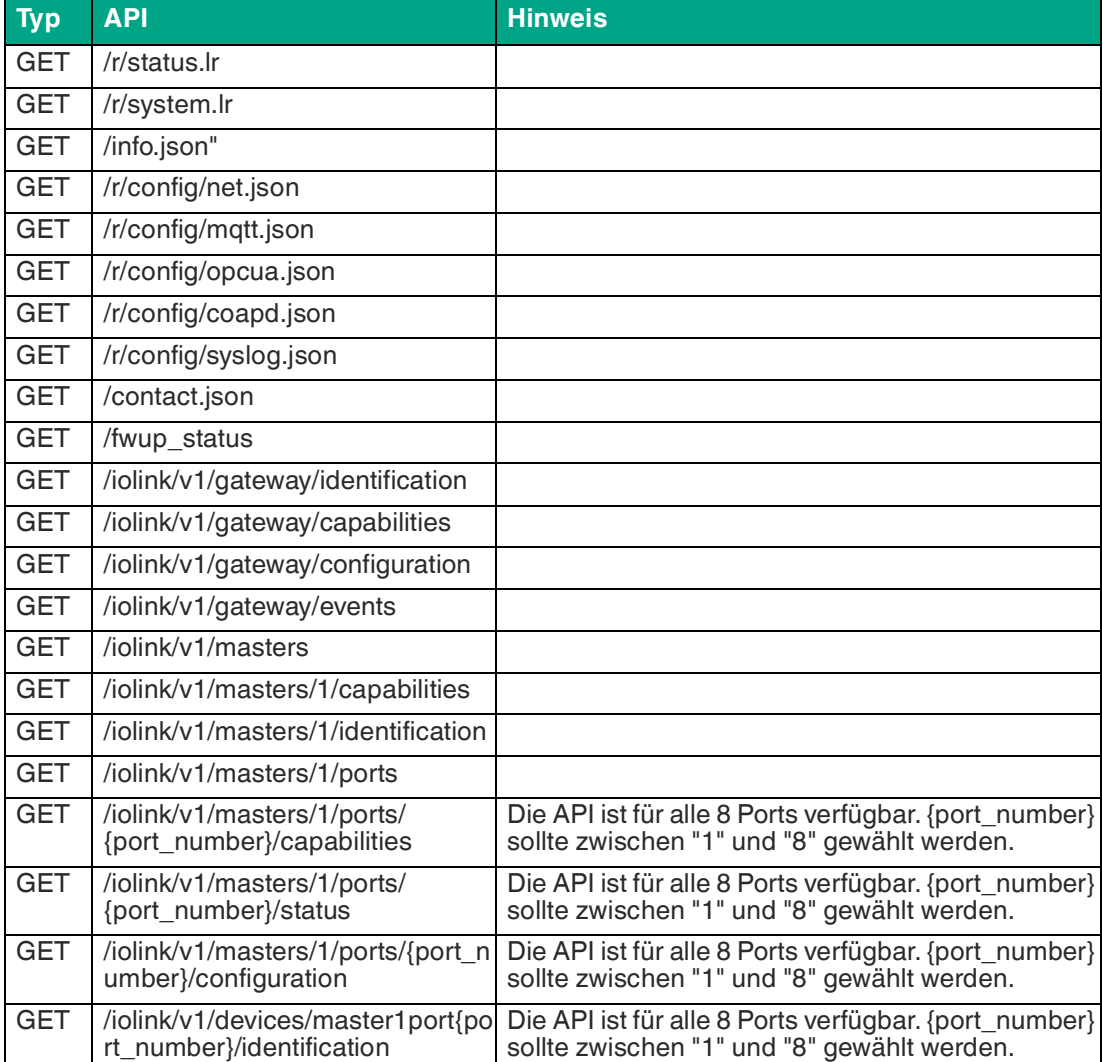

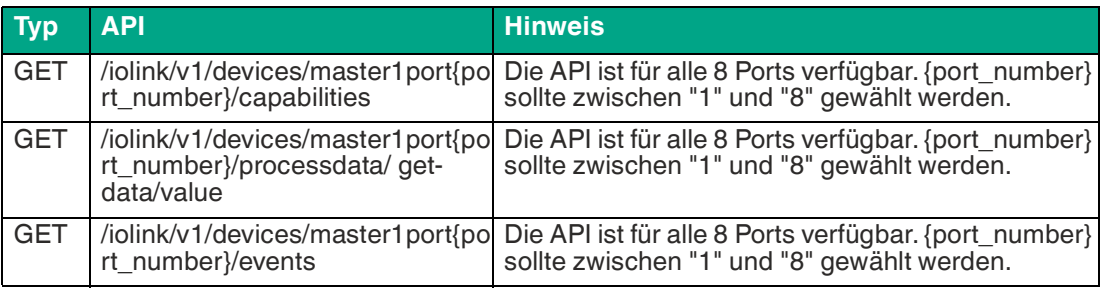

## **CoAP-Konfiguration - Schnellstart**

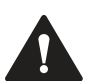

## **Vorsicht!**

Drittanbieter

Pepperl+Fuchs übernimmt keinerlei Verantwortung für jeglichen Inhalt der referenzierten Webseiten und gibt keine Garantie auf die Funktionen der genannten Drittanbieter-Software.

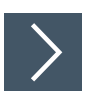

## **CoAP-Konfiguration über JSON**

**1.** [Abhängig von Ihrem Anwendungsfall laden Sie Insomnia oder eine vergleichbare Anwendung](https:// insomnia.rest/download/)  herunter und installieren diese: insomnia.rest/download/.

#### **2.** Konfigurieren Sie CoAP

POST: [IP-address]/w/config/coapd.json

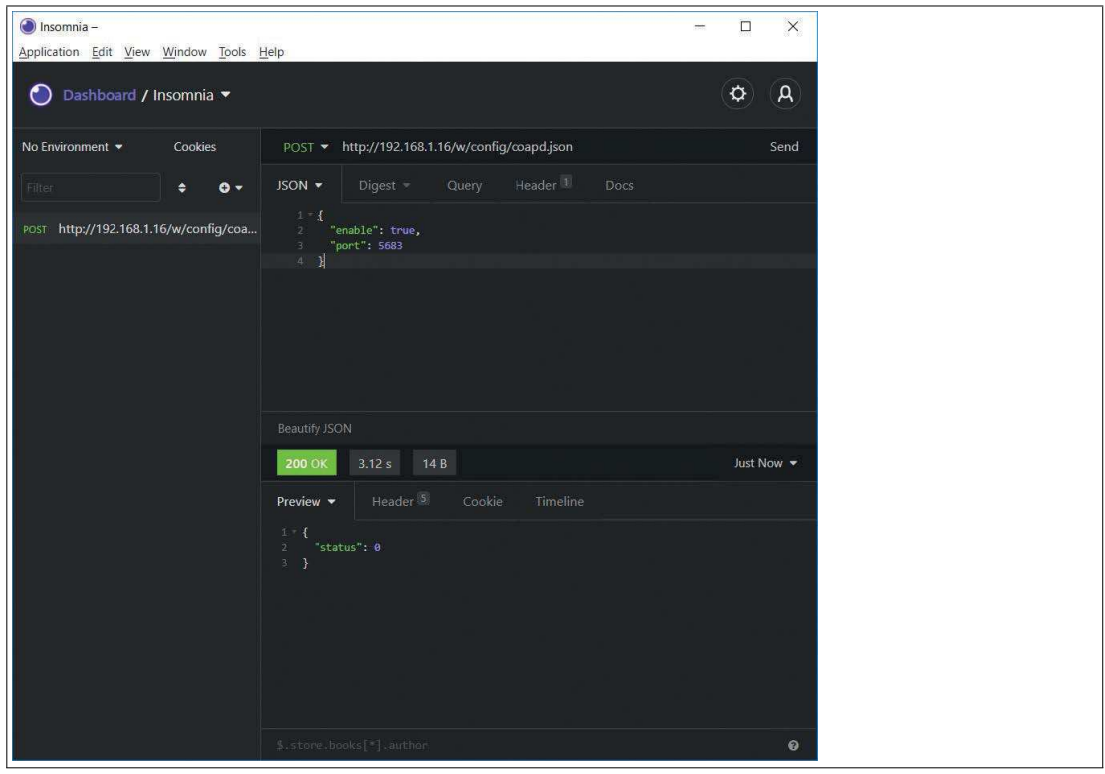

Abbildung 12.5

**3.** Lesen Sie CoAP aus: GET: [IP-address]/r/config/coapd.json

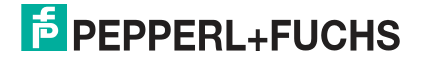

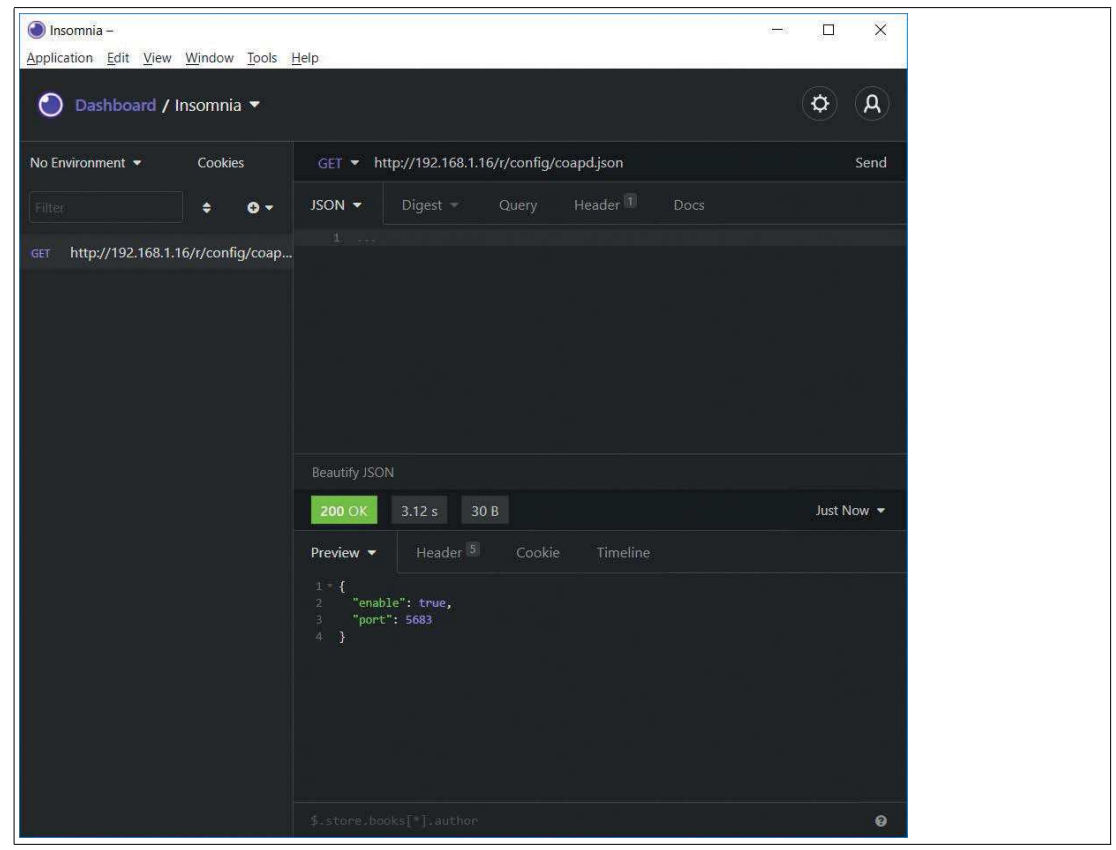

Abbildung 12.6

## **12.5 Syslog**

Das Gateway stellt einen Syslog-Client zur Verfügung, der sich mit einem konfigurierten Syslog-Server verbinden kann und in der Lage ist, Meldungen zu protokollieren.

Syslog ist ein plattformunabhängiger Standard für die Protokollierung von Meldungen. Jede [Meldung enthält einen Zeitstempel sowie Informationen über den Schweregrad und das Sub](https://datatracker.ietf.org/doc/html/rfc5424)system. Das Syslog-Protokoll RFC5424 basiert auf dem Server-Client-Prinzip und lässt Maschinen und Geräte Nachrichten im Netzwerk senden und zentral sammeln. (Für weitere Details zum verwendeten Syslog-Standard, gehen Sie aufdatatracker.ietf.org.

Das Gerät unterstützt die Speicherung von 256 Meldungen in einem Ringspeicher, die an den konfigurierten Syslog-Server gesendet werden. Wenn der Ring mit 256 Meldungen voll ist, wird jeweils die älteste Meldung durch die neu eintreffenden Meldungen ersetzt. Auf dem Syslog-Server können alle Meldungen gespeichert werden. Der Syslog-Client des IO-Link Master speichert keine der Meldungen dauerhaft.

## **Syslog-Konfiguration**

Im Auslieferungszustand sind die Syslog-Funktionen deaktiviert. Der Syslog-Client kann konfiguriert werden, indem entweder das Web-Interface verwendet wird oder direkt über ein JSON-Objekt, welches in einer "HTTP request"-Anfrage gesendet wurde.

Die Konfigurations-URL lautet: http://[ip-address]/w/config/syslog.json

Die Konfiguration kann ebenfalls als JSON-File rückgelesen werden: http://[ipaddress]/r/config/syslog.json

Die Konfiguration erfolgt in Form eines JSON-Objektes, wobei jedes JSONMember ein Konfigurationselement darstellt. Das Objekt muss nicht alle Elemente beinhalten. Nur die zur Verfügung gestellten Elemente werden geändert. Alle Konfigurationsänderungen greifen erst nach einem Geräte- Neustart.

Die folgenden Konfigurationselemente sind verfügbar:

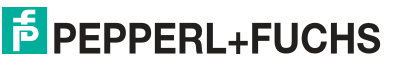

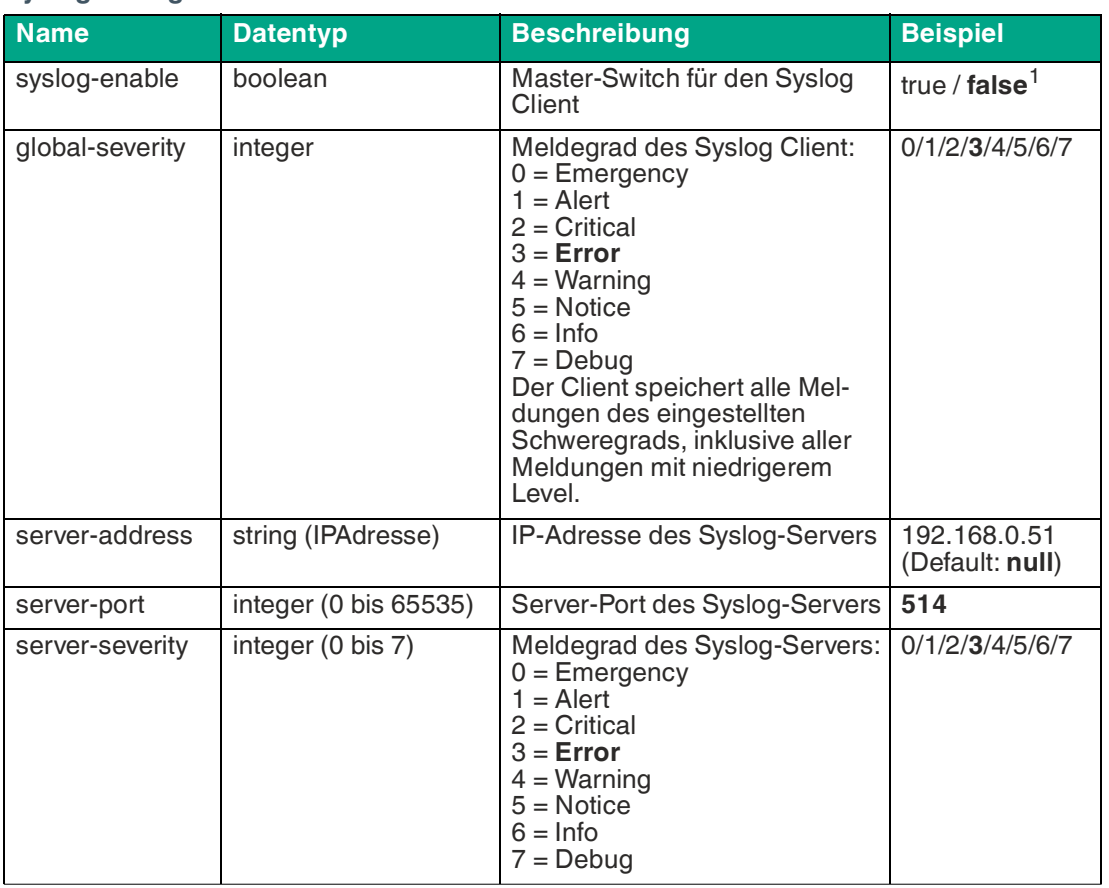

#### **Syslog-Konfiguration**

Tabelle 12.40

1.fett = Standard

#### **Syslog-Response:**

Die resultierende Antwort ist ein JSON-Objekt mit einem "status"-Feld. Der Status sollte "0" sein, wenn kein Fehler auftritt und "-1", wenn ein Fehler auftritt.

Im Fehlerfall beinhaltet die Antwort einen Fehler-Array.

Der Fehler-Array beinhaltet ein Fehler-Objekt für jeden aufgetretenen Fehler. Das Objekt besteht aus einem Feld "Element", welches das Konfigurationselement benennt, das den Fehler verursacht hat, und aus einem Feld "Message" für die Fehlermeldung.

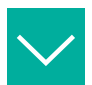

#### **Beispiel**

```
{"status": -1, "error": [{"Element": "upcua-enable", "Message": 
"Boolean expected"}]}
{"status": 0}
{"status": -1, "error": [{"Element": "root", "Message": "Not a JSON 
object"}]}
```
## **Syslog-Konfiguration - Schnellstart**

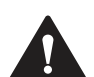

#### **Vorsicht!** Drittanbieter

Pepperl+Fuchs übernimmt keinerlei Verantwortung für jeglichen Inhalt der referenzierten Webseiten und gibt keine Garantie auf die Funktionen der genannten Drittanbieter-Software.

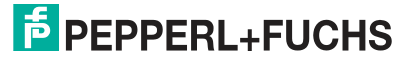

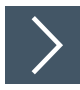

## **Syslog-Konfiguration über JSON**

- **1.** [Abhängig von Ihrem Anwendungsfall laden Sie Insomnia oder eine vergleichbare Anwendung](https:// insomnia.rest/download/)  herunter und installieren diese: insomnia.rest/download/.
- **2.** Konfigurieren Sie Syslog

POST: [IP-address]/w/config/syslog.json

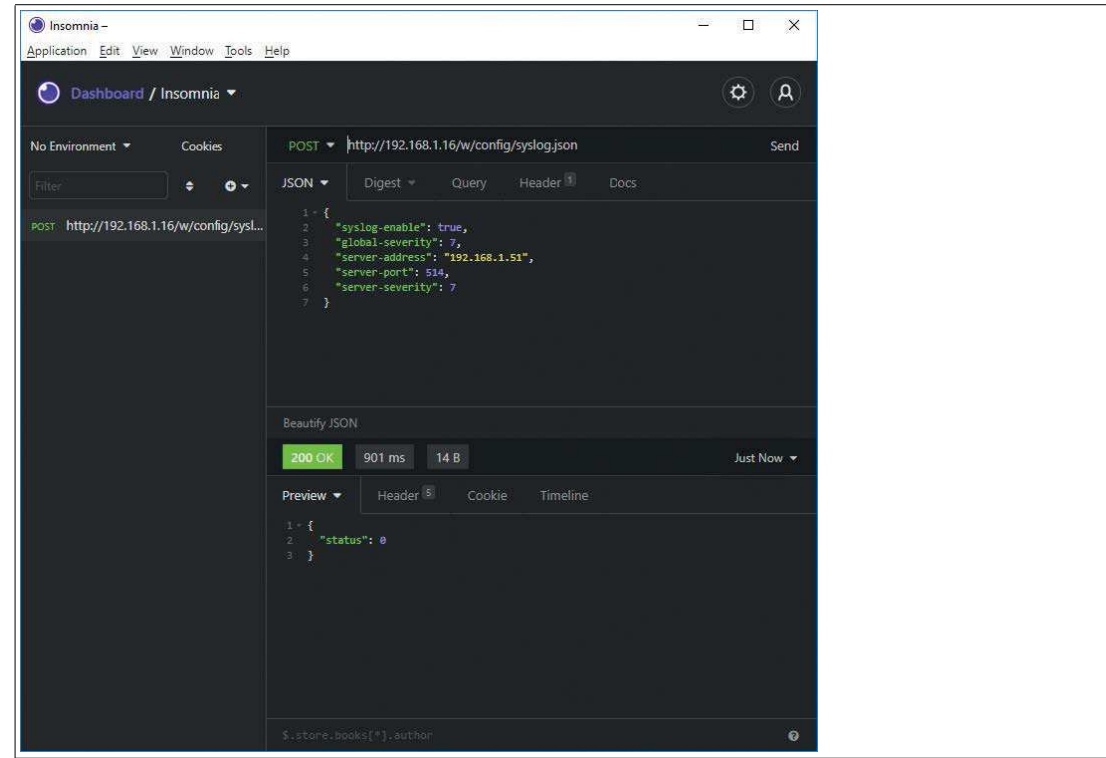

Abbildung 12.7

**3.** Lesen Sie Syslog aus: GET: [IP-address]/r/config/syslog.json

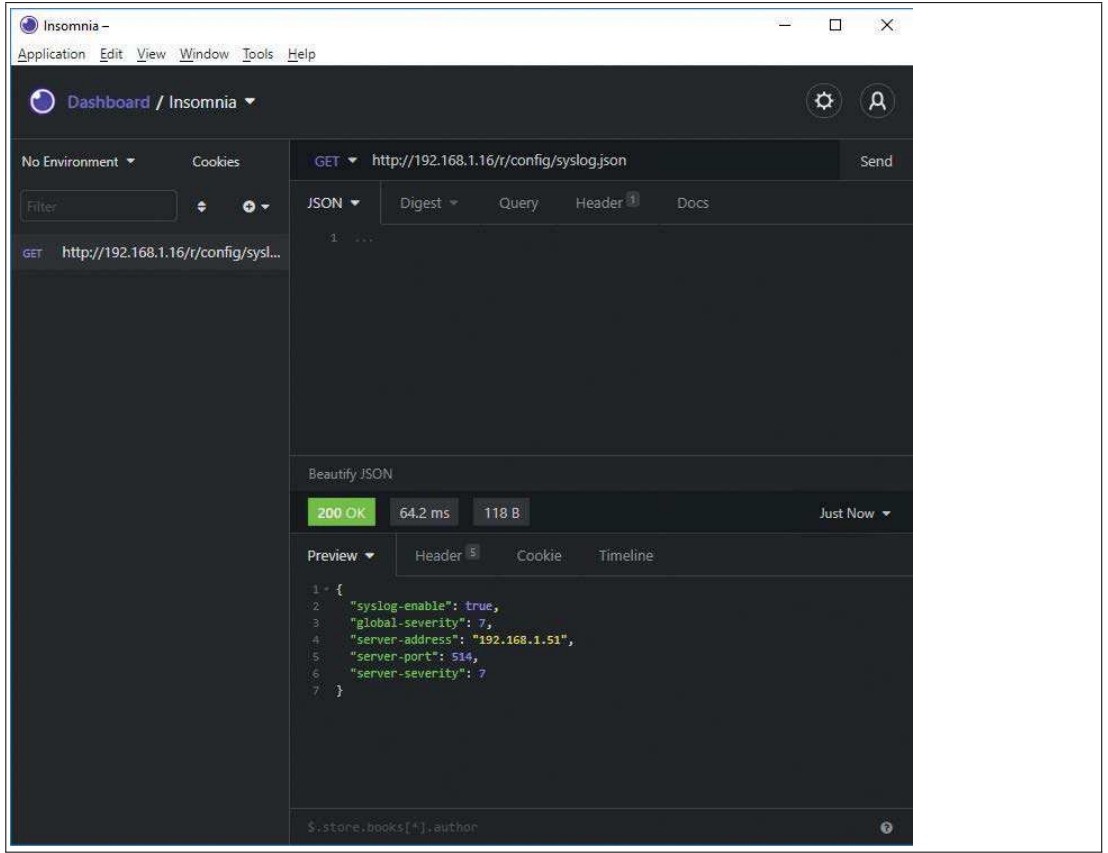

Abbildung 12.8

## **12.6 NTP**

Das Gateway stellt einen NTP<sup>j</sup>-Client in der Version 3 zur Verfügung, der sich mit einem konfigurierten NTP-Server verbinden kann. Der NTP-Client ist in der Lage, die Netzwerkzeit in einem konfigurierbaren Interval zu synchronisieren.

NTP ist ein Netzwerkprotokoll, das UDP-Datagramme zum Senden und Empfangen von Zeitstempeln verwendet, um sie mit einer lokalen Uhr zu synchronisieren. Das NTP-Protokoll [RFC1305 basiert auf dem Server- Client-Prinzip und unterstützt ausschließlich die Synchroni](https://datatracker.ietf.org/doc/ html/rfc1305)sation mit der Universalzeit UTC $^{\mathsf{k}}$ . Für weitere Details zum verwendeten NTP-Standard, gehen Sie auf datatracker.ietf.org.

## **NTP-Konfiguration**

Im Auslieferungszustand ist der NTP-Client deaktiviert. Der NTP-Client kann konfiguriert werden, indem entweder das Web-Interface verwendet wird oder direkt über ein JSON-Objekt, welches in einer "HTTP request"-Anfrage gesendet wurde.

Die Konfigurations-URL lautet: http://[ip-address]/w/config/ntpc.json

Die Konfiguration kann ebenfalls als JSON-File rückgelesen werden: http://[ipaddress]/r/config/ntpc.json

Die Konfiguration erfolgt in Form eines JSON-Objektes, wobei jedes JSONMember ein Konfigurationselement darstellt. Das Objekt muss nicht alle Elemente beinhalten. Nur die zur Verfügung gestellten Elemente werden geändert. Alle Konfigurationsänderungen greifen erst nach einem Geräte-Neustart.

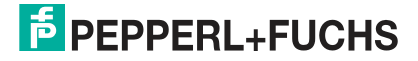

j. NTP = Network Time Protocol

[k. UTC = Coordinated Universal Time](https://datatracker.ietf.org/doc/ html/rfc1305)

Die folgenden Konfigurationselemente sind verfügbar:

#### **NTP-Konfiguration**

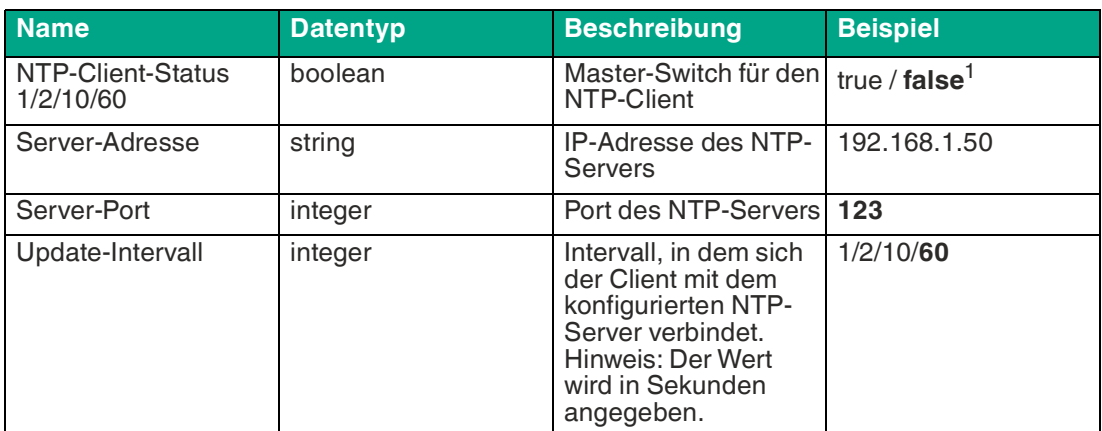

Tabelle 12.41

 $1.$  fett = Standard

#### **NTP-Response:**

Die resultierende Antwort ist ein JSON-Objekt mit einem "status"-Feld. Der Status sollte "0" sein, wenn kein Fehler auftritt und "-1", wenn ein Fehler auftritt.

Im Fehlerfall beinhaltet die Antwort einen Fehler-Array.

Der Fehler-Array beinhaltet ein Fehler-Objekt für jeden aufgetretenen Fehler. Das Objekt besteht aus einem Feld "Element", welches das Konfigurationselement benennt, das den Fehler verursacht hat, und aus einem Feld "Message" für die Fehlermeldung.

#### **Beispiel**

```
{"status": -1, "error": [{"Element": "ntpc-enable", "Message": 
"Boolean expected"}]}
{"status": 0}
{"status": -1, "error": [{"Element": "root", "Message": "Not a JSON 
object"}]}
```
## **NTP-Konfiguration - Schnellstart**

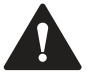

# **Vorsicht!**

Drittanbieter

Pepperl+Fuchs übernimmt keinerlei Verantwortung für jeglichen Inhalt der referenzierten Webseiten und gibt keine Garantie auf die Funktionen der genannten Drittanbieter-Software.

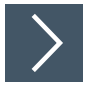

## **NTP-Konfiguration über JSON**

- **1.** [Abhängig von Ihrem Anwendungsfall laden Sie Insomnia oder eine vergleichbare Anwendung](https:// insomnia.rest/download/)  herunter und installieren diese: insomnia.rest/download/.
- **2.** Konfigurieren Sie NTP POST: [IP-address]/w/config/ntpc.json

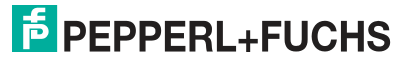

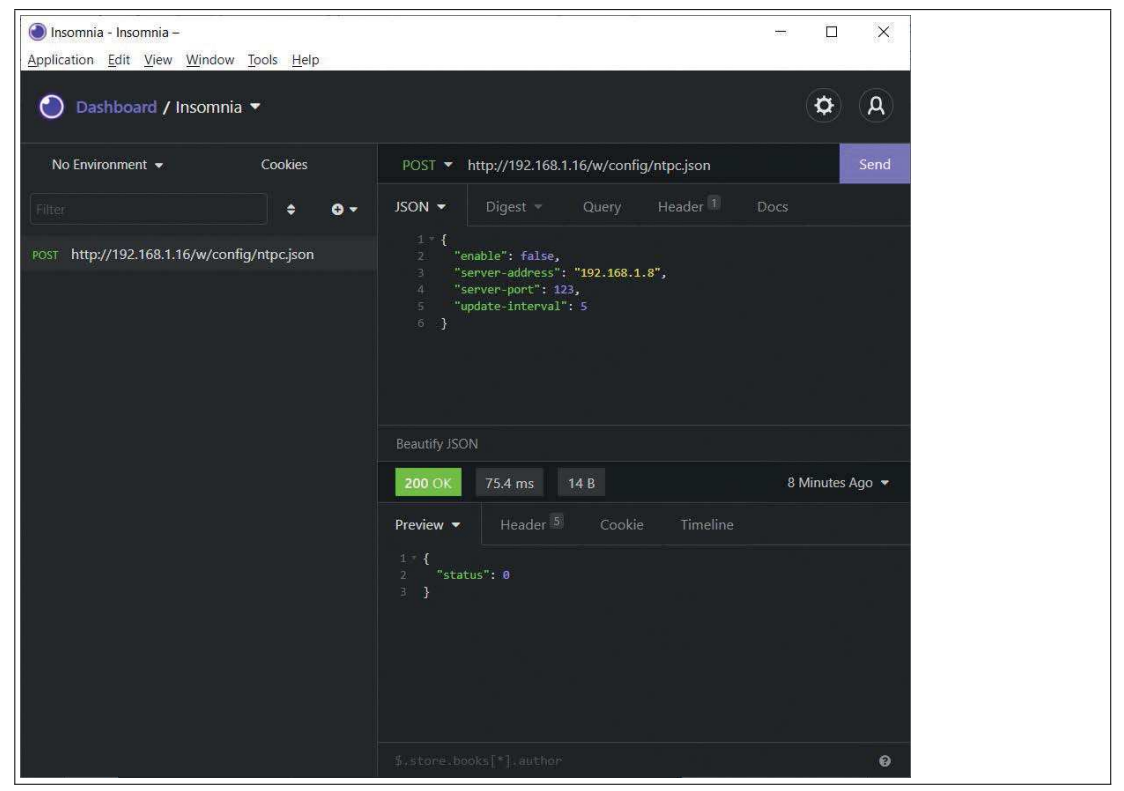

Abbildung 12.9

#### **3.** Lesen Sie NTP aus:

GET: [IP-address]/r/config/ntpc.json

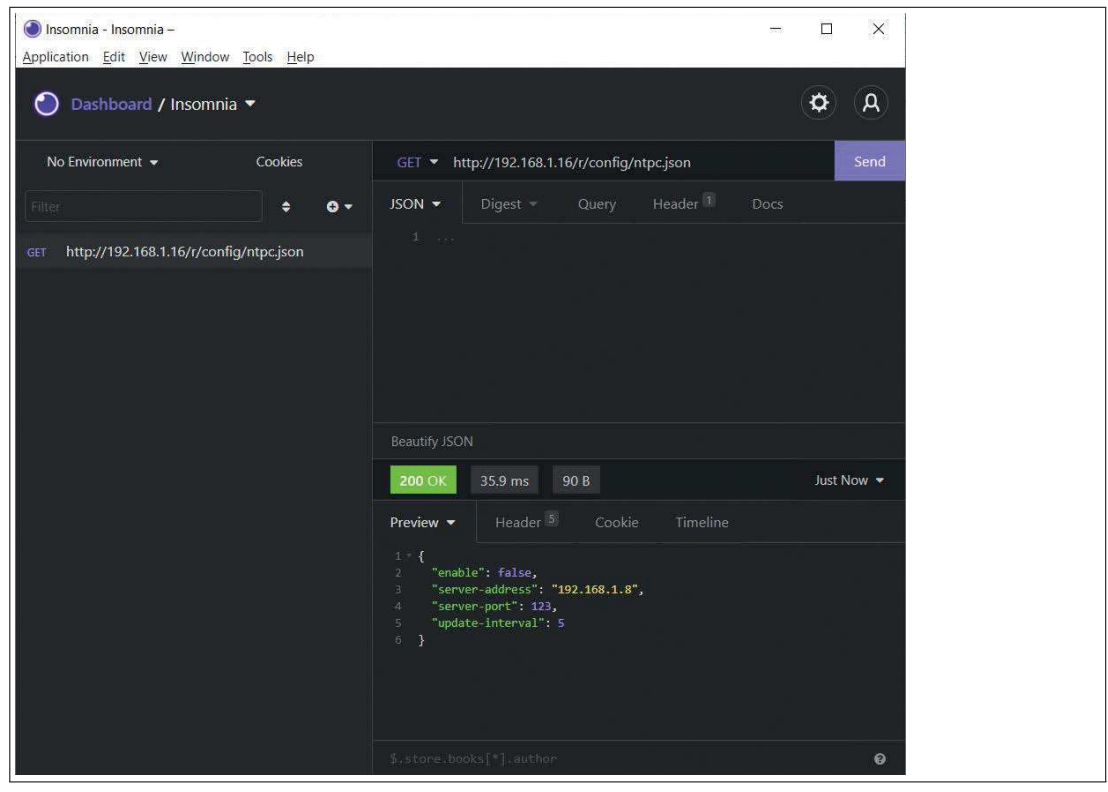

Abbildung 12.10

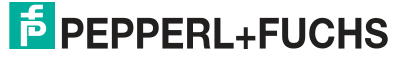

# **13 Störungsbeseitigung**

## **13.1 Diagnoseanzeige im integrierten Webserver**

Das Modul zeigt die Fehlerdiagnose auf der Anschlussseite des integrierten Webservers an. Für den Aufruf der Anschlussseite .

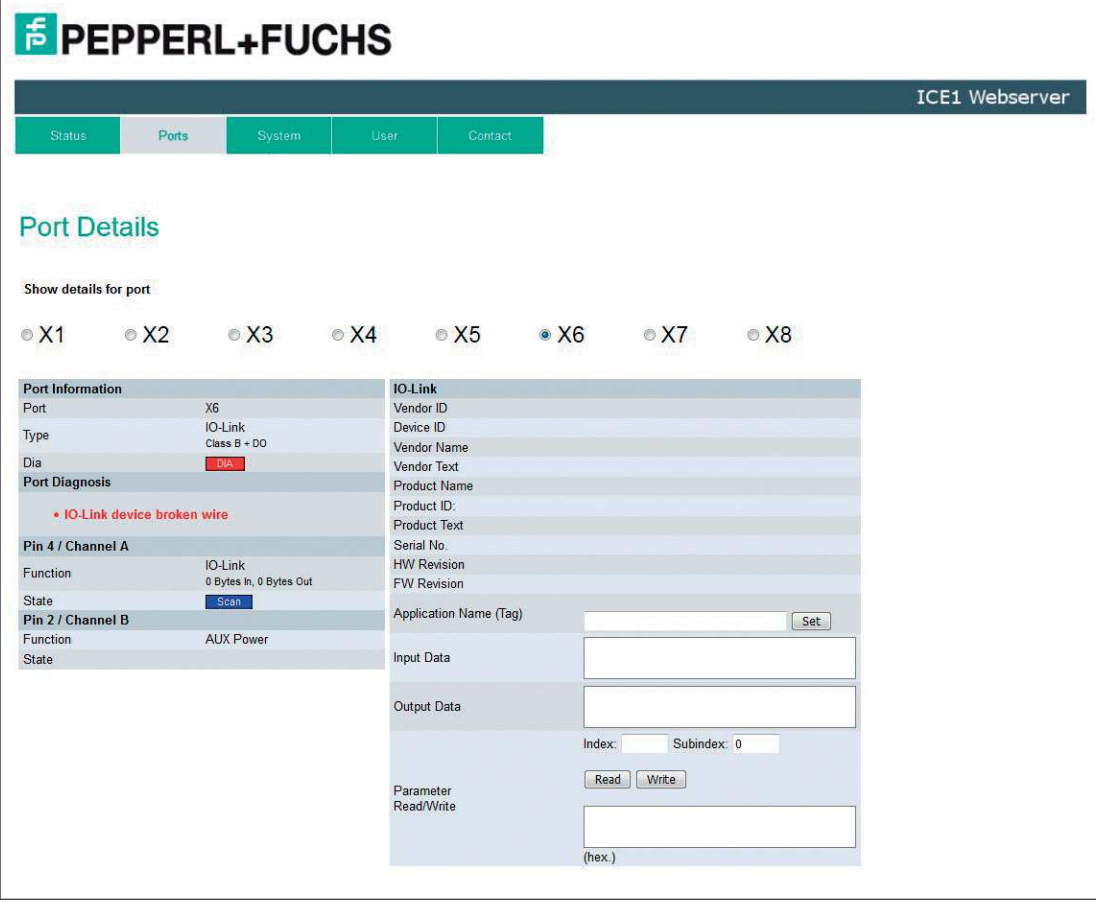

#### Abbildung 13.1

Im Bereich "Port Diagnosis" der Anschlussseite werden abhängig vom Anschluss Diagnosedaten dargestellt.

## **13.2 Diagnosebearbeitung über CC-Link**

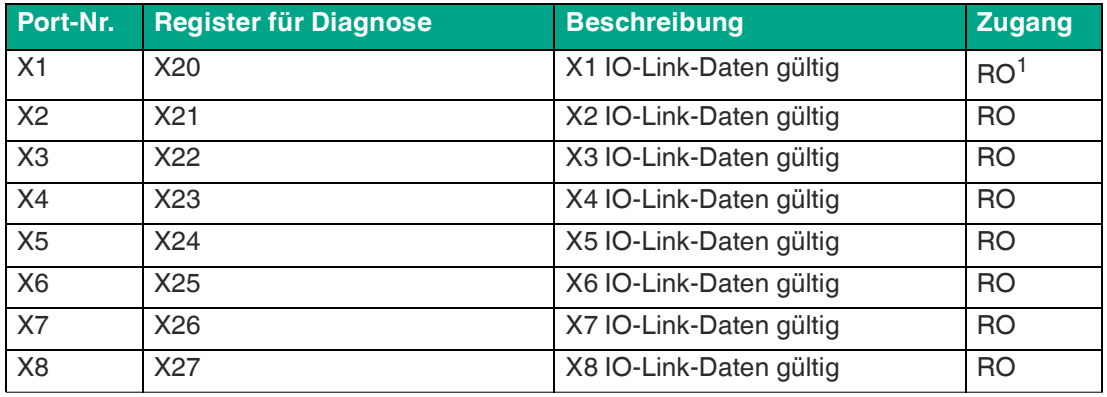

Tabelle 13.1

1.Read only

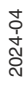

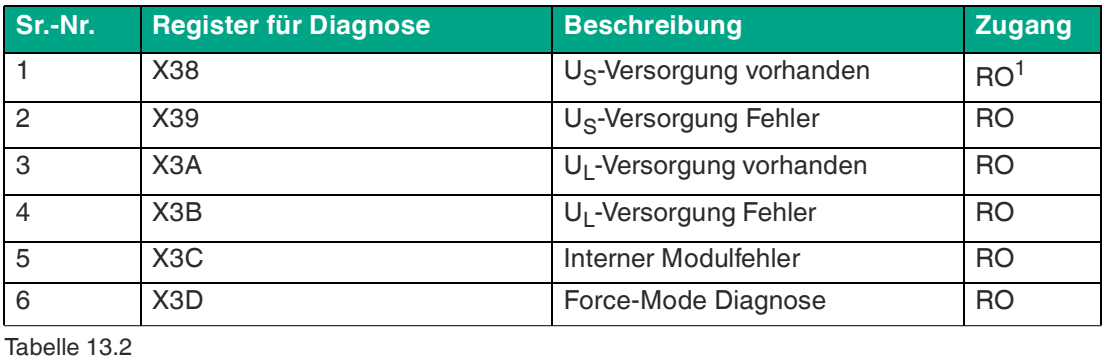

1.Read only

## **Fehler der System-/Sensorversorgung**

Die Höhe des Spannungswertes eingehender System-/Sensorversorgung wird global überwacht. Ein Unterschreiten der Spannung unter ca. 18 V, bzw. ein Überschreiten der Spannung über ca. 30 V erzeugt eine Fehlerdiagnose. Die IO-Link-Spezifikation erfordert mindestens 20 V an der L+<sup>a</sup> Ausgangsversorgung der I/O-Ports. Mindestens 21 V an U<sub>S</sub> Spannungsversorgung für den IO-Link Master sind erforderlich, um das Risiko interner Spannungsabfälle im IO-Link Master zu minimieren.

Die grüne U<sub>S</sub>-Anzeige erlischt.

Die Fehlerdiagnose hat keine Auswirkungen auf die Ausgänge.

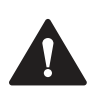

## **Vorsicht!**

Fehlermeldung bei Unterspannung

Stellen Sie sicher, dass die Versorgungsspannung, gemessen am entferntesten Teilnehmer, aus Sicht der Systemstromversorgung 21 V DC nicht unterschreitet.

## **Fehler der Hilfs-/Aktuatorstromversorgung**

Die Höhe des Spannungswertes der eingehenden Auxiliary-/Aktuatorversorgung wird global überwacht. Bei aktivierter Report U<sub>L</sub>/U<sub>AUX</sub> Supply Voltage Fault-Diagnose wird bei unterschreiten der Spannung unter ca. 18 V oder Überschreiten der Spannung über ca. 30 V eine Diagnose erzeugt. Die Anzeige U<sub>L</sub>/U<sub>AUX</sub> leuchtet rot auf.

Wenn Ausgangskanäle auf High State und Report DO Fault without U<sub>L</sub>/ U<sub>AUX</sub> eingestellt sind, werden weitere durch den Spannungsfehler verursachte Fehlermeldungen an den Kanälen erzeugt.

Wenn Report U<sub>L</sub>/ U<sub>AUX</sub> Supply Voltage Fault deaktiviert ist, treten keine U<sub>L</sub>/ U<sub>AUX</sub>- oder Kanal-Diagnosen auf.

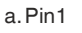

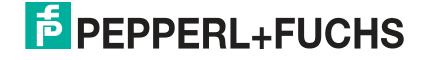

## **Überlast/Kurzschluss der digitalen Ausgänge**

Im Falle einer Überlast oder eines Kurzschlusses eines Ausgangskanals werden die folgenden kanalspezifischen Diagnosen im erzeugenden Daten- Image generiert.

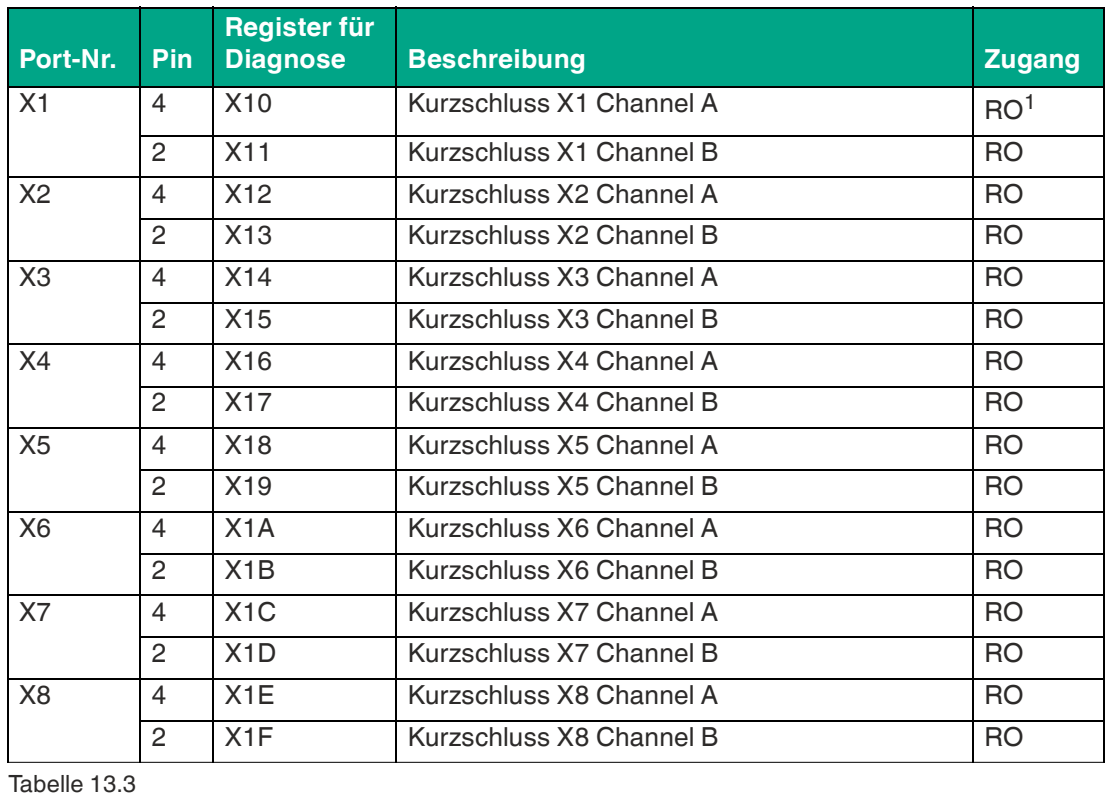

1.Read only

Ein Kanalfehler wird ermittelt durch den Vergleich des von einer Steuerung eingestellten Sollwertes mit dem physikalischen Wert eines Ausgangskanals.

Bei Aktivierung eines Ausgangskanals<sup>b</sup> werden die Kanalfehler für den Zeitraum gefiltert, der durch den Parameter "Surveillance-Timeout" über die Konfiguration des Gerätes eingestellt wird. Der Wert dieses Parameters kann zwischen 0 und 255 ms liegen; die Standardeinstellung ist 80 ms.

Der Filter dient zur Vermeidung von vorzeitigen Fehlermeldungen beim Einschalten einer kapazitiven Last, beim Ausschalten einer induktiven Last oder bei sonstigen Spannungsspitzen beim Zustandswechsel.

## **Überlast/Kurzschluss der Aktuator-Stromzufuhr**

Die B-Kanal-Ausgänge von X5 ... X8 werden durch die U<sub>AUX</sub>-Spannung versorgt. Bei einer Überlast oder einem Kurzschluss der Aktuator-Stromzufuhr der Ports X5 ... X8 werden die folgenden kanalspezifischen Diagnosen im erzeugenden Daten-Image generiert.

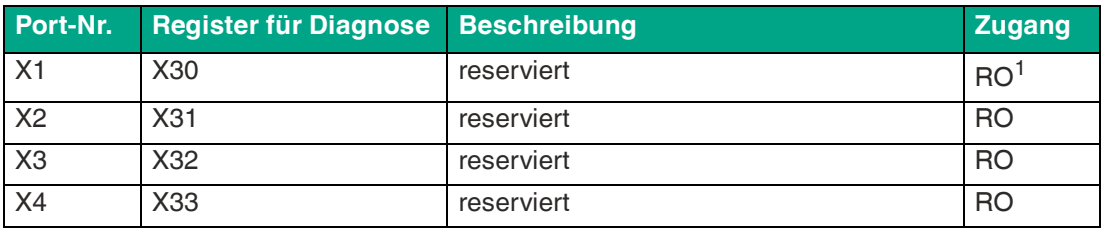

b. steigende Flanke des Kanalzustandes

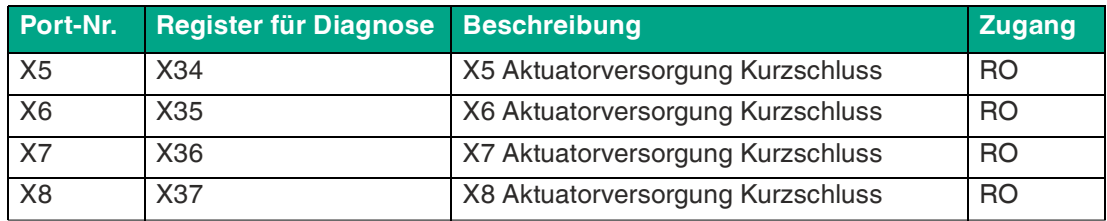

Tabelle 13.4

1.Read only

## **Überlast/Kurzschluss der I/O-Port-Sensorversorgungsausgänge**

Bei einer Überlast oder einem Kurzschluss zwischen Pin 1 und Pin 3 der Ports X1 ... X8 werden die folgenden kanalspezifischen Diagnosen im erzeugenden Daten-Image generiert.

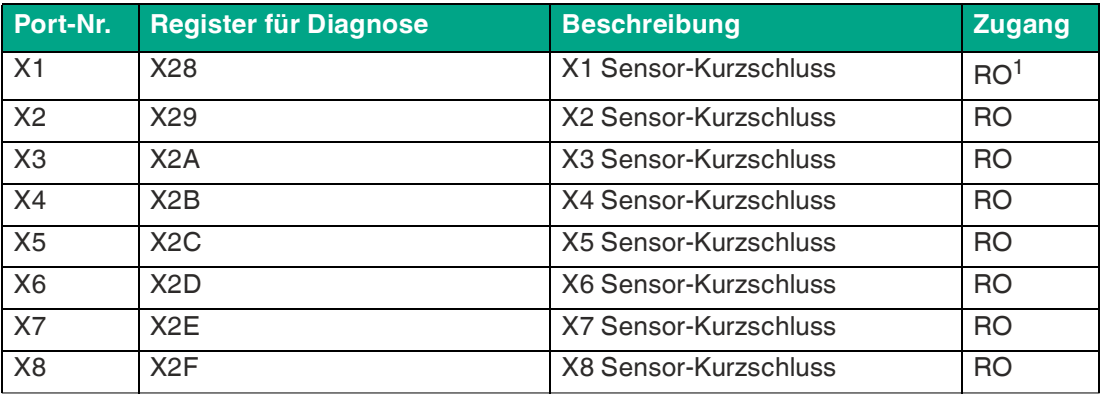

Tabelle 13.5

1.Read only

## **13.3 Alarm- und Fehlermeldungen der Module über EtherCAT**

Bei der Parametrierung sendet das Modul im Falle einer erkannten Störung Fehlermeldungen an den Master. Die Codierung des ersten und des zweiten Teils der Fehlermeldungen ist an die Spezifikationen CiA 301 und CiA 401 angelehnt. Der dritte Teil der Fehlermeldung ist das bekannte (herstellerdefinierte) Diagnoseregister.

Die Fehlermeldung hat ein Format von 8 Bytes und wird wie folgt kodiert:

#### **Inhalt einer Fehlermeldung**

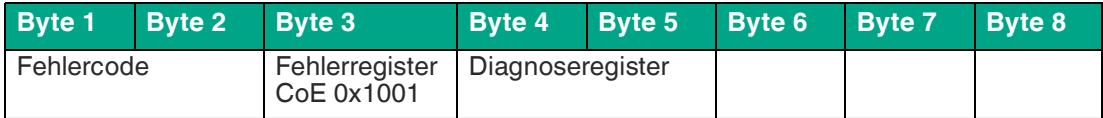

Tabelle 13.6

#### **Inhalt des Fehlerregisters (CoE-Register 0x1001):**

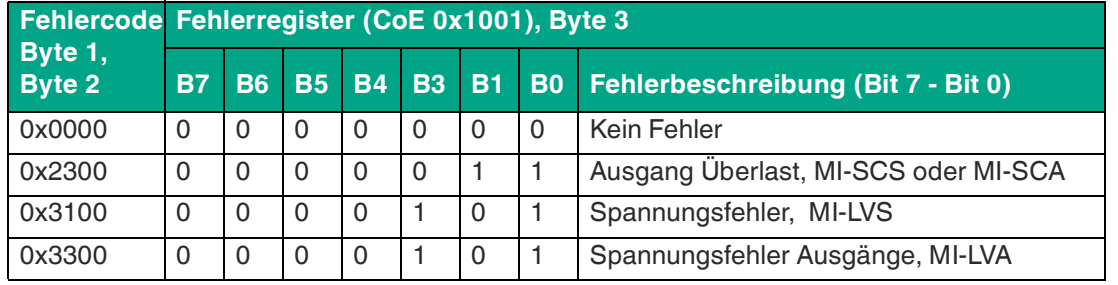

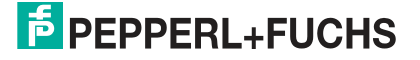

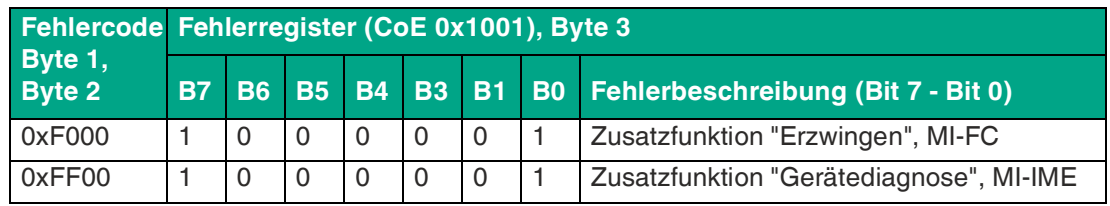

#### **Inhalt des Diagnoseregisters**

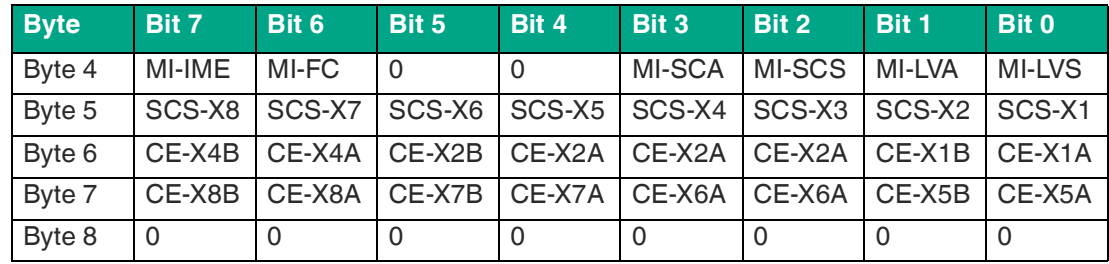

**Legende:**

- **MI-LVS**: Modulinformation Byte Spannung für Netz-/Sensorversorgung niedrig
- **MI-LVA**: Modulinformation Byte Spannung für Stellantrieb niedrig
- **MI-SCS**: Modulinformation Byte Sensor-Kurzschluss an einem M12-Steckplatz
- **MI-SCA**: Modulinformation Byte Aktuator-Kurzschluss
- **MI-FC**: Modulinformation Byte Erzwingen aktiv
- **MI-IME**: Modulinformation Byte interner Modulfehler
- **CE-X1A ... CE-X8A**: Kanalfehler, Kanal A (Pin 4) der Steckplätze X1 bis X8
- **CE-X1B ... CE-X8B**: Kanalfehler, Kanal B (Pin 2) der Steckplätze X1 bis X8

Das folgende Beispiel zeigt die vom TwinCAT-Master empfangene Fehlermeldung für einen Aktuatorspannung-Versorgungsfehler:

23 21.11.2016 16:16:41 390 ms | 'Box 1 (0980 ESL 393-121 8D' (1001): CoE - Emergency (Hex: 3300, 05, '02 00 00 000').

Abbildung 13.2

## **13.4 Diagnosebearbeitung über EtherNet-IP**

## **Fehler in der System-/Sensor-Stromversorgung**

Der Spannungswert für die Stromversorgung des Systems und der Sensoren wird global überwacht.

Wenn die Spannung unter ca. 18 V fällt oder über 30 V ansteigt, wird eine Fehlerdiagnose erzeugt.

Die grüne U<sub>S</sub>-LED ist ausgeschaltet.

Die Fehlermeldung hat keine Auswirkung auf die Ausgänge.

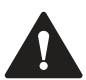

## **Vorsicht!**

Stromversorgung

Es muss unbedingt sichergestellt sein, dass die Versorgungsspannung, gemessen am entferntesten Teilnehmer, nicht unter 21  $V_{DC}$  liegt.

Die folgende Diagnose wird im "producing" Daten-Image erzeugt:

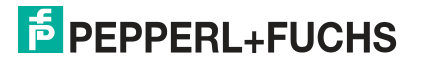

#### **General Diagnostics**

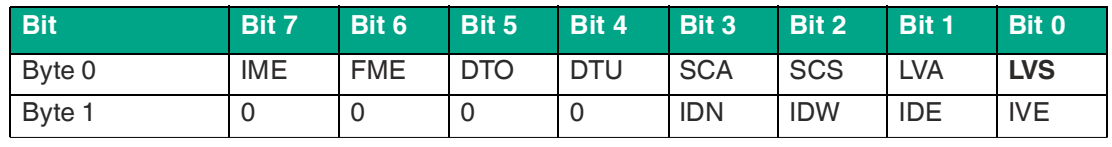

Tabelle 13.7 General Bit

Dabei sind:

- **IME**: Modulinformation Interner Modulfehler
- **FME**: Modulinformation Force-Modus aktiviert
- **DTO**: Modulinformation Übertemperatur
- **DTU**: Modulinformation Untertemperatur
- **SCA**: Modulinformation Aktuatorkurzschluss Kanal A
- **SCS**: Modulinformation Sensorkurzschluss
- **LVA**: Modulinformation Hilfsstromversorgung Niederspannung
- **LVS**: Modulinformation System-/Sensor-Stromversorgung Niederspannung
- **IDN**: IO-Link-Port-Information Gerätemeldung
- **IDW**: IO-Link-Port-Information Gerätewarnung
- **IDE**: IO-Link-Port-Information Gerätefehler
- **IVE**: IO-Link-Port-Information Validierungsfehler

## **Fehler in der Hilfsspannung/Aktuator-Stromversorgung**

Der Spannungswert für die Stromversorgung der Hilfsspannung/Aktuator-Stromversorgung wird global überwacht.

Wenn die U<sub>L</sub>/U<sub>AUX</sub>-Diagnose-Messaging aktiviert ist, wird eine Fehlermeldung generiert, sobald die Spannung unter ca. 18 V fällt oder über 30 V ansteigt, .

Die rote U<sub>L</sub>/U<sub>AUX</sub>-LED leuchtet.

Wenn die Ausgangskanäle aktiviert sind, werden zusätzliche Fehlermeldungen, die durch den Spannungsausfall verursacht werden, an den IO-Link-Anschlüssen erzeugt.

Die U<sub>AUX</sub>-Diagnosemeldung ist standardmäßig deaktiviert und muss über Parametrierung aktiviert werden.

Die folgende Diagnose wird im "producing" Daten-Image erzeugt:

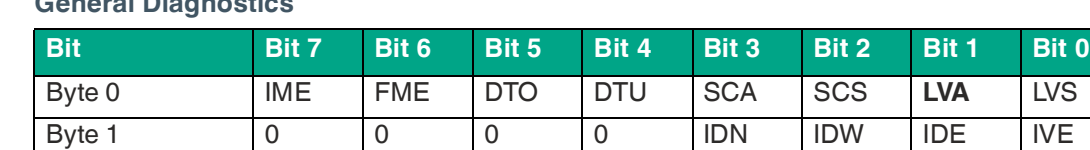

## **General Diagnostics**

Tabelle 13.8 General Bit

Wenn Ausgangskanäle auf High State und Report DO Fault without U<sub>L</sub>/U<sub>AUX</sub> eingestellt sind, werden weitere durch den Spannungsfehler verursachte Fehlermeldungen an den Kanälen erzeugt.

Die folgende Diagnose wird im producing data image erzeugt:

#### **Actuator/U<sub>AUX</sub>** Diagnostics

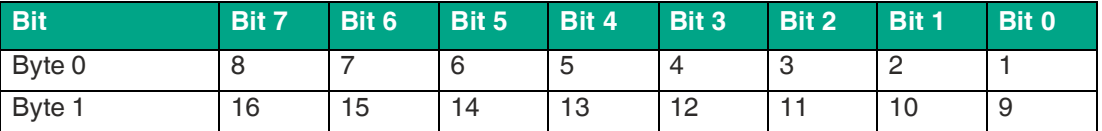

Tabelle 13.9 Channel Number (fix)

● **1 ... 16**: Actuator/U<sub>L</sub>/U<sub>AUX</sub>-Kanalfehler an Kanal 1 .. 16

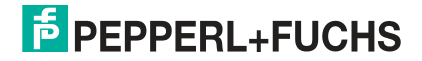

Wenn Report U<sub>L</sub>/U<sub>AUX</sub> Supply Voltage Fault deaktiviert ist, treten keine U<sub>L</sub>/ U<sub>AUX</sub>- oder Kanal-Diagnosen auf.

## **Überlast / Kurzschluss der Sensor-Versorgungsausgänge der IO-Link-Anschlüsse**

Bei Überlast oder Kurzschluss zwischen Pin 1 und Pin 3 an den Anschlüssen X1 - X8 werden folgende kanalspezifische Diagnosemeldungen im producing data image generiert:

#### **General Diagnostics**

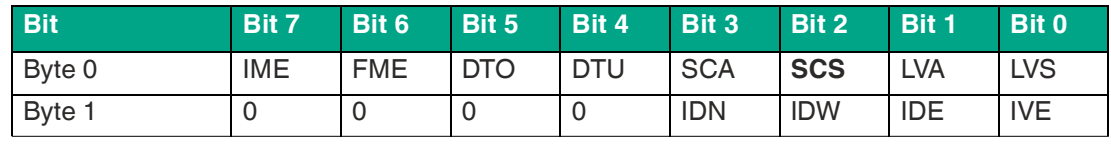

Tabelle 13.10 General Bit

#### **Sensor Diagnostics**

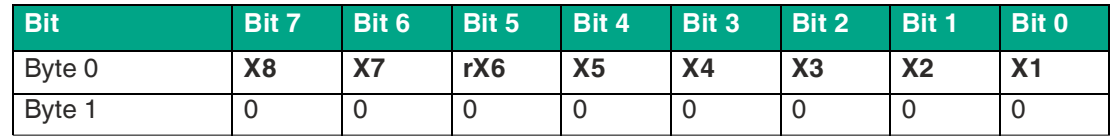

Tabelle 13.11 Port Number

• **X1 ... X8**: Sensor-Kurzschluss an Port X1 ... X8

## **Überlast/Kurzschluss der digitalen Ausgänge**

Im Falle einer Überlastung oder eines Kurzschlusses eines Ausgangskanals werden folgende kanalspezifische Diagramme im producing data image erzeugt:

#### **General Diagnostics**

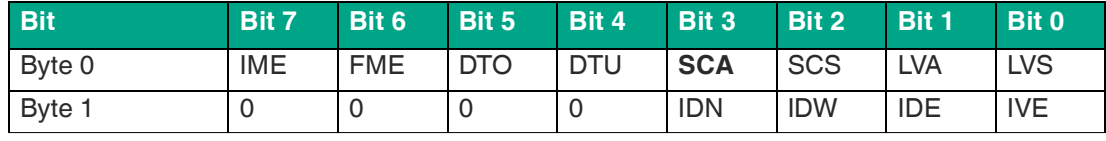

Tabelle 13.12 General Bit

#### **Actuator/UAUX Diagnostics**

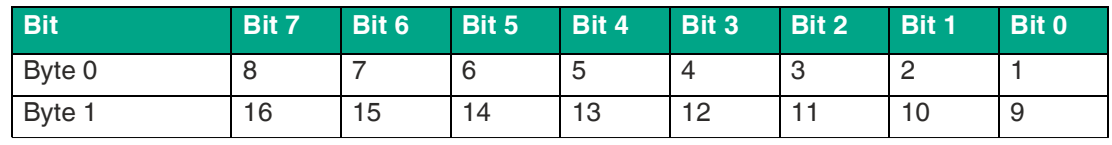

Tabelle 13.13 Channel Number (fix)

● **1 ... 16**: Actuator/U<sub>L</sub>/U<sub>AUX</sub>-Kanalfehler an Kanal 1 .. 16

Die Ermittlung eines Kanalfehlers erfolgt durch einen Vergleich zwischen dem von einer Steuerung gesetzten Sollwert und dem physikalischen Wert eines Ausgangskanals.

Bei der Aktivierung eines Ausgangskanals durch eine steigende Flanke des Kanalzustands erfolgt die Filterung der Kanalfehler für die Dauer, die über den Parameter "Surveillance Timeout" bei der Konfiguration des Geräts festgelegt wurde. Der Wert dieses Parameters umfasst einen Bereich von 0 bis 255 ms, die Werkseinstellung ist 80 ms.

Der Filter dient zur Vermeidung von vorzeitigen Fehlermeldungen bei Einschalten einer kapazitiven Last oder Ausschalten einer induktiven Last sowie anderer Spannungsspitzen während einer Statusänderung.

Im statischen Zustand des Ausgangskanals, während dieser also dauerhaft eingeschaltet ist, beträgt die Filterzeit zwischen Fehlererkennung und Diagnose typischerweise 5 ms.

## **IO-Link COM-Fehler**

Wird ein IO-Link-Device im COM-Mode abgezogen, ein falsches IO-Link-Device gesteckt oder tritt ein elektrischer Fehler an der C/Q<sup>c</sup>-Leitung z. B. durch einen Kurzschluss auf, wird folgende Diagnose im producing data image erzeugt:

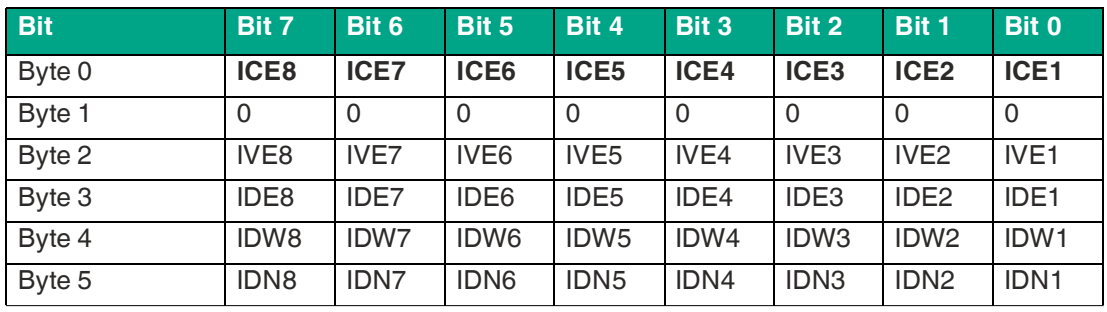

#### **IO-Link Diagnostics**

Tabelle 13.14 General Bit

Dabei sind:

- **ICE1 ... 8**: IO-Link-Port-Information COM-Fehler<sup>d</sup>
- **IDE1 ... 8**: IO-Link-Port-Information Gerätefehler
- **IDN1 ... 8**: IO-Link-Port-Information Gerätemeldung
- **IDW1 ... 8**: IO-Link-Port-Information Gerätewarnung
- **IVE1 ... 8**: IO-Link-Port-Information Validierungsfehler

## **IO-Link-Validierungsfehler**

Wird ein IO-Link-Gerät ausgetauscht, ist die Validierung bereits konfiguriert. Die Herstellerund/oder die Geräte-ID entsprechen nicht den Daten des Gerätes und es wird folgende Diagnose im producing data image erzeugt:

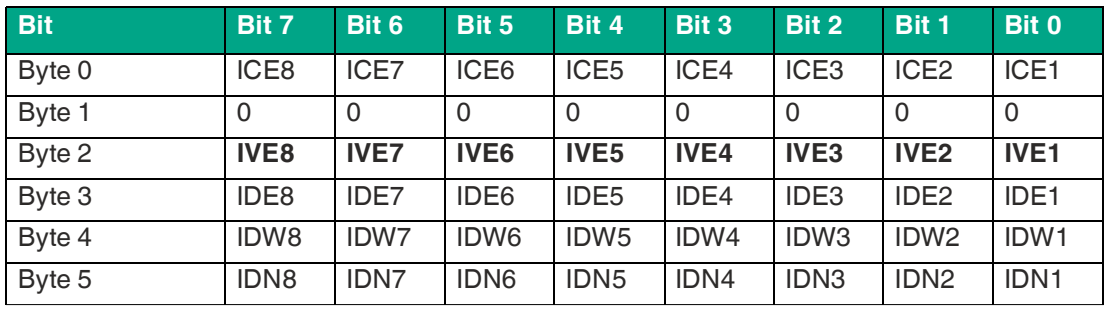

#### **IO-Link Diagnostics**

Tabelle 13.15 General Bit

Wenn erweiterte Status-Daten bei der Konfiguration eines IO-Link-Ports aktiviert wurden, werden zusätzlich die Hersteller- und Geräte-ID in das producing data image übertragen.

c. Pin 4

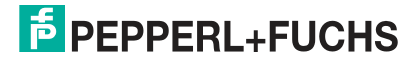

d.kein Gerät, beschädigte Leitung, Kurzschluss

## **IO-Link Gerätediagnose**

Die Diagnose eines IO-Link-Geräts erfolgt in drei Stufen: "Error", "Warning" oder "Notification". Die folgende Diagnose wird im producing data image erzeugt:

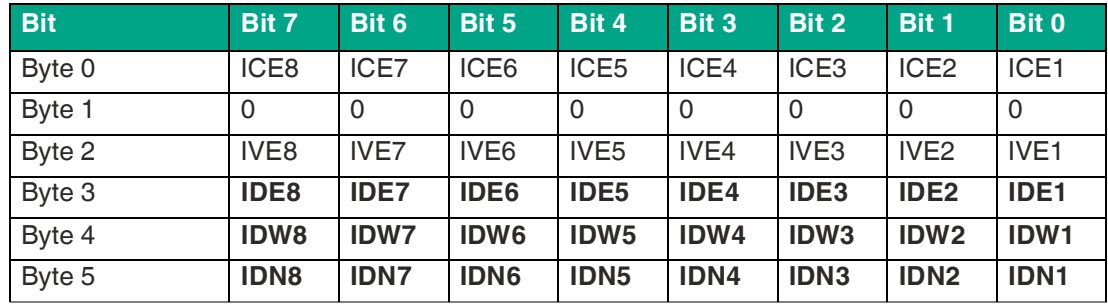

## **IO-Link Diagnostics**

Tabelle 13.16 General Bit

Wenn die IO-Link-Event-Daten durch die Konfiguration eines IO-Link-Ports aktiviert sind, berichtet das Gerät im producing data image zusätzlich auch Event-Codes. Verwenden Sie die Dokumentation Ihres IO-Link-Geräts, um die Fehlermeldungen zu entschlüsseln.

## **13.5 Diagnosebearbeitung über Modbus**

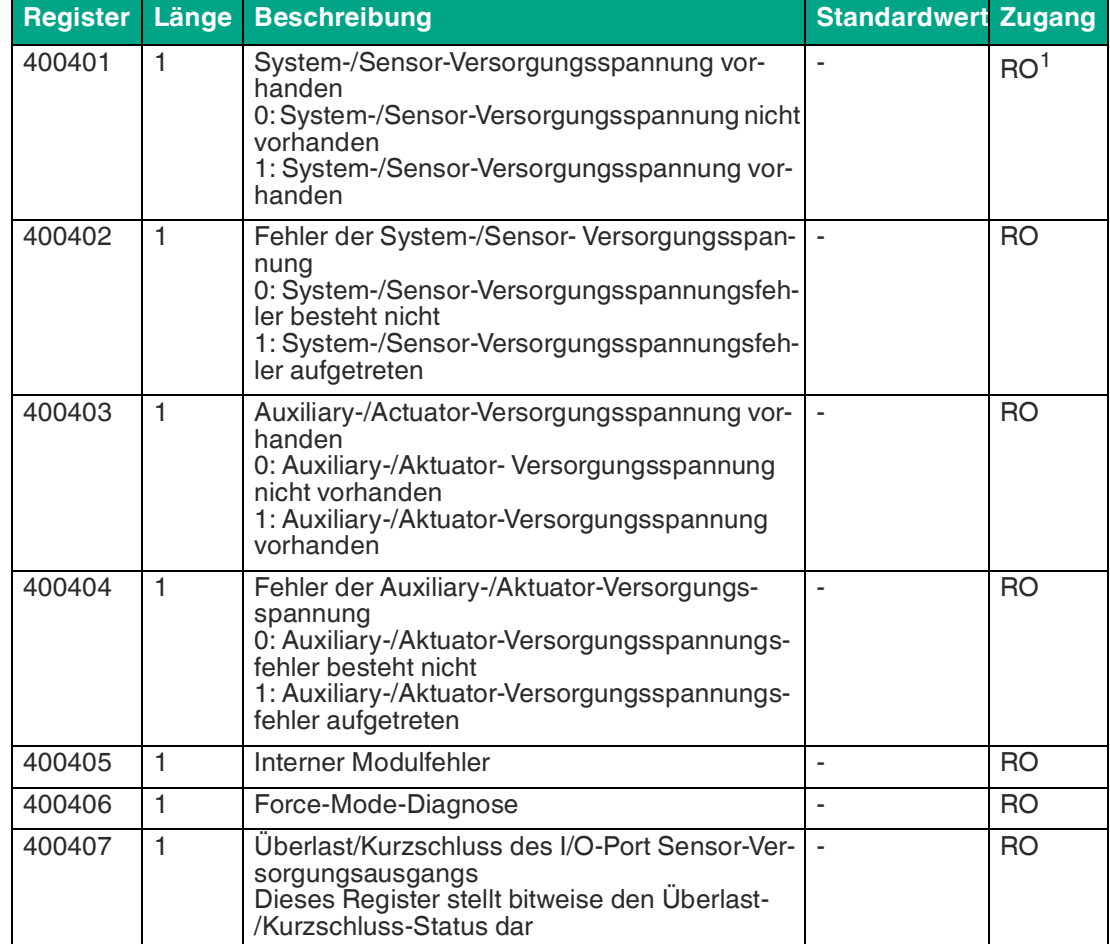

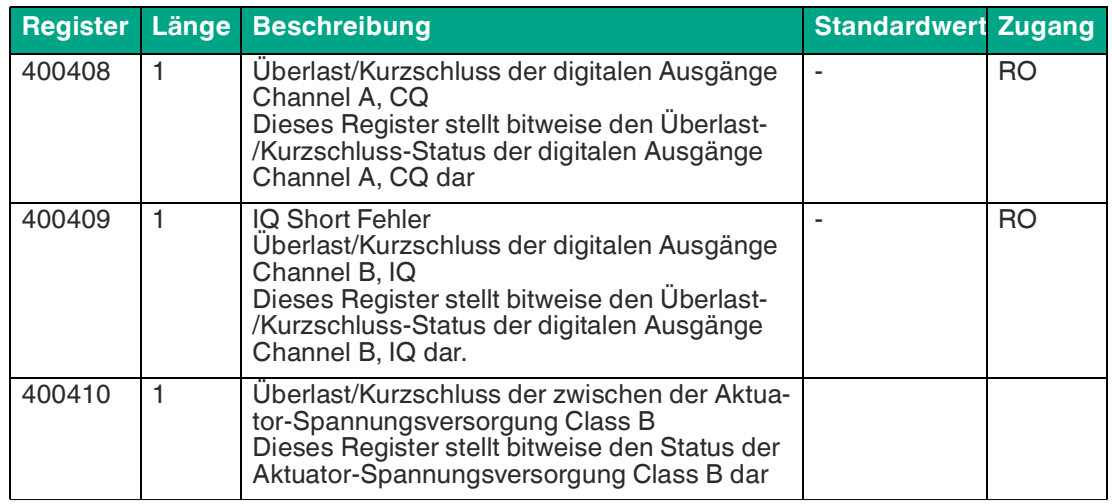

Tabelle 13.17

1.Read only

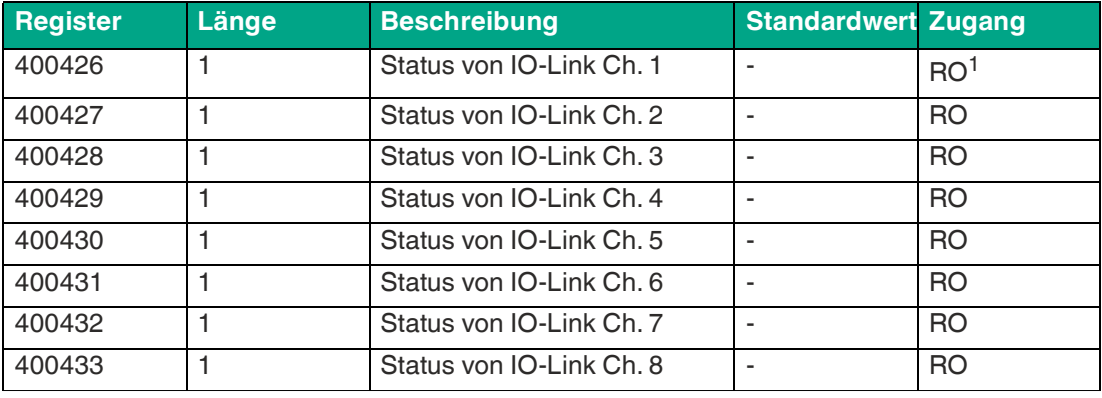

Tabelle 13.18

1.Read only

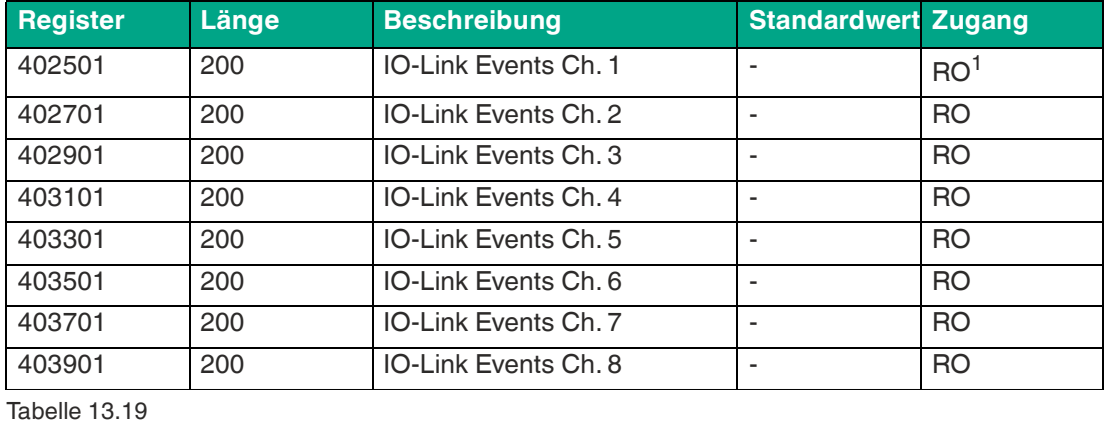

1.Read only

## **Fehler der System-/Sensorversorgung**

Die Höhe des Spannungswertes eingehender System-/Sensorversorgung wird global überwacht. Ein Unterschreiten der Spannung unter ca. 18 V, bzw. ein Überschreiten der Spannung über ca. 30 V erzeugt eine Fehlerdiagnose. Die IO-Link-Spezifikation erfordert mindestens 20 V an der L+<sup>e</sup> Ausgangsversorgung der I/O-Ports. Mindestens 21 V an U<sub>S</sub> Spannungsversorgung für den IO-Link Master sind erforderlich, um das Risiko interner Spannungsabfälle im IO-Link Master zu minimieren.

Die grüne U<sub>S</sub>-Anzeige erlischt.

Die Fehlerdiagnose hat keine Auswirkungen auf die Ausgänge.

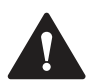

#### **Vorsicht!**

Fehlermeldung bei Unterspannung

Stellen Sie sicher, dass die Versorgungsspannung, gemessen am entferntesten Teilnehmer, aus Sicht der Systemstromversorgung 21 V DC nicht unterschreitet.

Die Diagnosen im Holding-Register 400401 werden aktualisiert.

## **Fehler der Hilfs-/Aktuatorstromversorgung**

Die Höhe des Spannungswertes der eingehenden Auxiliary-/ Aktuatorversorgung wird global überwacht. Bei aktivierter Report U<sub>L</sub>/U<sub>AUX</sub> Supply Voltage Fault-Diagnose wird bei unterschreiten der Spannung unter ca. 18 V oder Überschreiten der Spannung über ca. 30 V eine Diagnose erzeugt. Die Anzeige U<sub>L</sub>/U<sub>AUX</sub> leuchtet rot auf.

Das Holding-Register 400402 kann ausgelesen werden, um den aktuellen Status der Hilfs- /Aktuatorstromversorgung zu erhalten. Die Diagnosedaten des Holding-Registers 400403 wird aktualisiert.

Wenn Ausgangskanäle auf High State und Report DO Fault without U<sub>L</sub>/ U<sub>AUX</sub> eingestellt sind, werden weitere durch den Spannungsfehler verursachte Fehlermeldungen an den Kanälen erzeugt.

Wenn Report U<sub>L</sub>/ U<sub>AUX</sub> Supply Voltage Fault deaktiviert ist, treten keine U<sub>L</sub>/ U<sub>AUX</sub>- oder Kanal-Diagnosen auf.

## **Überlast/Kurzschluss der I/O-Port-Sensorversorgungsausgänge**

Bei einer Überlast oder einem Kurzschluss zwischen Pin 1 und Pin 3 der Ports X1 ... X8 wird das Holding-Register 400407 mit folgenden Daten aktualisiert:

#### **Kurzschluss der Sensorversorgung**

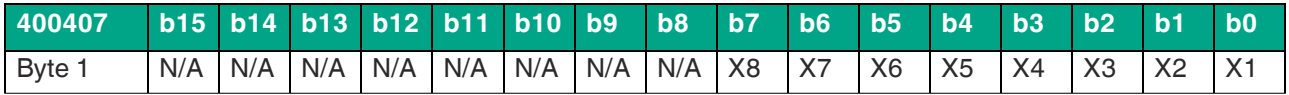

Tabelle 13.20

## **Überlast/Kurzschluss der digitalen Ausgänge**

Bei einer Überlast oder einem Kurzschluss zwischen Pin 4 und Pin 3 der Ports X1 ... X8 wird das Holding-Register 400408 mit folgenden Daten aktualisiert. Diese Diagnose ist gültig, wenn sich der Kanal A des jeweiligen Ports in Digital Output Mode befindet.

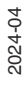

e. Pin1

## **Überlast/ Kurzschluss von Kanal A, CQ**

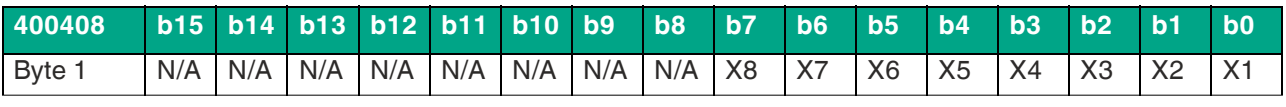

Tabelle 13.21

Bei einer Überlast oder einem Kurzschluss zwischen Pin 2, Kanal B und Pin 3 der Ports X1 ... X8 wird das Holding-Register 400409 mit folgenden Daten aktualisiert. Diese Diagnose ist gültig, wenn sich der Kanal A des jeweiligen Ports in Digital Output Mode befindet.

#### **Überlast/ Kurzschluss von Kanal B, IQ**

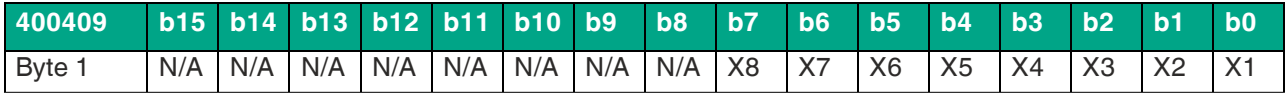

Tabelle 13.22

## **Überlast/Kurzschluss der I/O-Port-Sensorversorgungsausgänge**

Bei einer Überlast oder einem Kurzschluss zwischen Pin 1 und Pin 3 der Ports X1 ... X8 wird das Holding-Register 400407 mit folgenden Daten aktualisiert:

#### **Kurzschluss der Sensorversorgung**

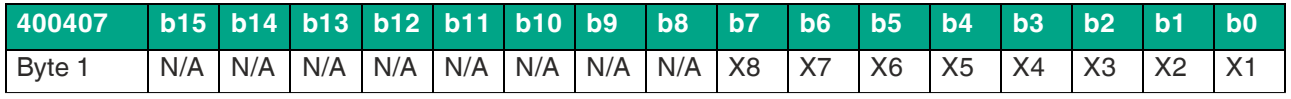

Tabelle 13.23

## **Überlast/Kurzschluss der Aktuator- Spannungsversorgung Class B**

Bei einer Überlast oder einem Kurzschluss der Aktuator-Spannungsversorgung Class B an den Ports X5 ... X8 wird das Holding-Register 400410 mit folgenden Daten aktualisiert.

#### **Überlast/ Kurzschluss der Aktuator- Spannungsversorgung P24 (Class B)**

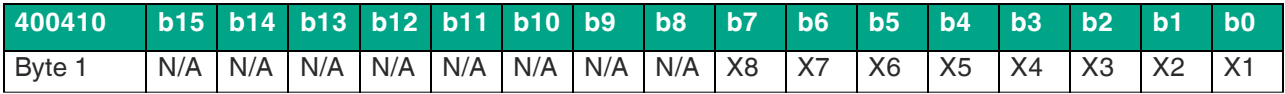

Tabelle 13.24

## **IO-Link-Kanal-Status**

IO-Link enthält einen Standard-Statuswerte für die Kanäle. Die Zustände eines einzelnen IO-Link-Kanals können in den Holding-Registern 400426 ... 400433 gelesen werden.

#### **Status des IO-Link-Kanals**

- **0** Kein Gerät vorhanden
- **1** Deaktiviert
- **2** Diagnose-Modus
- **3** Pre-OP-Modus
- **4** OP-Modus
- **5** DI-Modus
- **6** DO-Modus
- **254** Power OFF
- **255** Kein Status verfügbar

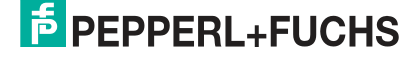

## **IO-Link Kanal-Events**

Während des Betriebs erzeugt der IO-Link-Master Ereignisse für einen bestimmten Kanal. In den Holding-Registern 402501 ... 404100 können bis zu 32 Ereignisse gespeichert werden.

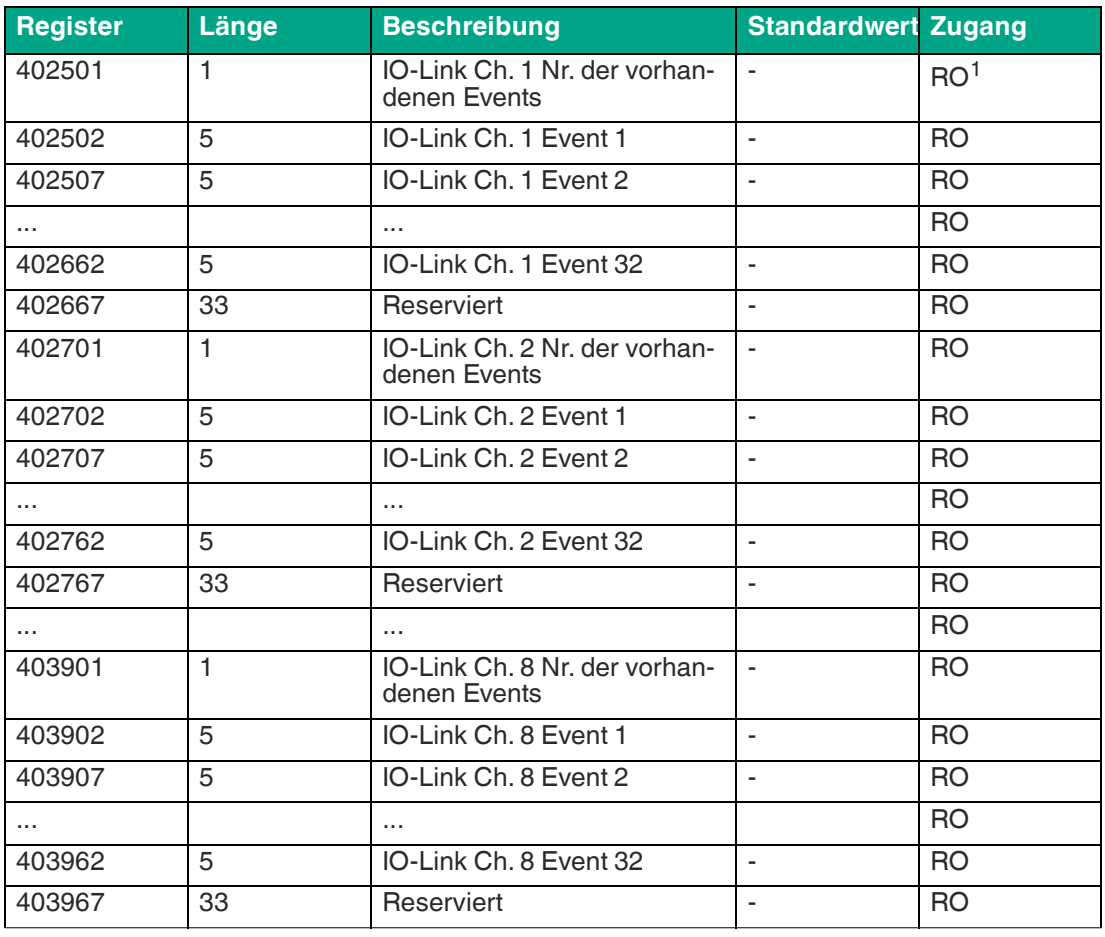

Tabelle 13.25

1.Read only

Das folgende Beispiel zeigt Details zu einem einzelnen Event, welches für alle 32 Events auf 8 Kanälen gilt:

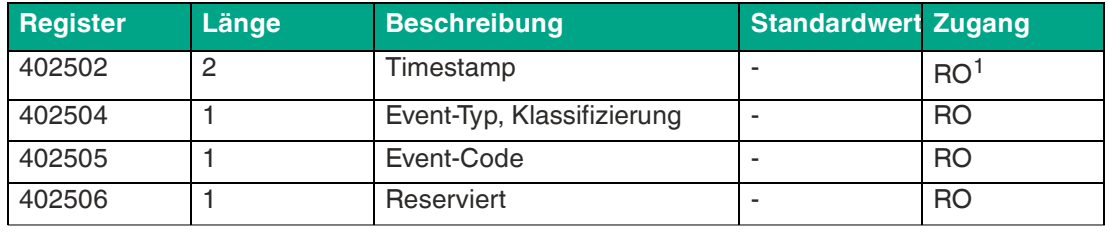

Tabelle 13.26

1.Read only

Die 32 Event-Register wirken wie ein Ringpuffer. Sobald der FIFO-Puffer voll ist, wird das früheste Event aus dem Puffer entfernt und alle anderen Events werden um eine Stufe nach oben verschoben. Die neuesten Event-Details sind anschließend unter Event 32 verfügbar.

#### **Timestamp**

Lokaler Zeitstempel eines Gerätes. Benötigt 4 Bytes.

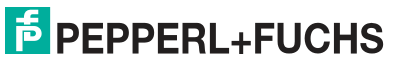

## **Event-Typ**

Klassifikation der Events. Es gibt 3 verschiedene Arten von Events. Der Typ wird über die Werte 1 .. 3 im jeweiligen Holding-Register klassifiziert.

- **1** Notification / Benachrichtigung
- **2** Warning / Warnung
- **3** Error / Fehler

#### **Event-Code**

Der Event-Code stellt einen eindeutigen Code für einzelne Events gemäß den IO-Link-Spezifikationen dar. Der/die folgenden Event-Code(s) werden im jeweiligen Holding-Register generiert.

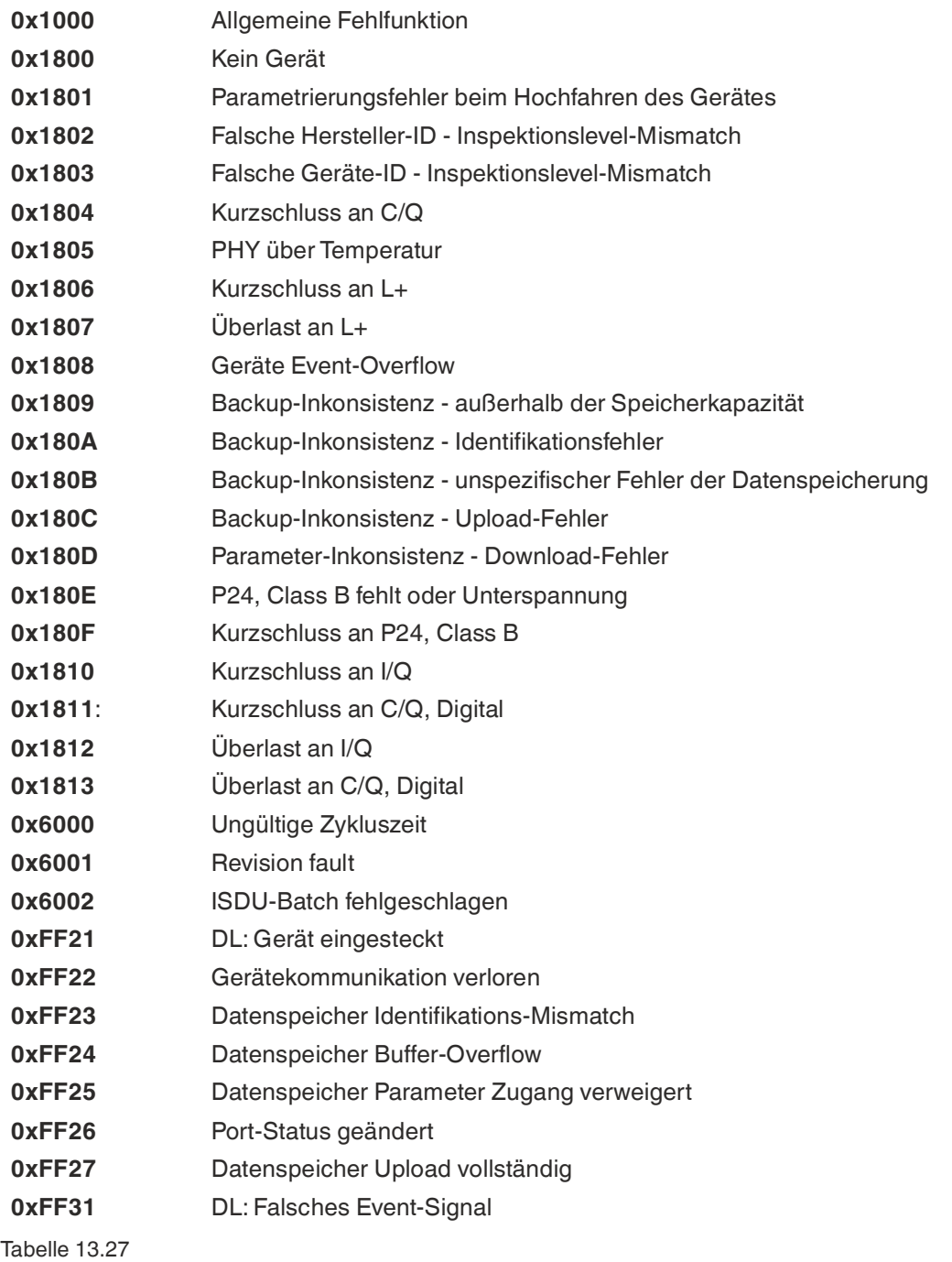

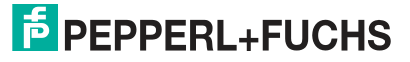

i

## **13.6 Alarm- und Fehlermeldungen der Module über PROFINET**

#### **Hinweis!**

Die Übermittlung der Alarm- und Fehlermeldungen über PROFINET wird nur ausgeführt, wenn bei der Konfiguration der Module in der Steuerung der Parameter für die Diagnose aktiviert wird.

Erkennen die Module einen Fehlerzustand, so lösen sie eine Alarmmeldung aus. Die Module unterstützen Diagnosealarme. Diagnosealarme werden ausgelöst bei Peripheriefehlern, wie zum Beispiel Überlast, Kurzschluss, Unterspannung.

Ein Alarm wird sowohl bei einem kommenden Ereignis (z. B. Sensorkurzschluss), als auch bei einem gehenden Ereignis ausgelöst.

Die Auswertung der Alarme erfolgt in Abhängigkeit des eingesetzten PROFINET-IO-Controllers.

## **Alarmauswertung im TIA-Portal**

Im TIA-Portal wird die Bearbeitung des Anwenderprogramms durch das Auslösen eines Diagnosealarms unterbrochen und ein Diagnosebaustein aufgerufen. Folgende Bausteine werden verwendet:

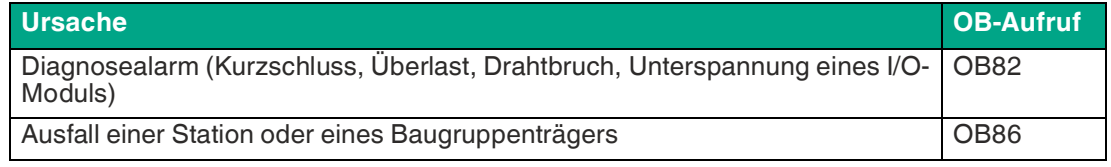

Anhand des aufgerufenen OBs und seiner Startinformation werden bereits erste Informationen über die Fehlerursache und Fehlerart geliefert. Detailliertere Informationen über das Fehlerereignis erhalten Sie im Fehler-OB durch den Aufruf des RALRM\_SFB [SFB54] (Alarmzusatzinfo lesen). Der SFB 54 muss hierzu im jedem Fehler-OB aufgerufen werden.

Ist der aufgerufene Fehler-OB in der CPU nicht vorhanden, so geht diese in den Betriebszustand STOP.

## **Struktur der Diagnosedatensätze**

Für die Darstellung der Diagnosedatensätze wird die Blockversion 0x0101 und die Formatkennung (USI, User Structure Identifier) 0x8000 genutzt.

Die Datenwerte "ChannelNumber" und "ChannelError" enthalten in Abhängigkeit des aufgetretenen Fehlers die folgenden Werte:

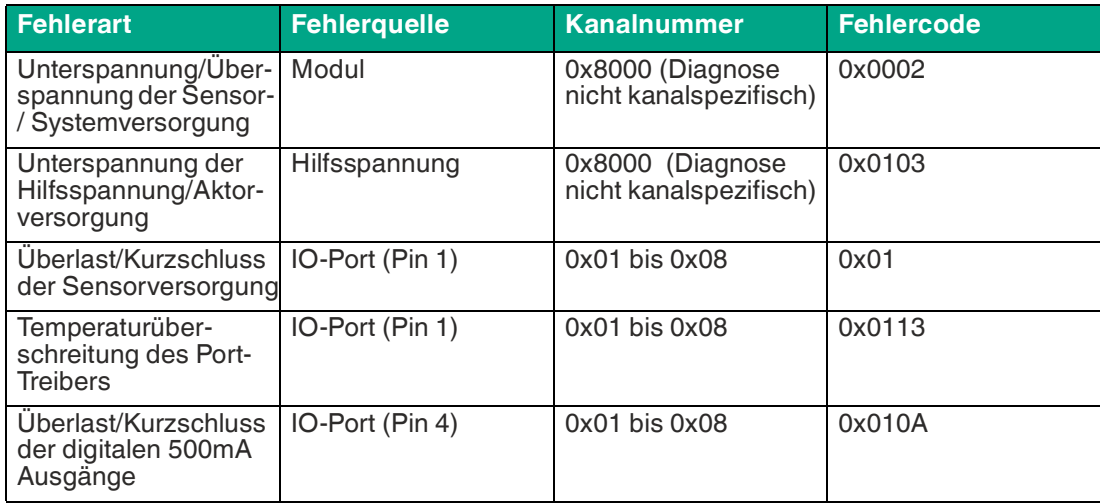

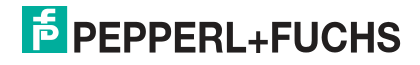

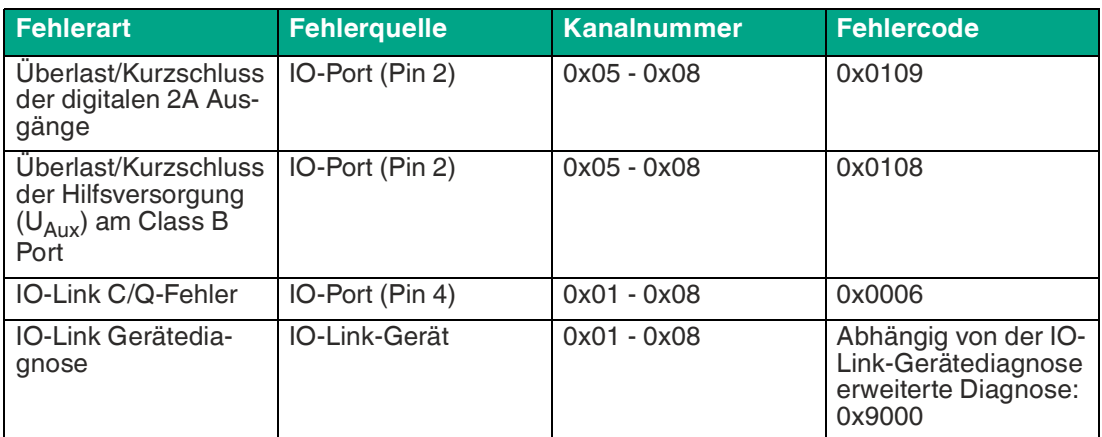

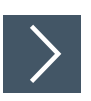

## **Anzeige der Diagnose im TIA Portal**

- **1.** Wählen Sie im Hardwaremanager das gestörte I/O-Modul aus und navigieren zu dessen Geräteansicht.
- **2.** Selektieren Sie dort den betroffenen Kanal/das Submodul.
- **3.** Öffnen Sie über einen Maus-Rechtsklick die Onlinediagnose und wählen sie den Menüpunkt "Online & diagnostics > Channel diagnostics".

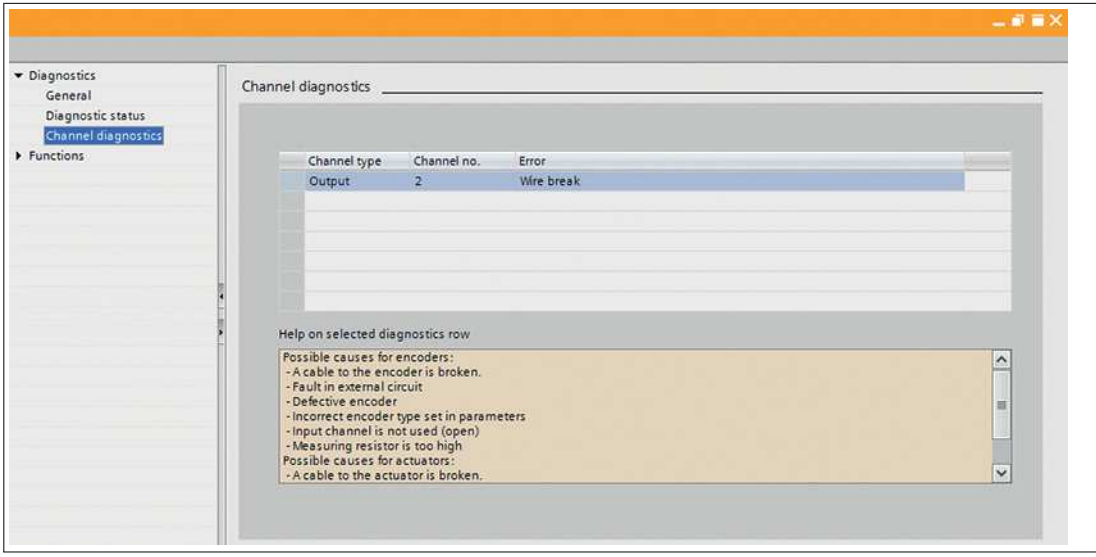

Abbildung 13.3

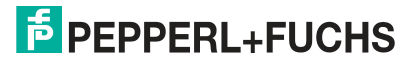

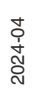

# Your automation, our passion.

# **Explosionsschutz**

- Eigensichere Barrieren
- Signaltrenner
- Feldbusinfrastruktur FieldConnex<sup>®</sup>
- Remote-I/O-Systeme
- **Elektrisches Ex-Equipment**
- Überdruckkapselungssysteme
- Bedien- und Beobachtungssysteme
- Mobile Computing und Kommunikation
- HART Interface Solutions
- Überspannungsschutz
- **Wireless Solutions**
- Füllstandsmesstechnik

## **Industrielle Sensoren**

- · Näherungsschalter
- Optoelektronische Sensoren
- **Bildverarbeitung**
- Ultraschallsensoren
- Drehgeber
- Positioniersysteme
- Neigungs- und Beschleunigungssensoren
- Feldbusmodule
- AS-Interface
- **Identifikationssysteme**
- Anzeigen und Signalverarbeitung
- Connectivity

**Pepperl+Fuchs Qualität** Informieren Sie sich über unsere Qualitätspolitik:

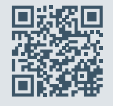

**www.pepperl-fuchs.com/qualitaet**

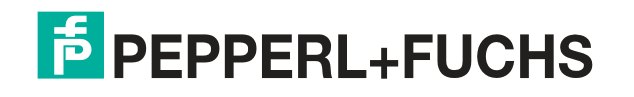

**[www.pepperl-fuchs.com](https://www.pepperl-fuchs.com/)** © Pepperl+Fuchs · Änderungen vorbehalten / DOCT-8201C